## **МЕТОДИЧЕСКИЕ МАТЕРИАЛЫ ДЛЯ ПОДГОТОВКИ ПОЛЬЗОВАТЕЛЕЙ ПО РАБОТЕ С СИСТЕМОЙ**

**Выполнение работ по развитию федеральной государственной информационной системы «Единый портал государственных и муниципальных услуг (функций)» в целях создания единого окна цифровой обратной связи**

# **ЕПГУ-2019-6**

ЕПГУ-2019-6.03.ММ

Листов \_\_\_\_

Москва 2020

#### **АННОТАЦИЯ**

Настоящий документ в рамках выполнения работ по созданию федеральной государственной информационной системы «Единый портал государственных и муниципальных услуг (функций)» (далее — ЕПГУ) в целях создания единого окна цифровой обратной связи.

Документ включает подробное описание всех этапов установки, настройки и администрирования системного программного обеспечения, клиентских и серверных компонентов разработанного программного комплекса.

В настоящем документе представлены Методические материалы для подготовки пользователей по работе с Системой, включающие:

- раздаточные материалы необходимые для использования в рамках мероприятий по подготовке (с преподавателем) (разделы 2-5);
- ссылки на видеокурс, состоящий из видеороликов, наглядно демонстрирующих последовательность действий пользователей при выполнении процедур и операций с использованием Системы (для самостоятельного изучения Системы).

Документ разработан в соответствии с требованиями Технического задания (приложение № 1 к государственному контракту от 30.09.2019 № 0410/58) и Частного технического задания ЕПГУ-2019-6.01.ЧТЗ.

# **ОГЛАВЛЕНИЕ**

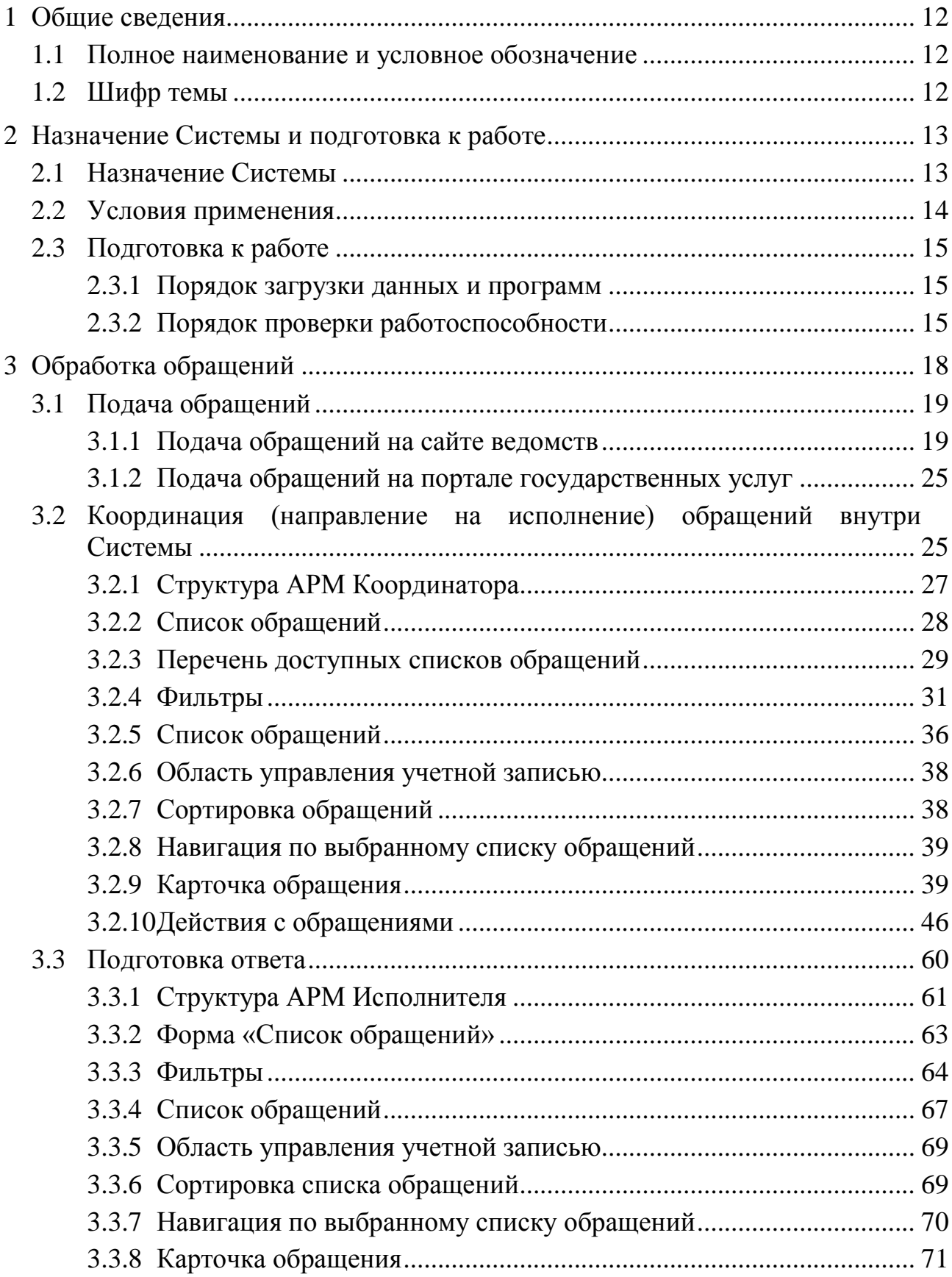

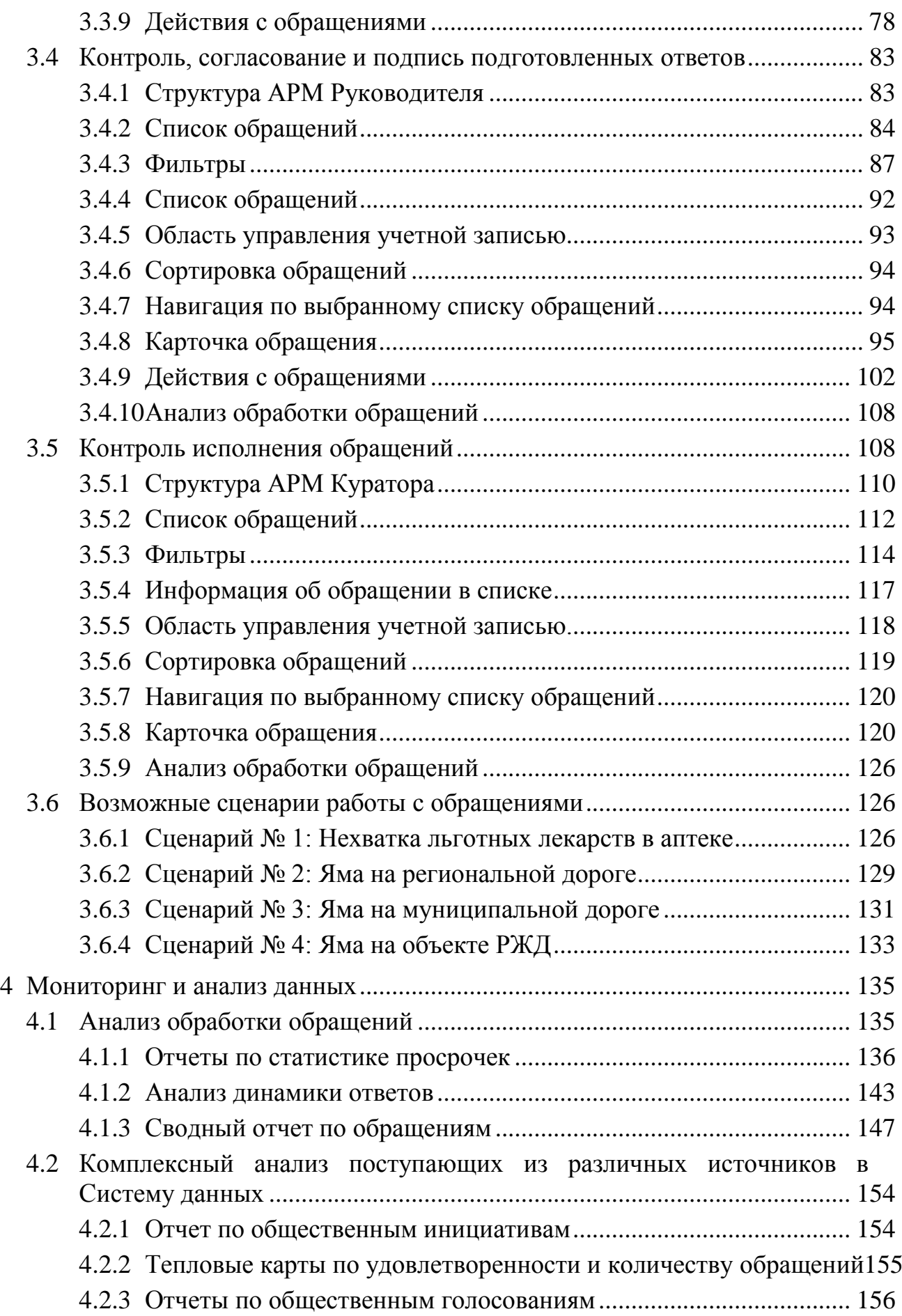

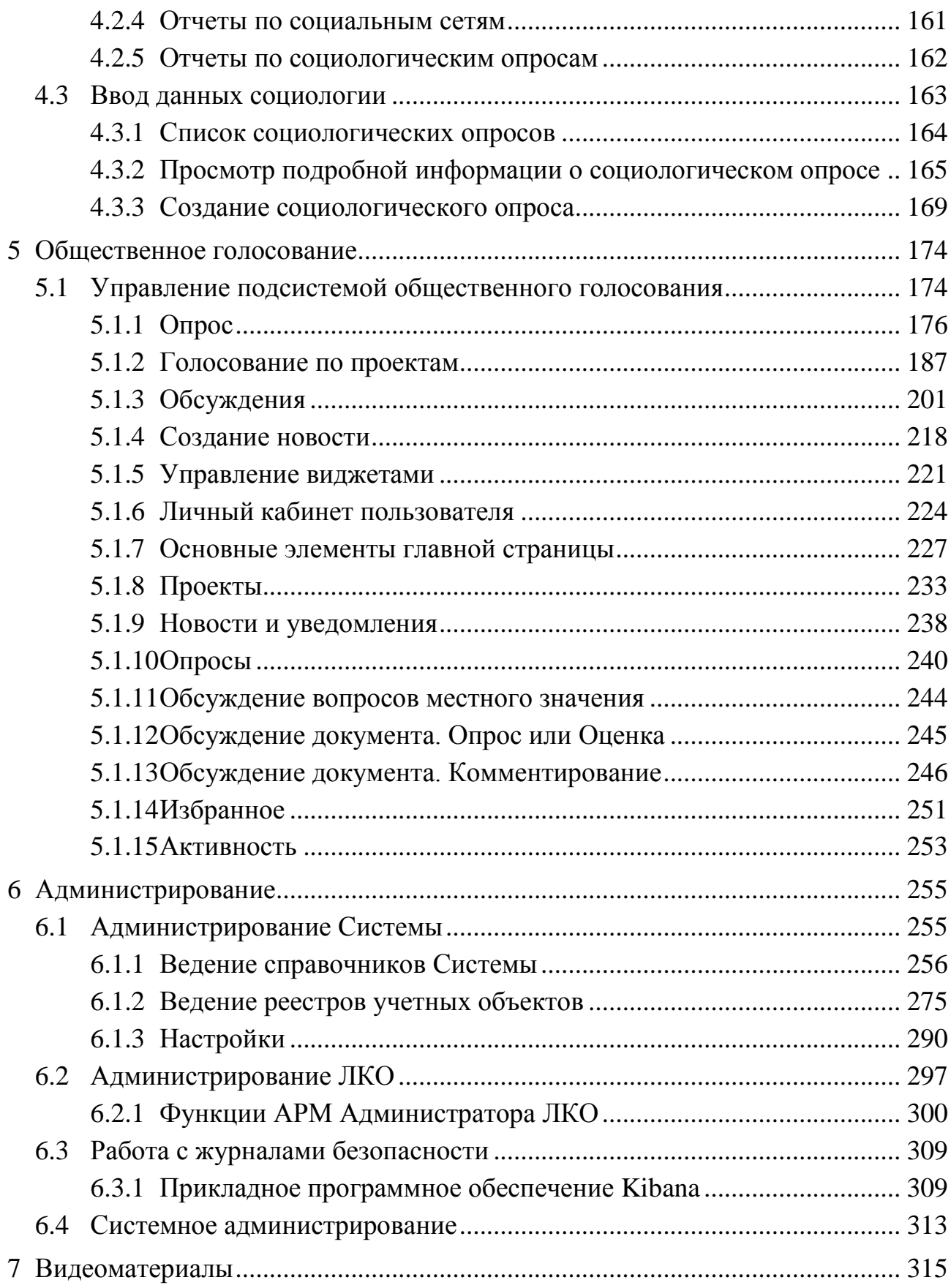

# **Термины и определения**

Перечни используемых терминов, сокращений и глоссарий представлены в таблицах [1](#page-5-0) — [2.](#page-7-0)

<span id="page-5-0"></span>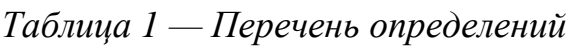

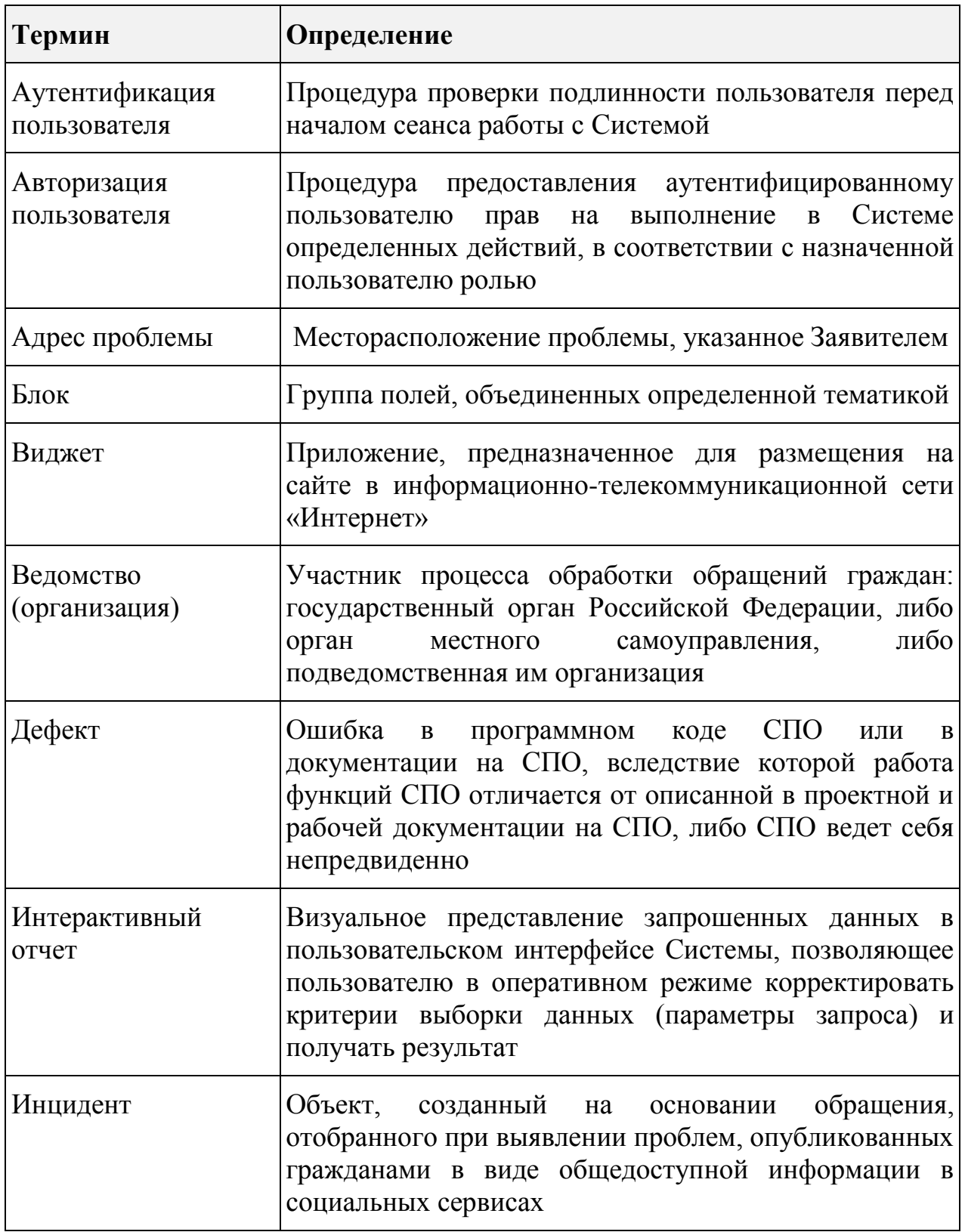

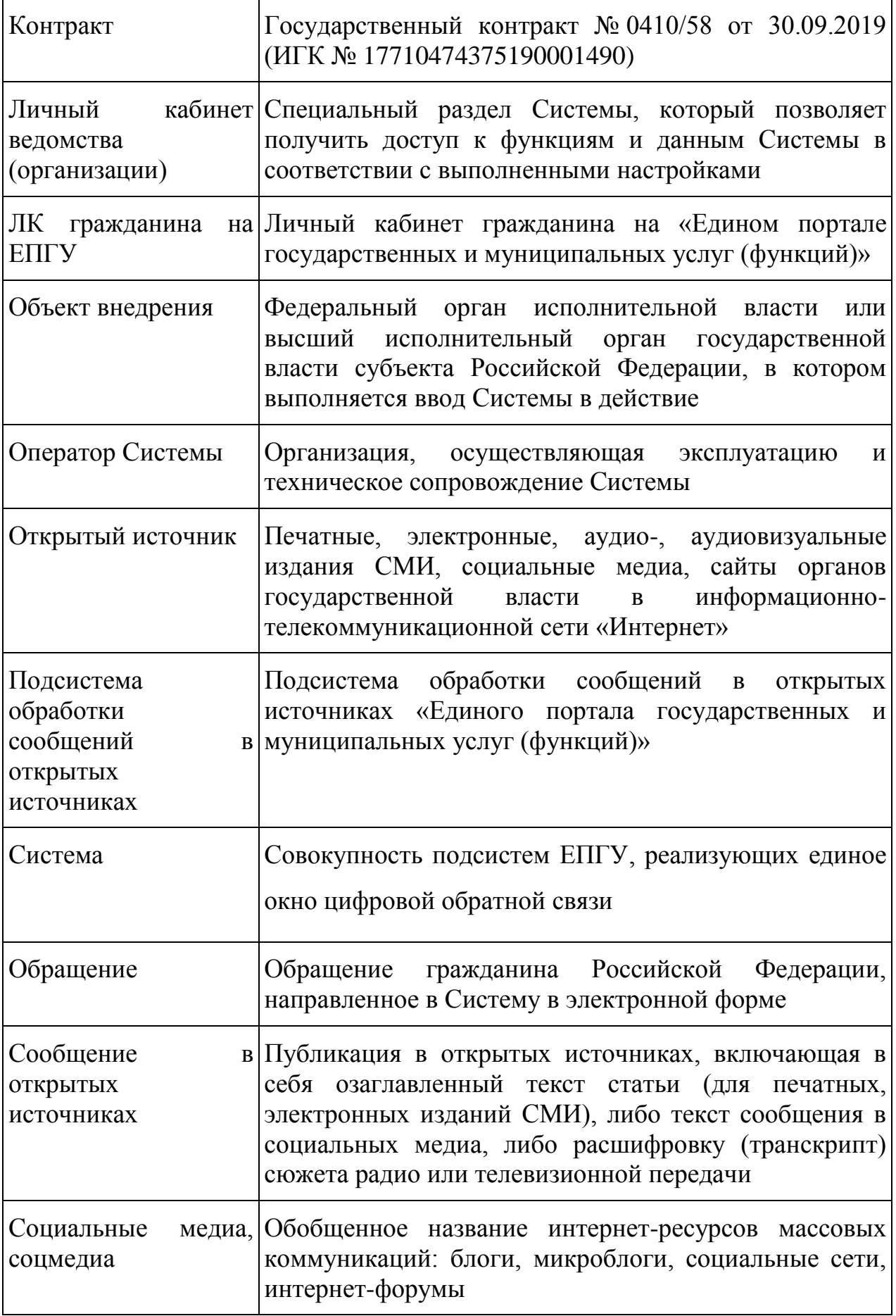

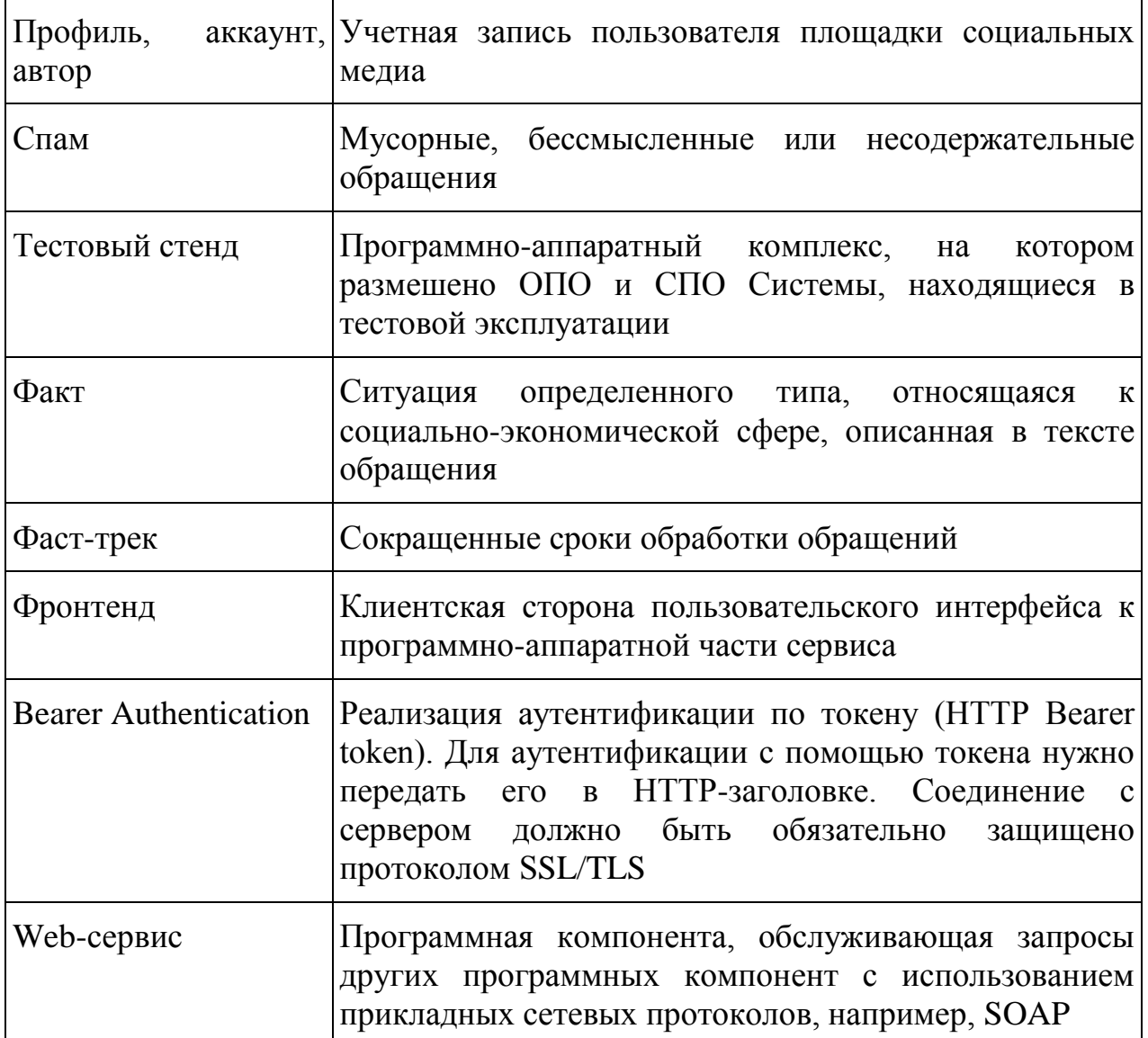

<span id="page-7-0"></span>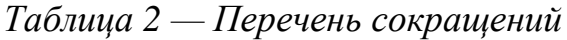

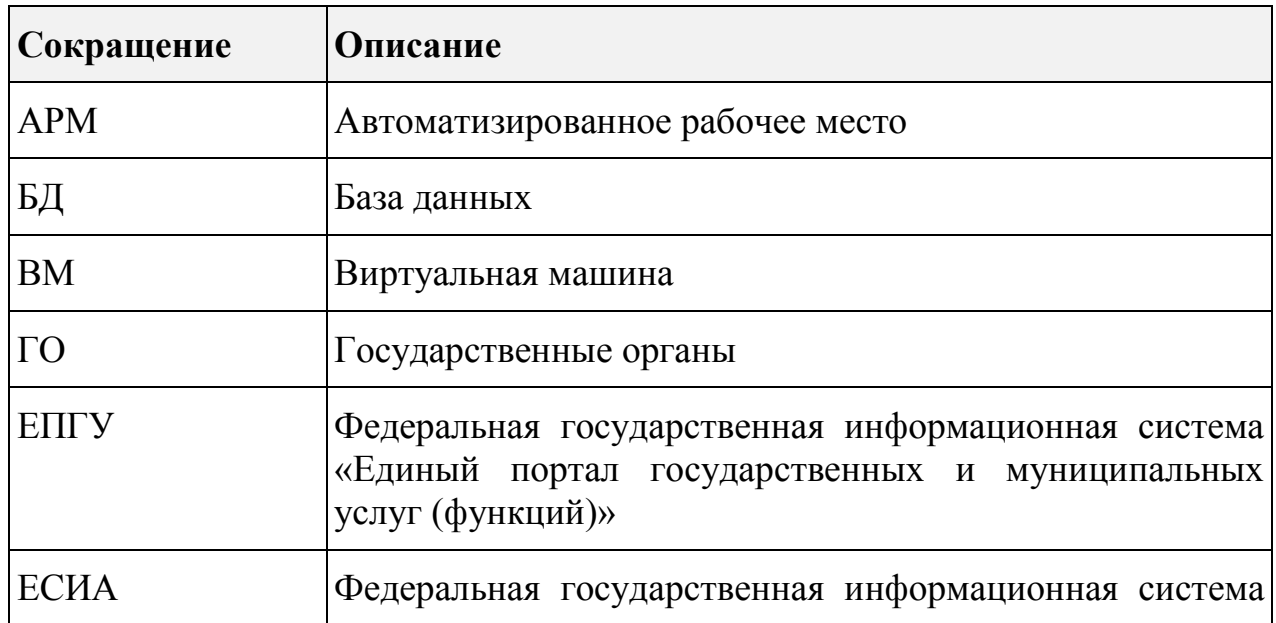

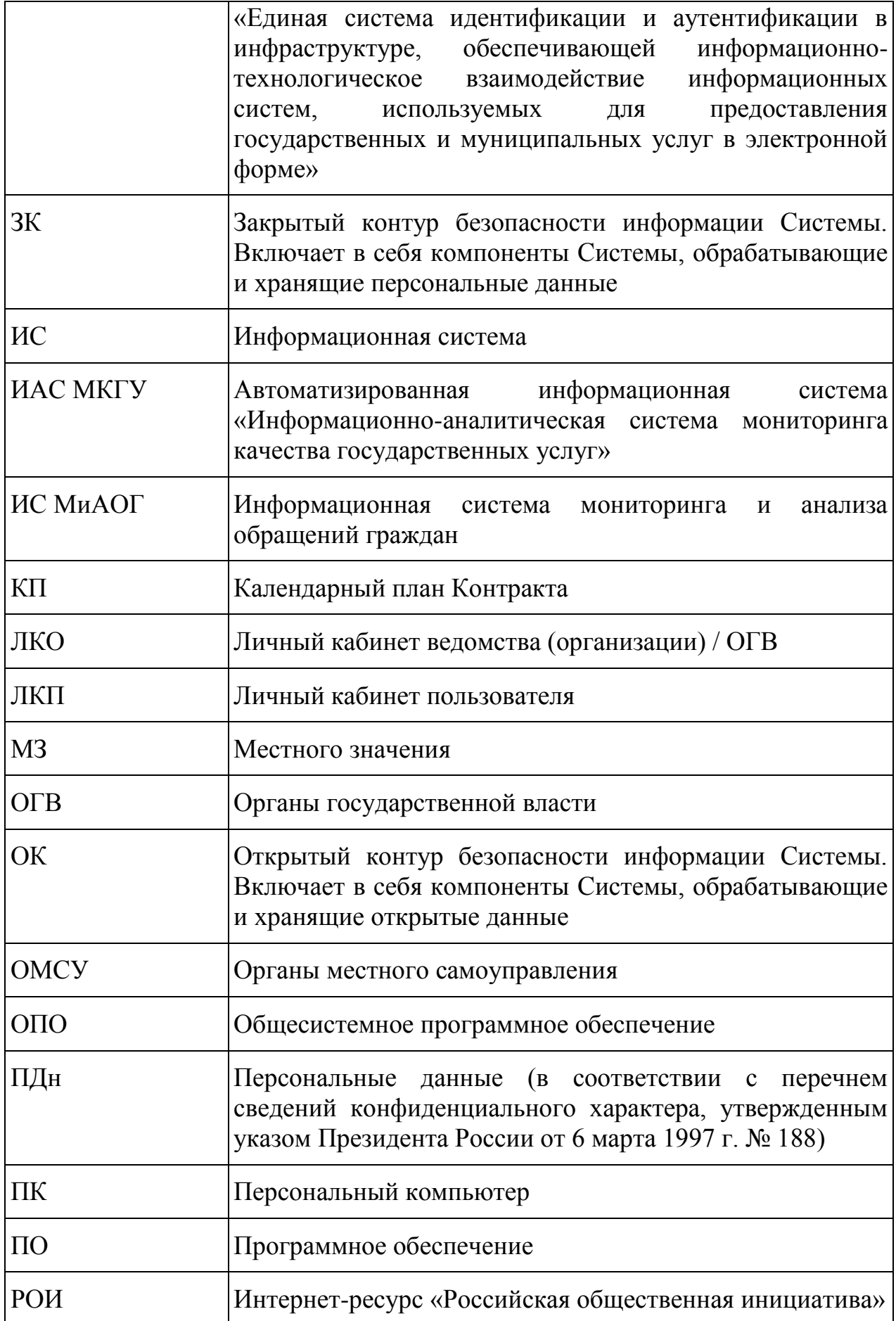

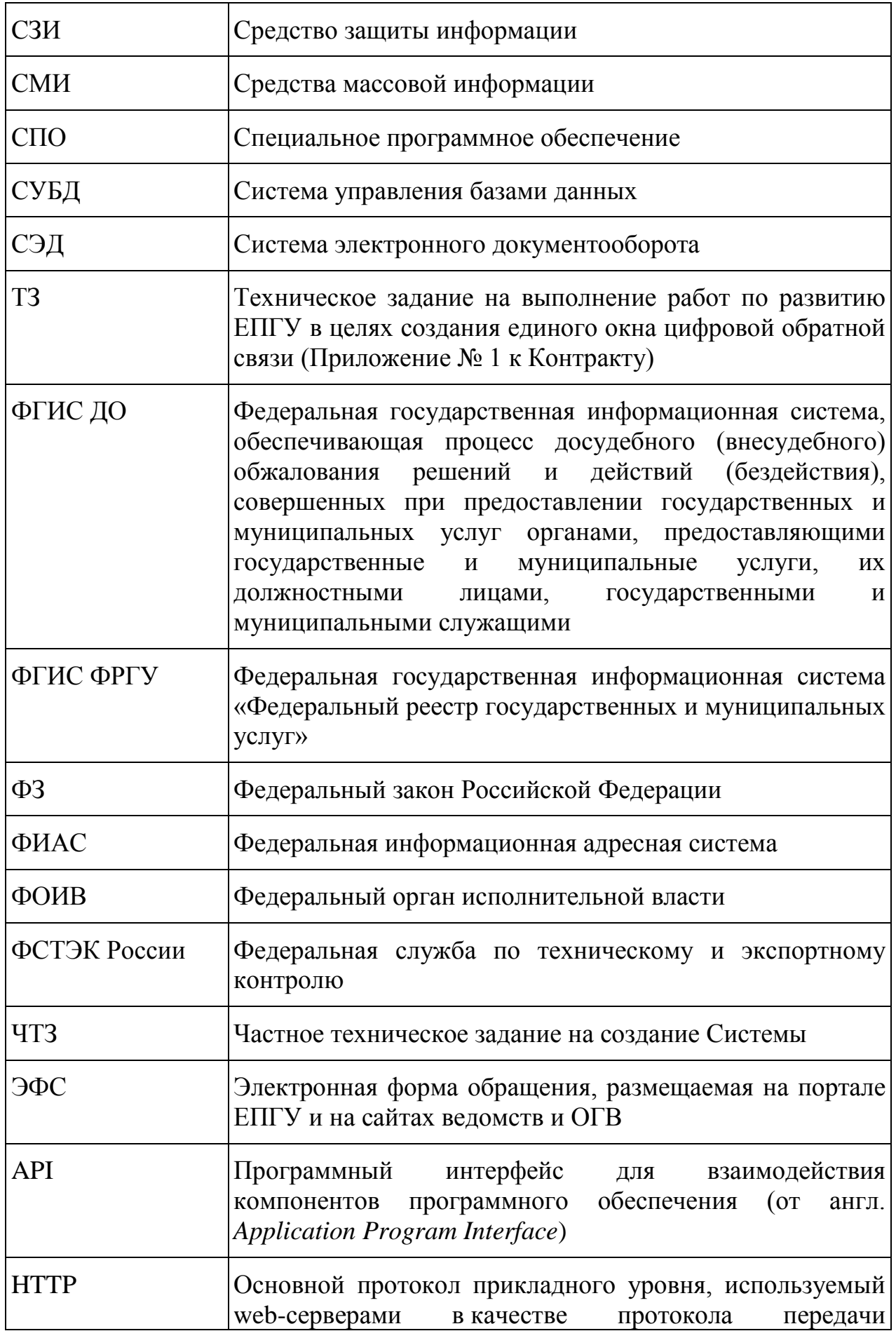

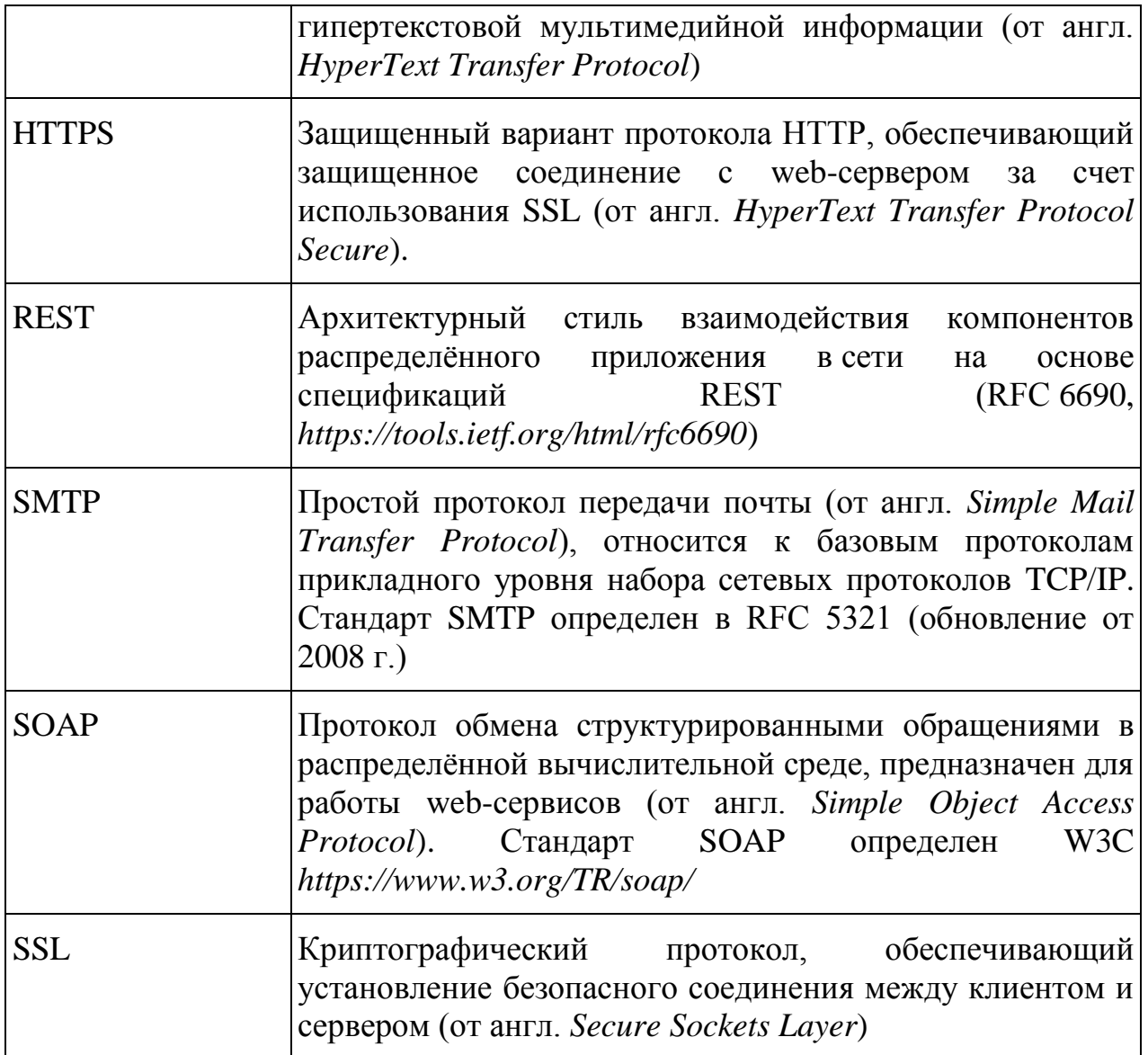

### **1 ОБЩИЕ СВЕДЕНИЯ**

#### <span id="page-11-0"></span>**1.1 Полное наименование и условное обозначение**

<span id="page-11-1"></span>Развитие федеральной государственной информационной системы «Единый портал государственных и муниципальных услуг (функций)» (далее — ЕПГУ) в целях создания единого окна цифровой обратной связи.

Под Системой понимается совокупность подсистем ЕПГУ, разрабатываемых в рамках Технического задания (приложение № 1 к государственному контракту от 30.09.2019 № 0410/58) и Частного технического задания ЕПГУ-2019-6.01.ЧТЗ.

<span id="page-11-2"></span>**1.2 Шифр темы**  ЕПГУ-2019-6.

#### <span id="page-12-0"></span>**2 НАЗНАЧЕНИЕ СИСТЕМЫ И ПОДГОТОВКА К РАБОТЕ**

#### <span id="page-12-1"></span>**2.1 Назначение Системы**

Система предназначена для:

- обеспечения возможности подачи обращений гражданами через единое окно подачи обращений — электронные формы, размещенные на официальных сайтах органов государственной власти (учреждений) в сети «Интернет» и на ЕПГУ;
- регистрации и обработки поступивших обращений путем присвоения уникального идентификатора каждому обращению, структурирования и классификации обращений, маршрутизации обращений в ОГВ и ОМСУ на основании классификации, подготовки ответов на обращения;
- информирования граждан о статусе рассмотрения обращений;
- получения гражданами ответов на обращения в электронной форме, возможности определения удовлетворенности ответом на обращение;
- сбора и анализа информации о работе с обращениями, в том числе:
	- анализа деятельности органов власти субъектов Российской Федерации, органов местного самоуправления и организаций в части соблюдения сроков рассмотрения обращений;
	- анализа удовлетворенности граждан рассмотрением обращений;
	- определения проблемных точек вопросов, часто встречающихся в обращениях граждан;
- обеспечения возможности участия граждан в вопросах местного значения и распределения части бюджета путем голосования о выборе региональных и муниципальных проектов и иным вопросам;
- сбора мнения граждан путем проведения опросов;
- проведения социологических опросов мнения граждан по различным вопросам регионального и местного значения, национальным проектам;
- для получения и отображения сводных комплексных данных на основе проведения анализа всей поступающей в Систему информации об обращениях, обращениях, голосованиях и опросах.

В результате создания Системы должны:

- повыситься качество и сократиться сроки решения вопросов, изложенных в поступивших в органы власти и организации обращениях;
- обеспечена своевременная реакция органов власти на проблемные вопросы, размещенные гражданами в виде общедоступной информации в сети «Интернет»;
- обеспечено участие граждан в определении приоритетных для реализации проектов, требующих бюджетного финансирования, на уровне регионов и муниципальных образований;
- обеспечен сбор и учёт мнения граждан по вопросам регионального и местного значения;
- обеспечен учёт оценки гражданами работы органов власти и организаций с обращениями, поступившими через официальные источники и обращениями в виде общедоступной информации в сети «Интернет».

#### **2.2 Условия применения**

<span id="page-13-0"></span>Работа в Системе осуществляется при помощи браузера. Допускается использование следующих браузеров:

– Mozilla Firefox версии не ниже  $50$ ;

– или Google Chrome версии не ниже 50;

– или Microsoft Edge версии не ниже 44;

– или Спутник версии не ниже 4.

### <span id="page-14-1"></span><span id="page-14-0"></span>**2.3 Подготовка к работе**

#### **2.3.1 Порядок загрузки данных и программ**

Пользовательский интерфейс Системы реализован в виде webприложения, поэтому для начала работы пользователь должен запустить на персональном компьютере web-браузер.

Дополнительной загрузки данных в Систему для начала работы не требуется.

#### **2.3.2 Порядок проверки работоспособности**

<span id="page-14-2"></span>Для проверки работоспособности необходимо выполнить следующие шаги.

1.Открыть в браузере главную страницу Системы (*[https://pos.gosuslugi.ru](https://pos.gosuslugi.ru/)*). После этого будет на экране должно появиться предложение авторизоваться в системе через ЕСИА, как это показано на рисунке [1.](#page-15-0)

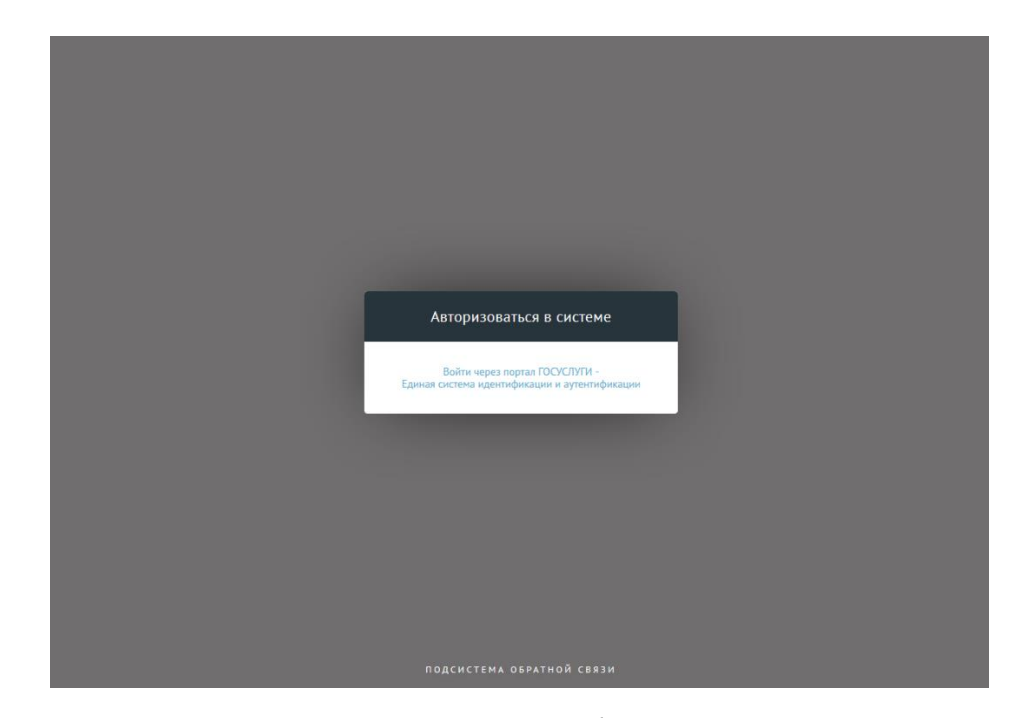

<span id="page-15-0"></span>*Рисунок 1 — Окно перехода к аутентификации пользователя в ЕСИА* 2.Перейти по ссылке «Войти через портал ГОСУСЛУГИ…», после чего будет открыто окно авторизации пользователя в ЕСИА, показанное на рисунке [2.](#page-15-1)

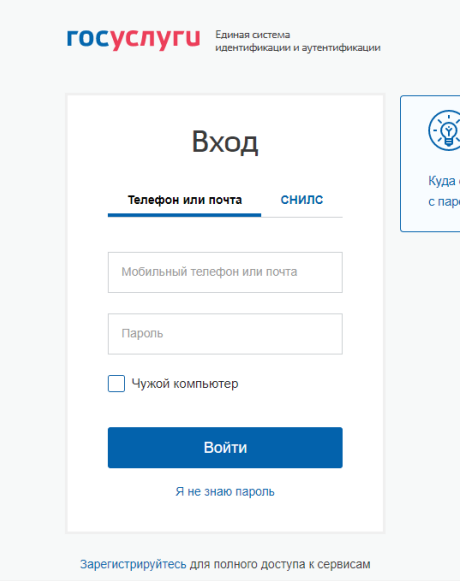

<span id="page-15-1"></span>*Рисунок 2 — Окно аутентификации пользователя в ЕСИА*

3.Ввести учетные данные пользователя в ЕСИА.

4.Нажать на кнопку «Войти».

5.На экране будет отображено главное окно Системы, как это показано на рисунке [3.](#page-16-0)

| Единое окно цифровой<br>обратной связи |  | <b>РОССИЙСКОЙ ФЕДЕРАЦИИ</b>     |                                       | МИНИСТЕРСТВО ЦИФРОВОГО РАЗВИТИЯ, СВЯЗИ И МАССОВЫХ КОММУНИКАЦИЙ<br>ПОС Пользователь По<br>$\checkmark$<br>Модератор<br><b>имолчанию</b>                                                                                                    |
|----------------------------------------|--|---------------------------------|---------------------------------------|----------------------------------------------------------------------------------------------------|
| Новые                                  |  | Фильтры                         | $\sqrt{0}$                            | Сообщения<br>Поиск $\alpha$<br>По дате сообщения<br>Обновить                                                                                                    |
| <b>Отклоненные</b>                     |  | Срок ответа до                  | $\Box$                                | Не выбрана заявителем<br>2831 Не выбрана заявителем<br>https://pos2.test.gosuslugi.ru/ftest/<br>Текст сообщения: 34434343<br>Регион заявителя: Санкт-Петербург<br>Организация-исполнитель: МИНИСТЕРСТВО ЦИФРОВОГО РАЗВИТИЯ, СВЯЗИ И МАССОВЫХ КОММУНИКАЦИЙ РОССИЙСКОЙ ФЕДЕ<br>Адрес проблемы: -<br>Срок ответа:<br>Поступление:<br>На модерацию<br>Открыть<br>14/43   03.04.2020 29 дней 18 часов 7 минут / до 03.05.2020 5 дней 18 часов 7 минут<br>https://pos2.test.gosuslugi.ru/ftest/<br>2816 Образование Вопросы функционирования образовательных организаций<br><b>Текст сообщения: hfhfhfjjfkfkdll hfhfhfh</b><br>Регион заявителя: Москва<br>Организация-исполнитель: МИНИСТЕРСТВО ЦИФРОВОГО РАЗВИТИЯ, СВЯЗИ И МАССОВЫХ КОММУНИКАЦИЙ РОССИЙСКОЙ ФЕДЕ<br>Адрес проблемы: -<br>Поступление:<br>Срок ответа:<br>На модерацию:<br>Открыть<br>18:59   02:04:2020   28 дней 22 часа 23 минуты / до 02:05:2020   4 дня 22 часа 23 минуты<br>2813 Иное Не выбрана заявителем<br>https://pos2.test.gosuslugi.ru/ftest/<br><b>Текст сообщения:</b> dfdfdffsfsdfsdfd<br>Регион заявителя: Смоленская область<br>Организация-исполнитель: МИНИСТЕРСТВО ЦИФРОВОГО РАЗВИТИЯ, СВЯЗИ И МАССОВЫХ КОММУНИКАЦИЙ РОССИЙСКОЙ ФЕДЕ<br>Адрес проблемы: -<br>Срок ответа:<br>Поступление:<br>На модерацию:<br>Открыть<br>16:36   02:04:2020 28 дней 20 часов / до 02:05:2020 4 дня 20 часов<br>2781 Благоустройство Зеленые насаждения<br>https://pos2.test.gosuslugi.ru/ftest/<br>Текст сообщения: тест anansansan |
|                                        |  | Только с истекшим сроком ответа |                                       |                                                                                                    |
|                                        |  | Источник поступления            | $\mathcal{A}^{\textcircled{\tiny 1}}$ |                                                                                                    |
|                                        |  | ENTY<br>Сайт                    | 16<br>36                              |                                                                                                    |
|                                        |  | <b>Bce</b>                      | G2                                    |                                                                                                    |
|                                        |  | По типу сообщения               | ℯ℗ℴ                                   |                                                                                                    |
|                                        |  | Фаст-трек<br><b>Bce</b>         | o<br>52                               |                                                                                                    |
|                                        |  | Регион                          | $\mathcal{A}^{\circledcirc}$          |                                                                                                    |
|                                        |  | Введите значение                | Q                                     |                                                                                                    |
|                                        |  | Категория                       | $\triangle^{\textcircled{\tiny 1}}$   |                                                                                                    |
|                                        |  | Введите значение                | $\mathsf Q$                           |                                                                                                    |
|                                        |  | Подкатегория                    | $\mathcal{A}^{\circledcirc}$          | Регион заявителя: Смоленская область<br>Организация-исполнитель: МИНИСТЕРСТВО ЦИФРОВОГО РАЗВИТИЯ, СВЯЗИ И МАССОВЫХ КОММУНИКАЦИЙ РОССИЙСКОЙ ФЕДЕ<br>Адрес проблемы: -                                                                                                    |
|                                        |  | Введите значение                | Q                                     | Поступление<br>Срок ответа:<br>На модерацию:<br>Открыть<br>10.53   02.04.2020   28 дней 14 часов 17 минут / до 02.05.2020   4 дня 14 часов 17 минут                                                                                                    |
|                                        |  | Организация-исполнитель         | $\mathcal{O}$<br>$\sim$               | $\overline{2}$<br>3<br>4<br>5<br>10 50 100<br>6                                                                                                    |

<span id="page-16-0"></span>*Рисунок 3 — Пример главного окна Системы*

<span id="page-17-0"></span>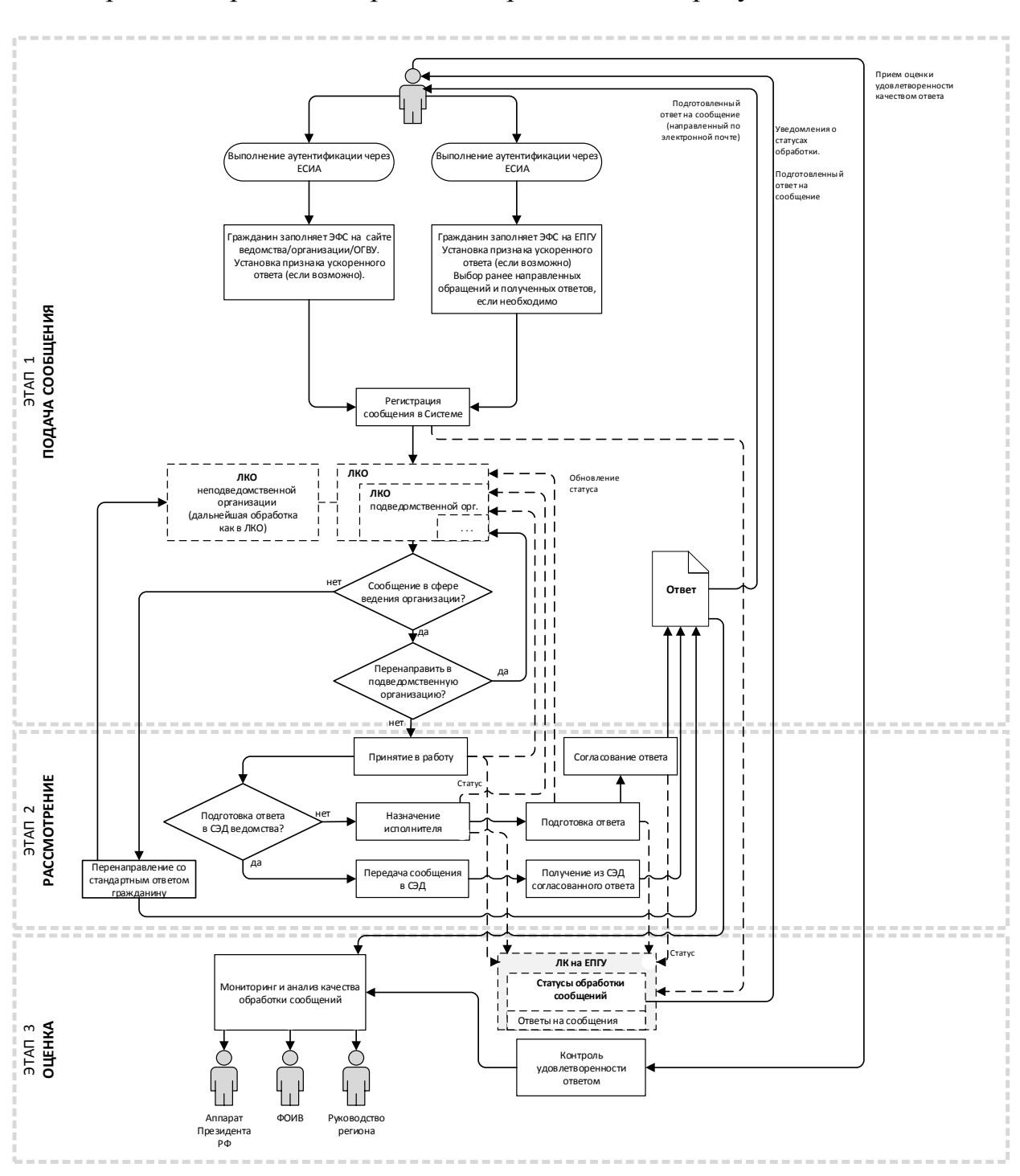

**3 ОБРАБОТКА ОБРАЩЕНИЙ** 

Процесс обработки обращений представлен на рисунке 4.

# *Рисунок 4 Процесс обработки обращений*

Процесс обработки обращений состоит из нескольких этапов:

- 1. Подача обращений.
- 2. Рассмотрение обращения:
- направление обращения на исполнение;
- подготовка ответа;
- контроль, согласование и подпись подготовленных ответов;
- контроль исполнения обращения.

### <span id="page-18-0"></span>**3.1 Подача обращений**

Подача обращений производится гражданином (заявителем).

### **3.1.1 Подача обращений на сайте ведомств**

<span id="page-18-1"></span>Для подачи обращения заявитель должен быть зарегистрирован на портале государственных услуг. В случае отсутствия учетной записи заявителю следует зарегистрироваться на портале государственных услуг.

На сайте всех ведомств региона, которые работают с обращениями граждан должен быть единый виджет «Подать обращение» (см. рисунок [5\)](#page-18-2).

Нажав на наименование виджета «Подать обращение», гражданин сможет подать обращение.

<span id="page-18-2"></span>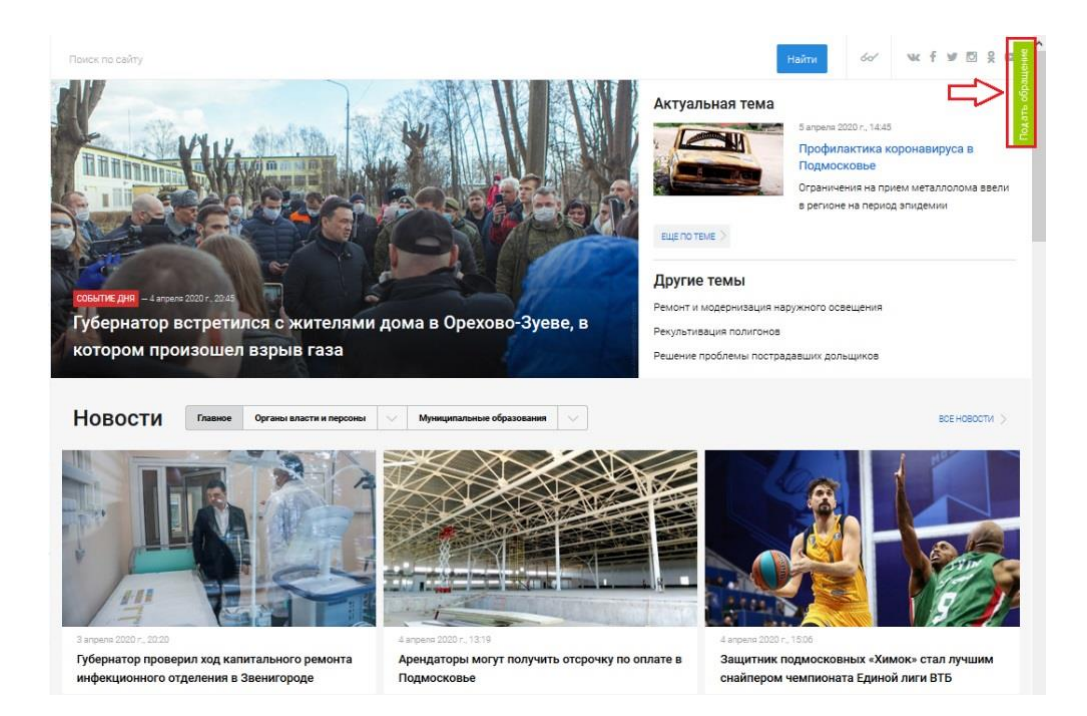

*Рисунок 5 Виджет подачи обращений на сайте ведомства*

После нажатия на наименование виджета «Подать обращение», на экране открывается форма с предложением авторизоваться для подачи обращения с помощью учетной записи портала государственных услуг (рисунок [6\)](#page-19-0).

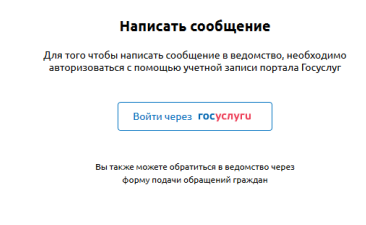

<span id="page-19-0"></span>*Рисунок 6 Форма с предложением авторизоваться для подачи обращения с помощью учетной записи портала государственных услуг*

В этой форме следует нажать на кнопку «Войти через госуслуги», и будет открыта форма авторизации через ЕСИА, показанная на рисунке [7.](#page-19-1)

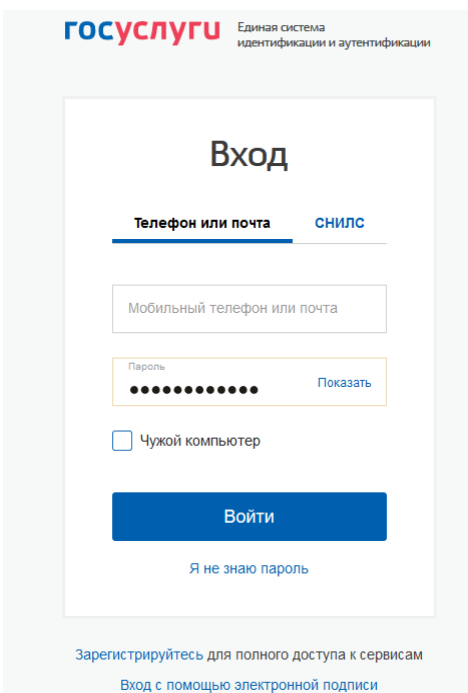

<span id="page-19-1"></span>*Рисунок 7 Форма авторизации через ЕСИА*

В этой форме заявителю следует ввести имя своей учетной записи — (номер мобильного телефона или адрес электронной почты) или, переключившись на вкладку «СНИЛС», свой номер СНИЛС. Далее следует ввести пароль учетной записи. После ввода всей указанной информации следует нажать на кнопку «Войти».

После успешной авторизации будет открыта форма подачи обращения, показанная на рисунке [8.](#page-20-0)

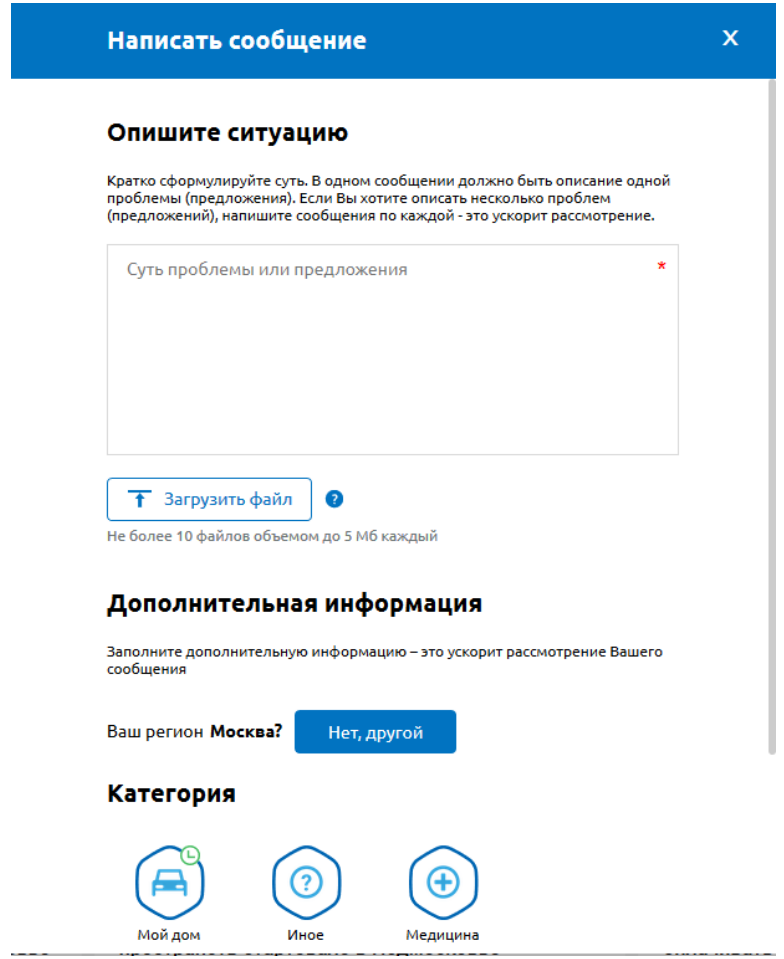

<span id="page-20-0"></span>*Рисунок 8 Электронная форма подачи обращения*

Форма подачи обращения содержит области для описания ситуации, послужившей причиной заявления и дополнительную информацию, предназначенную для упрощения решения проблемы.

### **3.1.1.1 Заполнение раздела «Опишите ситуацию» формы подачи обращения**

В поле «Опишите ситуацию» необходимо описать проблему. Если это необходимо, могут быть приложены фотографии или документы по проблеме. Для загрузки прилагаемых фотографий или документов по проблеме следует нажать на кнопку «Загрузить файл» и, в появившемся системном окне выбора файла, выбрать тот файл, который содержит требуемую фотографию/документ.

### **3.1.1.2 Заполнение раздела «Дополнительная информация» формы подачи обращения**

При заполнении раздела «Дополнительная информация» заявителю необходимо выбрать регион и категорию проблемы из предложенного списка категорий (не обязательно) (рисунок [9\)](#page-21-0).

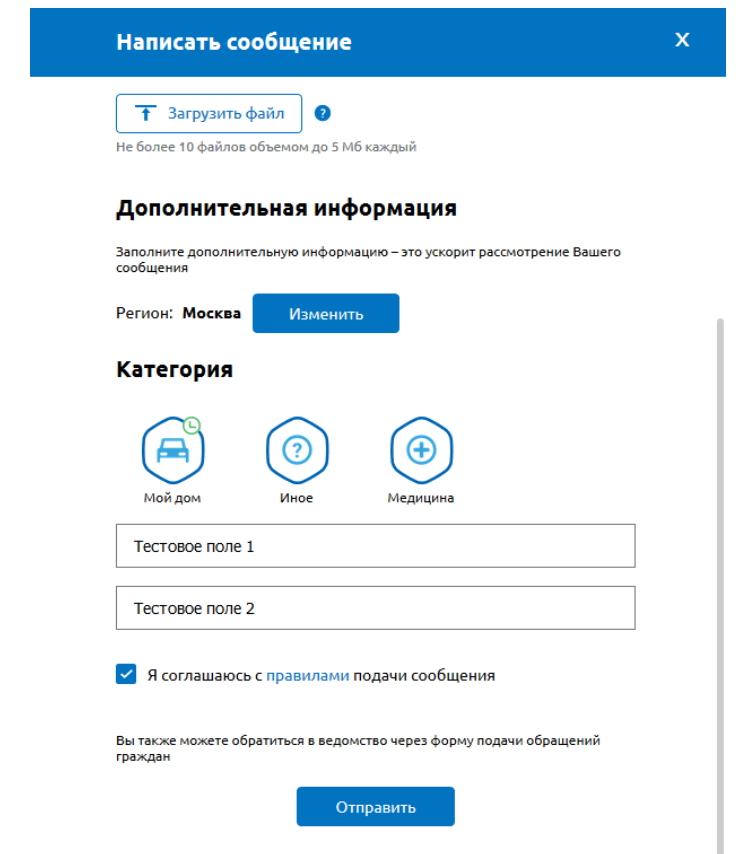

<span id="page-21-0"></span>*Рисунок 9 Область «Дополнительная информация» формы подачи обращения*

После того, как гражданин выберет категорию, Система предложит выбрать подкатегорию проблемы (рисунок [10\)](#page-22-0).

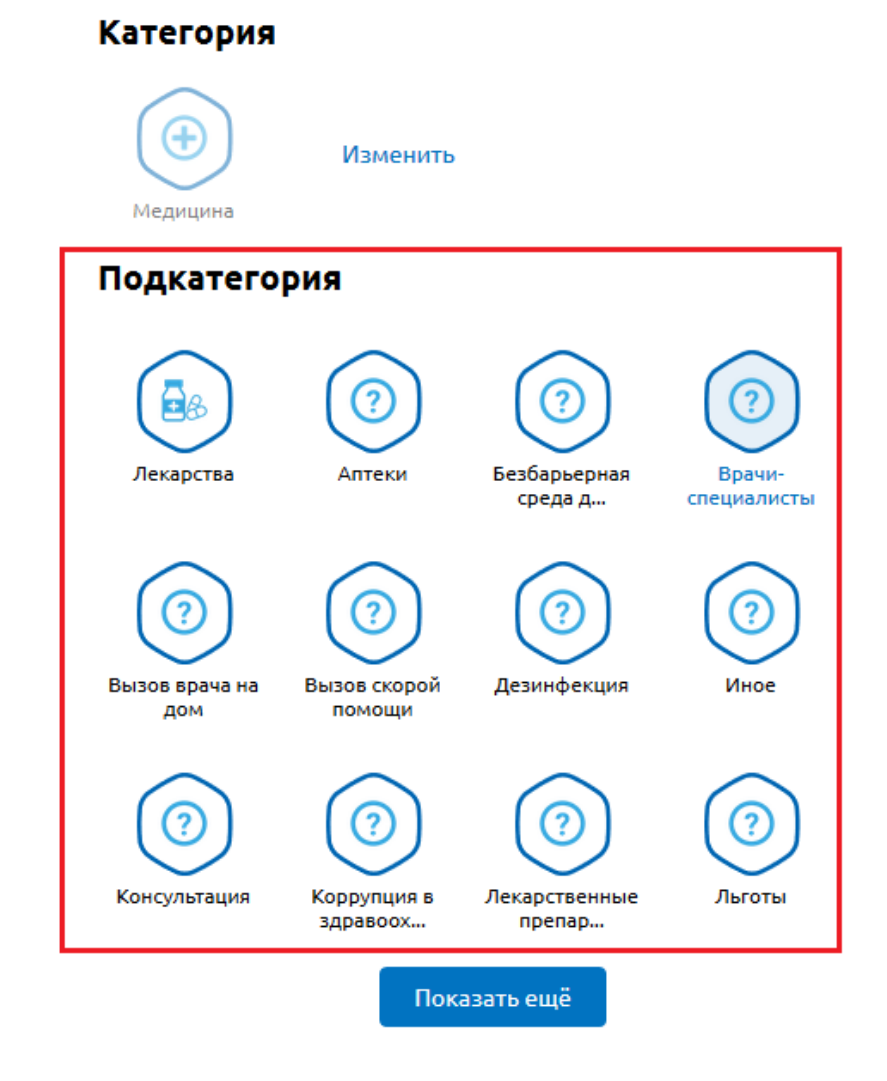

# <span id="page-22-0"></span>*Рисунок 10 Список подкатегорий выбранной категории в области «Дополнительная информация»*

После выбора категории и подкатегории проблемы, необходимо заполнить поле «Адрес» (рисунок [11\)](#page-22-1). Поле адреса доступно только в случае выбора Заявителем категории для обращения.

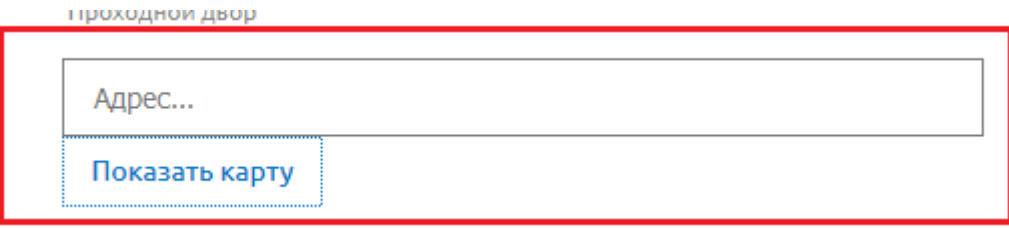

<span id="page-22-1"></span>*Рисунок 11 Заполнение поля «Адрес» раздела в области «Дополнительная информация»*

Для указания адреса заявитель может использовать карту, которая будет открыта после нажатия на кнопку «Показать карту». Выбор адреса на карте приведет к заданию выбранного адреса в поле «Адрес», как это показано на рисунке [12.](#page-23-0)

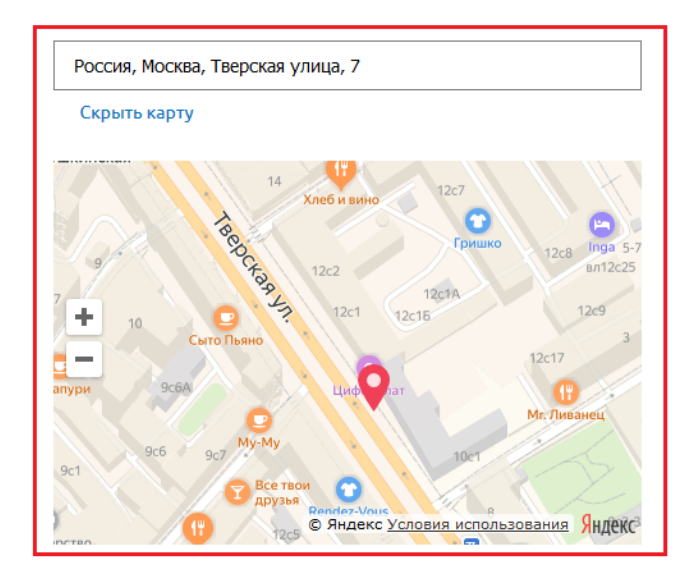

<span id="page-23-0"></span>*Рисунок 12 Заполнение поля «Адрес» раздела в области «Дополнительная информация» с помощью карты*

После этого гражданину необходимо убедиться в том, что переключатель «Я соглашаюсь с правилами подачи обращения» установлен во включенное положение (в противном случае его необходимо установить во включенное положение) и нажать на копку «Отправить».

После этого следует убедиться, что на экране появилось уведомление о принятии обращения Системой (рисунок [13\)](#page-23-1).

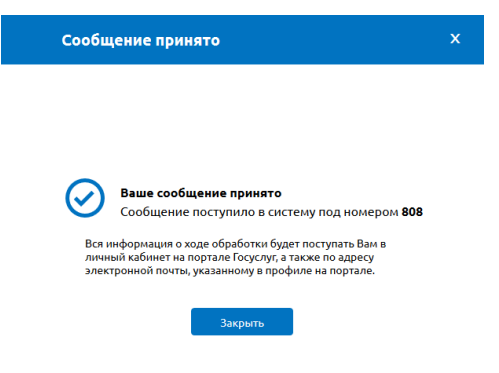

<span id="page-23-1"></span>*Рисунок 13 Уведомление о принятии обращения*

### **3.1.2 Подача обращений на портале государственных услуг**

<span id="page-24-0"></span>На портале государственных услуг размещена форма подачи обращения. Работа с этой формой аналогична работе с виджетом подачи обращения. Основное отличие при подаче обращения с портала государственных услуг заключается в возможности выбора предыдущих обращений, поданных этим Заявителем.

### <span id="page-24-1"></span>**3.2 Координация (направление на исполнение) обращений внутри Системы**

Направление обращений на исполнение производится в АРМ Координатора. АРМ Координатора предоставляет Пользователю с ролью «Координатор» набор следующих возможностей:

- просмотр списка обращений;
- фильтрация списка обращений;
- сортировка списка обращений;
- просмотр подробной информации по выбранному обращению;
- осуществление действий с выбранным обращением:
	- передача обращения на исполнение;
	- перенаправление обращения в другие Организации:
		- в вышестоящие Организации;
		- в нижестоящие Организации (подведомственные Организации);
		- в сторонние Организации (неподведомственные Организации).
- обработка обращения в качестве Исполнителя:

– подготовка ответа заявителю;

– экспорт информации по выбранному обращению в формате PDF.

Для авторизации пользователя на АРМ Координатора необходимо запустить Интернет браузер (п. [2.2\)](#page-13-0) и открыть страницу входа в Систему по ссылке *[https://pos.gosuslugi.ru.](https://pos.gosuslugi.ru/)* После этого на экране появится предложение авторизоваться в системе через ЕСИА, как это показано на рисунке [14.](#page-25-0)

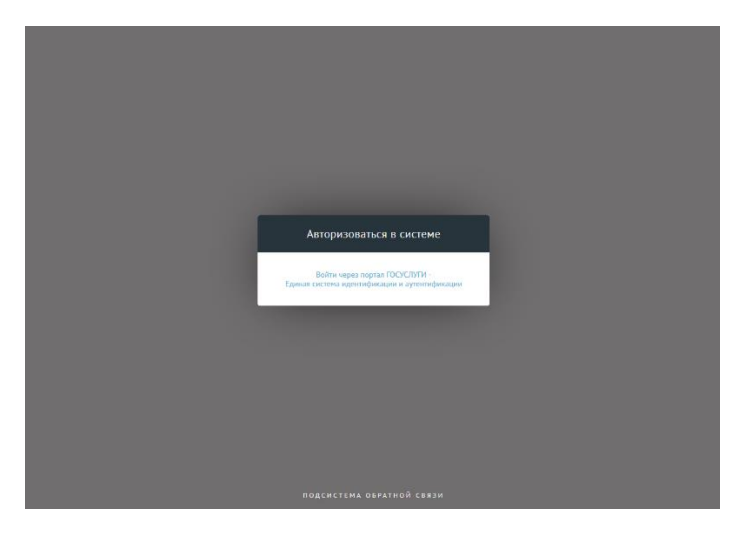

*Рисунок 14 — Окно перехода к аутентификации пользователя в ЕСИА*

<span id="page-25-0"></span>В этом окне следует перейти по ссылке «Войти через портал ГОСУСЛУГИ», после чего будет открыто окно авторизации пользователя в ЕСИА. В открывшемся окне авторизации ЕСИА следует ввести учетные данные пользователя с ролью «Координатор» и нажать на кнопку «Войти», как показано на рисунке [15.](#page-26-1)

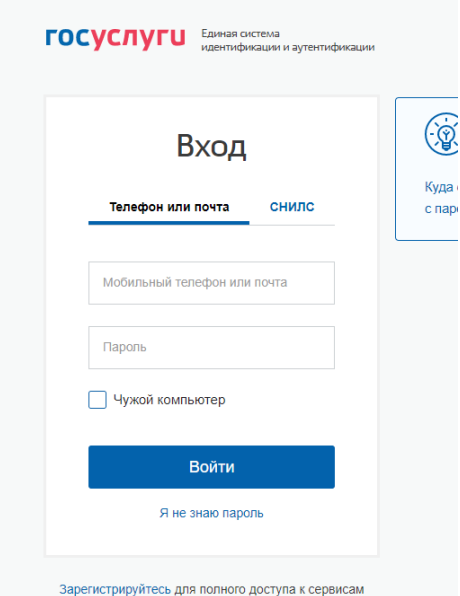

<span id="page-26-1"></span>*Рисунок 15 — Окно аутентификации пользователя с ролью «Координатор» в ЕСИА*

# <span id="page-26-0"></span>**3.2.1 Структура АРМ Координатора**

АРМ Координатора состоит из двух форм:

- формы со списком обращений (рисунок [16\)](#page-26-2);
- формы карточки обращения (рисунок [17\)](#page-27-1).

| Единое окно цифровой<br>обратной связи                              |                                                         | <b>РОССИЙСКОЙ ФЕДЕРАЦИИ</b>                                                                 | МИНИСТЕРСТВО ЦИФРОВОГО РАЗВИТИЯ, СВЯЗИ И МАССОВЫХ КОММУНИКАЦИЙ<br>ПОС Пользователь По<br>$\ddotmark$<br>Координатор<br>умолчанию                                                                                                    |
|---------------------------------------------------------------------|---------------------------------------------------------|---------------------------------------------------------------------------------------------|----------------------------------------------------------------------------------------------------|
| <b>Новые</b>                                                        |                                                         | Фильтры                                                                                     | $\sqrt{0}$<br>Сообщения<br>Поиск $Q$<br>По дате сообщения<br>Обновить                                                                                                    |
| Подготовлен ответ<br>Ответ заявителю<br>Перенаправление<br>В работе | $\overline{\phantom{a}}$<br>$\bullet$<br>$\bullet$<br>Œ | Срок ответа до<br>Только с истекшим сроком ответа<br>Только делегированные<br>автоправилами | Высокий уровень шума при выполнении строительных<br>https://pos2.test.gosuslugi.ru<br>2508<br>Строительство<br>自<br>/ftest/<br>работ<br>Текст сообщения: ддд<br>Регион заявителя: Санкт-Петербург<br>Организация-исполнитель: МИНИСТЕРСТВО ЦИФРОВОГО РАЗВИТИЯ, СВЯЗИ И МАССОВЫХ КОММУНИКАЦИЙ РОССИЙСКОЙ ФЕДЕ<br>Адрес проблемы: - |
| Возвращены<br>В рамках организации<br>Из организации                | $\bullet$<br>$\bigcirc$<br>$\bullet$                    | $\mathcal{L}_{\mathbf{A}}$<br>Источник поступления<br><b>ENDY</b>                           | Поступление:<br>Срок ответа:<br>На координацию:<br>Открыть<br>12:53   27.03.2020<br>22 дня 15 часов 23 минуты / до 26.04.2020 4 дня 15 часов 23 минуты<br>2325<br>Отсутствие качественной сотовой связи<br>https://pos2.test.gosuslugi.ru/ftest/<br>Связь и телевидение<br>$\bullet$<br>Текст сообщения: Тест подачи 2            |
| Отложенные                                                          | $\blacksquare$                                          | $\circ$<br>Сайт<br>Регион заявителя: Краснодарский край<br>Ω<br>Bce                         | Организация-исполнитель: МИНИСТЕРСТВО ЦИФРОВОГО РАЗВИТИЯ, СВЯЗИ И МАССОВЫХ КОММУНИКАЦИЙ РОССИЙСКОЙ ФЕДЕ<br>Адрес проблемы:                                                                                                    |
| Отработанные<br>Направленные на                                     | $\boxed{20}$<br>$\sqrt{6}$                              | $\mathcal{L}_{\lambda}$<br>По стадии                                                        | Поступление:<br>Срок ответа:<br>На координацию:<br>Открыть<br>13 дней 13 часов 32 минуты / до 17.04.2020<br>11:02   18:03.2020<br>-5 дней 13 часов 32 минуты                                                                                                    |
| исполнение<br>Подготовлен ответ                                     | $\boxed{10}$                                            | После модерации<br>Из СЭД                                                                   | $\bullet$<br>2323 Автомобильные дороги Дорожная инфраструктура<br>https://pos2.test.gosuslugi.ru/ftest/<br>Текст сообщения: 5555<br>$\bullet$                                                                                                    |
| Перенаправлены<br>Отправлено в СЭД                                  | $\bullet$<br>$\bullet$<br>$\bullet$<br>$\bullet$        | Из вышестоящей организации                                                                  | Регион заявителя: Санкт-Петербург<br>Организация-исполнитель: МИНИСТЕРСТВО ЦИФРОВОГО РАЗВИТИЯ, СВЯЗИ И МАССОВЫХ КОММУНИКАЦИЙ РОССИЙСКОЙ ФЕДЕ<br>Адрес проблемы: 2<br>Поступление:<br>Срок ответа:<br>На косодинацию:<br>Открыть<br>10.55   18.03.2020   13 дней 13 часов 25 минут / до 17.04.2020   - 5 дней 13 часов 25 минут    |
| В работе<br>Получен ответ                                           |                                                         | Из нижестоящей организации<br>Из неподведомственной организации                             |                                                                                                    |
|                                                                     |                                                         | <b>Bce</b>                                                                                  | $\bullet$<br>2112 Иное<br>Иное<br>https://pos2.test.gosuslugi.ru/ftest/<br>Текст сообщения: тест                                                                                                    |
|                                                                     |                                                         | $\mathcal{A}^{\textcircled{\tiny 1}}$<br>По типу сообщения                                  | Регион заявителя: Москва<br>Организация-исполнитель: МИНИСТЕРСТВО ЦИФРОВОГО РАЗВИТИЯ, СВЯЗИ И МАССОВЫХ КОММУНИКАЦИЙ РОССИЙСКОЙ ФЕДЕ<br>$\odot$                                                                                                    |
|                                                                     |                                                         | Фаст-трек<br><b>Rce</b>                                                                     | Адрес проблемы: -<br>a<br>На координацию:<br>Поступление:<br>Срок ответа:<br>Открыть                                                                                                    |
|                                                                     |                                                         | $\triangle$<br>Регион                                                                       | 1215   12.03.2020<br>7 дней 14 часов 45 минут / до 11.04.2020<br>-11 дней 14 часов 45 минут<br>10 50 100<br>$\mathbf{1}$                                                                                                    |

<span id="page-26-2"></span>*Рисунок 16 Список обращений*

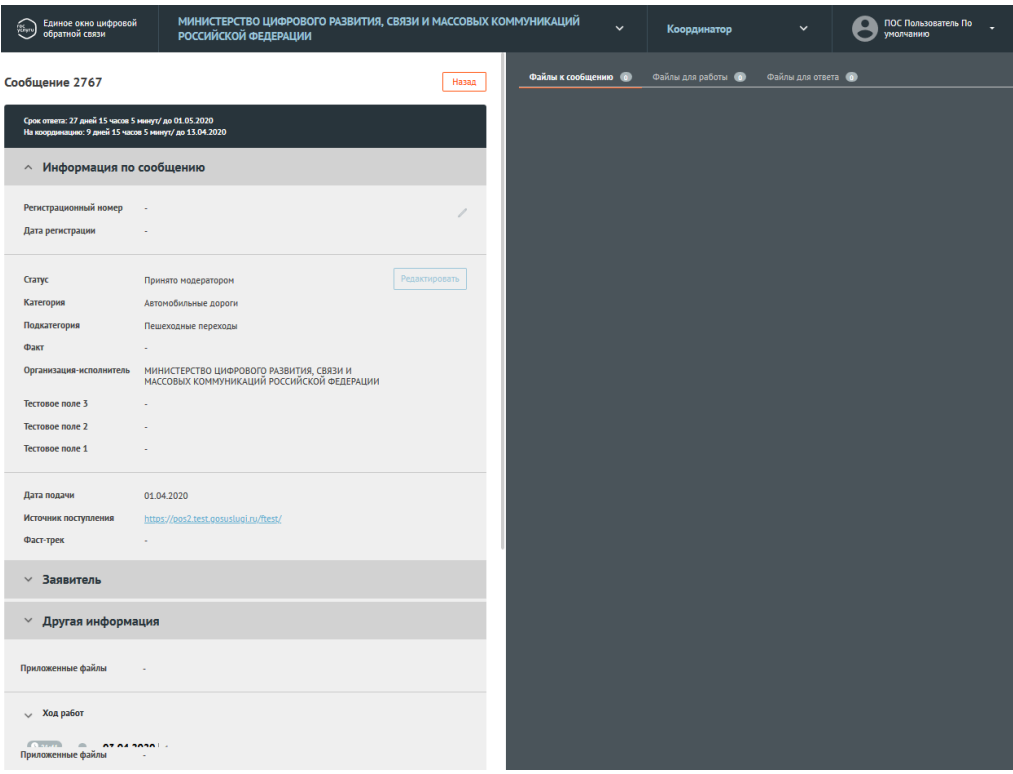

<span id="page-27-1"></span>*Рисунок 17 Карточка обращения*

### **3.2.2 Список обращений**

<span id="page-27-0"></span>Форма «Список обращений» позволяет просматривать списки обращений, фильтровать и сортировать даные, отображаемые в списке обращений, осуществлять переход к просмотру подробной информации о выбранном обращении (открывать карточку обращения).

Рабочая область экрана формы списка обращений содержит следующие блоки (см. рисунок [18\)](#page-28-1):

- 1. перечень доступных списков обращений;
- 2. набор фильтров для выбранного списка обращений;

3. список обращений;

- 4. область управления учетной записью;
- 5. область сортировки выбранного списка обращений;

6. область навигации по выбранному списку обращений.

| МИНИСТЕРСТВО ЦИФРОВОГО РАЗВИТИЯ, СВЯЗИ И МАССОВЫХ КОММУНИКАЦИЙ<br>Единое окно цифровой.<br>ПОС Пользователь По<br>經<br>$\checkmark$<br>Координатор<br>$\checkmark$<br>обратной связи<br><b>VMOЛЧАНИЮ</b><br>РОССИЙСКОЙ ФЕДЕРАЦИИ<br>4 |                                    |                                                      |                                                                                                    |  |  |  |
|----------------------------------------------------------------------------------------------------|------------------------------------|------------------------------------------------------|----------------------------------------------------------------------------------------------------|--|--|--|
| <b>Новые</b>                                                                                                    |                                    | €<br>Фильтры                                         | 5<br>Сообщения<br>Поиск $Q$<br>Обновить<br>По дате сообщения                                                                                                    |  |  |  |
| Подготовлен ответ<br>Ответ заявителю                                                                                                    | $\overline{\bullet}$<br>$\bullet$  | Срок ответа до<br>目                                  | 2831 Экономика и бизнес<br>Проблемы с подключением к инфраструктуре<br>https://pos2.test.gosuslugi.ru/ftest/<br>Текст сообщения: 34434343                               |  |  |  |
| Перенаправление                                                                                                    | $\bullet$                          | Только с истекшим сроком ответа                      | Регион заявителя: Санкт-Петербург<br>Организация-исполнитель: МИНИСТЕРСТВО ЦИФРОВОГО РАЗВИТИЯ, СВЯЗИ И МАССОВЫХ КОММУНИКАЦИЙ РОССИЙСКОЙ ФЕДЕ                            |  |  |  |
| В работе                                                                                                    | $\mathbf{G}$                       | Только делегированные<br>автоправилами               | Адрес проблемы: -<br>Поступление:<br>Срок ответа:<br>На координацию:<br><b>Открыть</b><br>5.04.2020<br>27 дней 23 часа 49 минут / до 03.05.2020 9 дней 23 часа 49 минут |  |  |  |
| Возвращены                                                                                                    | $\bullet$                          | $\sim$<br>Источник поступления                       | 3<br>2744<br>Канализационные люки<br>https://pos2.test.gosuslugi.ru/ftest/<br>Дворы и территории общего пользования                                                     |  |  |  |
| В рамках организации<br>Из организации                                                                                                    | $\sqrt{1}$<br>$\overline{\bullet}$ | $\bullet$<br><b>ENDY</b>                             | Текст сообщения: автомобильные дороги                                                                                                    |  |  |  |
| Отложенные                                                                                                    | $\overline{1}$                     | $\bullet$<br>Сайт                                    | Регион заявителя: Амурская область<br>Организация-исполнитель: МИНИСТЕРСТВО ЦИФРОВОГО РАЗВИТИЯ, СВЯЗИ И МАССОВЫХ КОММУНИКАЦИЙ РОССИЙСКОЙ ФЕДЕ                           |  |  |  |
|                                                                                                    |                                    | ⋒<br><b>Bce</b>                                      | Адрес проблемы: -                                                                                                    |  |  |  |
| Отработанные                                                                                                    | $\boxed{22}$                       | $\sim$<br>По стадии                                  | Поступление:<br>Срок ответа:<br>На координацию:<br>Открыть<br>25 дней 8 часов 51 минута / до 30.04.2020 7 дней 8 часов 51 минута<br>23:45   31.03.2020                  |  |  |  |
| Направленные на<br>исполнение                                                                                                    | $\sqrt{7}$                         | O<br>После модерации                                 | 2112 Иное<br>Иное<br>https://pos2.test.gosuslugi.ru/ftest/<br>Текст сообщения: тест                                                                                     |  |  |  |
| Подготовлен ответ<br>Перенаправлены                                                                                                    | $\overline{11}$<br>$\sqrt{4}$      | $\bullet$<br>Из СЭД                                  | Регион заявителя: Москва                                                                                                    |  |  |  |
| Отправлено в СЭД                                                                                                    | $\overline{\bullet}$               | $\bullet$<br>Из вышестоящей организации              | Организация-исполнитель: МИНИСТЕРСТВО ЦИФРОВОГО РАЗВИТИЯ, СВЯЗИ И МАССОВЫХ КОММУНИКАЦИЙ РОССИЙСКОЙ ФЕДЕ<br>Адрес проблемы: -                                            |  |  |  |
| В работе                                                                                                    | $\overline{\bullet}$               | $\bullet$<br>Из нижестоящей организации              | Срок ответа:<br>Поступление:<br>На координацию:<br>Открыть<br>5 дней 21 час 21 минута / до 11.04.2020<br>1215   12.03.2020<br>-13 дней 21 час 21 минута                 |  |  |  |
| Получен ответ                                                                                                    | $\overline{\bullet}$               | Из неподведомственной организации<br>A<br><b>Bce</b> |                                                                                                    |  |  |  |
|                                                                                                    |                                    |                                                      |                                                                                                    |  |  |  |
|                                                                                                    |                                    | $\mathcal{O}_{\lambda}$<br>По типу сообщения         |                                                                                                    |  |  |  |
|                                                                                                    |                                    | $\bullet$<br>Фаст-трек                               |                                                                                                    |  |  |  |
|                                                                                                    |                                    | A<br><b>Bce</b>                                      | 6                                                                                                    |  |  |  |
|                                                                                                    |                                    | $\circ$ <sup>o</sup><br>Регион                       | 10 50 100                                                                                                    |  |  |  |

<span id="page-28-1"></span>*Рисунок 18 Блоки формы «Список обращений»* 

### **3.2.3 Перечень доступных списков обращений**

<span id="page-28-0"></span>Пользователю с ролью «Координатор» доступен следующий набор списков обращений (см. область 1 на рис. [18\)](#page-28-1):

1. «Новые». Данный список содержит следующие обращения:

- обращения, прошедшие модерацию, и направленные на обработку в данную Организацию;
- обращения, направленные из других Организаций.
- 2. «Подготовлен ответ. Ответ заявителю».
- 3. «Подготовлен ответ. Перенаправление.
- 4. «В работе». Данный список содержит следующие обращения:
	- обращения, обработка которых производится пользователем с ролью Координатор в качестве Исполнителя.

- 5. «Возвращены. В рамках Организации». Данный список содержит следующие обращения:
	- обращения, направленные Исполнителю и возращенные данным Исполнителем обратно Координатору (в случае, если Исполнитель посчитал невозможной обработку данного обращения);
	- обращения, обработанные Координатором, направленные на согласование и/или утверждение Руководителю и возвращенные с согласования или утверждения Руководителем (в случае, если Руководитель посчитал невозможным согласование или утверждение выполненной Координатором работы).
- 6. «Возвращены. Из Организации». Данный список содержит следующие обращения:
	- обращения, направленные в другие Организации, а затем перенаправленные из других Организаций обратно.
- 7. «Отложенные». Данный список содержит следующие обращения:
	- обращения, по которым Руководитель согласовал перенос срока решения (перенос крайнего срока подготовки ответа Заявителю).
- 8. «Отработанные. Направленные на исполнение». Данный список содержит следующие обращения:
	- обращения, направленные Исполнителю.
- 9. «Отработанные. Подготовлен ответ». Данный список содержит следующие обращения:
	- обращения, по которым был подготовлен ответ Координатором.
- 10.«Отработанные. Перенаправлены». Данный список содержит следующие обращения:
- обращения, которые были перенаправлены в другие Организации.
- 11.«Отправлено в СЭД. В работе». Данный список содержит следующие обращения:
	- обращения, которые отправлены в СЭД Организации и на которые еще не сформирован ответ в СЭД.
- 12.«Отправлено в СЭД. Получен ответ». Данный список содержит следующие обращения:
	- обращения, которые отправлены в СЭД Организации и по которым в СЭД был сформирован ответ.

### **3.2.4 Фильтры**

<span id="page-30-0"></span>Каждый список обращений содержит набор фильтров (см. область 2 на рисунке [18\)](#page-28-1), состоящий из:

- общего перечня– фильтров, тиражируемых на все списки обращений;
- частного перечня фильтров, доступных только для определенного списка обращений (дополнительные фильтры к общему перечню фильтров, зависящие от выбранного списка обращений).

Списки обращений, не содержащие дополнительных фильтров:

- «В работе»;
- «Подготовлен ответ. Ответ заявителю»;
- «Подготовлен ответ. На перенаправление»;
- «Отложенные».
- «Отработанные. Направленные на исполнение».

Активный фильтр выделяется оранжевым цветом, неактивный – серым (см. рисунок [19\)](#page-31-0). Справа от каждого фильтра отображается число – это количество обращений, удовлетворяющих выбранному значению данного фильтра (см. рисунок [19\)](#page-31-0).

У каждого фильтра отображается значок «ластик» (СФ) - нажатие по этому значку приводит к аннулированию (сбрасыванию) выбранных значений фильтра.

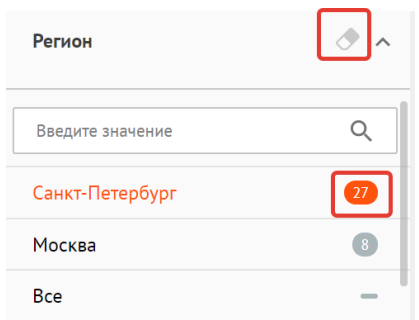

<span id="page-31-0"></span>*Рисунок 19 Список фильтров* 

### **3.2.4.1 Общий перечень фильтров**

Общий перечень фильтров включает в себя следующие фильтры:

- 1. «Срок ответа до» отбор обращений, у которых назначен крайний срок ответа Заявителю не более выбранной в фильтре даты.
- 2. «Только с истекшим сроком ответа» отбор обращений, у которых истек срок ответа Заявителю.
- 3. «Только делегированные автоправилами» обращения, направленные с помощью действия автоправила.
- 4. По источнику поступления:
	- ЕПГУ;
	- Сайт ведомств;
	- Все.
- 5. По типу обработки обращения:
	- «Фаст-трек» фильтрация обращений, которые должны быть обработаны в ускоренные сроки;
- «Все обращения» отображение обращений с любыми типами обработки.
- 6. «Регион» фильтрация обращений по региону, указанному Заявителем при подаче обращения. Выбор региона осуществляется из выпадающего списка. Для поиска региона необходимо начать вводить в строку поиска название нужного региона, затем выбрать нужный регион из списка (см. рисунок [20\)](#page-32-0). В фильтре может быть задан не один, а несколько регионов.

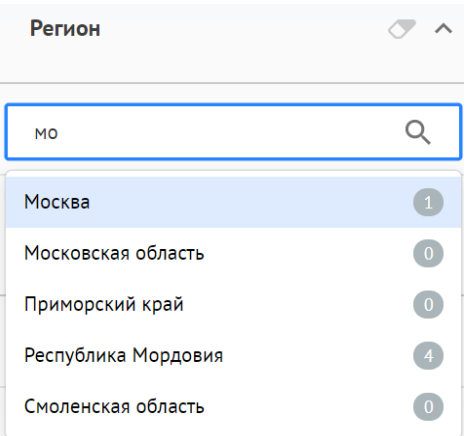

<span id="page-32-0"></span>*Рисунок 20 Список регионов* 

- 7. «Категория» фильтрация обращений по Категории, присвоенной обращению. Выбор Категории осуществляется из выпадающего списка. Для поиска Категории необходимо начать вводить в строку поиска название нужной Категории, затем выбрать Категорию из списка. В фильтре может быть задана не одна, а несколько категорий.
- 8. «Подкатегория» фильтрация обращений по подкатегории, присвоенной обращению. Для поиска подкатегории необходимо начать вводить в строку поиска название нужной Подкатегории, затем выбрать Подкатегорию из списка. В фильтре может быть задана не одна, а несколько подкатегорий.

9. «Факт» — фильтрация обращений по Факту присвоенному обращению. Для поиска Факта необходимо начать вводить в строку поиска название нужного Факта, затем выбрать Факт из списка. В фильтре может быть задана не один, а несколько фактов.

### **3.2.4.2 Частный перечень фильтров. Новые**

Список обращений «Новые» содержит следующие дополнительные фильтры:

- По стадии:
	- «После модерации» фильтрация по обращениям, прошедшим модерацию;
	- «Из СЭД» фильтрация по обращениям, по которым пришел ответ из СЭД;
	- «Из вышестоящей организации» фильтрация по обращениям, поступивших из вышестоящих организаций;
	- «Из вышестоящей организации» фильтрация по обращениям, поступивших из нижестоящих организаций;
	- «Из неподведомственной организации» фильтрация по обращениям, поступивших из неподведомственных организаций;
	- «Все» отображение всех обращений.

### **3.2.4.3 Частный перечень фильтров. Возвращены. В рамках организации.**

Список обращений «Возвращены. В рамках Организации» содержит следующие дополнительные фильтры:

- Возращено:
	- «Возвращено с Исполнения» фильтрация по обращениям, возращенным с этапа Исполнения на этап Координации;
- «Возвращено с Согласования» фильтрация по обращениям, возращенным с этапа Согласования на этап Координации;
- «Все» отображение всех обращений.
- «Возращено мне» фильтрация по обращениям, возвращенным данному пользователю как Координатору.

### **3.2.4.4 Частный перечень фильтров. Возвращены. Из организации.**

Список обращений «Возвращены. Из организации». содержит следующие дополнительные фильтры:

- Возращено:
	- «Из другого ведомства» фильтрация по обращениям, возращенным от другой (неподведомственной) организации;
	- «Из нижестоящей организации» фильтрация по обращениям, возращенным от нижестоящей организации;
	- «Из вышестоящей организации» фильтрация по обращениям, возращенных от нижестоящей организации;
	- «Все» отображение всех обращений.
- «Возращено мне» фильтрация по обращениям, возвращенным данному пользователю как Координатору.

### **3.2.4.5 Частный перечень фильтров. Отработанные. Подготовлен ответ**

Список обращений «Отработанные. Подготовлен ответ» содержит следующие дополнительные фильтры:

По типу ответа:

– «Решено» — фильтрация по обращениям, по которым был подготовлен ответ с типом «Решено».

- «Не решено» фильтрация по обращениям, по которым был подготовлен ответ с типом «Не решено».
- «Отложено» фильтрация по обращениям, по которым был подготовлен ответ с типом «Отложено»;
- «Отклонено» фильтрация по обращениям, по которым был подготовлен ответ с типом «Отклонено»;
- «Все» отображение всех обращений.

### **3.2.4.6 Частный перечень фильтров. «Отработанные. Перенаправлено»**

Список обращений «Отработанные. Перенаправлено» содержит следующие дополнительные фильтры:

По типу перенаправления («Перенаправлено»):

- «В подведомственную» фильтрация по обращениям, направленным на обработку в подведомственную организацию;
- «В неподведомственную» фильтрация по обращениям, направленным на обработку в неподведомственную организацию;
- «В вышестоящую» фильтрация по обращениям, направленным на обработку в вышестоящую организацию;
- «Все» отображение всех обращений.

#### **3.2.5 Список обращений**

<span id="page-35-0"></span>Список обращений (см. область 1 на рисунке [18,](#page-28-1) а также см. рисунок [21\)](#page-37-2) содержит перечень поступивших обращений. По каждому обращению представлена следующая краткая информация:

- 1. Номер обращения, присвоенный Системой.
- 2. Категория обращения.
- 3. Подкатегория обращения.
- 4. Регистрационный номер обращения (если есть).
- 5. Дата регистрации (если есть).
- 6. Признаки:
	- «Фаст-трек» обращение должно быть обработано в сокращенные сроки;
	- «Сайт» обращение подано через виджет, размещенного на сайте Организации;
	- «ЕПГУ» обращение подано через виджет, размещенный на портале государственных услуг;
- 7. Текст обращения, указанный Заявителем при подаче обращения;
- 8. Регион Заявителя регион месторасположения проблемы, указанной в обращении;
- 9. Организация-Исполнитель Организация, в которую было направлено обращение.
- 10.Адрес месторасположение проблемы, указанной в обращении;
- 11.Дата и время поступления обращения в Систему;
- 12.Срок, до которого необходимо подготовить ответ:
	- Обратный таймер (отсчет оставшегося времени);
	- Крайняя дата подготовки ответа;

13.Оставшийся срок на обработку обращения в АРМ Координатора.

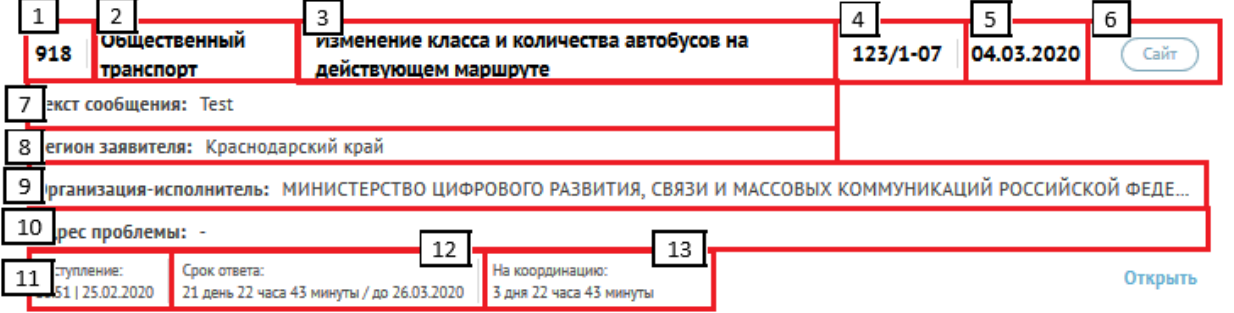

## *Рисунок 21 Запись списка обращений*

#### **3.2.6 Область управления учетной записью**

Область управления учетной записью позволяет пользователю совершать следующие действия (см. рис. [22\)](#page-37-0):

- Переключаться между ролями пользователя (в случае, если пользователь имеет другие роли, помимо роли Координатора).
- Выходить из учетной записи.

МИНИСТЕРСТВО ЦИФРОВОГО РАЗВИТИЯ, СВЯЗИ И МАССОВЫХ КОММУНИКАЦИЙ<br>РОССИЙСКОЙ ФЕДЕРАЦИИ (Спи) Единое окно цифровой<br>(Спи) обратной связи ПОС Пользователь По **Координатор** —<br>Выход

<span id="page-37-0"></span>*Рисунок 22 Область управления учетной записью* 

## **3.2.7 Сортировка обращений**

Область сортировки списка обращений позволяет пользователю сортировать обращения от большего значения к меньшему и обратно по следующим значениям:

- «По сроку на ответ» (оставшийся срок на ответ).
- «По сроку на стадию» (оставшийся срок на обработку обращения в АРМ Координатора).
- «По дате обращения» (дата подачи обращения).

Порядок сортировки задается в области, показанной на рисунке [23.](#page-38-0)

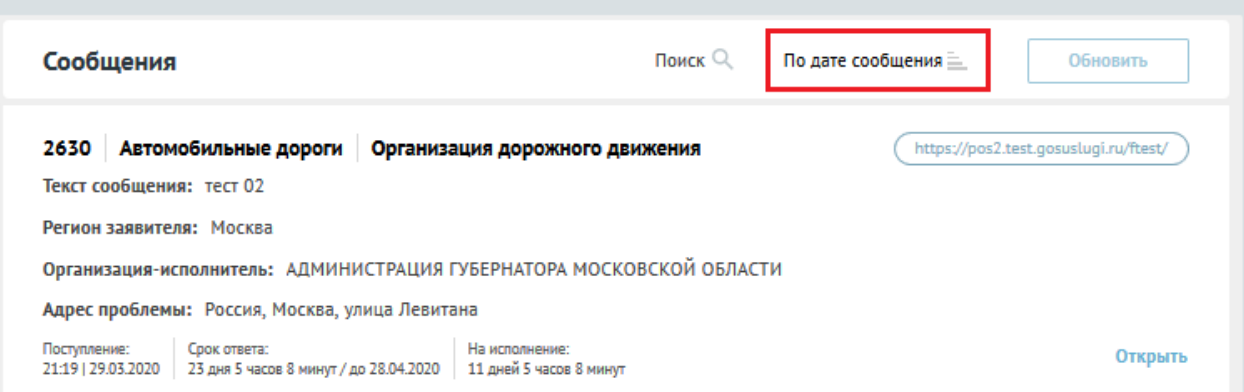

<span id="page-38-0"></span>*Рисунок 23 — Порядок сортировки обращений*

# **3.2.8 Навигация по выбранному списку обращений**

Область навигации по выбранному списку обращений (см. рисунок [24\)](#page-38-1)

позволяет:

– переключаться между страницами списка;

– менять количество отображаемых обращений на странице.

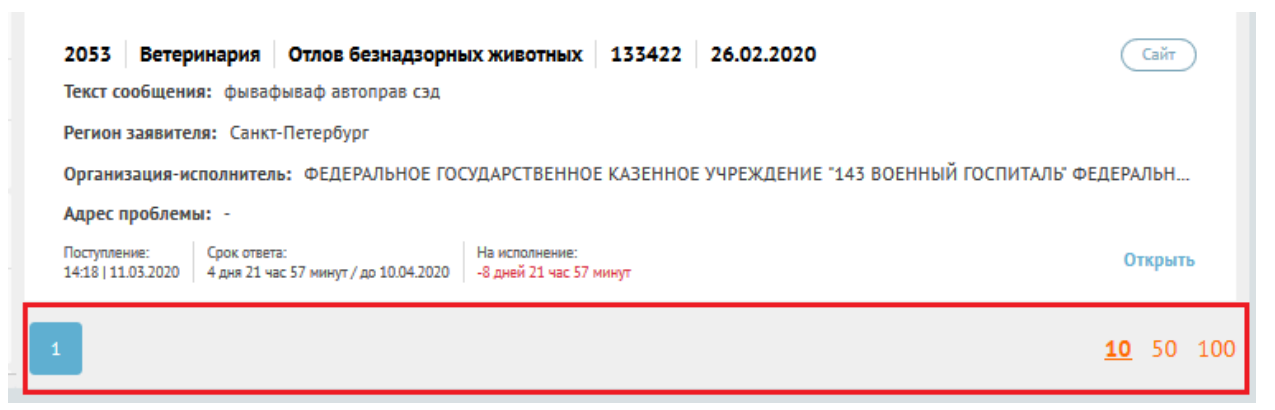

*Рисунок 24 Навигация по выбранному списку обращений* 

# <span id="page-38-1"></span>**3.2.9 Карточка обращения**

При нажатии на любой участок списочной формы выбранного обращения (см. рисунок [25\)](#page-39-0) становится доступна подробная информация о выбранном обращении – Карточка обращения. Также карточка будет открыта при нажатии на кнопку «Открыть» в обращении.

# 40 ЕПГУ-2019-6.03 ММ

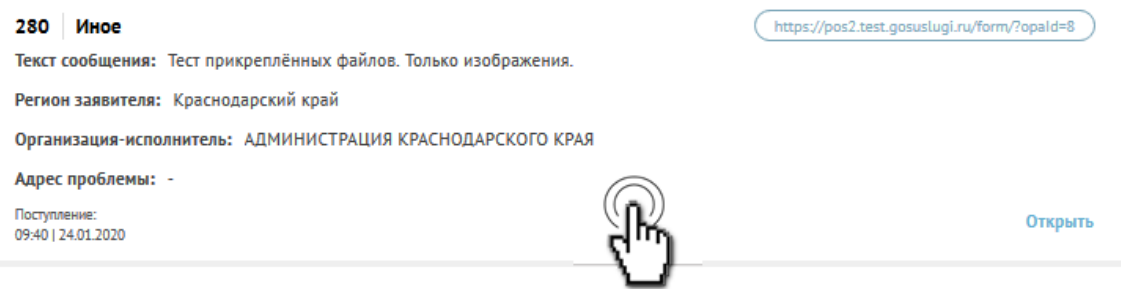

<span id="page-39-0"></span>*Рисунок 25 Выбор записи списка обращений*

Вид карточки обращения показан на рисунке [26.](#page-39-1)

| Единое окно цифровой<br>обратной связи<br>$\overline{\mathbf{r}_{\text{cavra}}^{\text{cav}}$                | МИНИСТЕРСТВО ЦИФРОВОГО РАЗВИТИЯ, СВЯЗИ И МАССОВЫХ КОММУНИКАЦИЙ РОССИЙСКОЙ ФЕДЕРАЦИИ ~ |                   | Координатор                               | $\checkmark$ | ПОС Пользователь По<br>8<br>умолчанию |  |
|----------------------------------------------------------------------------------------------------|---------------------------------------------------------------------------------------|-------------------|-------------------------------------------|--------------|---------------------------------------|--|
| Сообщение 2630                                                                                              | Назад                                                                                 | Файлы к сообщению | Файлы для работы (0) Файлы для ответа (0) |              |                                       |  |
| Срок ответа: 23 дня 4 часа 57 минут/ до 28.04.2020<br>На исполнение: 11 дней 4 часа 57 минут/ до 16.04.2020 |                                                                                       |                   |                                           |              |                                       |  |
| ∧ Информация по сообщению                                                                                   |                                                                                       |                   |                                           |              |                                       |  |
| Регистрационный номер<br>Дата регистрации                                                                   |                                                                                       |                   |                                           |              |                                       |  |
| Cranyc                                                                                                    | В работе в СЭД                                                                        |                   |                                           |              |                                       |  |
| Категория<br>Подкатегория                                                                                   | Автомобильные дороги<br>Организация дорожного движения                                |                   |                                           |              |                                       |  |
| Факт                                                                                                    |                                                                                       |                   |                                           |              |                                       |  |
| Организация-исполнитель                                                                                     | АДМИНИСТРАЦИЯ ГУБЕРНАТОРА МОСКОВСКОЙ ОБЛАСТИ                                          |                   |                                           |              |                                       |  |
| тест удалить                                                                                                |                                                                                       |                   |                                           |              |                                       |  |
| сис настр поле автодороги<br>отображать заявителю                                                           | Настраиваемое поле                                                                    |                   |                                           |              |                                       |  |
| сис настр поле автодороги НЕ<br>отображать заявителю                                                        | <b>.</b>                                                                              |                   |                                           |              |                                       |  |
| Тестовое поле 2                                                                                             |                                                                                       |                   |                                           |              |                                       |  |
| Тестовое поле 3                                                                                             |                                                                                       |                   |                                           |              |                                       |  |
| Тестовое поле 1                                                                                             |                                                                                       |                   |                                           |              |                                       |  |
| Дата подачи                                                                                                 | 29.03.2020                                                                            |                   |                                           |              |                                       |  |
| Источник поступления                                                                                        | https://pos2.test.gosuslugi.ru/ftest/                                                 |                   |                                           |              |                                       |  |
| Фаст-трек                                                                                                   |                                                                                       |                   |                                           |              |                                       |  |
| $~\vee~$ Заявитель                                                                                          |                                                                                       |                   |                                           |              |                                       |  |
| $\times$ Ответ заявителю                                                                                    |                                                                                       |                   |                                           |              |                                       |  |
| $\vee$ Другая информация                                                                                    |                                                                                       |                   |                                           |              |                                       |  |
| $\sim$ 10 $\pm$<br>$\sim$ $\sim$                                                                            |                                                                                       |                   |                                           |              |                                       |  |

<span id="page-39-1"></span>*Рисунок 26 —Карточка обращения*

Карточка обращения содержит следующие основные блоки:

- «Информация по обращению» (см. рисунок [27\)](#page-41-0). Данный блок содержит следующую информацию:
	- «Регистрационный номер» регистрационный номер, присвоенный обращению (не обязательное поле);
	- «Дата регистрации» дата регистрации (не обязательное поле);
	- «Статус» текущий статус, в котором находится обращение;
	- «Категория» категория, присвоенная обращению;
- «Подкатегория» тип, присвоенный обращению;
- «Факт» факт, присвоенный обращению;
- «Организация-Исполнитель» Организация, в которую было направлено обращение;
- «Дополнительные поля» поля, имеющие произвольное название, которые могут присутствовать в данной области (но могут и отсутствовать). Служат источником дополнительной информации об обращении;
- «Дата подачи» дата в формате «дд.мм.гггг» поступления обращения в Систему;
- «Источник поступления» ЕПГУ или Сайт Организации;
- «Фаст-трек» наличие или отсутствие признака обработки обращения в короткие сроки;

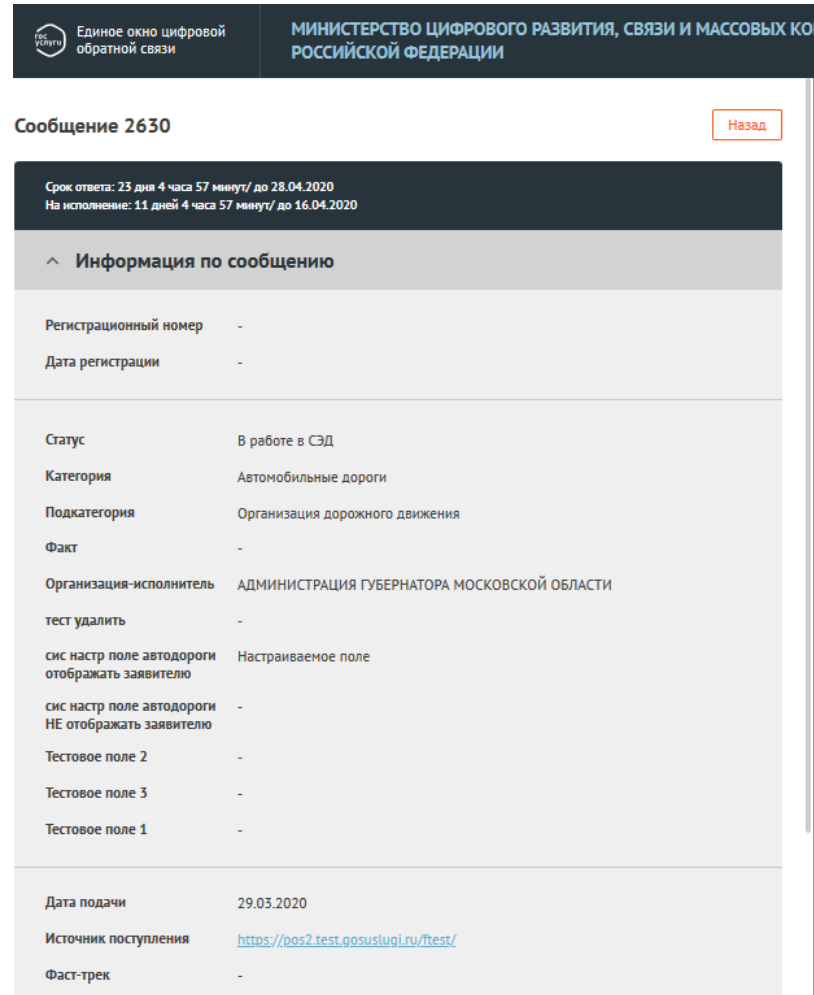

<span id="page-41-0"></span>*Рисунок 27 —Область «Информация по обращению» карточки*

- «Заявитель» (см. рисунок [28\)](#page-42-0). Данный блок по умолчанию свернут. При нажатии на блок становится доступна информация о Заявителе:
	- Фамилия;
	- Имя;
	- Отчество;
	- Адрес места жительства;
	- Квартира (адреса места жительства);
	- (Адрес) электронной почты;
	- (Контактный) телефон.

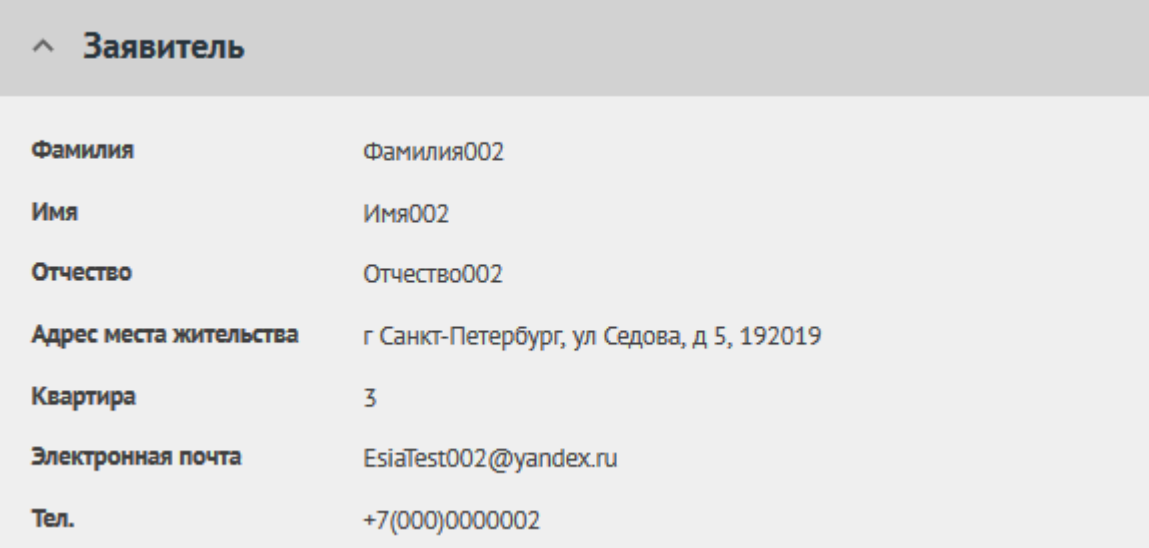

<span id="page-42-0"></span>*Рисунок 28 —Область «Заявитель» карточки обращения*

- «Ответ Заявителю» (см. рисунок [29\)](#page-43-0). Блок появляется не всегда, а только если предыдущий пользователь уже подготовил ответ Заявителю. Поля блока не активны, доступны только для просмотра, но не редактирования, и содержат следующие поля:
	- ФИО;
	- Должность;
	- Тип ответа решено, не решено, отложено, отклонено, перенаправлено;
	- Текст ответа;
	- Файлы для ответа приложенный для ответа файлы;
	- Исполнитель— Фамилия, имя исполнителя и его Организация;
	- Телефон телефон исполнителя;
	- Электронная почта электронная почта исполнителя;

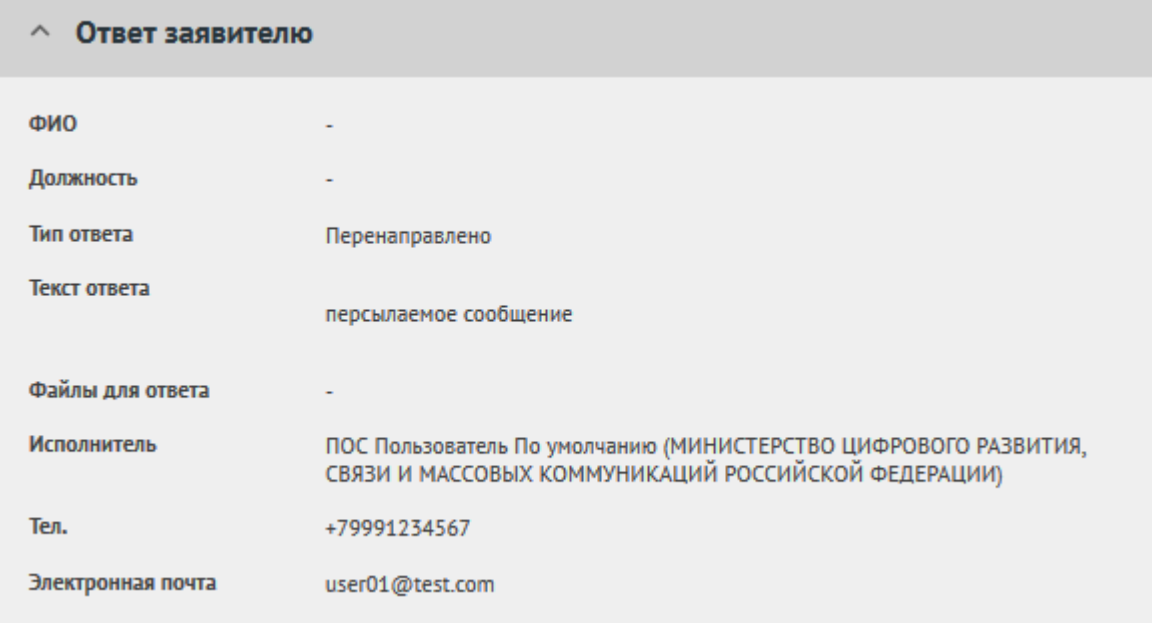

<span id="page-43-0"></span>*Рисунок 29 —Область «Ответ заявителю» карточки обращения*

- «Другая информация» (см. рисунок [30\)](#page-44-0). Данный блок содержит следующую информацию:
	- «Текст обращения» текст обращения, составленный Заявителем.
	- «Регион» регион, указанный Заявителем при подаче обращения.
	- «Адрес проблемы» месторасположение проблемы, указанное Заявителем при подаче обращения.
	- «Приложенные файлы» файлы, приложенные Заявителем к обращению.

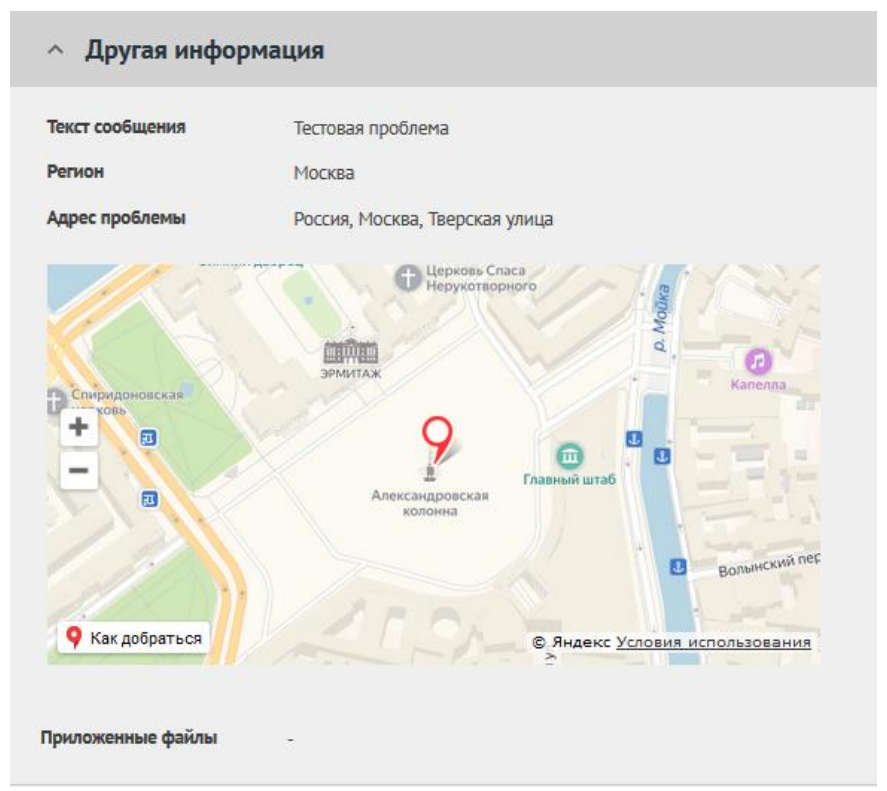

<span id="page-44-0"></span>*Рисунок 30 —Область «Другая информация» карточки обращения*

– «Ход работ» (см. рисунок [31\)](#page-45-0). Данный блок содержит информацию о процессе обработки обращения (запись всех шагов и действий, совершенных над обращением, а также пользователей, работавших с обращением).

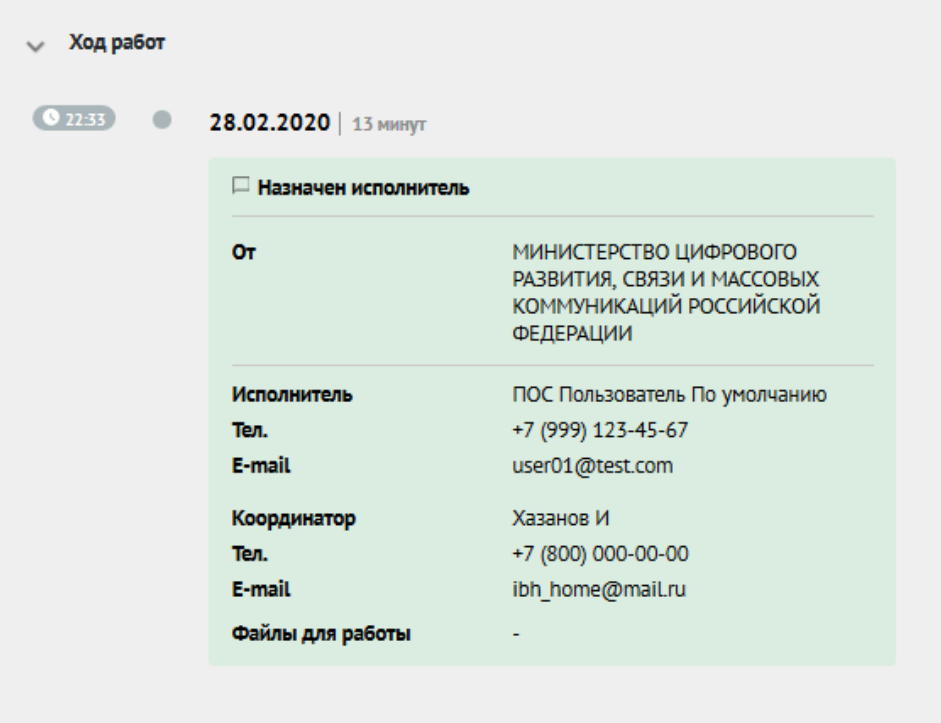

<span id="page-45-0"></span>*Рисунок 31 —Область «Ход работ» карточки обращения*

- Область предпросмотра файлов, приложенных заявителем справа на экране. Эта область включает несколько вкладок — «Файлы к обращению» (файлы, прикрепленные к обращению), «Файлы для работы», «Файлы для ответа»;
- Кнопка «Назад» кнопка возврата ко списку обращений.
- Функциональные кнопки. Кнопки для совершения действий над обращением (см. рисунок [32\)](#page-45-1).

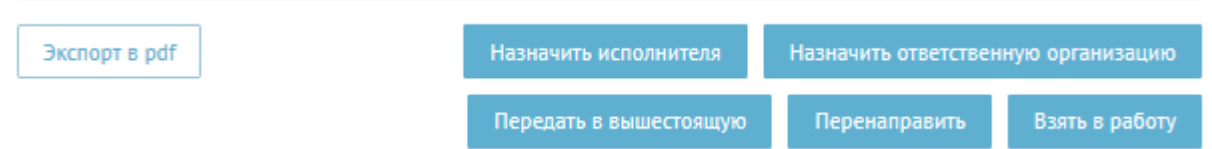

<span id="page-45-1"></span>*Рисунок 32 — Кнопки выполнения операций в карточке обращения АРМ Координатора*

## **3.2.10 Действия с обращениями**

Для совершения действий над обращением, в АРМ «Координатор» предусмотрен набор функциональных кнопок:

– «Назначить Исполнителя»;

- «Назначить ответственную организацию»;
- «Передать в вышестоящую»;
- «Перенаправить»;
- «Взять в работу»;
- «Экспорт в PDF».

Каждая кнопка отвечает за отдельное действие.

#### **3.2.10.1 Назначить Исполнителя**

Для передачи обращения на исполнение (обработку, подготовку ответа) Исполнителю необходимо нажать на кнопку «Назначить Исполнителя».

Нажатие кнопки «Назначить Исполнителя» приводит к открытию окна «Назначить Исполнителя» (см. рисунок [33\)](#page-46-0).

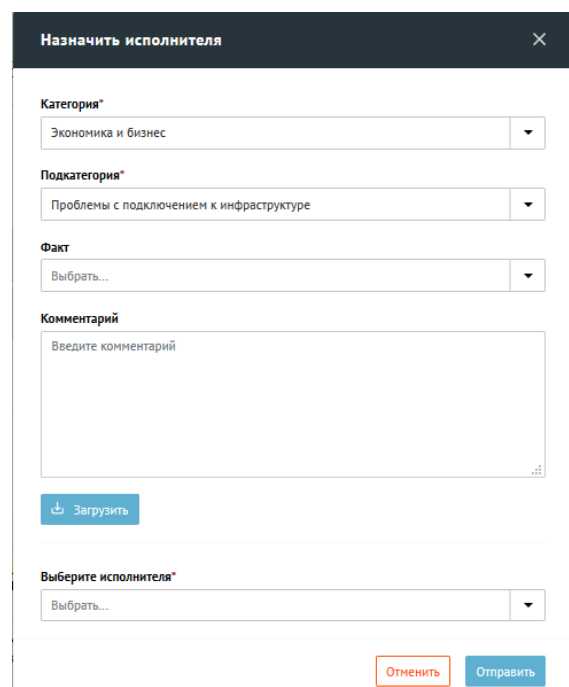

<span id="page-46-0"></span>*Рисунок 33 Окно «Назначить исполнителя»* 

Окно содержит набор полей:

– «Категория» - по умолчанию указана текущая категория обращения. Можно изменить на любую другую категорию, с которой работают в Организации;

- «Подкатегория» по умолчанию указан текущая подкатегория обращения. Можно изменить на другую подкатегорию в зависимости от выбранной категории;
- «Факт» по умолчанию указан текущий факт обращения. Можно изменить на другой факт в зависимости от выбранную подкатегорию. Поле может быть пустым;
- «Комментарий» текстовое поле для ввода текста (комментария). Введенный комментарий получит Исполнитель вместе с обращение;
- Кнопка «Загрузить» позволяет загружать сопроводительные файлы. Файлы получит Исполнитель;
- «Выберите Исполнителя» позволяет совершить выбор Исполнителя для обращения из выпадающего списка;
- Кнопка «Отправить» позволяет отправить обращение в АРМ Исполнителя;
- Кнопка «Отменить» после нажатия кнопки происходит возврат к Карточке обращения.

#### **3.2.10.2 Назначить ответственную организацию**

Для передачи (делегирования) обращения (обработки, подготовки ответа) в нижестоящую организацию необходимо нажать на кнопку «Назначить ответственную организацию».

Нажатие кнопки «Назначить ответственную организацию» приводит к открытию окна «Назначить ответственную организацию» (см. рисунок [34\)](#page-48-0).

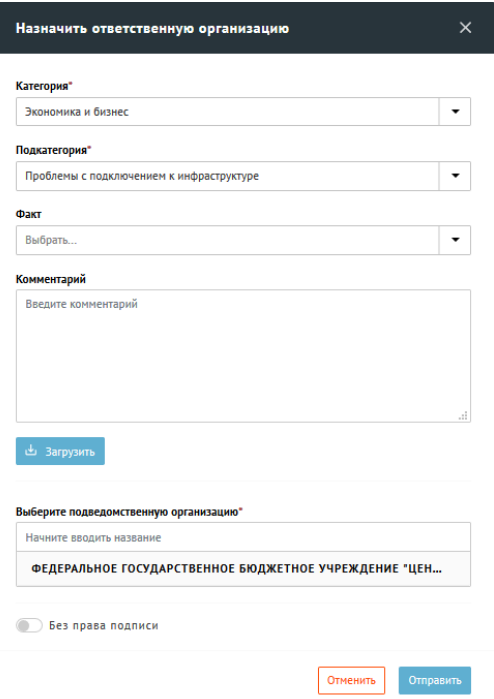

<span id="page-48-0"></span>*Рисунок 34 Окно «Назначить ответственную организацию»*  Окно содержит набор полей:

- «Категория» по умолчанию указана текущая категория обращения. Можно изменить на любую другую категорию, с которой работают в той подведомственной Организации, куда будет отправлено обращение;
- «Подкатегория» по умолчанию указана текущая подкатегория обращения. Может быть изменена на другую подкатегорию выбранной категории;
- «Факт» по умолчанию указан текущий факт обращения. Может быть изменен на другой факт в зависимости от выбранной подкатегории. Поле может быть пустым;
- «Комментарий» текстовое поле для ввода текста (комментария). Введенный комментарий получит Координатор подведомственной организации вместе с обращением;

- Кнопка «Загрузить» позволяет загружать сопроводительные файлы. Файлы получит Координатор подведомственной организации вместе с обращением;
- Кнопка «Выберите подведомственную организацию» позволяет совершить выбор подведомственной организации, в которую будет перенаправлено обращение, из выпадающего списка;
- Переключатель «Без права подписи» позволяет задать режим утверждения пересылаемого обращения:
	- установленный во включенное положение переключатель обозначает то, что ответ Заявителю должен быть отправлен из текущей организации. Подготовить ответ должна выбранная подведомственная организация, а утвердить — данная организация;
	- установленный в выключенное положение переключатель означает, что ответ Заявителю должен быть отправлен из подведомственной организации, которая назначается.

В некоторых случаях переключатель «Без права подписи» не будет доступен. Это означает, что в вышестоящей организации уже был задан признак «Без права подписи», и ответ Заявителю должен быть отправлен из вышестоящей организации.

- Кнопка «Отправить» после нажатия кнопки обращение направляется в подведомственную организацию;
- Кнопка «Отменить» после нажатия кнопки происходит возврат к Карточке обращения.

#### **3.2.10.3 Передать в вышестоящую организацию.**

Для передачи обращения (обработки, подготовки ответа) в вышестоящую организацию необходимо нажать на кнопку «Передать в вышестоящую организацию».

Нажатие кнопки «Передать в вышестоящую организацию» приводит к открытию окна «Передать в вышестоящую организацию» (см. рисунок [35\)](#page-50-0).

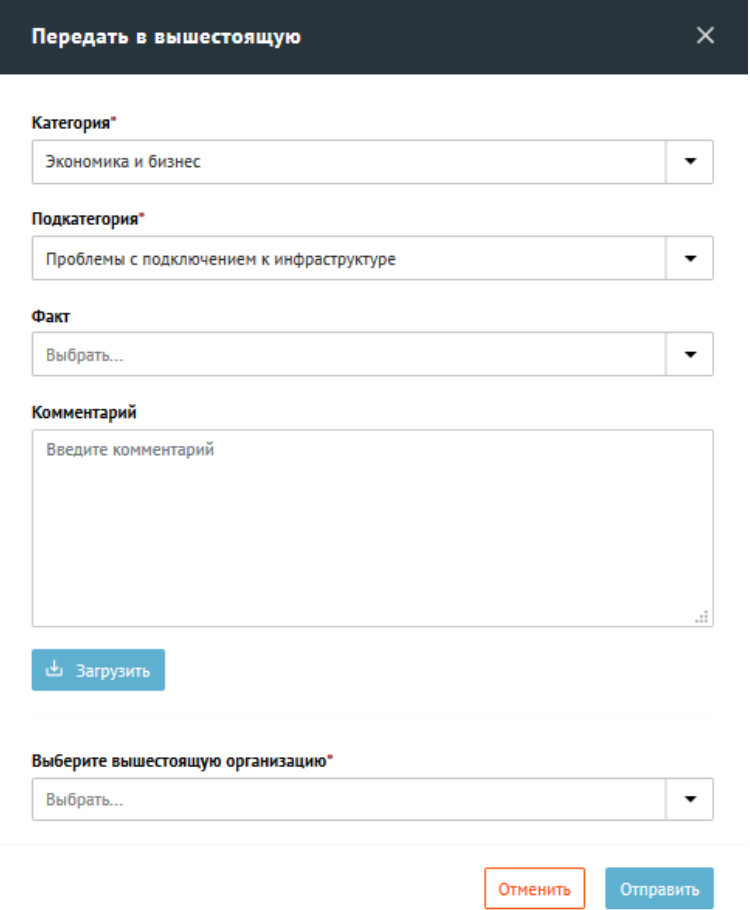

<span id="page-50-0"></span>*Рисунок 35 Окно «Передать в вышестоящую организацию»*  Окно содержит набор полей:

- «Категория» по умолчанию указана текущая категория обращения. Можно изменить на любую другую категорию, с которой работают в той вышестоящей Организации, куда будет отправлено обращение;
- «Подкатегория» по умолчанию указана текущая подкатегория обращения. Может быть изменена на другую подкатегорию выбранной категории;
- «Факт» по умолчанию указан текущий факт обращения. Может быть изменен на другой факт в зависимости от выбранной подкатегории. Поле может быть пустым;
- «Комментарий» пустое текстовое поле для ввода текста (комментария). Введенный комментарий получит Координатор вышестоящей организации вместе с обращением;
- Кнопка «Загрузить» позволяет загружать сопроводительные файлы (поддерживаемые форматы: txt, doc, docx, rtf, xls, xlsx, pps, ppt, pptx, pdf, jpg, jpeg, bmp, png, tif, gif, pcx). Файлы получит Координатор вышестоящей организации вместе с обращением;
- «Выберите вышестоящую организацию» позволяет совершить выбор вышестоящей организации, куда должно быть отправлено обращение, из выпадающего списка;
- Кнопка «Отправить» после нажатия кнопки обращение направляется в выбранную вышестоящую организацию;
- Кнопка «Отменить» после нажатия кнопки происходит возврат к Карточке обращения.

#### **3.2.10.4 Перенаправить**

Для передачи обращения (обработки, подготовки ответа) в стороннюю (неподведомственную) организацию необходимо нажать на кнопку «Перенаправить».

Нажатие кнопки «Перенаправить» приводит к открытию окна «Перенаправить» (см. рисунок [36\)](#page-52-0).

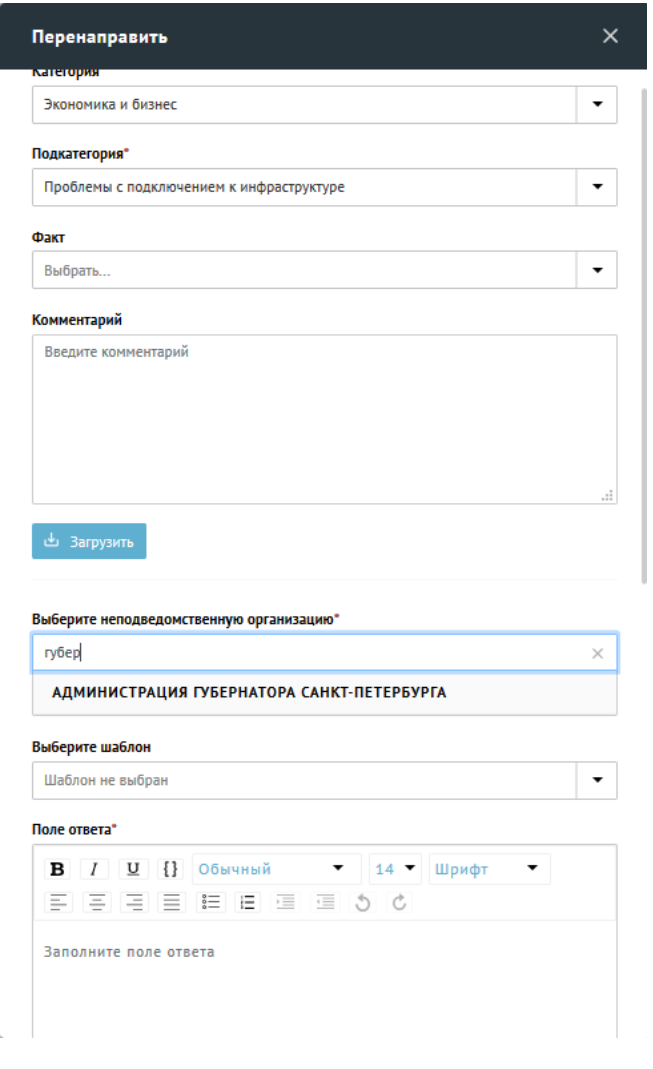

<span id="page-52-0"></span>*Рисунок 36 Окно «Перенаправить»* 

Окно содержит набор полей:

- «Категория» по умолчанию указана текущая категория обращения. Может быть изменена на любую другую категорию;
- «Подкатегория» по умолчанию указана текущая подкатегория обращения. Может быть изменена на другую подкатегорию выбранной категории;
- «Факт» по умолчанию указан текущий факт обращения. Может быть изменен на другой факт в зависимости от выбранной подкатегории. Поле может быть пустым;
- «Комментарий» пустое текстовое поле для ввода текста (комментария). Введенный комментарий получит Координатор сторонней (неподведомственной) организации вместе с обращением.
- Кнопка «Загрузить» позволяет загружать сопроводительные файлы (поддерживаемые форматы: txt, doc, docx, rtf, xls, xlsx, pps, ppt, pptx, pdf, jpg, jpeg, bmp, png, tif, gif, pcx). Файлы получит Координатор сторонней (неподведомственной)организации вместе с обращением;
- «Выберите неподведомственную организацию» позволяет совершить выбор неподведомственной организации, в которую будет перенаправлено обращение, из выпадающего списка;
- «Выберите шаблон» поле для выбора шаблона ответа;
- «Поле ответа» текстовое поле для ввода текста (ответа). Введенный ответ получит Заявитель;
- «Должность» должность отвечающего в данной организации;
- «ФИО» ФИО отвечающего в данной организации;
- Кнопка «Загрузить» позволяет загружать сопроводительные файлы (поддерживаемые форматы: txt, doc, docx, rtf, xls, xlsx, pps, ppt, pptx, pdf, jpg, jpeg, bmp, png, tif, gif, pcx) ответа. Файлы получит Заявитель вместе с ответом на обращение;
- «На согласование» в данном поле производится выбор Руководителя (нескольких Руководителей), которому (которым) будет направлен запрос на перенаправление обращения. В случае согласования всеми указанными руководителями обращение будет направлено на утверждение. Согласование производится в том порядке, в котором указаны согласующие в данной форме;
- «На утверждение» в данном поле производится выбор Руководителя, которому будет направлен запрос на перенаправление

обращения. В случае утверждения руководителем обращение будет перенаправлено в стороннюю организацию. Утверждение руководителем производится после всех согласований по данному перенаправлению. В случае отклонения перенаправления, обращение будет возращено Координатору;

- Кнопка «Отправить» после нажатия кнопки обращение направляется на согласование и утверждение перенаправления в неподведомственную организацию;
- Кнопка «Отменить» после нажатия кнопки происходит возврат к Карточке обращения.

## **3.2.10.5 Взять в работу**

Для направления обращения (обработки, подготовки ответа Координатором) в работу Координатором в качестве Исполнителя необходимо нажать на кнопку «Взять в работу».

Нажатие кнопки «Взять в работу» направляет обращение в работу Координатору.

На Карточке обращения происходит смена кнопок (см. рисунок [37\)](#page-54-0), соответствующая этапу Исполнения обращения:

– «Вернуть на координацию»;

- «Подготовить ответ»;
- «Экспорт в PDF».

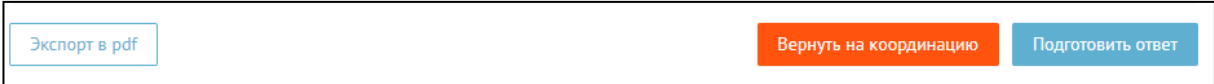

<span id="page-54-0"></span>*Рисунок 37 Окно «Взять в работу»* 

#### **3.2.10.6 Вернуть на Координацию**

Для возврата обращения, взятого координатором в работу, обратно на координацию, необходимо нажать на кнопку «Вернуть на координацию».

Окно содержит набор полей:

- «Причина возврата» текстовое поле для ввода текста (комментария). Введенный комментарий получит Координатор организации вместе с обращением;
- Кнопка «Загрузить» позволяет загружать сопроводительные файлы (поддерживаемые форматы: txt, doc, docx, rtf, xls, xlsx, pps, ppt, pptx, pdf, jpg, jpeg, bmp, png, tif, gif, pcx). Файлы получит Координатор организации вместе с обращением;
- Кнопка «Отправить» после нажатия кнопки обращение возвращается на координацию.
- Кнопка «Отменить» после нажатия кнопки происходит возврат к Карточке обращения.

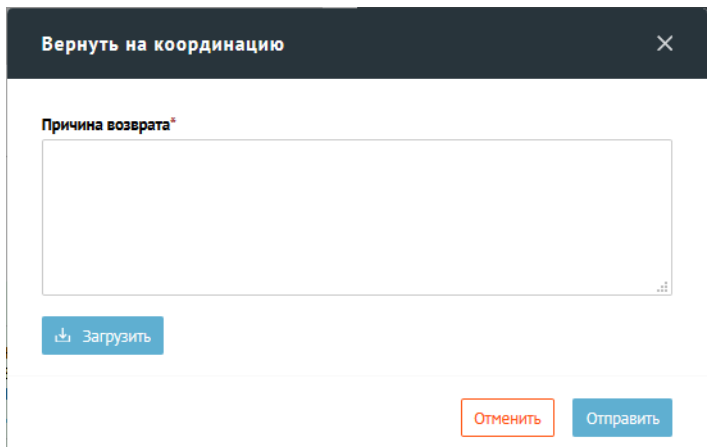

*Рисунок 38 Окно «Вернуть на координацию»* 

#### **3.2.10.7 Подготовить ответ**

Для подготовки ответа на обращение необходимо нажать на кнопку «Подготовить ответ».

Нажатие кнопки «Подготовить ответ» приводит к открытию окна «Подготовить ответ» (см. рисунок [39\)](#page-58-0).

Окно содержит набор полей:

- «Ответ» необходимо произвести выбор типа ответа Заявителю:
	- «Решено» положительный ответ Заявителю;
	- «Не решено» негативный ответ заявителю;
	- «Отложено» тип ответа, отправляемый Заявителю только в случае, если требуется больше времени на обработку и исполнение обращения. Впоследствии необходимо по этому обращению подготовить ответ «Решено», «Не решено» или «Отклонено». В случае выбора типа ответа «Отложено» необходимо указать новый срок решения проблемы по обращению (см. рисунок [41\)](#page-58-1);
	- «Отклонено» отклонение обращения с регистрацией отклонения ответа заявителю В случае выбора типа ответа «Отклонено», необходимо указать причину не решения ответа (выбрать из выпадающего списка);
- «Выберите шаблон» список, позволяющий выбрать один из шаблонов ответа (если они есть);
- «Текст ответа» текстовое поле для ввода текста ответа. Введенный ответ получит Заявитель;
- «Должность» должность отвечающего на обращение;
- «ФИО» ФИО отвечающего на обращение;
- Кнопка «Загрузить» позволяет загружать файлы (поддерживаемые форматы: txt, doc, docx, rtf, xls, xlsx, pps, ppt, pptx, pdf, jpg, jpeg, bmp, png, tif, gif, pcx). Файлы получит Заявитель вместе с ответом на обращение;
- «Комментарий» (доступно для типов ответа «Отложено» и «Не решено») - пустое текстовое поле для ввода текста (комментария). Введенный комментарий является внутрисистемным и не будет отправлен Заявителю;
- Кнопка «Загрузить» позволяет загружать сопроводительные файлы (поддерживаемые форматы: txt, doc, docx, rtf, xls, xlsx, pps, ppt, pptx, pdf, jpg, jpeg, bmp, png, tif, gif, pcx). Файлы являются внутрисистемными и не будут отправлены Заявителю;
- «На согласование» в данном поле производится выбор Руководителя (нескольких Руководителей), которому (которым) будет направлен запрос на согласование ответа обращения. В случае согласования всеми руководителями, которым обращение было направлено, обращение будет направлено на утверждение;
- «На утверждение» в данном поле производится выбор Руководителя, которому будет направлен запрос на утверждение ответа. В случае утверждения руководителем ответ на обращение будет направлен Заявителю. В случае отклонения руководителем, обращение будет возращено Координатору;
- Кнопка «Отправить» после нажатия кнопки ответ на обращение будет направлен на согласование и утверждение;
- Кнопка «Отменить» после нажатия кнопки происходит возврат к Карточке обращения.

自

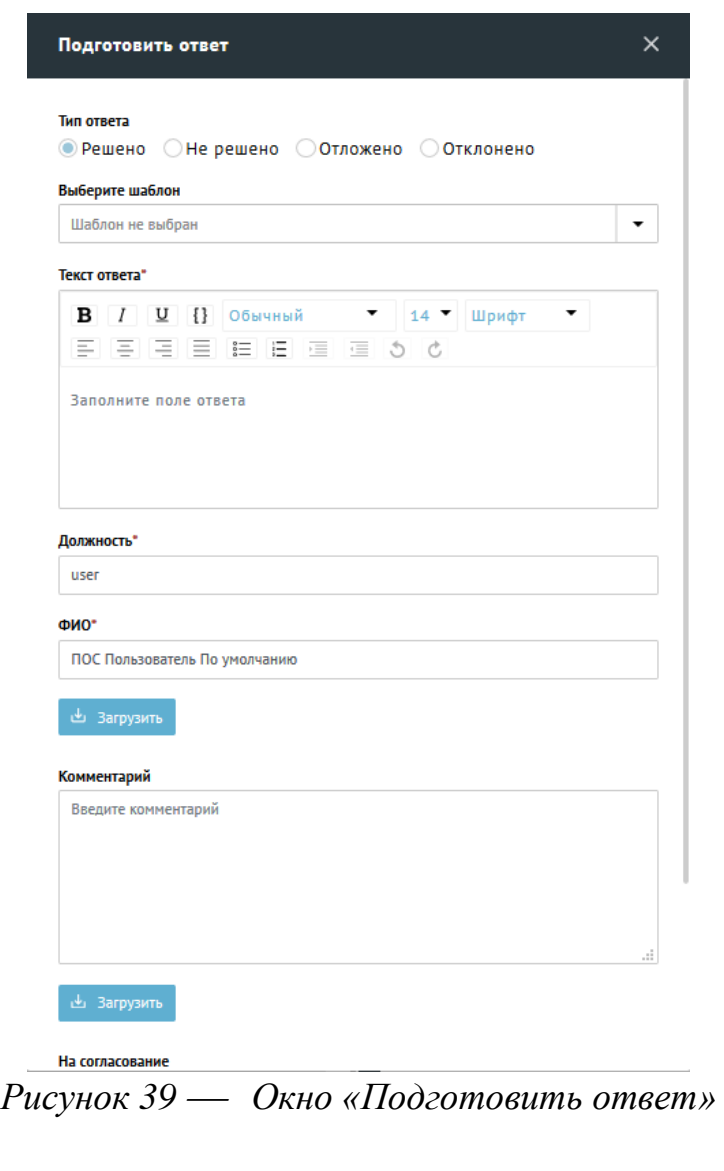

<span id="page-58-0"></span>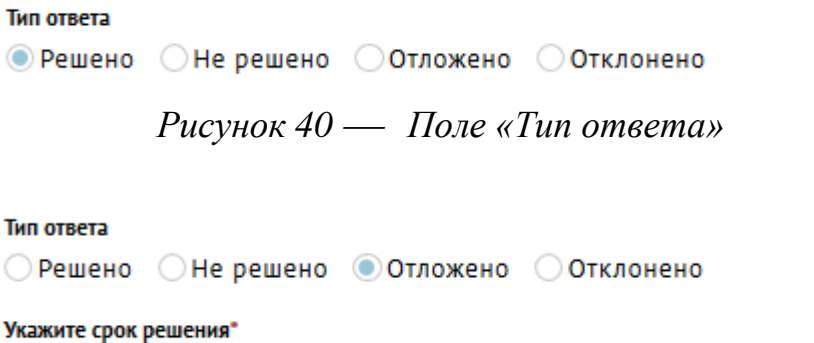

*Рисунок 41 Поля при выборе типа ответа «Отложено»*

# **3.2.10.8 Экспорт в PDF**

<span id="page-58-1"></span>Укажите дату

Нажатие кнопки «Экспорт в PDF» приводит к формированию и сохранению PDF-документа, содержащего:

- Информацию по Обращению;
- Ответ Заявителю (при наличии);
- Дополнительную информацию.

## **3.3 Подготовка ответа**

Подготовка ответа на обращение производится в АРМ Исполнителя. АРМ Исполнителя предоставляет Пользователю с ролью «Исполнитель» набор следующих возможностей:

- Просмотр списка обращений;
- Фильтрация списка обращений;
- Сортировка списка обращений.
- Просмотр подробной информации по выбранному обращению;
- Осуществление действий с выбранным обращением:
	- Возврат Координатору;
	- Принятие в работу;
	- Подготовка ответа Заявителю;
	- Экспорт информации по выбранному обращению в формате PDF.

Для авторизации пользователя необходимо:

- Открыть браузер (п. [2.2\)](#page-13-0);
- В адресной строке ввести адрес https://pos.gosuslugi.ru;
- в появившемся после этого на экране предложении авторизоваться в системе через ЕСИА, как это показано на рисунке [42,](#page-60-0) перейти по ссылке «Войти через портал ГОСУСЛУГИ…»;
- в открывшемся окне авторизации ЕСИА следует ввести учетные данные пользователя с ролью «Исполнитель» и нажать на кнопку «Войти», как это показано на рисунке [43.](#page-60-1)

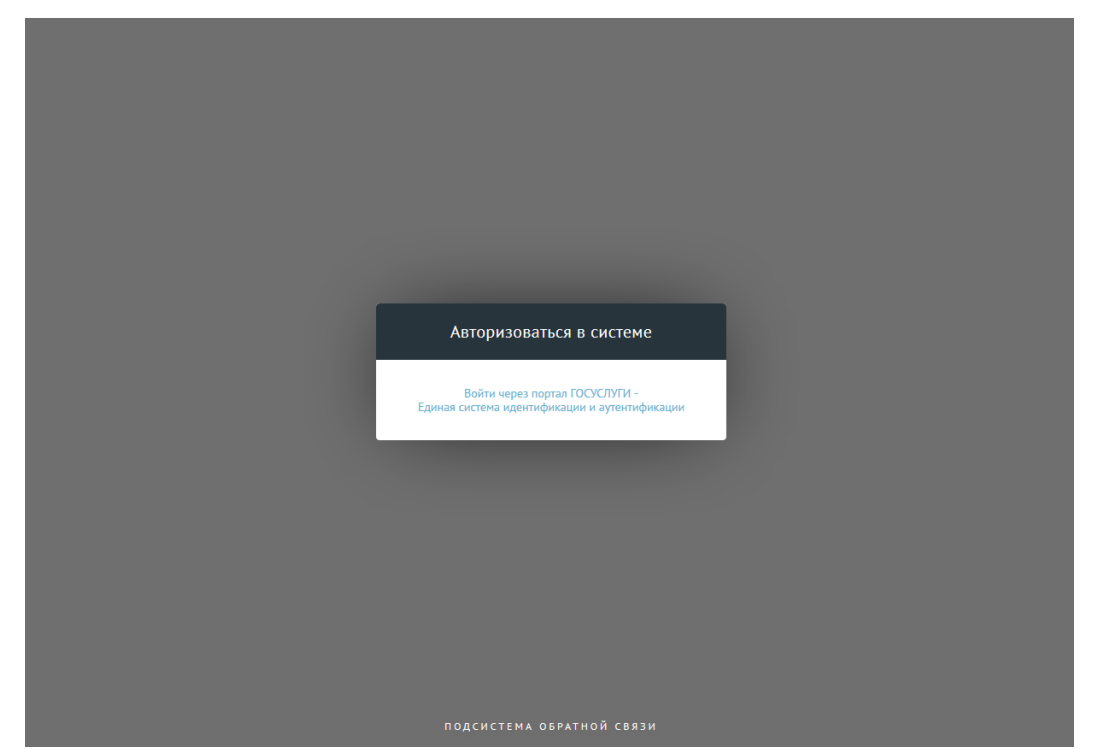

*Рисунок 42 — Окно перехода к аутентификации пользователя в ЕСИА*

<span id="page-60-0"></span>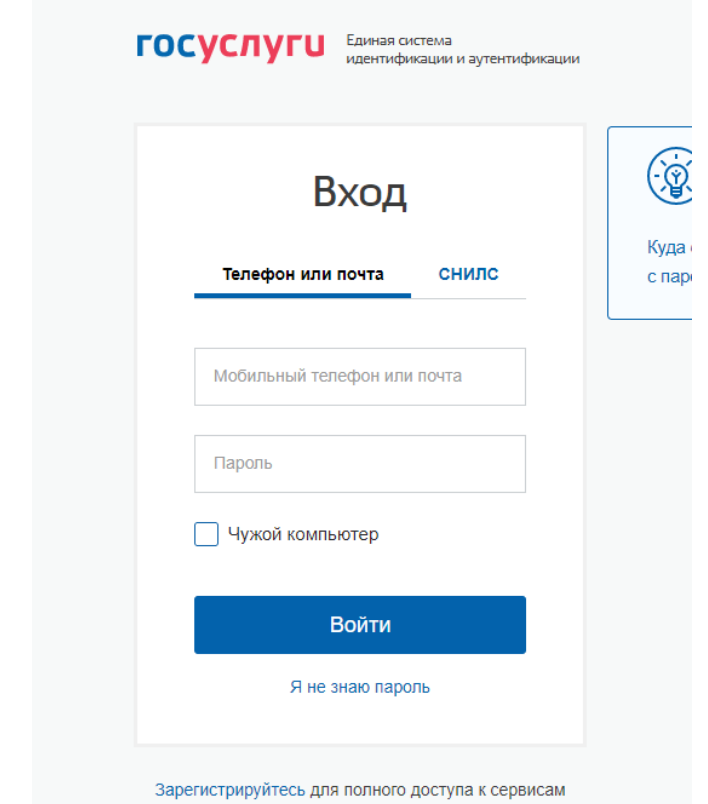

<span id="page-60-1"></span>*Рисунок 43 — Окно аутентификации пользователя с ролью «Исполнитель» в ЕСИА*

# **3.3.1 Структура АРМ Исполнителя**

АРМ Исполнителя состоит из двух форм:

- Списки обращений (см. рисунок [44\)](#page-61-0);
- Карточка обращения (см. рисунок [45\)](#page-61-1).

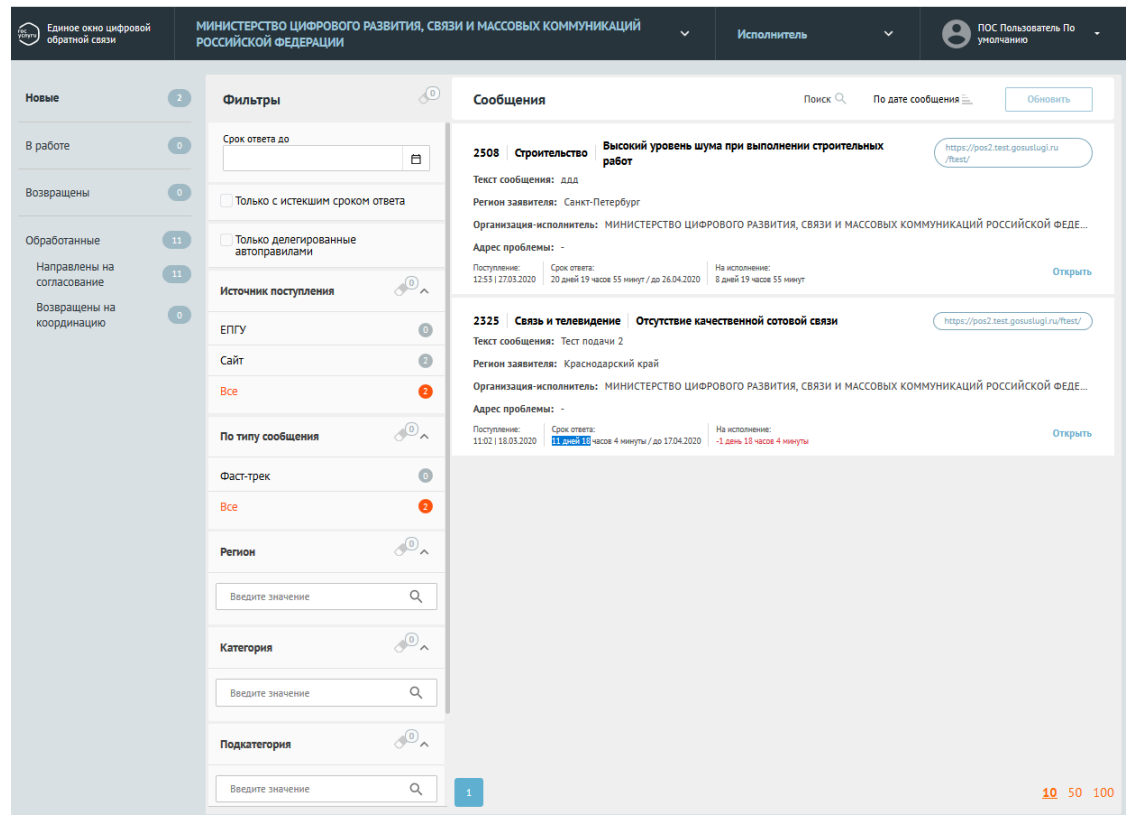

*Рисунок 44 Списки обращений*

<span id="page-61-0"></span>

| Единое окно цифровой<br>обратной связи<br>$\widehat{\mathbb{S}}$                                                  | МИНИСТЕРСТВО ЦИФРОВОГО РАЗВИТИЯ, СВЯЗИ И МАССОВЫХ КОММУНИКАЦИЙ<br>РОССИЙСКОЙ ФЕДЕРАЦИИ | $\checkmark$               | Исполнитель      | $\checkmark$         | ПОС Пользователь По<br>умолчанию |
|----------------------------------------------------------------------------------------------------|----------------------------------------------------------------------------------------|----------------------------|------------------|----------------------|----------------------------------|
| Сообщение 2508                                                                                                    |                                                                                        | Файлы к сообщению<br>Назад | Файлы для работы | Файлы для ответа (0) |                                  |
| Срок ответа: 20 дней 19 часов 53 минуты/ до 26.04.2020<br>На исполнение: 8 дней 19 часов 53 минуты/ до 14.04.2020 |                                                                                        |                            |                  |                      |                                  |
| ∧ Информация по сообщению                                                                                         |                                                                                        |                            |                  |                      |                                  |
| Регистрационный номер                                                                                             | ÷                                                                                      |                            |                  |                      |                                  |
| Дата регистрации                                                                                                  |                                                                                        |                            |                  |                      |                                  |
| Craryc                                                                                                    | Назначен исполнитель                                                                   |                            |                  |                      |                                  |
| Категория                                                                                                    | Строительство                                                                          |                            |                  |                      |                                  |
| Подкатегория                                                                                                    | Высокий уровень шума при выполнении строительных работ                                 |                            |                  |                      |                                  |
| Факт                                                                                                    |                                                                                        |                            |                  |                      |                                  |
| Организация-исполнитель                                                                                           | МИНИСТЕРСТВО ЦИФРОВОГО РАЗВИТИЯ, СВЯЗИ И<br>МАССОВЫХ КОММУНИКАЦИЙ РОССИЙСКОЙ ФЕДЕРАЦИИ |                            |                  |                      |                                  |
| Дата подачи                                                                                                    | 27.03.2020                                                                             |                            |                  |                      |                                  |
| Источник поступления                                                                                              | https://pos2.test.gosuslugi.ru/ftest/                                                  |                            |                  |                      |                                  |
| Фаст-трек                                                                                                    | $\omega$                                                                               |                            |                  |                      |                                  |
| $~\vee~$ Заявитель                                                                                                |                                                                                        |                            |                  |                      |                                  |
| $\times$ Другая информация                                                                                        |                                                                                        |                            |                  |                      |                                  |
| Приложенные файлы                                                                                                 |                                                                                        |                            |                  |                      |                                  |
| $\vee$ Ход работ                                                                                                  |                                                                                        |                            |                  |                      |                                  |

<span id="page-61-1"></span>*Рисунок 45 Карточка обращения* 

Каждая форма содержит определенный набор возможностей.

## **3.3.2 Форма «Список обращений»**

Форма «Список обращений» позволяет просматривать списки обращений, переключаться между различными списками обращений, осуществлять переход к просмотру подробной информации о выбранном обращении.

Рабочая область экрана списка обращений содержит следующие блоки (см. рисунок [46\)](#page-62-0):

- 1. Перечень доступных списков обращений.
- 2. Набор фильтров для выбранного списка обращений.
- 3. Список обращений.
- 4. Область управления учетной записью.
- 5. Область сортировки выбранного списка обращений.
- 6. Область навигации по выбранному списку обращений.

<span id="page-62-0"></span>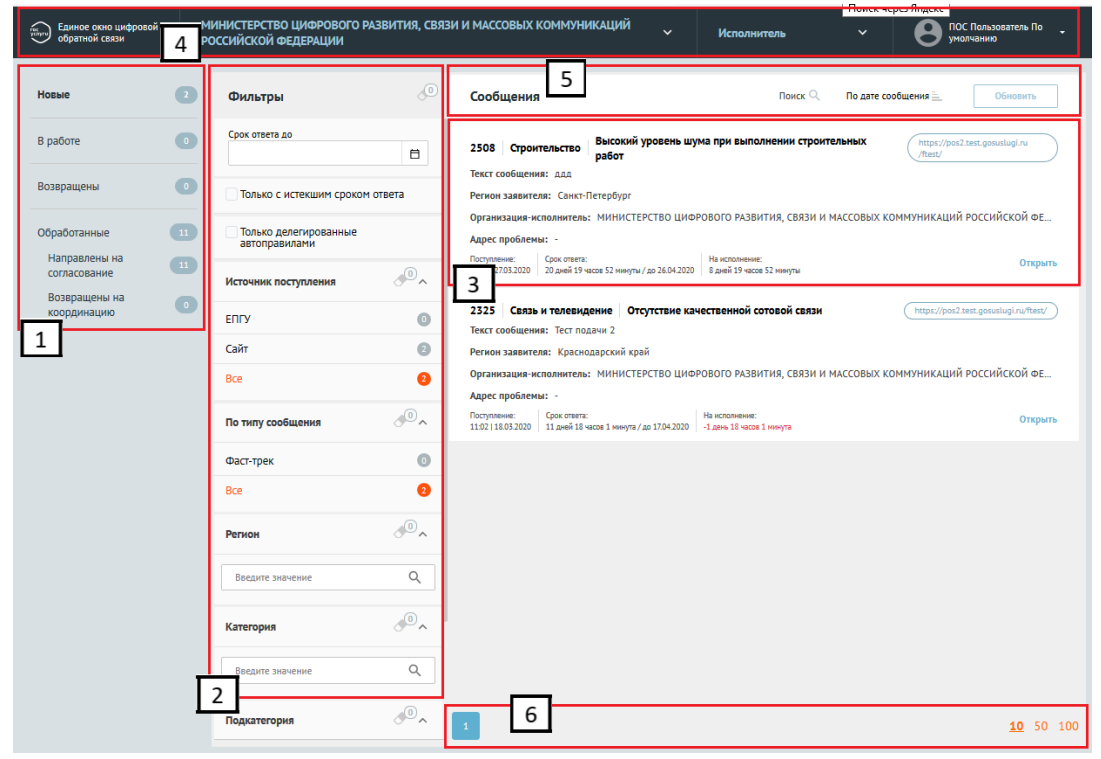

*Рисунок 46 Области экрана списка обращений*

#### **3.3.2.1 Перечень доступных списков обращений**

Пользователю с ролью «Исполнитель» доступен следующий набор списков обращений (см. область 1 на рисунке [46\)](#page-62-0):

- «Новые». В данном списке отображаются обращения, направленные Координатором (в том числе повторно на того же самого Исполнителя);
- «В работе». В данном списке отображаются обращения, принятые Исполнителем в работу;
- «Возвращены». В данном списке отображаются обращения, возвращенные Руководителем обратно на исполнение;
- «Обработанные». В данном списке отображаются обработанные обращения, то есть обращения, прошедшие через Исполнителя. Обработанные обращения делятся на два типа:
	- Направлены на согласование (и утверждение) (т.е. направленные Руководителю);
	- Возвращены на координацию (Координатору).

## **3.3.3 Фильтры**

Каждый список обращений содержит набор фильтров, состоящий:

- из общего перечня– фильтров, тиражируемых на все списки обращений;
- из частного перечня фильтров, доступных только для определенного списка обращений (дополнительные фильтры к общему перечню фильтров, зависящие от выбранного списка обращений).

Списки обращений «Новые», «В работе», «Возращены», «Обработанные. Направлены на координацию» не содержат частного перечня фильтров.

Активный фильтр выделяется оранжевым цветом, неактивный – серым (см. рисунок [47\)](#page-64-0).

У каждого фильтра отображается число – это количество обращений, попадающих под выбранный параметр (см. см. рисунок [47\)](#page-64-0).

У каждого фильтра отображается иконка «ластик» – нажатие иконки приводит к аннулированию (сбрасыванию) выбранных параметров фильтра.

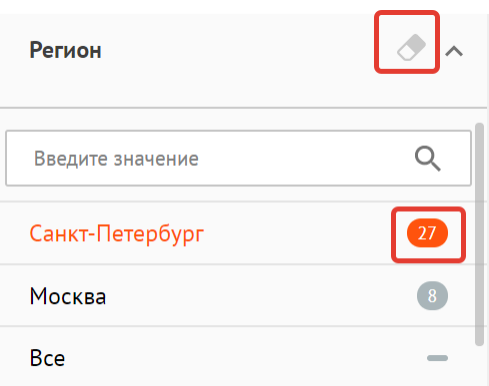

<span id="page-64-0"></span>*Рисунок 47 Список фильтров* 

## **3.3.3.1 Общий перечень фильтров**

Общий перечень фильтров включает в себя следующие фильтры:

- «Срок ответа до» отбор обращений, у которых назначен крайний срок ответа Заявителю не более выбранной в фильтре даты;
- «Только с истекшим сроком ответа» отбор обращений, у которых истек срок ответа Заявителю;
- «Только делегированные автоправилами» отбор обращений, автоматически переданных с помощью автоправила;
- По источнику поступления:
	- ЕПГУ;
	- Сайт ведомств;
	- Все;
- По типу обработки обращения:
	- «Фаст-трек» отображение обращений, которые должны быть обработаны в ускоренные сроки;
	- «Все обращения» отображение обращений с любыми типами обработки;
- «Регион» фильтрация обращений по региону, указанному Заявителем при подаче обращения. Выбор региона осуществляется из выпадающего списка. Для поиска региона необходимо начать вводить в строку поиска название нужного региона, затем выбрать нужный регион из списка (см. рисунок [48\)](#page-65-0). В фильтре может быть задан не один, а несколько регионов;

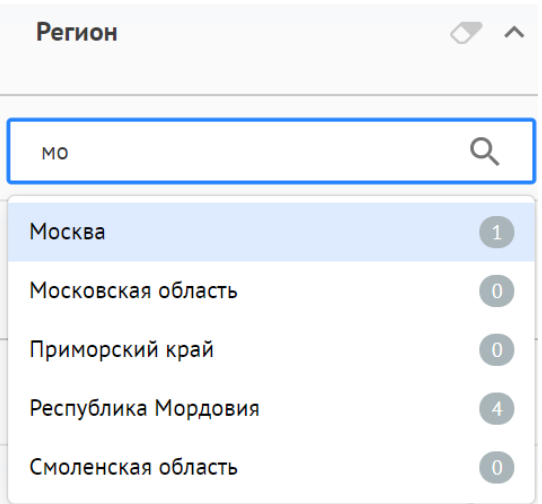

#### <span id="page-65-0"></span>*Рисунок 48 Список регионов*

– «Категория» - фильтрация обращений по Категории, присвоенной обращению. Выбор Категории осуществляется из выпадающего списка. Для поиска Категории необходимо начать вводить в строку поиска название нужной Категории, затем выбрать нужную Категорию из списка. В фильтре может быть задана не одна, а несколько Категорий;

- «Подкатегория» фильтрация обращений по Подкатегории, присвоенной обращению. Для поиска Подкатегории необходимо начать вводить в строку поиска название Подкатегории, затем выбрать нужную Подкатегорию из списка;
- «Факт» фильтрация обращений по Факту, присвоенному обращению. Для поиска Факта необходимо начать вводить в строку поиска название нужного Факта, затем выбрать нужный Факт из списка.

# **3.3.3.2 Частный перечень фильтров для списка «Обработанные. Направлены на согласование»**

Список обращений «Отработанные. Направлены на согласование» содержит следующие дополнительные фильтры:

По типу ответа:

- «Решено» фильтрация обращений, по которым был подготовлен ответ с типом «Решено»;
- «Не решено» фильтрация обращений, по которым был подготовлен ответ с типом «Не решено»;
- «Отложено» фильтрация обращений, по которым был подготовлен ответ с типом «Отложено»;
- «Отклонено» фильтрация обращений, по которым был подготовлен ответ с типом «Отклонено»;
- «Все» отображение обращений с любым типом ответа.

#### **3.3.4 Список обращений**

Список обращений (см. рисунок [49\)](#page-68-0) содержит перечень поступивших обращений. По каждому обращению представлена краткая информация:

1. Номер обращения, присвоенный Системой.

- 2. Категория обращения.
- 3. Подкатегория обращения.
- 4. Регистрационный номер обращения (если есть).
- 5. Дата регистрации (если есть).
- 6. Признаки:
	- «Фаст-трек» обращение должно быть обработано в сокращенные сроки;
	- «Сайт» обращение подано через виджет, размещенный на сайте Организации;
	- «ЕПГУ» обращение подано через виджет, размещенный на портале государственных услуг.
- 7. Текст обращения, указанный Заявителем при подаче обращения.
- 8. Регион Заявителя.
- 9. Организация-Исполнитель Организация, в которую было направлено обращение.
- 10.Адрес месторасположение проблемы, указанной в обращении.
- 11.Дата и время поступления обращения в Систему.
- 12.Срок, до которого необходимо подготовить ответ:
	- Обратный таймер (отсчет оставшегося времени);
	- Крайняя дата подготовки ответа;
- 13.Оставшийся срок на обработку обращения в АРМ «Исполнителя».

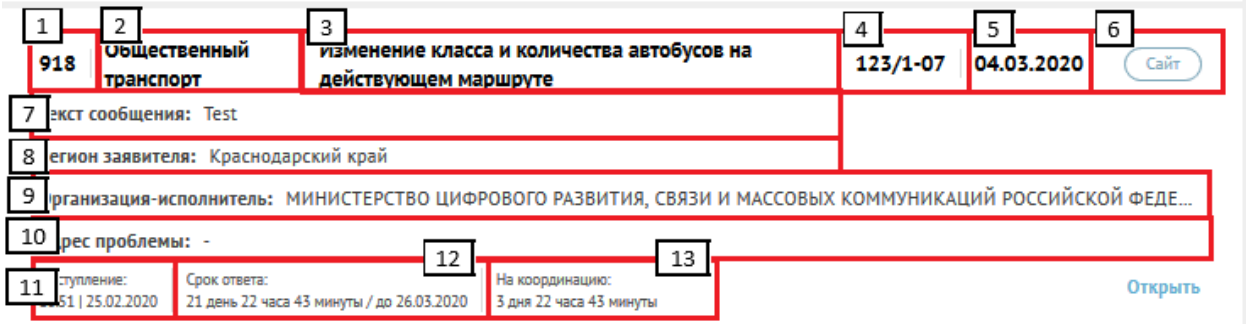

<span id="page-68-0"></span>*Рисунок 49 Запись списка обращений*

## **3.3.5 Область управления учетной записью**

Область управления учетной записью позволяет пользователю совершать следующие действия (см. рисунок [50\)](#page-68-1):

- 1. Переключаться между ролями пользователя (в случае, если пользователь имеет другие роли, помимо роли Координатора).
- 2. Выходить из учетной записи.

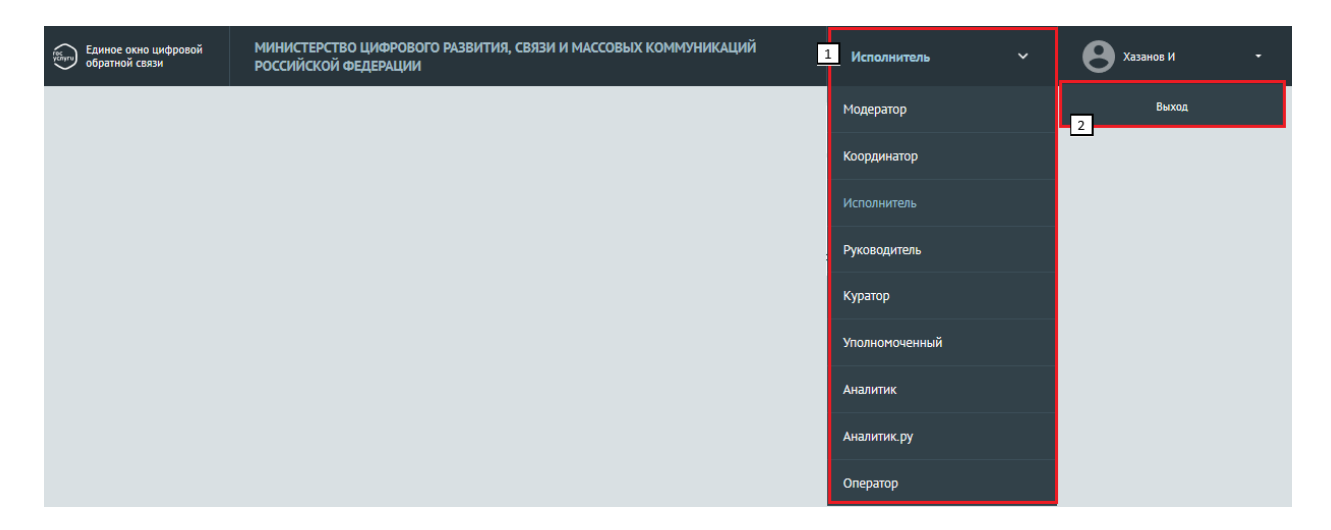

*Рисунок 50 Область управлеия учетной запиью*

# <span id="page-68-1"></span>**3.3.6 Сортировка списка обращений**

Область сортировки списка обращений позволяет пользователю сортировать обращения от большего значения к меньшему и обратно по следующим значениям:

– По сроку на ответ (оставшийся срок на ответ);

- По сроку на стадию (оставшийся срок на обработку обращения в АРМ Исполнителя);
- По дате обращения (дата подачи обращения).

Порядок сортировки задается в области, показанной на рисунке [51.](#page-69-0)

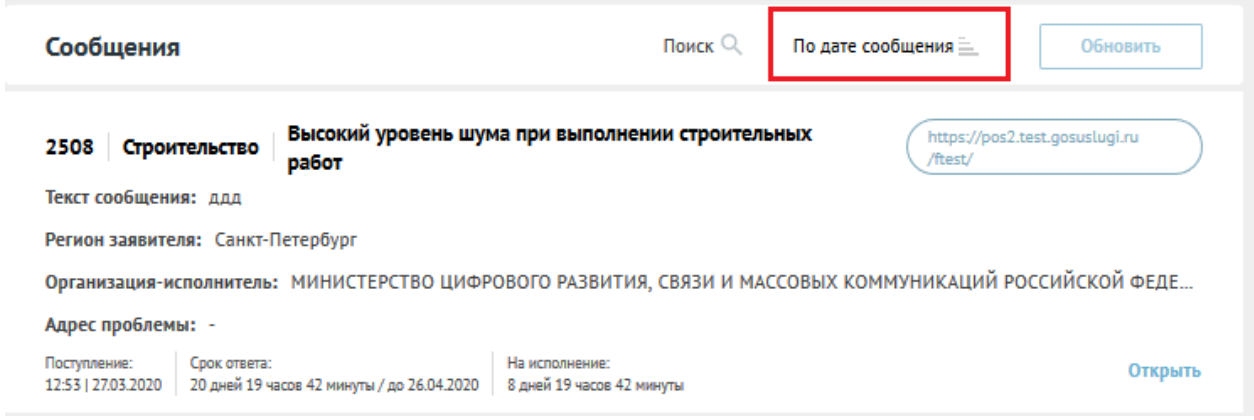

<span id="page-69-0"></span>*Рисунок 51 — Порядок сортировки обращений*

# **3.3.7 Навигация по выбранному списку обращений**

Область навигации по выбранному списку обращений (см. рисунок [52\)](#page-69-1) позволяет:

- переключаться между страницами списка;
- менять количество отображаемых обращений на странице.

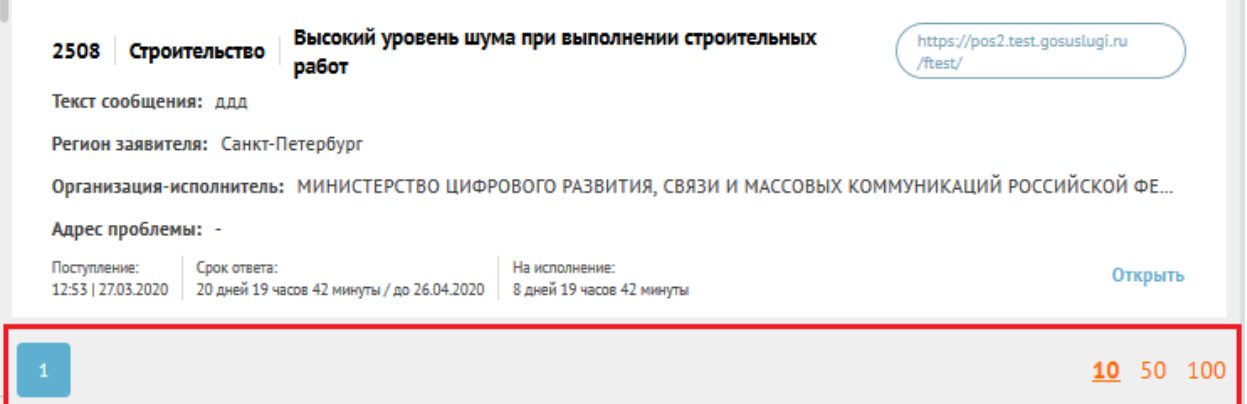

<span id="page-69-1"></span>*Рисунок 52 Навигация по списку обращений* 

## **3.3.8 Карточка обращения**

При нажатии на любой участок списочной формы выбранного обращения (см. рисунок [53\)](#page-70-0) становится доступна подробная информация о выбранном обращении – Карточка обращения.

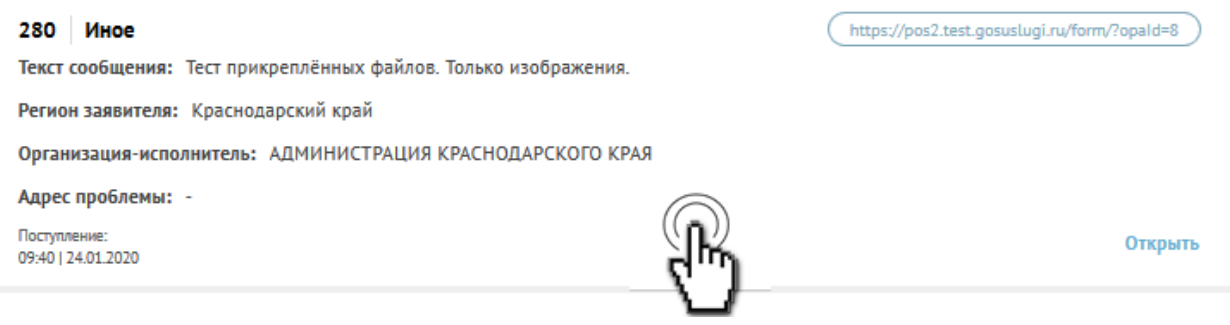

<span id="page-70-0"></span>*Рисунок 53 Выбор карточки обращения* 

Вид карточки обращения показан на рисунке [54.](#page-70-1)

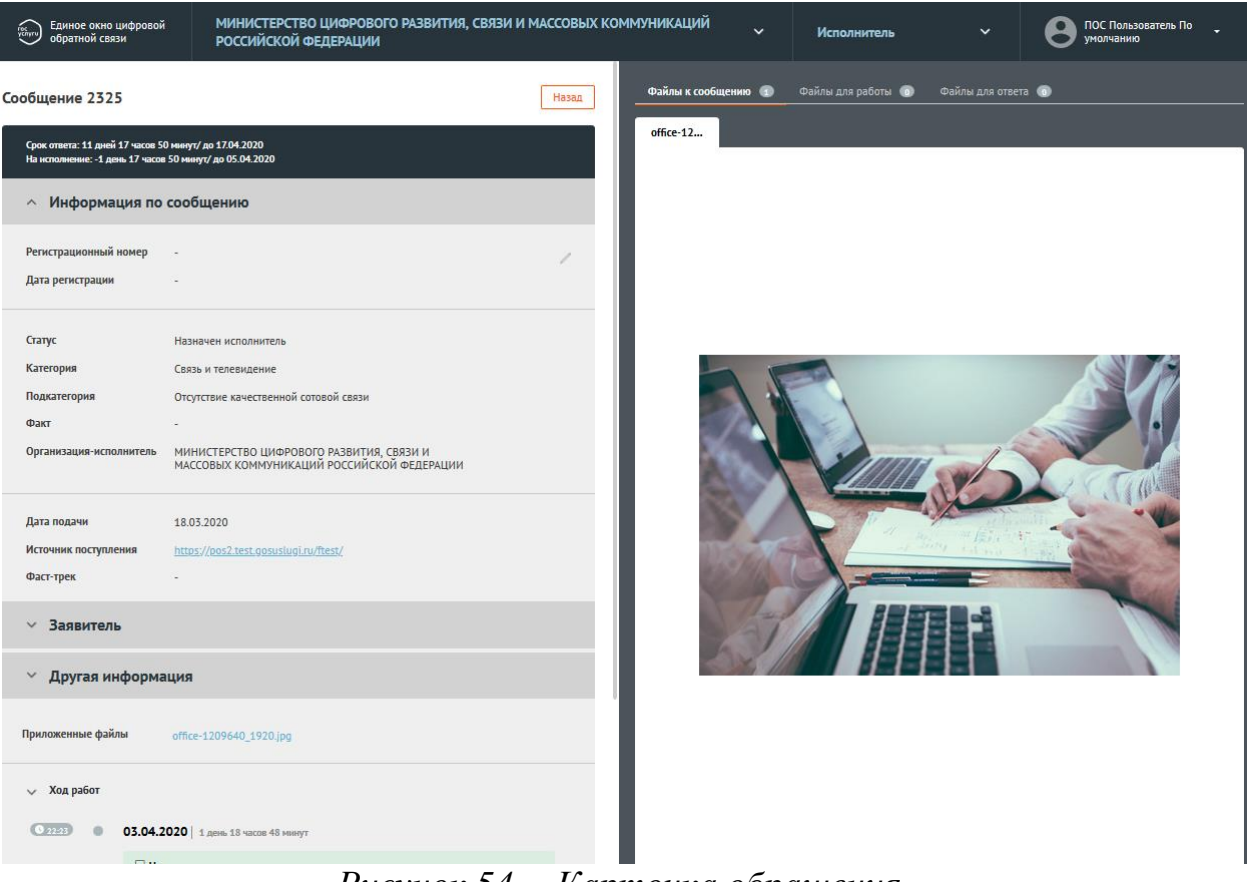

<span id="page-70-1"></span>*Рисунок 54 —Карточка обращения*

Карточка обращения содержит следующие основные блоки:

- «Информация по обращению» (см. рисунок [55\)](#page-72-0). Данный блок содержит следующую информацию:
	- «Регистрационный номер» регистрационный номер, присвоенный обращению (не обязательное поле);
	- «Дата регистрации» дата регистрации (не обязательное поле);
	- «Статус» текущий статус, в котором находится обращение;
	- «Категория» категория, присвоенная обращению;
	- «Подкатегория» тип, присвоенный обращению;
	- «Факт» факт, присвоенный обращению;
	- «Дополнительные поля» поля, имеющие произвольное название, которые могут присутствовать в данной области (но могут и отсутствовать). Служат источником дополнительной информации об обращении;
	- «Дата подачи» дата в формате дд.мм.гггг поступления обращения в Систему;
	- «Источник поступления» ЕПГУ или Сайт Организации;
	- «Фаст-трек» наличие или отсутствие признака обработки обращения в короткие сроки;
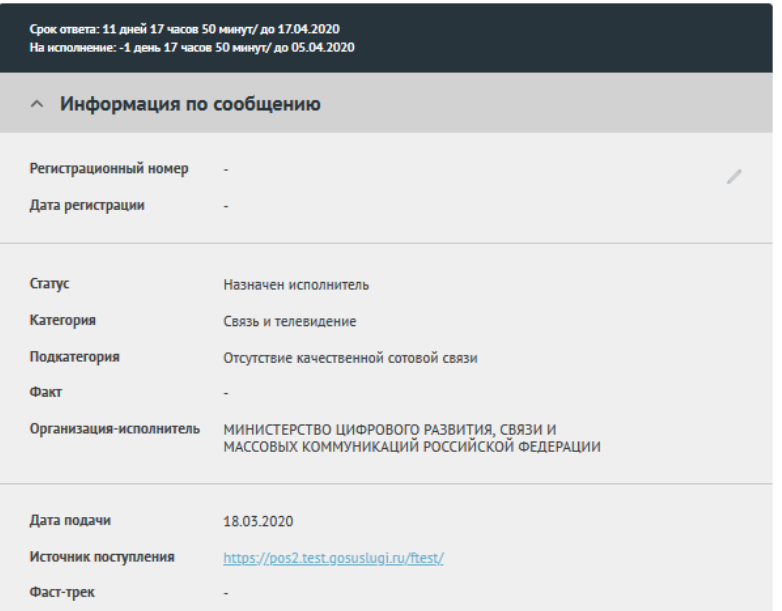

*Рисунок 55 —Область «Информация по обращению» карточки*

- «Заявитель» (см. рисунок [56\)](#page-73-0). Данный блок по умолчанию свернут. При нажатии на имя блока становится доступна информация о Заявителе:
	- Фамилия;
	- Имя;
	- Отчество;
	- Адрес места жительства;
	- Квартира (адреса места жительства);
	- (Адрес) электронной почты;
	- (Контактный) телефон;

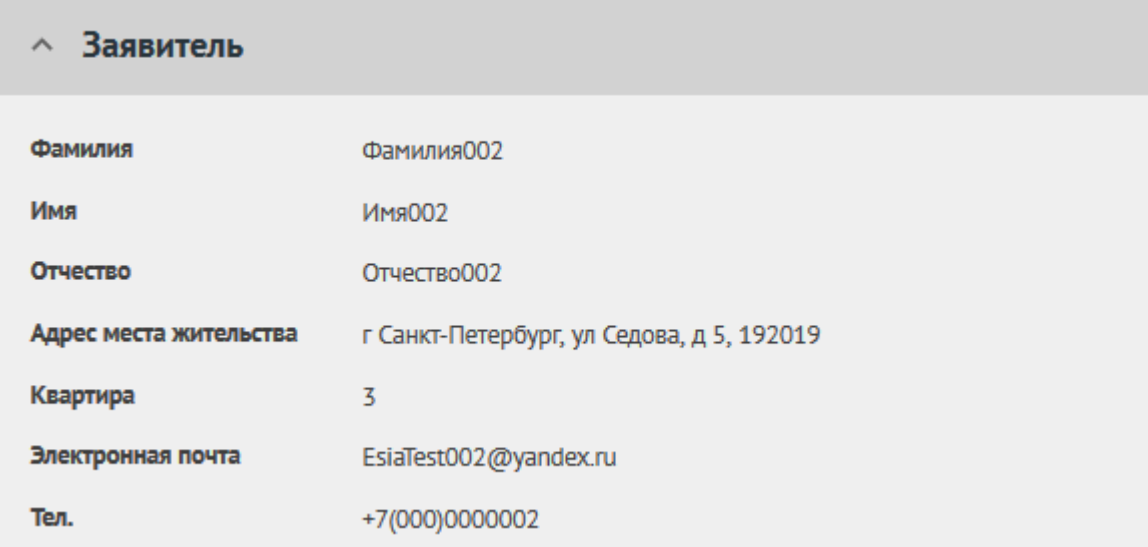

<span id="page-73-0"></span>*Рисунок 56 —Область «Заявитель» карточки обращения*

- «Ответ Заявителю» (см. рисунок [57\)](#page-74-0). Блок появляется не всегда, а только если предыдущий пользователь уже подготовил ответ Заявителю. Поля блока не активны, доступны только для просмотра, но не редактирования, и содержат следующие поля:
	- ФИО;
	- Должность;
	- Тип ответа решено, не решено, отложено, отклонено;
	- Текст ответа;
	- Файлы для ответа приложенные для ответа файлы;
	- Исполнитель— Фамилия, имя исполнителя и его Организация;
	- Телефон телефон исполнителя;
	- Электронная почта электронная почта исполнителя;

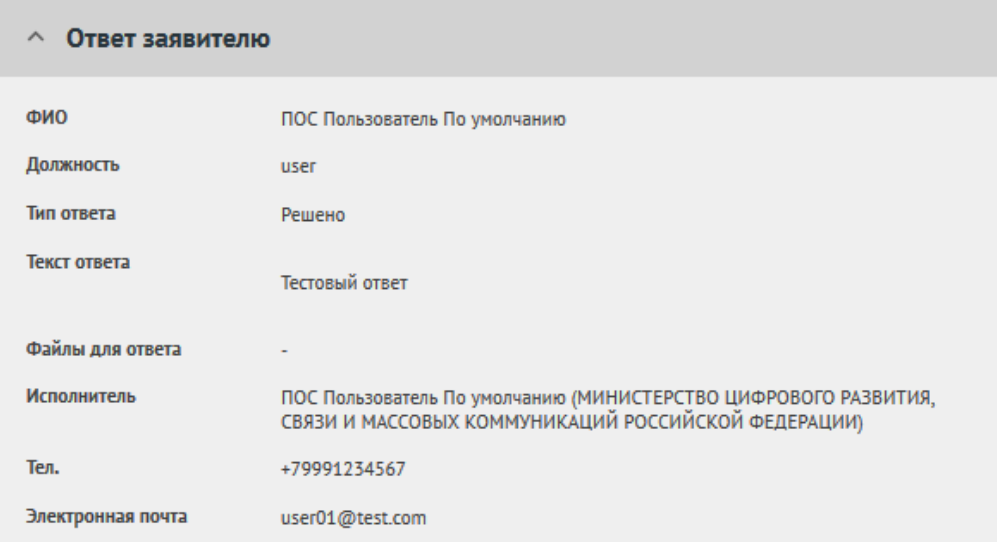

<span id="page-74-0"></span>*Рисунок 57 —Область «Ответ заявителю» карточки обращения*

- «Другая информация» (см. рисунок [58\)](#page-75-0). Данный блок содержит следующую информацию:
	- «Текст обращения» текст обращения, составленный Заявителем.
	- «Регион» регион, указанный Заявителем при подаче обращения.
	- «Адрес проблемы» месторасположение проблемы, указанное Заявителем при подаче обращения.
	- «Приложенные файлы» файлы, приложенные Заявителем к обращению.

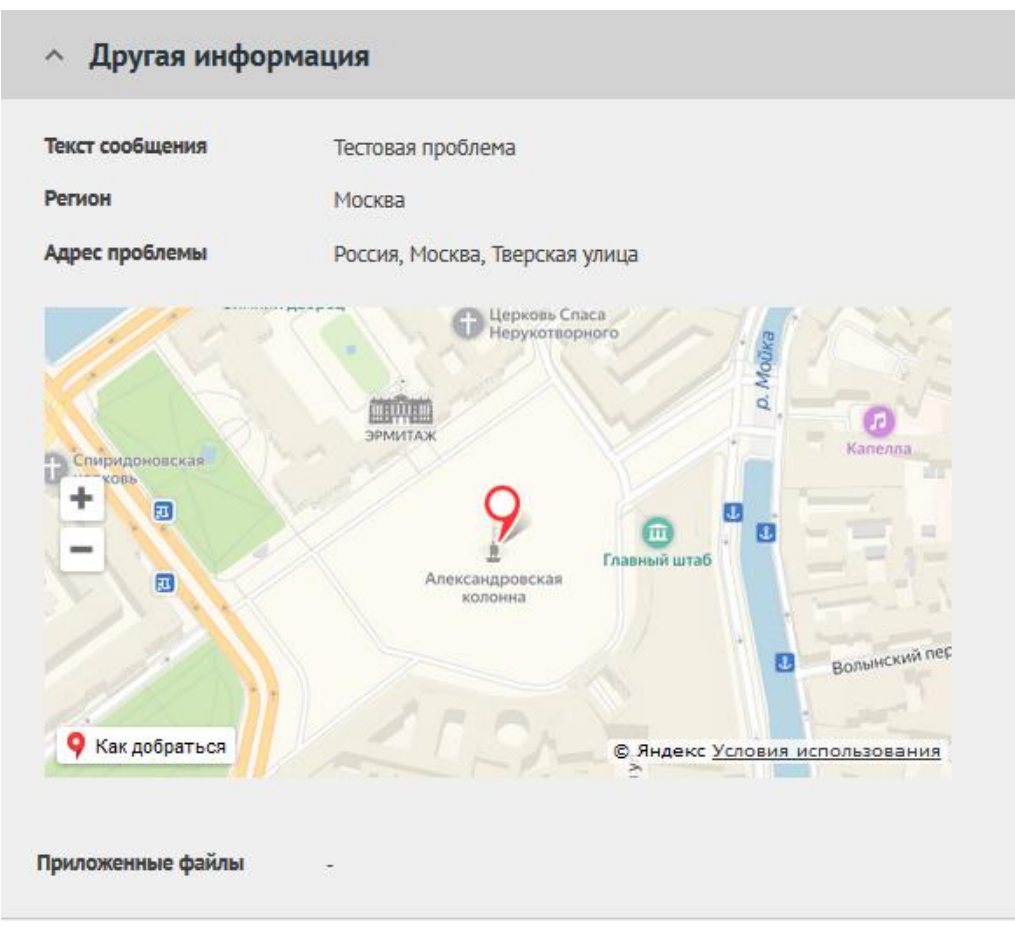

<span id="page-75-0"></span>*Рисунок 58 —Область «Другая информация» карточки обращения*

– «Ход работ» (см. рисунок [59\)](#page-76-0). Данный блок содержит информацию о процессе обработки обращения (список всех шагов и действий, совершенных над обращением, а также пользователей, работавших с обращением).

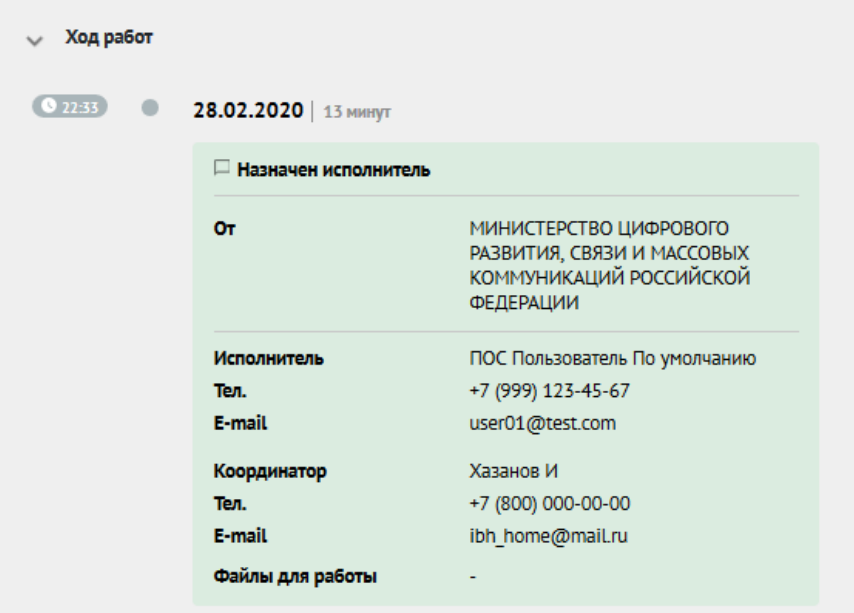

<span id="page-76-0"></span>*Рисунок 59 —Область «Ход работ» карточки обращения*

- Область предпросмотра файлов. Эта область содержит вкладки «Файлы к обращению» (приложенные заявителем), «Файлы для работы», «Файлы для ответа».
- Кнопка «Назад» кнопка возврата ко списку обращений.
- Функциональные кнопки. Кнопки для совершения действий над обращением (см. рисунок [60](#page-76-1) для обращений, находящихся в статусе «Новый» и см. рисунок [61](#page-76-2) для обращений, находящихся в статусе «В работе»).

#### <span id="page-76-1"></span>Экспорт в pdf

Вернуть на координацию

Взять в работу

*Рисунок 60 —Кнопки действий карточки обращения в статусе «Новый»* рисунок [61\)](#page-76-2).

<span id="page-76-2"></span>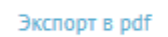

Вернуть на координацию

Подготовить ответ

*Рисунок 61 —Кнопки действий карточки обращения в статусе «В работе»*

# **3.3.9 Действия с обращениями**

Для совершения действий над обращением в карточке обращения в АРМ Исполнителя предусмотрен набор функциональных кнопок (см. рисунок [60](#page-76-1) и [61\)](#page-76-2):

– «Вернуть на координацию»;

– «Взять в работу»;

– «Подготовить ответ»;

– «Экспорт в PDF».

Каждая кнопка отвечает за отдельное действие.

### **3.3.9.1 Вернуть на координацию**

Для возвращения обращения на координацию необходимо нажать на кнопку «Вернуть на координацию».

Нажатие кнопки приводит к открытию окна «Вернуть на координацию» (см. рисунок [62\)](#page-77-0).

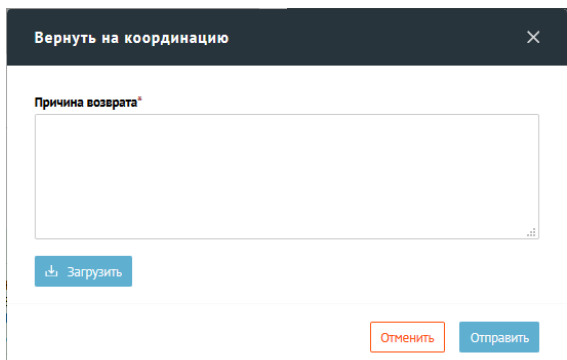

<span id="page-77-0"></span>*Рисунок 62 Окно «Вернуть на координацию»*

Форма возврата содержит поле для ввода текста «Причина возврата».

Окно содержит набор полей и кнопок:

– «Причина возврата» - текстовое поле для ввода текста (комментария). Введенный комментарий получит Координатор организации вместе с обращением;

- Кнопка «Загрузить» позволяет загружать сопроводительные файлы (поддерживаемые форматы: txt, doc, docx, rtf, xls, xlsx, pps, ppt, pptx, pdf, jpg, jpeg, bmp, png, tif, gif, pcx). Файлы получит Координатор организации вместе с обращением;
- Кнопка «Отправить» после нажатия кнопки обращение возвращается на координацию.
- Кнопка «Отменить» после нажатия кнопки происходит возврат к Карточке обращения.

### **3.3.9.2 Взять в работу**

Для направления обращения в работу Исполнителю необходимо нажать на кнопку «Взять в работу» (см. рисунок [60\)](#page-76-1).

На Карточке обращения происходит смена кнопок (см. рисунок [61\)](#page-76-2):

- «Вернуть на координацию»;
- «Подготовить ответ»;
- «Экспорт в PDF».

#### **3.3.9.3 Подготовить ответ**

Для подготовки ответа на обращение необходимо нажать на кнопку «Подготовить ответ».

Нажатие кнопки «Подготовить ответ» приводит к открытию окна «Подготовить ответ» (см. рисунок [63\)](#page-81-0).

Окно содержит набор полей:

- «Тип ответа» группа кнопок выбора для задания типа ответа Заявителю:
	- «Решено» положительный ответ Заявителю;
	- «Не решено» негативный ответ заявителю;
- «Отложено» тип ответа, отправляемый Заявителю только в случае, если требуется больше времени на обработку и исполнение обращения. Впоследствии необходимо по этому обращению подготовить ответ «Решено», «Не решено» или «Отклонено». В случае выбора типа ответа «Отложено» необходимо указать новый срок решения проблемы по обращению (см. рисунок [64\)](#page-81-1);
- «Отклонено» отклонение обращения с регистрацией отклонения ответа заявителю. В случае выбора типа ответа «Отклонено», необходимо указать причину не решения ответа (выбрать из выпадающего списка) (рисунок [65\)](#page-81-2);
- «Выберите шаблон» поле со списком, из которого может быть выбран шаблон ответа Заявителю;
- «Текст ответа» пустое текстовое поле для ввода текста (ответа). Введенный ответ получит Заявитель;
- «Должность» должность отвечающего на обращение;
- «ФИО» ФИО отвечающего на обращение;
- Кнопка «Загрузить» позволяет загружать файлы. Файлы получит Заявитель вместе с ответом на обращение;
- «Комментарий» (доступно для типов ответа «Отложено» и «Не решено») - пустое текстовое поле для ввода текста (комментария). Введенный комментарий является внутрисистемным и не будет отправлен Заявителю;
- Кнопка «Загрузить» позволяет загружать сопроводительные файлы. Файлы являются внутрисистемными и не будут отправлены Заявителю;
- «На согласование» в данном поле производится выбор Руководителя (нескольких Руководителей), которому (которым) будет направлен запрос на согласование ответа обращения. В случае согласования всеми руководителями, которым обращение было направлено, обращение будет направлено на утверждение;
- «На утверждение» в данном поле производится выбор Руководителя, которому будет направлен запрос на утверждение ответа. В случае согласования руководителем- ответ на обращение будет направлен Заявителю. В случае Отклонения, обращение будет возращено Координатору;
- Кнопка «Отправить» после нажатия кнопки ответ на обращение будет отправлен на согласование и утверждение;
- Кнопка «Отменить» после нажатия кнопки происходит возврат к Карточке обращения.

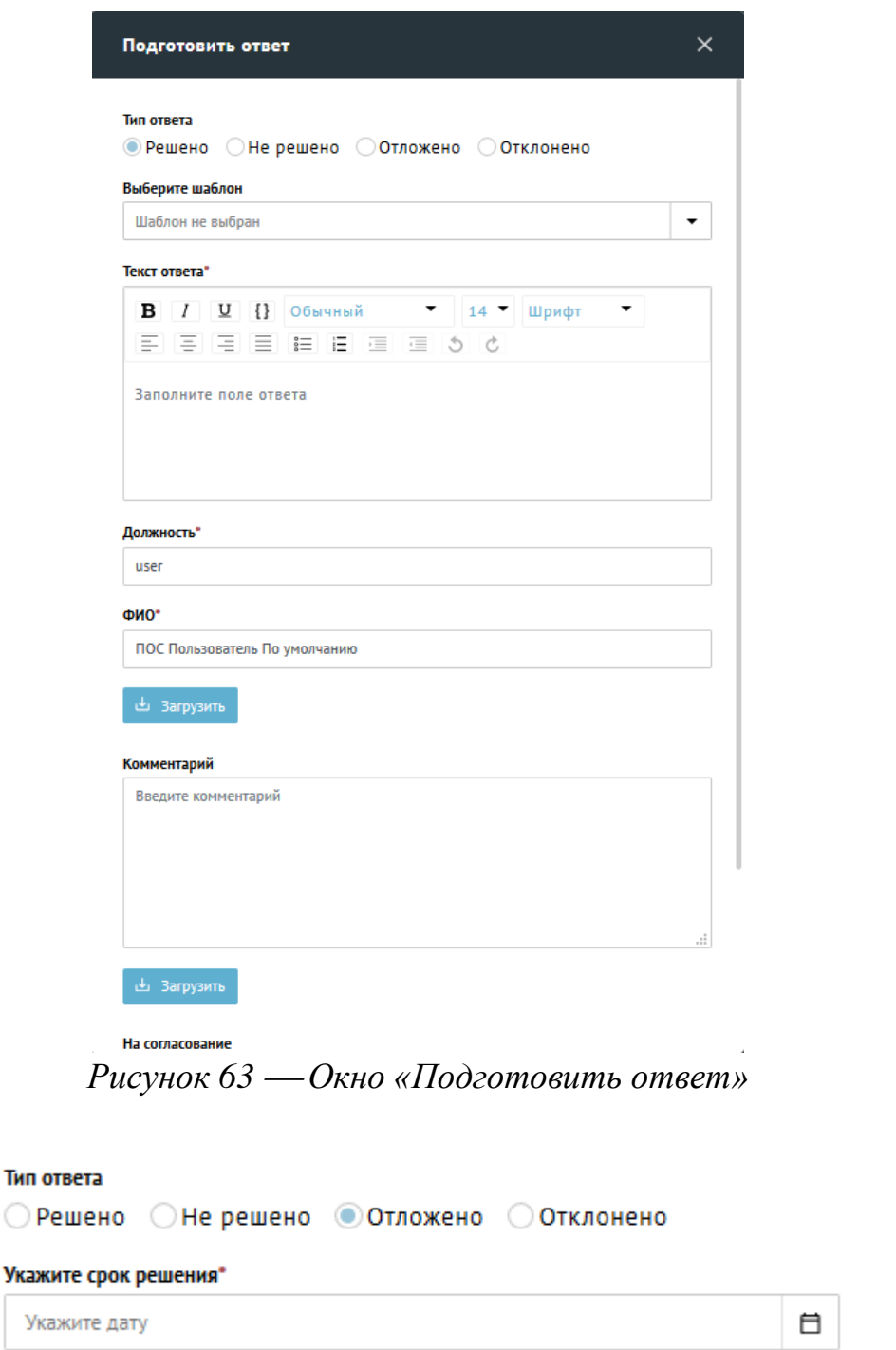

<span id="page-81-1"></span>*Рисунок 64 Область окна «Подготовить ответ» для ответа «Отложено»*

<span id="page-81-0"></span> $\bigcirc$ 

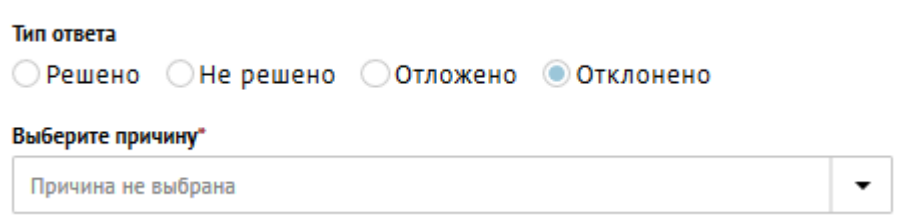

<span id="page-81-2"></span>*Рисунок 65 Область окна «Подготовить ответ» для ответа «Оклонено»*

### **3.3.9.4 Экспорт в PDF**

Нажатие кнопки «Экспорт в PDF» приводит к формированию и сохранению PDF-документа, содержащего:

– Информацию по Обращению;

– Ответ Заявителю (при наличии).

### **3.4 Контроль, согласование и подпись подготовленных ответов**

Контроль, согласование и подпись подготовленных ответов производится в АРМ Руководителя.

АРМ Руководителя предоставляет Пользователю с ролью «Руководитель» набор следующих возможностей:

- Просмотр списка обращений;
- Фильтрация списка обращений;
- Сортировка списка обращений;
- Просмотр подробной информации по выбранному обращению;
- Осуществление действий с выбранным обращением:
	- Согласование/отклонение подготовленного ответа для отправки Заявителю;
	- Согласование\отклонение запросов на перенаправление обращения в сторонние (неподведомственные) Организации;
- Экспорт информации по выбранному обращению в формате PDF.

# **3.4.1 Структура АРМ Руководителя**

АРМ Руководителя состоит из двух форм:

- Список обращений (см. рисунок [66\)](#page-83-0);
- Карточка обращения (см. рисунок [67\)](#page-83-1).

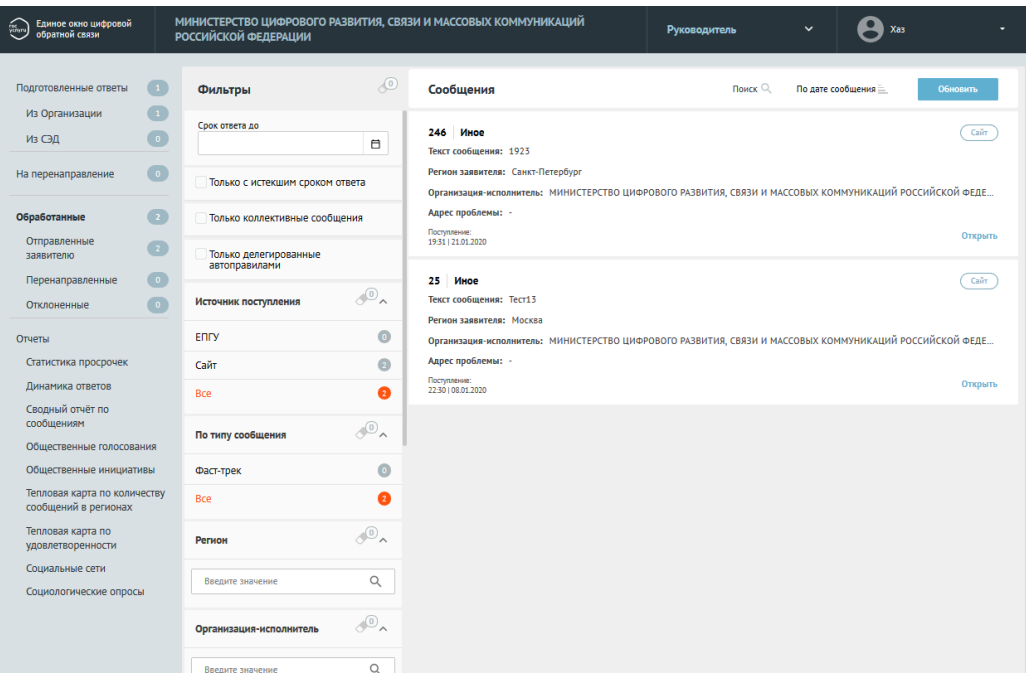

# <span id="page-83-0"></span>*Рисунок 66 Список обращений*

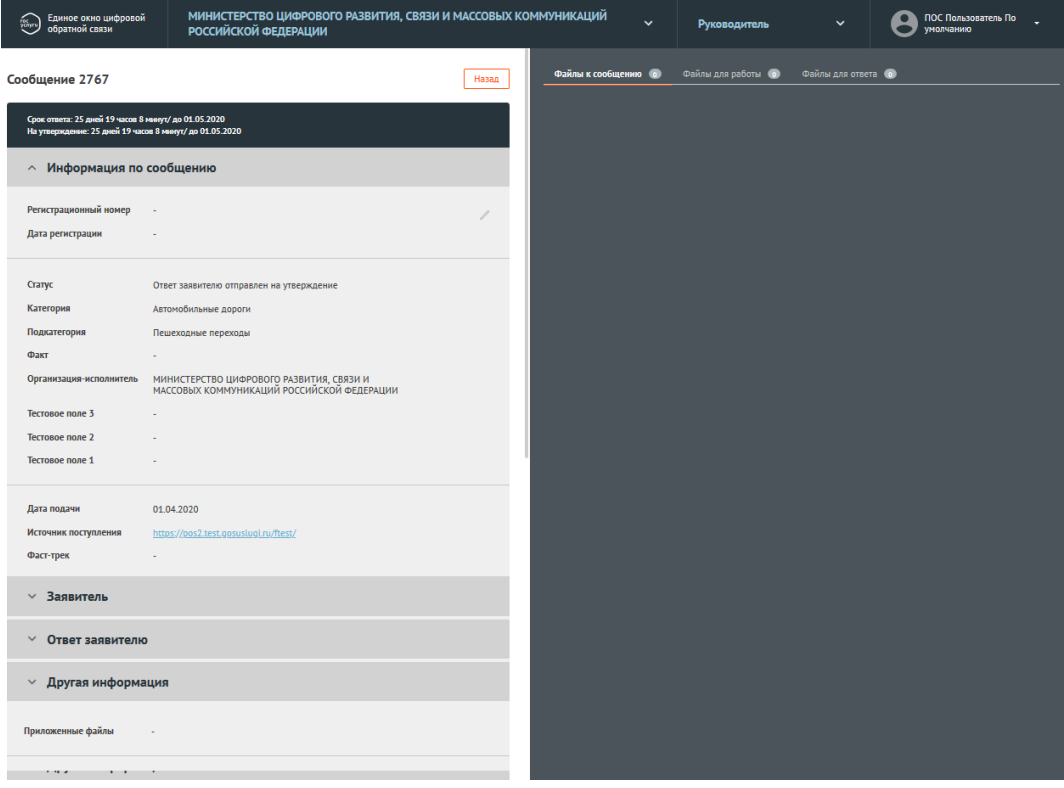

<span id="page-83-1"></span>*Рисунок 67 Карточка обращения* 

# **3.4.2 Список обращений**

Списочная форма позволяет просматривать списки обращений, переключаться между различными списками обращений, осуществлять переход к просмотру подробной информации о выбранном обращении.

Рабочая область экрана списочной формы содержит следующие блоки (см. рисунок [68\)](#page-84-0):

- 1. Перечень доступных списков обращений.
- 2. Набор фильтров для выбранного списка обращений.
- 3. Список обращений.
- 4. Область управления учетной записью.
- 5. Область сортировки выбранного списка обращений.
- 6. Область навигации по выбранному списку обращений.

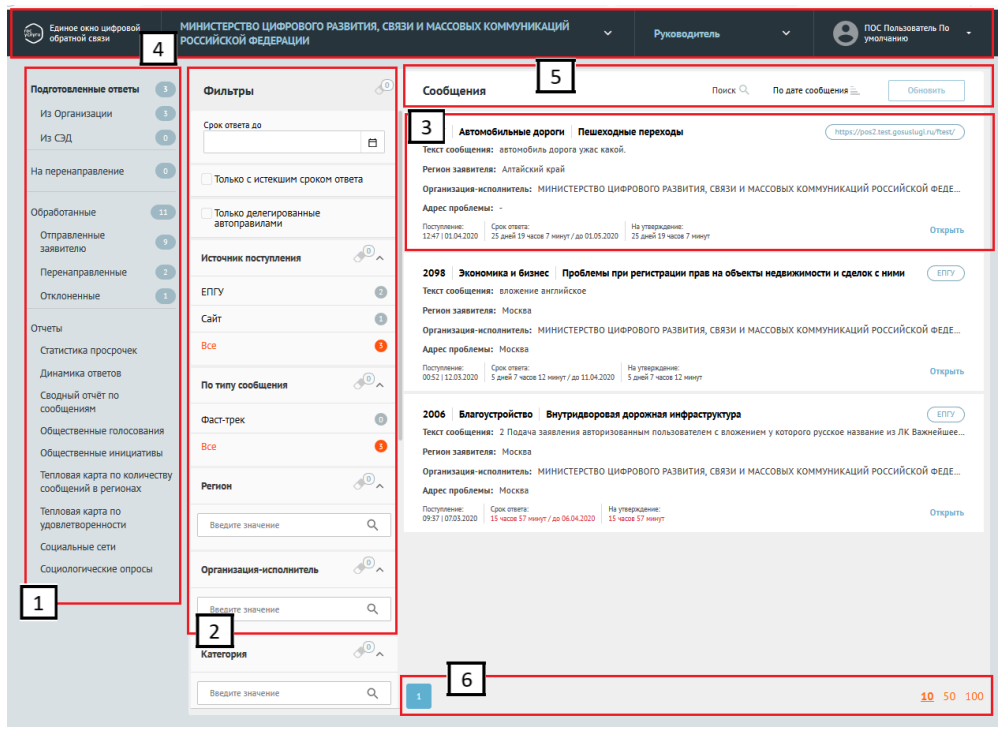

*Рисунок 68 Блоки формы «Список обращений»*

# <span id="page-84-0"></span>**3.4.2.1 Перечень доступных списков обращений**

Пользователю с ролью «Руководитель» доступен следующий набор списков обращений (см. область 1 на рис. [68\)](#page-84-0):

– «Подготовленные ответы». Данный список содержит следующие обращения:

- «Из организации» обращения, по которым был подготовлен ответ для отправки Заявителю в Системе;
- «Из СЭД» обращения, по которым поступил ответ на обращение из СЭД Организации;
- «На перенаправление». Данный список содержит следующие обращения:
	- обращения, с запросом на перенаправление в сторонние (неподведомственные) Организации;
- «Обработанные. Отправленные Заявителю». Данный список содержит следующие обращения:
	- обращения, по которым был согласован и отправлен ответ Заявителю;
- «Обработанные. Перенаправленные». Данный список содержит следующие обращения:
	- обращения, по которым было согласовано перенаправление в сторонние (неподведомственные) Организации.
- «Обработанные. Отклоненные». Данный список содержит следующие обращения:
	- обращения, по которым не был согласован или утвержден ответ Заявителю;
	- обращения, по которым не было согласовано перенаправление в сторонние (неподведомственные) Организации;
- «Отчеты. Статистика просрочек». Данный список содержит статистические отчеты по просроченным обращениям;
- «Отчеты. Динамика ответов». Данный список содержит статистические отчеты по подготовленным ответам;
- «Отчеты. Сводный отчет по обращениям». Данный список содержит сводные отчеты по обращениям с заданием выбора отображаемых полей и фильтров для отбора обращений в отчет;
- «Отчеты. Общественные голосования». Данный список содержит отчеты со статистикой по общественным голосованиям в различных разрезах;
- «Отчеты. Общественные инициативы». Данный список содержит отчеты по активности голосования, количеству инициатив и сводной информации по инициативам;
- «Отчеты. Тепловая карта по количеству обращений в регионах». Данный список содержит тепловую карту по количеству обращений в регионах;
- «Отчеты. Тепловая карта по удовлетворенности». Данный список содержит тепловую карту по удовлетворенности Заявителей результатами и скоростью рассмотрения обращений;
- «Отчеты. Социальные сети». Данный список содержит отчеты по инцидентам из социальных сетей;
- «Отчеты. Социологические опросы». Данный список содержит отчеты по данным социологических опросов.

# **3.4.3 Фильтры**

Каждый список обращений содержит набор фильтров (см. область 2 на рисунке [68\)](#page-84-0), состоящий из:

- общего перечня– фильтров, тиражируемых на все списки обращений;
- частного перечня фильтров, доступных только для определенного списка обращений (дополнительные фильтры к общему перечню фильтров, зависящие от выбранного списка обращений).

Активный фильтр выделяется оранжевым цветом, неактивный – серым (см. рисунок [69\)](#page-87-0).

У каждого фильтра отображается число – это количество обращений, попадающих под выбранный параметр (см. рисунок [69\)](#page-87-0).

У каждого фильтра отображается иконка «ластик» – нажатие иконки приводит к аннулированию (сбрасыванию) выбранных параметров фильтра.

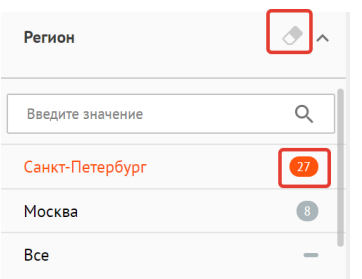

<span id="page-87-0"></span>*Рисунок 69 Фильтр* 

# **3.4.3.1 Общий перечень фильтров**

Общий перечень фильтров включает в себя следующие фильтры:

- «Срок ответа до» отбор обращений, у которых назначен крайний срок ответа Заявителю не более выбранной в фильтре даты;
- «Только с истекшим сроком ответа» отбор обращений, у которых истек срок ответа Заявителю;
- «Только делегированные автоправилами» отбор обращений, автоматически переданных с помощью автоправила;
- По источнику поступления:
	- ЕПГУ;
	- Сайт ведомств;
	- Все;
- По типу обработки обращения:
	- «Фаст-трек» отображение обращений, которые должны быть обработаны в ускоренные сроки;
- «Все обращения» отображение обращений с любыми типами обработки;
- «Регион» фильтрация обращений по региону, указанному Заявителем при подаче обращения. Выбор региона осуществляется из выпадающего списка. Для поиска региона необходимо начать вводить в строку поиска название нужного региона, затем выбрать нужный регион из списка (см. рисунок [70\)](#page-88-0). В фильтре может быть задан не один, а несколько регионов;

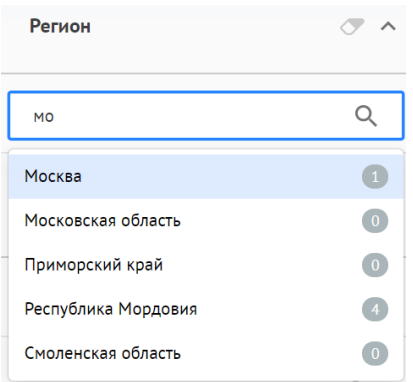

# <span id="page-88-0"></span>*Рисунок 70 Список регионов*

- Организация-Исполнитель организация, в которую было направлено обращение;
- «Категория» фильтрация обращений по Категории, присвоенной обращению. Выбор Категории осуществляется из выпадающего списка. Для поиска Категории необходимо начать вводить в строку поиска название нужной Категории, затем выбрать нужную Категорию из списка. В фильтре может быть задана не одна, а несколько Категорий;
- «Подкатегория» фильтрация обращений по Подкатегории, присвоенной обращению. Для поиска Подкатегории необходимо

начать вводить в строку поиска название Подкатегории, затем выбрать нужную Подкатегорию из списка;

– «Факт» - фильтрация обращений по Факту, присвоенному обращению. Для поиска Факта необходимо начать вводить в строку поиска название нужного Факта, затем выбрать нужный Факт из списка.

# **3.4.3.2 Частный перечень фильтров. «Подготовленные ответы. Из Организации»**

Список обращений «Подготовленные ответы. Из Организации» содержит следующие дополнительные фильтры:

– Действие:

- «На утверждение» фильтрация обращений с ответами, направленными Руководителю на утверждение;
- «На согласование» фильтрация обращений с ответами, направленными Руководителю на согласование;
- «Все» отображение всех обращений;
- По типу ответа:
	- «Решено» фильтрация обращений с ответами, по которым был указан тип «Решено»;
	- «Не решено» фильтрация обращений с ответами, по которым был указан тип «Не решено»;
	- «Отложено» фильтрация обращений с ответами, по которым был указан тип «Отложено»;
	- «Отклонено» фильтрация обращений с ответами, по которым был указан тип «Отклонено»;
	- «Все» отображение всех обращений.

# **3.4.3.3 Частный перечень фильтров. «Подготовленные ответы. Из СЭД»**

Список обращений «Подготовленные ответы. Из СЭД» содержит следующие дополнительные фильтры:

- Действие:
	- «На утверждение» фильтрация обращений с ответами, направленными Руководителю на утверждение;
	- «На согласование» фильтрация обращений с ответами, направленными Руководителю на согласование;
	- «Все» отображение всех обращений;

# **3.4.3.4 Частный перечень фильтров. «На перенаправление»**

Список обращений «На перенаправление» содержит следующие дополнительные фильтры:

- Действие:
	- «На согласование» фильтрация запросов на перенаправление обращения, направленными Руководителю на утверждение;
	- «На утверждение» фильтрация запросов на перенаправление обращения, направленными Руководителю на согласование;
	- «Все» отображение всех обращений.

# **3.4.3.5 Частный перечень фильтров. «Обработанные. Отправленные Заявителю»**

Список обращений «Обработанные. Отправленные Заявителю» содержит следующие дополнительные фильтры:

- По типу ответа:
	- «Решено» фильтрация обращений с ответами, по которым был указан тип «Решено»;
- «Не решено» фильтрация обращений с ответами, по которым был указан тип «Не решено»;
- «Отложено» фильтрация обращений с ответами, по которым был указан тип «Отложено»;
- «Отклонено» фильтрация обращений с ответами, по которым был указан тип «Отклонено»;
- «Все» отображение всех обращений;
- «Только с оценкой» отбор обращений, для которых Заявитель указал удовлетворенность результатом исполнения обращения;
- По оценке:
	- оценка по пятибалльной системе.

# **3.4.4 Список обращений**

Список обращений (см. рисунок [71\)](#page-92-0) содержит перечень поступивших в АРМ Руководителя обращений. По каждому обращению представлена краткая информация:

- 1. Номер обращения, присвоенный Системой.
- 2. Категория обращения.
- 3. Подкатегория обращения.
- 4. Регистрационный номер обращения (если есть).
- 5. Дата регистрации (если есть).
- 6. Признаки:
	- «Фаст-трек» обращение должно быть обработано в сокращенные сроки;
	- «Сайт» обращение подано через виджет, размещенный на сайте Организации;
- «ЕПГУ» обращение подано через виджет, размещенный на портале государственных услуг.
- 7. Текст обращения, указанный Заявителем при подаче обращения.
- 8. Регион Заявителя.
- 9. Организация-Исполнитель Организация, в которую было направлено обращение.
- 10.Адрес месторасположение проблемы, указанной в обращении.
- 11.Дата и время поступления обращения в Систему.
- 12.Срок, до которого необходимо подготовить ответ:
	- Обратный таймер (отсчет оставшегося времени);
	- Крайняя дата подготовки ответа;

13.Оставшийся срок на обработку обращения в АРМ Руководителя.

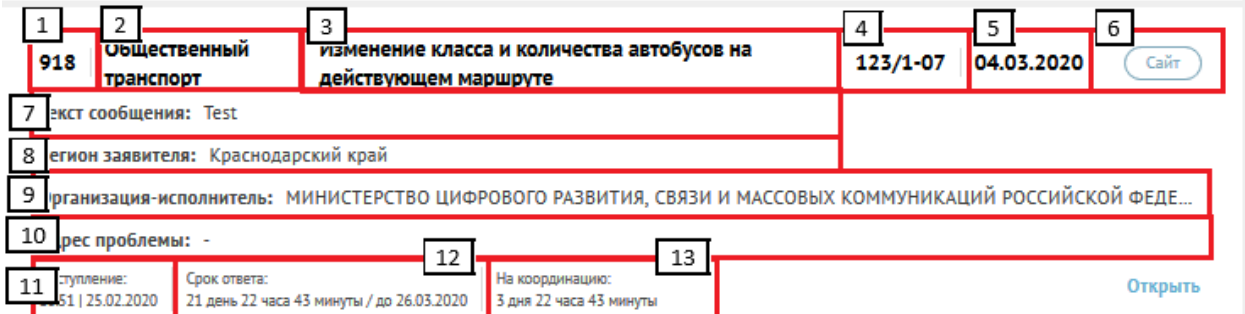

*Рисунок 71 Информация об обращении в списке в АРМ Руководителя*

# <span id="page-92-0"></span>**3.4.5 Область управления учетной записью**

Область управления учетной записью позволяет пользователю совершать следующие действия (см. рис. [72\)](#page-93-0):

- 1. Переключаться между ролями пользователя (в случае, если пользователь имеет другие роли, помимо роли Руководителя).
- 2. Выходить из учетной записи.

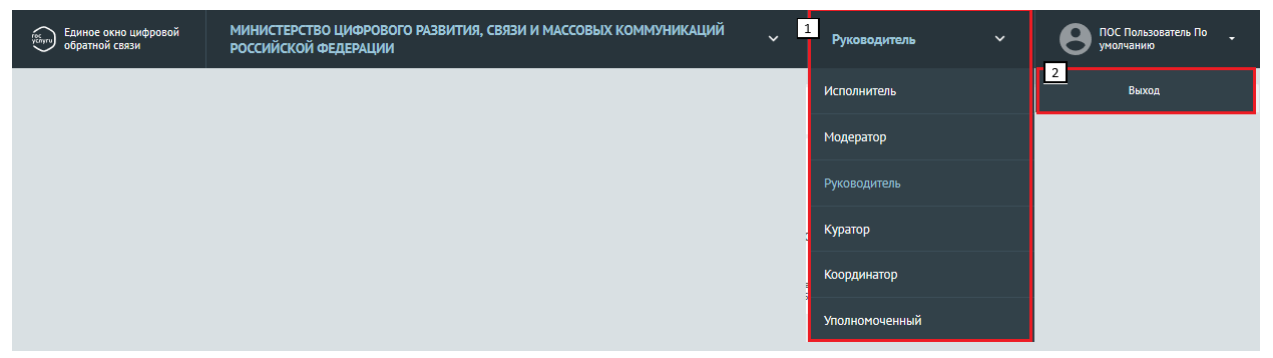

*Рисунок 72 Область управления учетной записью* 

# <span id="page-93-0"></span>**3.4.6 Сортировка обращений**

Область сортировки списка обращений позволяет пользователю сортировать обращения от большего значения к меньшему и обратно по следующим значениям:

- «По сроку на ответ» (оставшийся срок на ответ);
- «По сроку на стадию» (оставшийся срок на обработку обращения в АРМ Руководителя);
- «По дате обращения» (дата подачи обращения).

Порядок сортировки задается в области, показанной на рисунке [73](#page-93-1) и в области 5 на рисунке [68.](#page-84-0)

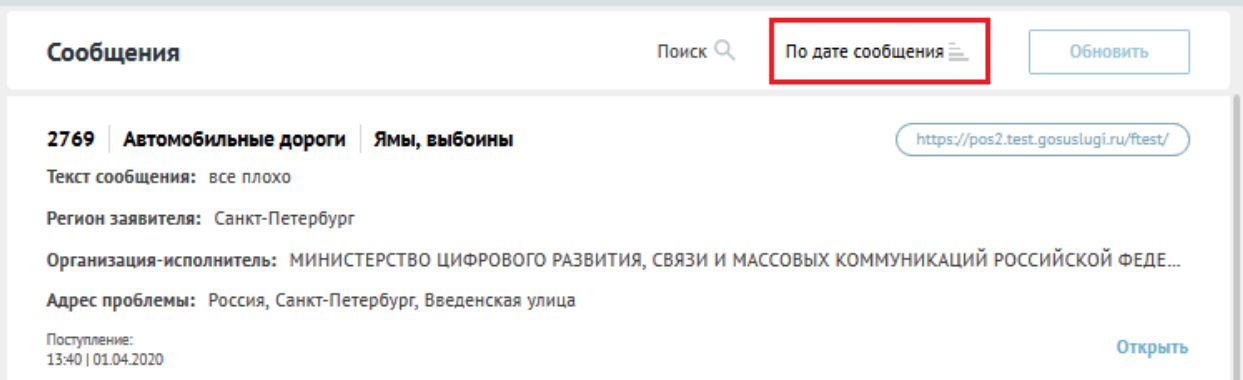

<span id="page-93-1"></span>*Рисунок 73 — Порядок сортировки обращений*

# **3.4.7 Навигация по выбранному списку обращений**

Область навигации по выбранному списку обращений (см. рисунок [74\)](#page-94-0) позволяет:

– переключаться между страницами списка;

#### – менять количество отображаемых обращений на странице.

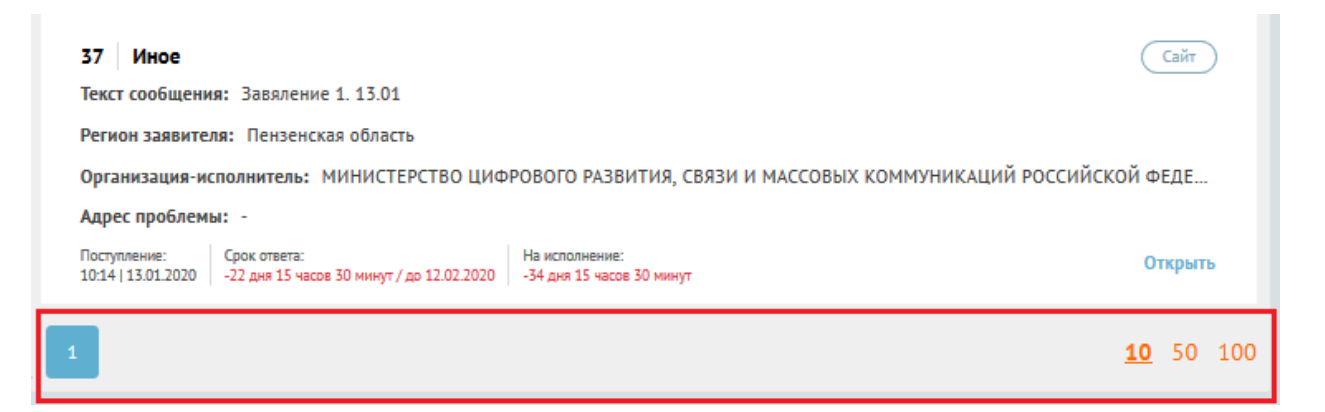

*Рисунок 74 Навигация по списку обращений* 

# <span id="page-94-0"></span>**3.4.8 Карточка обращения**

При нажатии на любой участок списочной формы выбранного обращения (см. рисунок [75\)](#page-94-1) становится доступна подробная информация о выбранном обращении – Карточка обращения.

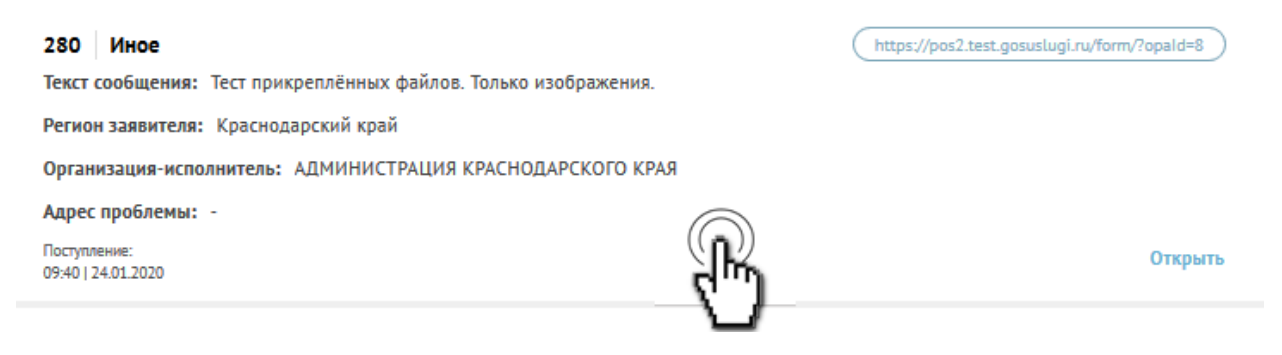

*Рисунок 75 Выбор обращения*

<span id="page-94-1"></span>Вид карточки обращения показан на рисунке [76.](#page-95-0)

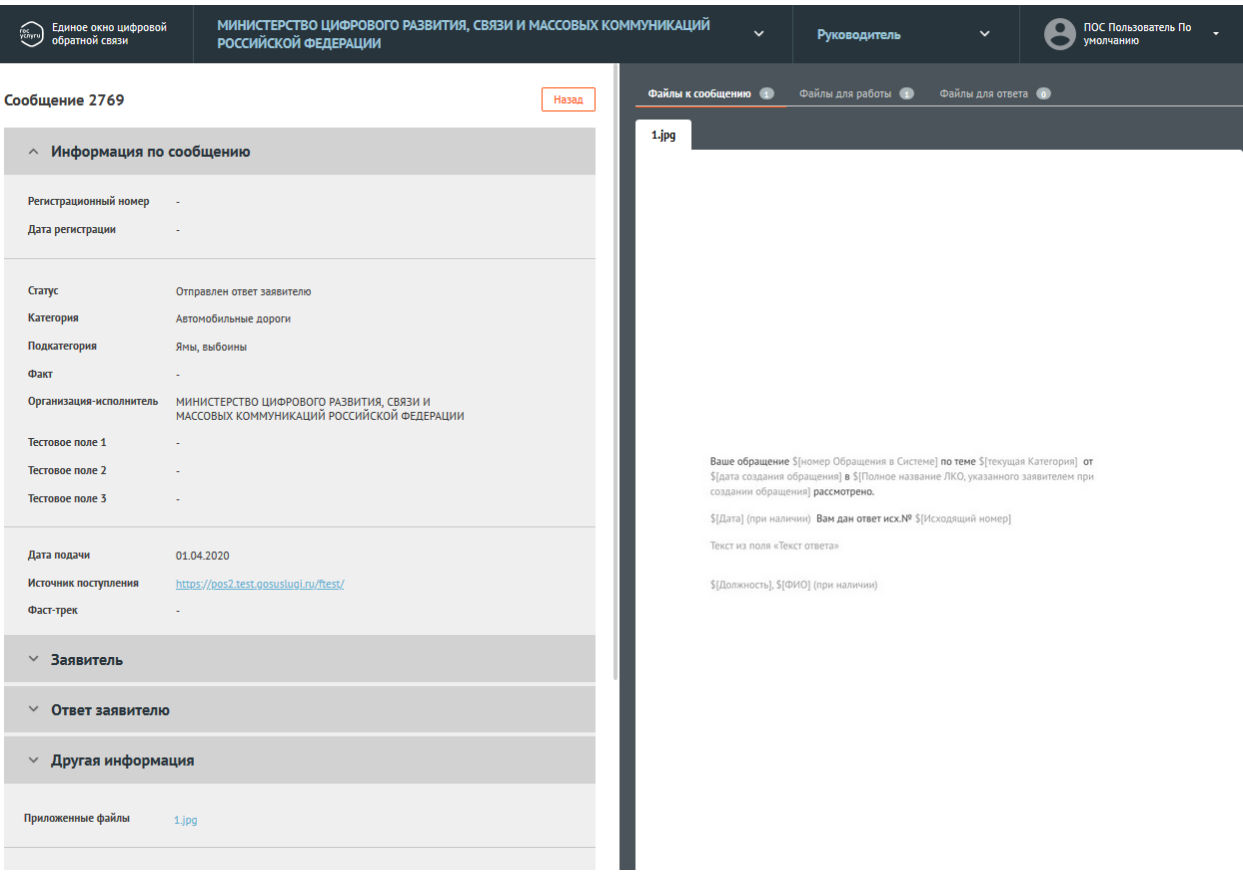

<span id="page-95-0"></span>*Рисунок 76 Карточка обращения*

Карточка обращения содержит следующие основные блоки:

- «Информация по обращению» (см. рисунок [77\)](#page-96-0). Данный блок содержит следующую информацию:
	- «Регистрационный номер» регистрационный номер, присвоенный обращению (не обязательное поле);
	- «Дата регистрации» дата регистрации (не обязательное поле);
	- «Статус» текущий статус, в котором находится обращение;
	- «Категория» категория, присвоенная обращению;
	- «Подкатегория» тип, присвоенный обращению;
	- «Факт» факт, присвоенный обращению;
	- «Дополнительные поля» поля, имеющие произвольное название, которые могут присутствовать в данной области (но

могут и отсутствовать). Служат источником дополнительной информации об обращении;

- «Дата подачи» дата в формате дд.мм.гггг поступления обращения в Систему;
- «Источник поступления» ЕПГУ или Сайт Организации;
- «Фаст-трек» наличие или отсутствие признака обработки обращения в короткие сроки;

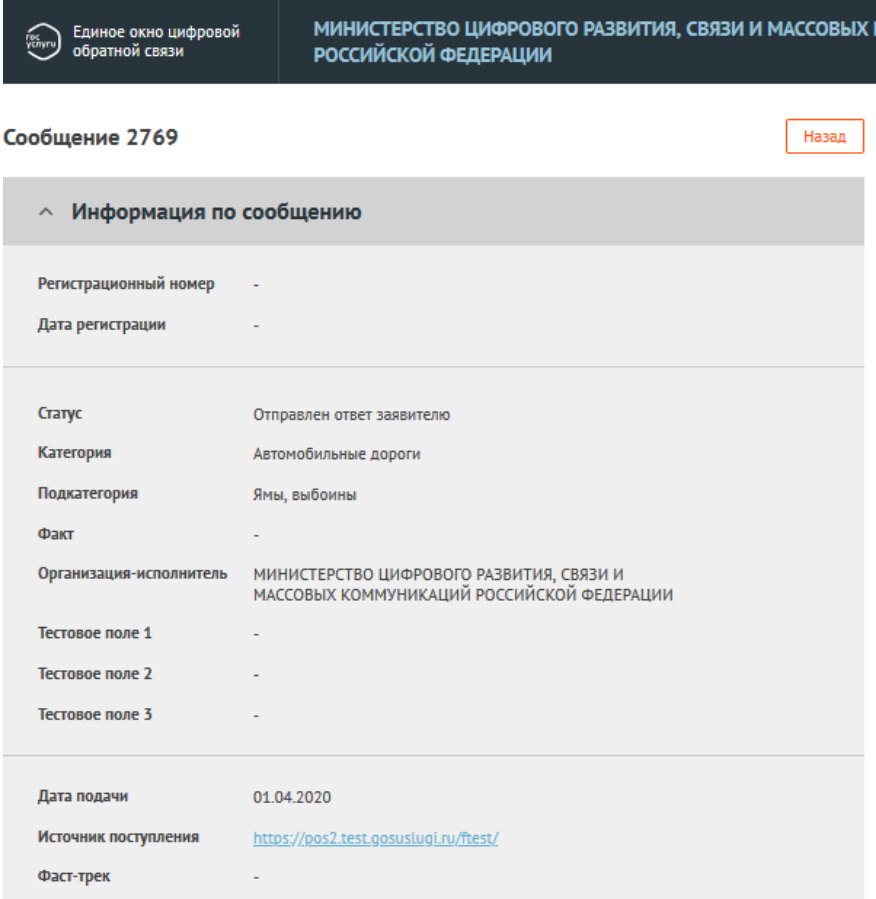

<span id="page-96-0"></span>*Рисунок 77 —Область «Информация по обращению» карточки*

- «Заявитель» (см. рисунок [78\)](#page-97-0). Данный блок по умолчанию свернут. При нажатии на имя блока становится доступна информация о Заявителе:
	- Фамилия;
	- Имя;
- Отчество;
- Адрес места жительства;
- Квартира (адреса места жительства);
- (Адрес) электронной почты;
- (Контактный) телефон;

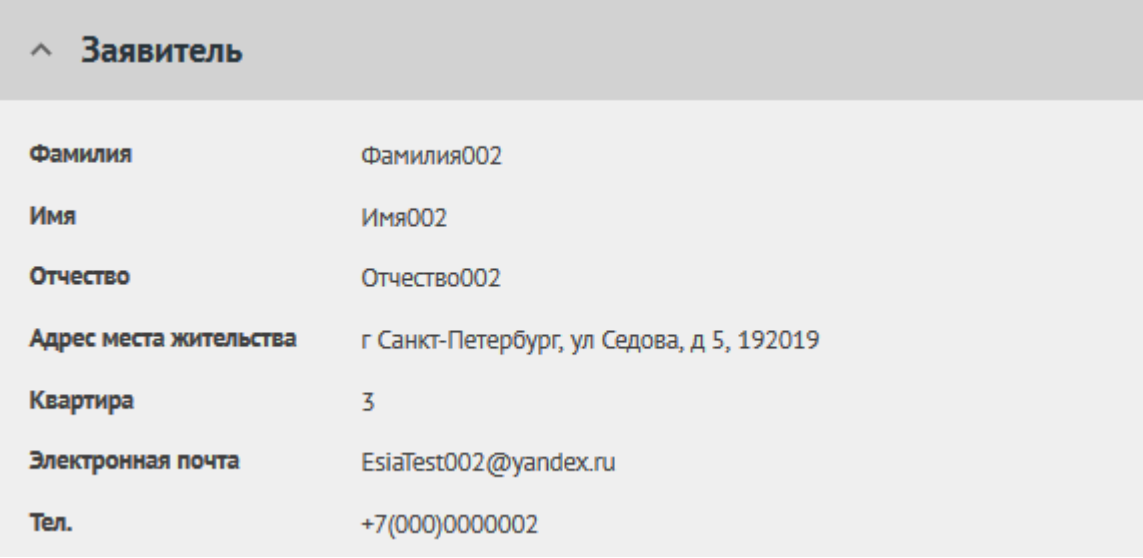

<span id="page-97-0"></span>*Рисунок 78 —Область «Заявитель» карточки обращения*

- «Ответ Заявителю» (см. рисунок [79\)](#page-98-0). Блок появляется если предыдущий пользователь уже отправил или подготовил ответ Заявителю. Поля блока не активны, доступны только для просмотра, но не редактирования:
	- ФИО;
	- Должность;
	- Тип ответа решено, не решено, отложено, отклонено;
	- Текст ответа;
	- Файлы для ответа приложенные для ответа файлы;
	- Исполнитель— Фамилия, имя исполнителя и его Организация;
	- Телефон телефон исполнителя;

– Электронная почта — электронная почта исполнителя;

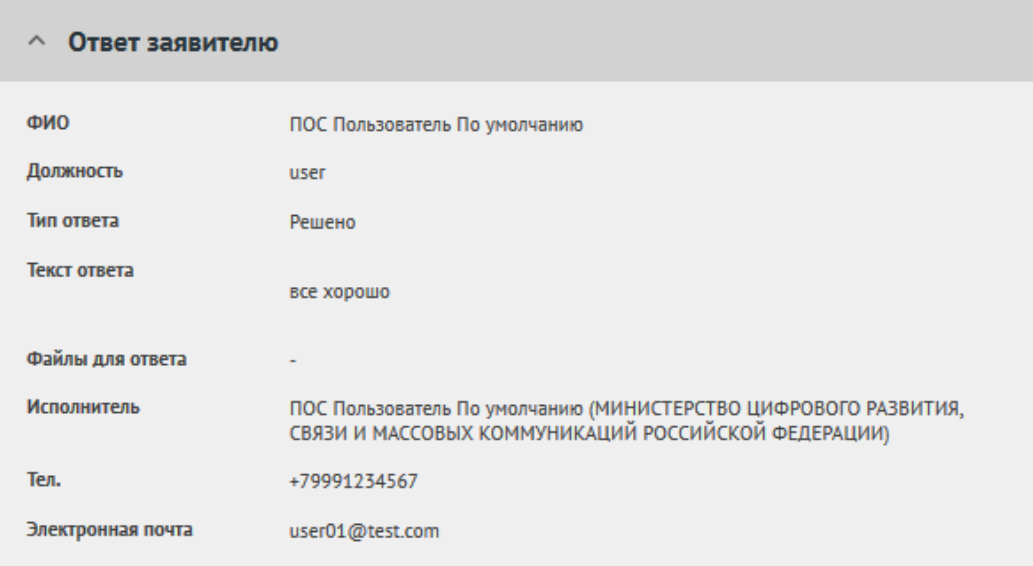

<span id="page-98-0"></span>*Рисунок 79 —Область «Ответ заявителю» карточки обращения*

- «Другая информация» (см. рисунок [80\)](#page-99-0). Данный блок по умолчанию свернут. Поля блока содержат следующую информацию:
	- «Текст обращения» текст обращения, составленный Заявителем.
	- «Регион» регион, указанный Заявителем при подаче обращения.
	- «Адрес проблемы» месторасположение проблемы, указанное Заявителем при подаче обращения.
	- «Приложенные файлы» файлы, приложенные Заявителем к обращению;

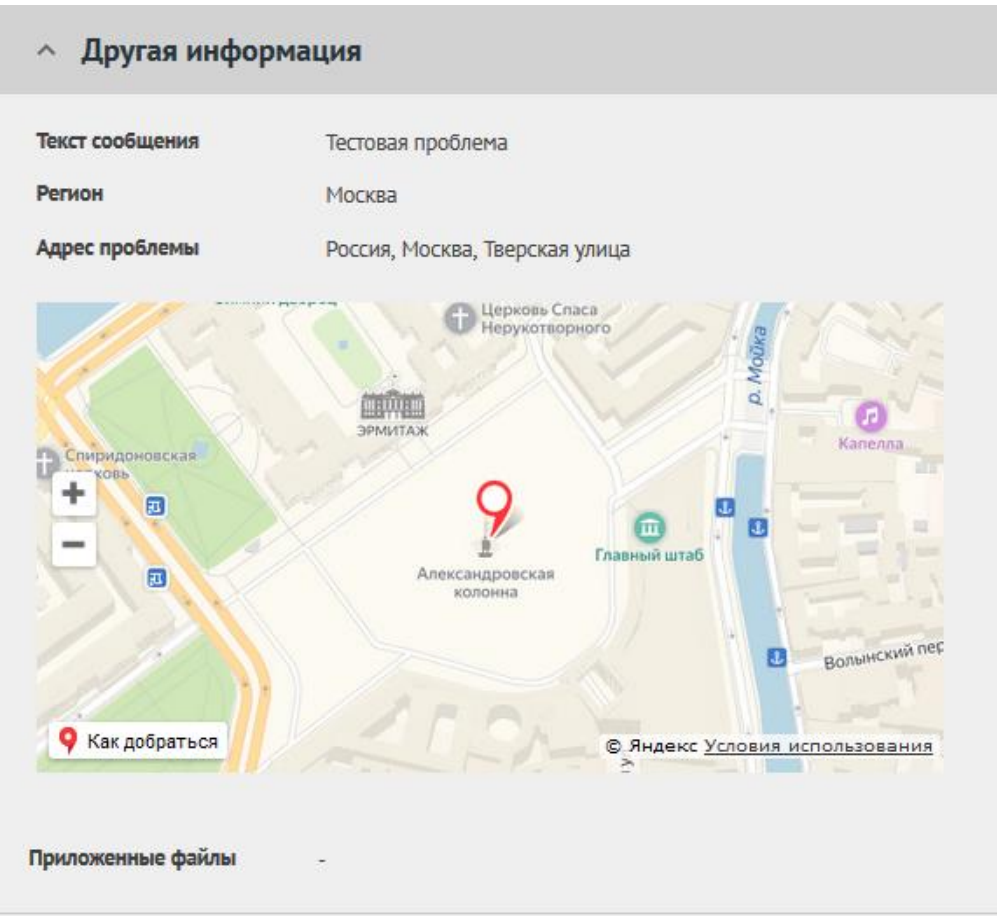

<span id="page-99-0"></span>*Рисунок 80 —Область «Другая информация» карточки обращения*

– «Маршрут согласования» — поле с описание порядка согласования и утверждения обращения и его текущего состояния (см. рисунок [81\)](#page-99-1);

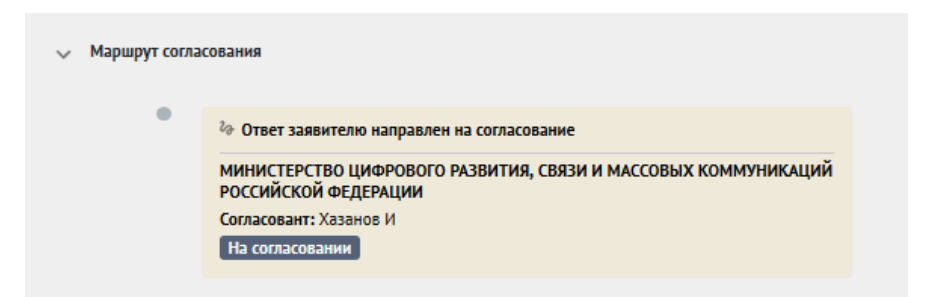

*Рисунок 81 —Вид области «Маршрут согласования» карточки обращения*

<span id="page-99-1"></span>– «Ход работ» (см. рисунок [82\)](#page-100-0). Данный блок содержит информацию о процессе обработки обращения (последовательность всех шагов и действий, совершенных над обращением, а также пользователей, работавших с обращением);

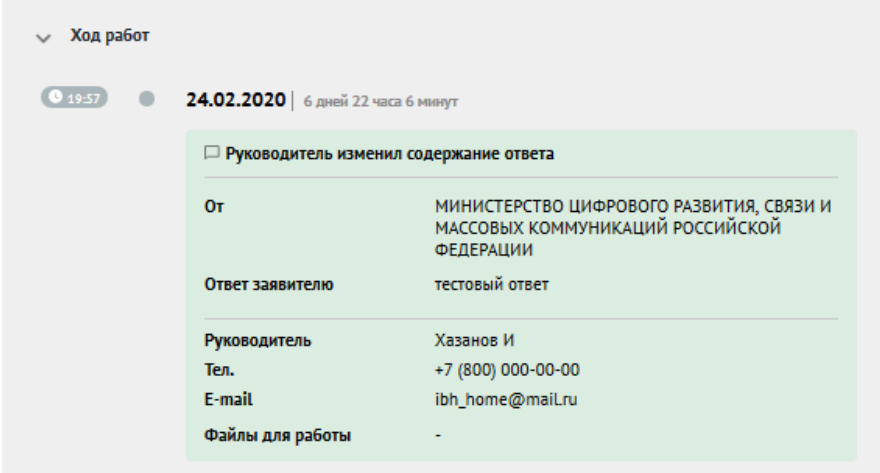

<span id="page-100-0"></span>*Рисунок 82 —Вид области «Ход работ» карточки обращения*

– Функциональные кнопки — кнопки для совершения действий над обращением. Для обращения, находящегося на стадии согласования, они имеют вид, показанный на рисунке [83,](#page-100-1) а для обращения, находящегося на стадии утверждения — вид, показанный на рисунке [84.](#page-100-2)

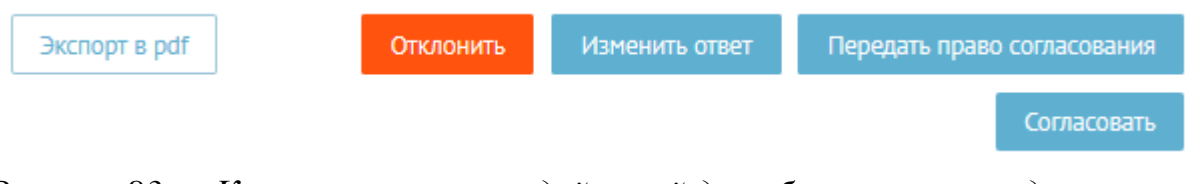

<span id="page-100-1"></span>*Рисунок 83 — Кнопки выполнения действий для обращения, находящегося на стадии согласования*

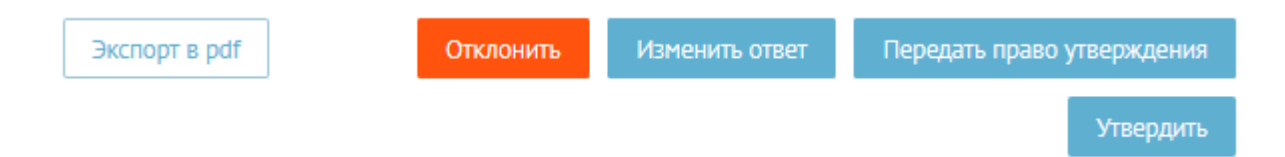

*Рисунок 84 — Кнопки выполнения действий для обращения, находящегося на стадии утверждения*

- <span id="page-100-2"></span>– Область предпросмотра файлов, приложенных заявителем, расположенная в правой части экрана;
- Кнопка «Назад» кнопка возврата к списку обращений.

### **3.4.9 Действия с обращениями**

Для совершения действий над обращением в карточке обращения в АРМ Руководителя предусмотрен набор функциональных кнопок.

В случае если руководитель согласует ответ на обращение, то в карточке обращения отображаются следующие функциональные кнопки:

– «Изменить ответ»;

– «Отклонить»;

– «Передать право согласования»;

– «Согласовано»;

– «Экспорт в PDF».

В случае если руководитель утверждает ответ на обращение, то в карточке обращения отображаются следующие функциональные кнопки:

– «Изменить ответ»;

– «Отклонить»;

– «Передать право утверждения»;

– «Утвердить»;

– «Экспорт в PDF».

Каждая кнопка отвечает за отдельное действие.

#### **3.4.9.1 Изменить ответ**

Для изменения поля ответа Заявителю необходимо в АРМ «Руководителя» нажать функциональную кнопку «Изменить ответ». Нажатие кнопки приводит к открытию формы «Изменение ответа» (см. рисунок [85\)](#page-103-0).

Форма «Изменение ответа» содержит следующий набор полей и блоков:

- Поле «Тип ответа». При наличии типа ответа, он отображается в этом поле в виде значений: «Решено», «Не решено», «Отложено», «Отклонено». Поле не активно, доступно только для просмотра, но не редактирования;
- Поле «Причина» содержит причину, по которой был дан такой тип ответа (для ответа «Отклонено»). Поле не активно, доступно только для просмотра, но не редактирования;
- «Текст ответа» содержит последний подготовленный ответ Заявителю. В АРМ Руководителя содержимое поля можно изменить;
- «Должность» должность отвечающего на обращение;
- «ФИО» ФИО отвечающего на обращение;
- Блок «Приложенные файлы ответа» (при наличии) отображает приложенные ранее пользователями файлы для отправки Заявителю (поддерживаемые форматы: txt, doc, docx, rtf, xls, xlsx, pps, ppt, pptx, pdf, jpg, jpeg, bmp, png, tif, gif, pcx). Руководитель может добавить новые файлы или удалить ранее приложенные файлы;
- Блок «Приложенные файлы для работы» (при наличии) отображает приложенные ранее пользователями для других пользователей файлы (поддерживаемые форматы: txt, doc, docx, rtf, xls, xlsx, pps, ppt, pptx, pdf, jpg, jpeg, bmp, png, tif, gif, pcx). Руководитель может добавить новые файлы или удалить ранее приложенные файлы;
- Кнопка «Загрузить» позволяет загружать сопроводительные файлы. Файлы получит Координатор организации вместе с обращением.
- Кнопка «Сохранить», после нажатия на которую все внесенные в форме изменения будут сохранены, форма будет закрыта и будет осуществлен возврат к Карточке обращения;

– Кнопка «Отменить» - после нажатия кнопки происходит возврат к Карточке обращения.

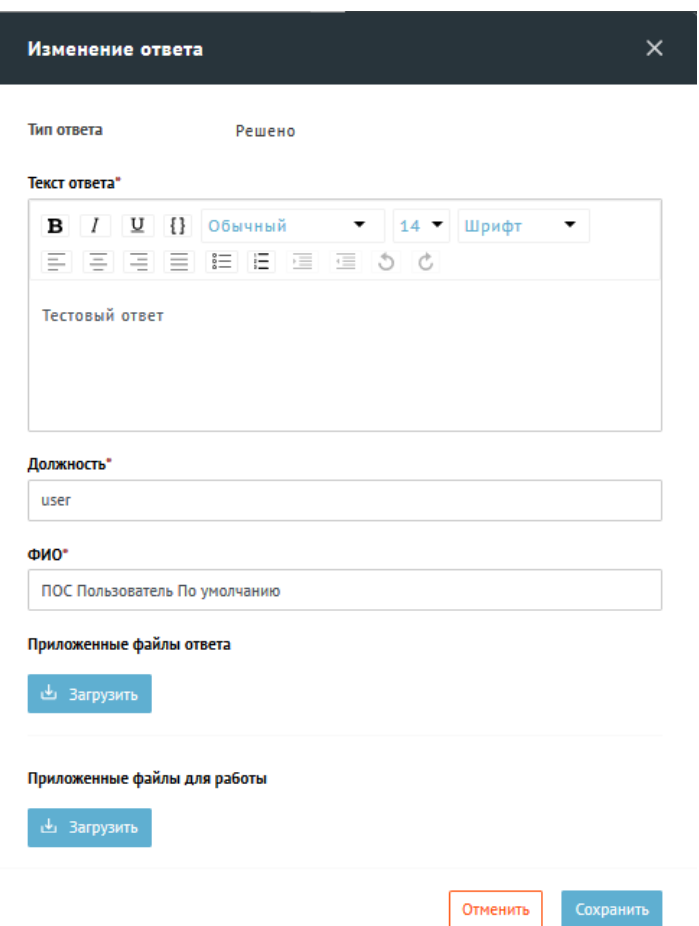

<span id="page-103-0"></span>*Рисунок 85 Окно «Изменить ответ»* 

### **3.4.9.2 Отклонить**

Нажатие функциональной кнопки «Отклонить» приводит к открытию окна «Отклонить» (см. рисунок [86\)](#page-104-0).

Окно содержит набор полей и блоков:

- «Причина отказа» пустое текстовое поле для ввода текста (комментария). Введенный комментарий получит последний, работавший над обращением пользователь (Координатор или Исполнитель);
- Кнопка «Загрузить» позволяет загружать сопроводительные файлы (поддерживаемые форматы: txt, doc, docx, rtf, xls, xlsx, pps, ppt, pptx,

pdf, jpg, jpeg, bmp, png, tif, gif, pcx). Файлы получит Координатор вышестоящей организации вместе с обращением;

– Кнопка «Сохранить». Нажатие кнопки приводит к возврату обращения последнему, работавшему над обращением, пользователю.

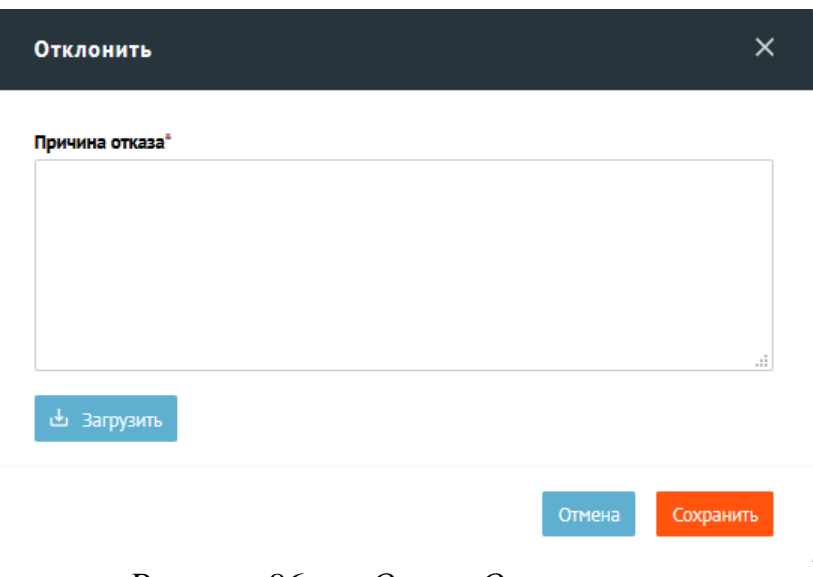

<span id="page-104-0"></span>*Рисунок 86 Окно «Отклонить»* 

# **3.4.9.3 Утвердить**

Нажатие кнопки «Утвердить» приводит к отправке ответа Заявителю или перенаправлению в неподомственную организацию.

#### **3.4.9.4 Согласовать**

Нажатие кнопки «Согласовать» приводит к следующему результату:

- если Руководитель не последний в цепочке согласований, то нажатие кнопки приводит к направлению обращения далее следующему согласующему обращение Руководителю;
- если Руководитель последний в цепочке согласования, то нажатие кнопки приводит к отправке обращения на утверждение.

#### **3.4.9.5 Передать право согласования**

Нажатие функциональной кнопки «Передать право согласования» приводит к открытию окна «Передать право согласования» (см. рисунок [87\)](#page-105-0).

Окно содержит следующий набор полей:

- «Согласовант» в данном поле производится выбор Руководителя, которому будет передано право на согласование ответа на обращение;
- «Комментарий» текстовое поле для ввода. Введенный комментарий получит указанный в поле «Согласовант» Руководитель;
- Кнопка «Загрузить» позволяет загружать сопроводительные файлы (поддерживаемые форматы: txt, doc, docx, rtf, xls, xlsx, pps, ppt, pptx, pdf, jpg, jpeg, bmp, png, tif, gif, pcx). Файлы получит указанный в поле «Согласовант» Руководитель вышестоящей организации вместе с обращением;
- Кнопка «Отправить». Нажатие кнопки приводит к отправке обращения Руководителю, указанному в поле «Согласовант»;
- Кнопка «Отменить» после нажатия кнопки происходит возврат к Карточке обращения.

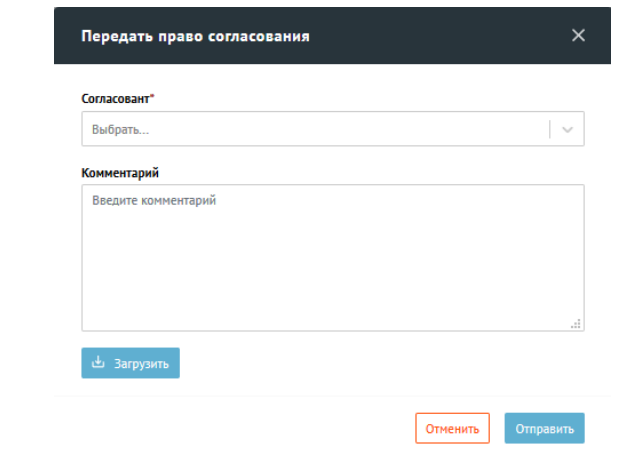

<span id="page-105-0"></span>*Рисунок 87 Окно «Передать право согласования»*

#### **3.4.9.6 Передать право утверждения**

Нажатие функциональной кнопки «Передать право утверждения» приводит к открытию окна «Передать право утверждения» (см. рисунок [88\)](#page-107-0).

Окно содержит следующий набор полей:

- «Утверждант» в данном поле производится выбор Руководителя, которому будет передано право на утверждение ответа на обращение;
- «Комментарий» текстовое поле для ввода. Введенный комментарий получит указанный в поле «Утверждант» Руководитель;
- Кнопка «Загрузить» позволяет загружать сопроводительные файлы (поддерживаемые форматы: txt, doc, docx, rtf, xls, xlsx, pps, ppt, pptx, pdf, jpg, jpeg, bmp, png, tif, gif, pcx). Файлы получит указанный в поле «Согласовант» Руководитель вышестоящей организации вместе с обращением;
- Кнопка «Отправить». Нажатие кнопки приводит к отправке обращения Руководителю, указанному в поле «Согласовант»;
- Кнопка «Отменить» после нажатия кнопки происходит возврат к Карточке обращения.

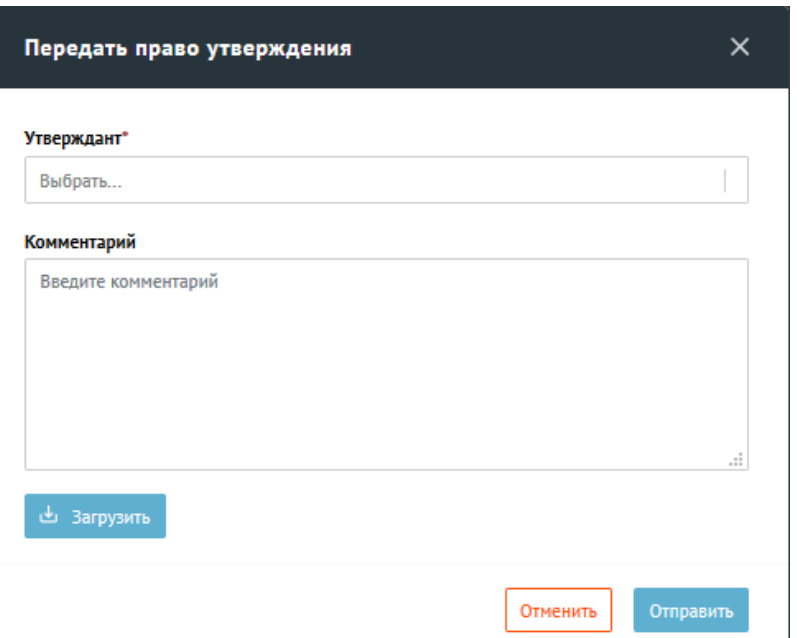

<span id="page-107-0"></span>*Рисунок 88 Окно «Передать право утверждения»*

# **3.4.9.7 Экспорт в PDF**

Нажатие кнопки «Экспорт в PDF» приводит к формированию и сохранению PDF-документа, содержащего:

- Информацию по Обращению;
- Ответ Заявителю (при наличии).

# **3.4.10 Анализ обработки обращений**

Анализ обработки обращений производится в АРМ Руководителя так же, как это описано в п. [4.](#page-134-0)

# **3.5 Контроль исполнения обращений**

Курирование процесса обработки обращений, выявление просроченных обращений производится в АРМ Куратора.

АРМ Куратора предоставляет Пользователю с ролью «Куратор» набор следующих возможностей:

- просмотр списка обращений;
- фильтрация списка обращений;
- сортировка списка обращений;
- отправка уведомлений пользователю, работающему с обращением в случае просрочки;
- просмотр подробной информации по выбранному обращению;
- просмотр отчетов в различных срезах.

Для авторизации пользователя на АРМ Куратора а необходимо:

- открыть браузер;
- в адресной строке ввести адрес https://pos.gosuslugi.ru;
- в появившемся после этого на экране предложении авторизоваться в системе через ЕСИА, как это показано на рисунке [89,](#page-108-0) перейти по ссылке «Войти через портал ГОСУСЛУГИ…»;
- в открывшемся окне авторизации ЕСИА следует ввести учетные данные пользователя с ролью «Куратор» и нажать на кнопку «Войти», как это показано на рисунке [90.](#page-109-0)

<span id="page-108-0"></span>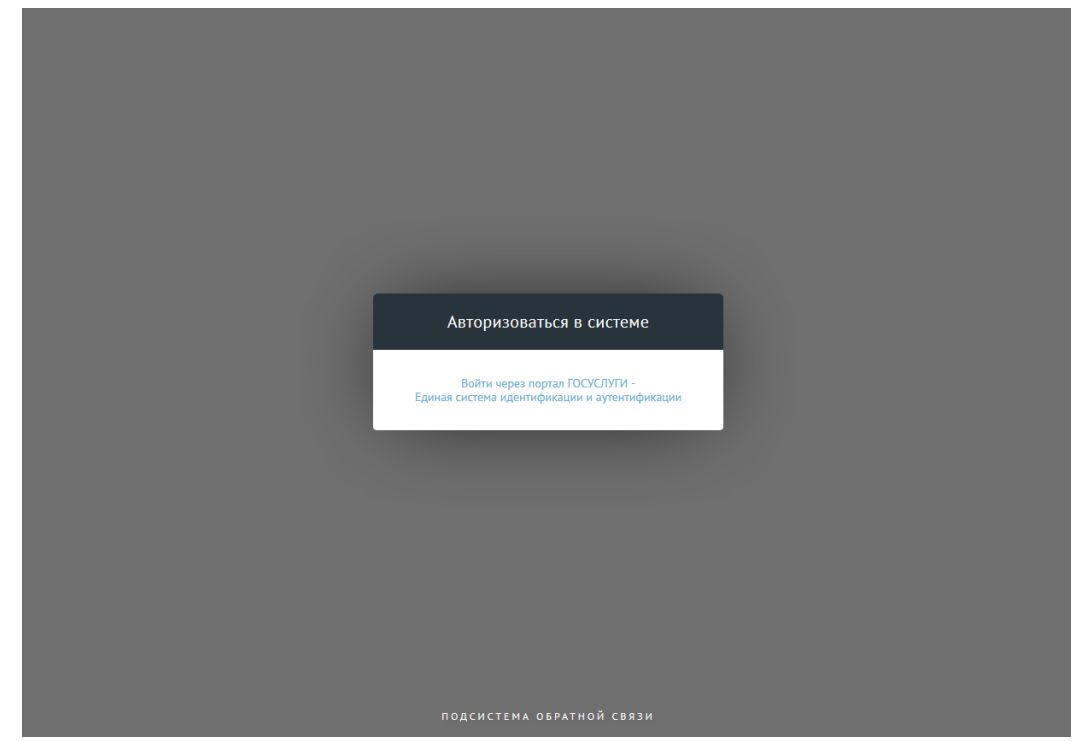

*Рисунок 89 — Окно перехода к аутентификации пользователя в ЕСИА*

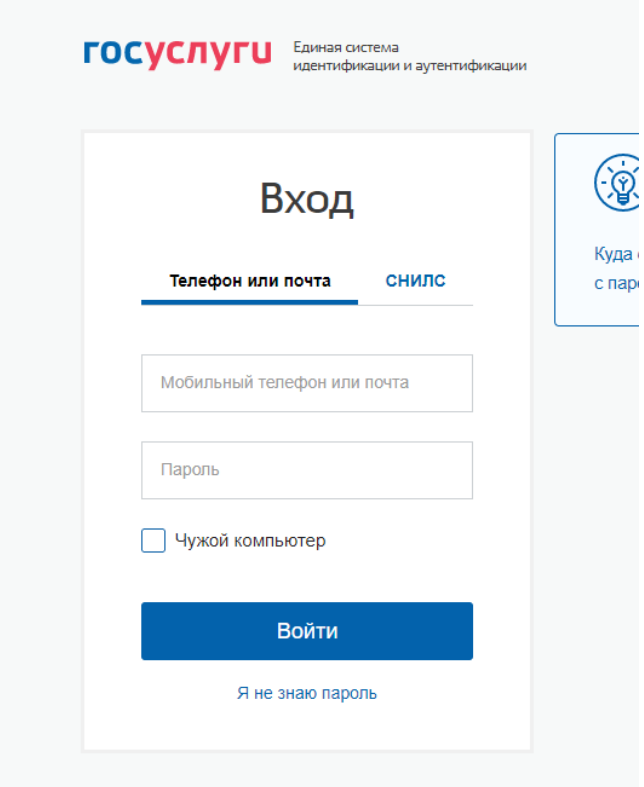

Зарегистрируйтесь для полного доступа к сервисам

<span id="page-109-0"></span>*Рисунок 90 — Окно аутентификации пользователя с ролью «Куратор» в ЕСИА*

# **3.5.1 Структура АРМ Куратора**

АРМ Куратора состоит из следующих форм:

- Список обращений (см. рисунок [91\)](#page-110-0);
- Карточка обращения (см. рисунок [92\)](#page-110-1);
- Список отчетов.

# 111 ЕПГУ-2019-6.03 ММ

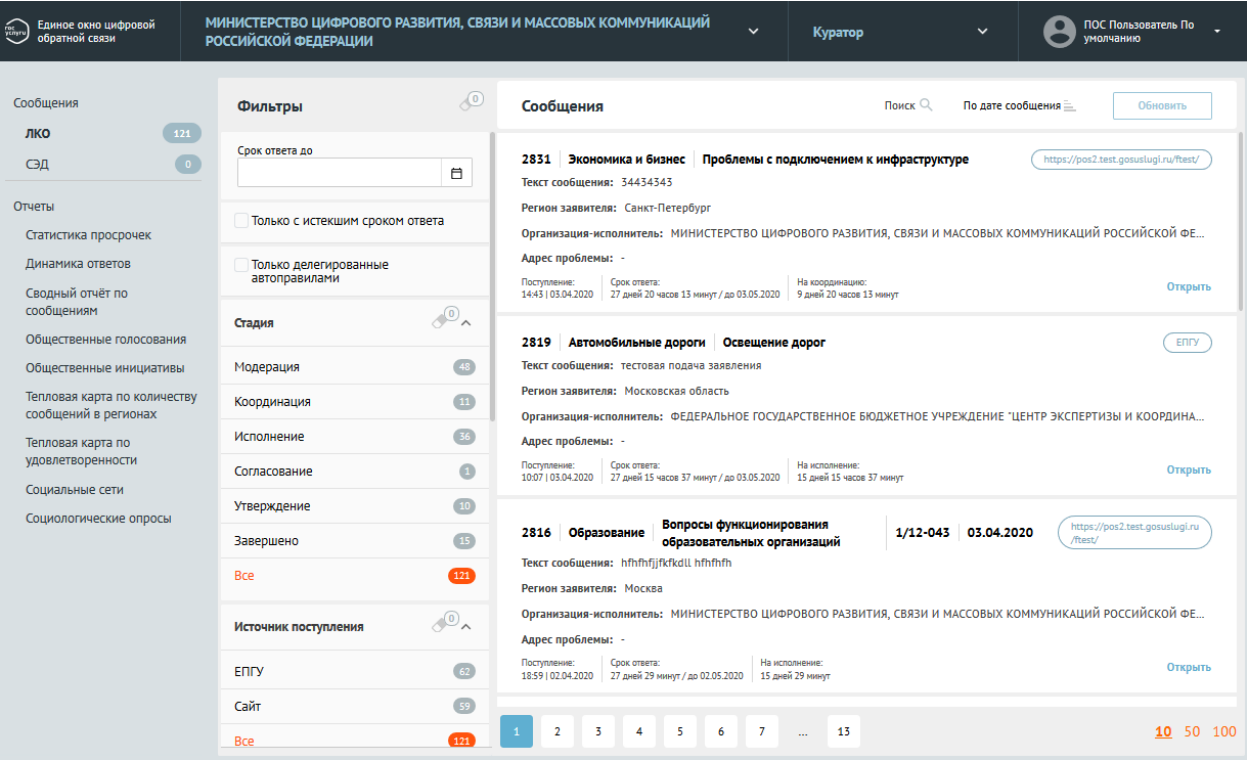

# <span id="page-110-0"></span>*Рисунок 91 Список обращений*

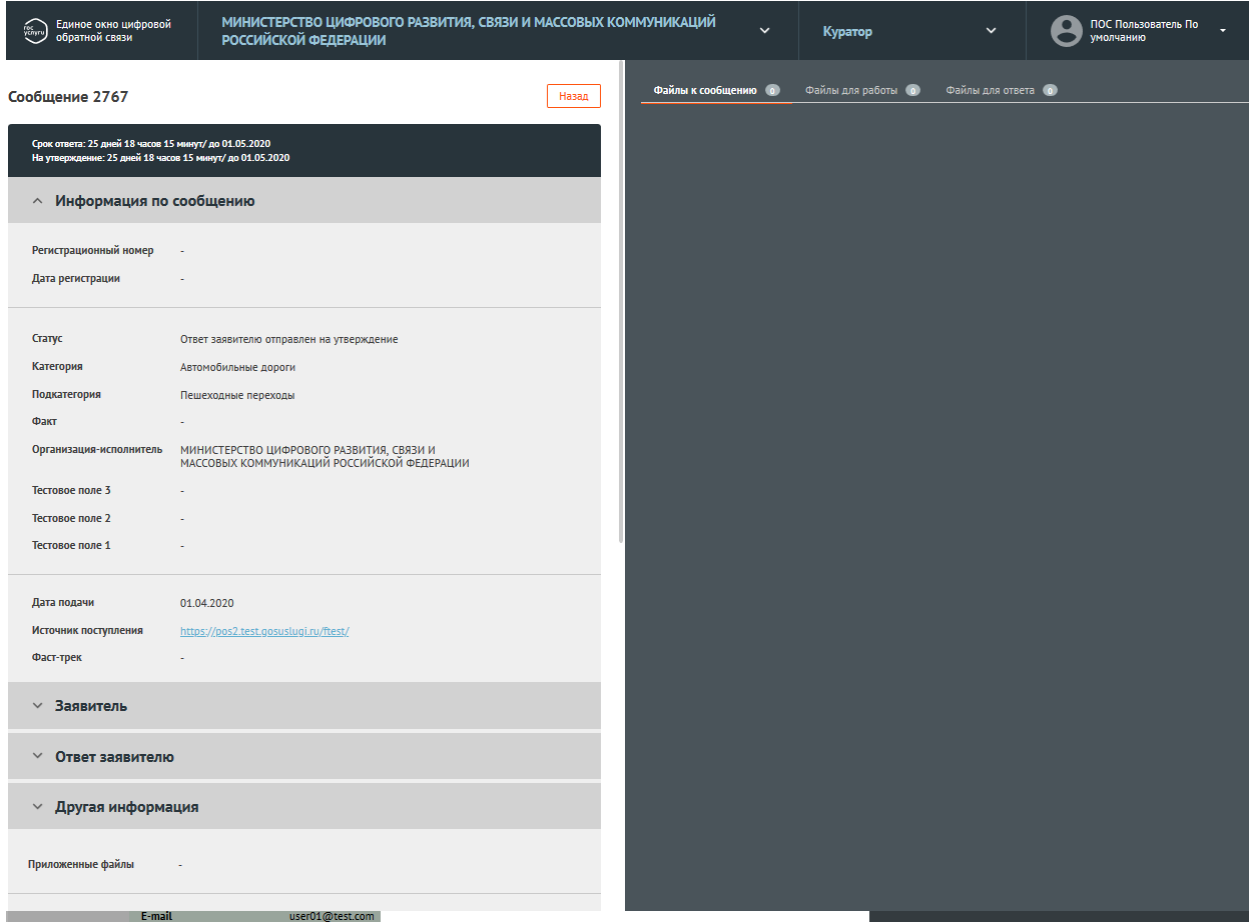

<span id="page-110-1"></span>*Рисунок 92 Карточка обращения*

Каждая форма содержит определенный набор возможностей.

#### **3.5.2 Список обращений**

Списочная форма позволяет просматривать списки обращений, переключаться между различными списками обращений, осуществлять переход к просмотру подробной информации о выбранном обращении.

Рабочая область экрана списочной формы содержит следующие блоки (см. рисунок [93\)](#page-111-0):

- Перечень доступных списков обращений;
- Набор фильтров для выбранного списка обращений;
- Список обращений;
- Область управления учетной записью;
- Область сортировки выбранного списка обращений;
- Область навигации по выбранному списку обращений.

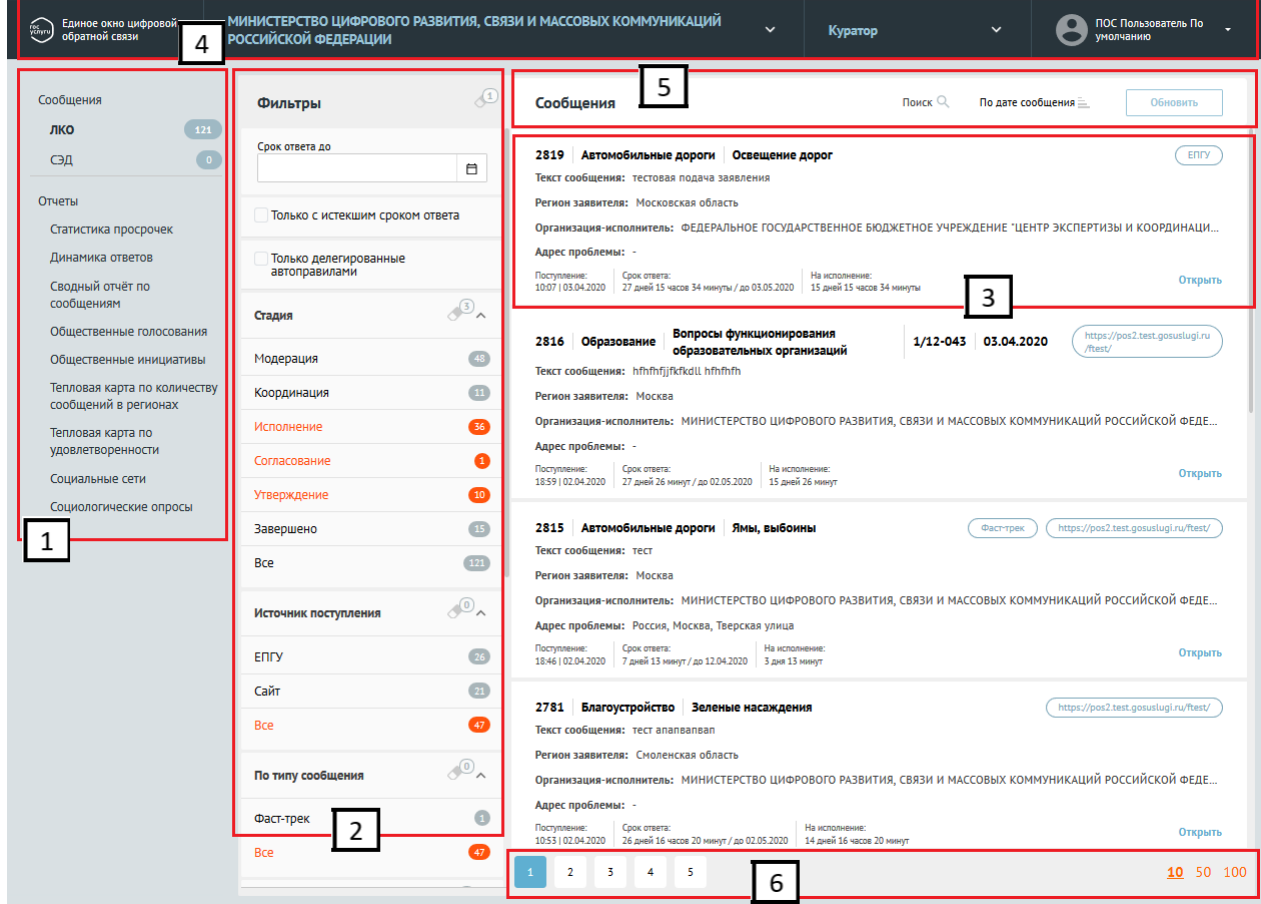

<span id="page-111-0"></span>*Рисунок 93 Список обращений*

#### **3.5.2.1 Перечень доступных списков обращений**

Пользователю с ролью «Куратор» доступны следующие разделы (см. область 1 на рисунке [93\)](#page-111-0):

- «Обращения. ЛКО». Данный список содержит перечень обращений, находящихся в обработке внутри Системы;
- «Обращения. ЛКО». Данный список содержит перечень обращений, находящихся в обработке в СЭД Организации;
- «Отчеты. Статистика просрочек». Данный список содержит статистические отчеты по просроченным обращениям;
- «Отчеты. Динамика ответов». Данный список содержит статистические отчеты по подготовленным ответам;
- «Отчеты. Сводный отчет по обращениям». Данный список содержит сводные отчеты по обращениям с заданием выбора отображаемых полей и фильтров для отбора обращений в отчет;
- «Отчеты. Общественные голосования». Данный список содержит отчеты со статистикой по общественным голосованиям в различных разрезах;
- «Отчеты. Общественные инициативы». Данный список содержит отчеты по активности голосования, количеству инициатив и сводной информации по инициативам;
- «Отчеты. Тепловая карта по количеству обращений в регионах». Данный список содержит тепловую карту по количеству обращений в регионах;
- «Отчеты. Тепловая карта по удовлетворенности». Данный список содержит тепловую карту по удовлетворенности Заявителей результатами и скоростью рассмотрения обращений;
- «Отчеты. Социальные сети». Данный список содержит отчеты по инцидентам из социальных сетей;
- «Отчеты. Социологические опросы». Данный список содержит отчеты по данным социологических опросов.

#### **3.5.3 Фильтры**

Каждый список обращений содержит набор фильтров (см. область 2 на рисунке [93\)](#page-111-0), состоящий из:

- общего перечня фильтров, тиражируемых на все списки обращений;
- частного перечня фильтров, доступных только для определенного списка обращений (дополнительные фильтры к общему перечню фильтров, зависящие от выбранного списка обращений).

Фильтры не применяются при выборе любого и разделов отчетов.

Активный фильтр выделяется оранжевым цветом, неактивный – серым (см. рисунок [94\)](#page-113-0).

У каждого фильтра отображается число – это количество обращений, попадающих под выбранный параметр (см. рисунок [94\)](#page-113-0).

У каждого фильтра отображается иконка «ластик» – нажатие иконки приводит к аннулированию (сбрасыванию) выбранных параметров фильтра.

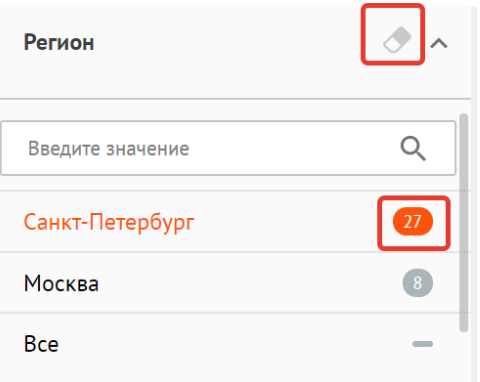

<span id="page-113-0"></span>*Рисунок 94 Фильтры*

#### **3.5.3.1 Общий перечень фильтров**

Общий перечень фильтров включает в себя следующие фильтры:

- «Срок ответа до» отбор обращений, у которых назначен крайний срок ответа Заявителю не более выбранной в фильтре даты;
- По источнику поступления:
	- ЕПГУ;
	- Сайт ведомств;
	- Все;
- По типу обращения:
	- «Фаст-трек» отображение обращений, которые должны быть обработаны в ускоренные сроки;
	- «Все обращения» отображение обращений с любыми типами обработки;
- «Регион» фильтрация обращений по региону, указанному Заявителем при подаче обращения. Выбор региона осуществляется из выпадающего списка. Для поиска региона необходимо начать вводить в строку поиска название нужного региона, затем выбрать нужный регион из списка (см. рисунок [95\)](#page-114-0). В фильтре может быть задан не один, а несколько регионов;

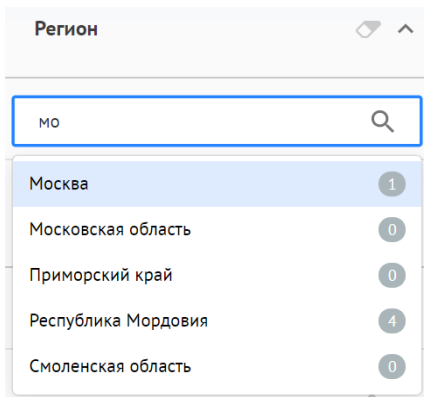

<span id="page-114-0"></span>*Рисунок 95 Список регионов*

- «Категория» фильтрация обращений по Категории, присвоенной обращению. Выбор Категории осуществляется из выпадающего списка. Для поиска Категории необходимо начать вводить в строку поиска название нужной Категории, затем выбрать нужную Категорию из списка. В фильтре может быть задана не одна, а несколько Категорий;
- «Подкатегория» фильтрация обращений по Подкатегории, присвоенной обращению. Для поиска Подкатегории необходимо начать вводить в строку поиска название Подкатегории, затем выбрать нужную Подкатегорию из списка;
- «Факт» фильтрация обращений по Факту, присвоенному обращению. Для поиска Факта необходимо начать вводить в строку поиска название нужного Факта, затем выбрать нужный Факт из списка;
- Организация-Исполнитель организация, в которую было направлено обращение.

### **3.5.3.2 Частный перечень фильтров. «Обращения. ЛКО»**

Список обращений «Обращения. ЛКО» содержит следующие дополнительные фильтры:

- «Только с истекшим сроком ответа» отбор обращений, у которых истек срок ответа Заявителю;
- «Только делегированные автоправилами» отбор обращений, автоматически переданных с помощью автоправила;
- «Стадия», позволяющие фильтровать обращения, находящиеся на определенной стадии подготовки ответа:
	- «Модерация»;
	- «Координация»;
- «Исполнение»;
- «Согласование»;
- «Утверждение»;
- «Завершено»;
- «Все».

# **3.5.3.3 Частный перечень фильтров. «Обращения. СЭД»**

Список обращений «Обращения. СЭД» содержит следующие дополнительные фильтры:

- «По статусу», позволяющие фильтровать обращения, находящиеся на определенной стадии взаимодействия с СЭД:
	- «Новые для СЭД»;
	- «В работе в СЭД»;
	- «Ответ из СЭД отправлен заявителю»;
	- Все».

# **3.5.4 Информация об обращении в списке**

Список обращений (см. область 1 на рисунке [93;](#page-111-0) см. рисунок [96\)](#page-117-0) содержит перечень поступивших обращений. По каждому обращению представлена краткая информация:

- Номер обращения, присвоенный Системой;
- Категория обращения;
- Подкатегория обращения;
- Регистрационный номер обращения (если есть);
- Дата регистрации (если есть);
- Признаки:
- «Фаст-трек» обращение должно быть обработано в сокращенные сроки;
- «Сайт» обращение подано через виджет, размещенный на сайте Организации;
- «ЕПГУ» обращение подано через виджет, размещенный на портале государственных услуг.
- Текст обращения, указанный Заявителем при подаче обращения;
- Регион Заявителя;
- Организация-Исполнитель Организация, в которую было направлено обращение;
- Адрес месторасположение проблемы, указанной в обращении;
- Дата и время поступления обращения в Систему;
- Срок, до которого необходимо подготовить ответ:
	- Обратный таймер (отсчет оставшегося времени);
	- Крайняя дата подготовки ответа;
- Оставшийся срок на обработку обращения на той стадии, на которой обращение находится в настоящее время.

|    | 918<br>транспорт                                                                                       | <b>ОБЩественный</b> | з<br>действующем маршруте                 | изменение класса и количества автобусов на |  |  | 123/1-07 | 04.03.2020 | 6<br>Сайт |
|----|----------------------------------------------------------------------------------------------------|---------------------|-------------------------------------------|--------------------------------------------|--|--|----------|------------|-----------|
|    | <b>ЕКСТ СООбщения: Test</b>                                                                            |                     |                                           |                                            |  |  |          |            |           |
| 8  | егион заявителя: Краснодарский край                                                                    |                     |                                           |                                            |  |  |          |            |           |
| 9  | рганизация-исполнитель: МИНИСТЕРСТВО ЦИФРОВОГО РАЗВИТИЯ, СВЯЗИ И МАССОВЫХ КОММУНИКАЦИЙ РОССИЙСКОЙ ФЕДЕ |                     |                                           |                                            |  |  |          |            |           |
|    | рес проблемы: -<br>13<br>12                                                                            |                     |                                           |                                            |  |  |          |            |           |
| 11 | ступление:<br>-51125.02.2020                                                                           | Срок ответа:        | 21 день 22 часа 43 минуты / до 26.03.2020 | На координацию:<br>3 дня 22 часа 43 минуты |  |  |          |            | Открыть   |

<span id="page-117-0"></span>*Рисунок 96 Информация об обращении в списке* 

# **3.5.5 Область управления учетной записью.**

Область управления учетной записью позволяет пользователю совершать следующие действия (см. рисунок [97\)](#page-118-0) :

- Переключаться между ролями пользователя (в случае, если пользователь имеет другие роли, помимо роли Куратора) (см. область 1, на рисунке [97\)](#page-118-0);
- Выходить из учетной записи (см. область 2, на рисунке [97\)](#page-118-0).

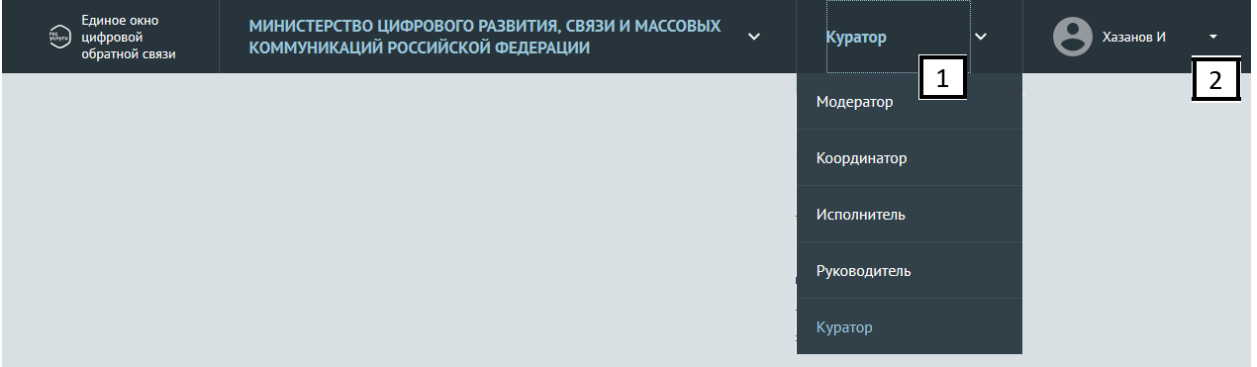

<span id="page-118-0"></span>*Рисунок 97 Область управления учетной записью*

## **3.5.6 Сортировка обращений**

Область сортировки списка обращений позволяет пользователю сортировать обращения от большего значения к меньшему и обратно по следующим значениям:

- оставшийся срок на ответ;
- оставшийся срок на стадию;
- дата подачи обращения.

Порядок сортировки задается в области, показанной на рисунке [98.](#page-118-1)

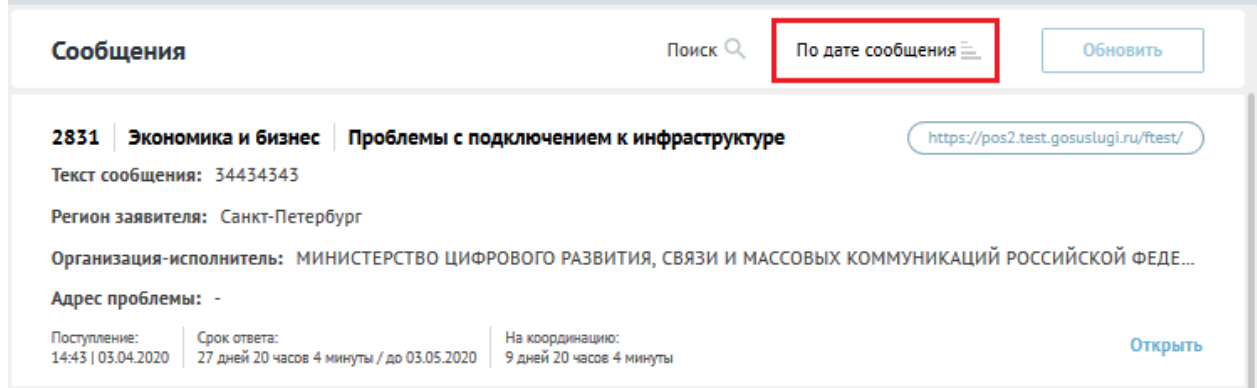

<span id="page-118-1"></span>*Рисунок 98 — Порядок сортировки обращений*

## **3.5.7 Навигация по выбранному списку обращений**

Область навигации по выбранному списку обращений (см. рисунок [99\)](#page-119-0) позволяет:

- переключаться между страницами списка;
- менять количество отображаемых обращений на странице.

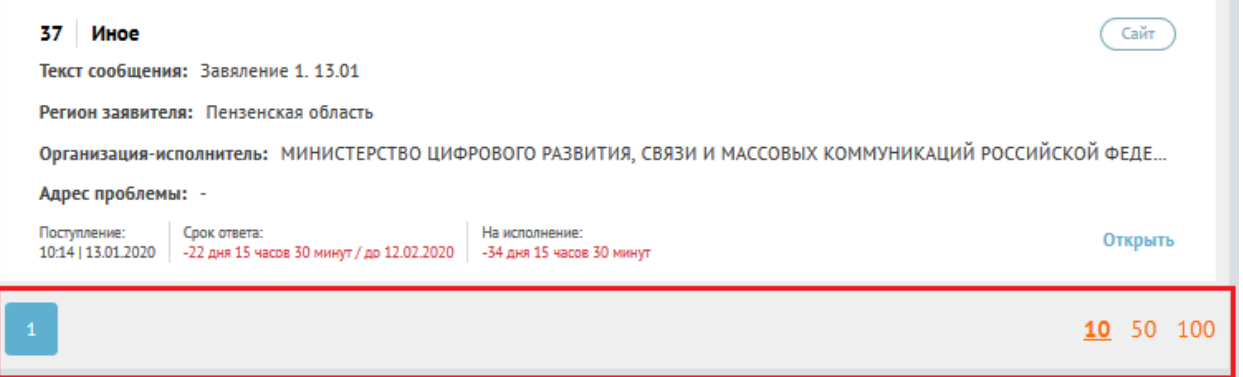

<span id="page-119-0"></span>*Рисунок 99 Навигация по списку обращений* 

### **3.5.8 Карточка обращения**

При нажатии на любой участок выбранного обращения в списке обращений (см. рисунок [100\)](#page-119-1) становится доступна подробная информация о выбранном обращении – Карточка обращения.

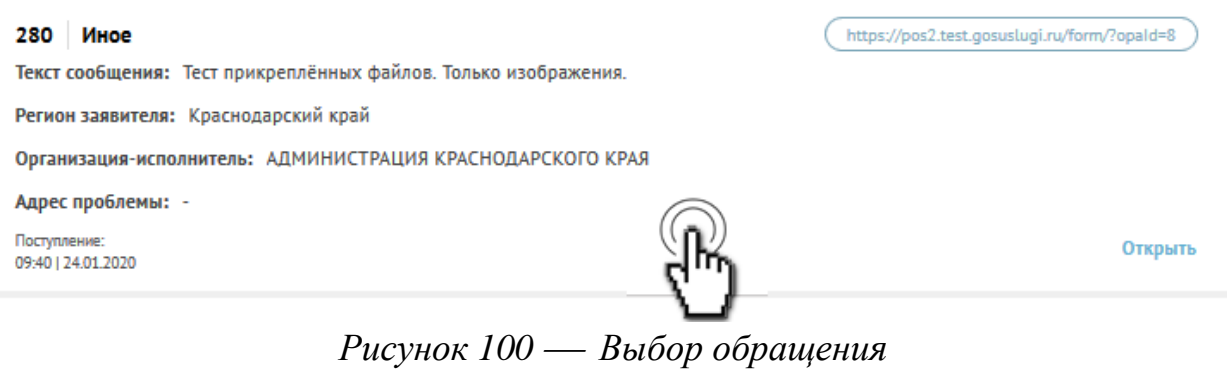

<span id="page-119-1"></span>Вид карточки обращения показан на рисунке [101.](#page-120-0)

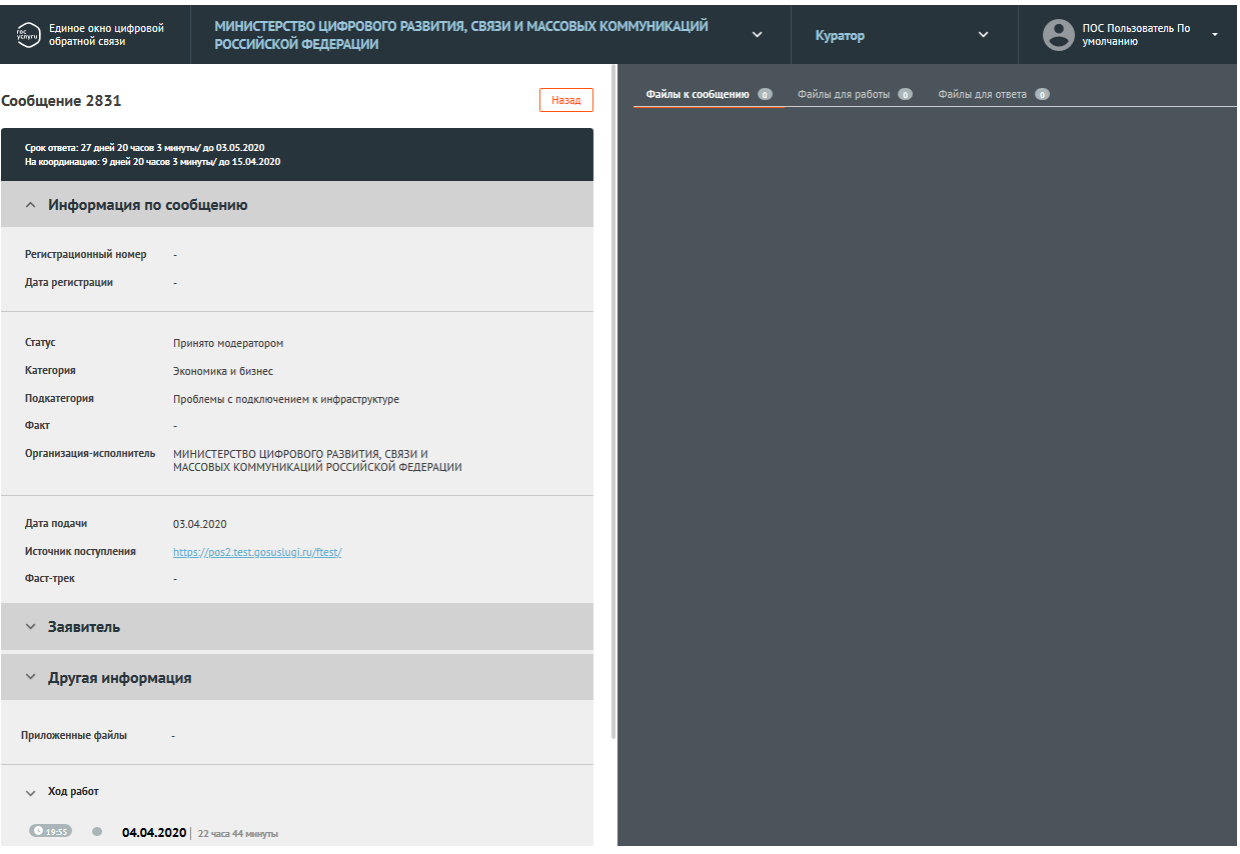

<span id="page-120-0"></span>*Рисунок 101 Вид карточки обращения*

Карточка обращения содержит следующие основные блоки:

- «Информация по обращению» (см. рисунок [102\)](#page-121-0). Данный блок содержит следующую информацию:
	- «Регистрационный номер» регистрационный номер, присвоенный обращению (не обязательное поле);
	- «Дата регистрации» дата регистрации (не обязательное поле);
	- «Статус» текущий статус, в котором находится обращение;
	- «Категория» категория, присвоенная обращению;
	- «Подкатегория» тип, присвоенный обращению;
	- «Факт» факт, присвоенный обращению;
	- «Организация-Исполнитель» Организация, в которую было направлено обращение;

- «Дополнительные поля» поля, имеющие произвольное название, которые могут присутствовать в данной области (но могут и отсутствовать). Служат источником дополнительной информации об обращении;
- «Дата подачи» дата в формате «дд.мм.гггг» поступления обращения в Систему;
- «Источник поступления» ЕПГУ или Сайт Организации;
- «Фаст-трек» наличие или отсутствие признака обработки обращения в короткие сроки;

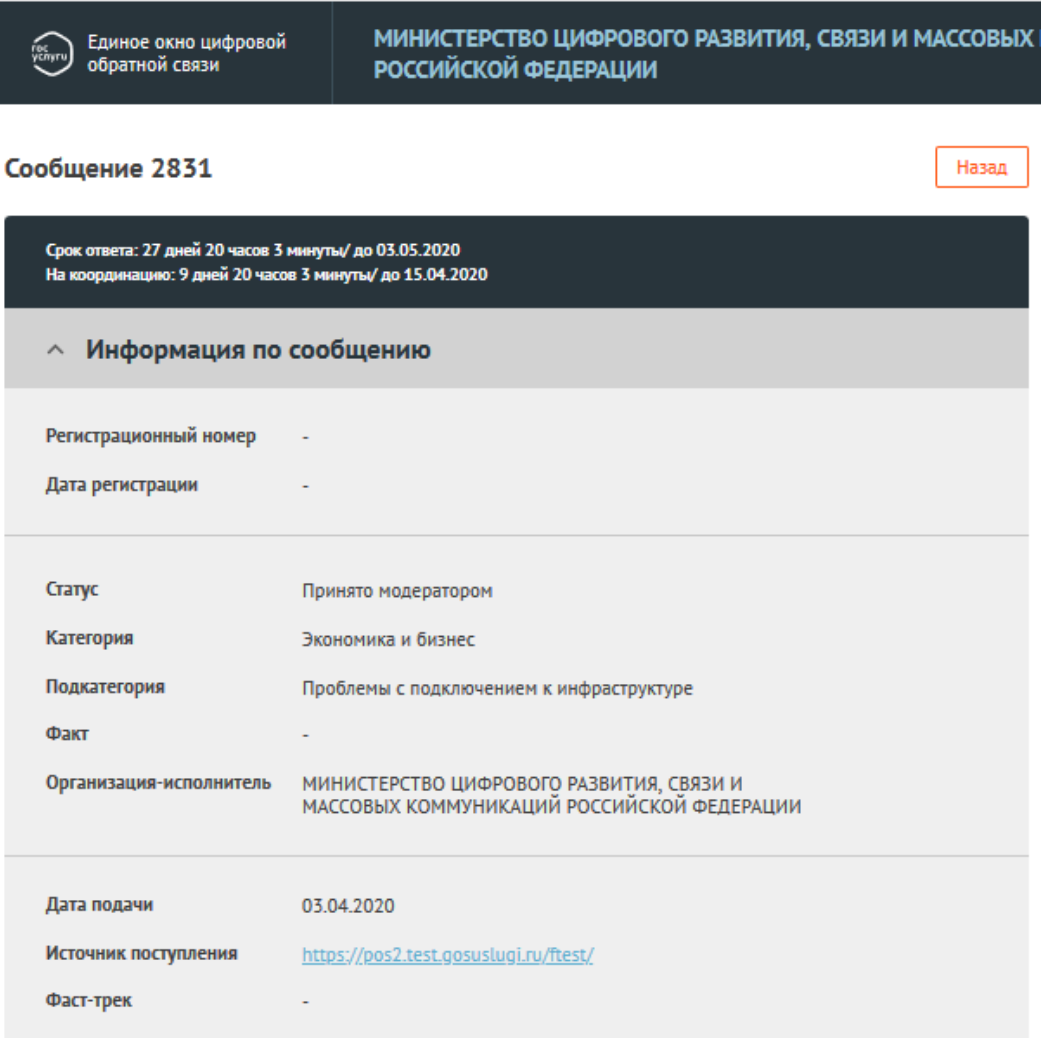

<span id="page-121-0"></span>*Рисунок 102 —Область «Информация по обращению» карточки*

– «Заявитель» (см. рисунок [103\)](#page-122-0). Данный блок по умолчанию свернут. При нажатии на блок становится доступна информация о Заявителе:

- Фамилия;
- Имя;
- Отчество;
- Адрес места жительства;
- Квартира (адреса места жительства);
- Адрес электронной почты;
- (Контактный) телефон;

#### Заявитель

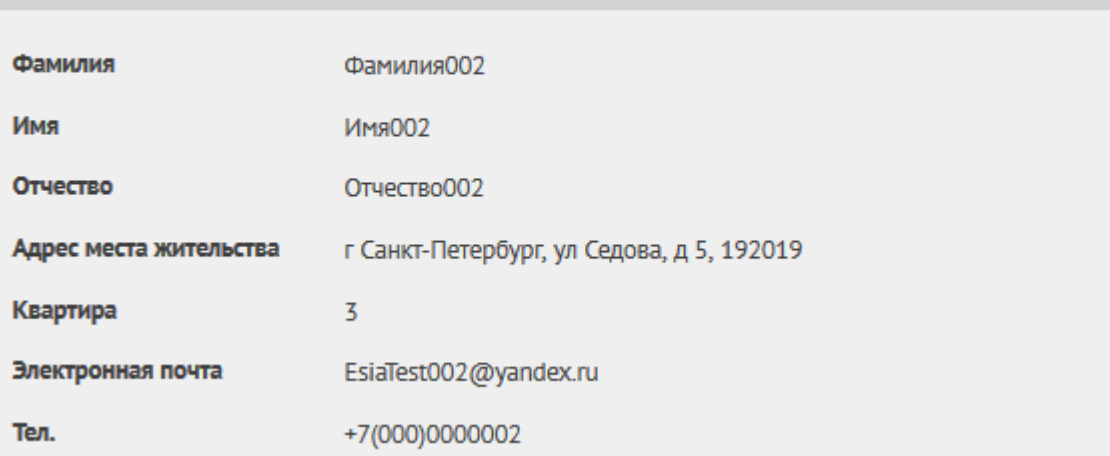

# <span id="page-122-0"></span>*Рисунок 103 —Область «Заявитель» карточки обращения*

- «Ответ Заявителю». Блок появляется не всегда, а только если уже отправлен или подготовлен ответ Заявителю. Поля блока не активны, доступны только для просмотра, но не редактирования (см. рисунок [104\)](#page-123-0):
	- ФИО;
	- Должность;
	- Тип ответа решено, не решено, отложено, отклонено;
	- Текст ответа;
	- Файлы для ответа приложенные для ответа файлы;
- Исполнитель— Фамилия, имя исполнителя и его Организация;
- Телефон телефон исполнителя;
- Электронная почта электронная почта исполнителя;

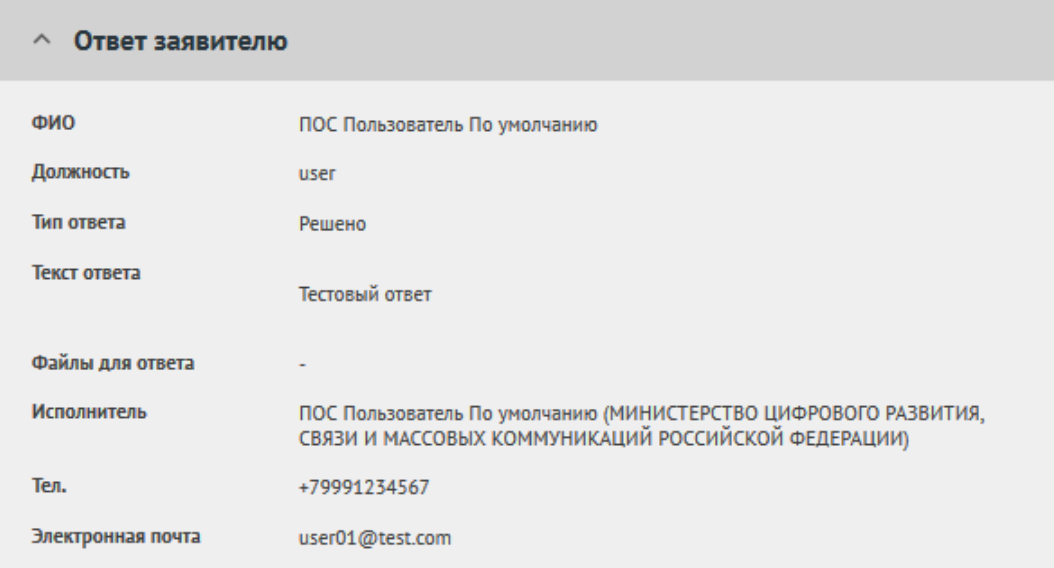

<span id="page-123-0"></span>*Рисунок 104 —Область «Ответ заявителю» карточки обращения*

- Другая информация» (см. рисунок [105\)](#page-124-0). Данный блок по умолчанию свернут. Поля блока содержат следующую информацию:
	- «Текст обращения» текст обращения, составленный Заявителем.
	- «Регион» регион, указанный Заявителем при подаче обращения.
	- «Адрес проблемы» месторасположение проблемы, указанное Заявителем при подаче обращения.
	- «Приложенные файлы» файлы, приложенные Заявителем к обращению;

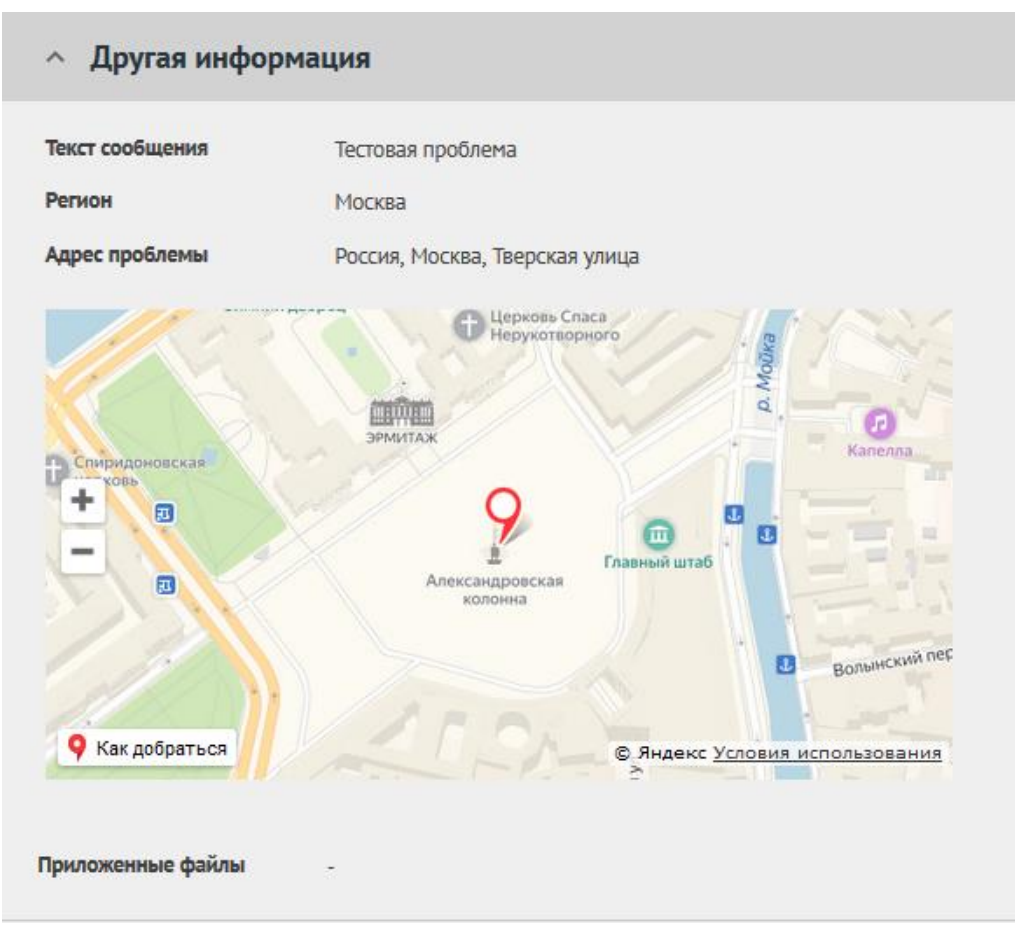

<span id="page-124-0"></span>*Рисунок 105 —Область «Другая информация» карточки обращения*

– «Маршрут согласования» — поле с описание порядка согласования и утверждения обращения и его текущего состояния. Данная область есть только у обращений, находящихся на стадиях согласования и утверждения, и содержит общий список согласующих и утверждающих с выделением того сотрудника, у которого в настоящий момент обращение находится в работе (см. рисунок [106\)](#page-124-1);

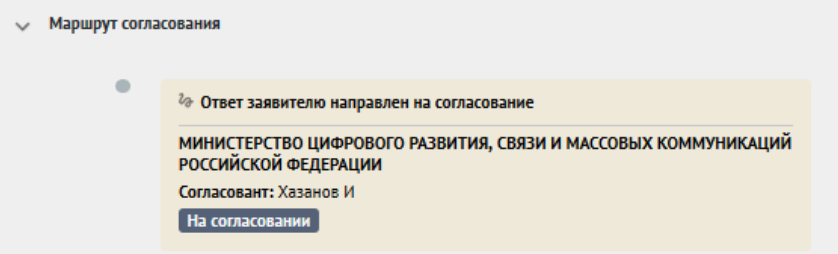

*Рисунок 106 —Вид области «Маршрут согласования» карточки обращения*

<span id="page-124-1"></span>– «Ход работ» (см. рисунок [107\)](#page-125-0). Данный блок содержит информацию о процессе обработки обращения (список всех шагов и действий, совершенных над обращением, а также пользователей, работавших с обращением);

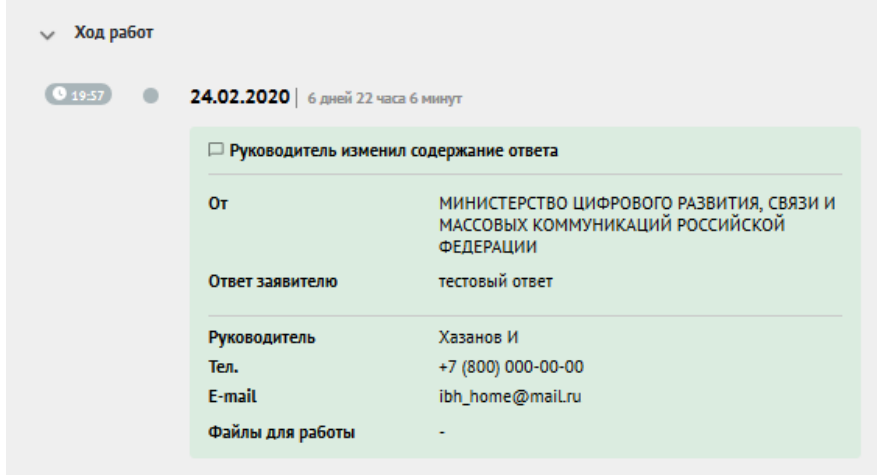

<span id="page-125-0"></span>*Рисунок 107 —Вид области «Ход работ» карточки обращения*

- Область предпросмотра файлов. Эта область содержит несколько вкладок — «Файлы к обращению» (файлы, приложенные заявителем), «Файлы для работы» и «Файлы для ответа»;
- Кнопка «Назад». Кнопка возврата к списку обращений;
- Кнопка «Экспорт в PDF». Кнопка формирования и сохранения PDFдокумента, содержащего:
	- Информацию по Обращению;
	- Ответ Заявителю (при наличии).

#### **3.5.9 Анализ обработки обращений**

Анализ обработки обращений производится в АРМ Куратора так же, как это описано в п. [4.](#page-134-0)

#### **3.6 Возможные сценарии работы с обращениями**

#### **3.6.1 Сценарий № 1: Нехватка льготных лекарств в аптеке**

1. Открываем обращение в интерфейсе координатора Организации из раздела «Новое». При получении обращения оно может быть

зарегистрировано и получит номер вне Системы, обычно это делаются в системе электронного документооборота. Выгрузка в СЭД будет осуществляться автоматически через единое АПИ, которое разработано на стороне ПОС, а также возможна вручную. Для этого реализована кнопка выгрузки карточки обращения в pdf.

- 2. После регистрации и присвоения номера в ПОС координатором сохраняется номер и дата входящего обращения.
- 3. Координатор в карточке обращения видит категорию обращения «Медицина» и подкатегорию «Лекарства». Если Категория и Подкатегория в обращении отличаются, их следует такими установить.
- 4. Координатор выполняет пересылку обращения в Минздрав МО с правом подписи.
- 5. Теперь следует зайти в личный кабинет Координатора Минздрава МО и открыть обращение, в нем видим, что жалоба на нехватку льготного лекарства в регионе — Московская область.
- 6. В Московской области по данной теме информацию по обращениям проверяет ГБУ «Мособлсервис».
- 7. Пользователь, как координатор Минздрава, пересылает обращение в ГБУ «Мособлсервис» как подведомственную организацию без права подписи, т.к. ответ заявителю уйдет за подписью замминистра Минздрава.
- 8. При этом руководитель, к которому на утверждение вернется ответ, подготовленный Мособлсервисом (Заместитель министра Минздрава) указывается в личном кабинете Минздрава. После задания все информации по перенаправлению следует нажать на кнопку «Отправить».
- 9. Далее необходимо зайти в личный кабинет Мособлсервиса под ролью Координатор. Перенаправленное обращение будет отображаться в списке новых обращений.
- 10.Для проверки информации и подготовки ответа Координатор Мособлсервиса назначает исполнителя в своем личном кабинете.
- 11.Далее следует зайти как Исполнитель, на которого было назначено обращение. Исполнитель должен увидеть это обращение в списке новых. Это обращение необходимо взять в работу, проверить информацию, указанную в обращении, используя для этого различные ведомственные системы и подготовить ответ.
- 12.В сценарии может быть использован текст ответа, который реально на данное обращение был дан в Московской области. Для этого копируется текст ответа и прикрепляется ответ на бланке в виде файла к обращению.
- 13.В окне ответа видно, как текст ответа будет выглядеть в электронном письме заявителю и может быть отредактировано форматирование. Также следует прикрепить скан ответа на бланке.
- 14.После подготовки ответа следует указать руководителя в личном кабинете Мособлсервиса, которому на утверждение будет направлен ответ.
- 15.Далее следует зайти под ролью Руководителя в личном кабинете Мособлсервиса, которому на утверждение отправлен ответ.
- 16.В разделе подготовленных ответов следует найти подготовленный выше ответ и утвердить его отправку.
- 17.Так как ответ в Мособлсервис был передан без права подписи, перед отправкой заявителю ответ возвращается руководителю в личный кабинет Минздрава.
- 18.Далее следует зайти под ролью Руководителя в личный кабинет Минздрава и найти обращение в разделе «Подготовленные ответы». Можно открыть это обращение, проверить всю историю работы с ним, увидеть, кто и когда из руководителей утверждал или согласовывал ответ ранее. После просмотра всей информации отправка обращения Заявителю может быть утверждена.
- 19.После этого ответ отправляется на электронную почту Заявителю.

#### **3.6.2 Сценарий № 2: Яма на региональной дороге**

- 1. Открываем обращение в АРМ Координатора Организации в разделе «Новое». Далее, как описано в предыдущем сценарии, координатор регистрирует обращение в СЭД.
- 2. Координатор в карточке обращения видит категорию обращения «Дороги» и подкатегория «Ямы и прочие дефекты».
- 3. Выбранная категория и подкатегория соответствуют тексту обращения, Координатор перенаправляет обращение в Министерство транспорта и дорожной инфраструктуры МО (МТДИ) с правом подписи.
- 4. Теперь следует зайти в АРМ Координатора МТДИ и открыть обращение. В тексте обращения содержится жалоба на выбоины на проезжей части.
- 5. Координатор МТДИ должен определить владельца участка дороги, указанного в обращении.
- 6. В разных регионах для этого используются разные механизмы, например, в Московской области существует отдельная система с реестром дорог и объектов дорожной инфраструктуры, через которой осуществляется поиск владельца – СКПДИ.
- 7. Предположим, что Координатор МТДИ определяет, что участок дороги в обращении - региональный, за оперативное управление отвечает ГБУ «Мосавтодор», Раменское региональное подразделение.
- 8. Пользователь Координатор МТДИ направляет обращение в Раменское РУАД без права подписи, т.к. ответ заявителю уйдет за подписью замминистра МТДИ.
- 9. При отправке в Раменское РУАД, указывается Руководитель, утверждающий отправку ответа Заявителю, а также добавляется в лист согласования руководителя отдела в МТДИ, который прикрепит ответ на бланке.
- 10.Далее следует зайти в АРМ Координатора Раменского РУАД и найти это обращение в списке новых обращений.
- 11.У Раменского РУАД на содержание данного участка дороги заключен договор с подрядной организацией ОАО "РАМЕНСКОЕ ДРСУ".
- 12.Координатор РУАД перенаправляет обращение в подрядную организацию.
- 13.Далее следует зайти в личный кабинет ОАО «РАМЕНСКОЕ ДРСУ» под ролью Координатор и найти это обращение в списке новых обращений.
- 14.Для проверки информации и подготовки ответа Координатор организации назначает Исполнителя в своем АРМ.
- 15.Далее следует зайти как Исполнитель, на которого назначено было обращение и найти это обращение в списке новых обращений. Исполнитель берет обращение в работу, проверяет информацию, указанную в обращение, доводит информацию до ремонтной бригады.
- 16.После осуществления ремонта Исполнитель прикрепляет подтверждающие фото и отправляет на утверждение руководителю в своем АРМ.
- 17.Руководитель ОАО «РАМЕНСКОЕ ДРСУ» утверждает ответ, после чего ответ возвращается к руководителю в Раменском РУАД.
- 18.Руководитель в Раменском РУАД утверждает ответ, после этого ответ поступает Руководителю, который был указан в качестве согласующего в личном кабинете МТДИ.
- 19.Следует зайти в личный кабинет МТДИ под ролью Руководитель (который был указан в качестве согласующего в личном кабинете МТДИ) и найти обращение в статусе «На согласовании». Следует прикрепить ответ на бланке МТДИ и согласовать ответ, после чего ответ на обращение отправляется на утверждение.
- 20.Зайти в личный кабинет МТДИ как Руководитель, который был указан как утверждающий ответ и утвердить отправку.

#### **3.6.3 Сценарий № 3: Яма на муниципальной дороге**

- 1. Открываем обращение в АРМ Координатора Организации в разделе «Новое». Далее, как описано в предыдущем сценарии, координатор регистрирует обращение в СЭД.
- 2. Координатор в карточке обращения видит категорию обращения «Дороги» и подкатегория «Ямы и прочие дефекты».
- 3. Выбранная категория и подкатегория соответствуют тексту обращения, Координатор перенаправляет обращение в Министерство транспорта и дорожной инфраструктуры МО (МТДИ) с правом подписи.
- 4. Теперь следует зайти в АРМ Координатора МТДИ и открыть обращение. В тексте обращения содержится жалоба на выбоины на проезжей части.
- 5. Координатор МТДИ должен определить владельца участка дороги, указанного в обращении.
- 6. Координатор МТДИ определяет, что участок дороги, указанный в обращении - муниципальный, за оперативное управление отвечает г.о. Королев.
- 7. Координатор МТДИ делает перенаправление в муниципалитет, указывает Руководителя, утверждающего перенаправление.
- 8. Следует зайти в личный кабинет МТДИ как Руководитель, который был указан как утверждающий перенаправление, и утвердить его. После этого обращение будет перенаправлено.
- 9. Следует зайти в личный кабинет Координатора г.о. Королёв, открыть пересланное обращение. За содержание данного участка дороги отвечает организация МБУ «АВТОБЫТДОР». Следует перенаправить обращение в эту организацию.
- 10.При отправке в МБУ «АВТОБЫТДОР» следует указать руководителя, утверждающего отправку ответа заявителю, а также добавить в лист согласования руководителя отдела в администрации г.о. Королев, который прикрепит ответ на бланке.
- 11.Далее следует зайти личный кабинет МБУ «АВТОБЫТДОР» под ролью Координатор и найти это обращение в списке новых обращений.
- 12.Для проверки информации и подготовки ответа Координатор организации назначает Исполнителя в своем личном кабинете.
- 13.Далее следует зайти как Исполнитель, на которого назначено было обращение и найти это обращение в списке новых обращений. Исполнитель берет обращение в работу. Далее он проверяет информацию, указанную в обращении и доводит ее до ремонтной бригады.
- 14.После осуществления ремонта Исполнитель прикрепляет подтверждающие фото и отправляет на утверждение руководителю в своем личном кабинете.
- 15.Руководитель МБУ «АВТОБЫТДОР» утверждает ответ, после чего ответ возвращается к руководителю в г.о. Королев.
- 16.Следует зайти в личный кабинет г.о. Королев под ролью Руководителя (который был указан в качестве согласующего в личном кабинете МТДИ) и найти обращение в статусе «На согласовании». Следует прикрепить ответ на бланке администрации и согласовать ответ, после чего ответ на обращение отправляется на утверждение.
- 17.Следует зайти в личный кабинет г.о. Королев как Руководитель, который был указан как утверждающий ответ на обращение и утвердить ответ на обращение, после чего он будет отправлен Заявителю.

#### **3.6.4 Сценарий № 4: Яма на объекте РЖД**

- 1. Открываем обращение в АРМ Координатора Организации в разделе «Новое». Далее, как описано в предыдущем сценарии, координатор регистрирует обращение в СЭД.
- 2. Координатор в карточке обращения видит категорию обращения «Дороги» и подкатегория «Ямы и прочие дефекты».
- 3. Выбранная категория и подкатегория соответствуют тексту обращения, Координатор перенаправляет обращение в Министерство транспорта и дорожной инфраструктуры МО (МТДИ) с правом подписи.
- 4. Теперь следует зайти в АРМ Координатора МТДИ и открыть обращение. В тексте обращения содержится жалоба на выбоины на проезжей части.
- 5. Координатор МТДИ должен определить владельца участка дороги, указанного в обращении.
- 6. Координатор МТДИ определяет, что участок дороги в обращении муниципальный, за оперативное управление отвечает ОАО «РЖД».
- 7. Координатор назначает исполнителя, который готовит ответперенаправление в ОАО «РЖД».
- 8. Далее следует зайти как Исполнитель, на которого назначено было обращение и найти это обращение в списке новых обращений. Сотрудник берет обращение в работу, проверяет информацию, указанную в обращении, готовит ответ для перенаправления обращения.
- 9. После выполнения указанных действий Исполнитель направляет ответ руководителю на утверждение.
- 10.Следует зайти в личный кабинет МТДИ как Руководитель, который был указан как утверждающий ответ, и утвердить перенаправление в другую организацю.

### **4 МОНИТОРИНГ И АНАЛИЗ ДАННЫХ**

<span id="page-134-0"></span>Мониторинг и анализ данных производится в АРМ Пользователя (роли Аналитик, Аналитика РУ), а также в АРМ Куратора и АРМ Руководителя. Мониторинг и анализ данных производится посредством получения отчетов в рамках анализа данных полученных отчетов. Далее описание приводится для АРМ Пользователя.

Вид рабочего экрана АРМ Пользователя показан на рисунке [108.](#page-134-1)

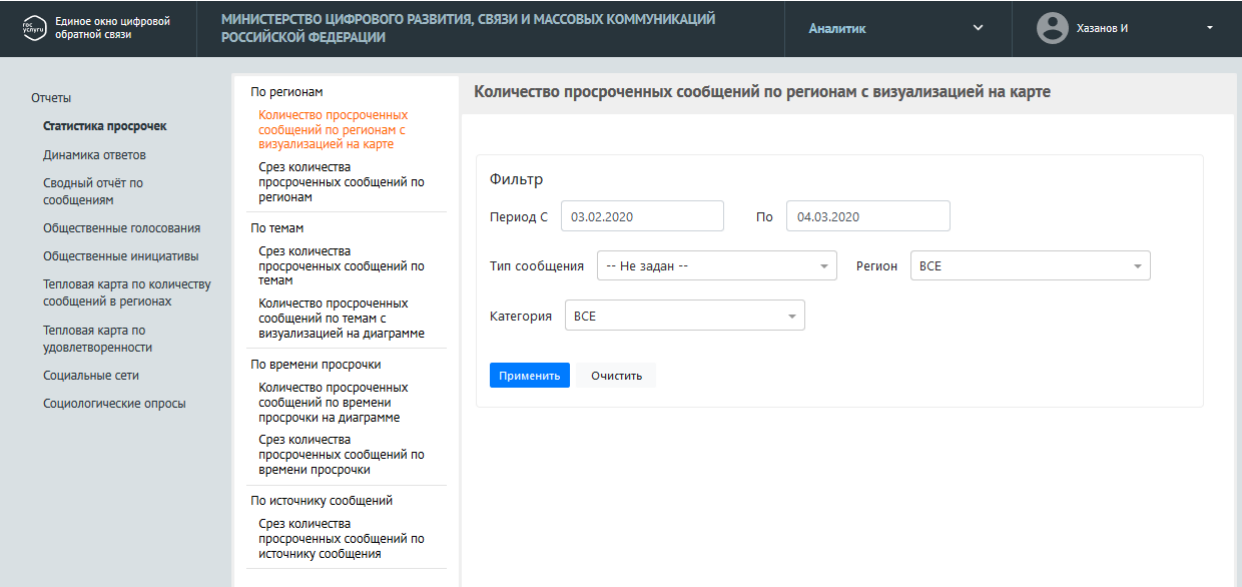

<span id="page-134-1"></span>*Рисунок 108 —Основной экран АРМ Пользователя*

### **4.1 Анализ обработки обращений**

Для перехода к анализу обработки обращений нужно выбрать вид отчета в левой части рабочего экрана АРМ Пользователя, как показано на рисунке [109.](#page-135-0)

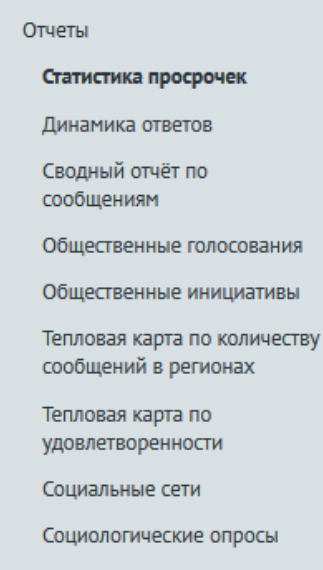

<span id="page-135-0"></span>*Рисунок 109 — Выбор вида отчетов*

## **4.1.1 Отчеты по статистике просрочек**

Раздел по статистике просрочек включают следующие отчеты.

#### **4.1.1.1 Отчеты по регионам**

По регионам->количество просроченных обращений по регионам с визуализацией на карте, как показано на рисунке [110.](#page-135-1)

Данный отчет представляет собой тепловую карту регионов, и позволяет задать фильтрацию по дате и по типу обращения.

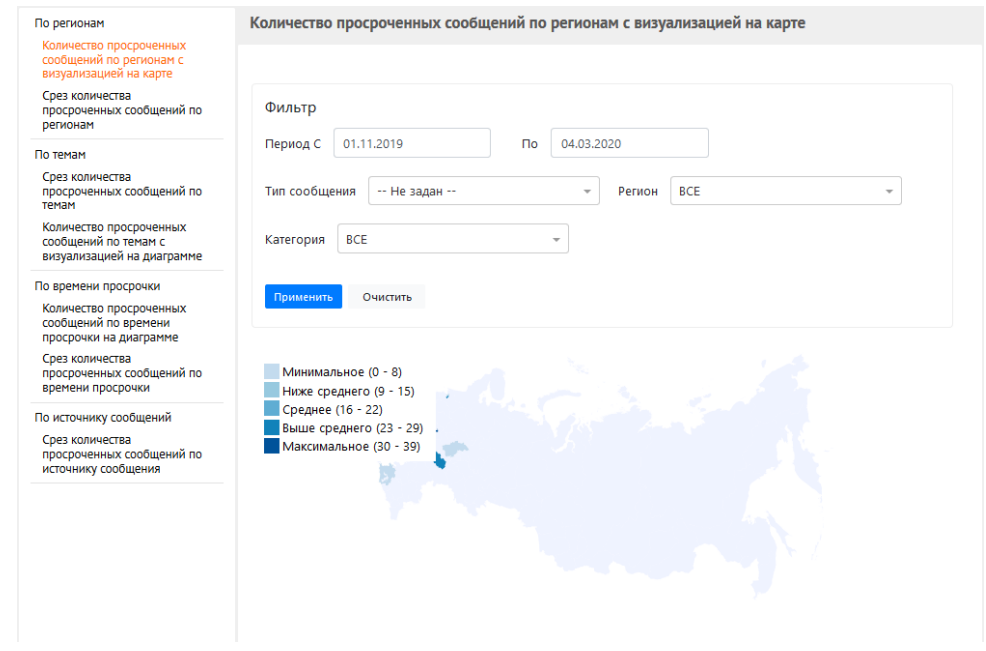

<span id="page-135-1"></span>*Рисунок 110 — Отчет по количеству просроченных обращений*

Этот отчет позволяет производить фильтрацию:

– по дате, как это показано на рисунке [111;](#page-136-0)

| Фильтр    | От | 10/15/2019     |                         |                          |                |                          | $\times$     |                | Тип об |
|-----------|----|----------------|-------------------------|--------------------------|----------------|--------------------------|--------------|----------------|--------|
|           |    |                | October                 |                          |                | 2019                     |              |                |        |
| >1<br>> 9 |    |                | Sun Mon Tue Wed Thu Fri |                          |                |                          |              | Sat            |        |
| >17       | 40 | 29             | 30 <sub>1</sub>         | $1 \quad 2$              |                | $\overline{\phantom{a}}$ | 4            | -5             |        |
| > 25      | 41 | 6              | $\tau$                  | 8                        | 9              | 10                       | 11           | 12             |        |
| > 33      | 42 | 13             | 14 <sup>1</sup>         | 15                       | 16             | 17                       | 18           | 19             |        |
|           | 43 | 20             | 21                      |                          | 22 23 24 25 26 |                          |              |                |        |
|           | 44 |                | 27 28 29 30 31          |                          |                |                          | $\mathbf{1}$ | $\overline{2}$ |        |
|           | 45 | $\overline{3}$ | $4 -$                   | $\overline{\phantom{a}}$ | 6              | $-7$                     | 8            | $\circ$        |        |
|           |    |                |                         |                          |                |                          |              |                |        |

<span id="page-136-0"></span>*Рисунок 111 — Фильтр по дате*

– по типу обращений, как это показано на рисунке [112;](#page-136-1)

<span id="page-136-1"></span>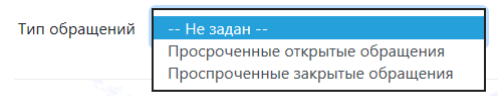

*Рисунок 112 — Фильтр по типу обращений*

– по региону, как это показано на рисунке [113;](#page-136-2)

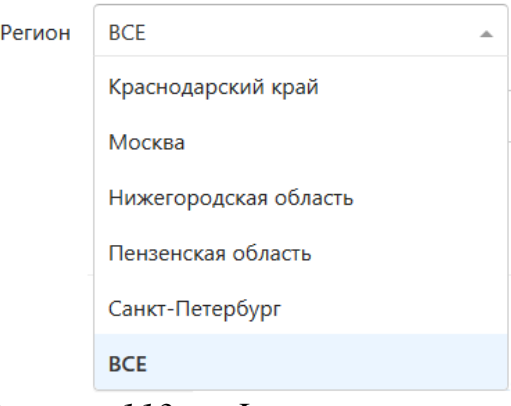

<span id="page-136-2"></span>*Рисунок 113 — Фильтр по региону*

– по категории, как это показано на рисунке [114;](#page-136-3)

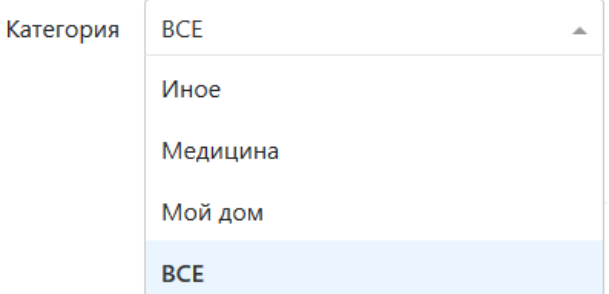

<span id="page-136-3"></span>*Рисунок 114 — Фильтр по категории*

После задания параметров фильтрации, необходимо нажать на кнопку Применить

В случае необходимости сбросить все параметры фильтрации, следует воспользоваться кнопкой ОЧИСТИТЬ

Поля выбора фильтров отчета и кнопки применить и очистить расположены в верхней части окна отчета, как это показано на рисунке [110.](#page-135-1)

Если на выведенный отчет (тепловую карту регионов), навести указатель мыши, будет отображено конкретное значение по указанному региону (области), как это показано на рисунке [115.](#page-137-0)

<span id="page-137-0"></span>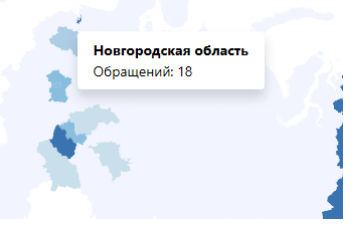

*Рисунок 115 — Отображение значений конкретного региона*

При нажатии левой кнопки мыши на область конкретного региона (области), выводится детализация по обращениям из выбранного региона, как это показано на рисунке [116.](#page-137-1)

| ← Hasag                        |                                        |                               |                                                                                |                 |  |  |  |
|--------------------------------|----------------------------------------|-------------------------------|--------------------------------------------------------------------------------|-----------------|--|--|--|
| Регион                         | Тема                                   | Подтема                       | Факт                                                                           | Сумма обращений |  |  |  |
| <b>^ Пензенская</b><br>область |                                        |                               |                                                                                | 28              |  |  |  |
|                                | ^ Мой двор                             |                               |                                                                                | 1               |  |  |  |
|                                |                                        | Дворовая<br>инфраструктура    |                                                                                | 1               |  |  |  |
|                                | $\hat{\phantom{a}}$<br>Благоустройство |                               |                                                                                | 10              |  |  |  |
|                                |                                        | <b>^ Благоустройство улиц</b> |                                                                                | 6               |  |  |  |
|                                |                                        |                               | Благоустройство общественного пространства (парк, сквер, набережная и т.п.)    | $\overline{c}$  |  |  |  |
|                                |                                        |                               | Некачественное содержание места проведения работ                               | $\overline{1}$  |  |  |  |
|                                |                                        | ↑ Зелёные насаждения          |                                                                                | $\overline{4}$  |  |  |  |
|                                |                                        |                               | Ненадлежащее содержание зеленых насаждений (деревьев, кустарников,<br>газонов) | $\overline{2}$  |  |  |  |

<span id="page-137-1"></span>*Рисунок 116 — Детализация значений выбранного региона*

Выведенная детализация может быть экспортирована в формате MS Excel (в формате XLS/XLSX). Для этого следует воспользоваться кнопкой

**Эжспорт**, расположенной в правом верхнем углу поля вывода детализации по отчету, как это показано на рисунке [116.](#page-137-1)

Также раздел по статистике просрочек по регионам включает срез количества просроченных обращений по регионам, как это показано на рисунке [117.](#page-138-0)

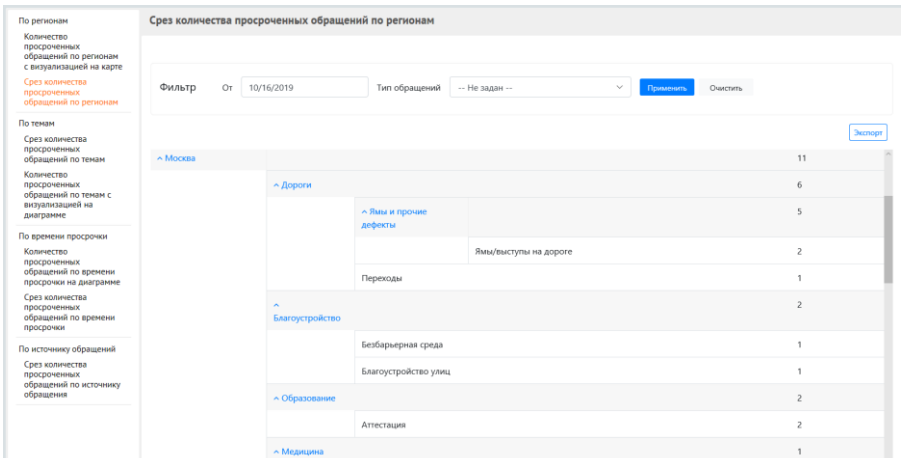

<span id="page-138-0"></span>*Рисунок 117 — Срез количества просроченных обращений по регионам*

Работа с фильтрацией по данному отчету строится так же, как и в отчете «Количество просроченных обращений по регионам с визуализацией на карте», и как это показано на рисунках [111](#page-136-0) и [112.](#page-136-1)

#### **4.1.1.2 Отчеты по темам**

Отчеты по темам включают в себя следующие отчеты:

– срез количества просроченных обращений по темам. Этот отчет формируется в виде таблицы, с возможностью фильтрации по дате типу обращений, региону и категории, как это показано на рисунке [118;](#page-139-0)

# 140 ЕПГУ-2019-6.03 ММ

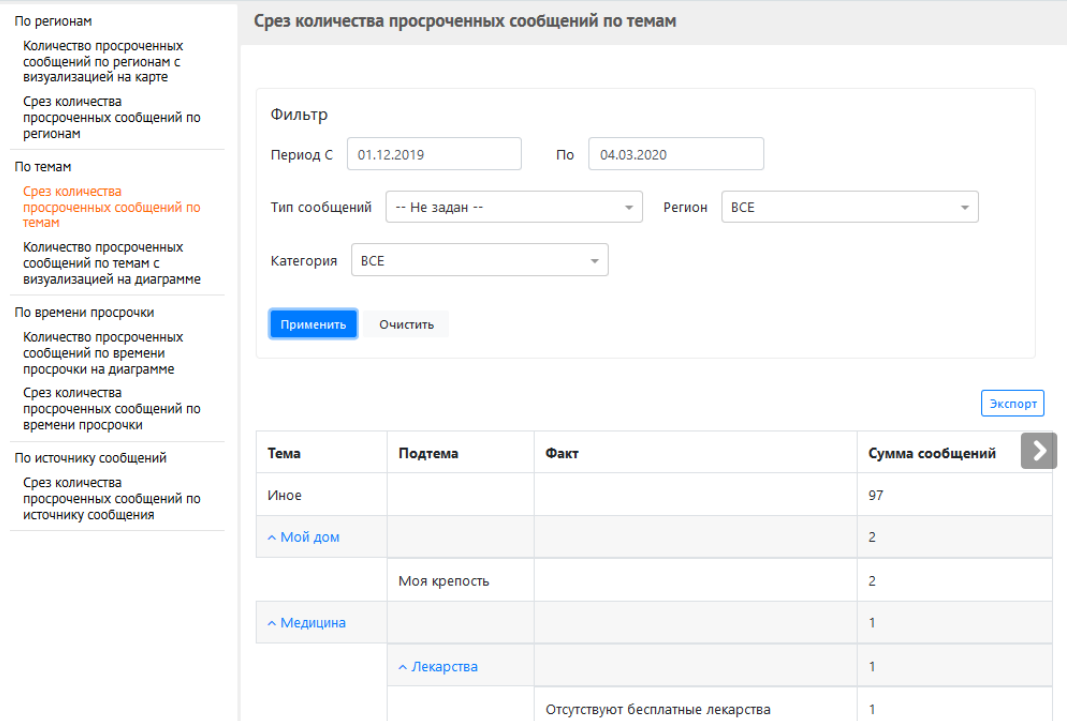

<span id="page-139-0"></span>*Рисунок 118 — Срез количества просроченных обращений по темам*

– срез количества просроченных обращений по темам с визуализацией на диаграмме обращений, как это показано на рисунке [119;](#page-139-1)

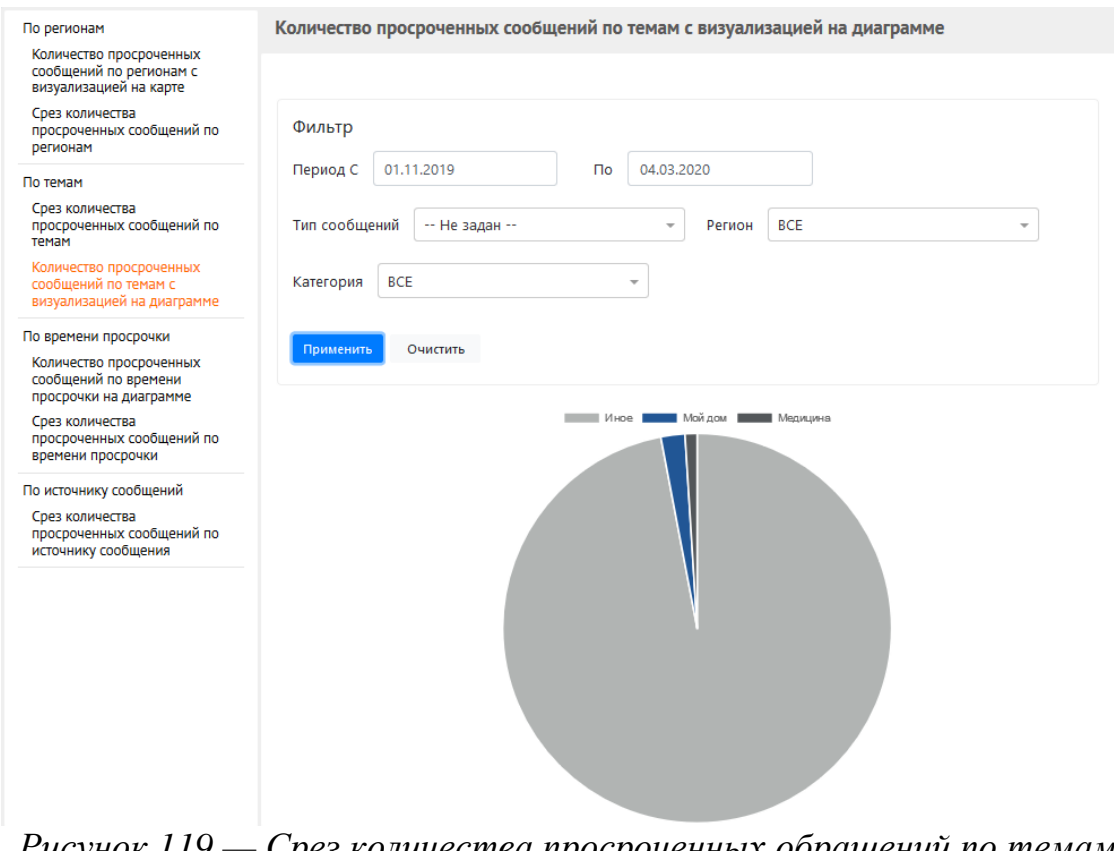

<span id="page-139-1"></span>*Рисунок 119 — Срез количества просроченных обращений по темам с визуализацией на диаграмме*

Если на диаграмме указать курсором мыши на конкретный сегмент, данный сегмент будет выделен, и всплывающая подсказка укажет наименование сегмента и конкретное числовое значение доли указанного сегмента, как это показано на рисунке [120.](#page-140-0)

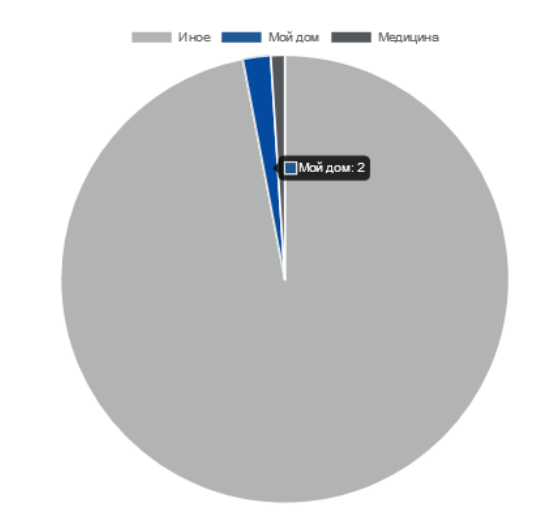

<span id="page-140-0"></span>*Рисунок 120 — Детализация значений выбранной категории*

#### **4.1.1.3 Отчеты по времени просрочки**

Отчеты по темам включают в себя следующие отчеты:

– количество просроченных обращений по времени просрочки на диаграмме, как это показано на рисунке 121;

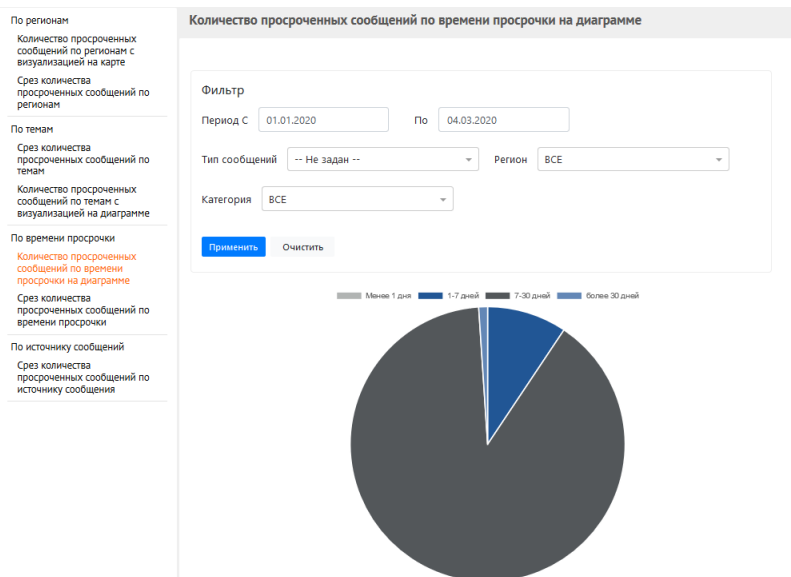

*Рисунок 121 — Количество просроченных обращений по времени просрочки с визуализацией на диаграмме*

– срез количества просроченных обращений по времени просрочки, как это показано на рисунке [122;](#page-141-0)

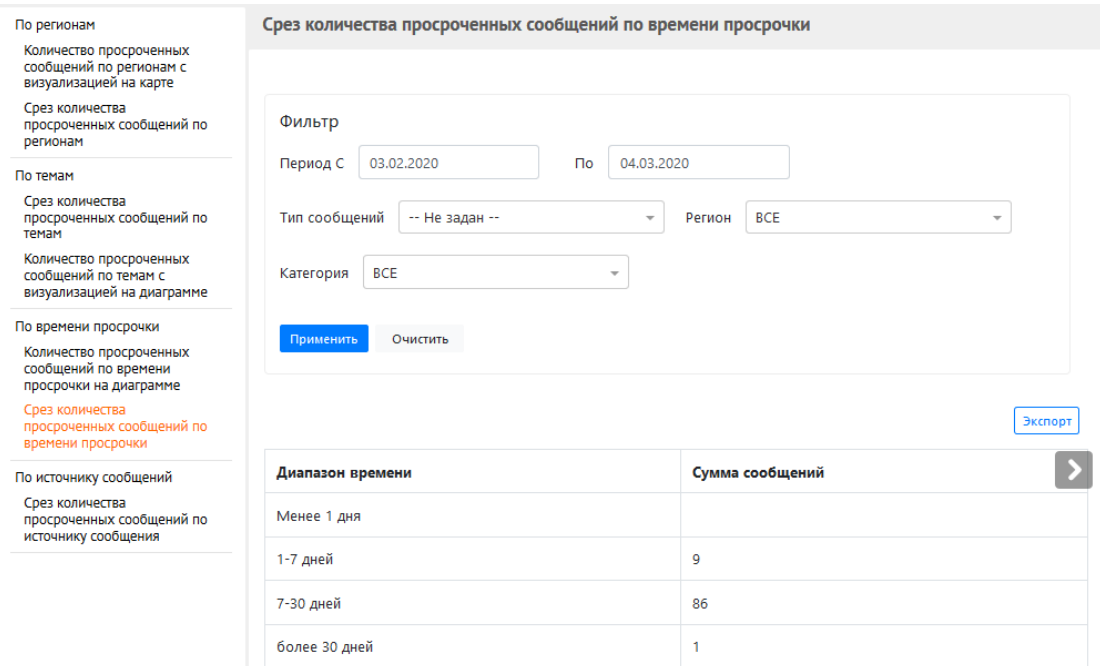

<span id="page-141-0"></span>*Рисунок 122 — Срез количества просроченных обращений по времени просрочки*

# **4.1.1.4 Отчеты по источнику обращений**

Отчеты по источнику обращений включают в себя единственный отчет — срез количества просроченных обращений по источнику обращения, как это показано на рисунке [123.](#page-142-0)

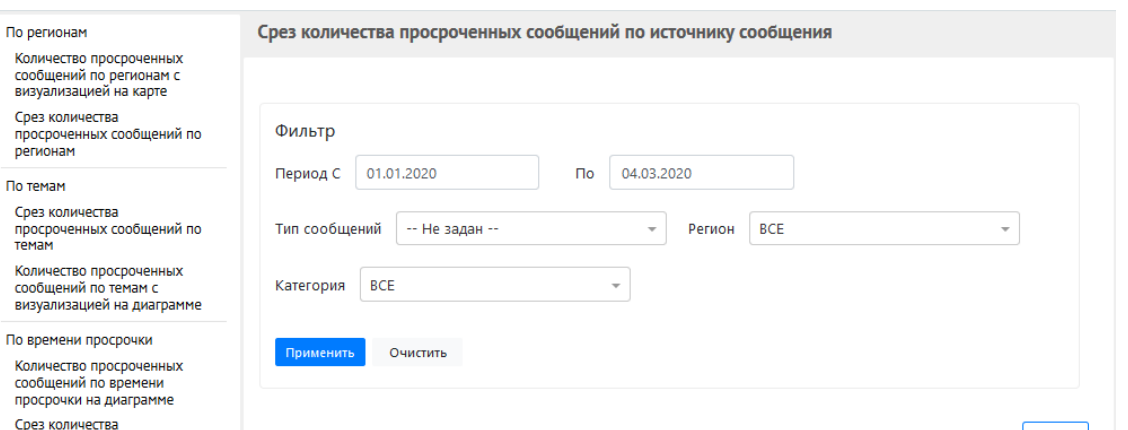

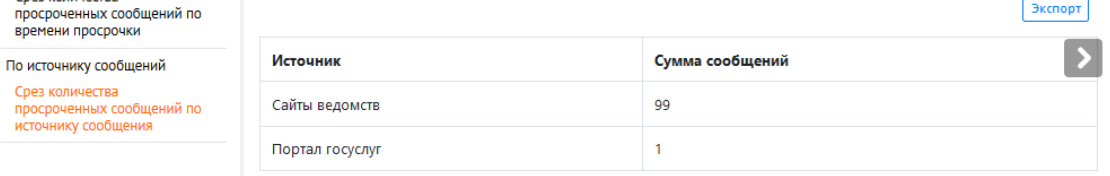

<span id="page-142-0"></span>*Рисунок 123 — Срез количества просроченных обращений по времени просрочки*

### **4.1.2 Анализ динамики ответов**

По темам Срез коли

> просрочен источнику

Для выбора раздела отчетов по динамике ответов, следует выбрать соответствующий пункт в меню, находящийся в левой части рабочего экрана АРМ Пользователя, как это показано на рисунке [124.](#page-142-1)

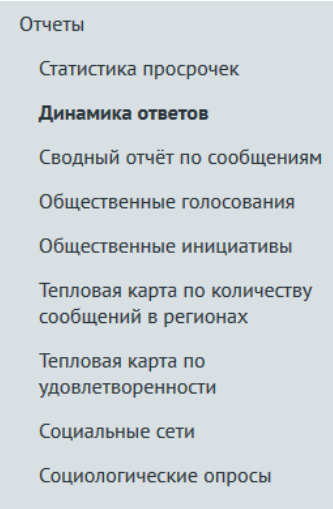

<span id="page-142-1"></span>*Рисунок 124 — Выбор раздела отчетов по динамике ответов*

Отчеты по динамике количества подготовленных ответов включают следующие отчеты:

– по каждому календарному дню за месяц, как это показано на рисунке [125;](#page-143-0)

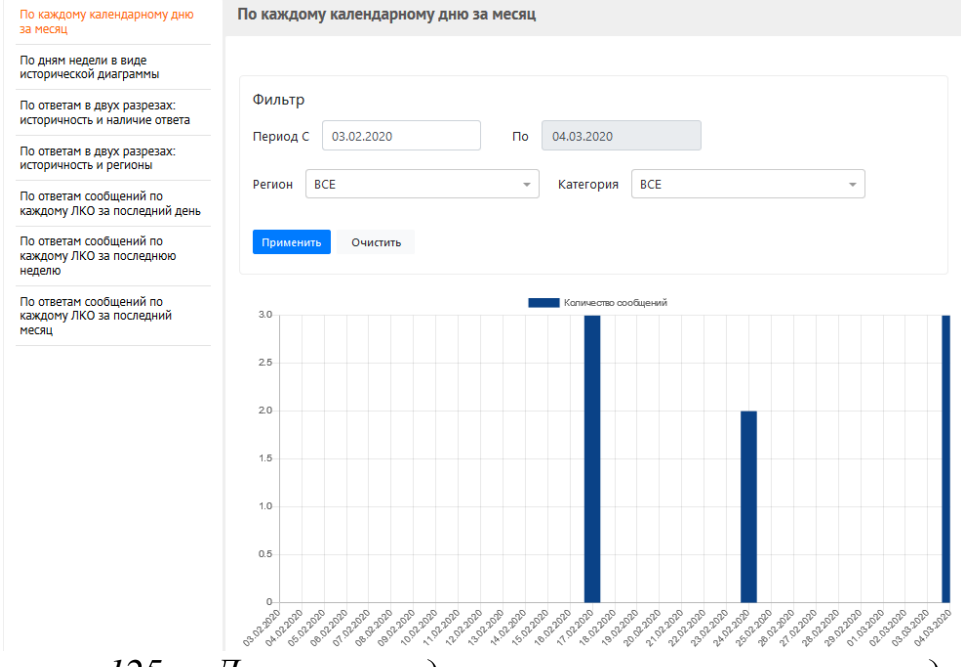

<span id="page-143-0"></span>*Рисунок 125 — Динамика подготовленных ответов по каждому календарному дню в месяц*

– по дням недели в виде исторической диаграммы, как это показан на рисунке [126;](#page-143-1)

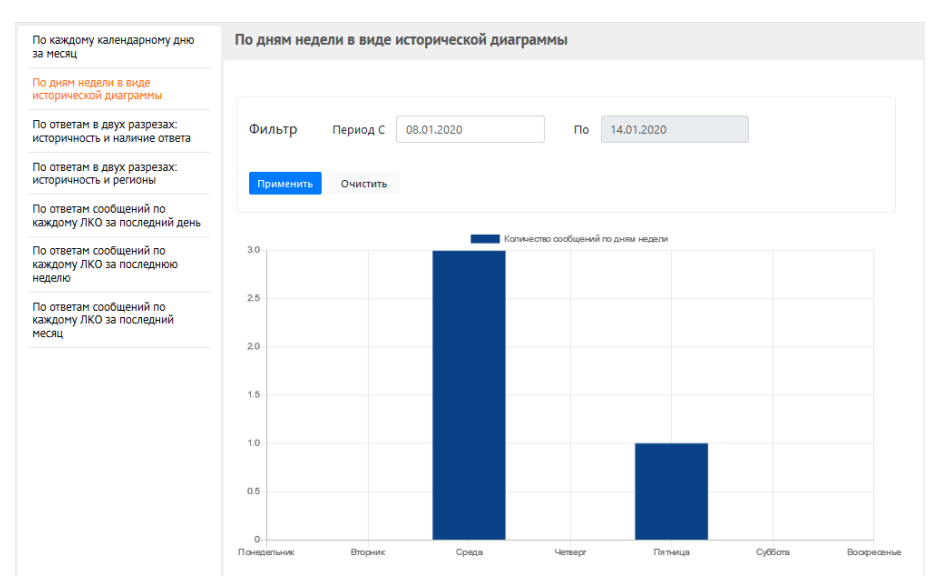

*Рисунок 126 — Отчет по дням недели в виде исторической диаграммы*

<span id="page-143-1"></span>– по ответам в двух разрезах: историчность и наличие ответа, как это показано на рисунке [127;](#page-144-0)
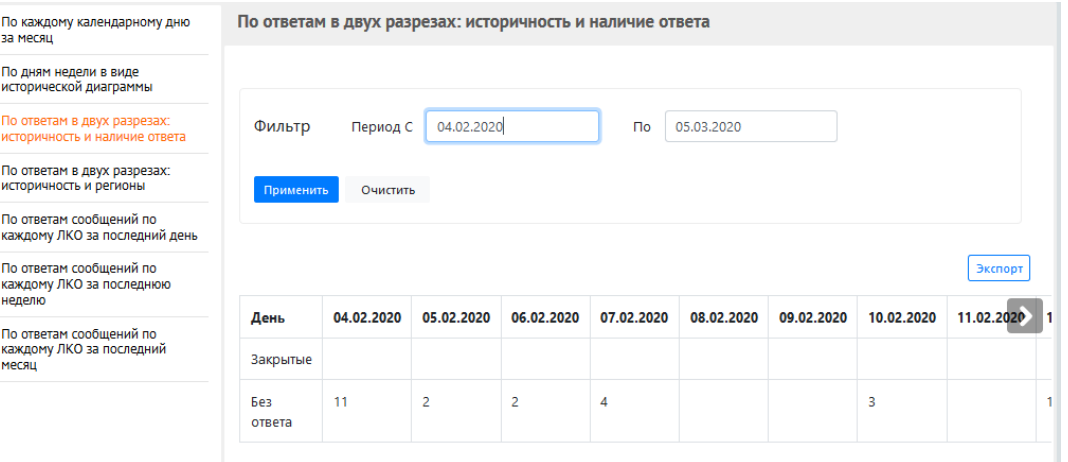

*Рисунок 127 — Отчет по ответам в двух разрезах: историчность и наличие ответа*

– по ответам в двух разрезах: историчность и регионы (следует обратить внимание, что для просмотра данных, не уместившихся на экране, следует воспользоваться функцией горизонтальной и вертикальной прокруток (скроллинга)), как это показано на рисунке [128;](#page-144-0)

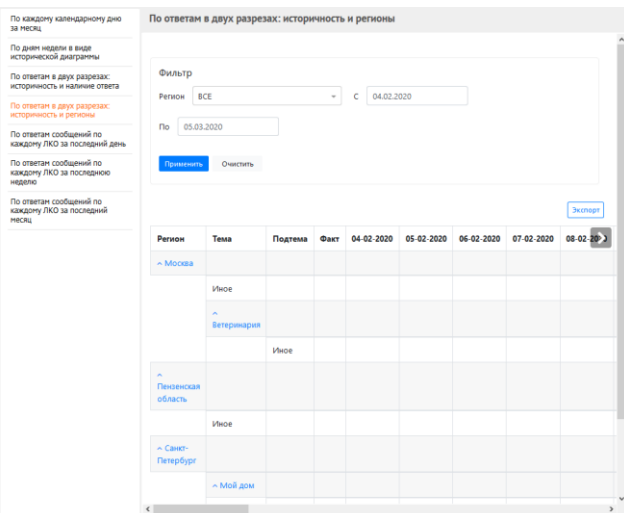

*Рисунок 128 — Отчет по ответам в двух разрезах: историчность и регионы*

<span id="page-144-0"></span>– по ответам на обращения по каждому ЛКО за последний день, как на показано на рисунке [129;](#page-145-0)

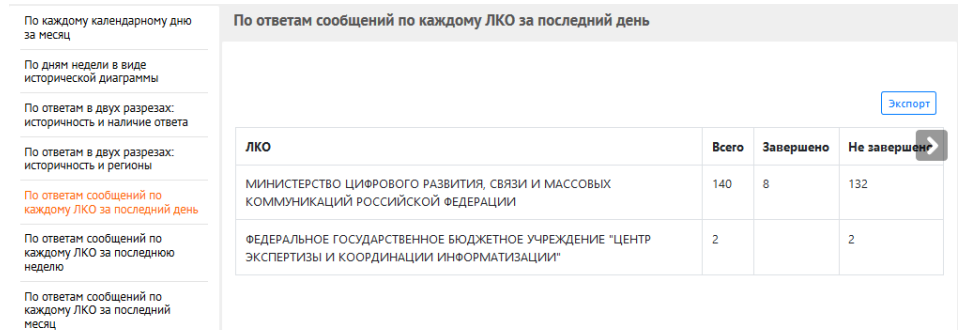

### <span id="page-145-0"></span>*Рисунок 129 — Отчет по ответам на обращения по каждому ЛКО за последний день*

– по ответам на обращения по каждому ЛКО за последнюю неделю, как на рисунке [130;](#page-145-1)

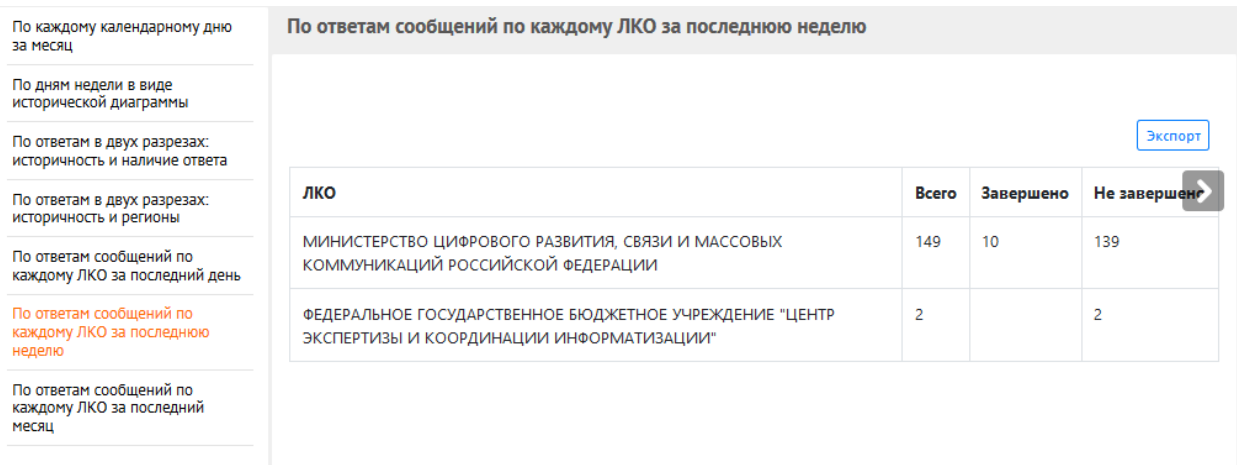

# <span id="page-145-1"></span>*Рисунок 130 — Отчет по ответам на обращения по каждому ЛКО за последнюю неделю*

– по ответам на обращения по каждому ЛКО за последний месяц, как показано на рисунке [131.](#page-145-2)

| По каждому календарному дню<br>за месяц                       | По ответам сообщений по каждому ЛКО за последний месяц                                              |               |           |              |  |  |  |
|---------------------------------------------------------------|----------------------------------------------------------------------------------------------------|---------------|-----------|--------------|--|--|--|
| По дням недели в виде<br>исторической диаграммы               |                                                                                                    |               |           |              |  |  |  |
| По ответам в двух разрезах:<br>историчность и наличие ответа  |                                                                                                    |               |           |              |  |  |  |
| По ответам в двух разрезах:<br>историчность и регионы         | лко                                                                                                 | <b>B</b> cero | Завершено | Не завершене |  |  |  |
| По ответам сообщений по<br>каждому ЛКО за последний день      | МИНИСТЕРСТВО ЦИФРОВОГО РАЗВИТИЯ, СВЯЗИ И МАССОВЫХ<br>КОММУНИКАЦИЙ РОССИЙСКОЙ ФЕДЕРАЦИИ              | 244           | 20        | 224          |  |  |  |
| По ответам сообщений по<br>каждому ЛКО за последнюю<br>неделю | ФЕДЕРАЛЬНОЕ ГОСУДАРСТВЕННОЕ БЮДЖЕТНОЕ УЧРЕЖДЕНИЕ "ЦЕНТР<br>ЭКСПЕРТИЗЫ И КООРДИНАЦИИ ИНФОРМАТИЗАЦИИ" | 2             |           | 2            |  |  |  |
| По ответам сообщений по<br>каждому ЛКО за последний<br>месяц  |                                                                                                    |               |           |              |  |  |  |

<span id="page-145-2"></span>*Рисунок 131 — Отчет по ответам на обращения по каждому ЛКО за последний месяц*

Данные по динамике количества подготовленных ответов, отображаемые отчетами в виде таблиц, обеспечивают возможность их экспорта в формате MS Excel (в формате XLS/XLSX) при нажатии левой кнопки мыши на кнопку<sup>[Экспорт</sup>].

### **4.1.3 Сводный отчет по обращениям**

<span id="page-146-1"></span>Для выбора раздела сводного отчета по обращениям динамике отчетов по динамике ответов, следует выбрать соответствующий пункт в меню, находящийся в левой части рабочего экрана АРМ Пользователя, как это показано на рисунке [132.](#page-146-0) После этого откроется сводный отчет по обращениям (см рисунок [133\)](#page-147-0).

<span id="page-146-0"></span>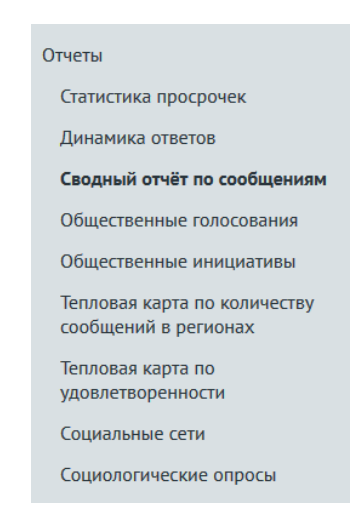

*Рисунок 132 — Выбор сводного отчета по обращениям в меню*

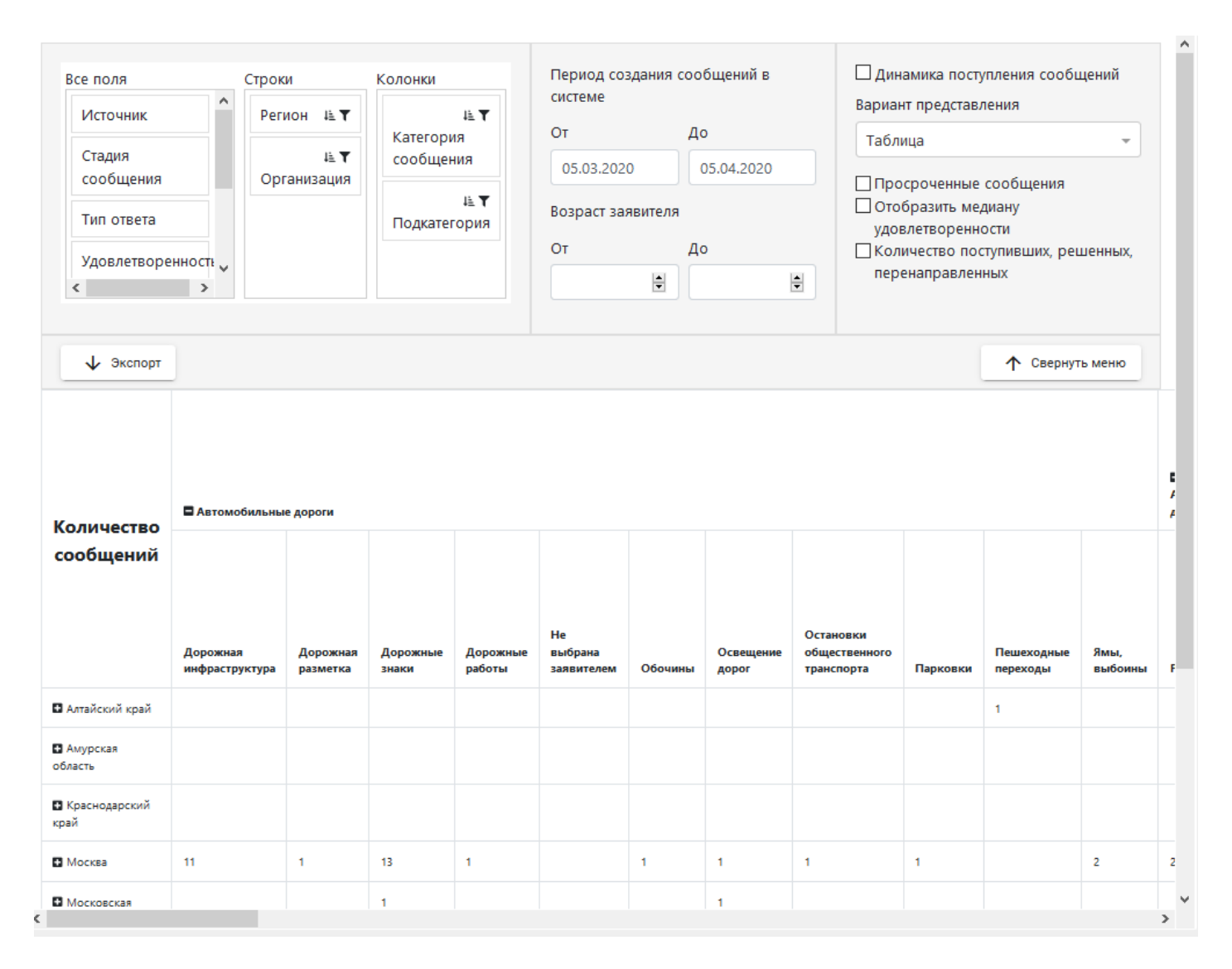

<span id="page-147-0"></span>*Рисунок 133 — Сводный отчет по обращениям*

### **4.1.3.1 Параметры сводного отчета**

Для формирования сводного отчета по обращениям нужно установить следующие параметры (см. рисунок [133\)](#page-147-0).

- Поля отчета (выбор полей отчета):
	- Все поля;
	- Источник;
	- Категория обращения (по умолчанию задано как колонка отчета);
	- Организация (по умолчанию задано как строка отчета);
	- Регион (по умолчанию задано как строка отчета);
	- Стадия обращения;
	- Подкатегория (по умолчанию задано как колонка отчета);
	- Тип ответа;
	- Удовлетворенность Ответом;
	- Удовлетворенность Скоростью Ответа;
	- Уровень Организации;
	- Факт.
- Строки, по умолчанию заданы:
	- Регион;
	- Организации.
- Колонки, по умолчанию заданы:
	- Категория Обращения;
	- Подкатегория.
- Период создания обращений в системе с полями «От (Дата)» и «До (Дата)». При щелчке левой кнопкой мыши по одному из полей будет открыто окно календаря для задания даты;
- Возраст заявителя с полями «От » и «До». Любое из этих полей может быть не задано, в этом случае оно воспринимается как возможное минимальное (максимальное) значение возраста;
- Дополнительные фильтры:
	- отображать как динамику поступления обращений. В этом случае поле выбора визуального представления отчета превращается в выбор типа динамики — по дням, месяцам и годам, а все остальные переключатели данной области становятся недоступны, рисунок [134;](#page-149-0)

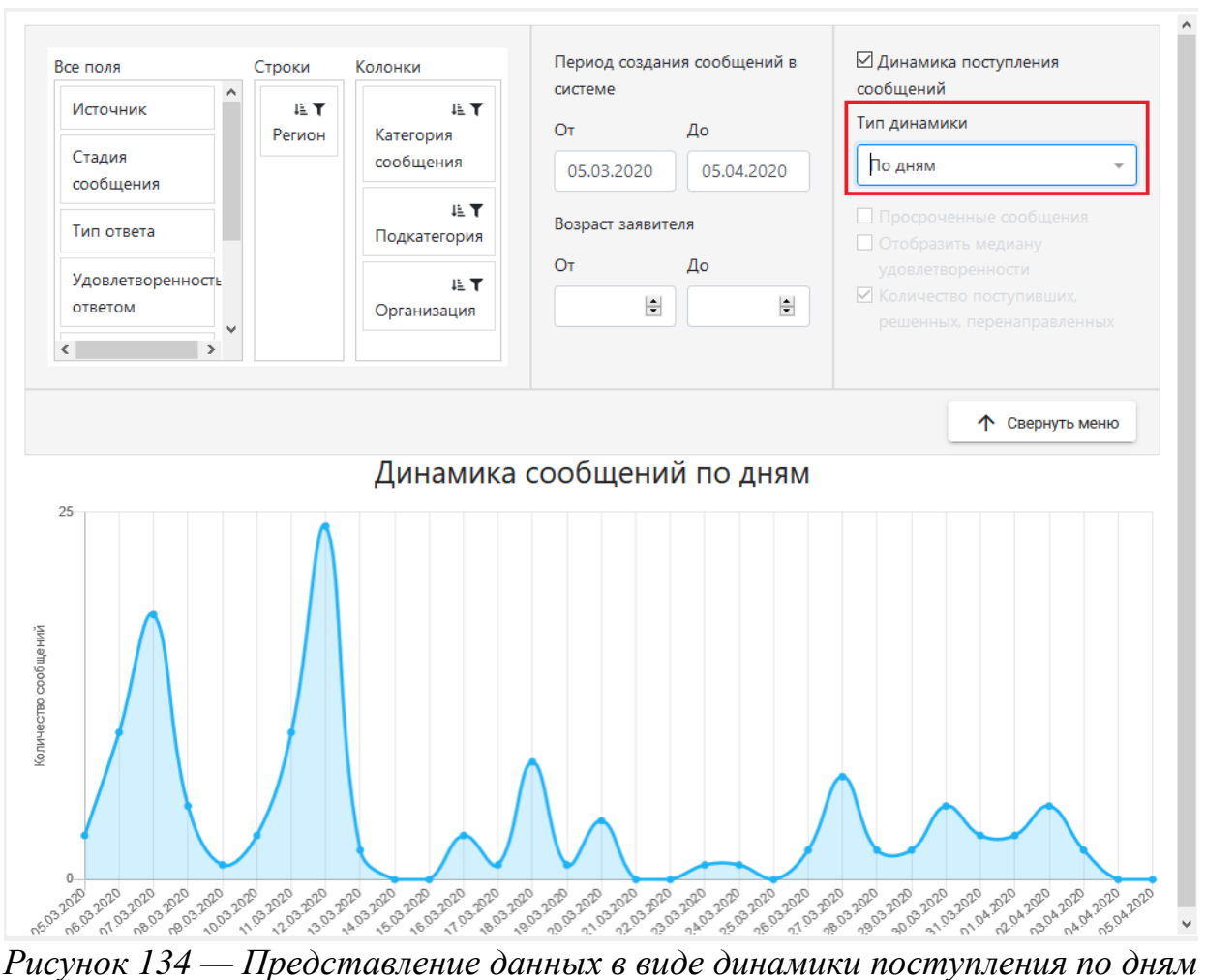

<span id="page-149-0"></span>

- Признак отбора только просроченных обращений;
- Признак необходимости отображения медианы удовлетворенности;
- Признак отображения информации по количеству поступивших, решенных, перенаправленных обращений (это разбиение будет дополнительными подзаголовками колонок, рисунок [135\)](#page-150-0);

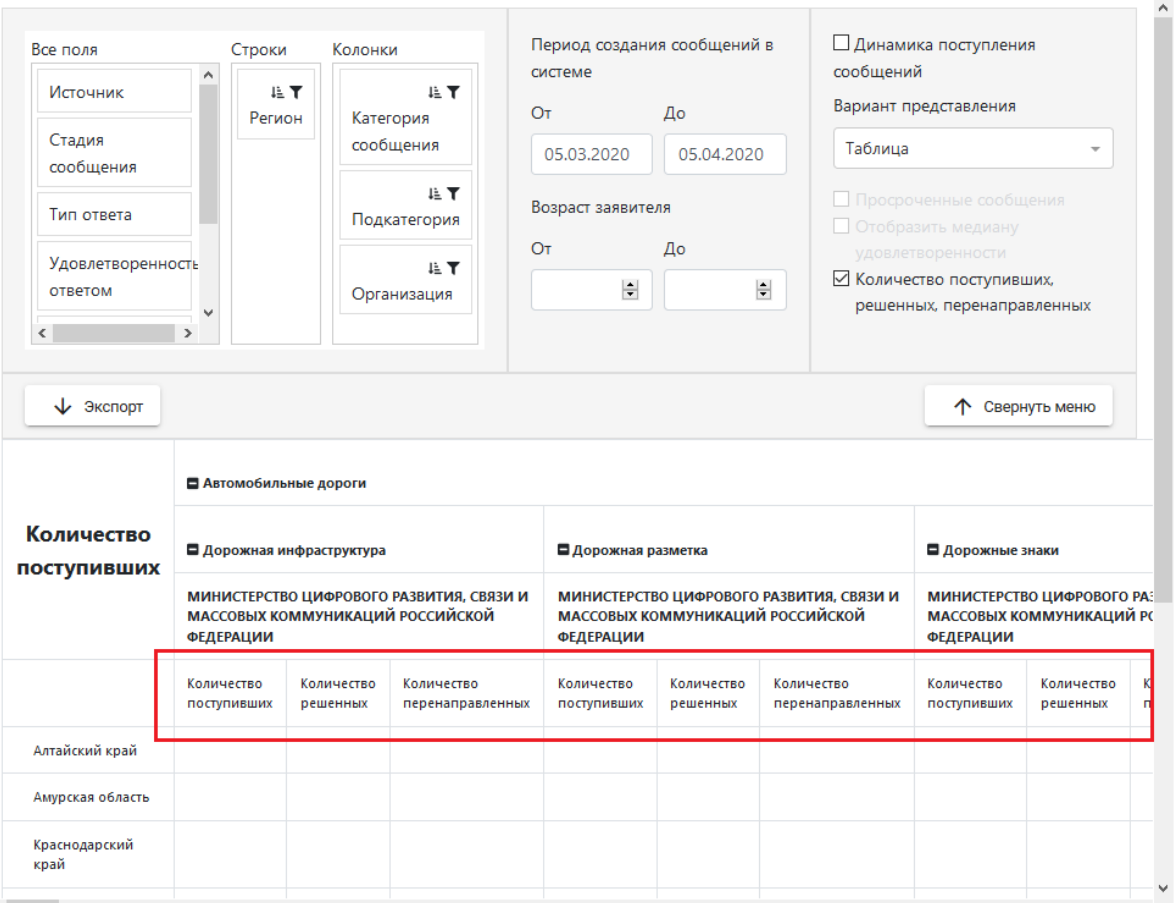

<span id="page-150-0"></span>*Рисунок 135 — Представление данных с отображением информации по количеству поступивших, решенных, перенаправленных обращений*

- Визуальное представление отчета:
	- Отображать как динамику поступления обращений;
	- Выбрать вариант представления (Таблица, Столбчатая диаграмма, Круговая диаграмма).

Сводный отчет по обращениям представлен на рисунке [133.](#page-147-0)

Область «Все поля» позволяет задать поля, которые будут отображаться в отчете. Для использования какого-либо поля из этой области в отчете в качестве подзаголовка строк или столбцов следует нажать по полю левой кнопкой мыши, и, не отпуская левую кнопку мыши, перетащить этот заголовок в область «Строки» или «Колонки». Аналогично можно осуществлять перемещение полей между всеми областями — «Все поля», «Строки» и «Колонки», т.е. можно, например, переместить поле из области «Строки» в область «Колонки» и наоборот.

При задании нескольких полей в области «Строки» заголовки строк будут представлять собой иерархический список. Для получения информации по полям не первого уровня иерархии следует развернуть отображаемые данные с помощью значка **п** справа от наименования элемента строки верхнего уровня, после чего он изменит вид на  $\blacksquare$ , а данные по следующему уровню иерархии выбранного значения предыдущего уровня иерархии будут развернуты. Действуя таким образом, можно развернуть любой элемент (или несколько) до последнего уровня иерархии, как это показано на рисунке [136.](#page-152-0)

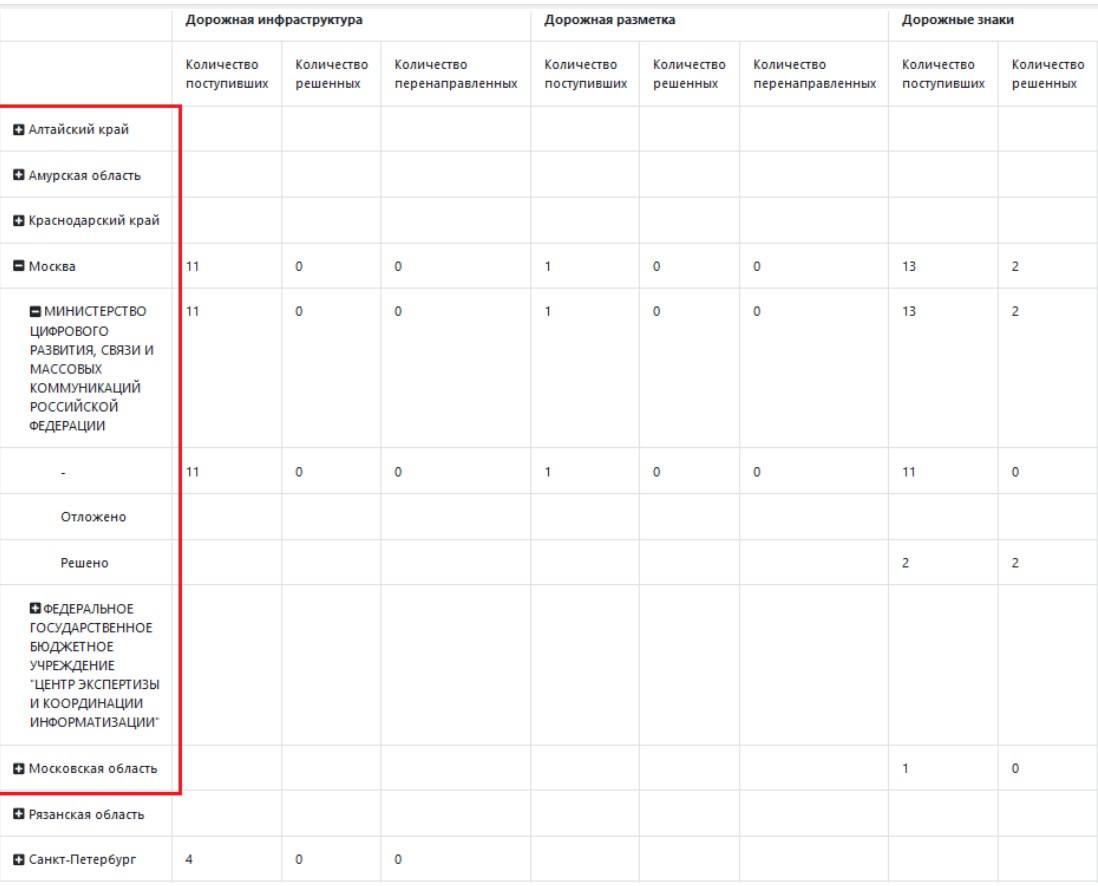

<span id="page-152-0"></span>*Рисунок 136 — Развертывание уровней иерархии в строках сводного отчета*

Область «Строки» позволяет порядок задавать сортировку и фильтрацию по значениям указанных в ней полей. Сортировка выполняется с помощью щелчка по наименования поля в области «Строки». Текущий порядок сортировки отображается с помощью значков  $\uparrow$  (сортировка по  $\psi$ быванию) и <sup>12</sup> (сортировка по возрастанию) При нажатии на значок  $\blacktriangledown$  будет открыт список всех элементов этого поля, как это показано на рисунке [137](#page-152-1) на примере поля «Регион».

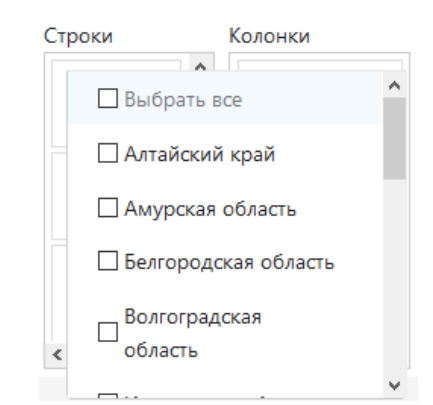

<span id="page-152-1"></span>*Рисунок 137 — Выбор отображаемых в отчете регионов*

После выбора в этом списке одного или нескольких значений, следует закрыть список поля и будет выполнена фильтрация данных по выбранным значениям. Выбранные значения будут отображены под названием поля (рисунок [138,](#page-153-0) на примере выбора регионов).

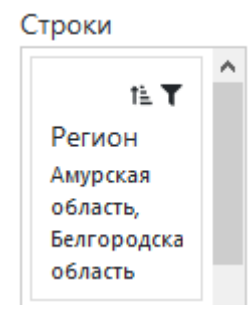

<span id="page-153-0"></span>*Рисунок 138 — Отображение выбранных в поле регионов*

Аналогично может быть выполнена сортировка и фильтрация по отображаемым колонкам отчета.

### **4.2 Комплексный анализ поступающих из различных источников в Систему данных**

### **4.2.1 Отчет по общественным инициативам**

Для получения отчета по общественным инициативам, следует выбрать соответствующий пункт в меню, находящийся в левой части рабочего экрана АРМ Пользователя. Отчет по общественным инициативы открывает три подкатегории, как на рисунке [139.](#page-154-0) Отчет включает в себя:

- Топ 10 инициатив по активности голосования;
- Количество инициатив в организациях за последние 3 месяца;
- Сводная информация по инициативам.

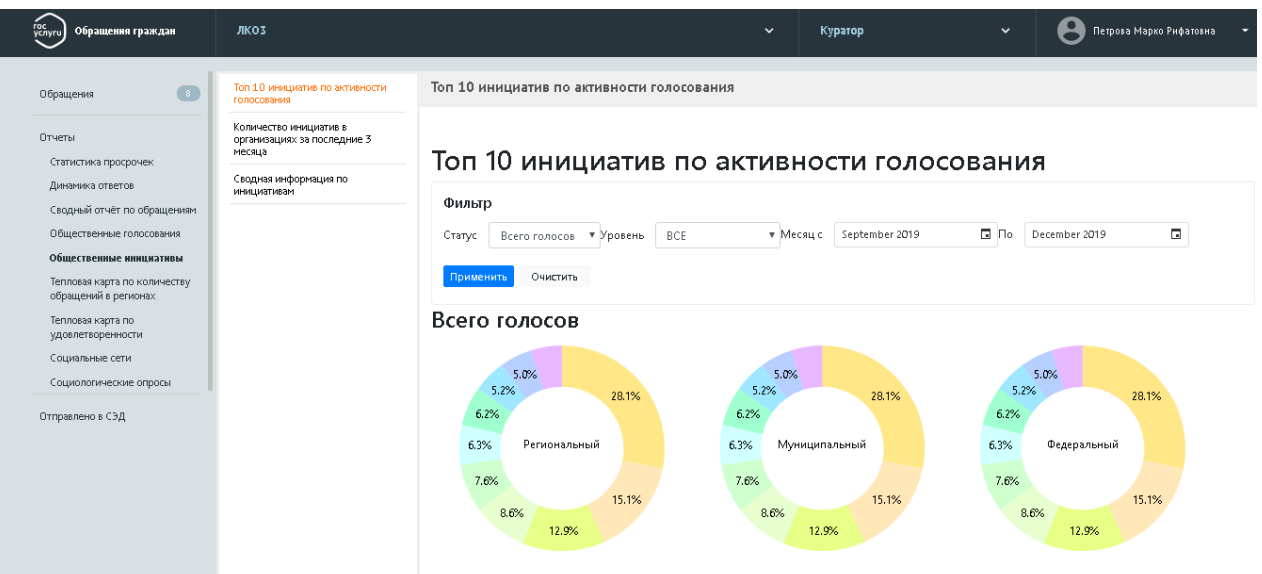

<span id="page-154-0"></span>*Рисунок 139 — Окно общественных инициатив*

# **4.2.2 Тепловые карты по удовлетворенности и количеству обращений**

Для получения отчетов «Тепловая карта по количеству обращений в регионах» и «Тепловая карта по удовлетворенности» следует выбрать соответствующий пункт в меню, находящийся в левой части рабочего экрана АРМ Пользователя. В отчетах можно фильтровать информацию тепловых карт по следующим параметрам, как это показано на рисунках [140,](#page-155-0) [141:](#page-155-1)

- По периоду поступления обращений  $(c no)$
- По категории проблемы;
- По возрастной группе  $(\langle \langle c \rangle \rangle \langle \langle \langle \langle c \rangle \rangle \rangle)$ .

Для отчета «Тепловая карта по удовлетворенности» имеется также фильтр по удовлетворенности заявителя с возможностью выбора одного из значений — «Удобство процесса» или «Удовлетворенность ответом».

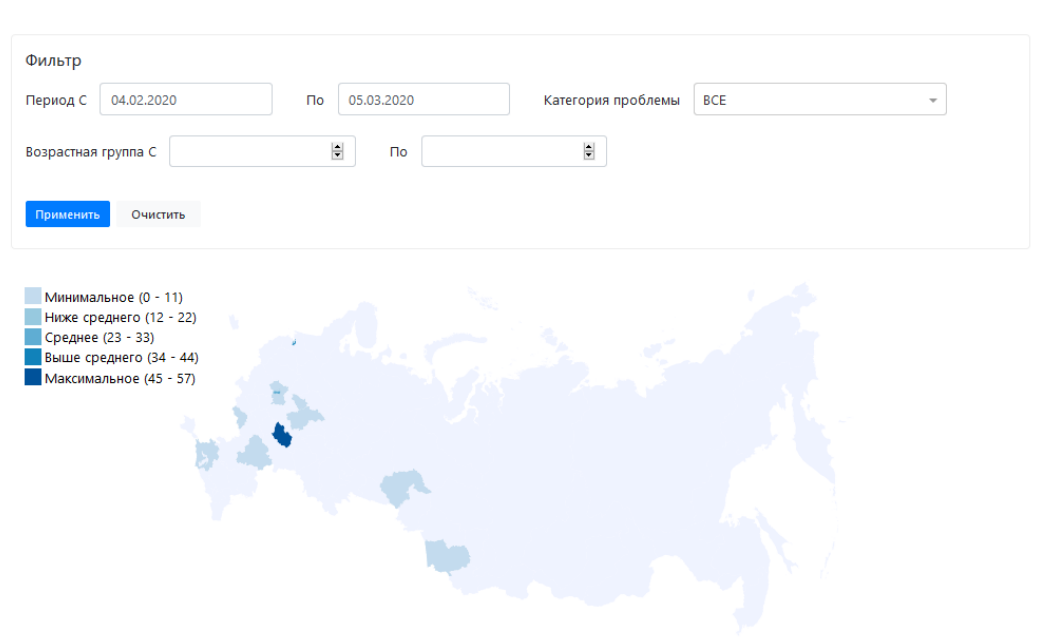

*Рисунок 140— Тепловая карта по количеству обращений в регионах*

<span id="page-155-0"></span>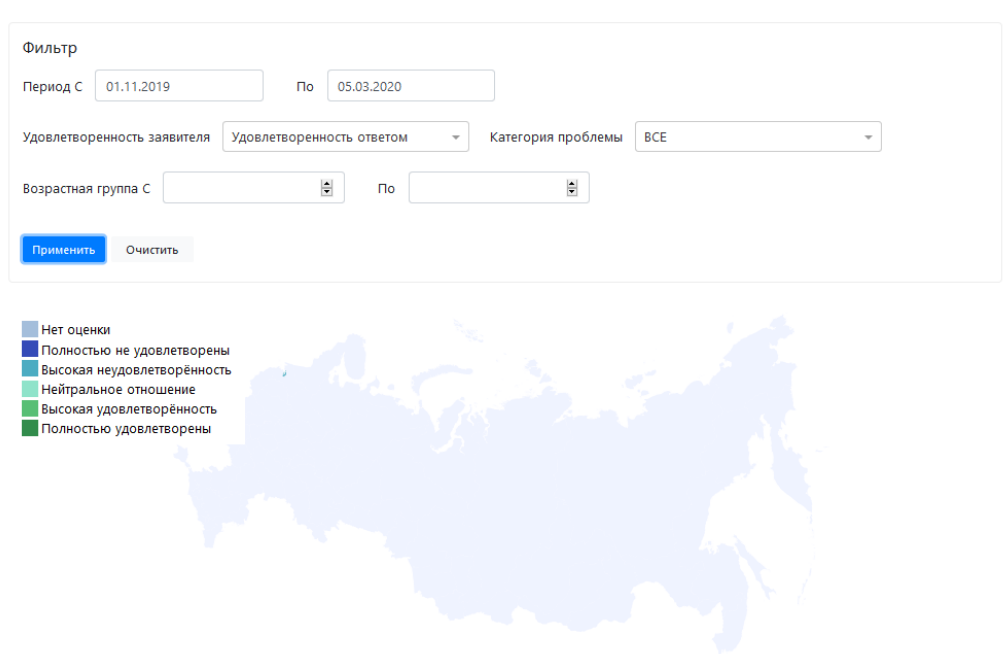

<span id="page-155-1"></span>*Рисунок 141 — Тепловая карта по удовлетворенности*

### **4.2.3 Отчеты по общественным голосованиям**

Для выбора раздела «Общественные голосования» следует выбрать соответствующий пункт в меню, находящийся в левой части рабочего экрана АРМ Куратора ЛКО ведомства (организации). По умолчанию статистика по общественному голосованию открывается на вкладке Общая статистика, как на [Рисунок 142:](#page-156-0)

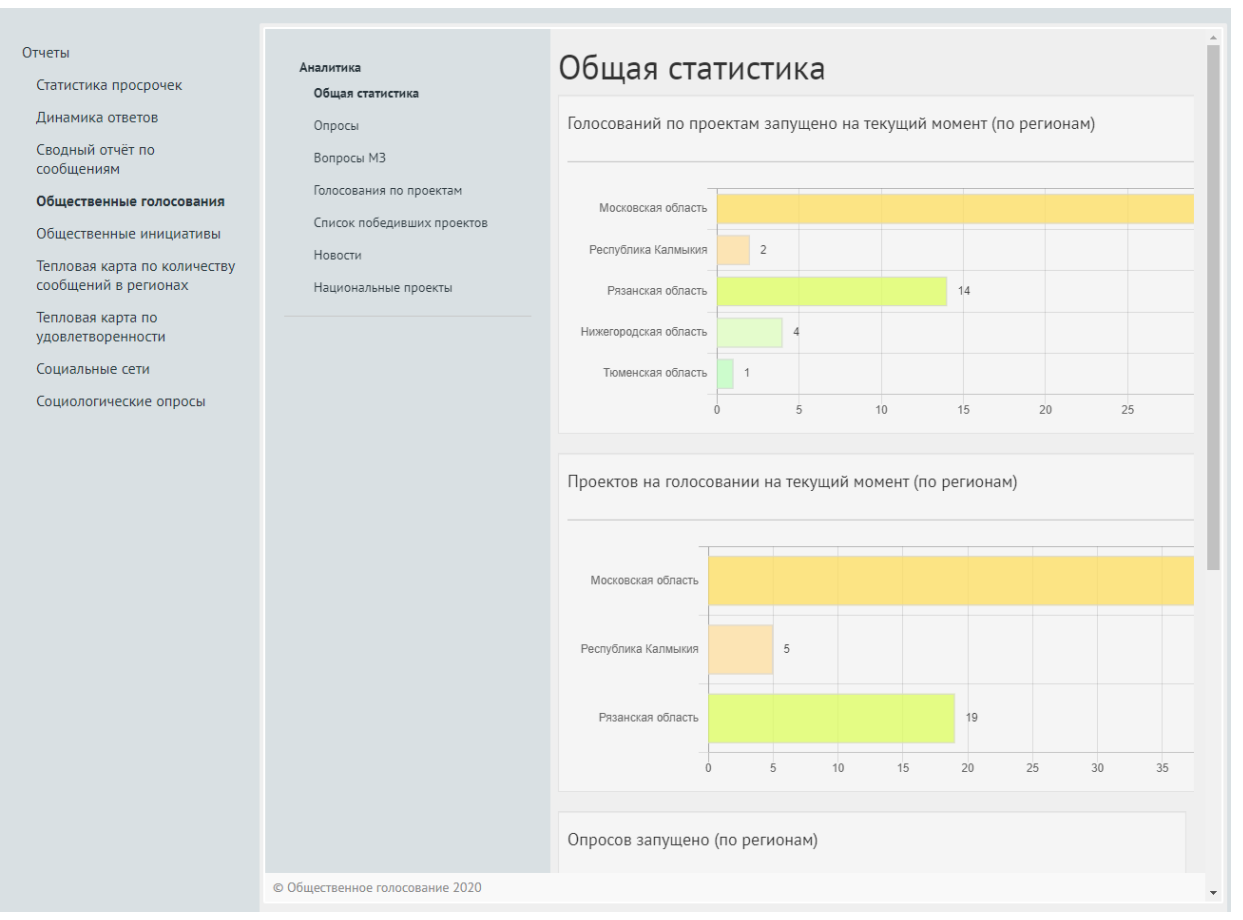

<span id="page-156-0"></span>*Рисунок 142 — Окно с отчетами общественного голосования, общая статистика*

В разделах можно фильтровать аналитику по следующим срезам данных (Рисунок 143а):

- общая статистика;
- опросы;
- вопросы МЗ;
- голосования по проектам;
- список победивших проектов;
- новости;
- национальные проекты.

# 158 ЕПГУ-2019-6.03 ММ

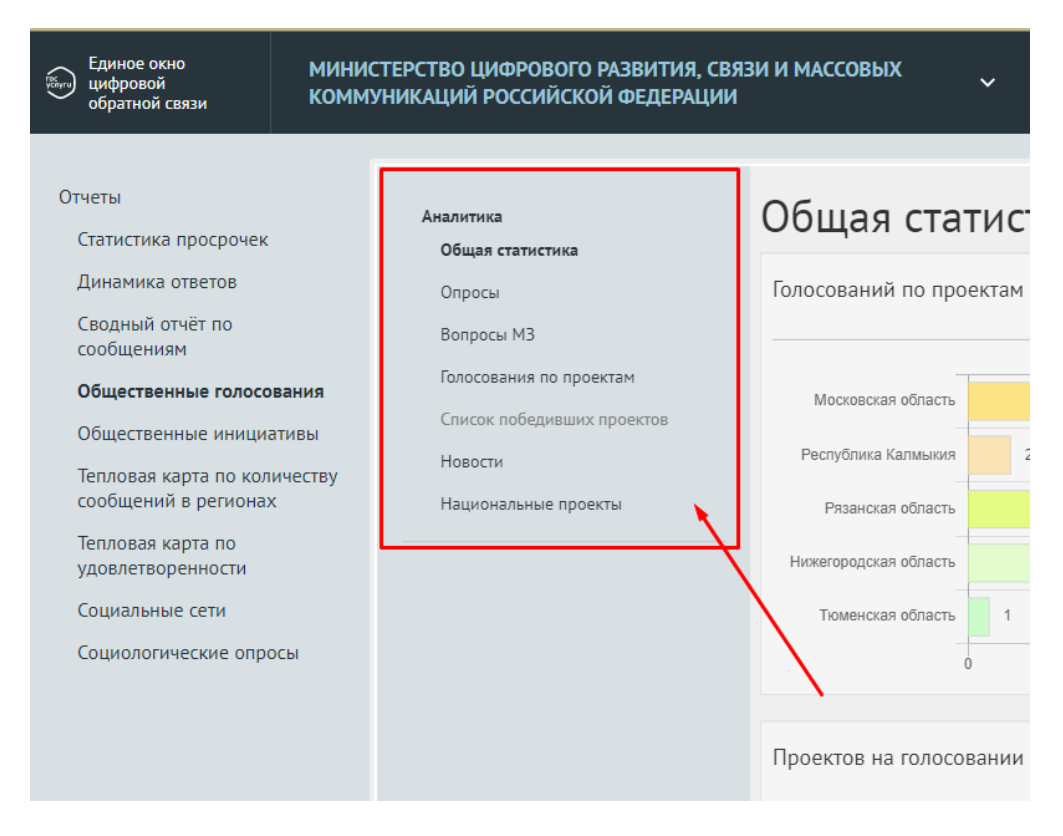

*Рисунок 143а— Окно с отчетами общественного голосования*

Примеры отчетов по опросам, проводимых в Общественном голосовании (Рисунок 143б):

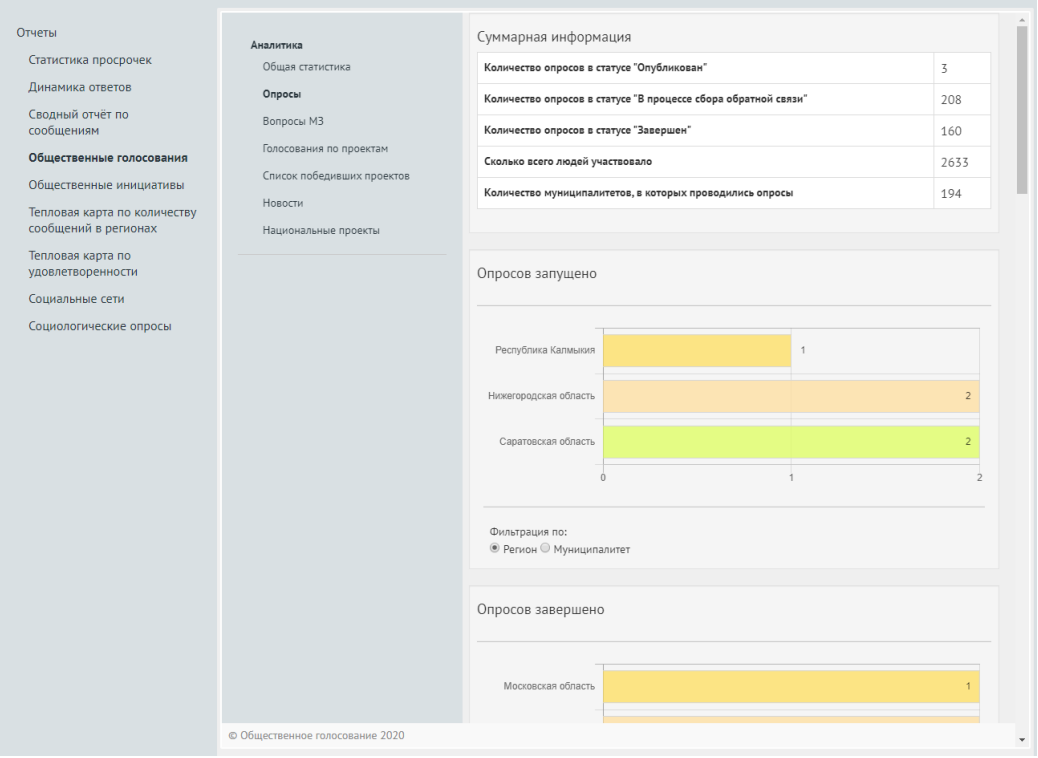

*Рисунок 143б — Окно с отчетами по опросам*

Примеры отчетов по Вопросам МЗ, проводимых в Общественном голосовании [\(Рисунок 144\)](#page-158-0):

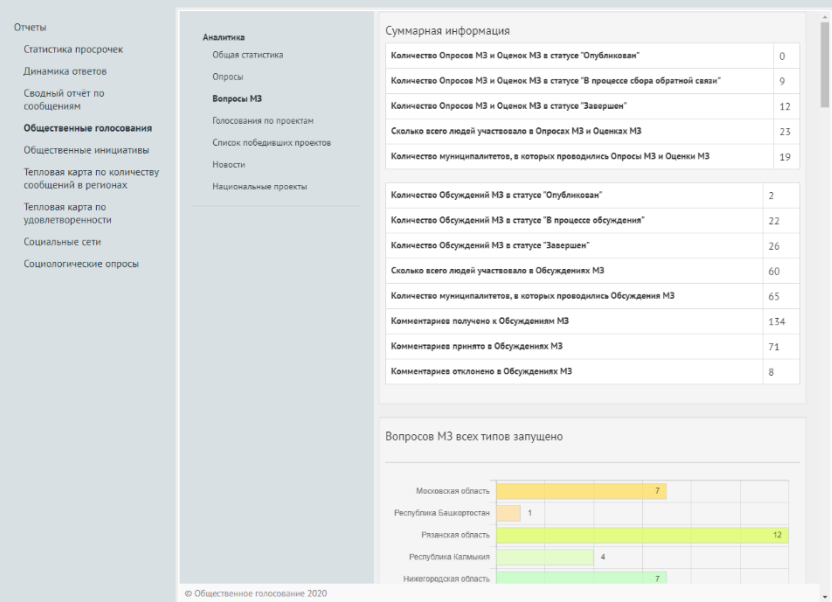

*Рисунок 144 — Окно с отчетами по Вопросам МЗ*

<span id="page-158-0"></span>Примеры отчетов по голосованиям по проектам, проводимых в Общественном голосовании [\(Рисунок 145\)](#page-158-1):

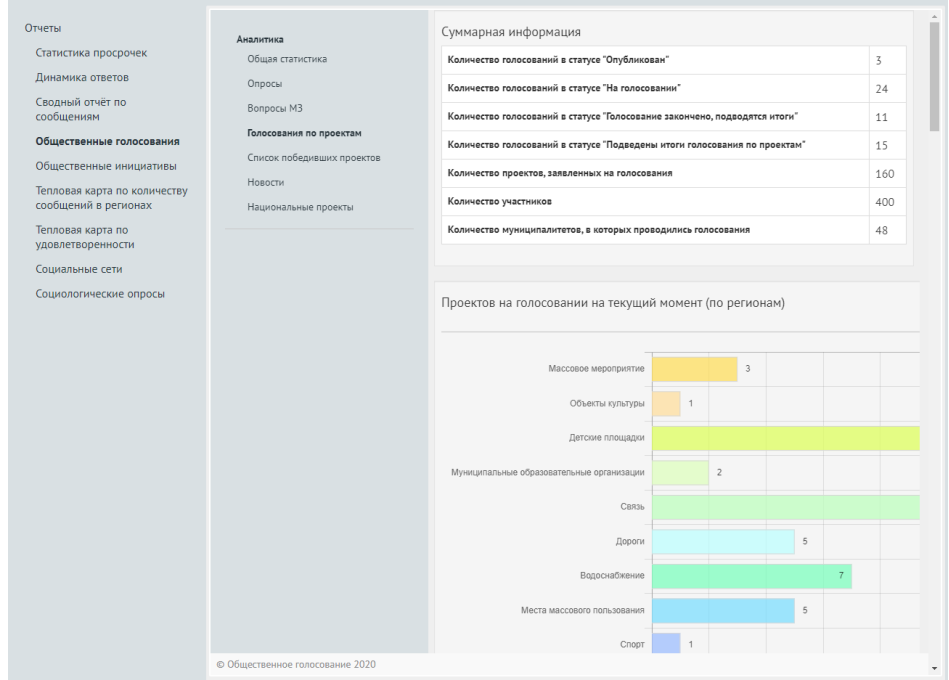

*Рисунок 145 — Окно с отчетами по голосованиям по проектам*

<span id="page-158-1"></span>Примеры отчетов по списку победивших проектов, проводимых в Общественном голосовании [\(Рисунок 146\)](#page-159-0):

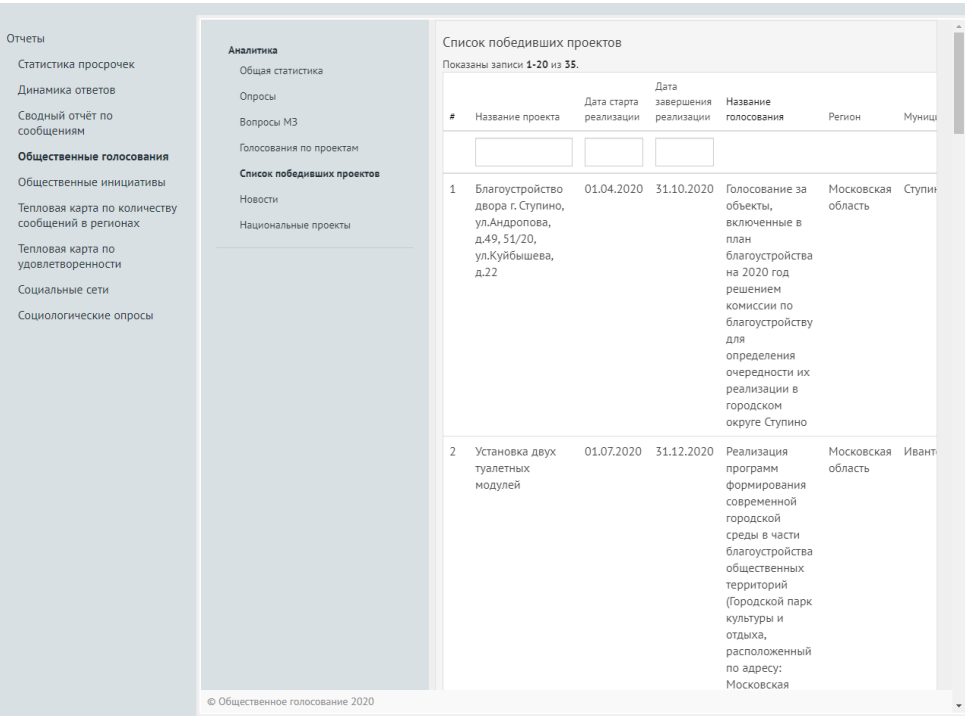

*Рисунок 146 — Окно со списком победивших проектов*

<span id="page-159-0"></span>Примеры отчетов по новостям, публикуемым в Общественном голосовании [\(Рисунок 147\)](#page-159-1):

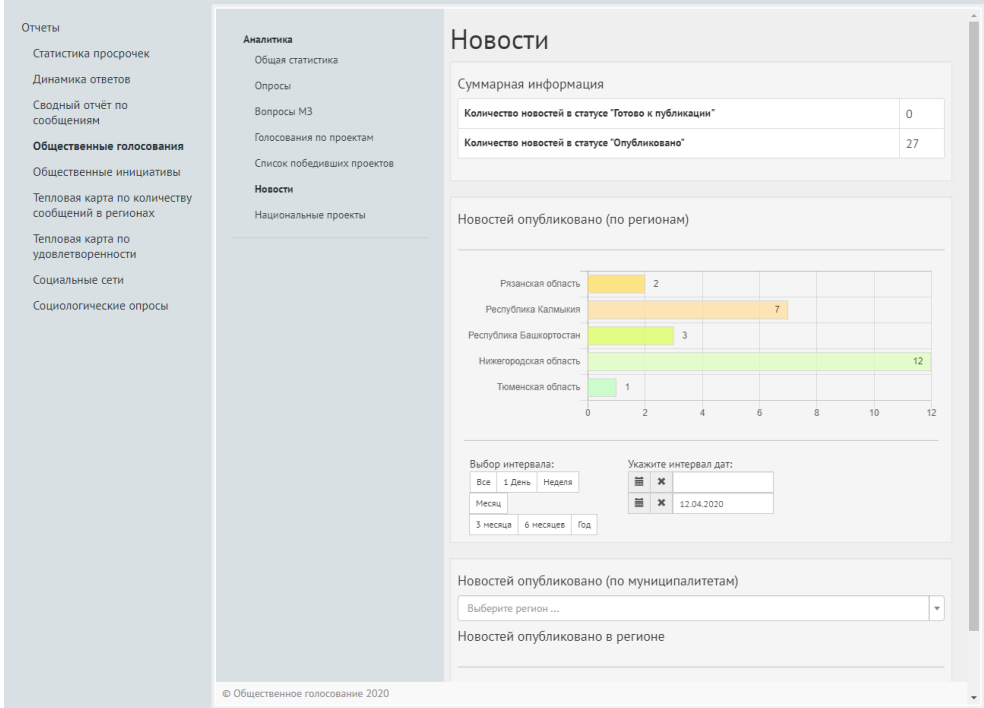

*Рисунок 147 — Окно с отчетами по новостям*

<span id="page-159-1"></span>Примеры отчетов опросов по национальным проектам, проводимых в Общественном голосовании [\(Рисунок 148](#page-160-0)[Рисунок 147\)](#page-159-1):

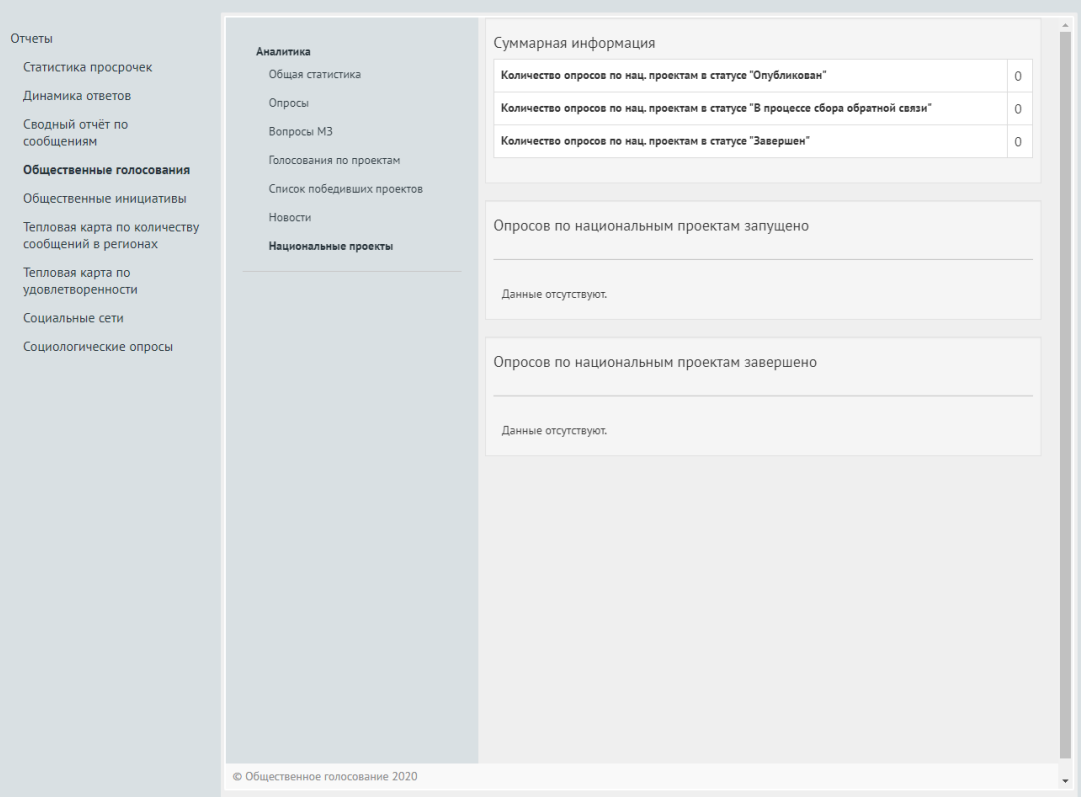

<span id="page-160-0"></span>*Рисунок 148 — Окно с отчетами опросов по национальным проектам общественного голосования*

# **4.2.4 Отчеты по социальным сетям**

Аналитика по социальным сетям предоставляется в виде таблицы, показанной на рисунке [149.](#page-160-1)

| $\boxed{121}$<br>ЛКО                                 | Все поля                   |   |                         | Строки<br>Колонки |                          |                |                 | Период создания сообщений в системе |        |                         |                          |                        |                |
|------------------------------------------------------|----------------------------|---|-------------------------|-------------------|--------------------------|----------------|-----------------|-------------------------------------|--------|-------------------------|--------------------------|------------------------|----------------|
| $\bullet$<br>ЭД                                      | Подкатегория               |   | Регион                  |                   | 拉工                       | Категория      | 拉丁              | OT                                  |        | До                      |                          |                        |                |
|                                                      | Результат                  |   |                         |                   |                          |                |                 | 05.03.2020                          |        | 05.04.2020              |                          |                        |                |
| Отчеты                                               | Удовлетворенность          |   |                         |                   |                          |                |                 |                                     |        |                         |                          |                        |                |
| Статистика просрочек                                 |                            |   |                         |                   |                          |                |                 |                                     |        |                         |                          |                        |                |
| Динамика ответов                                     |                            |   |                         |                   |                          |                |                 |                                     |        |                         |                          |                        |                |
| Сводный отчёт по<br>сообщениям                       | • Экспорт                  |   |                         |                   |                          |                |                 |                                     |        |                         |                          | <b>1</b> Свернуть меню |                |
| Общественные голосования                             |                            |   |                         |                   |                          |                |                 |                                     |        |                         |                          |                        |                |
| Общественные инициативы                              | Количество                 |   |                         |                   |                          |                |                 |                                     |        |                         |                          |                        |                |
| Тепловая карта по количеству<br>сообщений в регионах | сообщений                  |   | Автомобильные<br>дороги | Архитектура       | Безнадзорные<br>животные | Безопасность   | Благоустройство | Водоснабжение                       | Выборы | Газ и<br>топливо        | Дороги                   | Дороги и<br>транспорт  | ЖЮ             |
| Тепловая карта по<br>удовлетворенности               | Алтайский край             |   |                         |                   |                          |                |                 |                                     | Ŧ.     |                         |                          |                        |                |
| Социальные сети                                      | Амурская<br>область        |   |                         |                   |                          | $\epsilon$     | 24              |                                     |        |                         | AA                       |                        | 47             |
| Социологические опросы                               | Воронежская<br>область     |   |                         |                   |                          | $\overline{2}$ | 1               |                                     |        | $\overline{\mathbf{3}}$ |                          |                        | $\overline{2}$ |
|                                                      | Еврейская АО               |   |                         |                   |                          |                | ø               |                                     |        | $\overline{2}$          | 3                        |                        | ×              |
|                                                      | Забайкальский<br>край      |   |                         |                   |                          |                |                 |                                     |        | $\overline{2}$          |                          |                        |                |
|                                                      | Ивановская<br>область      |   |                         |                   |                          |                |                 |                                     |        |                         | $\overline{\phantom{a}}$ |                        |                |
|                                                      | Иркутская<br>область       |   |                         |                   |                          | $\mathbf{I}$   | 89              |                                     |        | $\mathbf{1}$            | 18                       |                        | $\Delta$       |
|                                                      | Кабардино-<br>Балкария     |   |                         |                   |                          | $\Delta$       |                 |                                     | ×.     | 10                      |                          |                        |                |
|                                                      | Калининградская<br>область | s |                         |                   |                          | 26             |                 |                                     |        | $\overline{7}$          | 19                       |                        | 188            |
|                                                      | $\epsilon$                 |   |                         |                   |                          |                |                 |                                     |        |                         |                          |                        |                |

<span id="page-160-1"></span>*Рисунок 149 — Окно отчета по социальным сетям*

Данный отчет позволяет:

- управлять набором отображаемых в отчете строк и колонок с помощью областей «Все поля», «Строки» и «Колонки». Работа с этими полями строится так же, как и для сводного отчета (п. [4.1.3\)](#page-146-1);
- задать фильтры по диапазону дат (даты задаются с помощью календаря, который появится на экране после установки курсора в любое из полей задания даты).

#### **4.2.5 Отчеты по социологическим опросам**

Для получения отчета «Социологические опросы» следует выбрать соответствующий пункт в меню, находящийся в левой части рабочего экрана АРМ Пользователя. Аналитика по социологическим опросам можно фильтровать по следующим параметрам, как на рисунке [150:](#page-161-0)

- Период проведения («с» «по»);
- Инициатор опроса;
- Регион;
- Категория.

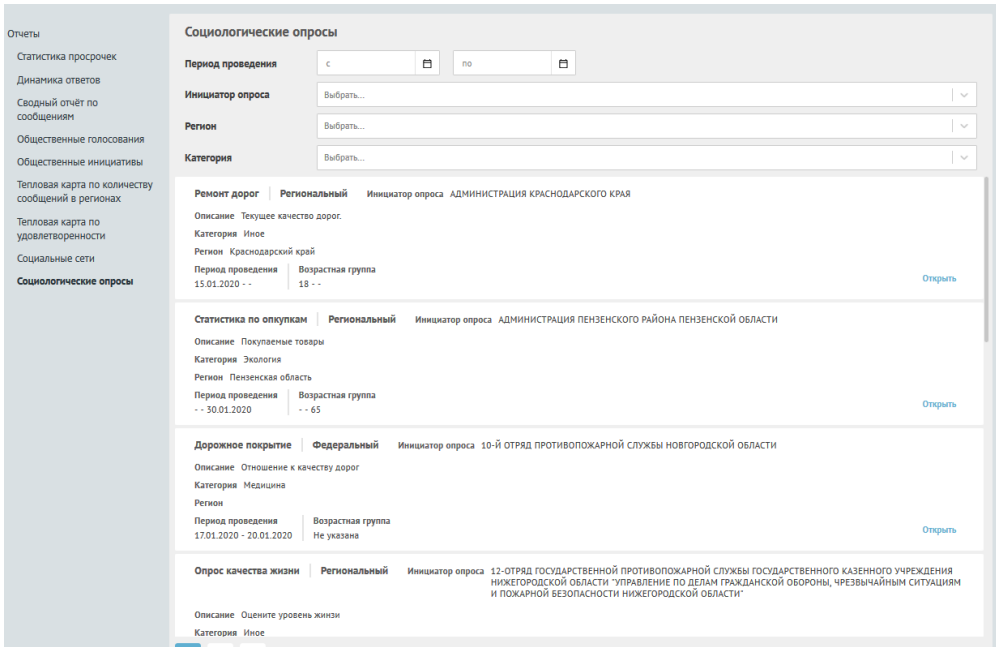

<span id="page-161-0"></span>*Рисунок 150 — Окно социологического опроса*

### **4.3 Ввод данных социологии**

Ввод данных социологии предназначен для ввода в Систему сведений о уже проведенных социологических опросах.

Ввод данных социологии производится в АРМ Оператора ввода данных социологии.

Для начала работы необходимо запустить браузер. Открыть страницу входа в Систему по ссылке https://pos.gosuslugi.ru.

После этого будет на экране появится предложение авторизоваться в системе через ЕСИА, как это показано на рисунке [151.](#page-162-0)

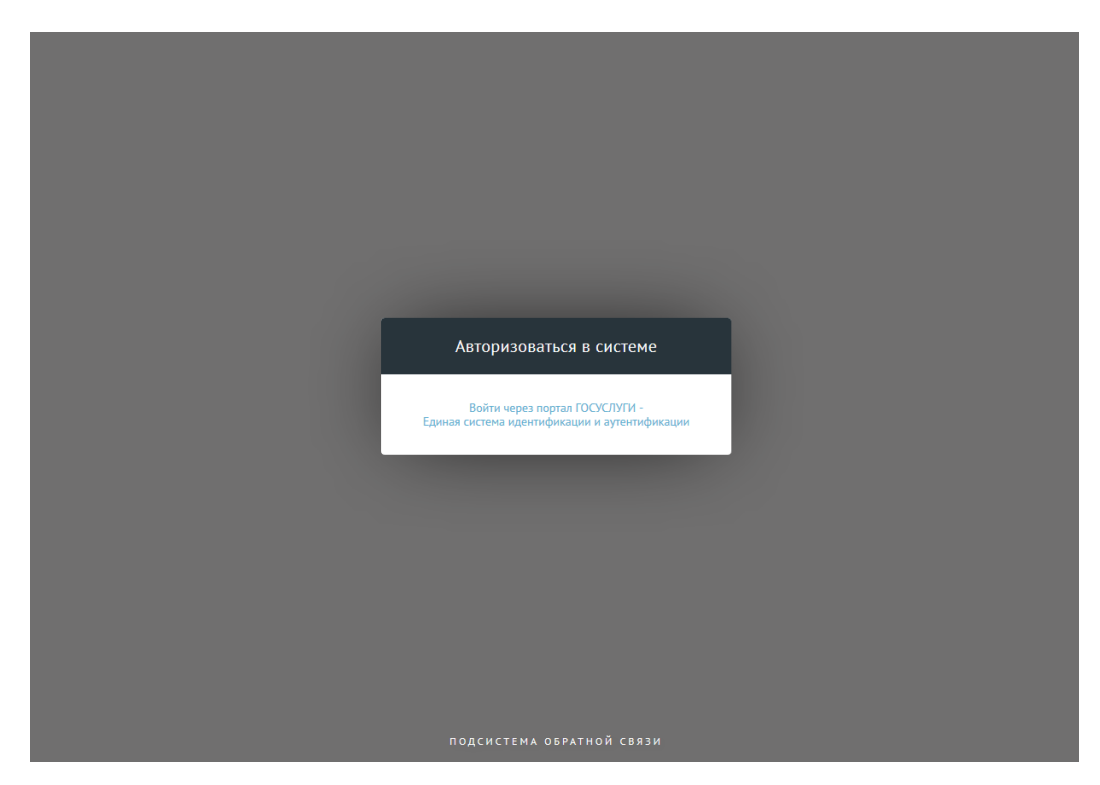

<span id="page-162-0"></span>*Рисунок 151 — Окно перехода к аутентификации пользователя в ЕСИА*

В этом окне следует перейти по ссылке «Войти через портал ГОСУСЛУГИ», после чего будет открыто окно авторизации пользователя в ЕСИА.

В открывшемся окне авторизации ЕСИА следует ввести учетные данные пользователя с ролью «Оператор» и нажать на кнопку «Войти», как это показано на рисунке [152.](#page-163-0)

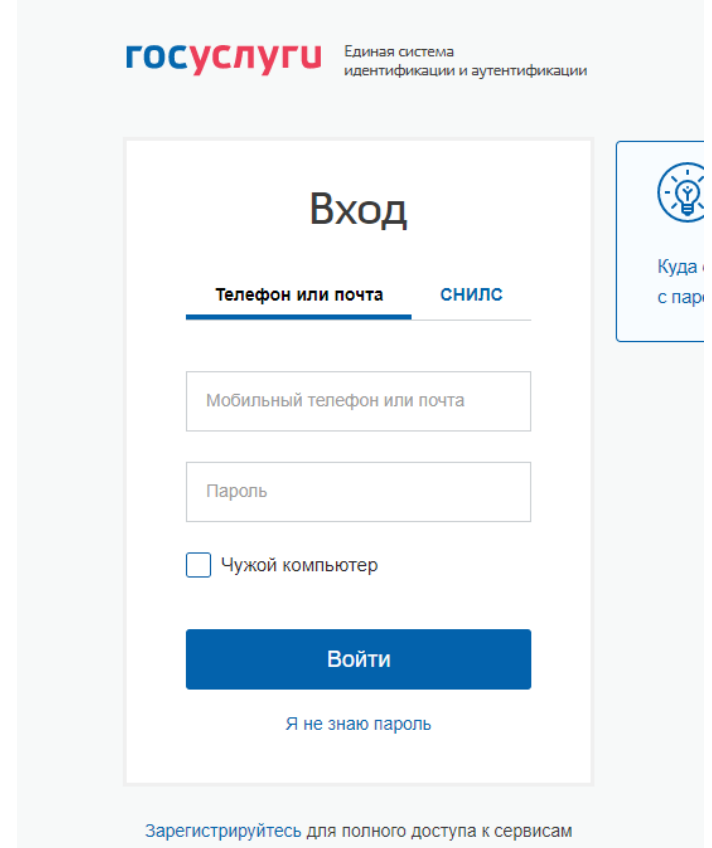

<span id="page-163-0"></span>*Рисунок 152 — Окно аутентификации пользователя с ролью «Оператор» в ЕСИА*

После успешной аутентификации Система отобразит список опросов (см. рисунок [153\)](#page-163-1).

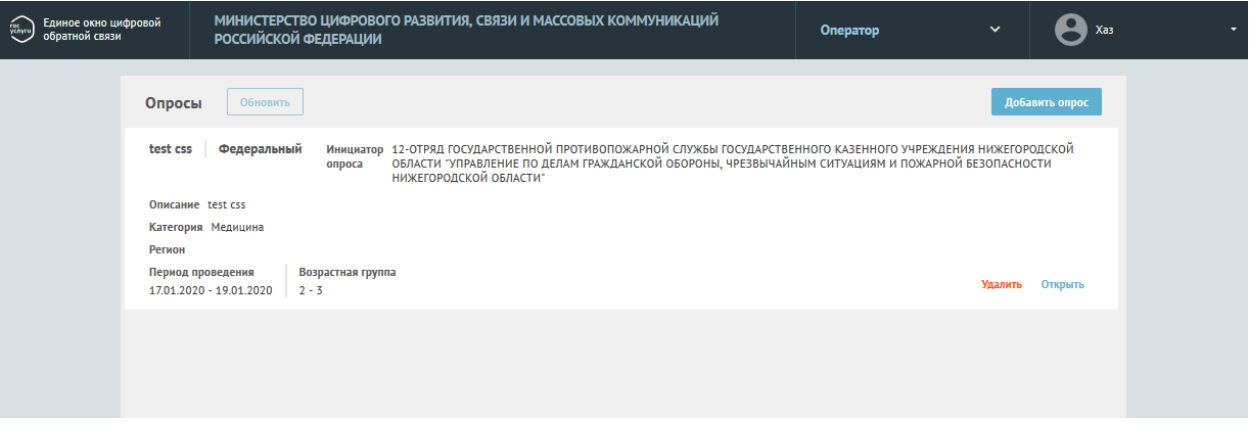

<span id="page-163-1"></span>*Рисунок 153 — Список социологических опросов*

# **4.3.1 Список социологических опросов**

Список социологических опросов (см. рисунок [153\)](#page-163-1) содержит следующую информацию о каждом элементе списка:

- название опроса;
- уровень опроса;
- инициатор опроса;
- описание опроса;
- категория опроса;
- регион, если указан региональный уровень опроса. Для федерального опроса это поле — пустое;
- период проведения опроса;
- возрастная группа («От», «До»).

В списке социологических опросов доступна следующая функциональность:

- Открыть. При нажатии на эту кнопку открывается выбранный социологический опрос для просмотра (см. п. [4.3.2\)](#page-164-0);
- Удалить. При нажатии на эту кнопку удаляется выбранный социологический опрос;
- Добавить. При нажатии на эту кнопку открывается форма для ввода нового социологического опроса (см. п. [4.3.3\)](#page-168-0).

#### **4.3.2 Просмотр подробной информации о социологическом опросе**

<span id="page-164-0"></span>Для просмотра подробной информации о социологическом опросе в списке социологических опросов нужно нажать кнопку <sup>Открыть</sup>, после чего откроется форма «Социологический опрос», как это показано на рисунке [154.](#page-165-0)

# 166 ЕПГУ-2019-6.03 ММ

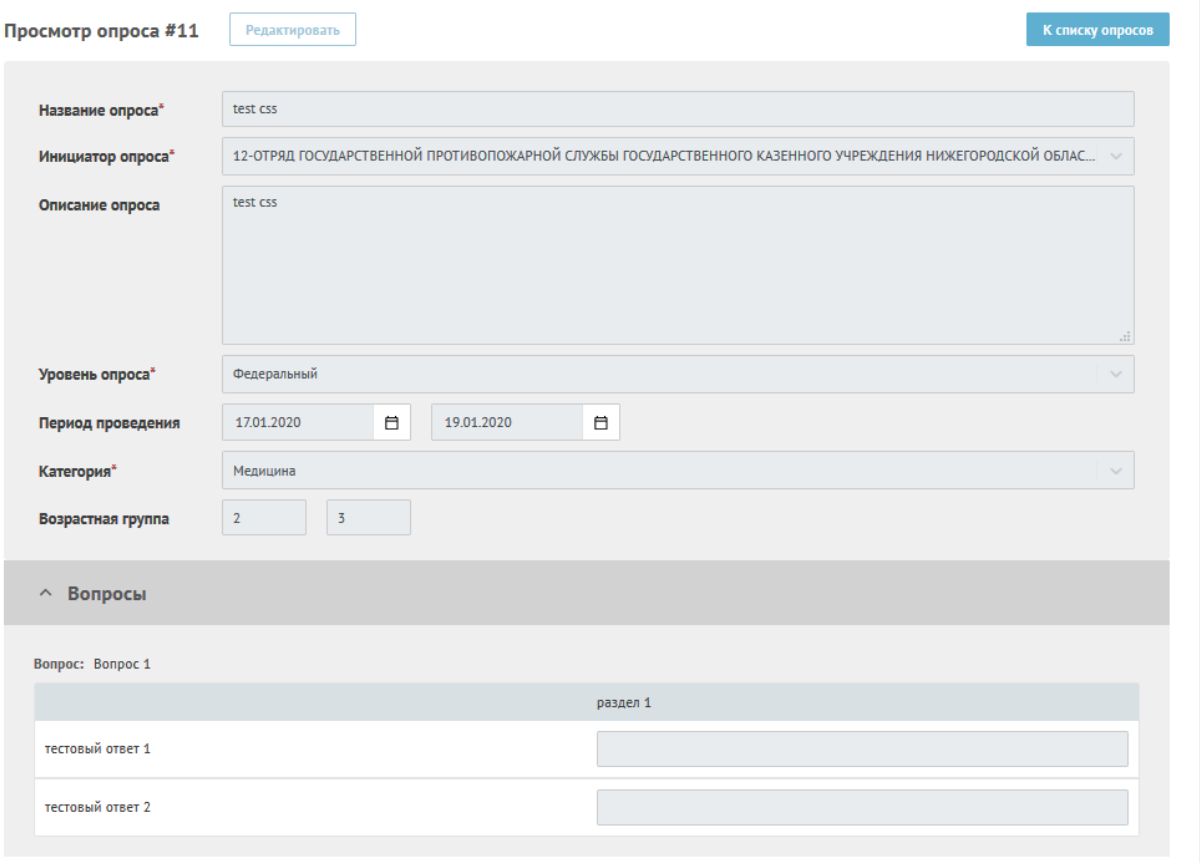

# <span id="page-165-0"></span>*Рисунок 154 — Социологический опрос*

В форме «Социологический опрос» отображены следующие данные:

- название опроса;
- инициатор опроса;
- описание опроса;
- уровень опроса;
- регион (если указан уровень опроса Региональный);
- период проведения опроса;
- категория;
- возрастная группа («От», «До»);
- перечень вопросов. Список вопросов на форме может быть свернут.

В форме просмотра опроса доступна следующая функциональность:

- кнопка «К списку опросов». Нажатие на кнопку обеспечивает возврат пользователя к списку опросов (см. рисунок [153\)](#page-163-1);
- кнопка «Редактировать». Нажатие на кнопку обеспечивает переход пользователя на форму «Редактирование социологического опроса» (см. рисунок [155\)](#page-168-1);
- просмотр вопроса. Обеспечивает переход пользователя на форму отображения таблицы.

#### **4.3.2.1 Редактирование социологического опроса**

Для редактирования социологического опроса необходимо нажать на кнопку **Редактировать** в форме просмотра опроса, после чего форма перейдет в режим редактирования социологического опроса, как это показано на рисунке [155.](#page-168-1)

Форма редактирования социологического опроса содержит поля для ввода общей информации:

- «Название опроса». Текстовое поле, обязательно для заполнения;
- «Инициатор опроса». Выпадающий список. Выбор из справочника ЛКО, по умолчанию заполнен ЛКО текущего пользователя, который заводит опрос с возможностью изменения (в рамках своего дерева);
- «Описание опроса». Текстовое поле, не обязательно для заполнения;
- «Уровень опроса». Выпадающий список, обязательно для заполнения:
	- «Федеральный»;
	- «Региональный» (указывается один или несколько регионов);
- «Регион». Поле видимо только если выбрано значение поля «Уровень опроса» — «Региональный». Выпадающий список,

обязательно для заполнения. Имеется возможность выбора нескольких регионов;

- Период проведения опроса:
	- «С:» возможность выбора с помощью календаря/ввода конкретной даты;
	- «По:» возможность выбора с помощью календаря/ввода конкретной даты;
- «Возрастная группа». Текстовые поля, не обязательно для заполнения;
	- $-$  «Or»;
	- «До»;
- кнопка «Добавить вопрос». Нажатие кнопки вызывает форму создания вопросов;
- кнопка «Сохранить». Нажатие кнопки обеспечивает сохранение созданного опроса. Опрос может быть сохранен без вопросов;
- перечень ранее созданных вопросов с возможностью удаления вопроса или просмотра подробной информации (и редактирования) о вопросе;

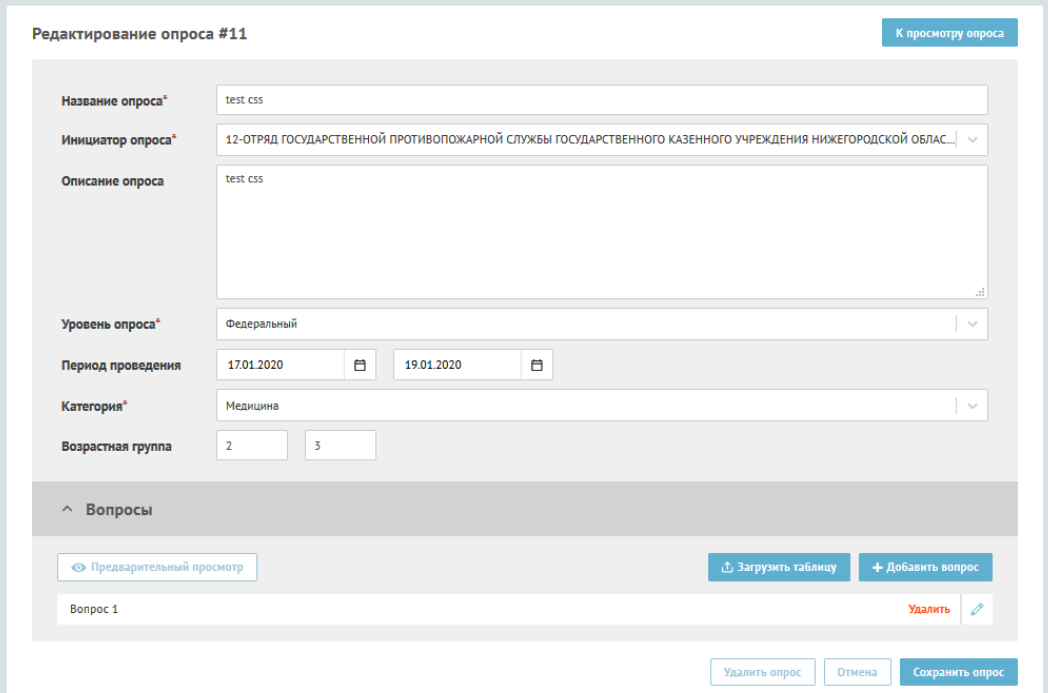

<span id="page-168-1"></span>*Рисунок 155 — Редактирование социологического опроса*

# <span id="page-168-0"></span>**4.3.3 Создание социологического опроса**

Для создания социологического опроса необходимо нажать на кнопку

добавить опрос , после чего откроется форма создания социологического опроса, которая показана на рисунке [156.](#page-169-0)

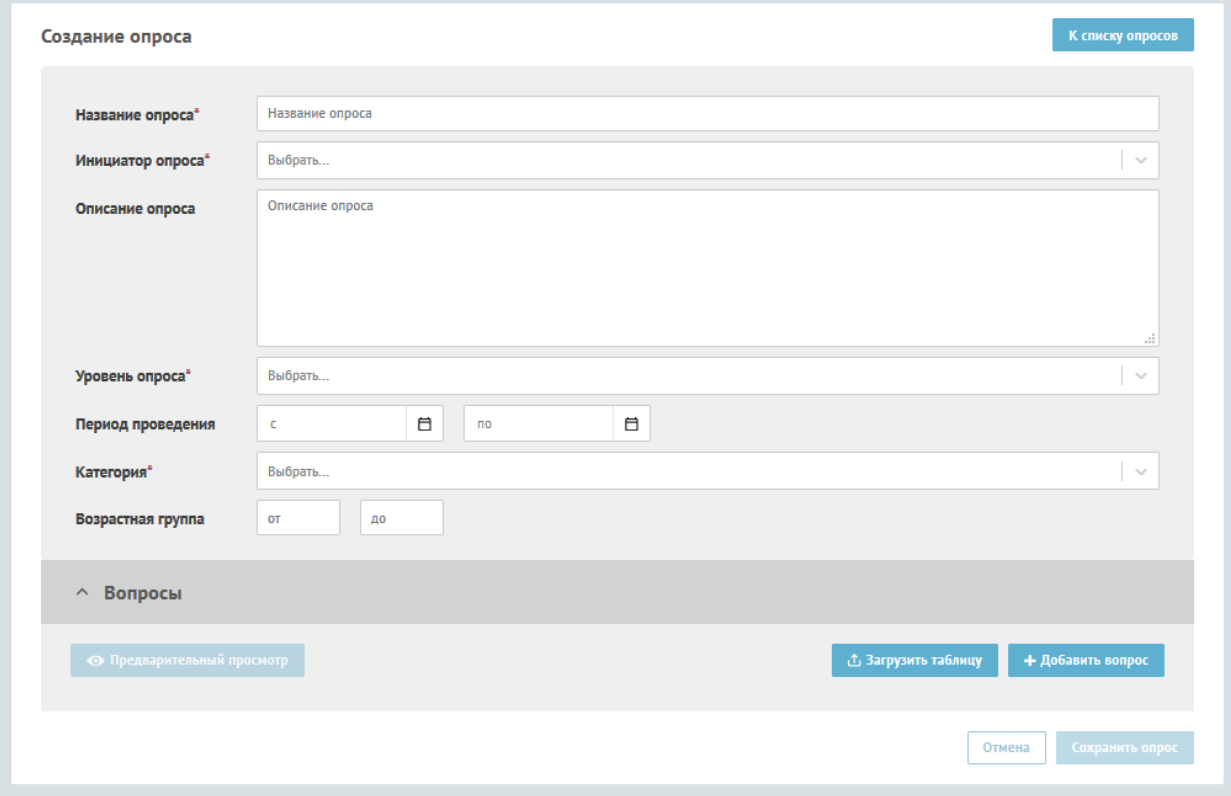

### <span id="page-169-0"></span>*Рисунок 156 — Создание социологического опроса*

Форма содержит следующие поля для ввода общей информации:

- Поле «Название опроса». Текстовое поле, обязательно для заполнения;
- Поле «Инициатор опроса». Выпадающий список. Выбор из справочника ЛКО, по умолчанию заполнен ЛКО текущего пользователя, который создает опрос с возможностью изменения (в рамках своего дерева);
- «Описание опроса». Текстовое поле, не обязательно для заполнения;
- «Уровень опроса». Выпадающий список, обязательно для заполнения, значения:
	- «Федеральный»;
	- «Региональный» (указывается один или несколько регионов);
- «Регион». Поле видимо только если выбрано значение поля «Уровень опроса» — «Региональный». Выпадающий список, обязательно для заполнения. Имеется возможность выбора нескольких регионов;
- Период проведения опроса:
	- «С:» возможность выбора с помощью календаря/ввода конкретной даты;
	- «По:» возможность выбора с помощью календаря/ввода конкретной даты;
- «Возрастная группа». Текстовые поля, не обязательно для заполнения;
	- $-$  «Or»;
	- «До»;
- кнопка «Добавить вопрос». Нажатие на кнопку вызывает форму создания вопроса;
- кнопка «Сохранить». Нажатие на кнопку обеспечивает сохранение созданного опроса. Опрос может быть сохранен без созданных вопросов.

### **4.3.3.1 Создание (редактирование) вопросов**

Для создания вопроса необходимо в форме создания (редактирования) социологического опроса (см. рисунки [155,](#page-168-1) [156\)](#page-169-0) на нажать кнопку  $+$  Добавить вопрос и заполнить форму (см. рисунок [157\)](#page-171-0), содержащую поля для ввода данных о вопросе:

- поле для ввода вопроса;
- вариант(ы) ответа.

Для добавления варианта ответа нужно нажать на кнопку + Добавить ответ и в появившемся поле ввести новый вариант ответа. После добавления требуемого количества вариантов ответа нужно нажать на кнопку Сохранить вопрос и перейти к созданию нового вопроса.

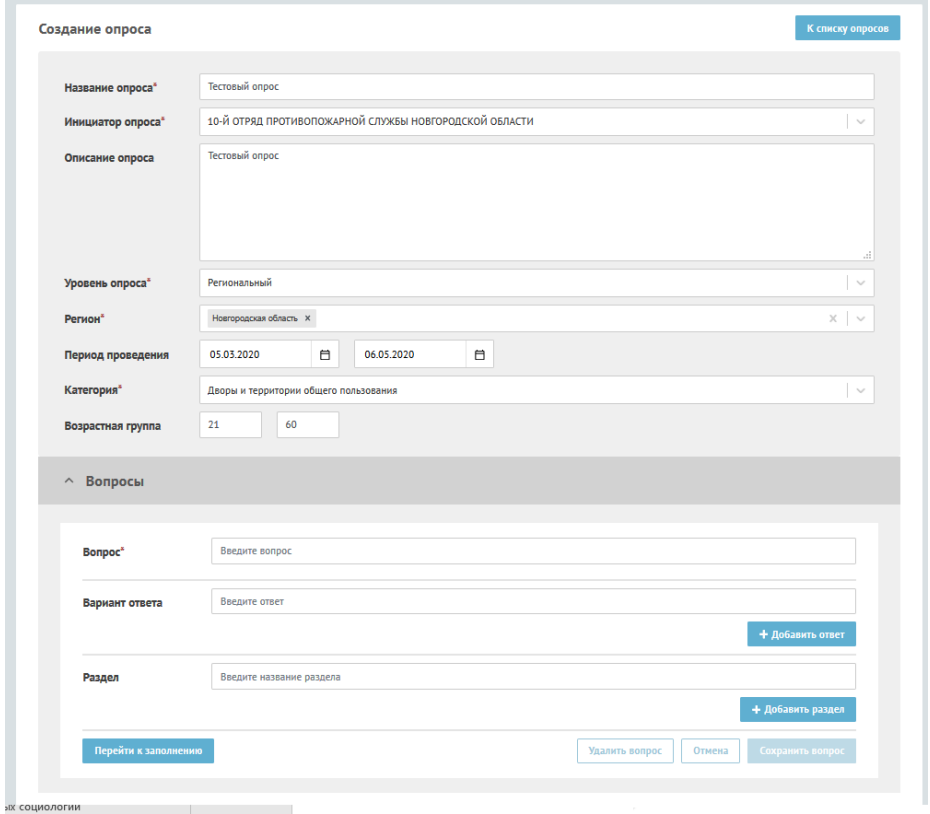

<span id="page-171-0"></span>*Рисунок 157 —Создание (редактирование) вопросов*

После создания всех вопросов опроса нужно нажать на кнопку Сохранить опрос и перейти к заполнению результатов опроса, нажав кнопку Перейти к заполнению . После этого открывается форма ввода результатов социологического опроса (см п[.4.3.3.2\)](#page-171-1).

### **4.3.3.2 Ввод результатов социологического опроса**

<span id="page-171-1"></span>Для ввода результатов социологического опроса необходимо в форме ввода результатов социологического опроса (см. рисунок [158\)](#page-172-0), которая появляется после нажатия на кнопку перейти к заполнить и заполнить результаты для каждого варианта ответа.

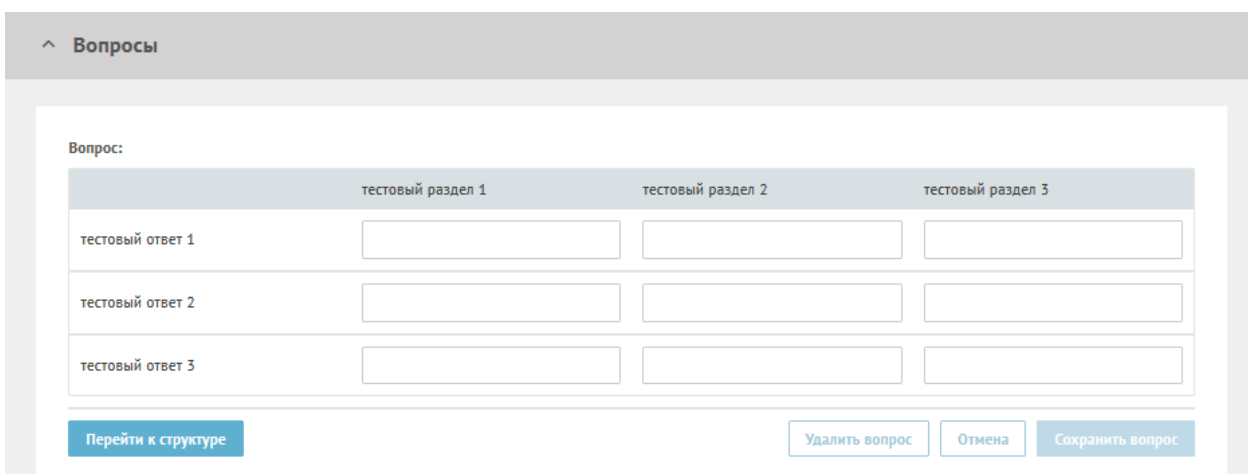

<span id="page-172-0"></span>*Рисунок 158 — Ввод результатов социологического опроса*

### **4.3.3.3 Загрузить данные социологического опроса**

Вместо ручного ввода данных результатов опроса можно загрузить эти данные из файла. Для этого в форме создания опроса (см. рисунок [156\)](#page-169-0) нужно нажать на кнопку **<u>в загрузить таблицу</u>**, после чего будет открыто системное окно выбора файла, в котором следует выбрать загружаемый файл с результатами социологического опроса.

#### **5 ОБЩЕСТВЕННОЕ ГОЛОСОВАНИЕ**

Подсистема общественного голосование обеспечивает граждан и уполномоченных лиц ОГВ, ОМСУ возможностью взаимодействия по решению вопросов о развитии транспортной инфраструктуры, территориального развития, правил землепользования, благоустройства территорий, проектам межевания и планировки территорий, обсуждения концепций и проектов создания и реконструкции общественных пространств, а также механизма распределения части местного бюджета с учётом мнения граждан.

Также гражданам обеспечивается возможность обсуждения реализации национальных проектов.

Граждане имеют возможность выполнения всех действий, предоставляемых для них подсистемой, через личный кабинет пользователя (ЛКП).

Представители ОГВ, ОМСУ имеют возможность выполнения всех действий, предоставляемых для них подсистемой, через ЛКО соответствующего ОГВ, ОМСУ.

### **5.1 Управление подсистемой общественного голосования**

Настройки подсистемы общественного голосования производятся в АРМ Уполномоченного ЛКО ОГВ, ОМСУ.

Для того, чтобы войти в ЛКО Общественного голосования, необходимо запустить браузер и ввести веб-адрес https://pos.gosuslugi.ru в адресную строку обозревателя.

На данной странице введите логин и пароль и нажмите на ссылку «Войти через портал ГОСУСЛУГИ», как на рисунке [159.](#page-174-0)

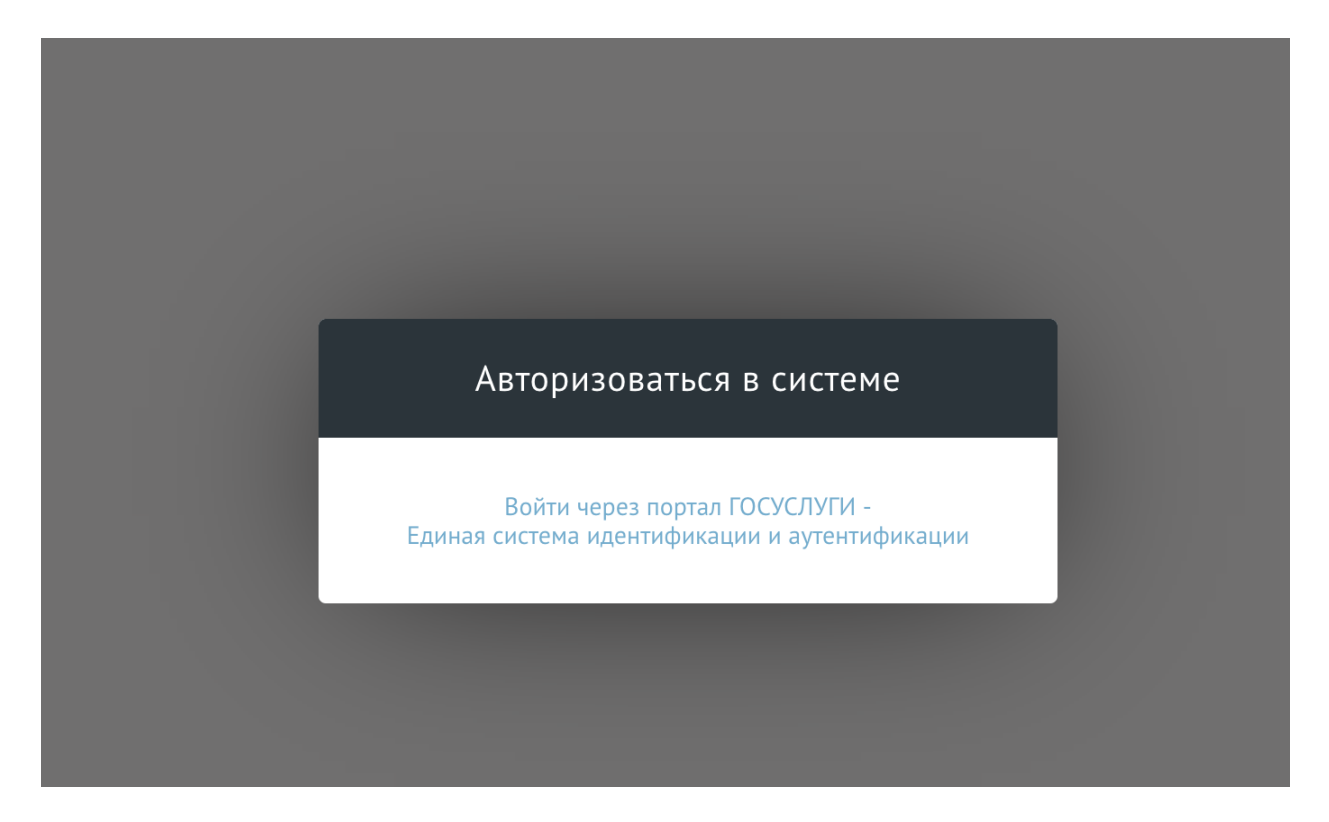

*Рисунок 159 — Авторизация в ЛКО Общественного голосования*

<span id="page-174-0"></span>Система работоспособна, если в результате выполненных действий, на экране монитора слева отобразилось меню с разделами без выдачи обращений о сбое в работе или в отказе доступа, как на рисунке [160.](#page-174-1)

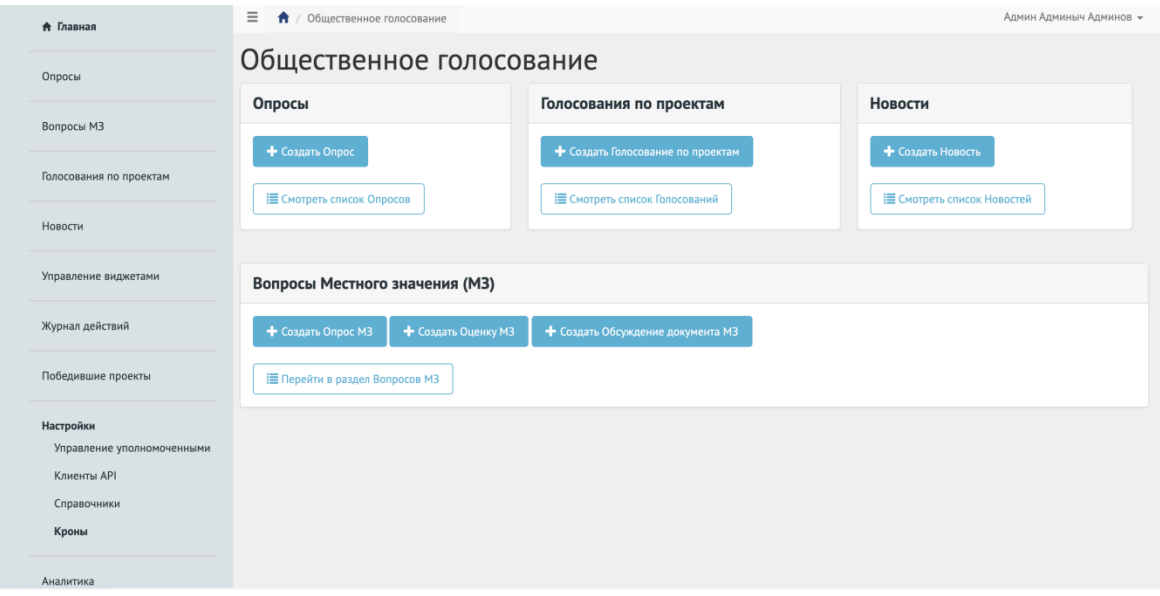

<span id="page-174-1"></span>*Рисунок 160 — Главное меню ЛКО Общественного голосования*

В случае если у вас несколько ролей доступа, то необходимо переключиться на роль Уполномоченный следующим образом - [Рисунок 161.](#page-175-0)

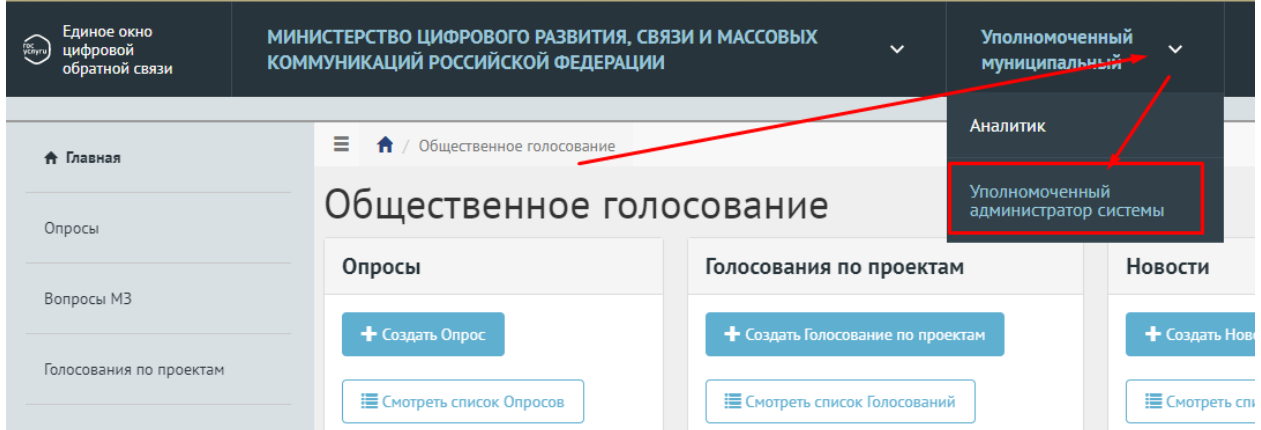

<span id="page-175-0"></span>*Рисунок 161 — Переключение на роль Уполномоченный*

# **5.1.1 Опрос**

Опрос должен являться активностью, в рамках которой Пользователь может оставить обратную связь путем выбора предустановленных ответов на поставленные вопросы. Также Пользователь должен иметь возможность оставить обратную связь на поставленный вопрос путем выставления оценки (рейтинга).

# **5.1.1.1 Жизненный цикл Опроса**

Управление жизненным циклом Опросов происходит путем изменения статуса Опроса, а также возможностью задания временных интервалов даты начала и конца Опроса. Статусы Опроса указаны на рисунке [162.](#page-176-0)

#### Опрос, статусы

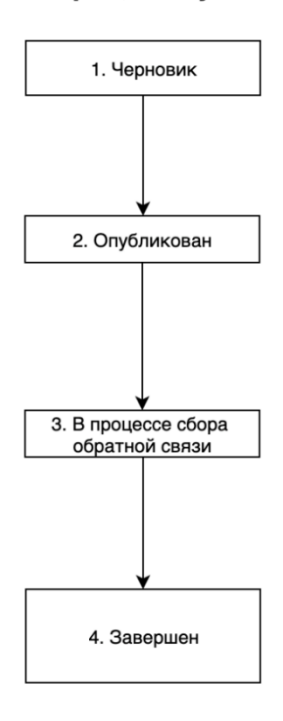

<span id="page-176-0"></span>*Рисунок 162 – Жизненный цикл Опроса*

### **5.1.1.2 Алгоритм работы с Опросами**

- 1) Создать Опрос указав все необходимые данные, включая период проведения, список вопросов и возможных ответов к ним.
- 2) Опубликовать Опрос.
- 3) После публикации Опрос ожидает автоматического перевода Системой в статус «3. В процессе сбора обратной связи» в день даты старта Опроса согласно настройкам. После перевода в данный статус Пользователи могут принимать участие в выборе ответов на вопросы опубликованного Опроса. Уполномоченному доступна статистика Опроса и все данные о нем. Изменять Опрос Уполномоченный не может.
- 4) В день даты окончания Опроса Система автоматически переводит Опрос в статус «Завершен». В данном статусе Уполномоченному необходимо ознакомиться с результатами Опроса. Дальнейших действий от Уполномоченного не требуется.

### **5.1.1.3 Создание опроса**

Чтобы создать Опрос необходимо перейти в раздел левого меню «Опросы», как показано на рисунке [163.](#page-177-0)

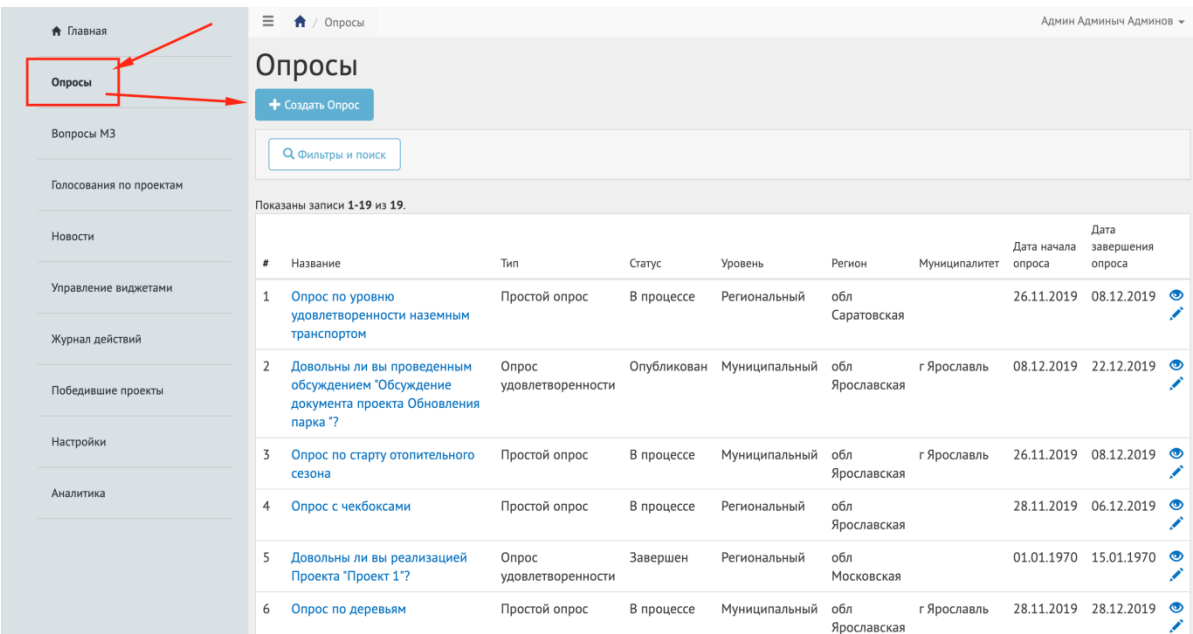

### <span id="page-177-0"></span>*Рисунок 163 - Окно создания Опроса и перечнем существующих опросов*

После нажатия на кнопку «Создать Опрос», откроется страница с формой добавления опроса», как показано на рисунке [164.](#page-178-0)

# 179 ЕПГУ-2019-6.03 ММ

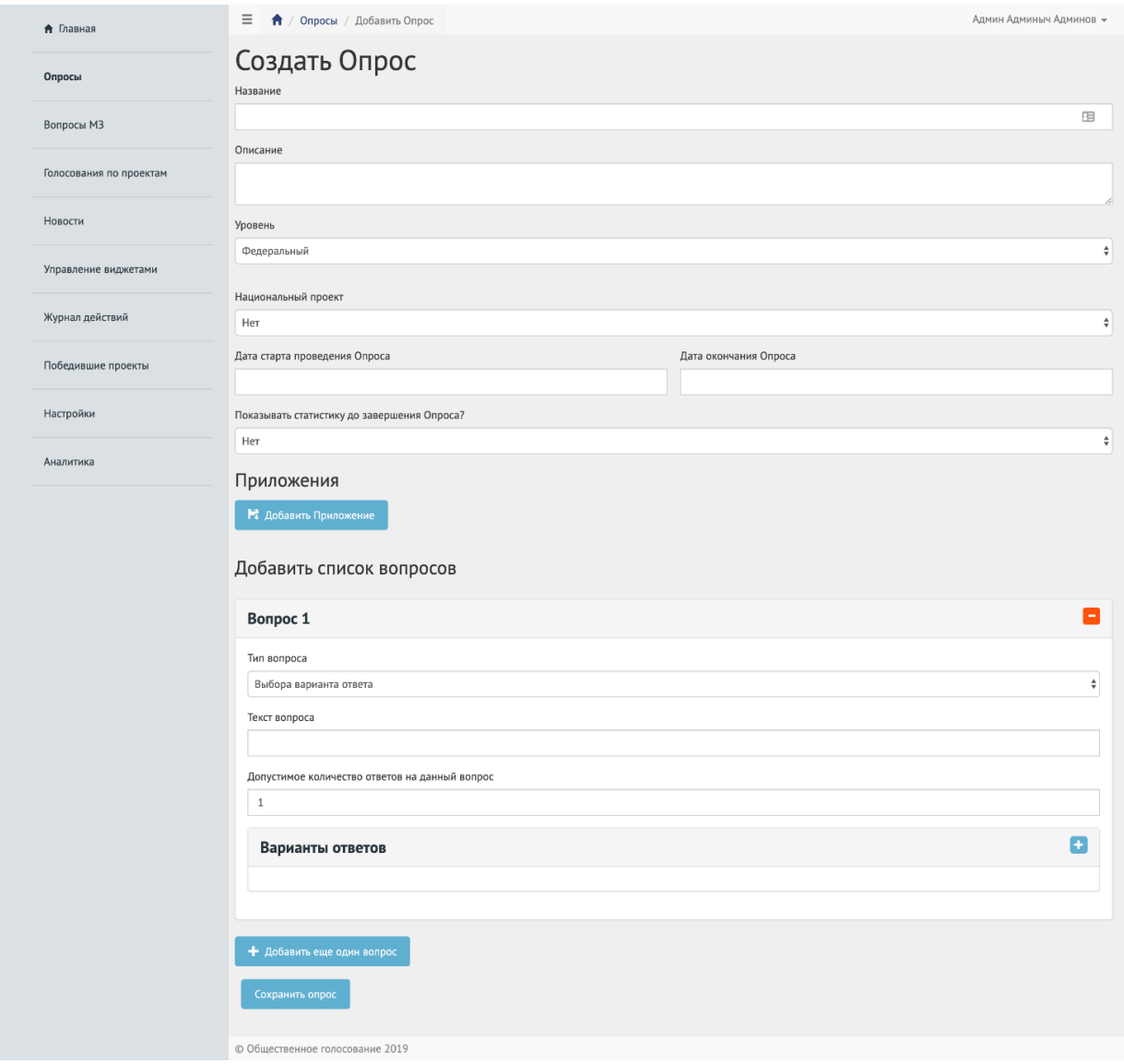

#### Добавить список вопросов

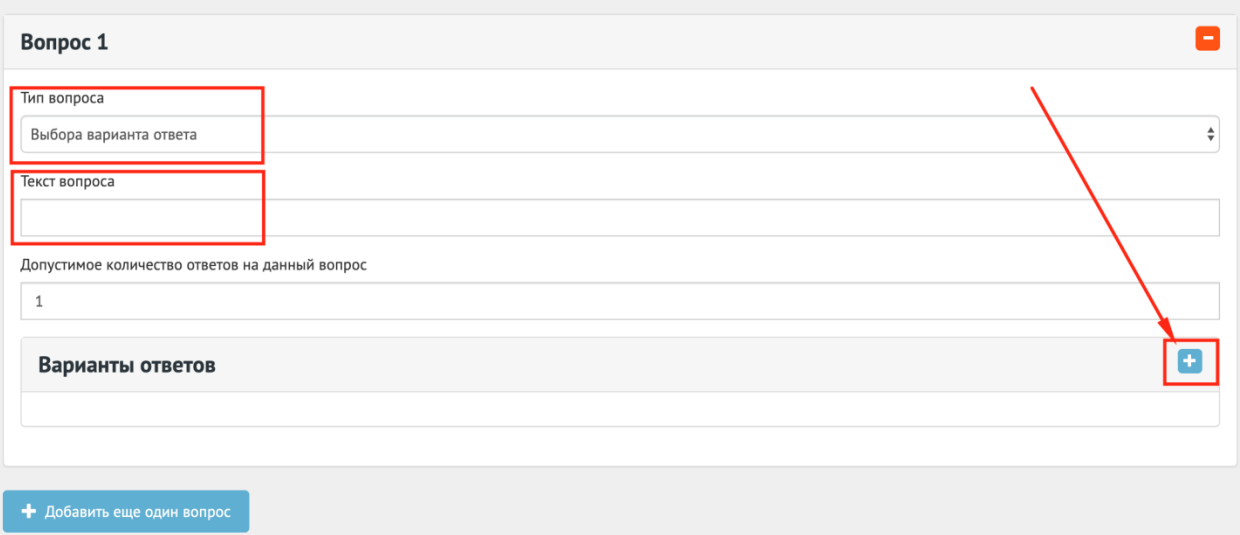

<span id="page-178-0"></span>*Рисунок 164 – Форма Добавить Опрос* 

Заполните поле «Название», например, «Опрос по выбору цвета окраса скамеек в парке Горького».

Заполните поле «Описание», например, «Подробное описание опроса по выбору цвета окраса скамеек в парке Горького в г. Москва».

В выпадающем списке «Уровень» выберите необходимое значение.

В зависимости от роли и уровня Уполномоченного варьируется количество отображаемых значений. Существуют варианты, приведенные ниже.

1) Уполномоченный администратор системы и уполномоченный с ролью и уровнем федеральный. Отображается следующие значения уровней: Федеральный, Региональный, Муниципальный.

Для этой роли необходимо сделать следующие действия:

- а) выберите значение Федеральный (федеральный опрос будет показываться всем регионам). Никаких дополнительных списков не появится. Перейдите к выбору значения в выпадающем списке «Национальный проект»;
- б) выберите значение Региональный (региональный опрос будет показываться всем муниципалитетам внутри региона). Появится дополнительный выпадающий список «Регион», как представлено на [Рисунок 165.](#page-180-0) Выберите значение требующегося региона, например, Саратовская область. Перейдите к выбору значения в выпадающем списке «Национальный проект»;
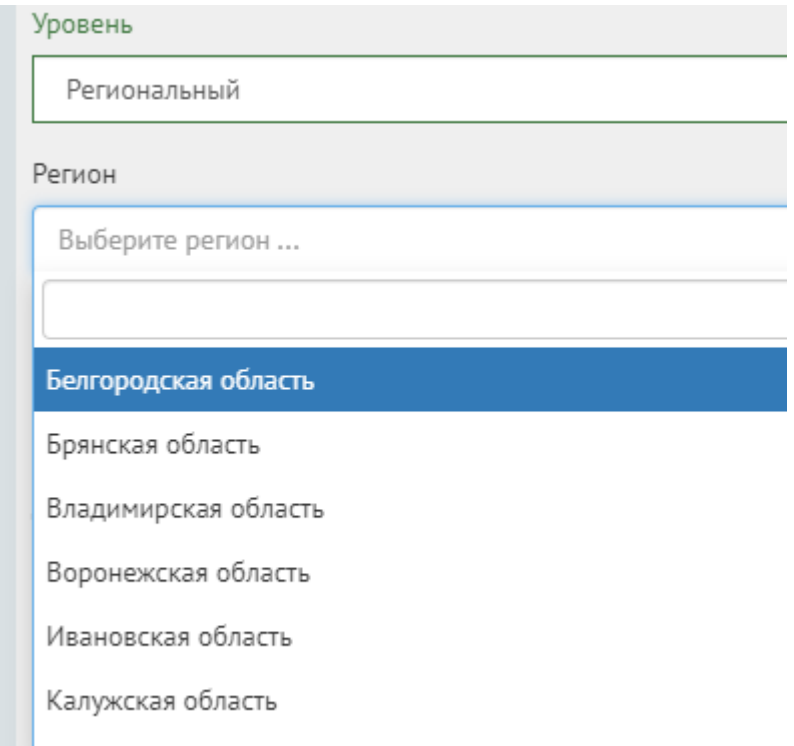

*Рисунок 165– Окно выпадающего списка выбора Региона*

в) выберите значение Муниципальный (муниципальный опрос будет показываться только на уровне муниципалитета). Появится два дополнительных выпадающих списка «Регион» и «Муниципалитет», как представлено на рисунке [166.](#page-181-0) Выберите значение требующегося региона, например, Саратовская область. Выберите значение муниципалитета, например, г. Саратов. Перейдите к выбору значения в выпадающем списке «Национальный проект»;

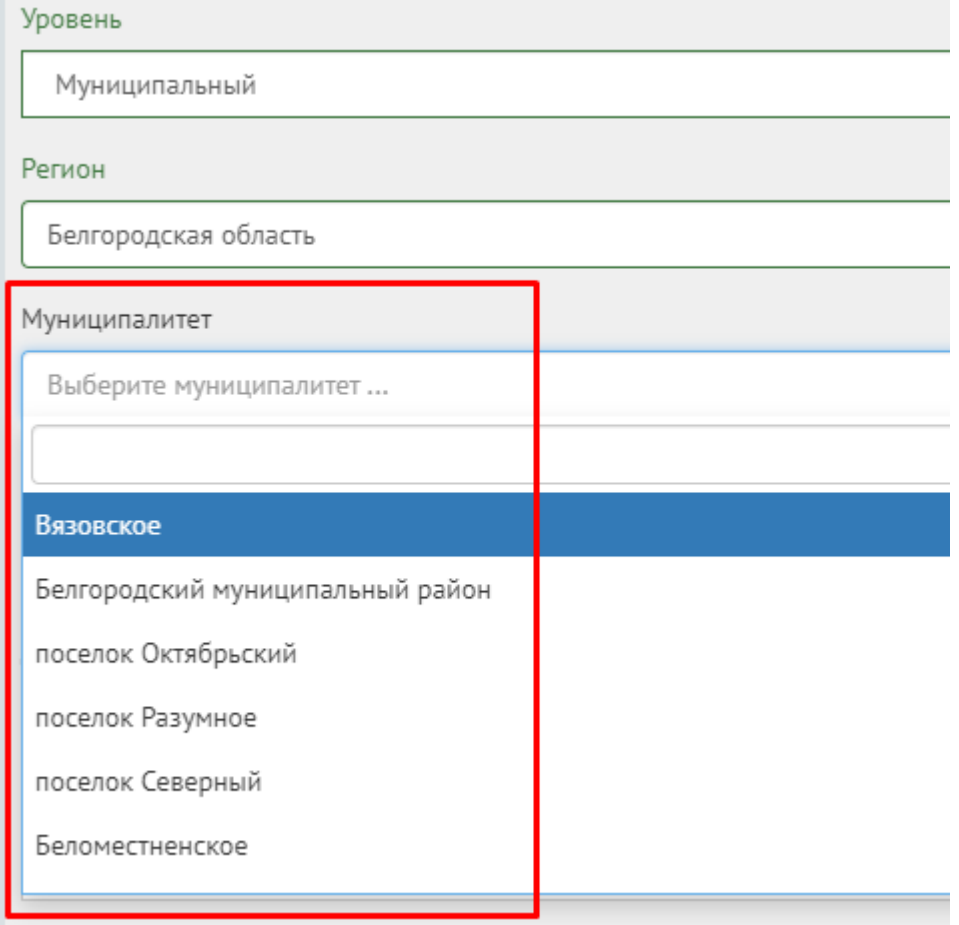

<span id="page-181-0"></span>*Рисунок 166 – Окно выпадающего списка выбора Муниципалитета*

2) Уполномоченный региональный. Для данной роли отображаются три значения уровня проведения опроса: Региональный, Муниципальный и Организация.

Для этой роли необходимо выполнить следующие действия:

а) выберите значение Региональный. Появится новый выпадающий список «Регион»;

Выберите регион, привязанный к данному региональному администратору, например, у администратора Саратовской области, будет только регион Саратовская область. Перейдите к датам проведения опроса.

б) выберите значение Муниципальный. Появится два дополнительных выпадающих списка «Регион» и «Муниципалитет». Выберите значение региона, например, Саратовская область. Выберите

значение муниципалитета, привязанного к данному региону, например, г. Саратов. Перейдите к датам проведения опроса.

3) Уполномоченный с ролью и уровнем муниципальный. Отображается два значения уровня: Муниципальный и Организация.

Выберите значение Муниципальный. Появится два дополнительных выпадающих списка «Регион» и «Муниципалитет». Выберите значение привязанного региона, например, Саратовская область. Выберите значение привязанного муниципалитета, например, г. Саратов. Перейдите к датам проведения опроса.

В выпадающем списке «Национальный проект» выберите необходимое значение «Да» или «Нет», которое влияет на уровень доступа к управлению таким опросом и отдельным выделением на фронтенде (клиентской стороне). Изменение и просмотр данного флага возможно только уполномоченным ЛКО с уровнем доступа Федеральный или уполномоченным администратором системы.

В выпадающем списке «Показывать статистику» выберите необходимое значение «Да» или «Нет».

Укажите временные рамки проведения опроса, выбрав в поле «Дата начала опроса» и «Дата окончания опроса» соответствующие даты.

Нажмите на кнопку «Добавить приложение», если требуется добавить приложение. Раскроется блок добавления приложения с полями «Название» и «Описание» и загрузкой файла, как представлено на рисунке [167.](#page-183-0)

Заполните поле «Название», например, «Приложение к опросу».

Заполните поле «Описание», например, «Подробное описание опроса в приложении».

Загрузите документ.

Разрешено добавлять максимум 5 приложений. Разрешенные форматы: Portable Document Format PDF, Office Open XML или Open Document Format (расширения DOCX, ODT, XODT, PDF. Размер документа не более 5 мегабайт.

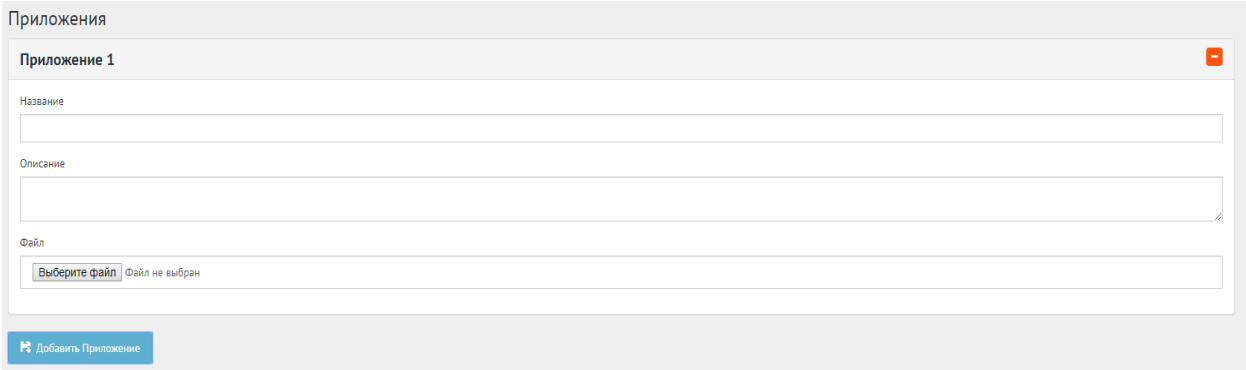

<span id="page-183-0"></span>*Рисунок 167 - Выпадающая форма Приложения на вкладке Добавить Опрос*

Нажмите на кнопку «+Добавить еще один вопрос», если нужно создать Опрос с множеством вопросов, как представлено на рисунке [168.](#page-183-1) Число вопросов ограничено 20 значениями.

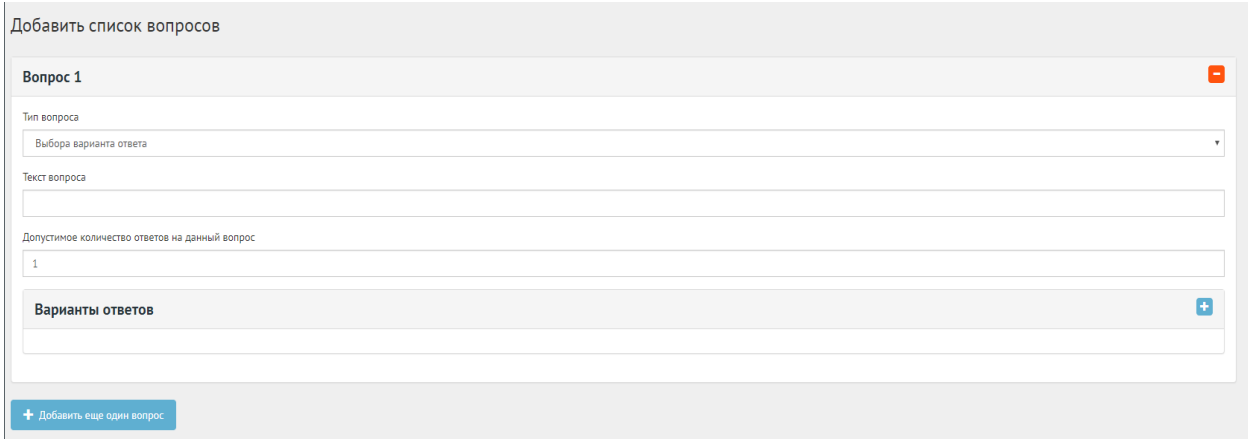

<span id="page-183-1"></span>*Рисунок 168 - Форма Добавить список вопросов на вкладке Добавить Опрос*

В блоке добавления списка вопросов, в выпадающем списке «Тип вопроса» выберите значение, например, «Выбора варианта ответа».

В поле «Текст вопроса» введите вопрос, например, «В какой цвет покрасить скамейки в парке Горького?».

В поле «Допустимое количество ответов на данный вопрос» введите требующееся значение, например 1, если разрешен выбор только 1-го варианта.

Нажмите на кнопку «+» столько раз, сколько требуется вариантов ответа, например 4, для добавления 4-х вариантов ответа, Зеленый, Голубой, Коричневый, Серый, как представлено на рисунке [169.](#page-184-0)

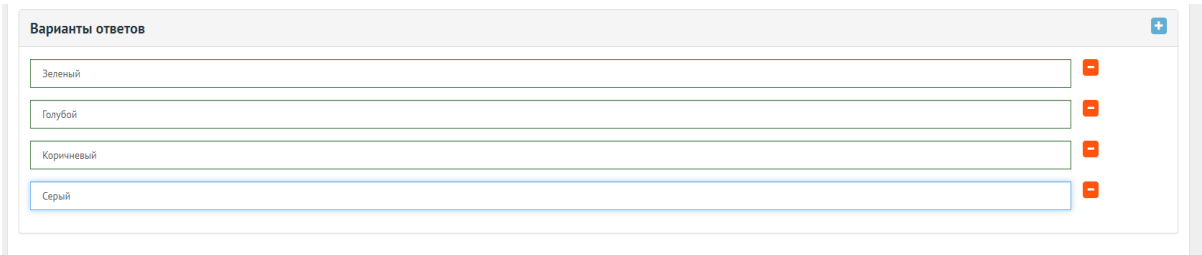

<span id="page-184-0"></span>*Рисунок 169 - Выпадающая форма Варианты ответов на вкладке Добавить список вопросов*

Нажмите на кнопку «Сохранить Опрос» для создания Опроса. Откроется страница с просмотром созданного Опроса, как представлено на рисунке [170.](#page-185-0)

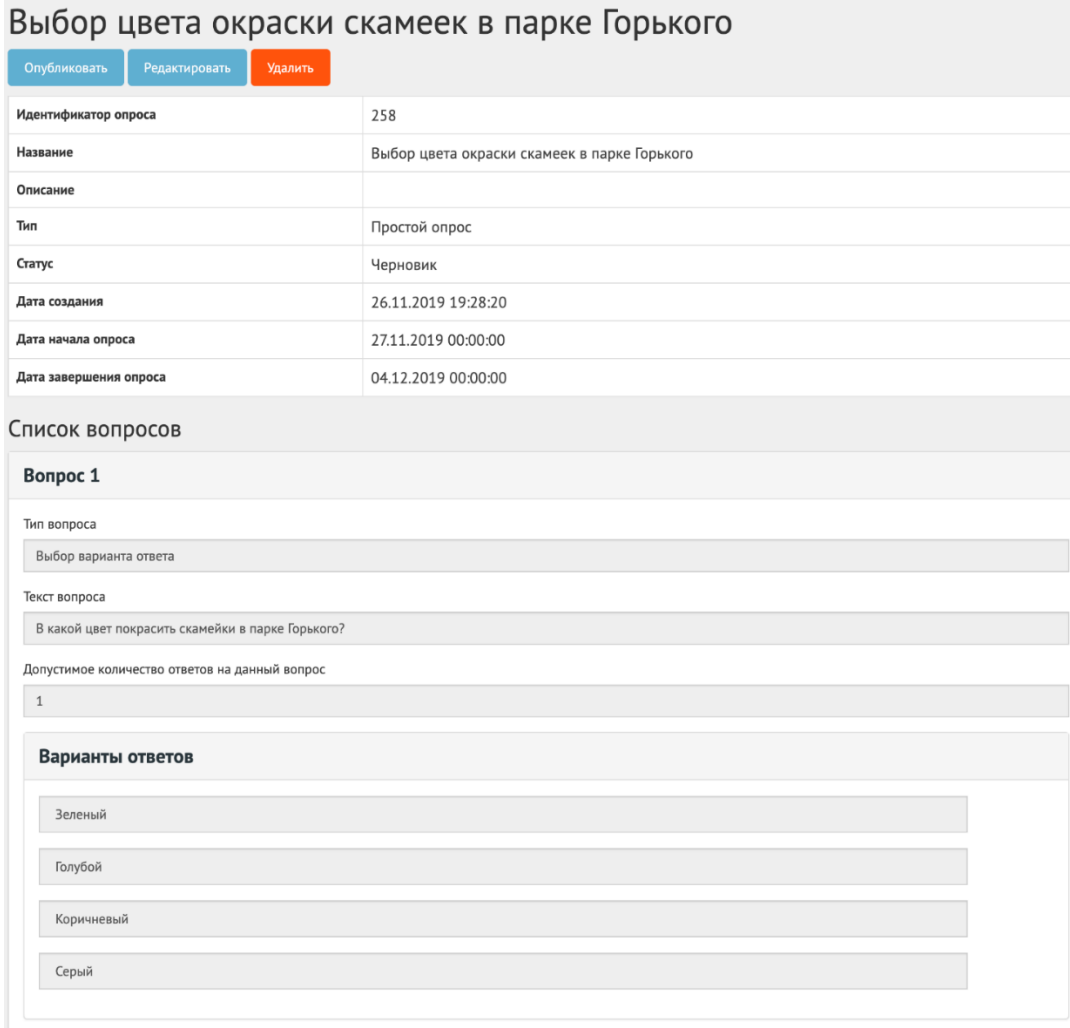

# <span id="page-185-0"></span>*Рисунок 170 – Окно просмотра созданного Опроса*

Чтобы редактировать Опрос нажмите на кнопку «Редактировать» на странице просмотра или на странице со списком созданных Опросов.

### **5.1.1.4 Опрос после завершения**

После завершения сбора обратной связи по Опросу доступна статистика Опроса, как представлено на [Рисунок 171.](#page-186-0)

Дальнейших действий не предусмотрено, Опрос завершен.

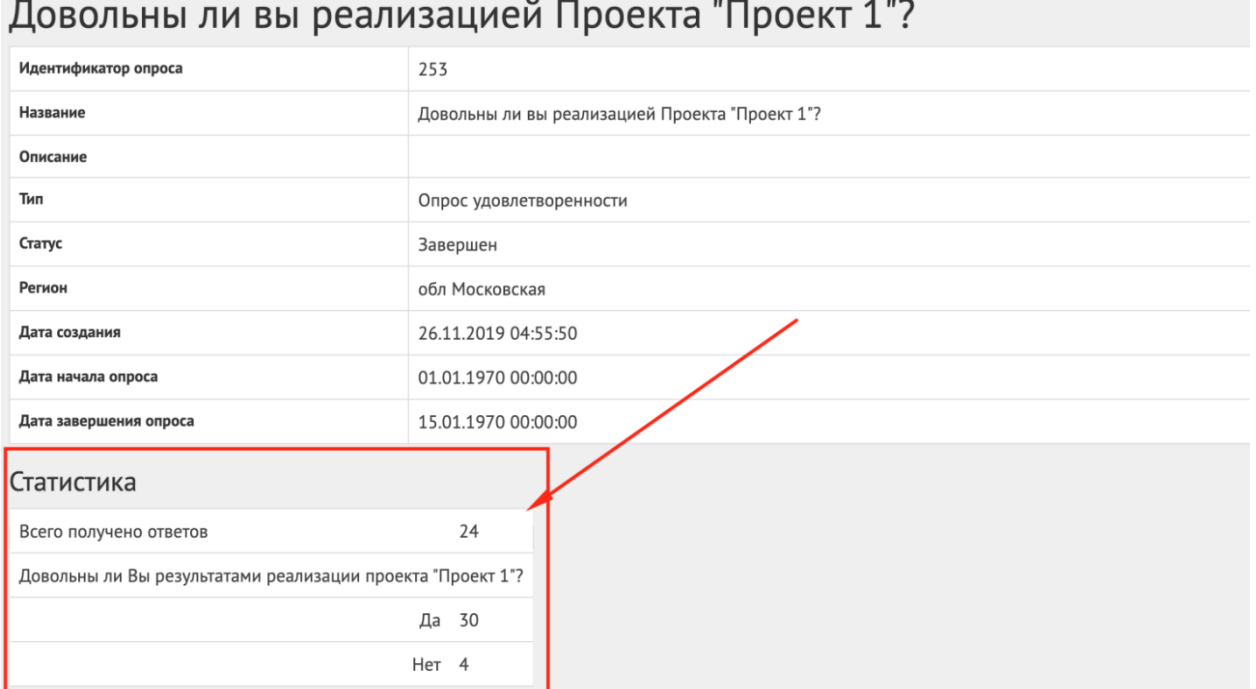

*Рисунок 171 – Окно просмотра созданного Опроса*

## <span id="page-186-0"></span>**5.1.2 Голосование по проектам**

Данный раздел предназначен для создания, изменения, просмотра сведений о Голосованиях по проектам. Голосование по проектам — это активность, привязанная к определенному периоду времени и необходимая для выбора из списка проектов победителя посредством функции голосования в рамках списка категорий Проектов. Сущность Голосование по проектам необходима для объединения списка проектов для организации голосования с установленными временными рамками и заданными условиями проведения Голосования (список категорий, кол-во возможных голосов внутри одной Категории и др.). Объектом Голосований являются Проекты, сгруппированные в рамках одной Категории.

#### **5.1.2.1 Жизненный цикл Голосования и проектов**

Управление жизненным циклом Голосования и проектов происходит путем изменения статуса Опроса, а также возможностью задания временных интервалов даты начала и конца. Статусы Голосования и проектов указаны на рисунке [172.](#page-187-0)

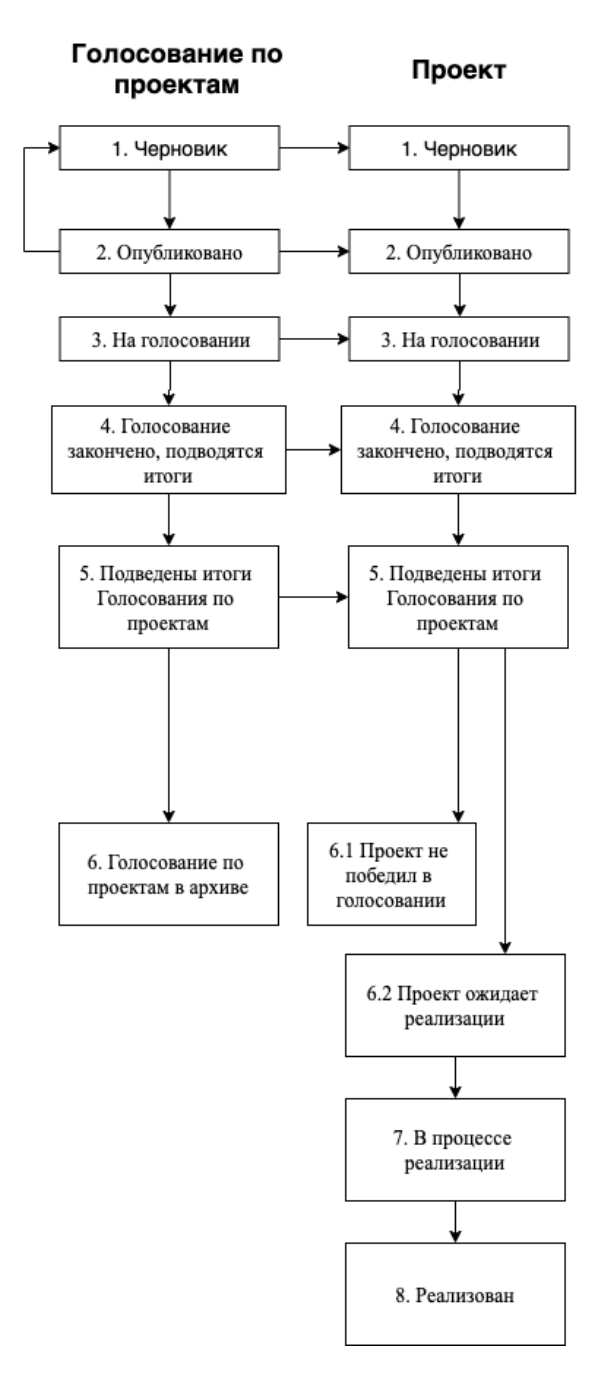

<span id="page-187-0"></span>*Рисунок 172 – Жизненный цикл Голосования по проектам*

# **5.1.2.2 Алгоритм работы с Голосованием по проектам**

- 1. Создать Голосование по проектам указав все необходимые данные, включая период голосования и участвующие категории проектов.
- 2. Добавить проекты с соответствующими категориями и подробными данными о проекте.
- 3. Опубликовать Голосование.
- 4. После публикации Голосование ожидает автоматического перевода Системой в статус «На голосовании». После перевода в данный статус Пользователи могут принимать участие в голосовании отдавая свой голос за проекты согласно настройкам голосования. Уполномоченному доступна статистика Голосования и все данные о нем.
- 5. В день даты окончания голосования Система автоматически переводит Голосование и все проекты в рамках него в статус «Голосование закончено, подводятся итоги». Также система автоматически рассчитывает проекты победители согласно оставленным голосам Пользователей в соответствии с настройками голосования (параметр «Количество возможных победителей внутри каждой категории»). В данном статусе Уполномоченному необходимо ознакомиться с результатами Голосования, а также подготовить и опубликовать документ «Протокол голосования», в котором необходимо указать условия проведения голосования, а также список проектов победителей в каждой категории.
- 6. После публикации протокола Голосование по проектам и Проекты в него входящие переходят автоматически в статус «Подведены итоги Голосования по проектам».
- 7. Далее Система автоматически переводит проекты в статусы 1) «Проект не победил в голосовании» для не победивших проектов и 2) «Проект ожидает реализации» для победивших.
- 8. Начиная с этого момента проекты со статусом «Проект не победил в голосовании» не могут редактироваться. В то время как проекты в статусе «Проект ожидает реализации» могут быть переведены в статус «В процессе реализации».

9. Финальным этапом жизни проекта в Системе является статус «Реализован». При переводе в данный статус Уполномоченный обязан опубликовать отчет о реализации Проекта.

#### **5.1.2.3 Создание Голосования по проектам**

Чтобы создать Голосование по проектам нажмите в меню слева ссылку по соответствующему названию «Голосование по проектам». Затем на кнопку «Создать Голосование», как представлено на рисунке [173.](#page-189-0)

| <b>А</b> Главная                        | Ξ<br>Голосования по проектам<br>A                  |                                                   |                                                      |                              |                                               |                    | Админ Админыч Админов - |                |
|-----------------------------------------|----------------------------------------------------|---------------------------------------------------|------------------------------------------------------|------------------------------|-----------------------------------------------|--------------------|-------------------------|----------------|
| Опросы                                  | Голосования по проектам<br>+ Создать Голосование   |                                                   |                                                      |                              |                                               |                    |                         |                |
| Вопросы МЗ                              | <b>Q</b> Фильтры и поиск                           |                                                   |                                                      |                              |                                               |                    |                         |                |
| Голосования по проектам                 | Показаны записи 1-20 из 28.                        |                                                   |                                                      |                              |                                               |                    |                         |                |
| Новости                                 | Название<br>#                                      | Дата и время начала<br>голосования по<br>проектам | Дата и время<br>окончания голосования<br>по проектам | Уровень                      | Статус                                        | Регион             | Муниципалитет           |                |
| Управление виджетами<br>Журнал действий | Голосования по проектам 1                          | 28.11.2019                                        | 29.11.2019                                           | Федеральный                  | Подведены итоги<br>голосования по<br>проектам |                    |                         | $\bullet$      |
|                                         | Голосование (проверка крона)<br>2                  | 28.11.2019                                        | 16.12.2019                                           | Федеральный                  | На голосовании                                |                    |                         | $\bullet$      |
| Победившие проекты                      | 3<br>Конкурс 1                                     | 26.11.2019                                        | 08.12.2019                                           | Региональный                 | Черновик                                      | Респ<br>Татарстан  |                         | $\bullet$<br>╱ |
| Настройки                               | Голосование по проектам<br>4<br>(проверка крона) 2 | 30.11.2019                                        | 17.12.2019                                           | Региональный                 | Черновик                                      | обл<br>Псковская   |                         | $\bullet$<br>╱ |
| Аналитика                               | 5<br>Голосование по проектам<br>Московской области | 26.11.2019                                        | 05.01.2020                                           | Региональный                 | Черновик                                      | обл<br>Московская  |                         | $\bullet$<br>╱ |
|                                         | Голосование по проектам<br>6<br>(проверка даты)    | 30.11.2019                                        | 30.12.2019                                           | Муниципальный На голосовании |                                               | обл<br>Ярославская | г Ярославль             | $\bullet$      |
|                                         | 7<br>Голосование по проектам<br>(письма)           | 27.11.2019                                        | 04.12.2019                                           | Муниципальный                | Черновик                                      | обл<br>Ярославская | г Ярославль             | $\bullet$<br>Í |

<span id="page-189-0"></span>*Рисунок 173 – Форма Голосования по проектам*

Откроется страница с формой создания голосования по проектам, как представлено на рисунке [174.](#page-190-0)

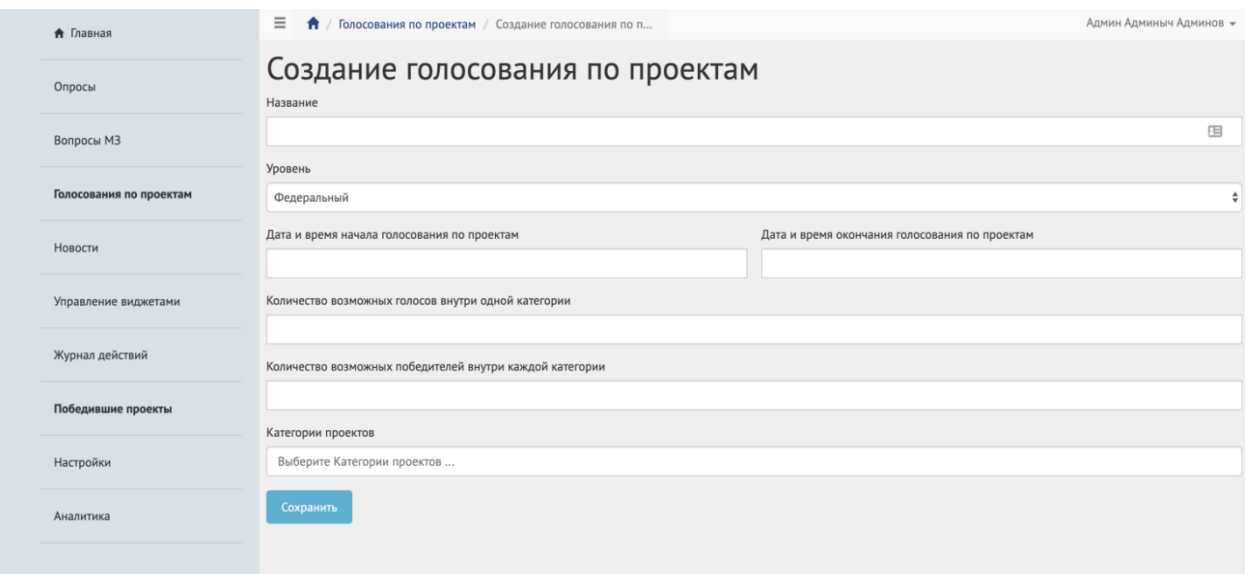

<span id="page-190-0"></span>*Рисунок 174 – Форма Создание голосования по проектам*

Введите наименование голосования по проектам в поле «Название». В выпадающем списке «Уровень» выберите необходимое значение.

В зависимости от роли и уровня Уполномоченного варьируется количество отображаемых значений. Существующие варианты описываются ниже.

1) Уполномоченный администратор системы и Уполномоченный с ролью и уровнем федеральный. Отображается четыре значения уровней: Федеральный, Региональный, Муниципальный и Организация.

Для этих ролей необходимо выполнить действия, описываемые ниже.

- а) Выберите значение Федеральный (федеральное голосование по проектам будет показываться всем регионам). Никаких дополнительных списков не появится. Перейдите к датам проведения Голосования по проектам.
- б) Выберите значение Региональный (региональное голосование по проектам будет показываться всем муниципалитетам внутри региона). Появится дополнительный выпадающий список «Регион», как представлено на рисунке [175.](#page-191-0) Выберите значение требующегося

региона, например Саратовская область. Перейдите к датам проведения Голосования по проектам.

<span id="page-191-0"></span>*Рисунок 175 – Окно выпадающего списка выбора Региона* 

в) Выберите значение Муниципальный (муниципальное голосование по проектам будет показываться только на уровне муниципалитета). Появятся два дополнительных выпадающих списка «Регион» и «Муниципалитет», как представлено на рисунке [176.](#page-191-1) Выберите значение требующегося региона, например Саратовская область. Выберите значение муниципалитета, например г. Саратов. Перейдите к датам проведения Голосования по проектам.

<span id="page-191-1"></span>*Рисунок 176 – Окно выпадающего списка выбора Муниципалитета*

- 2) Уполномоченный с ролью и уровнем региональный. Отображается два значения Региональный, Муниципальный.
- а) Выберите значение Региональный. Появится новый выпадающий список «Регион».
- Выберите регион Уполномоченного, например у уполномоченного Саратовской области, будет только регион Саратовская область. Перейдите к датам проведения Голосования по проектам.
- б) Выберите значение Муниципальный. Появится два дополнительных выпадающих списка «Регион» и «Муниципалитет». Выберите значение региона, например Саратовская область. Выберите значение муниципалитета, привязанного к данному региону, например г. Саратов. Перейдите к датам проведения голосования по проектам.

3) Уполномоченный с ролью и уровнем муниципальный. Отображается значение Муниципальный.

Выберите значение Муниципальный. Появится два дополнительных выпадающих списка «Регион» и «Муниципалитет». Выберите значение привязанного региона, например Саратовская область. Выберите значение привязанного муниципалитета, например г. Саратов. Перейдите к датам проведения Голосования по проектам.

Укажите временные рамки проведения голосования, выбрав в поле «Дата и время начала голосования по проектам» и «Дата и время завершения голосования по проектам» соответствующие даты.

Укажите количество возможных голосов внутри одной категории.

Укажите количество возможных проектов победителей.

Выберите регион в выпадающем списке «Регион».

Выберите категорию в выпадающем списке «Категория».

В поле «Количество вариантов выбора в рамках категории» укажите число, указывающее за сколько объектов голосования, может проголосовать гражданин, например 1, если можно проголосовать только за 1 объект.

В выпадающем списке «Регион» выберите регион, для осуществления связи в случае уровня Голосования равного Региональный.

Выберите муниципалитет, привязанный к данному региону, для осуществления связи в случае уровня Голосования равного Муниципальный.

Нажмите на кнопку «Сохранить» для перехода на страницу редактирования и добавления проектов, как представлено на рисунке [177.](#page-193-0)

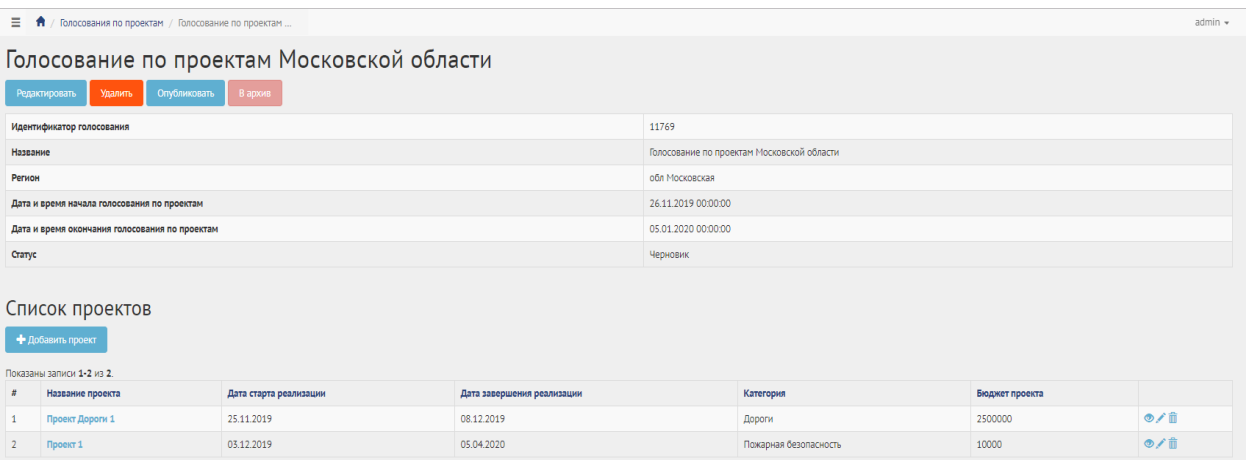

<span id="page-193-0"></span>*Рисунок 177 – Вкладка редактирования Голосования по проектам*

## **5.1.2.4 Добавление Проекта**

Сущность «Проект» представляет собой описание инициативы/предложения/изменения от гражданина или правительства в текстовой форме, а также возможно с приложенными документами. У проекта есть три типа полей Стандартные, Специальные и Дополнительные.

Для добавления проектов в конкурс нажмите на кнопку «Добавить проект». Откроется страница с формой добавления проекта, , как представлено на рисунке [178.](#page-193-1)

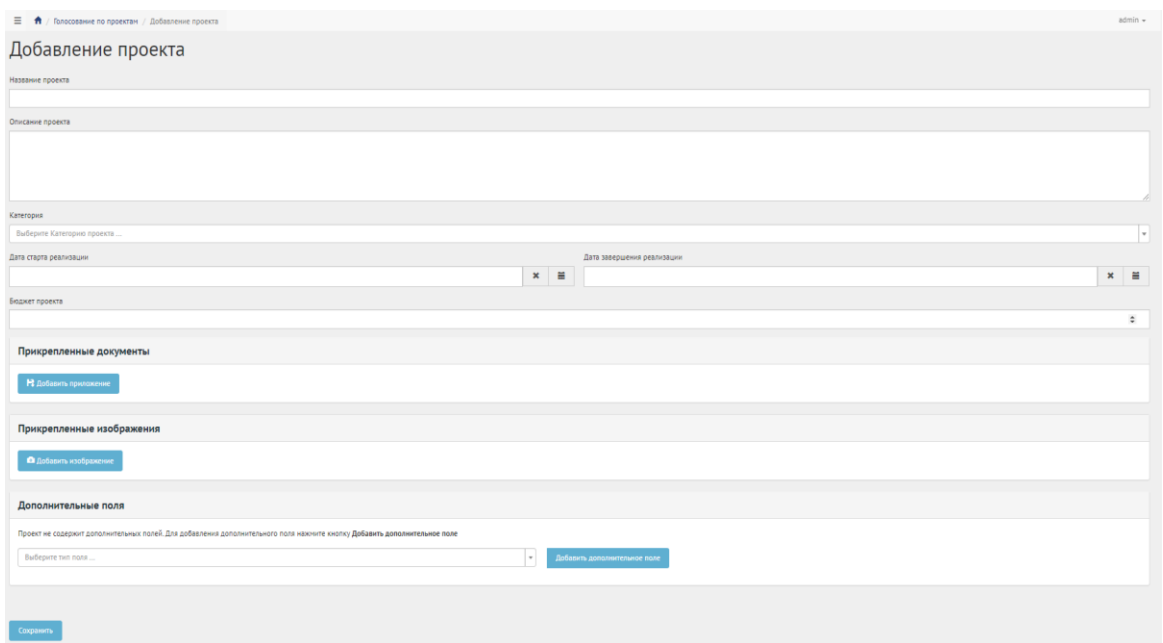

<span id="page-193-1"></span>*Рисунок 178 – Форма Добавление проекта*

Введите название в поле «Название проекта», например «Ремонт дороги по улице Петровская».

Введите описание в поле «Описание проекта», например «Ремонт дороги длиной 615 метров по улице Петровская в рамках программы ремонта дорог 2020 года».

В выпадающем списке «Категория» выберите категорию проекта, например, «Дороги». Появятся специальные поля, как представлено на рисунке [179,](#page-194-0) отражающие набор специфичных свойств проекта для определенной категории (это уникальный набор полей, который применим только к проектам определенной категории).

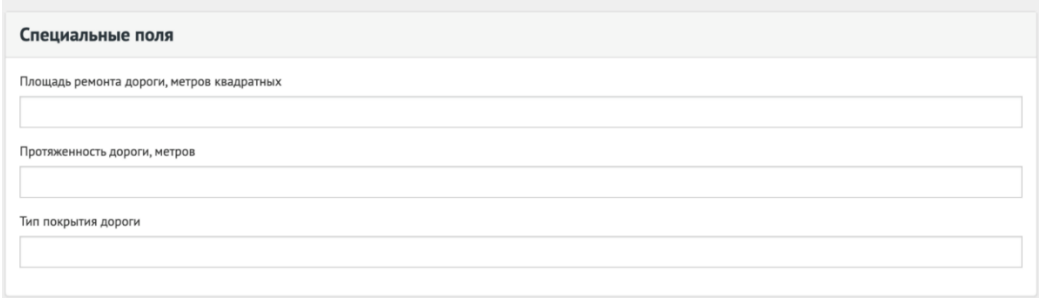

#### <span id="page-194-0"></span>*Рисунок 179 – Выпадающая форма Специальные поля*

Укажите временные рамки проведения проекта, выбрав в поле «Дата старта реализации» и «Дата завершения реализации» соответствующие даты.

Укажите бюджет в поле «Бюджет проекта».

Заполните специальные поля «Тип покрытия дороги», «Протяженность дороги», «Площадь дороги» соответствующими значениями.

Для добавления дополнительных полей в выпадающем списке выберите тип поля, например «Заголовок» и нажмите на кнопку «Дополнительное поле», как представлено на рисунке [180.](#page-194-1)

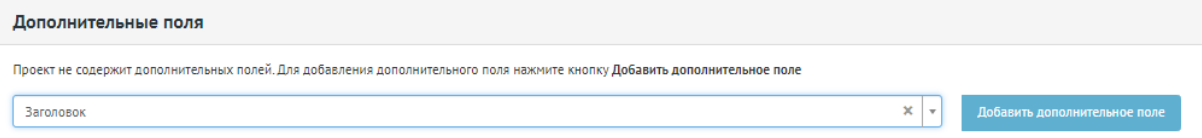

## <span id="page-194-1"></span>*Рисунок 180 – Форма Дополнительные поля*

Появится дополнительное поле «Заголовок». Заполните поля соответствующими значениями и нажмите кнопку «Сохранить». Откроется страница просмотра созданного проекта, как представлено на рисунке [181.](#page-195-0)

| $\equiv$ $\bigoplus$ / Голосование по проектам / Ремонт дороги длиной 615.                     |                                                                                                | admin = |
|------------------------------------------------------------------------------------------------|------------------------------------------------------------------------------------------------|---------|
| Ремонт дороги длиной 615 метров по улице Петровская в рамках программы ремонта дорог 2020 года |                                                                                                |         |
| На реализации<br>Удалить<br><b>Редактировать</b>                                               |                                                                                                |         |
| Идентификатор проекта                                                                          | 22293                                                                                          |         |
| Название проекта                                                                               | Ремонт дороги длиной 615 метров по улице Петровская в рамках программы ремонта дорог 2020 года |         |
| Дата старта реализации                                                                         | 26.11.2019 00:00:00                                                                            |         |
| Дата завершения реализации                                                                     | 03.12.2019 00:00:00                                                                            |         |
| Номер голосования по проектам                                                                  | 11769                                                                                          |         |
| Категория                                                                                      | Дороги                                                                                         |         |
| Бюджет проекта                                                                                 | 10000000                                                                                       |         |
| Статус проекта                                                                                 | Черновик                                                                                       |         |
| Описание проекта                                                                               | Ремонт дороги длиной 615 метров по улице Петровская в рамках программы ремонта дорог 2020 года |         |
| Специальные поля                                                                               |                                                                                                |         |
| Площадь ремонта дороги, метров квадратных                                                      |                                                                                                |         |
| 1000                                                                                           |                                                                                                |         |
| Протяженность дороги, метров                                                                   |                                                                                                |         |
| 1000                                                                                           |                                                                                                |         |
| Тип покрытия дороги                                                                            |                                                                                                |         |
| бетон                                                                                          |                                                                                                |         |
|                                                                                                |                                                                                                |         |
| Прикрепленные документы                                                                        |                                                                                                |         |
|                                                                                                |                                                                                                |         |
| Прикрепленные изображения                                                                      |                                                                                                |         |
|                                                                                                |                                                                                                |         |
| Дополнительные поля                                                                            |                                                                                                |         |
| Заголовок                                                                                      |                                                                                                |         |
| Заголовок                                                                                      |                                                                                                |         |
|                                                                                                |                                                                                                |         |

<span id="page-195-0"></span>*Рисунок 181 – Вкладка просмотра созданного проекта*

# **5.1.2.5 Работа с Голосованием в рамках их жизненного цикла после публикации и завершения голосования**

После перехода Голосования по проектам и проекта в статус «На голосовании» уполномоченный не может редактировать их до момента окончания голосования. Уполномоченному доступна функция просмотра данных о Голосовании и проектах, а также статистика голосования, как представлено на рисунке [182.](#page-196-0)

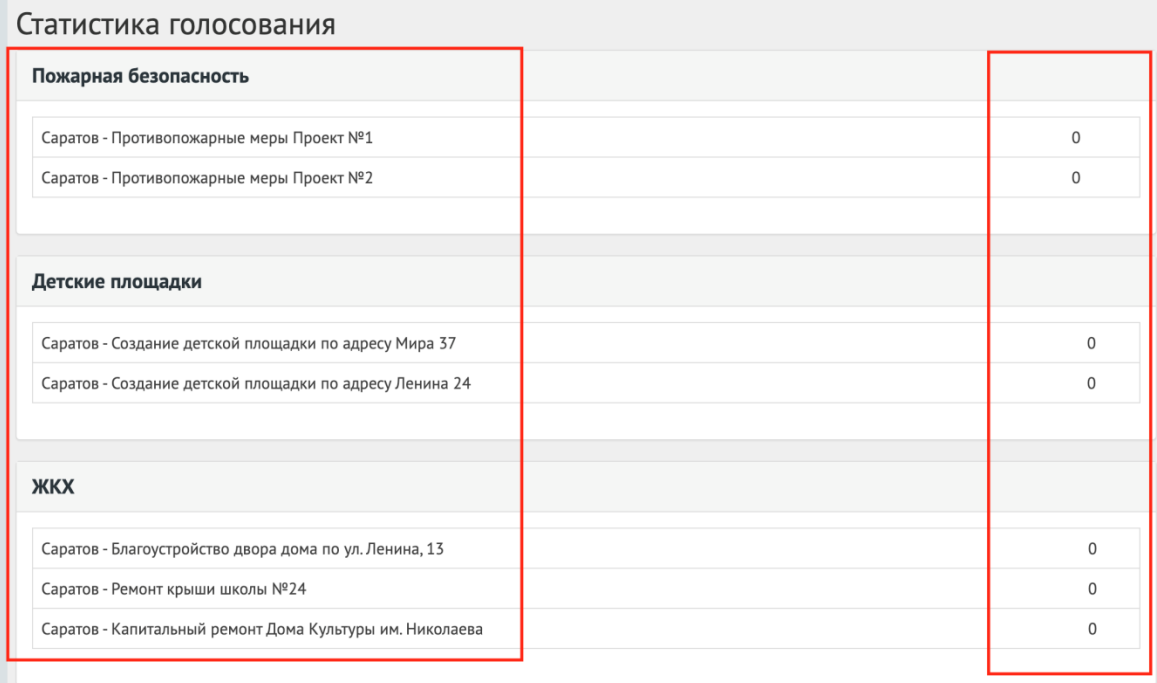

#### <span id="page-196-0"></span>*Рисунок 182 – Статистика голосования*

После наступления даты окончания Голосование автоматически будет переведено Системой в статус «Голосование закончено, подводятся итоги». Также будут автоматически рассчитаны и выбраны проекты победители в голосовании. В данном статусе Голосование ожидает, что Уполномоченный ознакомится с итогами голосования и сформирует документ «Протокол голосования». «Протокол голосования» должен быть в формате отсканированного документа PDF или изображения JPG, PNG. Чтобы завершить Голосование необходимо приложить «Протокол голосования», для этого требуется нажать на кнопку «Подвести итого голосования по проектам», как представлено на [Рисунок 184.](#page-197-0) При переводе в данный статус Система запросит у Уполномоченного приложить документ, как представлено на рисунке [Рисунок 185.](#page-197-1) Необходимо заполнить название документа, описание (опционально), приложить файл и нажать кнопку Сохранить, как показано на рисунке [Рисунок 186.](#page-198-0)

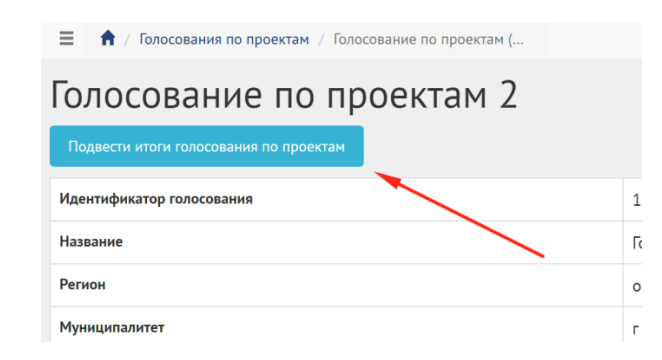

# *Рисунок 183 – Добавление обновленного документа*

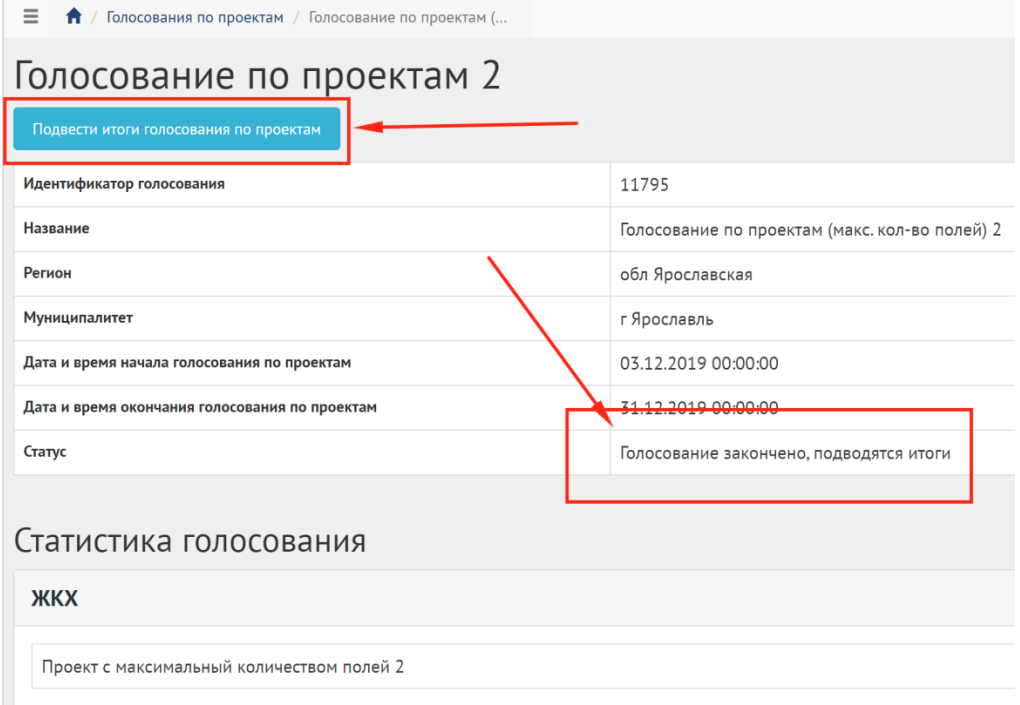

# *Рисунок 184 – Подвести итоги голосования по проектам*

<span id="page-197-0"></span>

| Ξ<br>Вопросы МЗ / Голосование по проектам 1 / Завершение обсуждения<br>$f$ $\sim$                                                                                                    | Админ Админыч Админов * |
|----------------------------------------------------------------------------------------------------|-------------------------|
| Добавление протокола о голосовании: Голосование по проектам 1<br>Чтобы подвести итоги голосования по проектам необходимо прикрепить протокол голосования<br>Название<br>Протокол голосования |                         |
| Описание                                                                                                    |                         |
| Описание протокола голосования                                                                                                    |                         |
| Файл                                                                                                    |                         |
| Выберите файл ODT big tables.odt                                                                                                    |                         |
| Сохранить                                                                                                    |                         |

<span id="page-197-1"></span>*Рисунок 185 – Добавление протокола голосования*

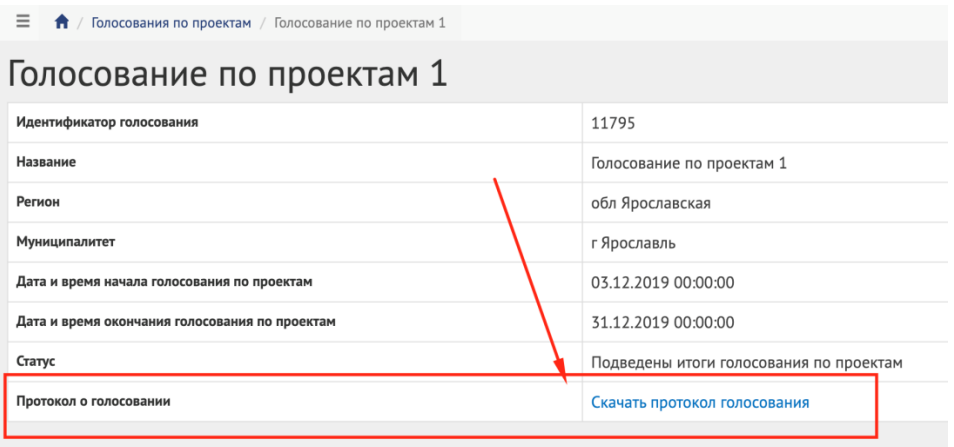

*Рисунок 186 – Голосование завершено*

<span id="page-198-0"></span>После успешного добавления Протокола голосования Уполномоченный будет перенаправлен на страницу Голосования для просмотра сводной информации, как представлено на рисунке [Рисунок 187.](#page-199-0) Дальнейших действий не требуется, Голосование по проектам завершено.

# **5.1.2.6 Работа с Проектами в рамках их жизненного цикла после завершения голосования**

После завершения голосования Уполномоченный может работать только с победившими проектами. Уполномоченному доступны следующие функции:

- перевести проект в статус «В процессе реализации»;
- завершить проект путем перевода его в статус «Реализован» и добавления файлов отчетов.

Для перевода проекта в статус «В процессе реализации» необходимо нажать на соответствующую кнопку «Проект на реализации», как представлено на рисунке [Рисунок 188.](#page-199-1)

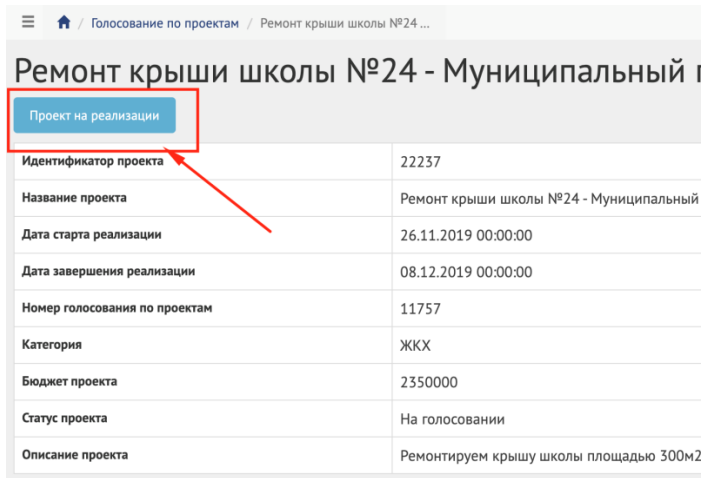

*Рисунок 187 – Перевод проекта в статус «В процессе реализации»*

<span id="page-199-0"></span>Для перевода проекта в статус «Реализован» необходимо нажать на соответствующую кнопку «Проект реализован», как представлено на рисунке [Рисунок 189.](#page-200-0)

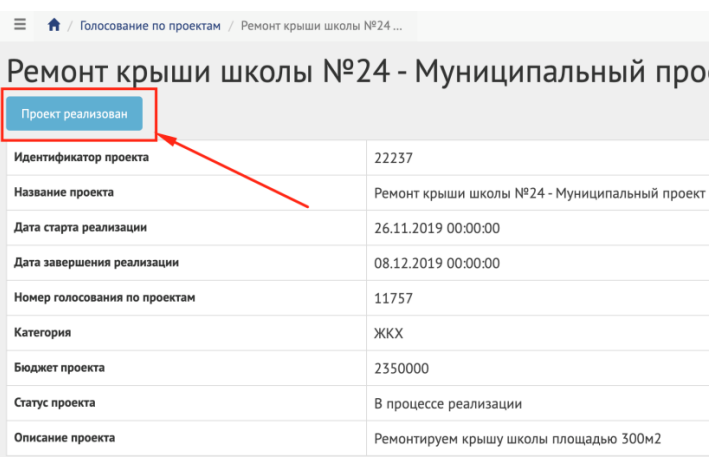

*Рисунок 188 – Перевод проекта в статус «В процессе реализации»*

<span id="page-199-1"></span>При переводе в данный статус Система запросит у Уполномоченного приложить отчеты о реализации проектов (до 5 файлов), как представлено на рисунке [Рисунок 189.](#page-200-0) Необходимо заполнить название документа, описание (опционально), приложить файл и нажать кнопку Сохранить, как показано на рисунке [Рисунок 190.](#page-200-1)

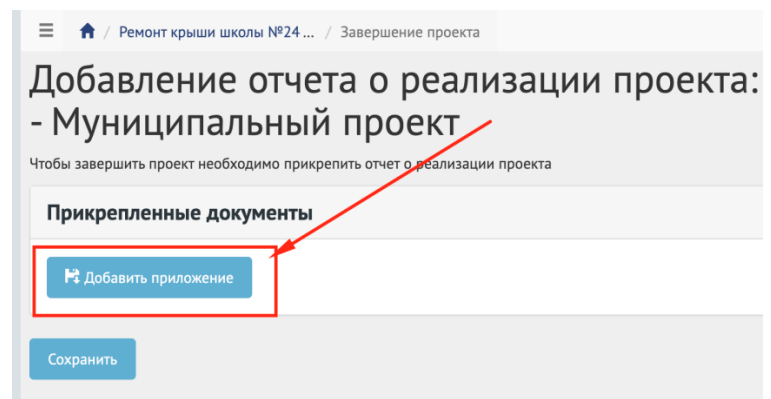

<span id="page-200-0"></span>*Рисунок 189 – Добавление отчетов о реализации проектов*

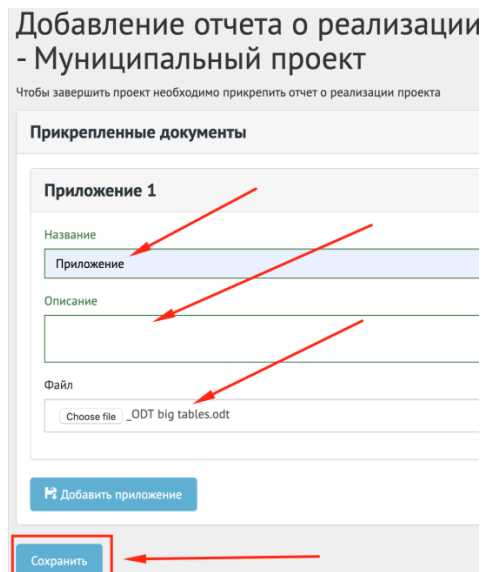

*Рисунок 190 – Добавление отчетов о реализации проектов*

<span id="page-200-1"></span>Работа с проектами окончена. Дальнейшие действия не предусмотрены.

#### **5.1.3 Обсуждения**

#### **5.1.3.1 Создание обсуждения (опрос)**

Обсуждение (опрос)создается по аналогии как обычный Опрос, единственное отличие - наличие приложенного документа.

# **5.1.3.1.1 Алгоритм работы с Обсуждениями (опрос)**

1) Создать Обсуждение (опрос) указав все необходимые данные, включая период проведения, список вопросов и возможных ответов к ним. 2) Опубликовать Обсуждение (опрос) .

- 3) После публикации Обсуждение (опрос) ожидает автоматического перевода Системой в статус «3. В процессе сбора обратной связи» в день даты старта Опроса согласно настройкам. После перевода в данный статус Пользователи могут принимать участие в выборе ответов на вопросы опубликованного Опроса. Уполномоченному доступна статистика Опроса и все данные о нем. Изменять Опрос Уполномоченный не может.
- 4) В день даты окончания Обсуждения (опрос) Система автоматически переводит Обсуждение (опрос) в статус «Завершен». В данном статусе Уполномоченному необходимо ознакомиться с результатами Обсуждения (опрос) . Дальнейших действий от Уполномоченного не требуется.

#### **5.1.3.1.2 Создание Обсуждения (опрос)**

Чтобы создать Обсуждения (опрос) перейдите в раздел левого меню «Обсуждения» , как представлено на рисунке [191.](#page-201-0)

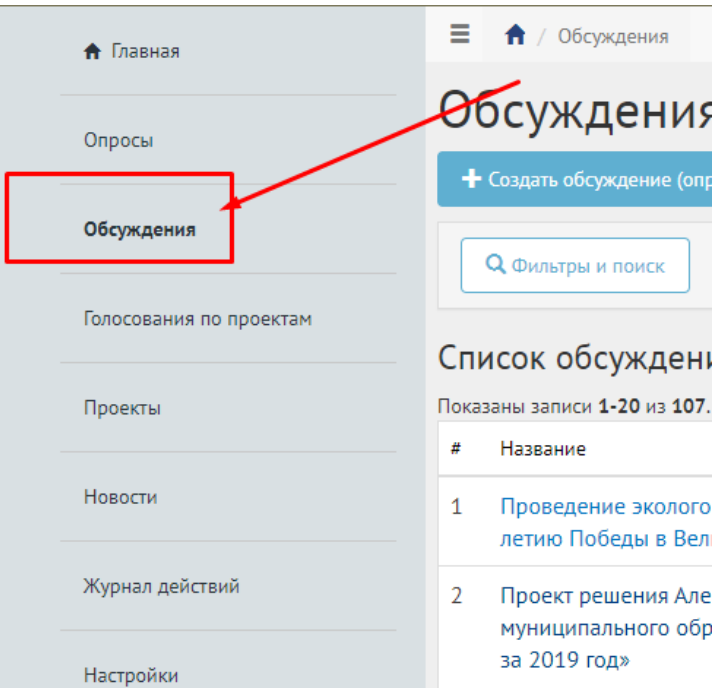

<span id="page-201-0"></span>*Рисунок 191 – Раздел Обсуждения*

Нажмите кнопку «Создать Обсуждение(опрос)» , как представлено на рисунке [192.](#page-202-0)

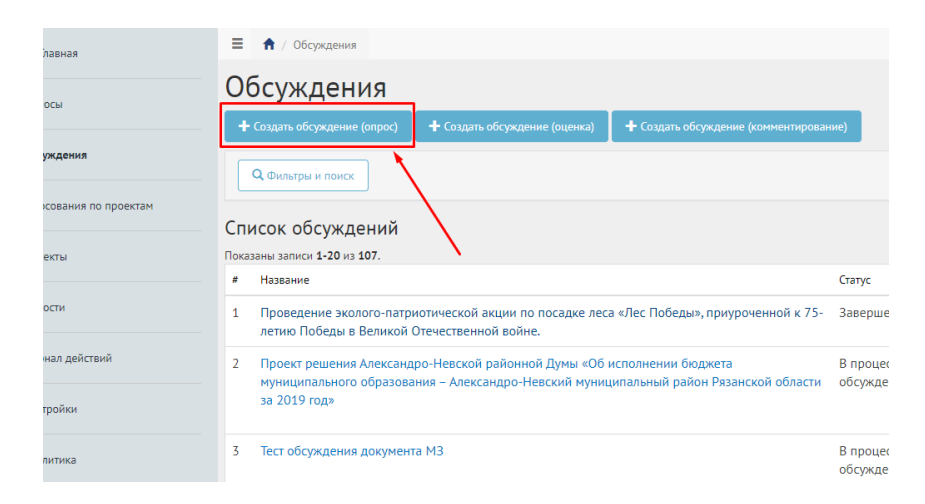

*Рисунок 192 – Окно создания Обсуждения (опрос) и перечнем существующих обсуждений*

<span id="page-202-0"></span>Откроется страница с формой добавления Обсуждения (опрос) , как представлено на рисунке [193.](#page-202-1)

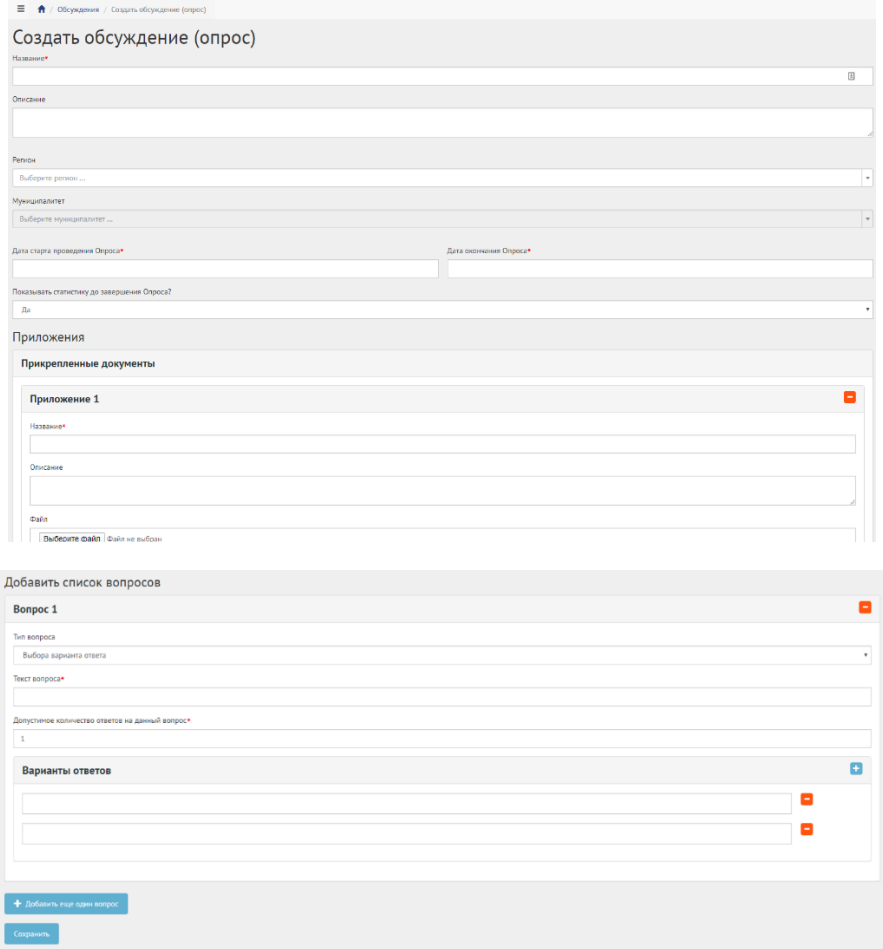

<span id="page-202-1"></span>*Рисунок 193 – Форма Добавить Обсуждение (опрос)*

Заполните поле «Название», например, «Обсуждение по выбору цвета окраса скамеек в парке Горького».

Заполните поле «Описание», например, «Обсуждение (опрос) по уставу муниципалитета».

Выберите значение привязанного муниципалитета, например, г. Саратов. Перейдите к датам проведения Обсуждения (опрос) .

В выпадающем списке «Показывать статистику» выберите необходимое значение «Да» или «Нет».

Укажите временные рамки проведения опроса, выбрав в поле «Дата начала опроса» и «Дата окончания опроса» соответствующие даты.

Нажмите на кнопку «Добавить приложение». Раскроется блок добавления приложения с полями «Название» и «Описание» и загрузкой файла, как представлено на рисунке [194.](#page-204-0)

Заполните поле «Название», например, «Пример нового устава».

Заполните поле «Описание», например, «Подробное описание опроса в приложении».

Загрузите документ – это обязательное требование.

Разрешено добавлять максимум 5 приложений. Разрешенные форматы: Portable Document Format PDF, Office Open XML или Open Document Format (расширения DOCX, ODT, XODT, PDF. Размер документа не более 5 мегабайт.

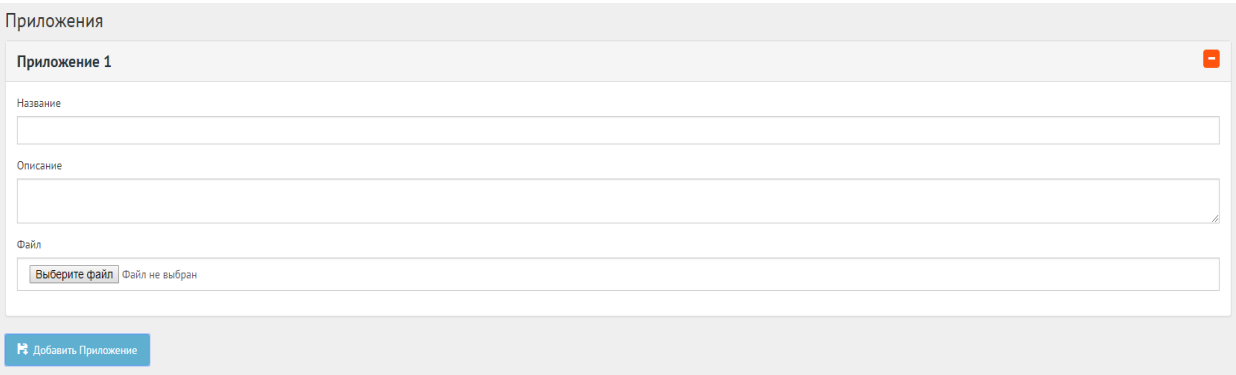

<span id="page-204-0"></span>*Рисунок 194 – Выпадающая форма Приложения на вкладке Добавить Опрос*

Нажмите на кнопку «+Добавить еще один вопрос», если нужно создать Опрос с множеством вопросов. Число вопросов ограничено 20 значениями, как представлено на рисунке [195.](#page-204-1)

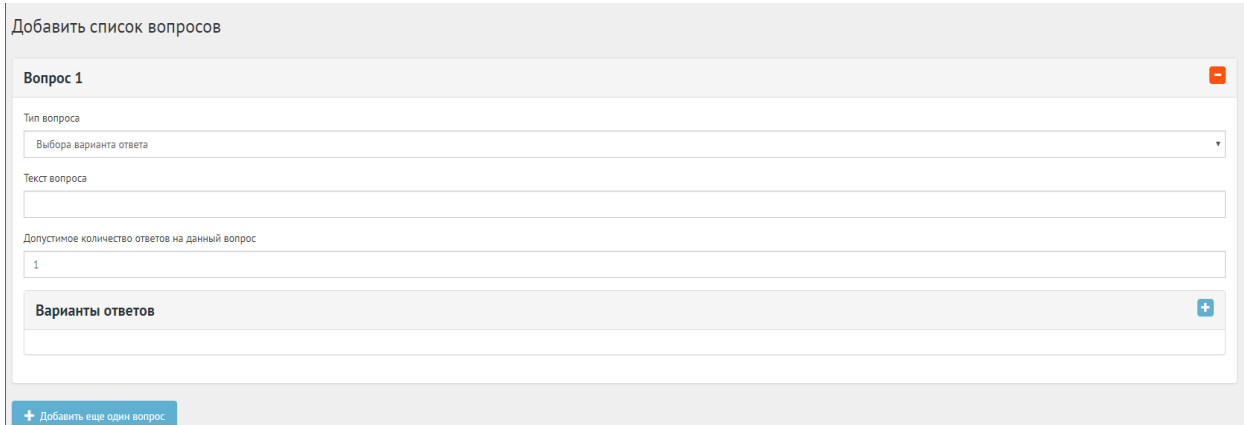

#### <span id="page-204-1"></span>*Рисунок 195 – Форма Добавить список вопросов*

В блоке добавления списка вопросов, в выпадающем списке «Тип вопроса» выберите значение, например, «Выбора варианта ответа».

В поле «Текст вопроса» введите вопрос, например, «В какой цвет покрасить скамейки в парке Горького?».

В поле «Допустимое количество ответов на данный вопрос» введите требующееся значение, например 1, если разрешен выбор только 1-го варианта.

Нажмите на кнопку «+» столько раз, сколько требуется вариантов ответа, например 4, для добавления 4-х вариантов ответа, Зеленый, Голубой, Коричневый, Серый, как представлено на рисунке [196.](#page-204-2)

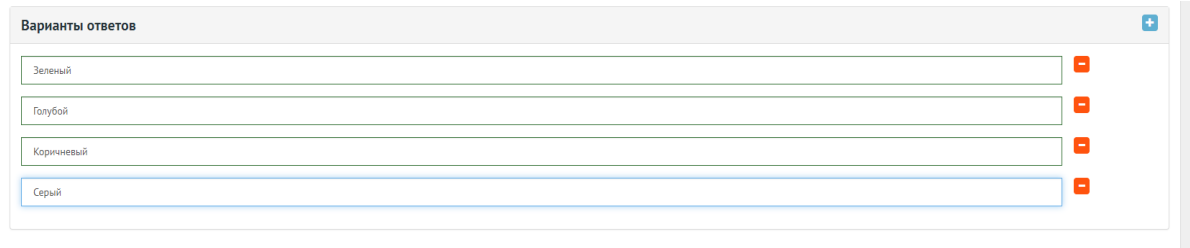

<span id="page-204-2"></span>*Рисунок 196 – Выпадающая форма Варианты ответов на вкладке Добавить список вопросов*

Нажмите на кнопку «Сохранить» для создания Обсуждения. Откроется страница с просмотром созданного Опроса, как представлено на рисунке [Рисунок 197.](#page-205-0)

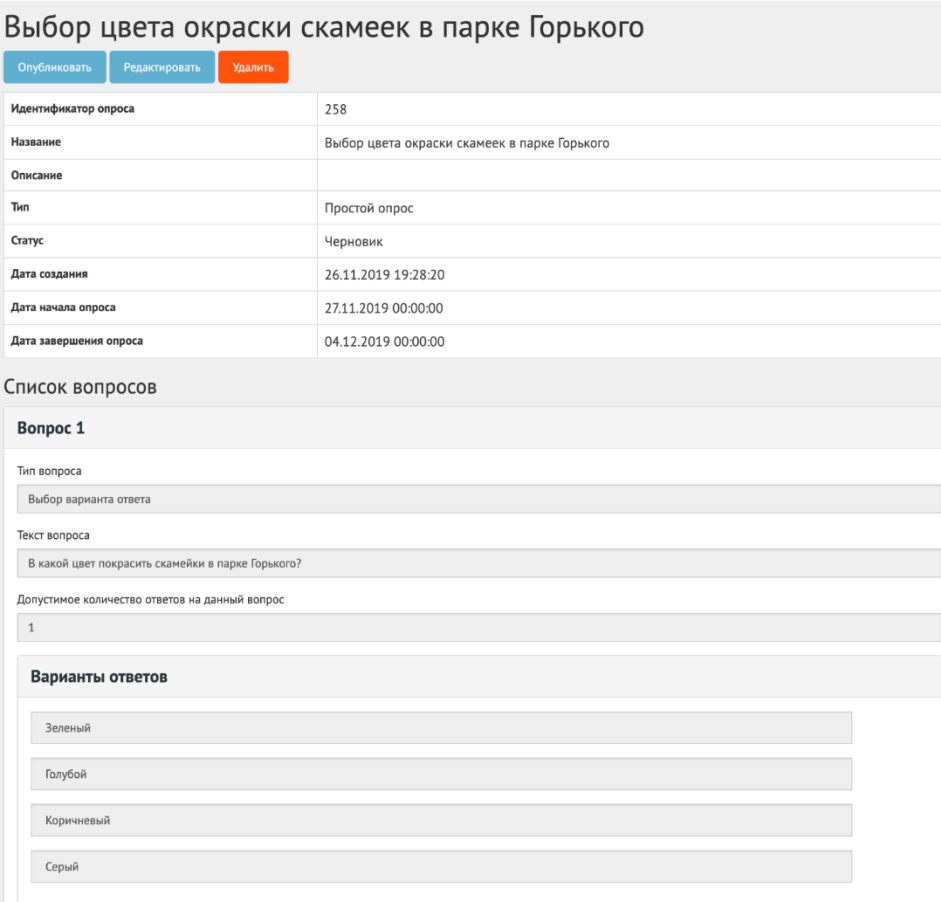

*Рисунок 197 – Окно просмотра созданного Обсуждения*

<span id="page-205-0"></span>Чтобы редактировать Обсуждение нажмите на кнопку «Редактировать» на странице просмотра или на странице со списком созданных Опросов.

Для окончательной публикации Обсуждения необходимо нажать на кнопку «Опубликовать».

# **5.1.3.1.3 Обсуждение (опрос) после завершения**

После завершения сбора обратной связи по Опросу доступна статистика Опроса. Дальнейших действий не предусмотрено, Опрос завершен.

#### **5.1.3.2 Создание Обсуждения (оценка)**

Обсуждение (оценка) создается по аналогии, как и Обсуждение (опрос)— это наличие только одного вопроса с типом ответов Оценка. Создается нажатием на кнопку «Создать Обсуждения (оценка)» , как показано на рисунке [Рисунок 198.](#page-206-0)

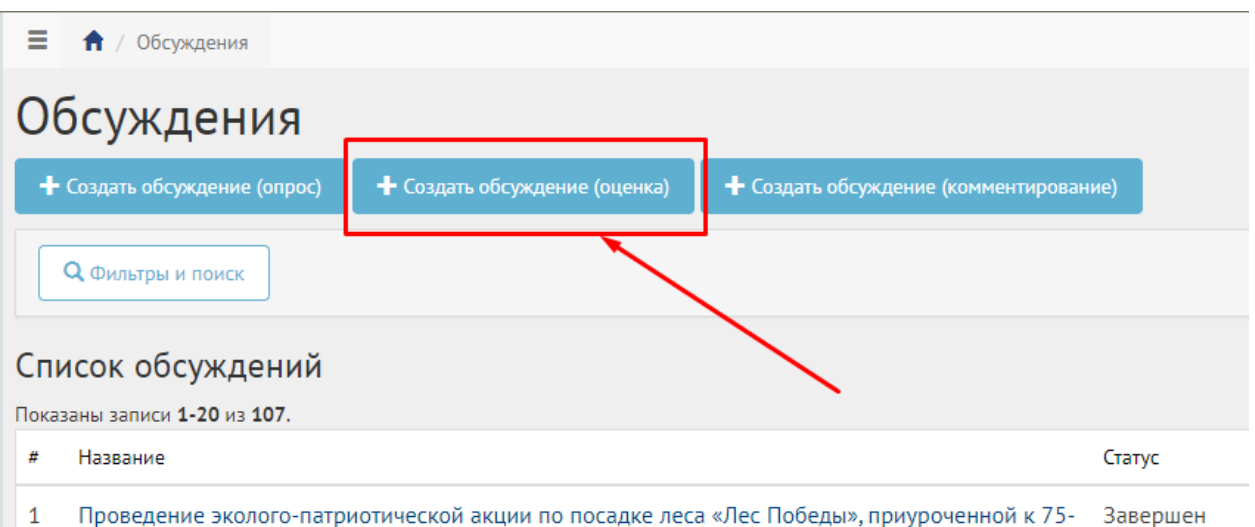

<span id="page-206-0"></span>летию Победы в Великой Отечественной войне.

#### *Рисунок 198 – Кнопка создания Оценки МЗ*

Далее шаги в точности как при создании Опросов.

#### **5.1.3.3 Обсуждение (комментирование)**

Обсуждение (комментирование) позволяет проводить публичное обсуждение проекта, постановлений и других документов, когда объектом обсуждения является формализованный документ, разбитый на блоки. Данный функционал позволяет гражданам оставлять предложения в текстовой форме с привязкой предложения к конкретному блоку обсуждаемого документа/концепции, представленной на обсуждение. Обсуждение (комментирование) доступно в разделе Обсуждений ЛКО. Обсуждения (комментирование) создаются и проводятся только на уровне Муниципальный в выбранном муниципалитете.

#### **5.1.3.3.1 Жизненный цикл Обсуждения (комментирование)**

Управление жизненным циклом Обсуждения (комментирование) происходит путем изменения статуса, а также указанием временных интервалов даты начала и конца обсуждения. Его схема представлена ниже на рисунке [Рисунок 199.](#page-207-0)

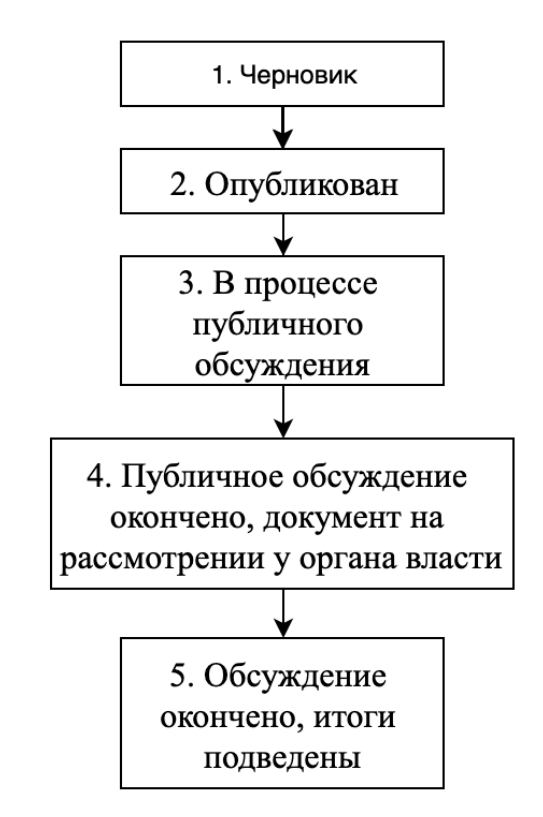

<span id="page-207-0"></span>*Рисунок 199 – Жизненный цикл Обсуждения (комментирование)*

#### **5.1.3.3.2 Алгоритм работы с Обсуждениями (комментирование)**

- 1) Создать Обсуждение (комментирование) указав все необходимые данные, включая период обсуждения и приложить файл для разбивки его на блоки с целью последующей публикации и обсуждения Пользователями.
- 2) Опубликовать Обсуждение (комментирование).
- 3) После публикации Обсуждение (комментирование) ожидает автоматического перевода Системой в статус «В процессе

публичного обсуждения» в день даты старта обсуждения согласно настройкам. После перевода в данный статус Пользователи могут принимать участие в комментировании опубликованного документа. Уполномоченному доступна статистика Обсуждения (комментирование), возможность ответов на комментарии и данные обсуждения. Изменять Обсуждение (комментирование) Уполномоченный не может.

- 4) В день даты окончания Обсуждения (комментирование) Система автоматически переводит Обсуждение (комментирование) в статус «Публичное обсуждение окончено, документ на рассмотрении у органа власти». В данном статусе Уполномоченному необходимо ознакомиться со всеми комментариями пользователей к Обсуждению документа МЗ в течение 14 дней, а также принять или отклонить каждый комментарий с обязательным указанием причины отклонения.
- 5) В случае если было принято не менее одного комментария Пользователя в рамках Обсуждения (комментирование) Уполномоченному необходимо подготовить обновленный документ с учетом принятых комментариев Пользователей и завершить обсуждение путем перевода в следующий статус «Обсуждение окончено, итоги подведены». При переводе в данный статус Система запросит у Уполномоченного приложить обновленный документ.
- 6) В случае если не было принято ни одного комментария Уполномоченному необходимо завершить обсуждение путем перевода в следующий статус «Обсуждение окончено, итоги подведены».
- 7) Обсуждение успешно завершено. Начиная с этого момента Обсуждение (комментирование) доступен только в режиме просмотра Уполномоченным в ЛКО или Пользователям в ЛКП.

# **5.1.3.3.3 Создание Обсуждения (комментирование)**

Чтобы создать Обсуждение (комментирование) нажмите в меню слева на пункт «Обсуждения» и на кнопку «Создать Обсуждение (комментирование)», как представлено на рисунке [Рисунок 200.](#page-209-0)

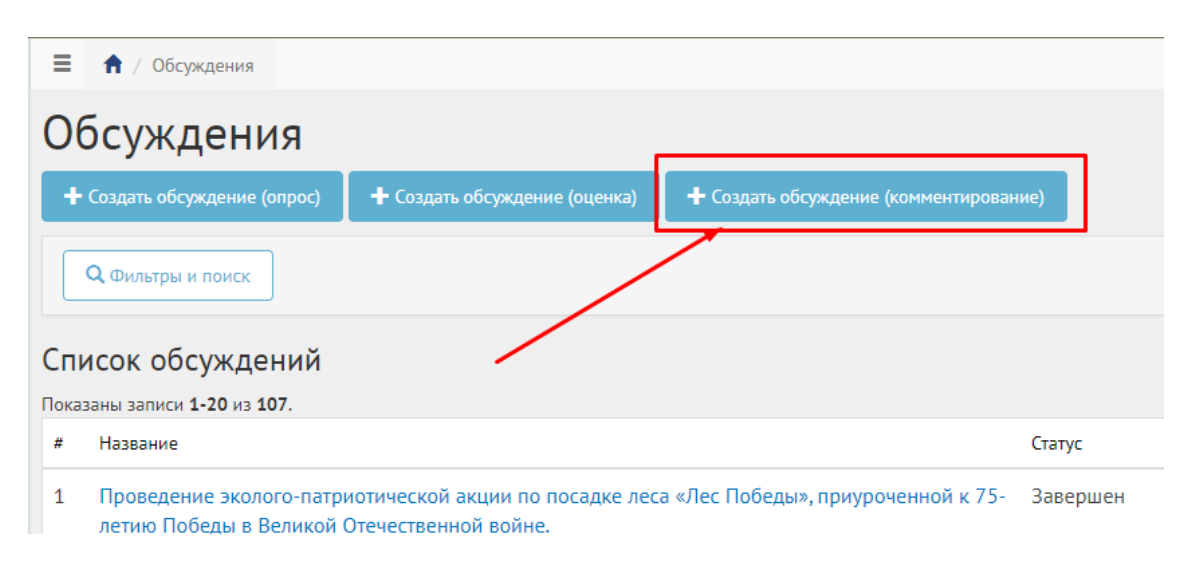

*Рисунок 200 – Главное меню вкладки Обсуждения*

<span id="page-209-0"></span>Откроется страница с формой создания Обсуждения (комментирование), как представлено на рисунке [Рисунок 201.](#page-209-1)

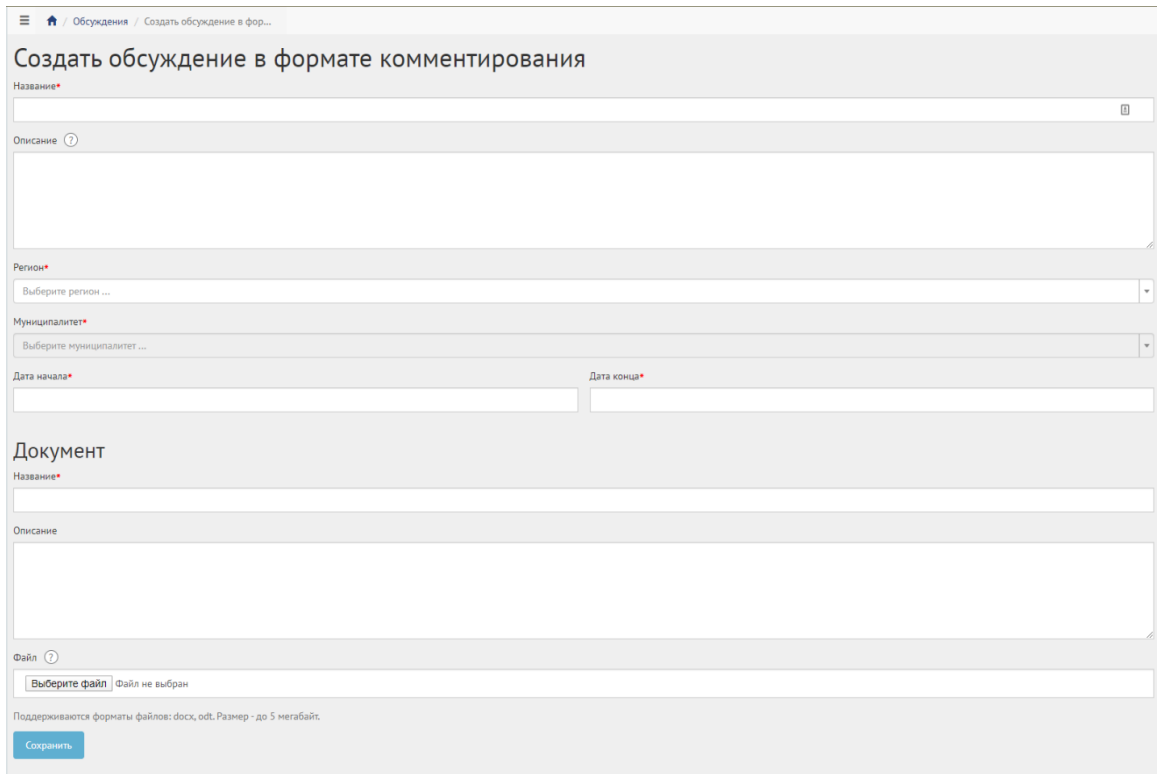

<span id="page-209-1"></span>*Рисунок 201 – Форма для создания Обсуждения (комментирование)*

В поле «Наименование» введите наименование обсуждения.

В поле «Описание» введите описание обсуждения.

В выпадающем списке «Регион» выберите регион, для осуществления связи с муниципалитетами, как представлено на рисунке [Рисунок 202.](#page-210-0)

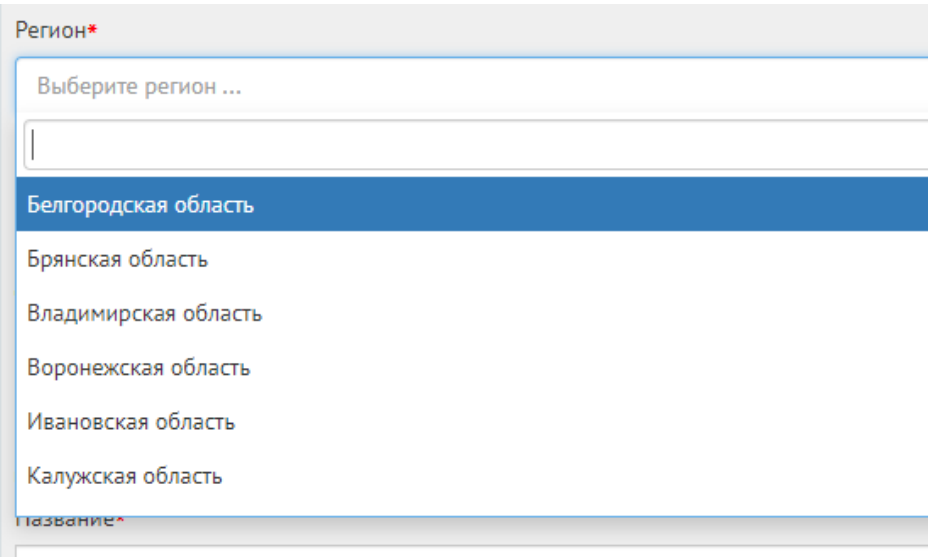

*Рисунок 202 – Окно выпадающего списка выбора Региона* 

<span id="page-210-0"></span>В выпадающем списке «Муниципалитет» выберите муниципалитет, как представлено на рисунке [Рисунок 203.](#page-210-1)

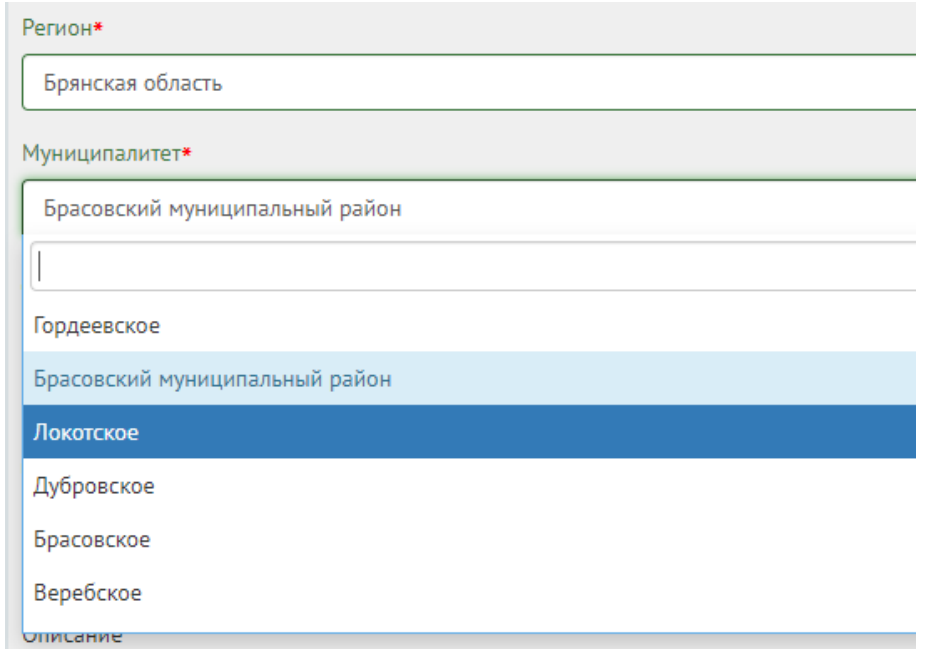

<span id="page-210-1"></span>*Рисунок 203 – Окно выпадающего списка выбора Муниципалитета*

В зависимости от роли и уровня Уполномоченного варьируется количество отображаемых значений регионов и муниципалитетов. Предлагаются следующие варианты.

- 1) Уполномоченный системы и Уполномоченный с ролью и уровнем федеральный может выбрать любой регион. Выберите любой требующийся регион, например Саратовская область. Выберите значение привязанного к данному региону муниципалитета, например г. Саратов. Перейдите к датам проведения Обсуждения.
- 2) Уполномоченный с ролью и уровнем региональный может выбрать регион, доступный для управления данному уполномоченному. Выберите регион, привязанный к данному региональному уполномоченному, например у уполномоченного Саратовской области будет только регион Саратовская область. Выберите любое значение привязанного к данному региону муниципалитета, например г. Саратов. Перейдите к датам проведения Обсуждения.
- 3) Уполномоченный муниципальный получает доступ к созданию Обсуждения (комментирование) в его муниципалитете, например г. Саратов. Перейдите к датам проведения Обсуждения.

Укажите временные рамки обсуждения, выбрав в поле «Дата начала» и «Дата конца» соответствующие даты.

В блоке «Документ» в поле «Название» введите название документа, как показано на рисунке [204.](#page-212-0)

В поле «Описание» введите описание.

Нажмите на кнопку «Выбрать файл» и загрузите файл до 5-ти мегабайт в одном из форматов DOCX, ODF text, \*.odt.

Пример файла *<https://yadi.sk/i/x5dRt95LDC8wAQ>*

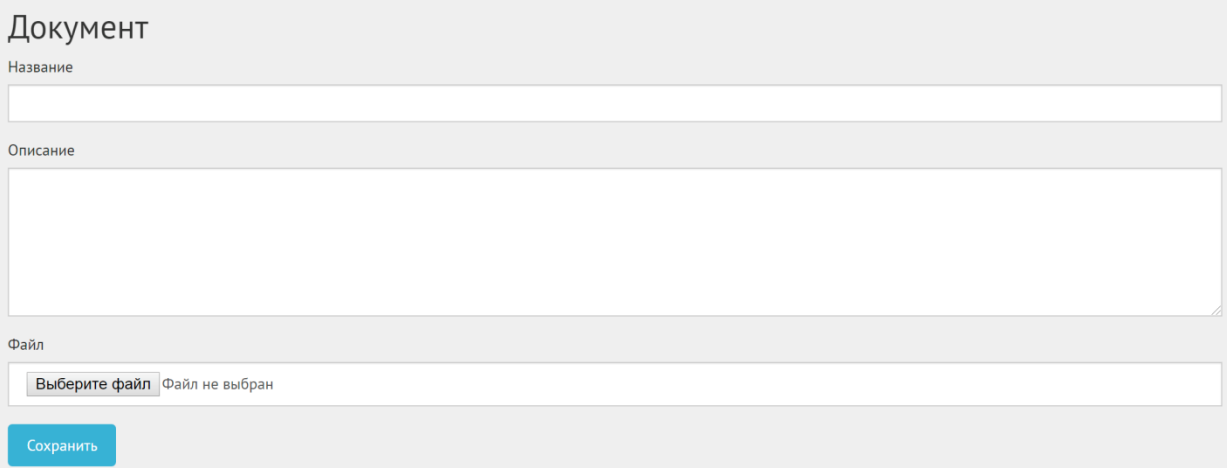

<span id="page-212-0"></span>*Рисунок 204 – Форма Документ (вкладка Обсуждение (комментирование))*

Нажмите на кнопку «Сохранить». Откроется страница просмотра созданного обсуждения, как представлено на рисунке [Рисунок 205.](#page-212-1)

| Строительство 10-и километровой дороги                                             |                                                             |  |  |
|------------------------------------------------------------------------------------|-------------------------------------------------------------|--|--|
| Изненить докунент<br>Удалить<br>Редактировать<br>OnyGrasosana                      |                                                             |  |  |
| ID                                                                                 | 85                                                          |  |  |
| Наименование                                                                       | Строительство 10-и километровой дороги                      |  |  |
| Описание                                                                           | Строительство 10-и километровой дороги в Московской области |  |  |
| Регион                                                                             | обл Московская                                              |  |  |
| Муниципалитет                                                                      | Баганский сельсовет                                         |  |  |
| Дата начала                                                                        | 27.11.2019 00:00:00                                         |  |  |
| Дата конца                                                                         | 04.12.2019 00:00:00                                         |  |  |
| Craryc                                                                             | Черновик                                                    |  |  |
| Уровень                                                                            | Муниципальный                                               |  |  |
| Имя пользователя                                                                   | admin                                                       |  |  |
| Документ                                                                           | Скачать первично загруженный документ для обсуждения        |  |  |
| Блоки документа и комментарии пользователей<br>Комментарии без ответа<br>Все блоки |                                                             |  |  |
| Показаны записи 1-1 из 1.                                                          |                                                             |  |  |
| <b>Блок №11224</b><br>Содержание блока:                                            |                                                             |  |  |
| TecT                                                                               |                                                             |  |  |

<span id="page-212-1"></span>*Рисунок 205 – Вкладка просмотра созданного Обсуждения (комментирование)*

# **5.1.3.3.4 Ответы на комментарии пользователей Обсуждения (комментирование)**

В статусе «В процессе публичного обсуждения» Уполномоченный не может менять содержание и настройки Обсуждения (комментирование), но может просматривать статистику и комментарии, как представлено на рисунках [Рисунок 206,](#page-213-0) [Рисунок 207](#page-213-1) и [Рисунок 208,](#page-213-2) а также отвечать на комментарии пользователей, как показано на рисунках [Рисунок 209,](#page-213-3) [Рисунок](#page-214-0)  [210](#page-214-0) и [Рисунок 211.](#page-214-1)

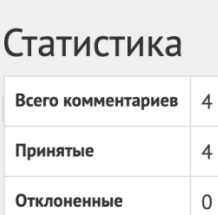

Без ответа

<span id="page-213-0"></span>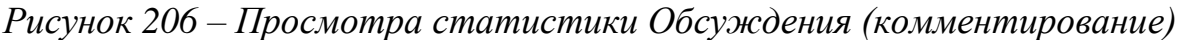

 $\mathsf{O}$ 

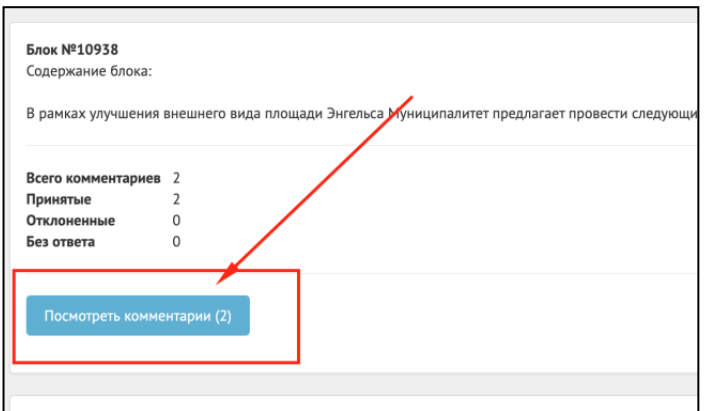

<span id="page-213-1"></span>*Рисунок 207 – Просмотр списка комментариев пользователей*

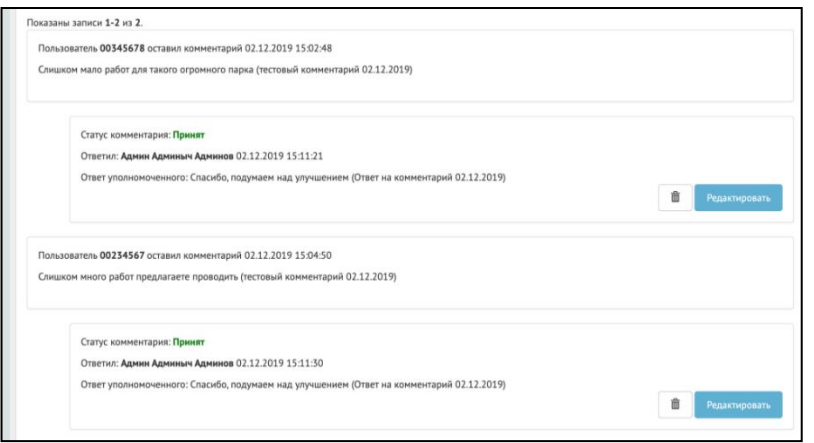

<span id="page-213-2"></span>*Рисунок 208 – Просмотр списка комментариев пользователей*

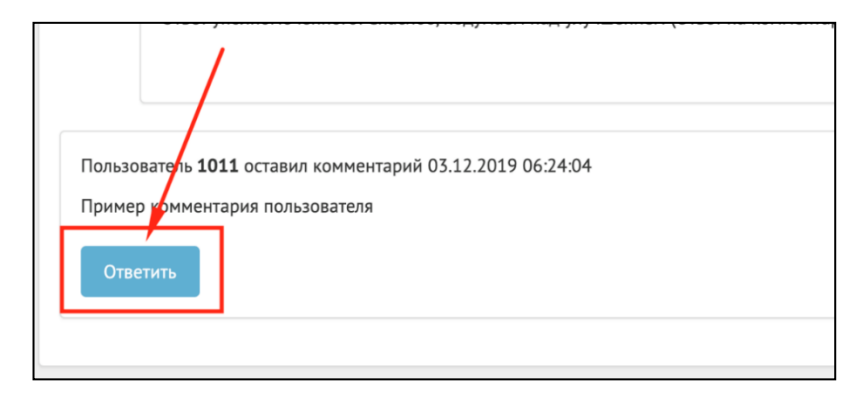

<span id="page-213-3"></span>*Рисунок 209 – Ответ на комментарий пользователя*

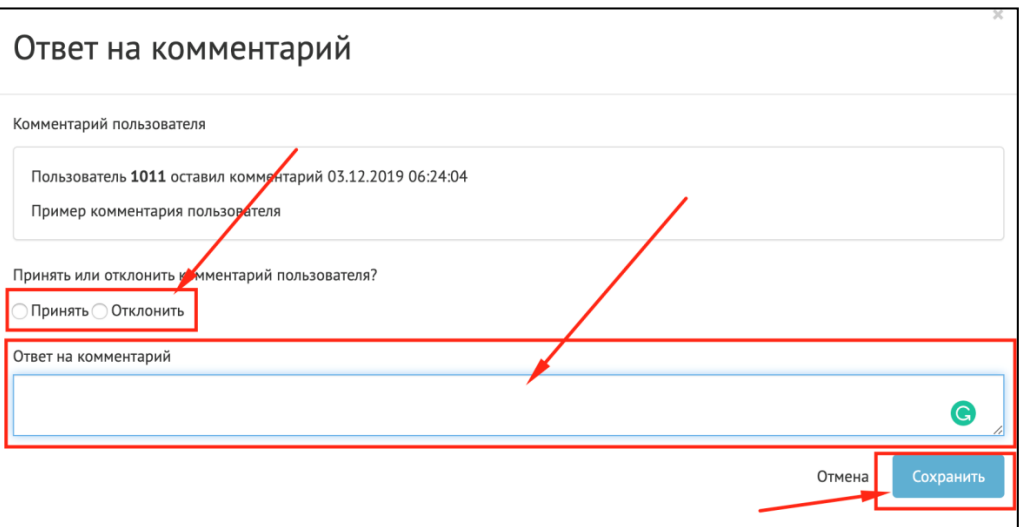

*Рисунок 210 – Ответ на комментарий пользователя*

<span id="page-214-0"></span>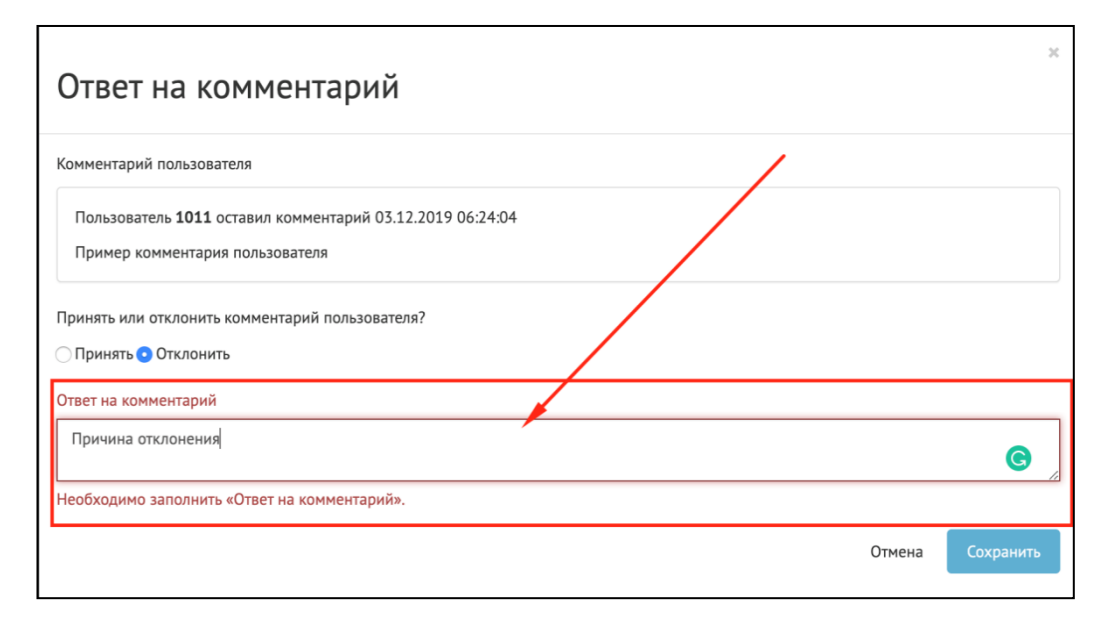

#### *Рисунок 211 – Ответ на комментарий пользователя*

<span id="page-214-1"></span>Статус «Публичное обсуждение окончено, документ на рассмотрении у органа власти». В случае наличия комментариев на документ в данном статусе Уполномоченному необходимо ознакомиться со всеми комментариями пользователей к Обсуждению документа МЗ в течение 14 дней, а также принять или отклонить каждый комментарий с обязательным указанием причины отклонения.

В случае если было принято не менее одного комментария Пользователя в рамках Обсуждения (комментирование) Уполномоченному необходимо подготовить обновленный документ с учетом принятых

комментариев Пользователей и завершить обсуждение путем перевода в следующий статус «Обсуждение окончено, итоги подведены». Перевод происходит нажатием кнопки «Завершить обсуждение», как представлено на рисунке [Рисунок 212.](#page-215-0)

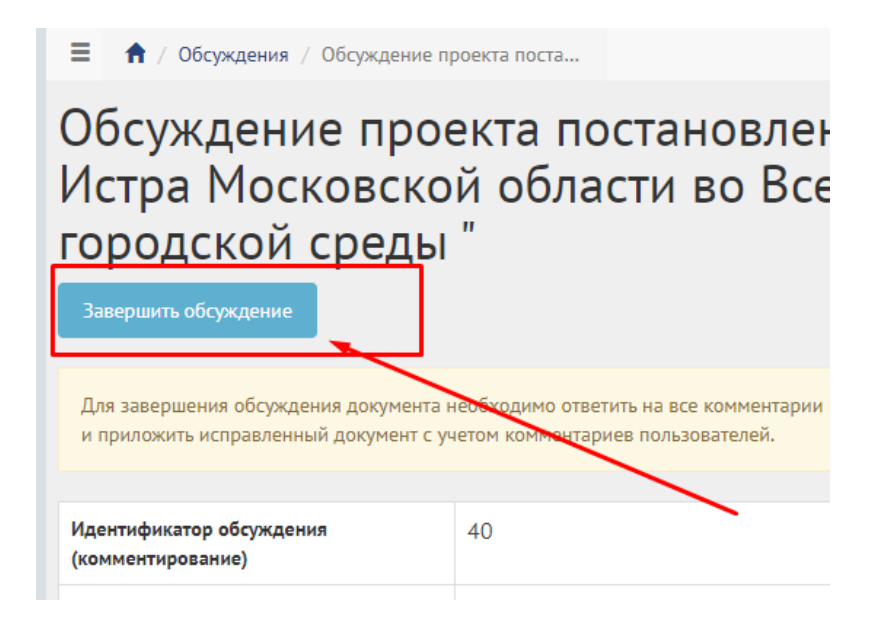

*Рисунок 212 – Завершение обсуждения*

<span id="page-215-0"></span>В случае наличия комментариев без ответа Уполномоченного Система выдаст ошибку «Невозможно выполнить действие, комментарии без ответа. Пожалуйста, ответьте на все комментарии, как показано на рисунке [Рисунок](#page-215-1)  [213.](#page-215-1)

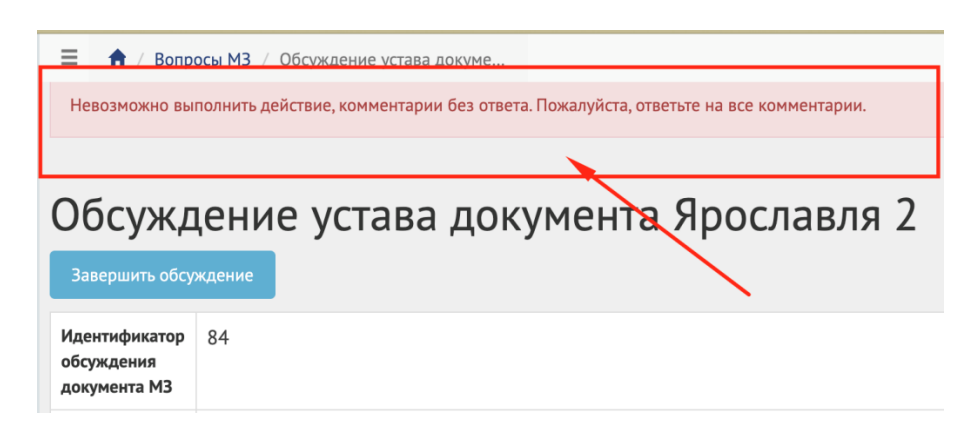

*Рисунок 213 – Ошибка перевода в финальный статус при наличии комментариев без ответа*

<span id="page-215-1"></span>При переводе в данный статус Система запросит у Уполномоченного приложить обновленный документ, как представлено на рисунке [Рисунок](#page-216-0)
[214.](#page-216-0) Необходимо заполнить название документа, описание (опционально), приложить файл и нажать кнопку Сохранить.

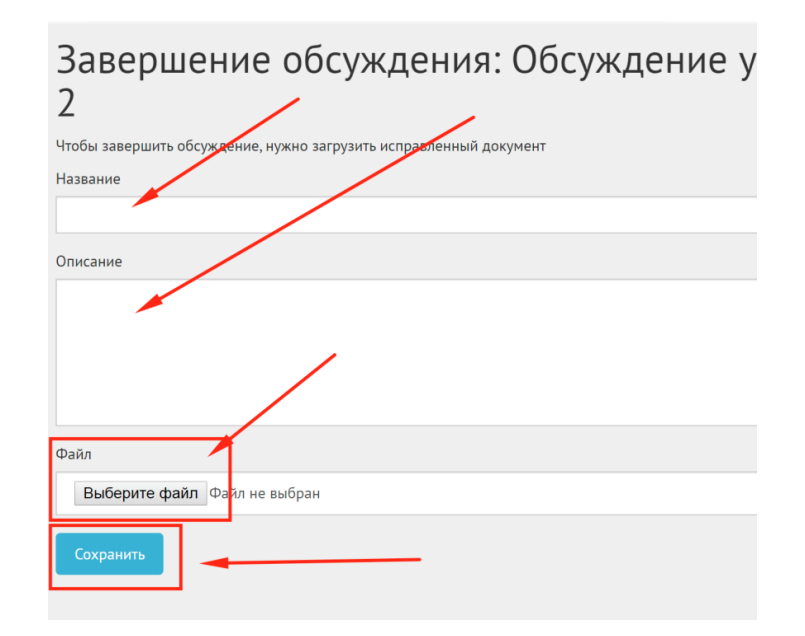

*Рисунок 214 – Добавление обновленного документа*

<span id="page-216-0"></span>После успешного добавления Уполномоченный будет перенаправлен на страницу Обсуждение с обновленным статусом как представлено на рисунке [Рисунок 215.](#page-217-0) Дальнейших действий не требуется, обсуждение завершено.

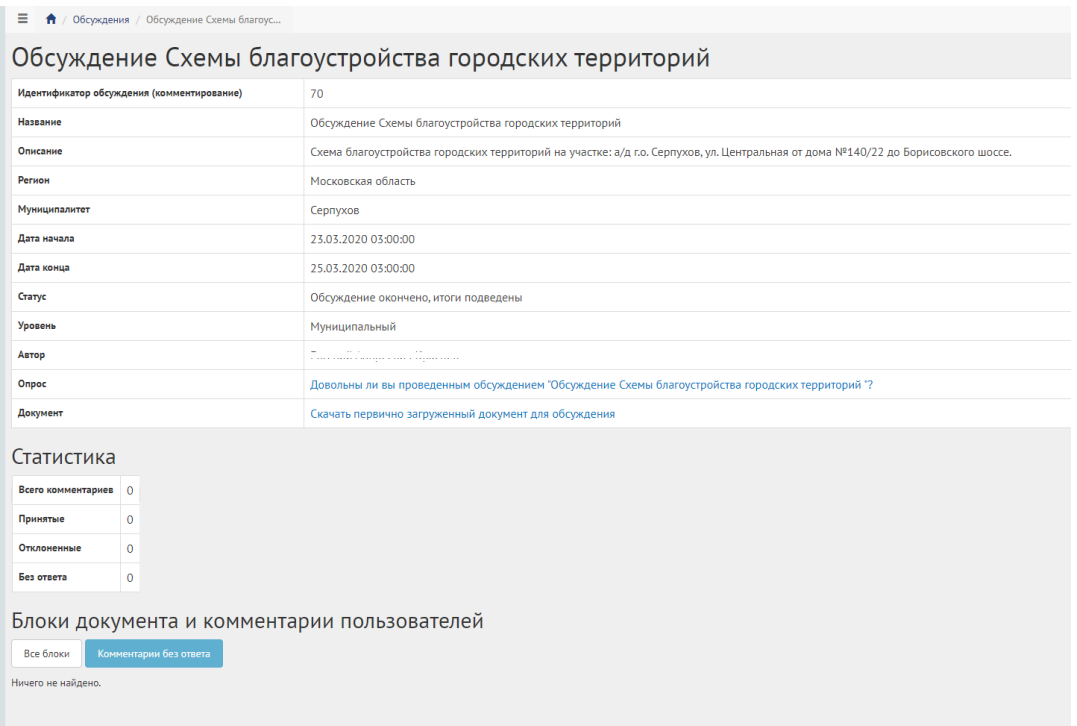

<span id="page-217-0"></span>*Рисунок 215 – Обсуждение (комментирование) в статусе Обсуждение окончено, итоги подведены*

В случае если не было принято ни одного комментария Уполномоченному необходимо завершить обсуждение путем перевода в следующий статус «Обсуждение окончено, итоги подведены». У Уполномоченного в таком случае не будет запрошено обновленного документа и Обсуждение будет переведено в статус «Обсуждение окончено, итоги подведены». Дальнейших действий не требуется, обсуждение завершено.

#### **5.1.4 Создание новости**

Новость - отдельная сущность, представляет из себя информацию, описывающую то или иное событие или предоставляющее информацию для граждан, к которой также могут прикладываться ссылки на сторонние ресурсы, например на постановления и другие нормативные акты, но не ограничиваясь ими.

Чтобы создать Новость нажмите в меню и подменю слева по соответствующему названию. Затем на кнопку «Добавить новость», как представлено на рисунке [Рисунок 216.](#page-218-0)

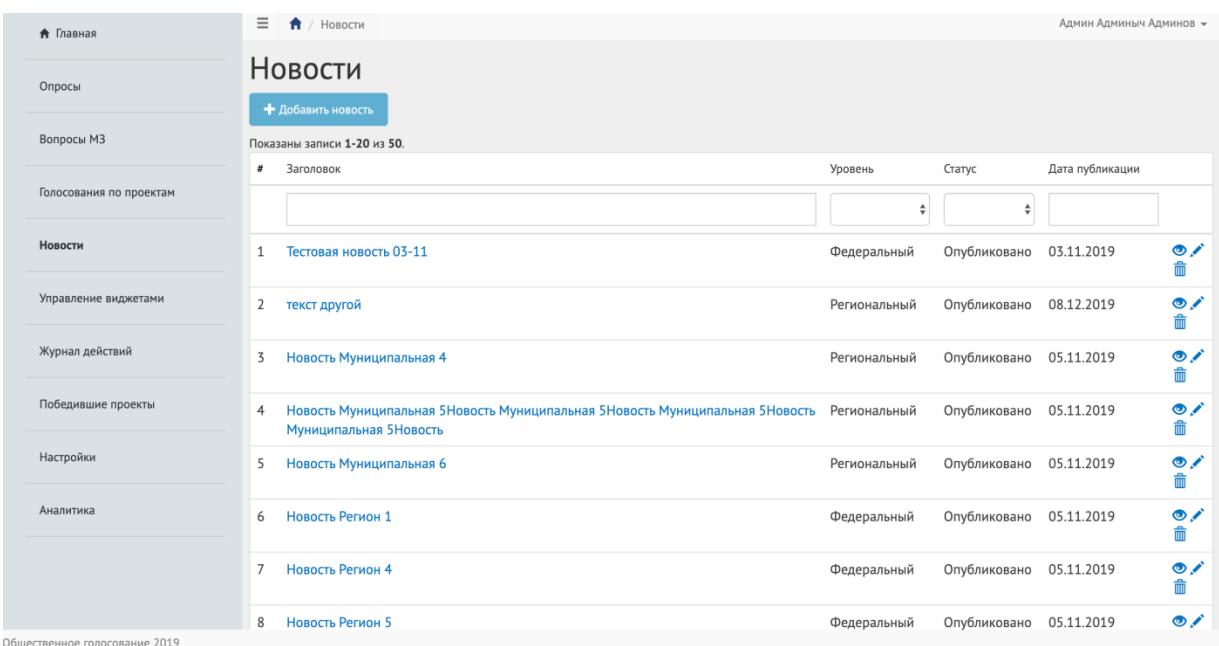

# *Рисунок 216 – Вкладка Новости*

<span id="page-218-0"></span>Откроется страница добавления новости, как представлено на рисунке [Рисунок 217.](#page-219-0) В выпадающем списке «Уровень» выберите уровень, например, Федеральный.

В поле «Заголовок» введите заголовок.

В поле «Описание» введите описание.

В поле «Внешняя ссылка» укажите ссылку.

В поле «Дата публикации» выберите дату публикации.

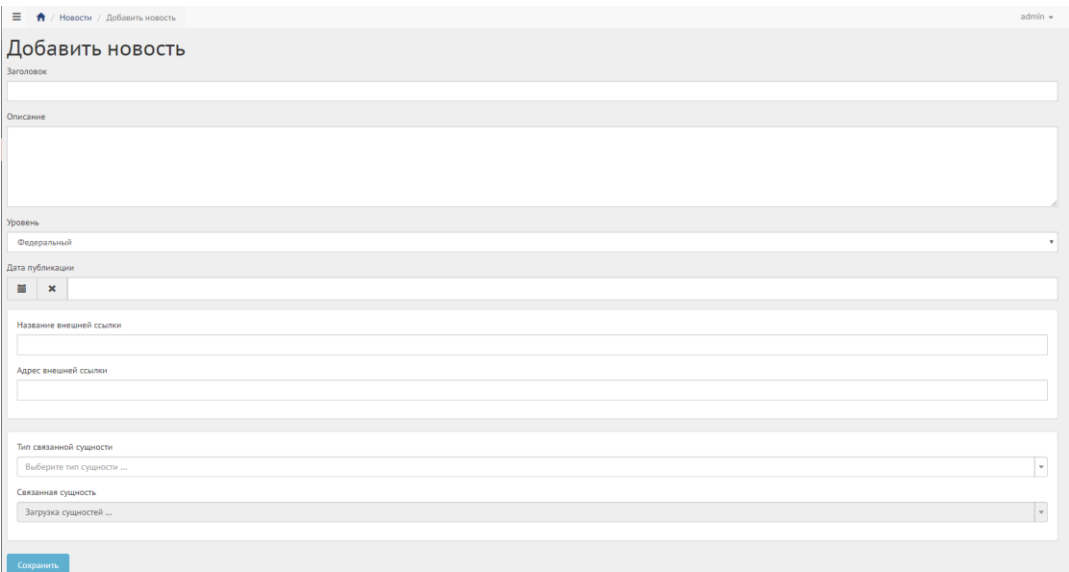

## *Рисунок 217 Форма Добавить новость*

<span id="page-219-0"></span>Нажмите на кнопку «Сохранить». Откроется страница просмотра созданной Новости как показано на [Рисунок 218.](#page-219-1)

| $\equiv$<br>$\bigwedge$ / Новости / Заголовок новости         |                                               | $admin -$ |  |  |
|---------------------------------------------------------------|-----------------------------------------------|-----------|--|--|
| Заголовок новости<br>Опубликовать<br>Редактировать<br>Удалить |                                               |           |  |  |
| ID                                                            | 59                                            |           |  |  |
| Уровень                                                       | Федеральный                                   |           |  |  |
| Заголовок                                                     | Заголовок новости                             |           |  |  |
| Описание                                                      | Описание новости                              |           |  |  |
| Craryc                                                        | Черновик                                      |           |  |  |
| Автор                                                         | admin                                         |           |  |  |
| Дата создания                                                 | 26.11.2019 21:02:42                           |           |  |  |
| Дата редактирования                                           | 26.11.2019 21:02:42                           |           |  |  |
| Последнее редактирование                                      | admin                                         |           |  |  |
| Дата публикации                                               | 27.11.2019 00:00:00                           |           |  |  |
| Связанная сущность                                            | Обсуждение документа проекта Обновления парка |           |  |  |
| Тип связанной сущности                                        | Обсуждение                                    |           |  |  |
| Название внешней ссылки                                       | http://172.0.0.1                              |           |  |  |
| Адрес внешней ссылки                                          | http://172.0.0.1                              |           |  |  |

*Рисунок 218 - Вкладка просмотра Новости*

<span id="page-219-1"></span>После того как новость создана, она находится в статусе «Черновик».

В статус «Готово к публикации» администратор переводит Новость вручную, нажатием кнопки «Опубликовать» и Новость ждет даты публикации, согласно установленной в ней дате.

В статус «Опубликовано» Новость переводится по крону (планировщиком заданий).

Чтобы вернуть статус «Черновик», нажмите на кнопку «Снять с публикации», как представлено на [Рисунок 219.](#page-220-0)

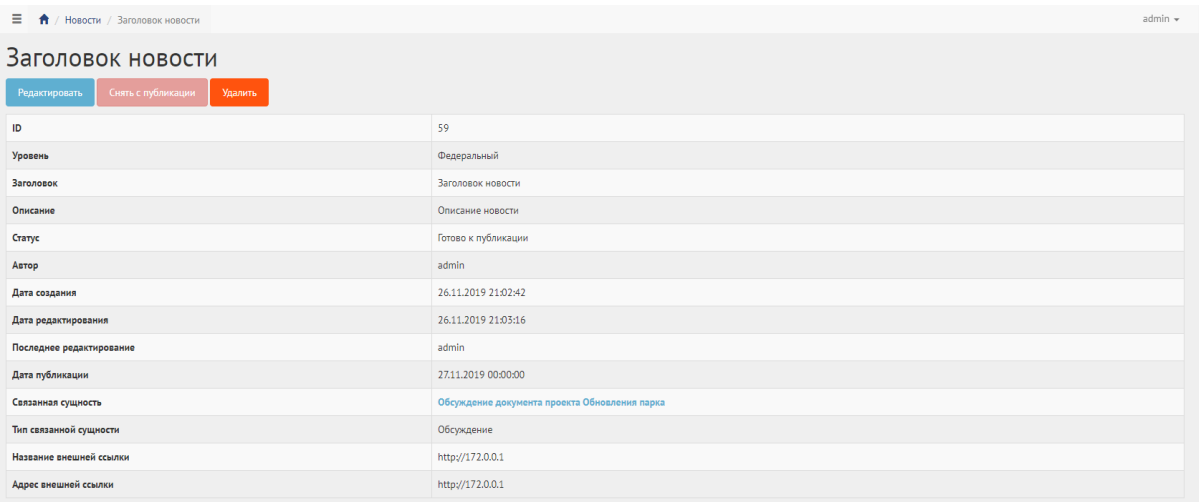

<span id="page-220-0"></span>*Рисунок 219 - Вкладка просмотра Новости после снятия с публикации*

Чтобы отредактировать новость, нажмите на кнопку «Редактировать». Чтобы удалить новость, нажмите на кнопку «Удалить».

### **5.1.5 Управление виджетами**

Раздел виджеты предоставляет уполномоченному возможность получить коды виджетов Общественного Голосования для встраивания их в сайты ОГВ. Коды виджетов создаются автоматически для уполномоченного в зависимости от его уровня доступа и других параметров, например таких как регион или муниципалитет, для которых будут показываться данные виджеты на сайтах ОГВ.

Чтобы перейти в раздел управления виджетами нажмите в меню слева по соответствующему названию, откроется страница управления виджетами, как представлено на [Рисунок 220.](#page-221-0)

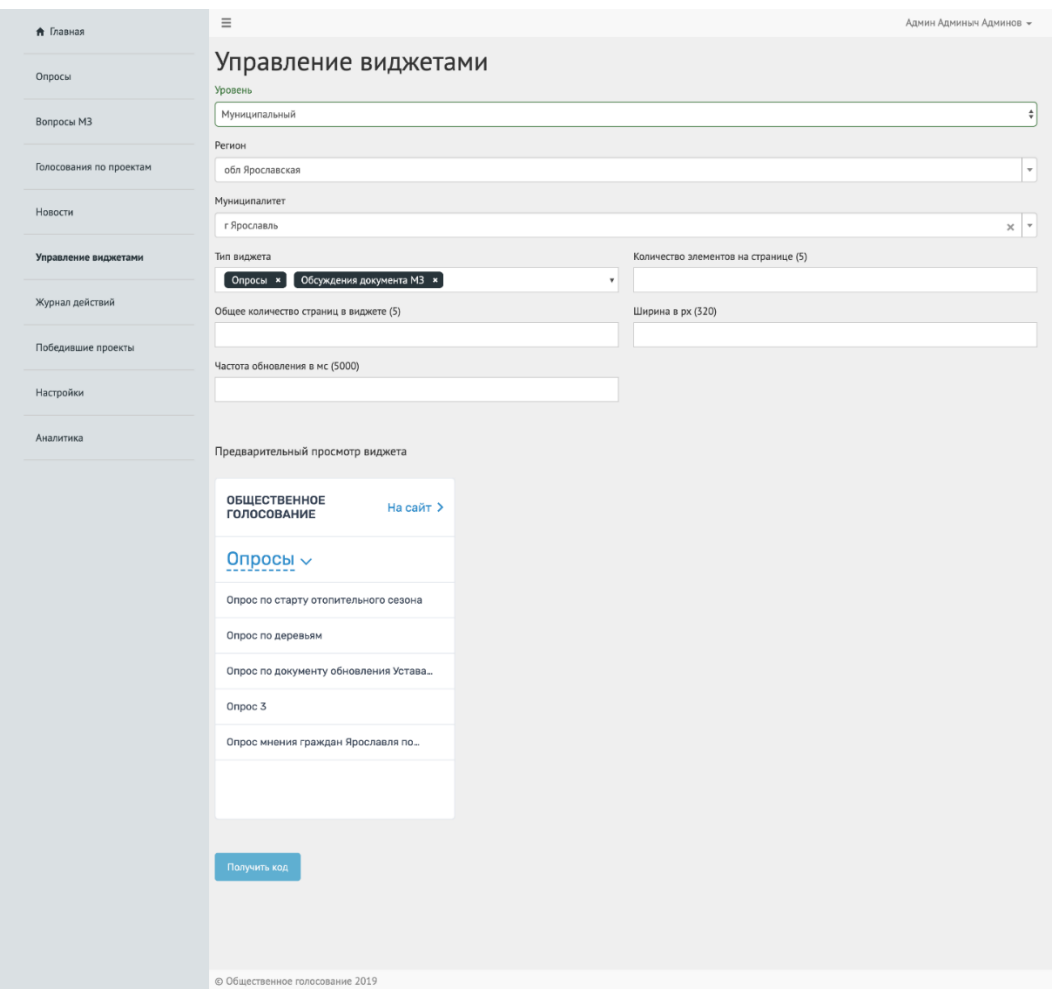

*Рисунок 220 - Вкладка Управление виджетами*

- <span id="page-221-0"></span>1. В выпадающем списке «Уровень» выберите требующийся уровень, например Муниципальный.
- 2. В выпадающем списке «Регион» выберите регион, например Ярославская область.
- 3. В выпадающем списке «Муниципалитет» выберите муниципалитет, например г. Ярославль.
- 4. В выпадающем списке «Тип виджета» выберите тип виджета, например Опросы, на странице появится предварительный просмотр виджета, как представлено на [Рисунок 221.](#page-222-0) Выпадающий список «Тип виджета» позволяет выбрать более одного типа виджета в одном, тем самым в рамках одного виджета могут быть доступны следующие активности Общественного голосования:
- опросы;
- проекты на голосовании;
- Обсуждения (комментирование);
- Обсуждения в формате опроса и оценки;
- новости.

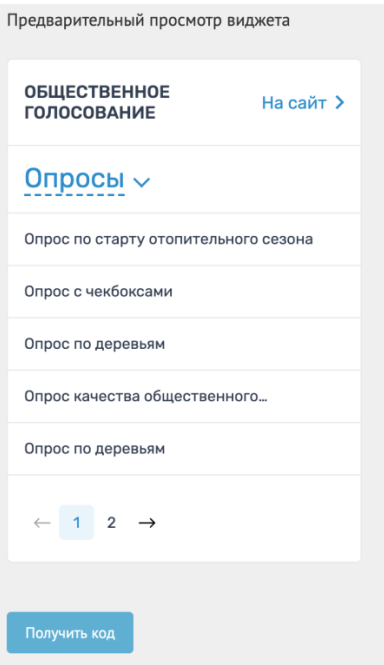

*Рисунок 221 - Форма Предварительного просмотра виджета*

- <span id="page-222-0"></span>5. В поле «Общее количество страниц в виджете (5)» введите значение, например 5.
- 6. В поле «Частота обновления в мс» (5000) введите значение, например 5000.
- 7. В поле «Количество элементов на странице (5)» введите значение, например 2.
- 8. В поле «Ширина в px (320)» введите значение, например 320.
- 9. Нажмите на страницу «Получить код», появится окно с кодом виджета, как представлено на [Рисунок 222.](#page-223-0)

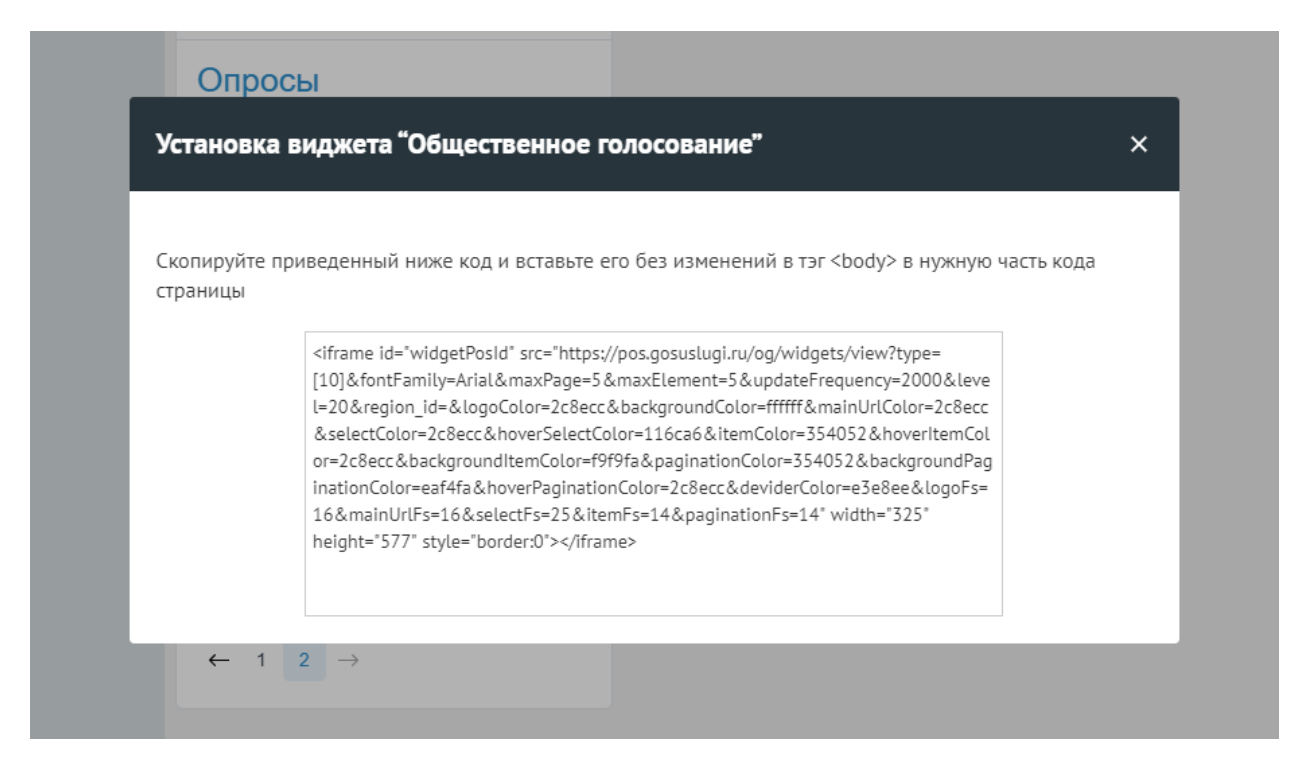

### *Рисунок 222 – Модальное окно с кодом виджета*

<span id="page-223-0"></span>Чтобы установить виджет на сайт необходимо скопировать приведенный в модальном окне код без изменений и вставить его в тэг <body> в нужную часть кода страницы сайта.

#### **5.1.6 Личный кабинет пользователя**

Для доступа в личный кабинет пользователя подсистемы «Общественное голосование» необходимо авторизоваться на сайте https://pos.gosuslugi.ru. Ссылка на ЛКП будет выведена в личном кабинете РОИ. Для авторизации требуется иметь подтвержденную учетную запись ЕСИА, быть старше 18 лет и быть гражданином РФ. После успешной авторизации система проверяет и фиксирует адрес регистрации и проживания пользователя. Информация в ЛКП будет выводиться только согласно этим адресам.

Если в личный кабинет заходит пользователь, для которого есть ограничения по контенту согласно его адресу, то ему выводится страница с информацией: *«В настоящее время раздел «Общественное голосование» не*  *доступен для региона, в котором вы проживаете»*, как показано на [Рисунок](#page-224-0)  [223.](#page-224-0)

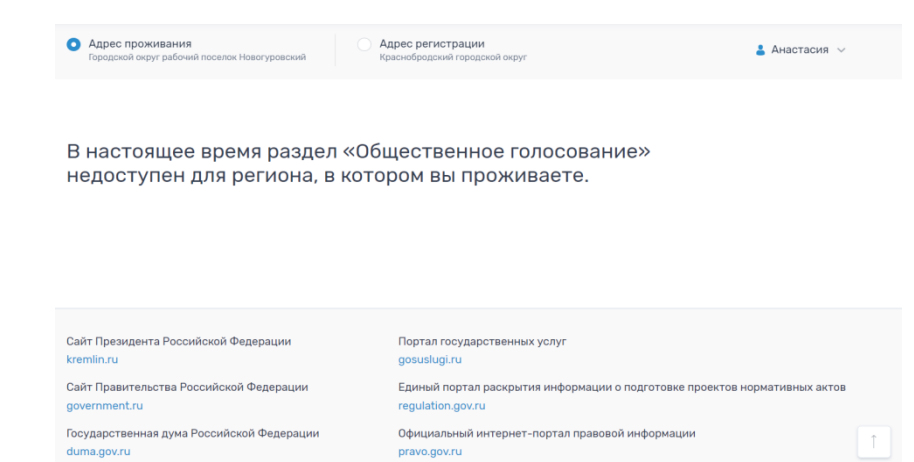

*Рисунок 223 - Пустая главная страница*

## <span id="page-224-0"></span>**5.1.6.1 Главная страница ЛКП**

Для пользователей, по адресам которых нет ограничений, в ЛКП доступны следующие действия:

- 1) участие в голосованиях по списку проектов в части распределения местного или регионального бюджетов. Список проектов для голосования отображается отдельно для каждой категории проектов по территориальной принадлежности в рамках муниципального образования или региона;
- 2) просмотр завершенных голосований (архивных);
- 3) участие в срочных и насущных опросах федерального, регионального и местного уровней, а также опросах по национальным проектам;
- 4) получение результатов по пройденным и завершенным опросам;
- 5) участие в оценке, опросе и предложениях по вопросам местного значения;
- 6) получение новостей федерального, регионального и местного уровня о вопросах, планируемых к обсуждению на публичных слушаниях и прочей деятельности проекта;

7) просмотр персональных уведомлений;

8) подписка на новости и ICQ канал.

Фрагмент главной страницы показан на [Рисунок 224.](#page-225-0)

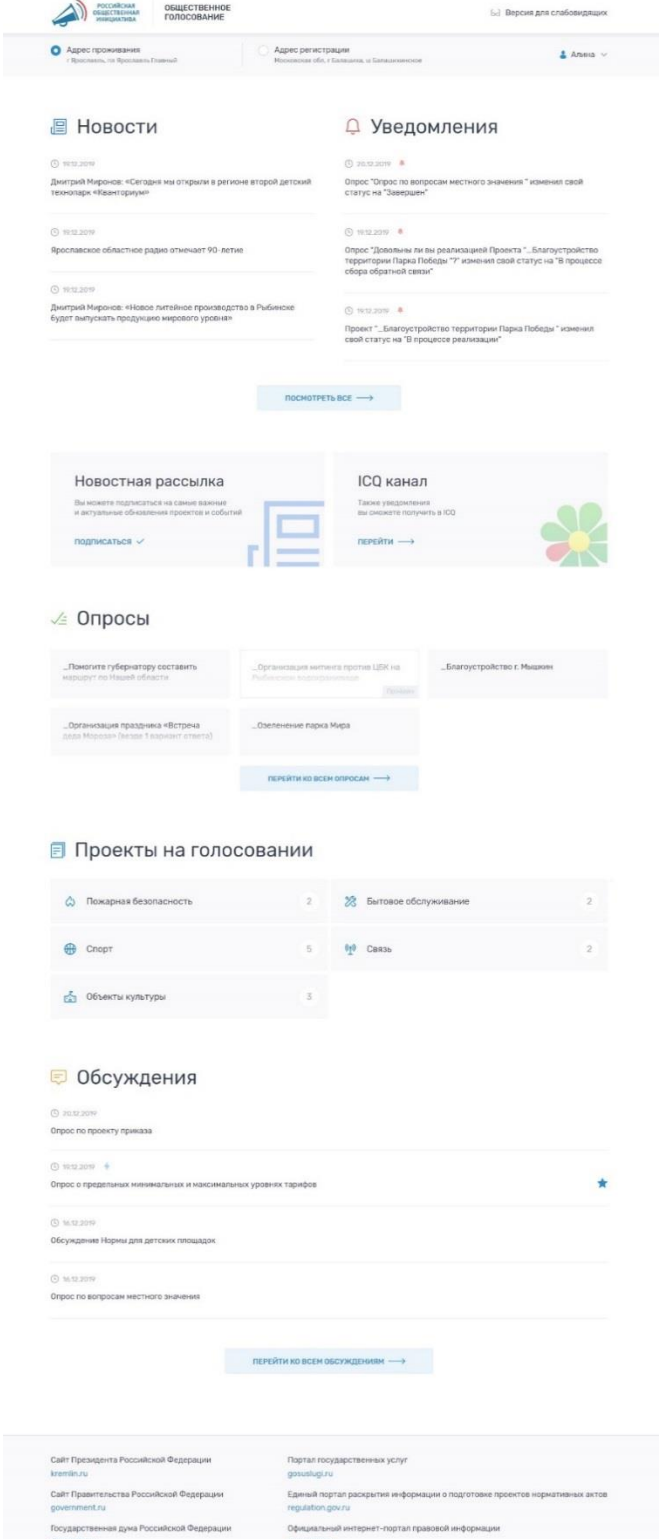

<span id="page-225-0"></span>*Рисунок 224 - Фрагмент главной страницы ЛКП*

### **5.1.7 Основные элементы главной страницы**

### **5.1.7.1 Логотипы проектов**

В шапке сайта расположены логотип РОИ с переходом на<https://roi.ru/> и Общественное голосование с переходом на [https://og.roi.ru/.](https://og.roi.ru/) Для перехода необходимо кликнуть по соответствующему виджету, как представлено на [Рисунок 225.](#page-226-0)

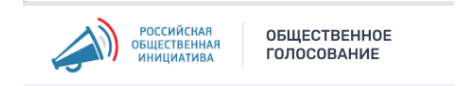

*Рисунок 225 - Логотипы проектов*

## <span id="page-226-0"></span>**5.1.7.2 Переключение на версию для слабовидящих**

При клике на ссылку *«Версия для слабовидящих»*, как представлено на [Рисунок 226](#page-226-1)*,* открывается окно с настройкой отображения страниц сайта, как представлено на [Рисунок 227.](#page-226-2) Пользователь может настроить удобный размер и начертание шрифта, а также цветовую схему.

#### 68 Версия для слабовидящих

<span id="page-226-1"></span>*Рисунок 226 - Переключатель на версию для слабовидящих*

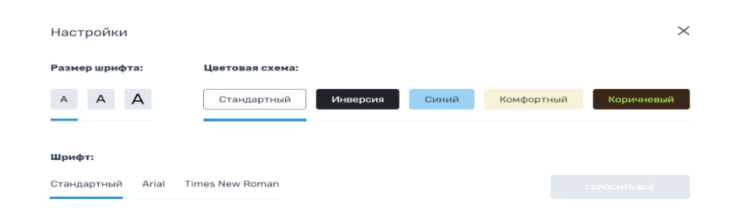

*Рисунок 227 - Окно настроек версии для слабовидящих*

#### <span id="page-226-2"></span>**5.1.7.3 Блок переключения адреса**

Содержимое блоков страницы меняется в зависимости от выбранного пользователя адреса, в соответствие с данными переданными ЕСИА после авторизации. Учитываются два адреса пользователя в системе ЕСИА в случае их наличия:

- 1) адрес регистрации;
- 2) адрес проживания.

Пользователь может переключать адреса с помощью элементов навигации и просматривать доступные голосования и опросы согласно выбранному адресу, как представлено на [Рисунок 228.](#page-227-0)

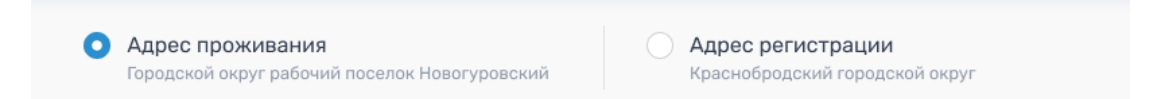

*Рисунок 228 - Переключатель адреса*

#### <span id="page-227-0"></span>**5.1.7.4 Меню пользователя**

В меню пользователя, как представлено на [Рисунок 229,](#page-227-1) выведены следующие пункты:

- 1) «Избранное». При клике на пункт осуществляется переход в раздел личного кабинета с избранными проектами из разделов Обсуждения (Обсуждения) и Проекты;
- 2) «Моя активность». При клике на пункт осуществляется переход в раздел, где выводятся разделы Обсуждения (Обсуждения), Проекты, Опросы, в которых пользователь проявлял активность;
- 3) «Выход». При клике на пункт списка осуществляется выход из личного кабинета пользователя.

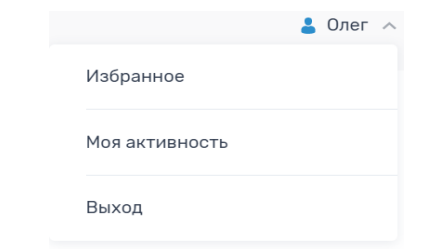

*Рисунок 229 - Меню пользователя*

#### <span id="page-227-1"></span>**5.1.7.5 Новости и Уведомления**

В списках на главной странице выводятся по три элемента с самой актуальной датой публикации, как показано на [Рисунок 230.](#page-228-0) Для перехода к полному списку под элементами расположена кнопка *«Посмотреть все»*. Для перехода на страницу новости или уведомления необходимо кликнуть по заголовку.

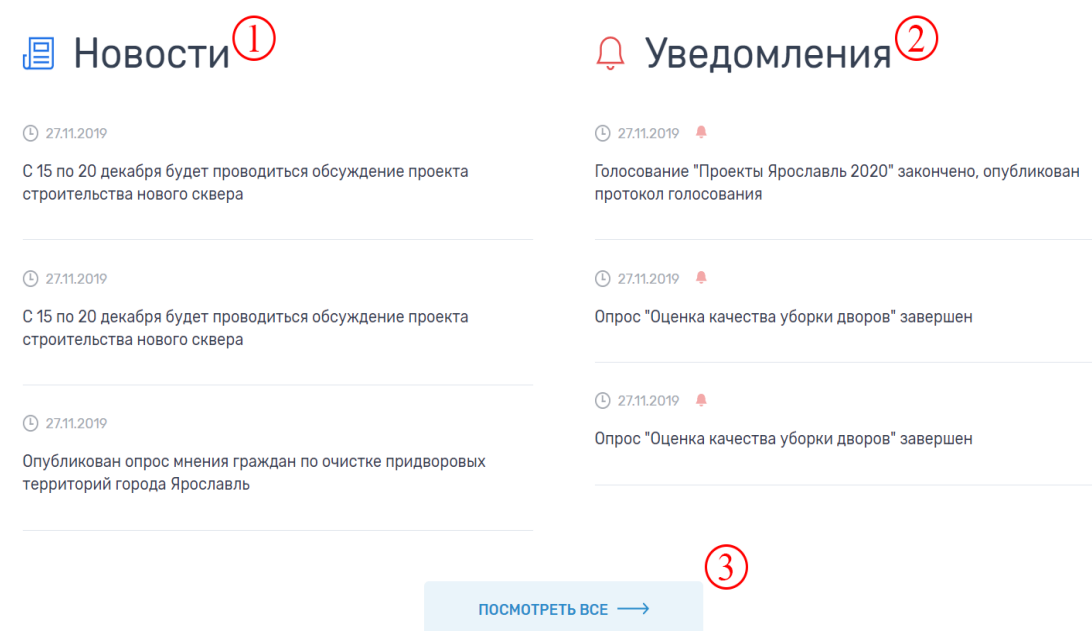

*Рисунок 230 - Новости и уведомления*

<span id="page-228-0"></span>Предлагаемые плитки отмечены на рисунке цифрами, которые имеют следующее назначение:

- 1) список новостей в зависимости от выбранного пользователем адреса;
- 2) список уведомлений;
- 3) переход на полный список элементов.

#### **5.1.7.6 Новостная рассылка**

Пользователь может подписаться на новостные рассылки по электронной почте для событий по активностям, в которых он участвовал, а также отказаться от них. Чтобы подписаться необходимо, кликнуть по ссылке *«Подписаться»*, как представлено на [Рисунок 231.](#page-228-1)

<span id="page-228-1"></span>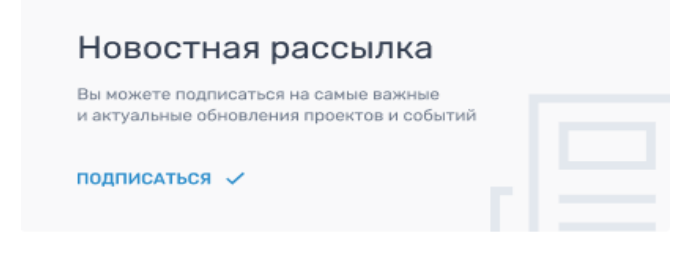

*Рисунок 231 - Подписка на новости*

 $APXUB$  ОПРОСОВ  $\longrightarrow$ 

### **5.1.7.7 ICQ канал**

У пользователя есть возможность подписаться на получение уведомлений через ICQ канал [\(https://icq.im/POS\\_OG\\_BOT/ru\)](https://icq.im/POS_OG_BOT/ru). Чтобы перейти в канал ICQ и подписаться на получение информации необходимо кликнуть по ссылке *«Перейти»*, как представлено на [Рисунок 232.](#page-229-0)

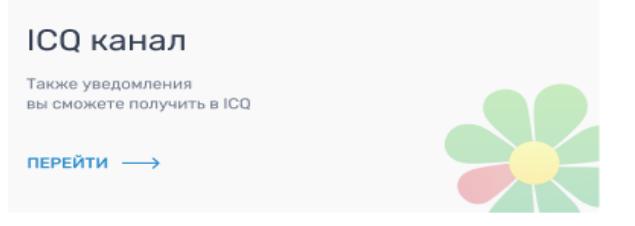

*Рисунок 232 - Подписка на канал в ICQ*

# <span id="page-229-0"></span>**5.1.7.8 Опросы**

На главной странице, как представлено на [Рисунок 233,](#page-229-1) выводятся плитки шести опросов с самой ближайшей датой завершения, независимо от того прошел пользователь опрос или нет, но в зависимости от выбранного адреса. Предусмотрена цветовая индикация для обычного опроса и опроса по реализации национального проекта. Для перехода к полному списку под элементами расположена кнопка *«Перейти ко всем опросам»*. Для перехода к интересующему опросу нужно кликнуть по соответствующей плитке.

# $\angle$  Опросы

<span id="page-229-1"></span>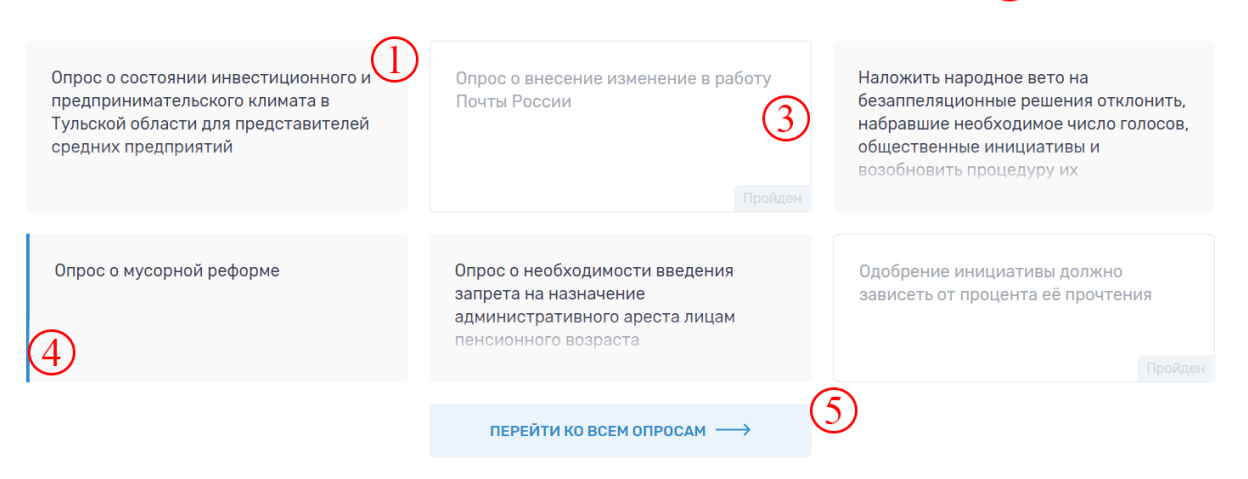

*Рисунок 233 - Блок опросов*

Предлагаемые плитки отмечены на рисунке цифрами, которые имеют следующее назначение:

- 1) не пройдённый опрос;
- 2) ссылка на архив опросов;
- 3) пройденный опрос;
- 4) опрос по реализации национального проекта;
- 5) ссылка на страницу с полным списком опросов.

#### **5.1.7.9 Проекты на голосовании**

В блоке выводятся категории проектов, доступных на голосование. Список формируется в зависимости от выбранного пользователем адреса. Для перехода к списку проектов внутри категории нужно кликнуть на соответствующую плитку, как представлено на [Рисунок 234.](#page-230-0)

**同** Проекты на голосовании

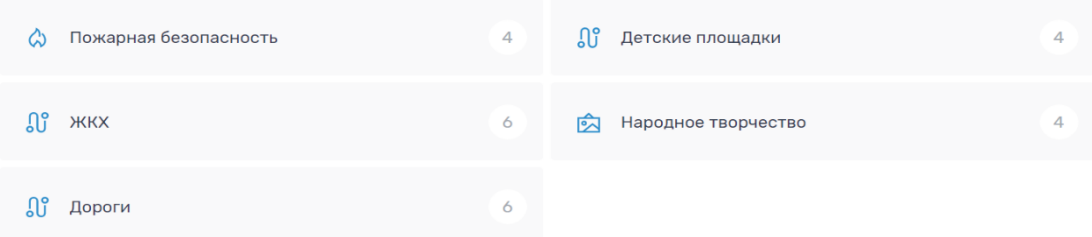

*Рисунок 234 - Категории проектов на голосовании*

<span id="page-230-0"></span>В списке выводятся только те категории, по которым есть проекты, доступные на голосование. Напротив названия категории указано общее количество проектов (сумма местных и региональных).

#### **5.1.7.10 Обсуждения (Вопросы местного значения)**

Список проектов местного значения (далее - «**МЗ**»), направленных на обсуждение, формируется в зависимости от выбранного пользователем адреса. По умолчанию выводится пять активных обсуждений с самой актуальной датой публикации. Для перехода к полному списку под элементами расположена кнопка *«Перейти ко всем обсуждениям»*. Предусмотрено добавление обсуждения в избранное (необходимо кликнуть на «звездочку») или иконку «молния», определяющую, что пользователь проявил активность. Для перехода к полной информации по обсуждению необходимо кликнуть на интересующий заголовок, как показано на [Рисунок](#page-231-0)  [235.](#page-231-0)

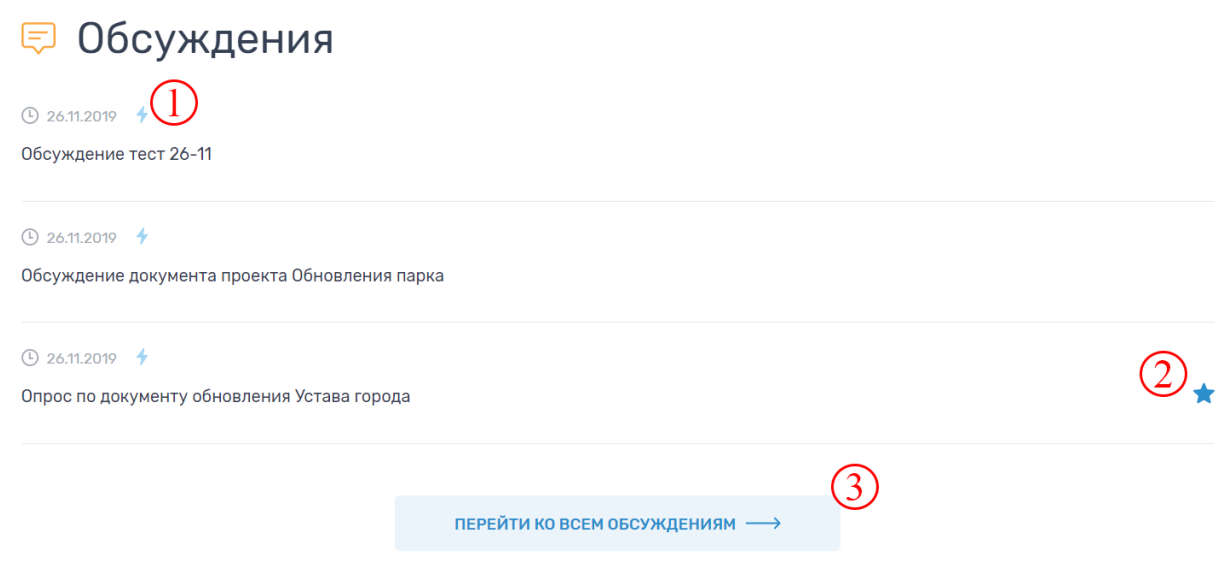

*Рисунок 235 - Вопросы местного значения* 

<span id="page-231-0"></span>Предлагаемые плитки отмечены на рисунке цифрами, которые имеют следующее назначение:

- 1) иконка проявленной активности;
- 2) иконка добавления в Избранное;
- 3) переход к общему списку вопросов местного значения.

#### **5.1.7.11 Cookies**

При первом посещении сайта, пользователь подтверждает свое согласие на передачу своих данных в обращение об обработке сайтом персональных данных пользователя и использования файлов «cookies» , как представлено на [Рисунок 236.](#page-232-0) Обращение исчезнет после нажатия на *«Согласен»*.

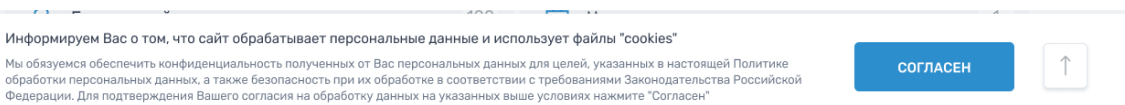

*Рисунок 236 - Плашка с cookies*

# <span id="page-232-0"></span>**5.1.7.12 Футер**

В футере размещен список ссылок на различные проекты, как представлено на [Рисунок 237:](#page-232-1)

- сайт Президента Российской Федерации kremlin.ru;
- сайт Правительства Российской Федерации government.ru;
- государственная дума Российской Федерации duma.gov.ru;
- портал государственных услуг gosuslugi.ru;
- единый портал раскрытия информации о подготовке проектов нормативных актов - regulation.gov.ru;
- официальный интернет-портал правовой информации pravo.gov.ru.

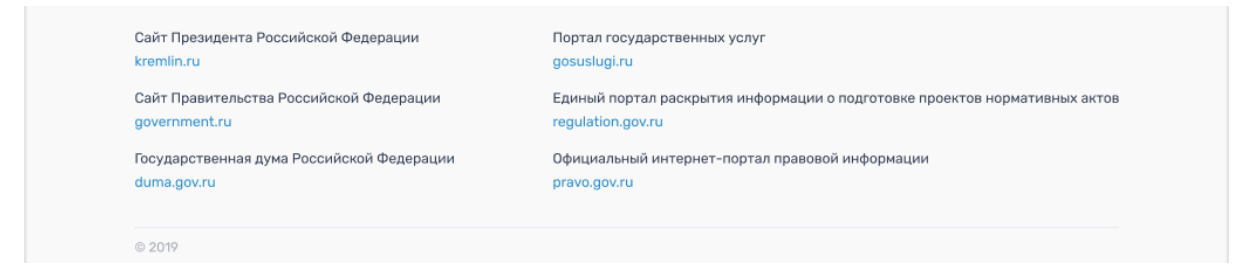

# *Рисунок 237 - Футер сайта*

# <span id="page-232-1"></span>**5.1.8 Проекты**

На странице выводится весь список проектов на голосовании в зависимости от выбранной пользователем категории и установленного адреса. Предусмотрены следующие фильтры:

- по категории;
- по местным и региональным проектам в категории;
- по активности пользователя (Поддержал, Не поддержал, Не голосовал);
- избранное.

В интерфейсе пользователь видит общее количество проектов, за которое можно оставить голос и доступное ему. Любой из проектов в категории может быть добавлен в избранное или убран из него. Для добавления в избранное необходимо нажать на звездочку в правом нижнем углу плитки проекта. Для удаления из избранного звездочка должна быть снята.

Для просмотра проектов другой категории необходимо выбрать другой пункт в списке категорий, расположенной в области заголовка, как представлено на [Рисунок 238.](#page-233-0) Для изменения уровня реализации проектов предусмотрен переключатель Региональный/ Местные.

При наличии большого количества проектов предусмотрена постраничная навигация.

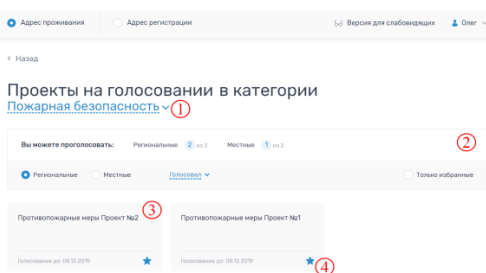

#### *Рисунок 238 - Фрагмент страницы Проекты*

<span id="page-233-0"></span>Предлагаемые плитки отмечены на рисунке цифрами, которые имеют следующее назначение:

- 1) фильтр по категориям, представленный на [Рисунок 239;](#page-234-0)
- 2) дополнительные фильтры, общее и доступное пользователю количество голосов;
- 3) плитка проекта;
- 4) иконка добавления в избранное.

Проекты на голосовании в категории Муниципальные образовательные организации ~ **Boarovernoverno Бытовое обслуживание** Водоснабжение<br>Муниципальные образовательные<br>организации **MERCK** Доходогенерирующие проекты

### *Рисунок 239 - Фильтр по категории*

<span id="page-234-0"></span>В зависимости от статуса голосования информация на странице выводится следующим образом:

- голосование открыто. В интерфейсе выводятся проекты, доступные пользователю для голосования;
- голосование завершено, идет подтверждение итогов. Отображается информационное уведомление, функционал голосования недоступен;
- голосование завершено, победители определены. Отображается информационное уведомление, функционал голосования недоступен, как представлено на [Рисунок 240.](#page-234-1)

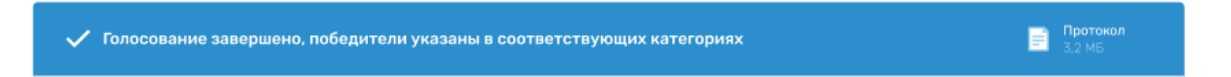

<span id="page-234-1"></span>*Рисунок 240 - Информационное обращение о завершении голосования*

#### **5.1.8.1 Цветовая индексация плитки проекта**

Плитка проекта может быть в нескольких состояниях:

- зеленая полоса слева пользователь поддержал проект;
- красная полоса слева пользователь не поддержал проект;
- серая плитка голос не отдан;
- светло серая плитка проголосовать за проект нельзя, потому что исчерпано доступное количество голосов в категории;
- синяя полоса слева победитель в категории.

Примеры представлены ниже, [Рисунок 241.](#page-235-0)

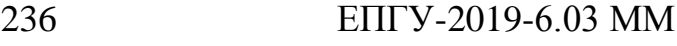

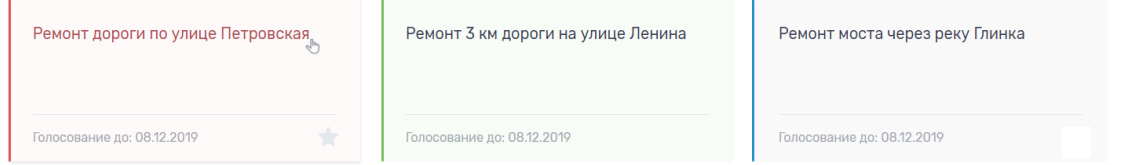

*Рисунок 241 - Цветовая индикация плиток проектов*

# <span id="page-235-0"></span>**5.1.8.2 Страница одного проекта**

Страница визуально разделена на 2 области: контентная часть, а также область голосования, как представлено на [Рисунок 242.](#page-236-0)

Контентная область может содержать следующую информацию:

- категория проекта;
- уровень реализации;
- статус;
- текстовые блоки с описанием;
- заголовки;
- блоки с документами (приложенные к описанию проекта, отчеты о реализации);
- блоки с изображениями;
- ссылки на видео, внешние ресурсы.
- В области голосования выводятся:
- период голосования;
- количество дней до окончания голосования;
- количество голосов;
- бюджет проекта;
- кнопки для голосования.

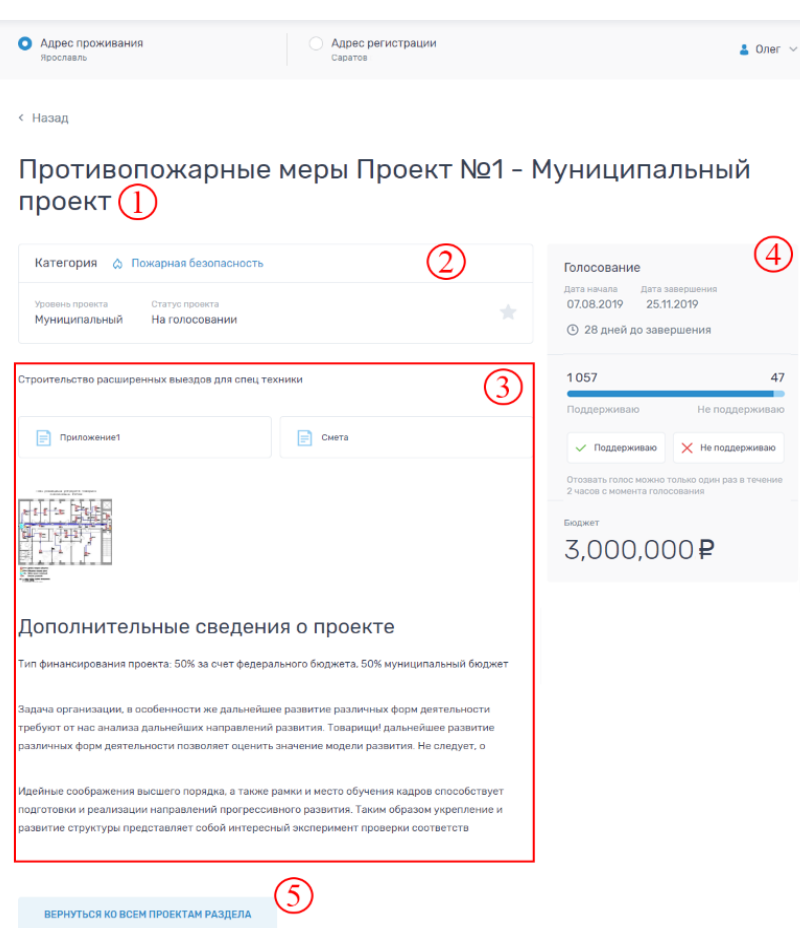

*Рисунок 242 - Пример страницы проекта*

<span id="page-236-0"></span>Предлагаемые плитки отмечены на рисунке цифрами, которые имеют следующее назначение:

- 1) название проекта;
- 2) блок с информацией о категории, уровне, статусе проекта, а также иконка для добавления в избранное;
- 3) основная контентная область, где выводится описание проекта, приложенные файлы, имиджи, ссылки и пр. атрибуты;
- 4) блок с информацией о голосовании: период, дни до завершения голосования, количество отданных голосов, кнопки для голосования, бюджет;
- 5) ссылка на переход к списку проектов в категории.

Для того чтобы проголосовать за проект необходимо кликнуть по кнопке *«Поддерживаю»* или *«Не поддерживаю»* в области голосования. После нажатия на кнопку станет доступен функционал отзыва голоса, как представлено на [Рисунок 243.](#page-237-0) Пользователь может отозвать отданный голос в течение двух часов с момента голосования, после этого отзыв голоса не доступен. Отозвать голос можно только один раз.

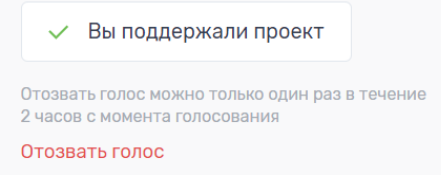

*Рисунок 243 - Отзыв голоса*

#### <span id="page-237-0"></span>**5.1.9 Новости и уведомления**

Фрагмент страницы показан ниже, как представлено на [Рисунок 244.](#page-237-1) При переходе с главной страницы сайта по умолчанию отображается список новостей, состоящий из заголовка новости и даты публикации. Для перехода к содержанию новости необходимо кликнуть по заголовку. Список формируется на основе выбранного пользователем адреса. Для перехода к уведомлениям необходимо воспользоваться фильтром. Визуально страница со списком уведомлений аналогична.

| <b>РОССИЙСКАЯ</b><br>ОБЩЕСТВЕННОЕ<br>ГОЛОСОВАНИЕ<br><b>ИНИЦИАТИЕ</b>                |  |                | 68 Версия для слабовидящих |  |
|-------------------------------------------------------------------------------------|--|----------------|----------------------------|--|
| Адрес регистрации<br>Адрес проживания<br>D<br>Ярославль<br>Саратов                  |  |                | 2<br>Oner $\vee$           |  |
| « Назад                                                                             |  |                |                            |  |
| Новости                                                                             |  | <b>НОВОСТИ</b> | <b>УВЕДОМЛЕНИЯ</b>         |  |
| <b>4</b> 27.11.2019                                                                 |  |                |                            |  |
| С 15 по 20 декабря будет проводиться обсуждение проекта строительства нового сквера |  |                |                            |  |
| <b>4</b> 27.11.2019                                                                 |  |                |                            |  |
| С 15 по 20 декабря будет проводиться обсуждение проекта строительства нового сквера |  |                |                            |  |
| <b>4</b> 27.11.2019                                                                 |  |                |                            |  |
| Опубликован опрос мнения граждан по очистке придворовых территорий города Ярославль |  |                |                            |  |
| <b>4</b> 27.11.2019                                                                 |  |                |                            |  |
| С 15 по 20 декабря будет проводиться обсуждение проекта строительства нового сквера |  |                |                            |  |
| <b>4</b> 27.11.2019                                                                 |  |                |                            |  |
| 20 декабря стартует голосование за лучшие проекты на 2020 год                       |  |                |                            |  |

<span id="page-237-1"></span>*Рисунок 244 - Фрагмент раздела Новости и уведомления*

Предлагаемые плитки отмечены на рисунке цифрами, которые имеют следующее назначение:

- 1) список новостей;
- 2) фильтр для переключения между списком новостей и списком уведомлений.

Если новостей на странице более 15, то внизу появляется постраничная пагинация, позволяющая перемещаться по списку. Переход в архив осуществляется ссылкой, расположенной под пагинацией, представлено на [Рисунок 245.](#page-238-0)

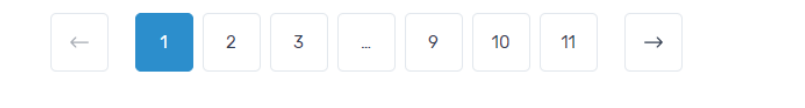

<span id="page-238-0"></span>Также вы можете ознакомиться со всеми записями, перейдя в архив **АРХИВ НОВОСТЕЙ И УВЕДОМЛЕНИЙ** ->

*Рисунок 245 - Пагинация и ссылка на архив*

## **5.1.9.1 Страница одной новости**

Пример новостной страницы представлен ниже, как представлено на [Рисунок 246.](#page-239-0) В интерфейсе предусмотрен вывод следующей информации:

- 1) заголовок новости;
- 2) дата публикации и уровень;
- 3) содержание новости;
- 4) ссылка для перехода на внешний источник;
- 5) ссылка на переход на общий список новостей.

Визуально страница уведомления аналогична новостной странице.

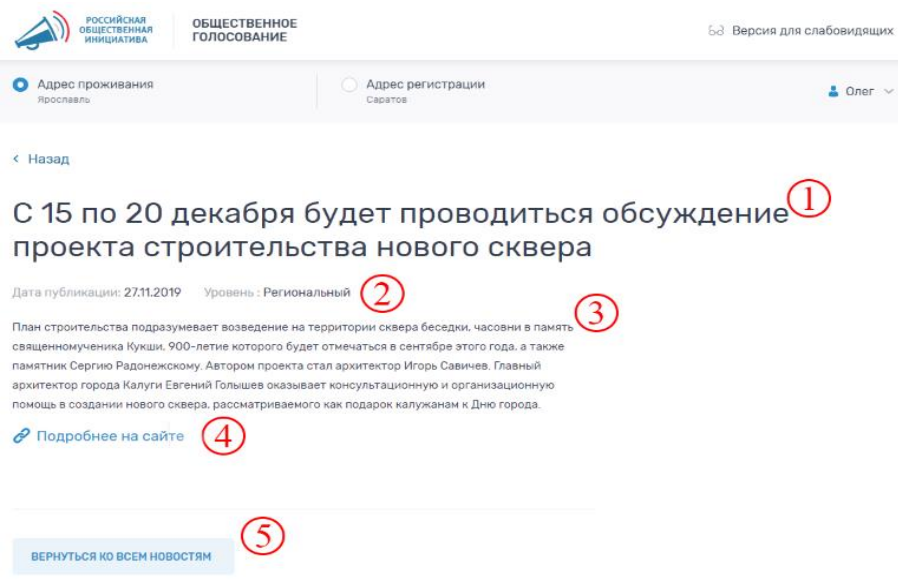

*Рисунок 246 - Новость*

# <span id="page-239-0"></span>**5.1.10 Опросы**

На странице выводится весь список опросов, доступных пользователю, как представлено на [Рисунок 247.](#page-240-0) Список формируется на основе выбранного пользователем адреса. В интерфейсе предусмотрен фильтр для отображения только новых и пройденных опросов, а также возможность переключения между различными уровнями опроса (Федеральный/ Региональный/ Местный). Цветовая индикация блоков аналогична главной странице.

При клике на плитку с заголовком происходит переход на страницу отдельного опроса.

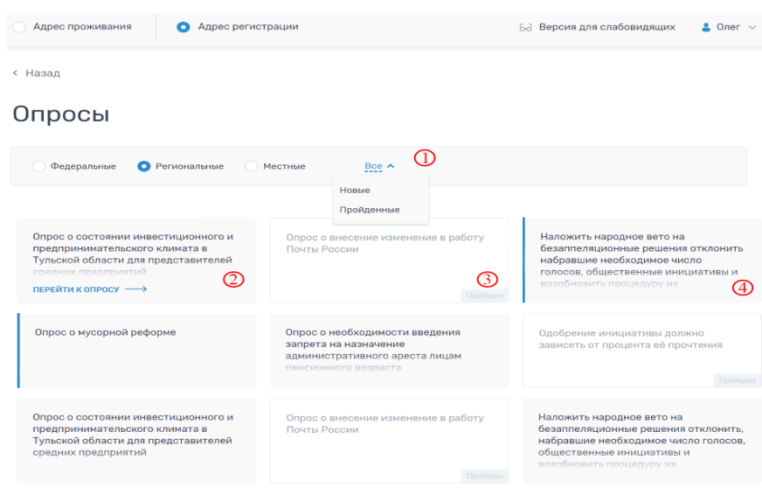

*Рисунок 247 - Страница Опросы*

<span id="page-240-0"></span>Предлагаемые плитки отмечены на рисунке цифрами, которые имеют следующее назначение:

- 1) строка фильтр, позволяет переключиться между Федеральными, Региональными или Местными опросами, а также отфильтровать только новые или уже пройденные опросы;
- 2) не пройдённый опрос;
- 3) пройденный опрос;
- 4) опрос по реализации национального проекта.

При большом количестве опросов внизу страницы предусмотрена постраничная навигация и архив.

# **5.1.10.1 Страница опроса**

Опрос может содержать один и более вопросов. Фрагмент страницы представлен ниже, на [Рисунок 248.](#page-241-0) На странице предусмотрен вывод следующей информации:

- заголовок опроса;
- дата окончания;
- блок с описанием;
- список вопросов.

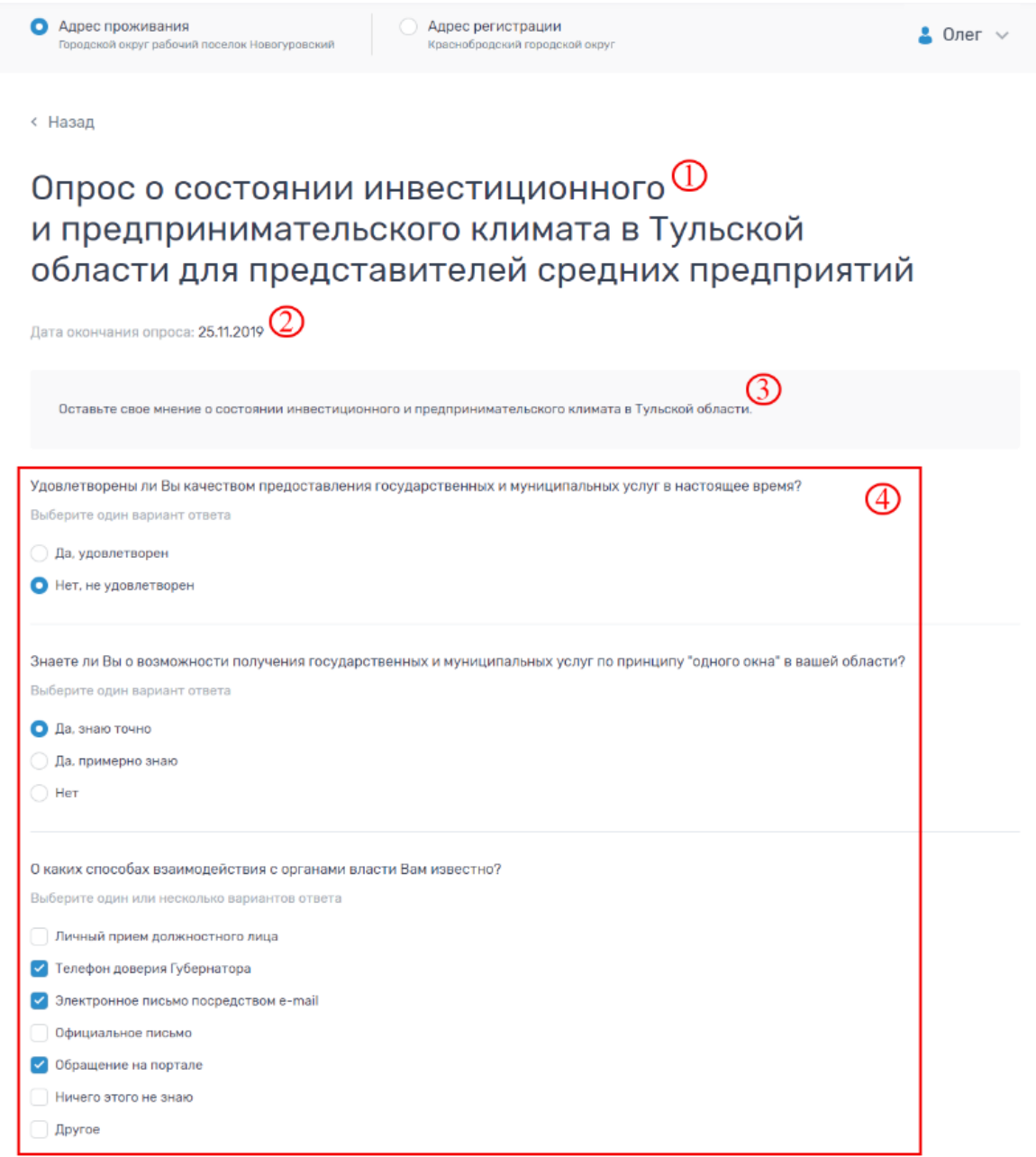

*Рисунок 248 - Страница опроса*

# <span id="page-241-0"></span>**5.1.10.1.1 Типы вопросов**

## 1) Вопрос с однозначным ответом, представлен на [Рисунок 249.](#page-241-1)

Удовлетворены ли Вы качеством предоставления государственных и муниципальных услуг в настоящее время? Выберите один вариант ответа

**Да**, удовлетворен

<span id="page-241-1"></span>Нет, не удовлетворен

# *Рисунок 249 - Вопрос с однозначным ответом*

2) Вопрос с несколькими вариантами ответа, представлен на [Рисунок](#page-242-0)  [250.](#page-242-0)

> О каких способах взаимодействия с органами власти Вам известно? Выберите один или несколько вариантов ответа Личный прием должностного лица • Телефон доверия Губернатора У Электронное письмо посредством e-mail Официальное письмо • Обращение на портале Ничего этого не знаю **Другое**

*Рисунок 250 - Вопрос с несколькими вариантами ответа*

<span id="page-242-0"></span>3) Шкала оценки, представлена на [Рисунок 251.](#page-242-1)

Оцените по 10 бальной шкале

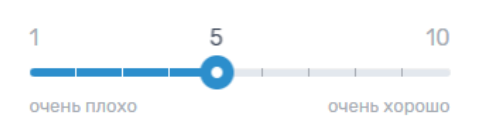

## *Рисунок 251 - Шкала оценки*

<span id="page-242-1"></span>Отправка ответов возможна только после ответа на все вопросы опроса, для этого необходимо кликнуть по кнопке *«Отправить»*, расположенной под списком вопросов. Результаты опроса отображаются либо сразу после прохождения пользователем опроса, либо через какое-то время.

Пример страницы результатов представлен ниже, приведен на [Рисунок](#page-243-0)  [252.](#page-243-0) Для перехода к общему списку опросов необходимо воспользоваться кнопкой *«Вернуться ко всем опросам»*.

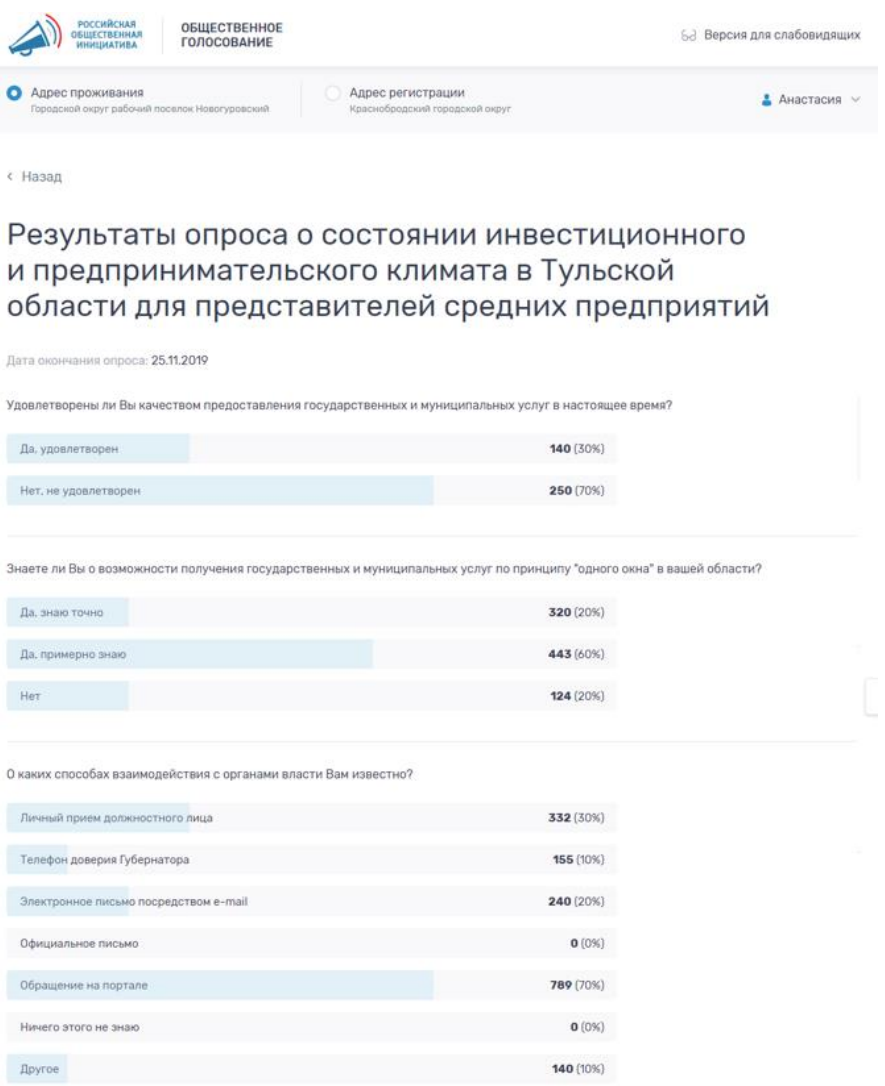

*Рисунок 252 - Пример страницы с результатами опроса*

## <span id="page-243-0"></span>**5.1.11 Обсуждение вопросов местного значения**

Обсуждение вопросов местного значения может быть трех типов:

- 1) «Обсуждение документа. Опрос»;
- 2) «Обсуждение документа. Оценка»;
- 3) «Обсуждение документа. Комментирование».

Обсуждение документа опрос и оценка типичны, и отличаются только типом задаваемого вопроса (обычный или шкала оценки).

Страница со списком проектов этого раздела представлена ниже на [Рисунок 253.](#page-244-0)

Список формируется на основе выбранного пользователем адреса. На странице предусмотрен фильтр для переключения между типами вопросов и отображения только избранных элементов. Для перехода к странице обсуждения необходимо кликнуть по заголовку.

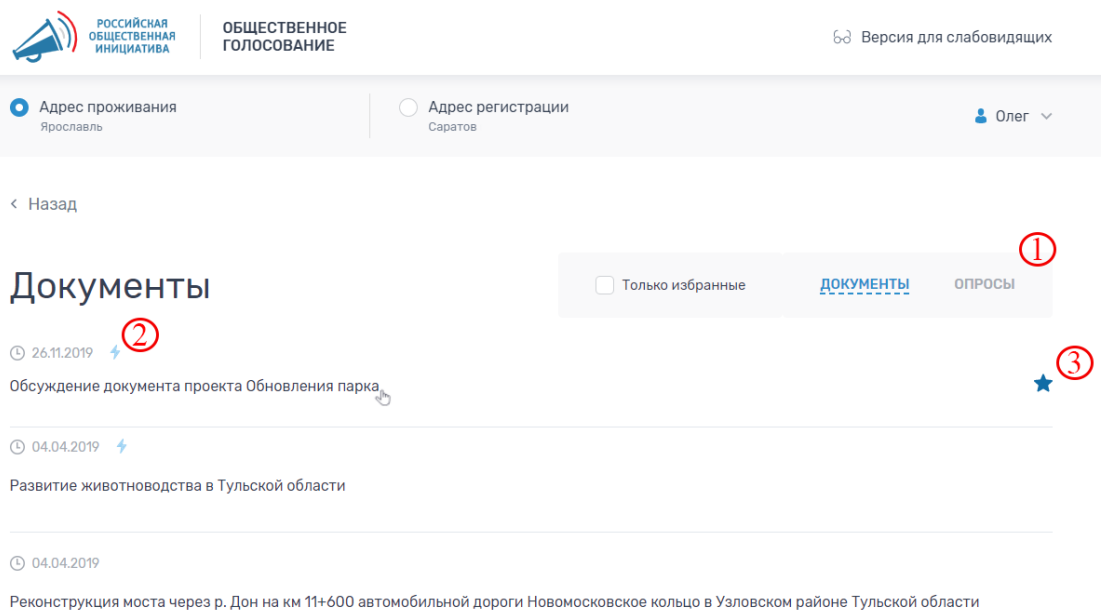

# *Рисунок 253 - Страница со списком обсуждений*

<span id="page-244-0"></span>Предлагаемые плитки отмечены на рисунке цифрами, которые имеют следующее назначение:

- 1) фильтр (позволяет переключиться между типами обсуждения, а также отобразить только избранные проекты);
- 2) иконка проявленной активности (показывает, что пользователь прошел опрос по проекту или оставил свой комментарий);
- 3) иконка избранного проекта (позволяет убрать элемент из избранного или добавить).

# **5.1.12 Обсуждение документа. Опрос или Оценка**

Пример страницы представлен ниже на [Рисунок 254.](#page-245-0) На странице предусмотрен вывод следующей информации:

– заголовок;

- дата публикации и завершения обсуждения;
- описание;
- файл документа;
- опрос по приложенному документу;
- ссылка на возврат к списку обсуждений.

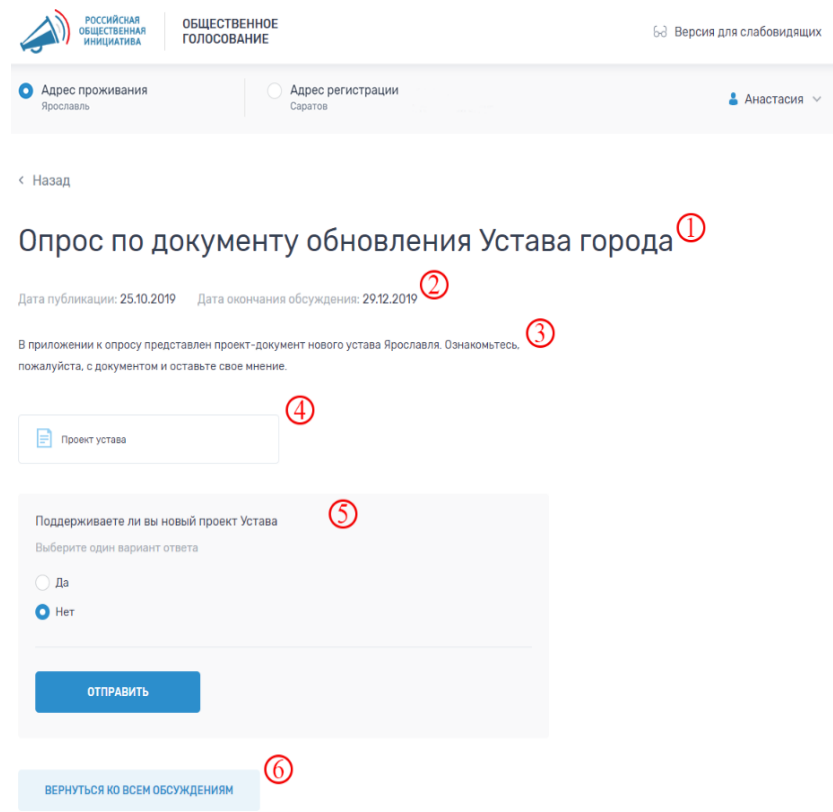

#### *Рисунок 254 - Обсуждение документа Опрос*

<span id="page-245-0"></span>Опрос по документу может содержать один и более вопросов. Отправка ответов возможна только после ответа на все вопросы, для этого необходимо кликнуть по кнопке *«Отправить»*. Результаты отображаются либо сразу после прохождения опроса, либо через какое-то время. Типы возможных вопросов аналогичны разделу Опросы. Для перехода к общему списку необходимо воспользоваться кнопкой *«Вернуться ко всем обсуждениям»*.

#### **5.1.13 Обсуждение документа. Комментирование**

Процесс обсуждения документа проходит несколько этапов:

- открыто комментирование для пользователей;
- период комментирования завершен;
- орган государственной власти ответили на комментарии пользователей;
- запущен опрос по итогам обсуждения.

В зависимости от этапа на странице отображается определенный набор блоков и функционала.

#### **5.1.13.1 Открыто комментирование для пользователей**

Пример страницы представлен ниже, [Рисунок 255.](#page-247-0) На странице предусмотрен вывод следующей информации:

- заголовок;
- дата публикации и завершения обсуждения;
- иконка добавления в избранное;
- описание;
- блок с приложенным файлом исходного документа, предоставленного на обсуждение;
- текст комментируемого документа, разбитый на абзацы;
- ссылка на возврат к списку обсуждений.

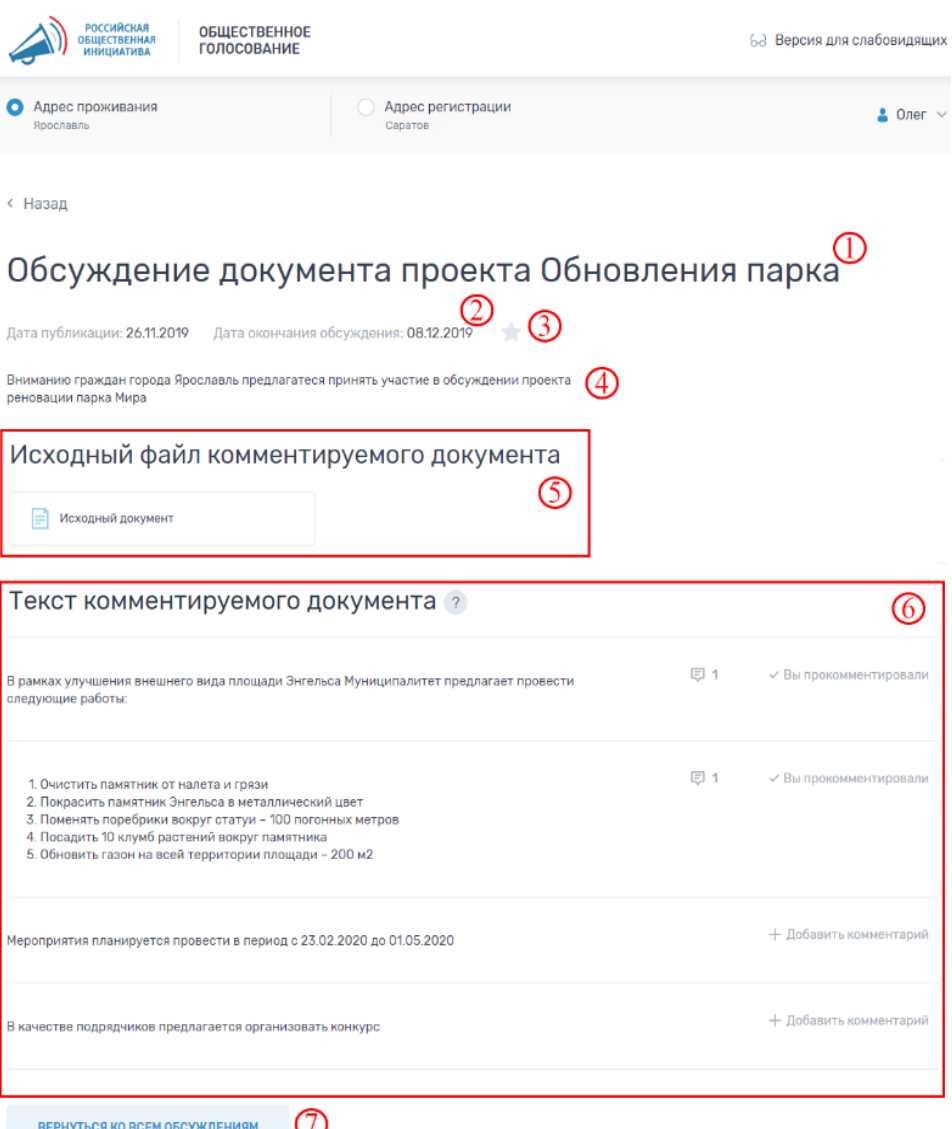

## *Рисунок 255 - Обсуждение документа, Комментирование*

<span id="page-247-0"></span>Пользователь может ознакомиться с текстом приложенного к обсуждению документа и оставить свой комментарий к любому абзацу.

Для добавления комментария нужно кликнуть по ссылке *«Добавить комментарий»* напротив абзаца. В открывшемся окне заполнить поле для комментария и нажать *«Отправить»*. Комментарий может быть отправлен только при заполнении текстового поля. В случае, если комментарий уже был оставлен ранее заголовок ссылки становится *«Вы прокомментированы»*  и рядом отображается общее количество комментариев к данному абзацу. Комментарии других пользователей доступны на просмотр без указания авторства.

Окно добавления комментария показано на [Рисунок 256,](#page-248-0) окно просмотра комментария представлено на [Рисунок 257.](#page-248-1)

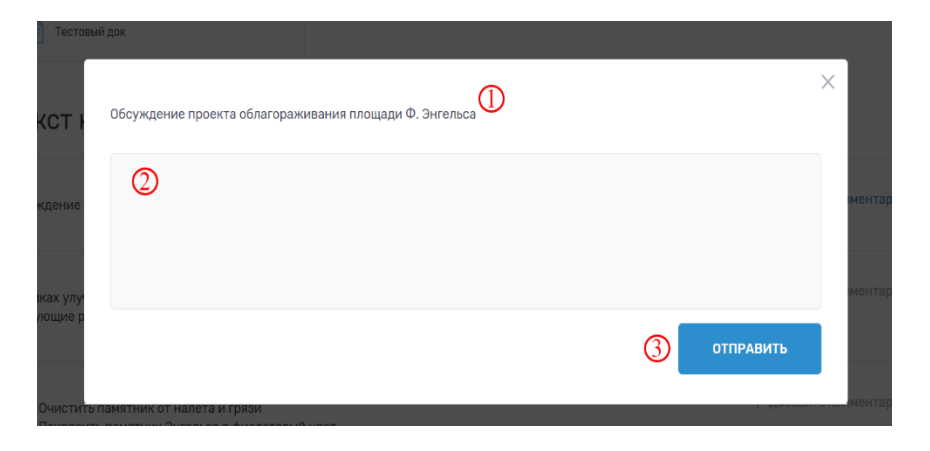

*Рисунок 256 - Окно добавления комментария*

- <span id="page-248-0"></span>1) Содержание абзаца, к которому будет оставлен комментарий.
- 2) Текстовое поле для ввода комментария.
- 3) Кнопка отправить.

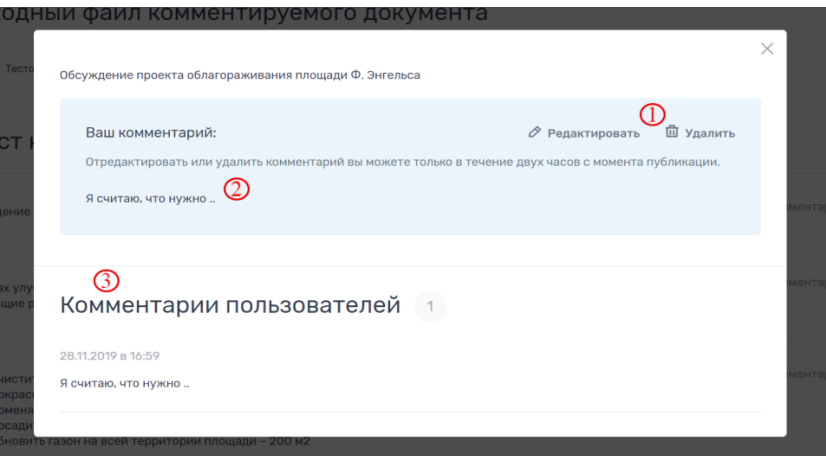

*Рисунок 257 - Окно просмотра комментария*

<span id="page-248-1"></span>Предлагаемые плитки отмечены на [Рисунок 257](#page-248-1) цифрами, которые имеют следующее назначение:

- 1) элементы управления комментарием: редактирование и удаление. Функционал доступен два часа после публикации комментария, внести изменения и удалить комментарий можно только один раз;
- 2) текст оставленного комментария;
- 3) весь список комментариев к данному абзацу.

#### **5.1.13.2 Период комментирования завершен**

Пользователи могу просмотреть ранее оставленные комментарии, но добавлять новые уже не могут.

#### **5.1.13.3 ОГВ ответили на комментарии пользователей**

На странице обсуждения под текстом комментируемого документа появляется раздел с ответами ОГВ на комментарии пользователей, как показано на [Рисунок 258.](#page-249-0) В случае положительного ответа комментарий ОГВ выделен зеленым цветом, отрицательного - красным. Около каждого комментария пользователя расположена ссылка *«Посмотреть фрагмент»*  при клике, на которую в отдельном окне открывается тот абзац, к которому относится комментарий. Иконка человечка означает, что комментарий был оставлен текущим пользователем, авторизованным в ЛКП.

Под блоком с ответами расположен блок с финальной версией документа, доступной для скачивания. Для этого необходимо кликнуть по названию документа.

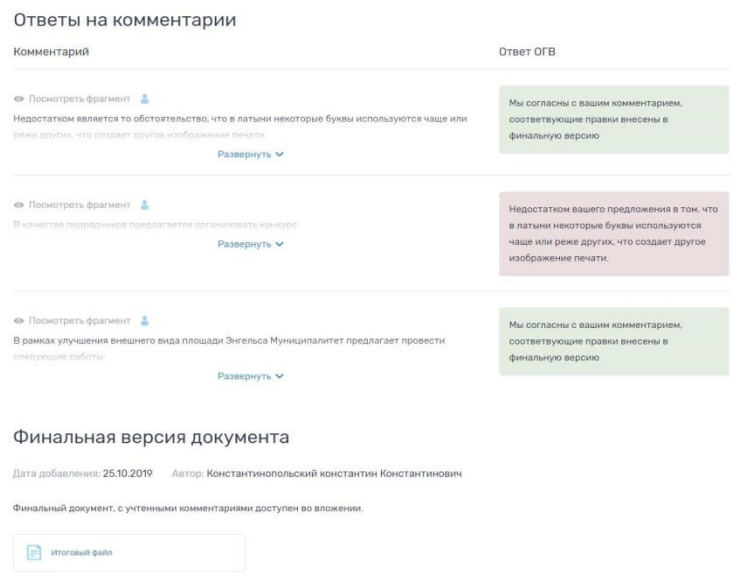

<span id="page-249-0"></span>*Рисунок 258 - Ответы на комментарии и финальный документ*

#### **5.1.13.4 Запущен опрос по итогам обсуждения**

Под финальным документом в самом низу страницы появляется окно опроса об удовлетворенности итоговым документом, как показано на [Рисунок 259.](#page-250-0)

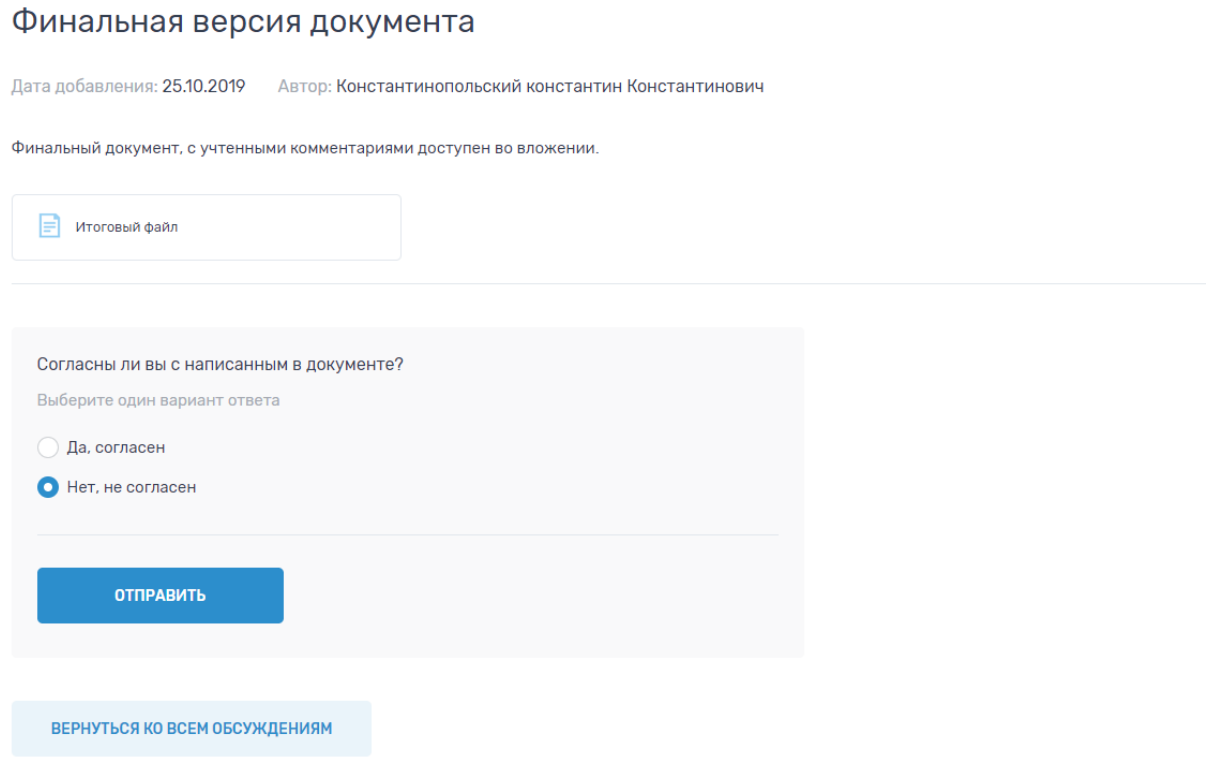

#### *Рисунок 259 - Финальный документ и опрос*

<span id="page-250-0"></span>Для ответа на опрос необходимо кликнуть по кнопке *«Отправить».*  Для перехода к общему списку необходимо воспользоваться кнопкой *«Вернуться ко всем обсуждениям»*.

#### **5.1.14 Избранное**

Персональный раздел пользователя доступный из меню. В нем выводятся только проекты и Обсуждения, отмеченные пользователем звездочкой. В случае, если избранных элементов нет, раздел будет пустым.

Фрагмент страницы *«Избранные обсуждения»* представлен ниже [\(Рисунок 260\)](#page-251-0), фрагмент *«Избранные проекты»* [\(Рисунок 261\)](#page-251-1). Фильтры в разделе аналогичны основным разделам сайта. На странице *«Проекты»* выводится общий список проектов, без разделения на категории.

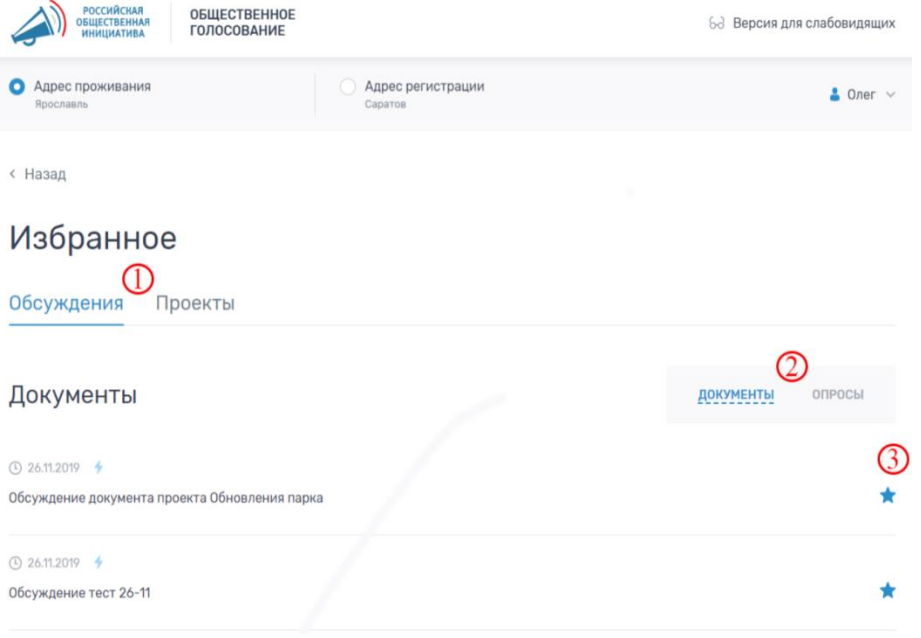

*Рисунок 260 - Избранные обсуждения*

<span id="page-251-0"></span>Предлагаемые плитки отмечены на рисунке цифрами, которые имеют следующее назначение:

- 1) переключение между страницами раздела. Для изменения активного раздела нужно кликнуть по интересующему заголовку;
- 2) фильтр;

< Назад

3) иконки управления избранным.

Избранное

| Обсуждения<br>Проекты          |                                   |                                    |
|--------------------------------|-----------------------------------|------------------------------------|
| Региональные<br>Местные<br>o   | Голосовал ∨                       |                                    |
| Противопожарные меры Проект №2 | Ремонт дороги по улице Петровская | Ремонт 3 км дороги на улице Ленина |
| Голосование до: 08.12.2019     | Голосование до: 08.12.2019        | Голосование до: 08.12.2019         |
| Ремонт моста через реку Глинка |                                   |                                    |
| Голосование до: 08.12.2019     |                                   |                                    |

<span id="page-251-1"></span>*Рисунок 261 - Избранные проекты*
### **5.1.15 Активность**

Персональный раздел пользователя доступный из меню. В нем выводятся только проекты, обсуждения или опросы, в которых пользователь проявил активность (проголосовал, ответил, прокомментировал). В случае, если пользователь еще не проявлял активность раздел будет пустым. На странице *«Проекты»* выводится общий список проектов, без разделения на категории.

Если пользователь голосовал на сторонних ресурсах, где используется механизм голосования РОИ, в разделе Активность [\(Рисунок 262\)](#page-252-0), а также отобразится данный ресурс.

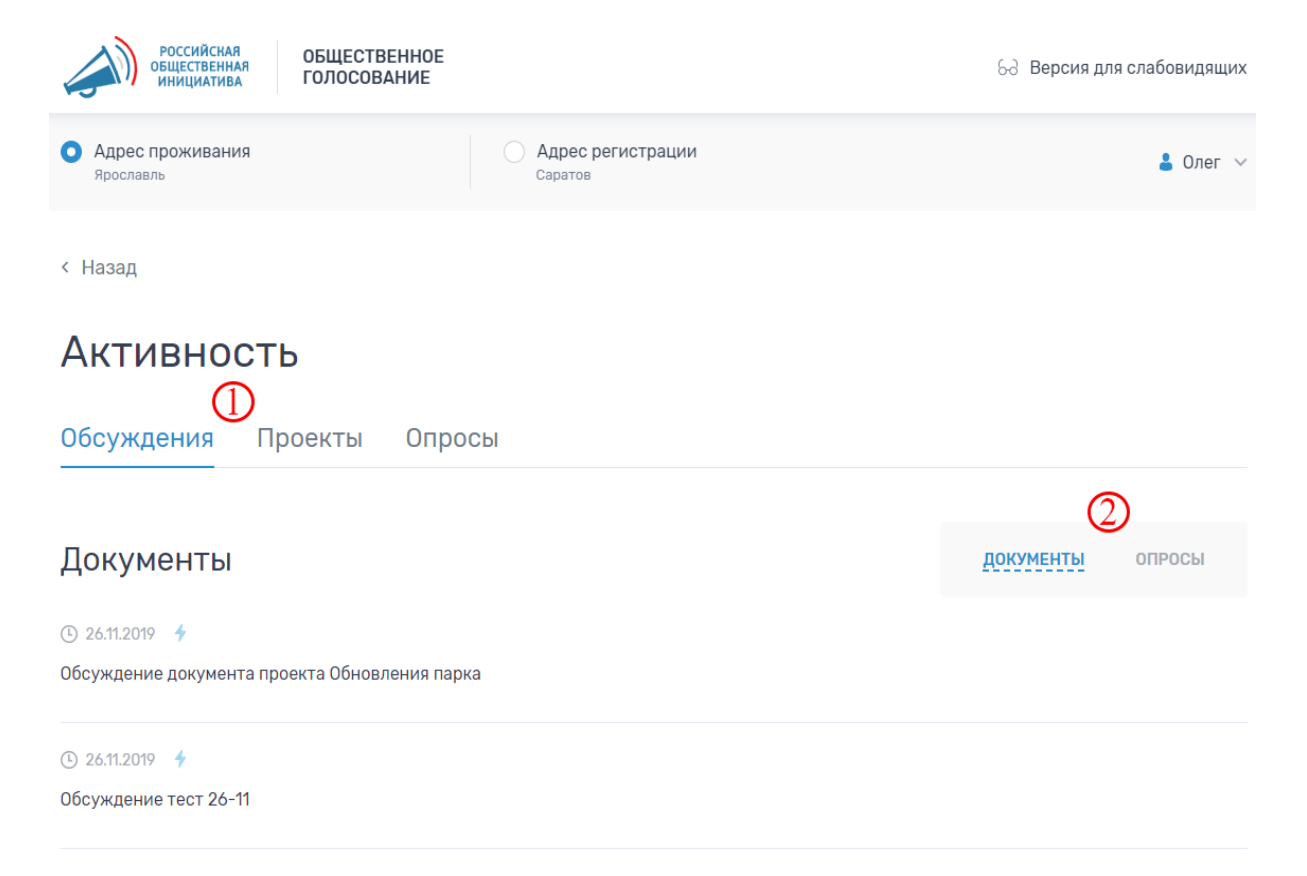

*Рисунок 262 - Раздел «Активность»*

<span id="page-252-0"></span>Предлагаемые плитки отмечены на рисунке цифрами, которые имеют следующее назначение:

1) переключение между страницами раздела. Для изменения активного раздела нужно кликнуть по интересующему заголовку;

2) фильтр.

## **6 АДМИНИСТРИРОВАНИЕ**

#### **6.1 Администрирование Системы**

АРМ Администратора Системы предоставляет пользователю с ролью Администратор Системы следующие возможности

- ведение справочников. К функциям ведения справочников относится добавление, редактирование и удаление записей справочников;
- настройка статусной модели обработки обращений:
	- o отображение наименований стадий обработки обращений;
	- o настройки контрольных сроков на каждой стадии обработки обращения;
	- o редактирование наименований статусов обработки обращений;
	- o настройка сроков отложенных обращений в привязке к каждой категории и каждой подкатегории обращений;
	- o настройка сроков обработки «быстрых обращений» в привязке к каждой категории и каждой подкатегории обращений;
- ведение общесистемных настроек;
- управление ролями пользователей Системы.

Доступ к возможностям АРМ Администратора осуществляется путем выбора нужного пункта в одном из разделов. Далее в документе будет использоваться следующее правило для идентификации конкретного пункта — «Название раздела. Название пункта».

Для вызова АРМ Администратора Системы необходимо выполнить следующие действия:

– Открыть в браузере стартовую страницу АРМ Администратора Системы;

- Выполнить вход в Систему под учетной записью администратора;
- выбрать пункт верхнего меню «Общесистемные настройки».

После выполнения указанных действий станет доступной главная страница АРМ Администратора Системы, представленная на рисунке [263.](#page-255-0)

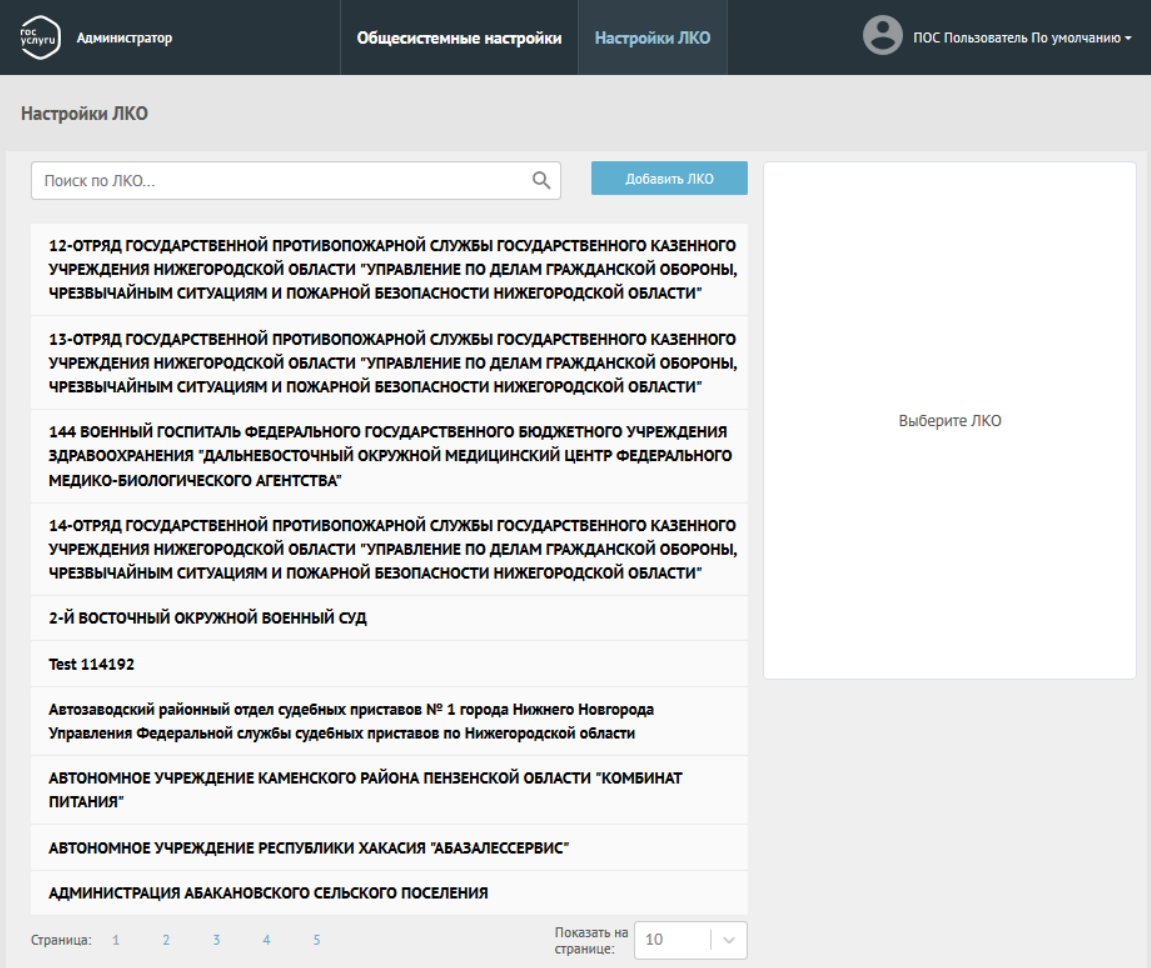

<span id="page-255-0"></span>*Рисунок 263 – Главная страница АРМ администратора Системы*

## **6.1.1 Ведение справочников Системы**

#### **6.1.1.1 Общие операции со справочниками Системы**

Содержимое справочников в Системе отображается в виде списков с постраничным выводом строк. Пример вывода содержимого одного из справочников приведен на рисунке [264.](#page-256-0)

# 257 ЕПГУ-2019-6.03 ММ

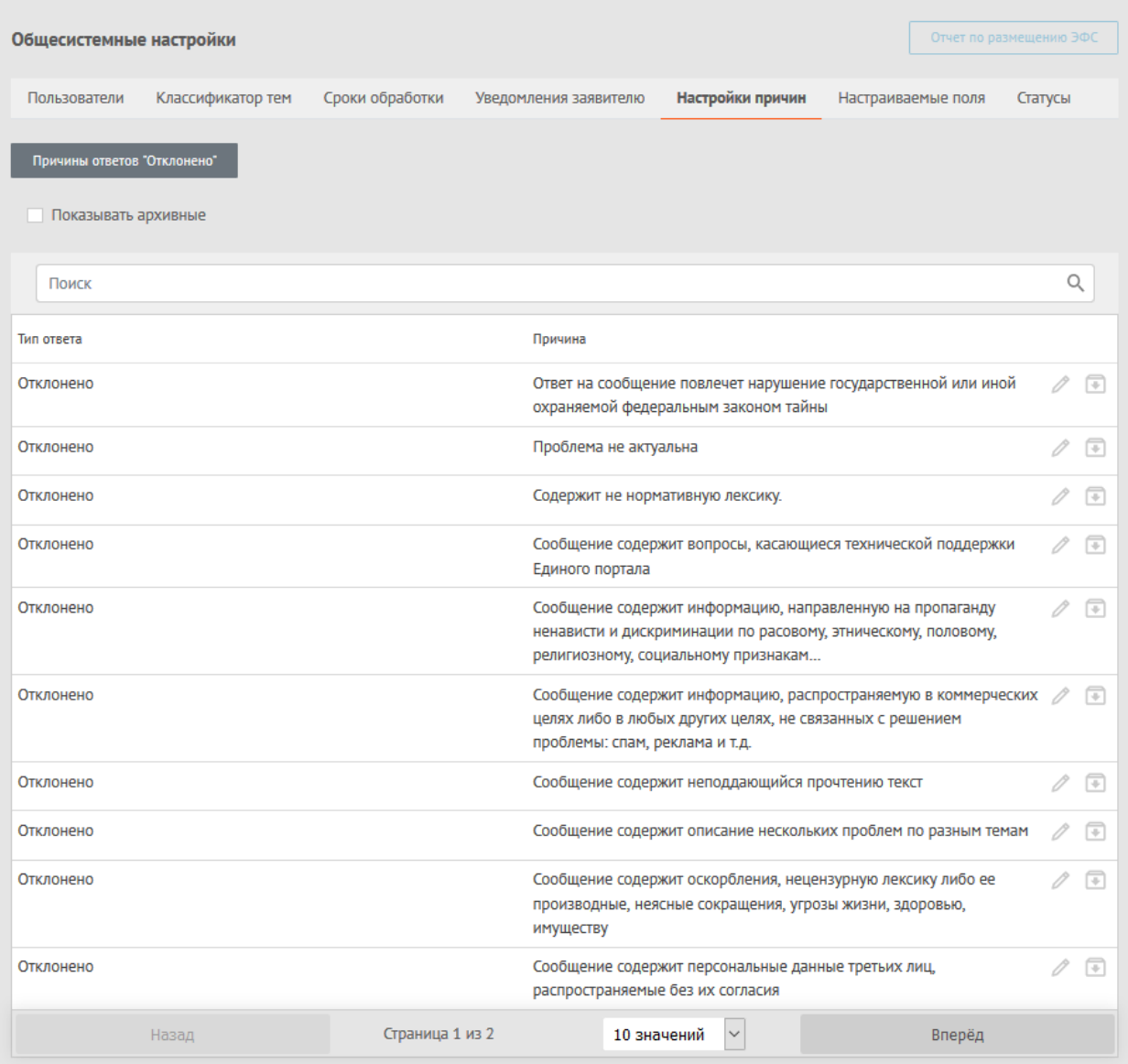

<span id="page-256-0"></span>*Рисунок 264 – Пример отображения списка значений справочника*

Для выбора другой страницы справочника для отображения внизу списка отображаются кнопки прямого перехода «Назад» (к предыдущей странице) и «Вперёд» (к следующей странице), как показано на рисунке [265,](#page-257-0) а также указывается отображаемое число значений записей на странице. Это число может быть изменено.

Влерёд

*Рисунок 265 – Пример отображения кнопок перехода к следующей странице списка справочника*

10 значений •

Для поиска конкретной записи окно отображения данных справочника содержит над списком отображаемых записей поисковую строку, как это показано на рисунке [266.](#page-257-1)

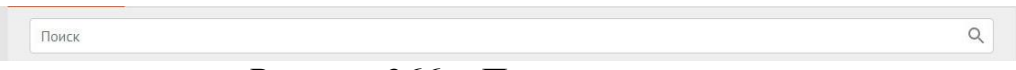

<span id="page-257-1"></span>*Рисунок 266 – Поисковая строка*

Для редактирования выбранной записи необходимо нажать на кнопку . При редактировании выбранной записи справочника Система предоставляет Администратору Системы следующие базовые операции:

– сохранить изменения в карточке и завершить редактирование кнопка Сохранить

– поместить выбранную запись в архив — кнопка

– восстановить выбранную запись из архива — кнопка

Поля, обязательные для заполнения в карточках отмечены красной звездочкой (значок \*).

## <span id="page-257-2"></span>**6.1.1.2 Справочник «Роли пользователей»**

Записи справочника «Роли пользователей» содержат следующие поля:

- идентификатор записи;
- наименование;
- краткое описание.

<span id="page-257-0"></span>Назад

Справочник «Роли пользователей» содержит следующие базовые значения:

Страница 1 из 40

## 259 ЕПГУ-2019-6.03 ММ

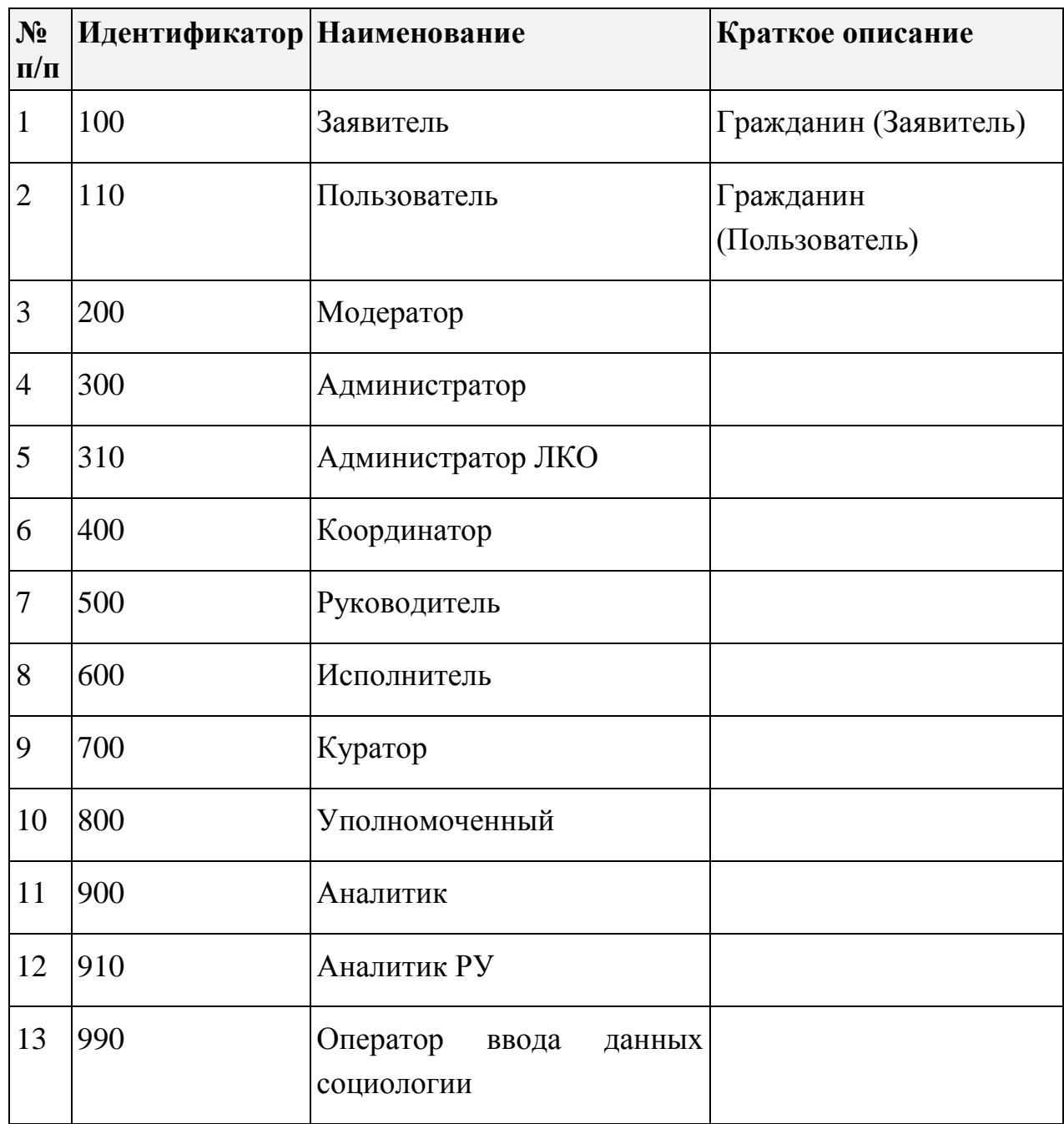

Справочник ведется средствами клиента базы данных, а не в интерфейсе АРМ Администратора.

# **6.1.1.3 Справочник «Стадии обработки обращений»**

Записи справочника «Стадии обработки обращений» содержат следующие поля:

– идентификатор записи;

- наименование;
- краткое описание.

Справочник «Стадии обработки обращений» содержит следующие базовые значения:

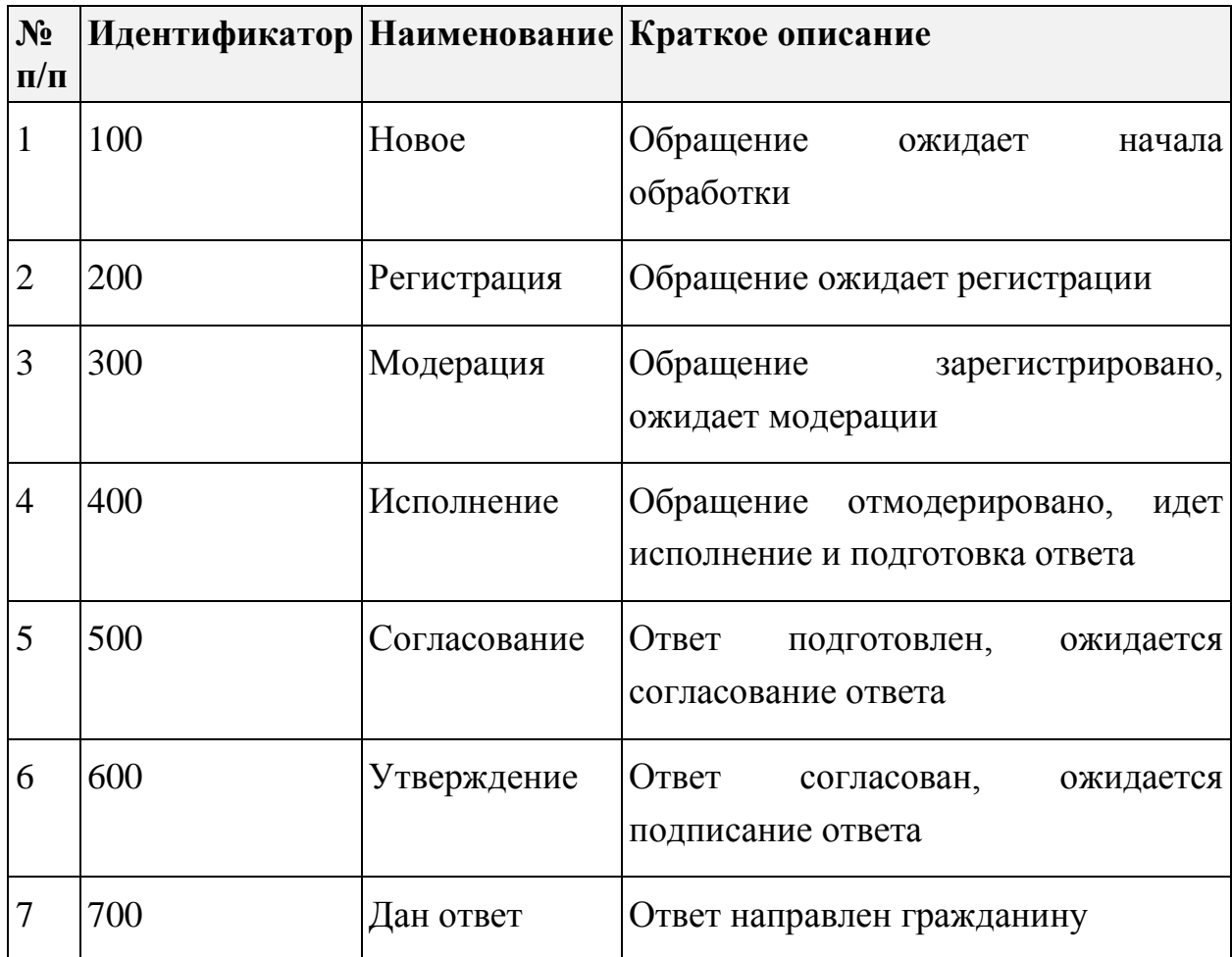

Справочник ведется средствами клиента базы данных, а не в интерфейсе АРМ Администратора.

## **6.1.1.4 Справочник «Категории обращений»**

Выбор справочника «Категории обращений» осуществляется с помощью выбора пункта меню «Классификатор тем. Категории».

Справочник «Категории обращений» содержит наименования категорий обращений и их описание в Системе. При выборе пункта

«Классификатор тем. Категории» на экране появляется страница справочника со списком категорий обращений, как показано на рисунке [267.](#page-260-0)

| Администратор                                     | Общесистемные настройки | Настройки ЛКО         |                  | ПОС Пользователь По умолчанию *                              |              |                |  |  |  |
|---------------------------------------------------|-------------------------|-----------------------|------------------|--------------------------------------------------------------|--------------|----------------|--|--|--|
| Общесистемные настройки                           |                         |                       |                  | Отчет по размещению ЭФС                                      |              |                |  |  |  |
| Пользователи<br>Классификатор тем                 | Сроки обработки         | Уведомления заявителю | Настройки причин | Настраиваемые поля                                           | Статусы      |                |  |  |  |
| Категории<br>Подкатегории<br>Факты                |                         |                       |                  |                                                              |              |                |  |  |  |
| Показывать архивные Полько с признаком Фаст-Трека |                         |                       |                  |                                                              |              |                |  |  |  |
| Категория                                         | Код                     |                       |                  | Плановый срок обраб Плановый срок обраб Номер категории на в |              |                |  |  |  |
| Электроснабжение                                  | 136                     | 30                    | 19               | 25                                                           | $\mathscr O$ | $\circledcirc$ |  |  |  |
| Экономика и бизнес                                | 124                     | 30                    | 30               | 12                                                           | $\mathcal O$ | $\overline{r}$ |  |  |  |
| Физическая культура и спорт                       | 135                     | 30                    | 30               | 23                                                           |              | $\sqrt{2}$     |  |  |  |
| Торговля                                          | 134                     | 30                    | 30               | 22                                                           | 0            | 同              |  |  |  |
| тест                                              | 149                     | 30                    | 30               | 98                                                           | 0            | $\sqrt{2}$     |  |  |  |
| Теплоснабжение                                    | 133                     | 30                    | 30               | 21                                                           | 0            | 同              |  |  |  |
| Строительство                                     | 132                     | 30                    | 30               | 20                                                           | 0            | $\mathbb{F}$   |  |  |  |
| Социальное обслуживание и защита                  | 123                     | 30                    | 30               | 11                                                           | 0            | 匝              |  |  |  |
| смоук тест                                        | 153                     | 30                    | 30               | 500                                                          | 0            | $\sqrt{2}$     |  |  |  |
| Сельское хозяйство и охота                        | 143                     | 30                    | 30               | 31                                                           |              | ☞              |  |  |  |
| Назад                                             | Страница 1 из 5         | 10 значений           | $\checkmark$     | Вперёд                                                       |              |                |  |  |  |
| Добавить категорию                                |                         |                       |                  |                                                              |              |                |  |  |  |

<span id="page-260-0"></span>*Рисунок 267 – Отображение значений справочника категорий обращений*

Для фильтрации элементов списка можно выбрать следующие варианты отображения списка значений справочника:

- «Показать архивные», после чего будут отображены, в том числе, записи, перенесенные ранее в архив;
- «Только с признаком Фаст-Трека», после чего будут отображены только те записи, при редактировании которых был выставлен значок «Фаст-Трек».

Для редактирования списка нужно выбрать строку с наименованием категории и нажать на значок , предназначенный для редактирования. В результате выполнения данной операции откроется форма редактирования категории обращения, как это показано на рисунке [268.](#page-261-0)

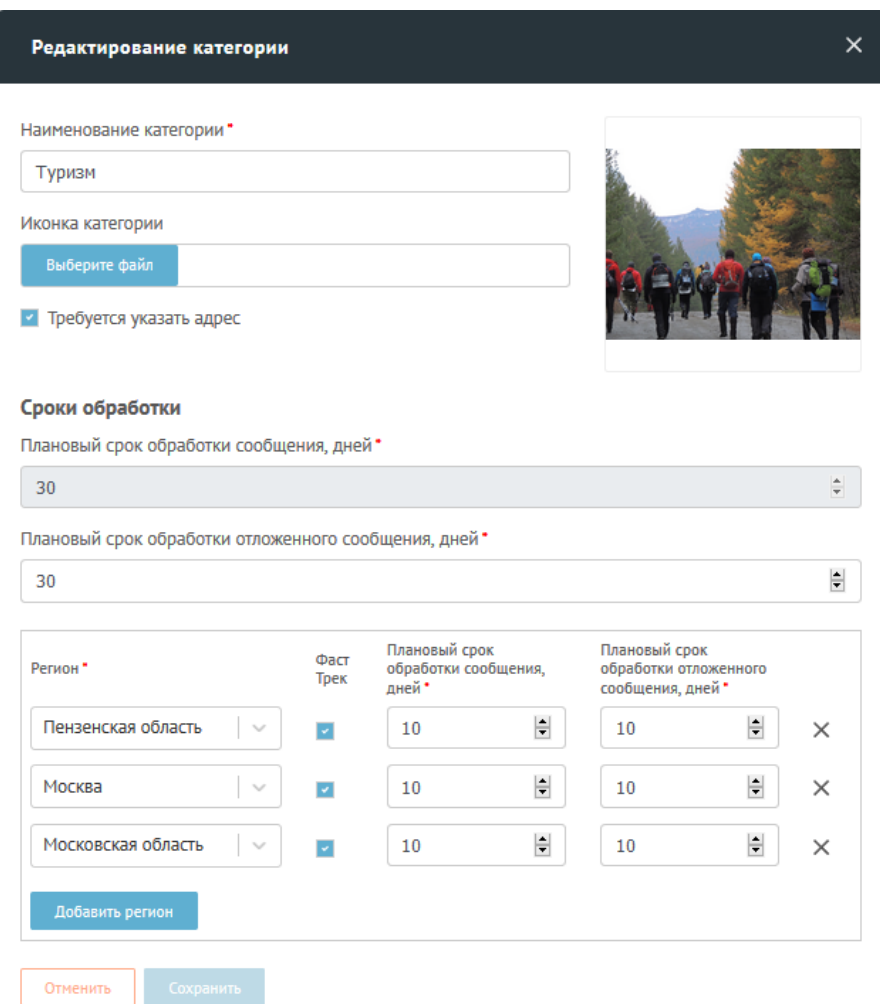

<span id="page-261-0"></span>Рисунок 268 – Форма редактирования категории обращения

Форма редактирования категории обращения содержит следующие поля:

– Наименование категории;

- Иконка категории, пиктограмма для отображения в пользовательском интерфейсе.
- Признак необходимости указания адреса для обращений, относящихся к данной категории;
- Сроки обработки (по умолчанию):
	- Плановый срок обработки обращения, в днях;
	- Плановый срок обработки отложенного обращения, в днях;
- Область задания регионов, в которых обрабатываются обращения данной категории. Для каждого региона задается строка, содержащая следующие поля:
	- «Регион» наименование региона;
	- «Фаст-Трек» признак возможности обработки обращений данной категории по указанному региону в ускоренном режиме;
	- Сроки обработки (для региона):
		- Плановый срок обработки обращения, в днях;
		- Плановый срок обработки отложенного обращения, в днях;
	- Для добавления новой строки в список регионов следует нажать

на кнопку добавить регион в нижней части области описания регионов.

Для добавления новой категории в списке нужно нажать кнопку Добавить категорию , после чего откроется форма добавления новой категории, как это показано на рисунке [269.](#page-263-0)

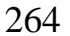

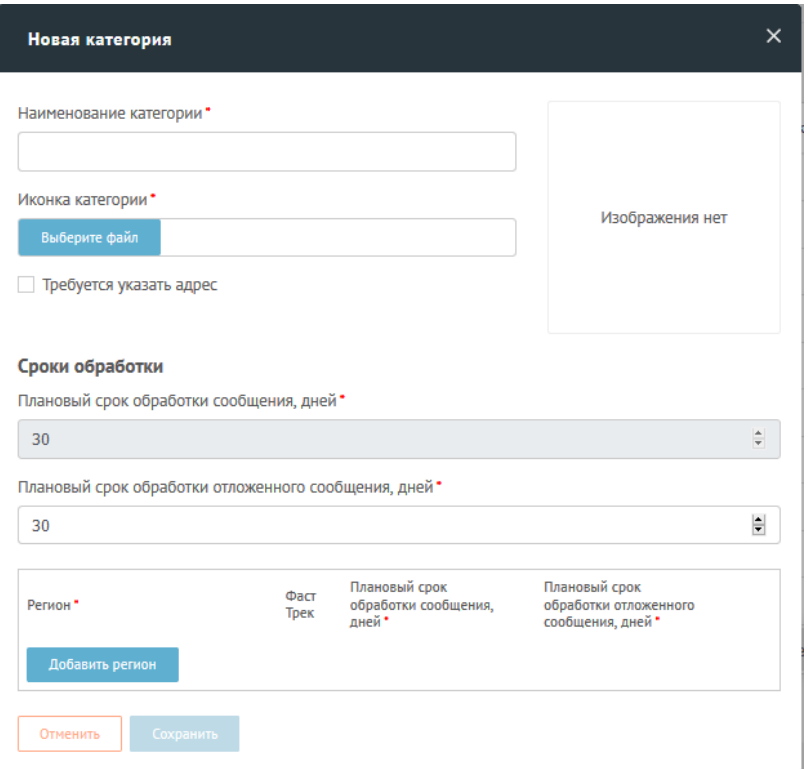

<span id="page-263-0"></span>*Рисунок 269 – Форма создания категории обращения*

## **6.1.1.5 Справочник «Подкатегории обращений»**

Выбор справочника «Подкатегории обращений» осуществляется с помощью выбора пункта меню «Классификатор тем. Подкатегории».

При выборе пункта «Классификатор тем. Подкатегории» на экране появляется страница справочника со списком подкатегорий обращений, как показано на рисунке [270.](#page-264-0)

| Администратор                                        |                         | Общесистемные настройки                                |     | Настройки ЛКО         |                                                              |  | ПОС Пользователь По умолчанию |         |    |  |
|------------------------------------------------------|-------------------------|--------------------------------------------------------|-----|-----------------------|--------------------------------------------------------------|--|-------------------------------|---------|----|--|
| Общесистемные настройки                              |                         |                                                        |     |                       |                                                              |  | Отчет по размещению ЭФС       |         |    |  |
| Классификатор тем<br>Пользователи                    |                         | Сроки обработки                                        |     | Уведомления заявителю | Настройки причин                                             |  | Настраиваемые поля            | Статусы |    |  |
| Категории<br>Подкатегории                            | Факты                   |                                                        |     |                       |                                                              |  |                               |         |    |  |
| Показывать архивные<br>Только с признаком Фаст-Трека |                         |                                                        |     |                       |                                                              |  |                               |         |    |  |
| Категория                                            | Подкатегория            |                                                        | Код |                       | Плановый срок обраб Плановый срок обраб Номер категории на в |  |                               |         |    |  |
| Торговля                                             | Ярмарки                 |                                                        | 364 | 30                    | 30                                                           |  |                               |         | ☞  |  |
| Автомобильные дороги                                 | Ямы, выбоины            |                                                        | 134 | 30                    | 30                                                           |  |                               |         | তি |  |
| Дворы и территории общего<br>пользования             | Ямы, выбоины            |                                                        | 176 | 30                    | 30                                                           |  |                               |         | ☞  |  |
| Многоквартирные дома                                 | Электроснабжение        |                                                        | 417 | 30                    | 30                                                           |  |                               | 0       | ☞  |  |
| Многоквартирные дома                                 | Электрооборудование     |                                                        | 416 | 30                    | 30                                                           |  |                               | 0       | ஈ  |  |
| Образование                                          | Электронный дневник     |                                                        | 261 | 30                    | 30                                                           |  |                               |         | তি |  |
| Связь и телевидение                                  | Цифровое телевидение    |                                                        | 316 | 30                    | 30                                                           |  |                               | P       | ☞  |  |
| Водоснабжение                                        |                         | Холодное водоснабжение                                 | 157 | 30                    | 30                                                           |  |                               |         | ☞  |  |
| Социальное обслуживание и<br>зашита                  | Учет в центре занятости |                                                        | 345 | 30                    | 30                                                           |  |                               |         | ☞  |  |
| Социальное обслуживание и<br>защита                  | Установление опеки и    | попечительства в отношении<br>совершеннолетних граждан | 344 | 30                    | 30                                                           |  |                               |         | ⋷  |  |
| Назад                                                |                         | Страница 1 из 33                                       |     |                       | $\checkmark$<br>10 значений                                  |  | Вперёд                        |         |    |  |
| Добавить подкатегорию                                |                         |                                                        |     |                       |                                                              |  |                               |         |    |  |

<span id="page-264-0"></span>*Рисунок 270 – Пример списка подкатегорий обращений*

Для фильтрации элементов списка можно выбрать следующие варианты отображения списка значений справочника:

- «Показать архивные», после чего будут отображены, в том числе, записи, перенесенные ранее в архив;
- «Только с признаком Фаст-Трека», после чего будут отображены только те записи, при редактировании которых был выставлен значок «Фаст-Трек».

Для редактирования списка нужно выбрать строку с наименованием подкатегории и нажать на значок , предназначенный для редактирования.

В результате выполнения данной операции откроется форма редактирования подкатегории обращения, как показано на рисунке [271.](#page-265-0)

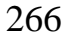

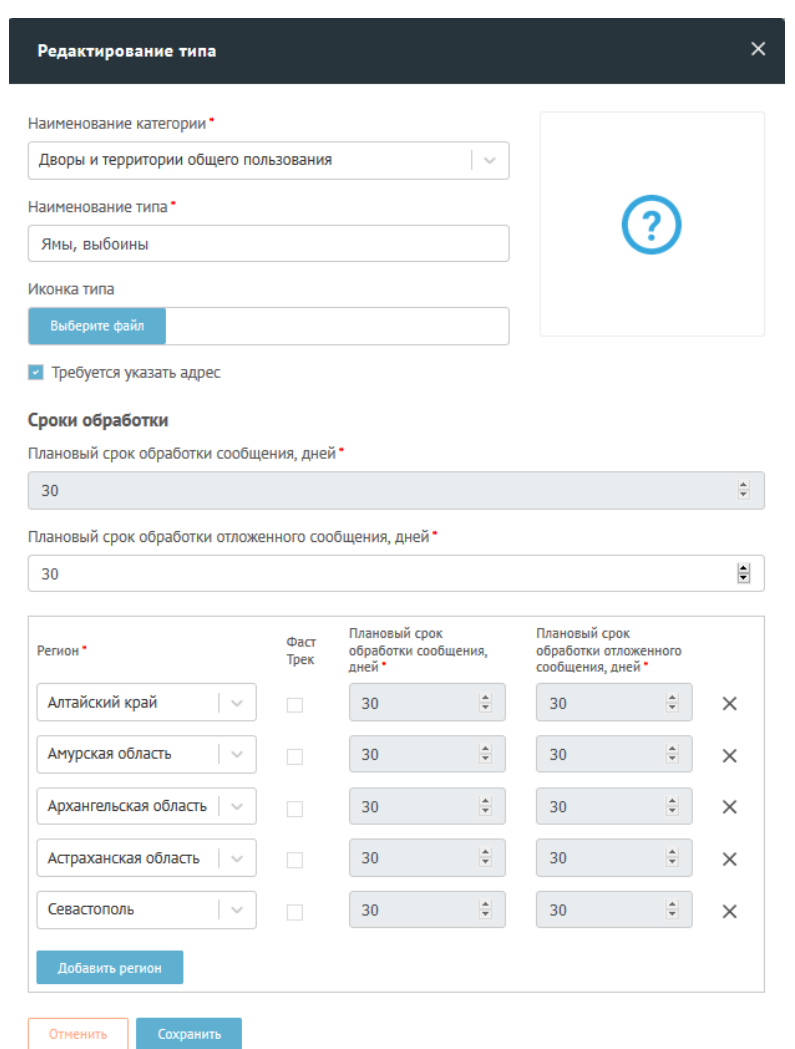

<span id="page-265-0"></span>*Рисунок 271 – Форма редактирования подкатегории обращения*

Форма редактирования подкатегории обращения содержит следующие поля:

- Наименование категории;
- Наименование подкатегории;
- Иконка подкатегории, пиктограмма для отображения в пользовательском интерфейсе.
- Признак необходимости указания адреса для обращений, относящихся к данной подкатегории;
- Сроки обработки (по умолчанию):
	- Плановый срок обработки обращения, в днях;
- Плановый срок обработки отложенного обращения, в днях;
- Область задания регионов, в которых обрабатываются обращения данной подкатегории. Для каждого региона задается строка, содержащая следующие поля:
	- «Регион» наименование региона;
	- «Фаст-Трек» признак возможности обработки обращений данной подкатегории по указанному региону в ускоренном режиме;
	- Сроки обработки (для региона):
		- Плановый срок обработки обращения, в днях;
		- Плановый срок обработки отложенного обращения, в днях;

– Для добавления новой строки в список регионов следует нажать на кнопку добавить регион в нижней части области описания регионов.

Для добавления нового типа в списке нужно нажать на кнопку добавить подкатегорию, после чего откроется форма добавления новой подкатегории, приведенная на рисунке [272.](#page-267-0)

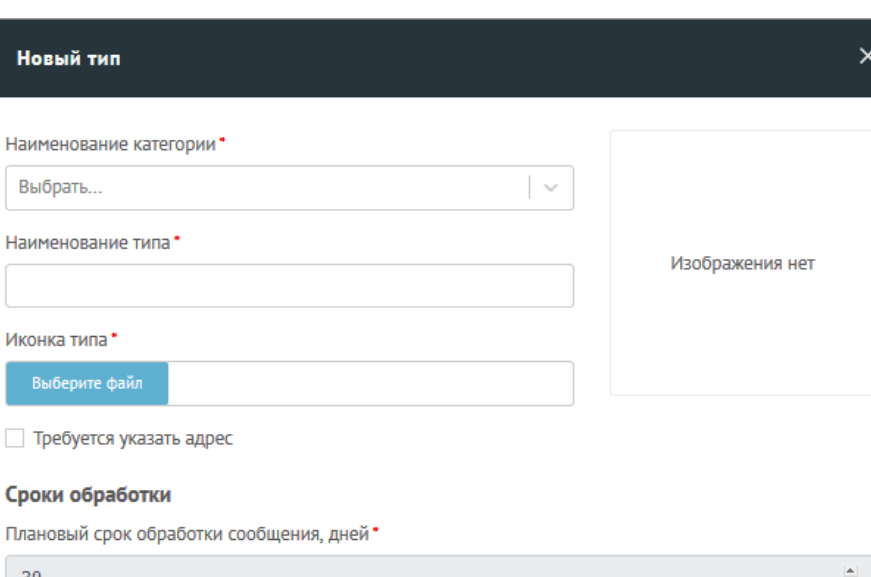

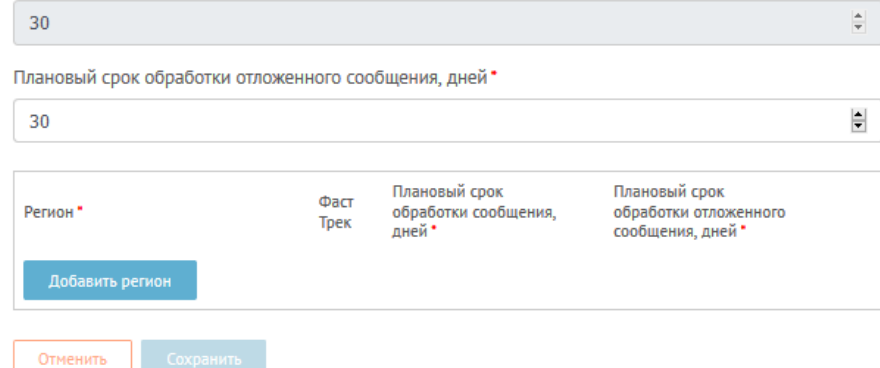

<span id="page-267-0"></span>*Рисунок 272 – Форма создания подкатегории обращения*

## **6.1.1.6 Справочник «Факты обращений»**

Выбор справочника «Факты обращений» осуществляется с помощью выбора пункта меню «Классификатор тем. Факты».

При выборе пункта «Классификатор тем. Факты» на экране появляется страница справочника со списком фактов обращений, как это показано на рисунке [273.](#page-268-0)

Новый т

Наименова Выбрать..

Выберит

| Администратор                                     |                                    | Общесистемные настройки |     | Настройки ЛКО         |                             |                    | ПОС Пользователь По умолчанию ▼ |         |            |
|---------------------------------------------------|------------------------------------|-------------------------|-----|-----------------------|-----------------------------|--------------------|---------------------------------|---------|------------|
| Общесистемные настройки                           |                                    |                         |     |                       |                             |                    | Отчет по размещению ЭФС         |         |            |
| Пользователи                                      | Классификатор тем                  | Сроки обработки         |     | Уведомления заявителю | Настройки причин            |                    | Настраиваемые поля              | Статусы |            |
| Категории                                         | Подкатегории<br>Факты              |                         |     |                       |                             |                    |                                 |         |            |
| Показывать архивные Только с признаком Фаст-Трека |                                    |                         |     |                       |                             |                    |                                 |         |            |
| Категория                                         | Подкатегория                       | Факт                    | Код | Плановый срок обра    |                             | Плановый срок обра | Номер категории на              |         |            |
| <b>TeCT</b>                                       | подкат тест                        | тестовый факт 1         | 17  | 30                    | 30                          |                    |                                 |         | $\sqrt{2}$ |
| Для теста6                                        | a6                                 | <b>тест999</b>          | 21  | 30                    | 30                          |                    |                                 |         | $\sqrt{2}$ |
| Для теста5                                        | $T$ <sub>e</sub> $T$ $7$           | тест 111                | 20  | 30                    | 30                          |                    |                                 |         | $\sqrt{2}$ |
| <b>ПМИ1</b>                                       | ПМИ1 подкатегория ПМИ факт         |                         | 23  | 30                    | 30                          |                    |                                 |         | ╔          |
| Медицина                                          | Справочные службы Отдел вызовов на | дом                     | 22  | 30                    | 30                          |                    |                                 |         | $\sqrt{2}$ |
| Медицина                                          | Аптеки                             | Нет масок               | 18  | 30                    | 30                          |                    |                                 |         | $\sqrt{2}$ |
|                                                   | Назад                              | Страница 1 из 1         |     |                       | 10 значений<br>$\checkmark$ |                    | Вперёд                          |         |            |
| Добавить факт                                     |                                    |                         |     |                       |                             |                    |                                 |         |            |

<span id="page-268-0"></span>*Рисунок 273 – Пример списка фактов обращений*

Для фильтрации элементов списка можно выбрать следующие варианты отображения списка значений справочника:

- «Показать архивные», после чего будут отображены, в том числе, записи, перенесенные ранее в архив;
- «Только с признаком Фаст-Трека», после чего будут отображены только те записи, при редактировании которых был выставлен значок «Фаст-Трек».

Для редактирования списка нужно выбрать строку с наименованием подкатегории и нажать на значок , предназначенный для редактирования.

В результате выполнения данной операции откроется форма редактирования факта обращения, как показано на рисунке [274.](#page-269-0)

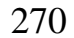

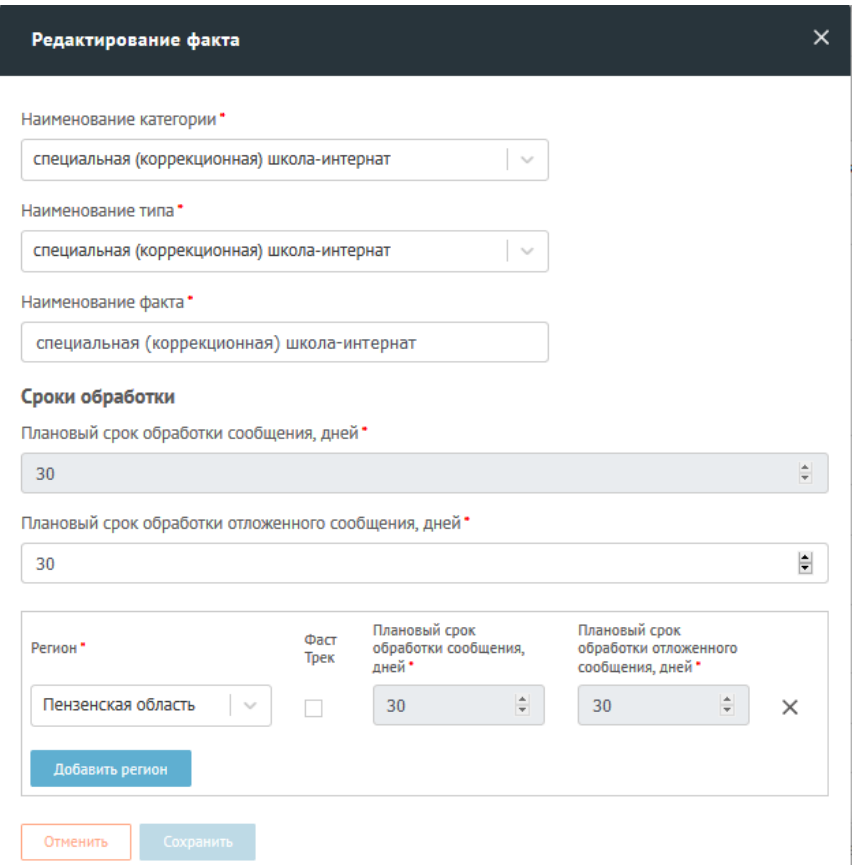

<span id="page-269-0"></span>*Рисунок 274 – Форма редактирования факта обращения*

Форма редактирования факта обращения содержит следующие поля:

- Наименование категории;
- Наименование подкатегории;
- Наименование факта;
- Сроки обработки (по умолчанию):
	- Плановый срок обработки обращения, в днях;
	- Плановый срок обработки отложенного обращения, в днях;
- Область задания регионов, в которых обрабатываются обращения с данным фактом. Для каждого региона задается строка, содержащая следующие поля:
	- «Регион» наименование региона;
- «Фаст-Трек» признак возможности обработки обращений данной подкатегории по указанному региону в ускоренном режиме;
- Сроки обработки (для региона):
	- Плановый срок обработки обращения, в днях;
	- Плановый срок обработки отложенного обращения, в днях;
- Для добавления новой строки в список регионов следует нажать

на кнопку в добавить регион в нижней части области описания регионов.

Для добавления нового типа в списке нужно нажать кнопку добавить факт после чего откроется форма добавления нового факта, приведенная на рисунке [275.](#page-271-0)

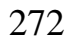

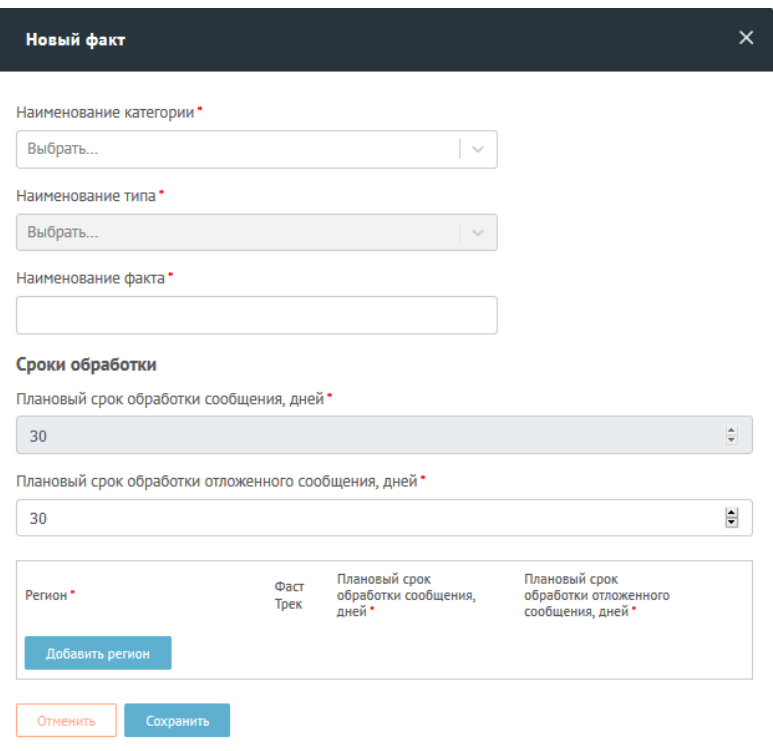

<span id="page-271-0"></span>*Рисунок 275 – Форма создания факта обращения*

## **6.1.1.7 Справочник «Источники поступления обращений»**

Записи справочника «Источники поступления обращений» должны содержать следующие поля:

– идентификатор записи;

- наименование;
- краткое описание.

Справочник «Источники поступления обращений» должен содержать следующие базовые значения:

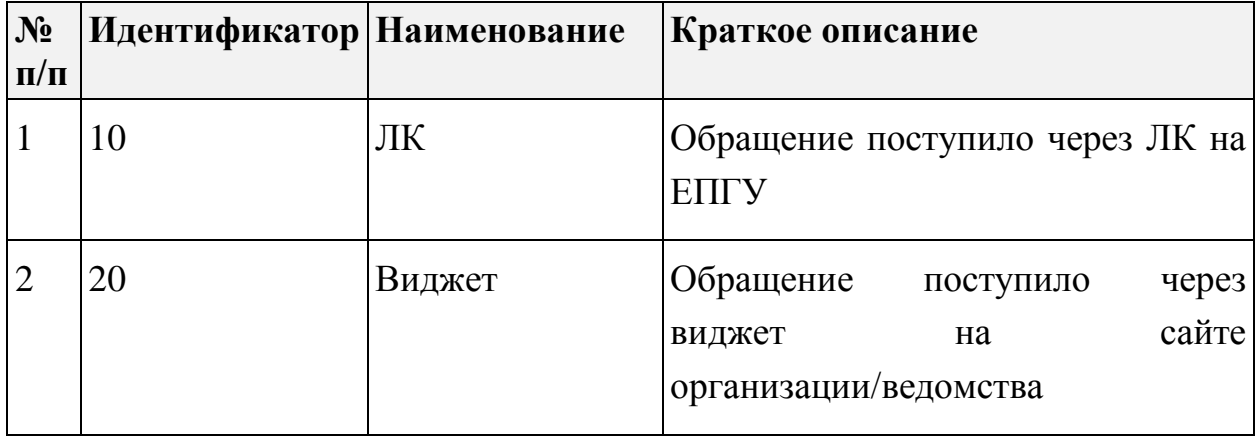

Справочник ведется средствами клиента базы данных.

#### **6.1.1.8 Справочник «Организации»**

<span id="page-272-0"></span>Записи справочника «Организации» должны содержать следующие поля:

- идентификатор записи;
- полное наименование организации;
- сокращенное наименование организации;
- ОГРН;
- ИНН;
- КПП;
- ОКТМО;
- адрес организации;
- уровень: федеральный, региональный, муниципальный (для органов исполнительной власти и органов местного самоуправления);
- идентификатор записи вышестоящей организации.

Справочник ведется средствами клиента базы данных.

#### **6.1.1.9 Справочник «Федеральные округа РФ»**

Записи справочника «Федеральные округа РФ» должны содержать следующие поля:

- идентификатор записи;
- код ОКАТО;
- наименование федерального округа Российской Федерации;
- признак действия;
- дата отмены.

Справочник ведется средствами клиента базы данных.

## **6.1.1.10 Справочник «Субъекты РФ»**

Записи справочника «Субъекты РФ» содержат следующие поля:

- идентификатор записи;
- код ОКАТО;
- наименование субъекта Российской Федерации;
- тип субъекта Российской Федерации (республика, край, округ, область, автономный край, автономная область, автономный округ);
- идентификатор записи родительского федерального округа;
- признак действия;
- дата отмены.

Справочник ведется средствами клиента базы данных.

## **6.1.1.11 Справочник «Муниципалитеты»**

Записи справочника «Муниципалитеты» содержат следующие поля:

- идентификатор записи;
- код ОКАТО;
- наименование муниципалитета;
- идентификатор записи родительского субъекта Российской Федерации;
- признак действия;
- дата отмены.

Справочник ведется средствами клиента базы данных.

## **6.1.1.12 Справочник «Типы ответа»**

Записи справочника «Типы ответа» содержат следующие поля:

- идентификатор записи;
- наименование;
- краткое описание.

Справочник «Типы ответа» содержит следующие базовые значения:

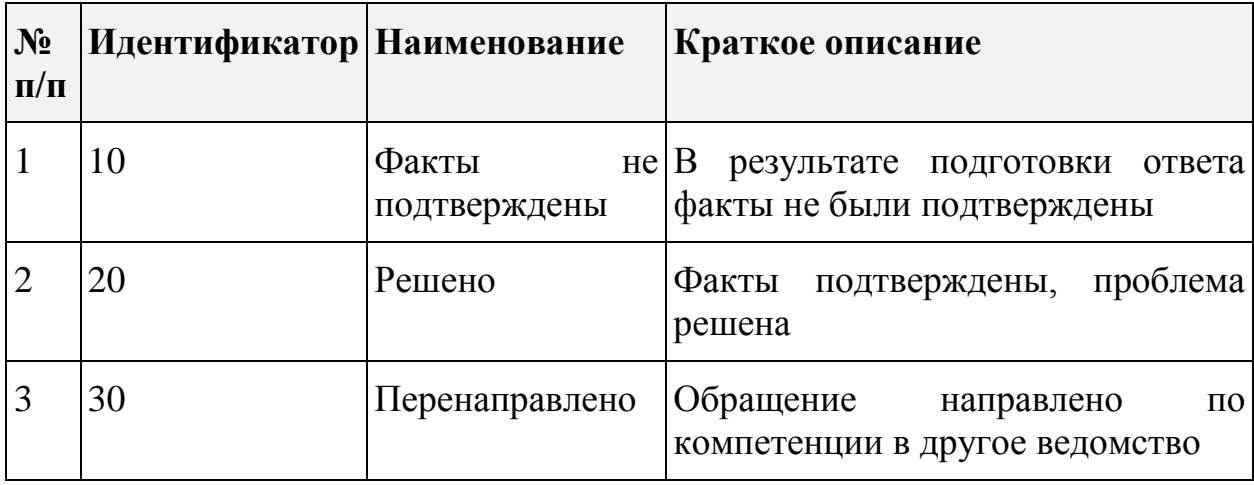

Справочник ведется средствами клиента базы данных.

# **6.1.2 Ведение реестров учетных объектов**

## **6.1.2.1 Реестр «Пользователи»**

Записи реестра «Пользователи» содержат следующие поля:

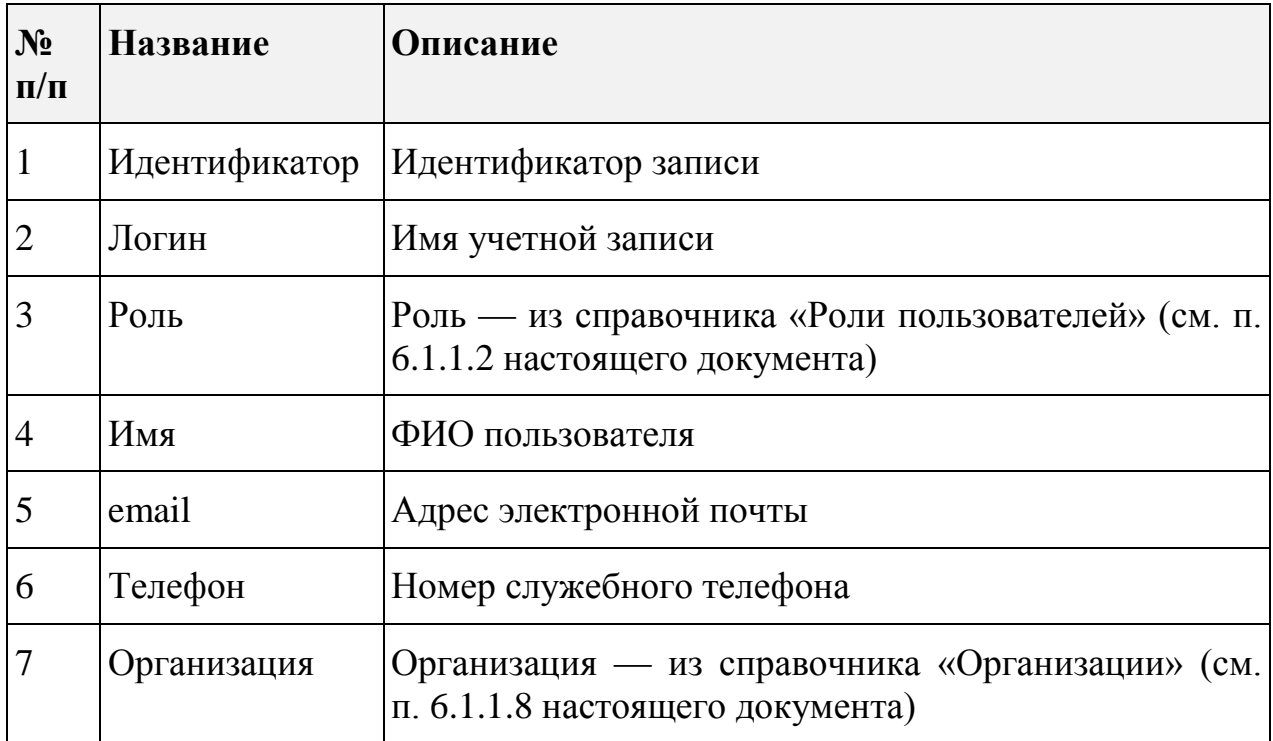

Реестр «Пользователи» входит в состав меню «Общесистемные настройки».

Пункт «Пользователи» предназначен для ведения реестра пользователей Системы. При выборе данного пункта на экране появляется страница со списком пользователей, как это показано на рисунке [276.](#page-275-0)

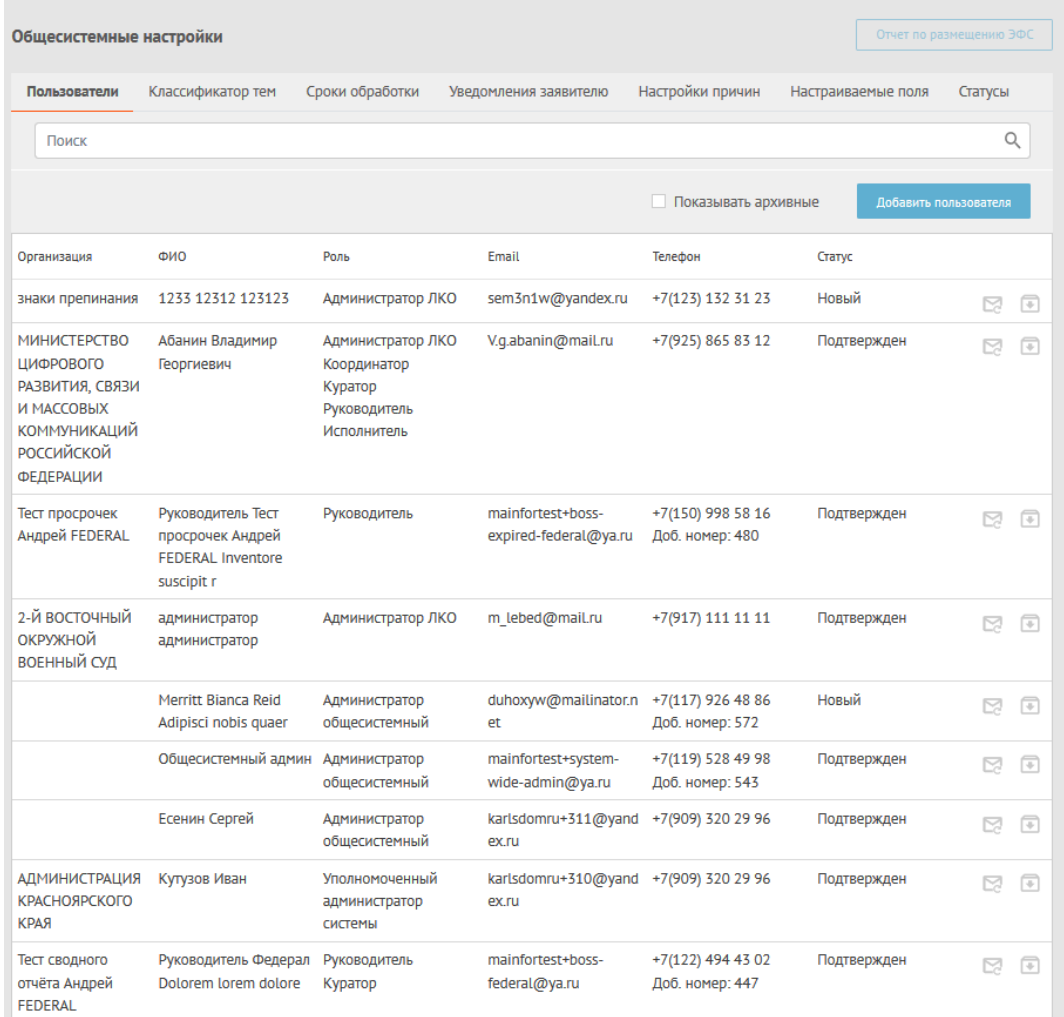

<span id="page-275-0"></span>*Рисунок 276 – Страница со списком пользователей реестра «Пользователи»*

Для фильтрации элементов списка можно выбрать следующие варианты отображения списка значений справочника:

– «Показать архивные», после чего будут отображены, в том числе, записи, перенесенные ранее в архив.

Для создания записи справочника (т.е. добавления нового пользователя

в Систему) необходимо нажать на кнопку добавить пользователя, после чего на

экране будет открыта форма добавления учетной записи, показанная на рисунке [277.](#page-276-0)

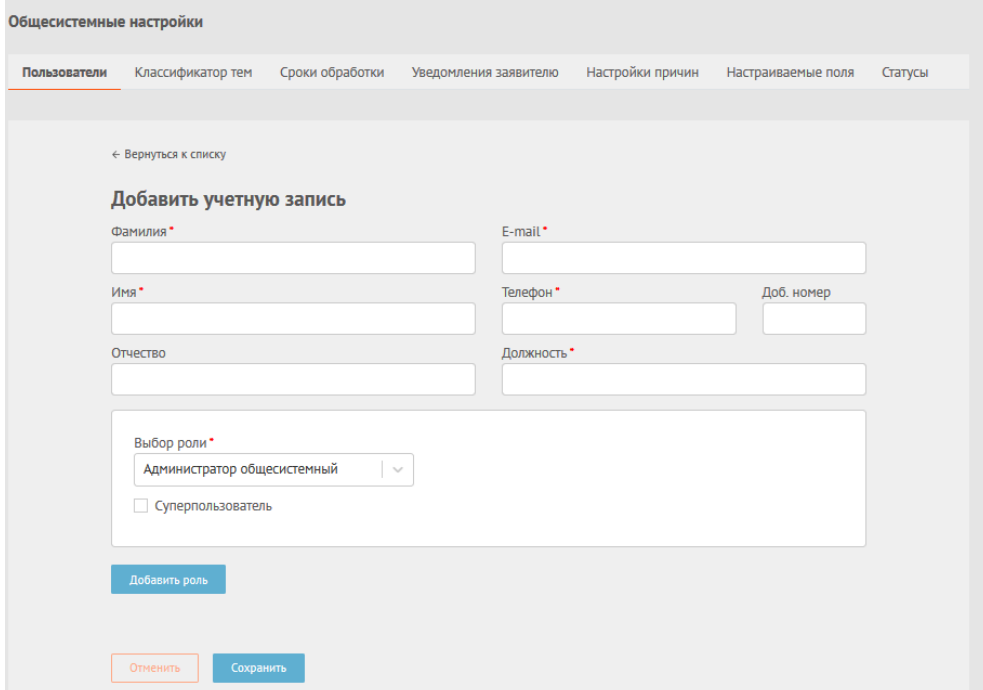

<span id="page-276-0"></span>*Рисунок 277 – Форма добавления учетной записи пользователя*

Форма добавления учетной записи пользователя содержит следующие поля для заполнения:

- Фамилия;
- Имя;
- Отчество;
- E-mail;
- Телефон и доб. Номер (телефона);
- Должность;
- Область со списком ролей, назначенных данному пользователю. Каждый элемент списка ролей состоит, в свою очередь, из области со следующими полями:
	- Выбор роли (роль);
- Выбор ЛКО;
- Выбор категории, для обращений которых пользователь может использовать указанную роль в указанном ЛКО. Возможен выбор не одной, а любого количества категорий из списка поля;
- Признак «Выбрать все категории». При наличии этого признака для роли сразу же задается возможность работы с обращениями для всех категорий;
- Признак возможности перенаправления обращений неназаначенных категорий;
- Под списком всех ролей данного пользователя располагается кнопка . Добавить роль . После нажатия на эту кнопку в области ролей добавляется область для описания еще одной роли. Подробно добавление/редактирование/ удаление ролей пользователя описано в п [6.1.1.2.](#page-257-2)

Для редактирования записи справочника нужно выбрать строку с данными того пользователя, которые необходимо отредактировать, и дважды щелкнуть по содержимому этой строки. После этого будет открыта формы редактирования данных учетной записи пользователя (См. рисунок [278\)](#page-278-0).

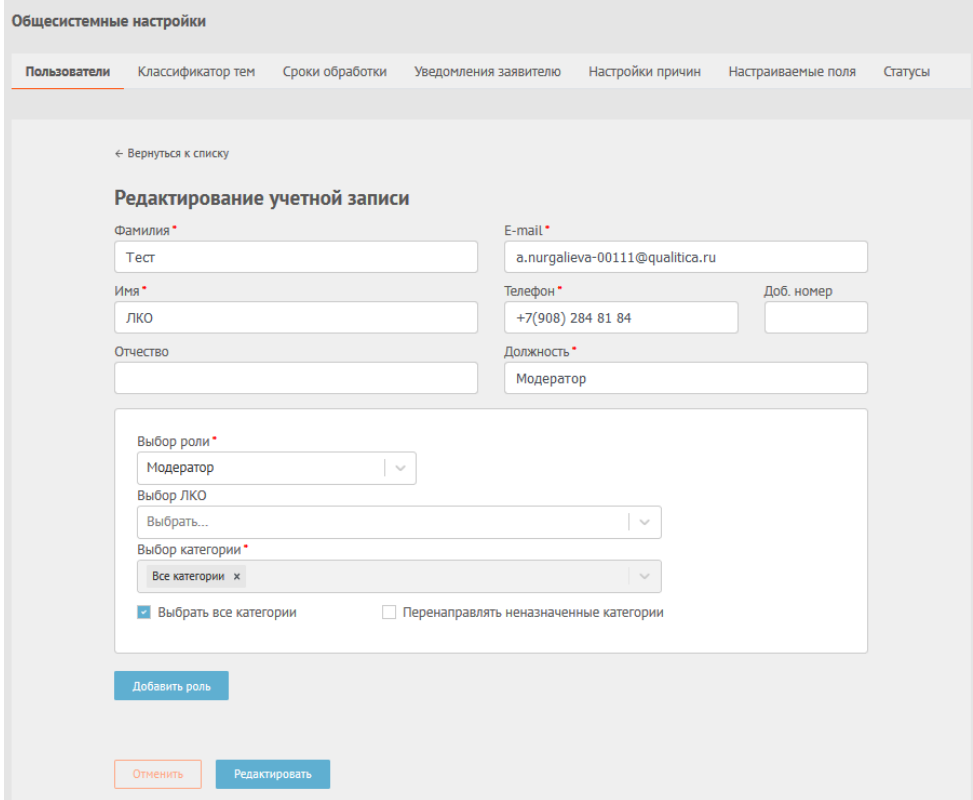

<span id="page-278-0"></span>*Рисунок 278 – Страница редактирования данных учетной записи пользователя*

Для сохранения введенных значений выберите кнопку «Сохранить».

При работе со списком записей пользователей любому пользователю может быть отправлено приглашение для повторного подтверждения записи и работе в Системе. Для отправки такого приглашения предназначен значок N

## **6.1.2.2 Реестр «Заявители»**

Записи реестра «Заявители» содержат следующие поля:

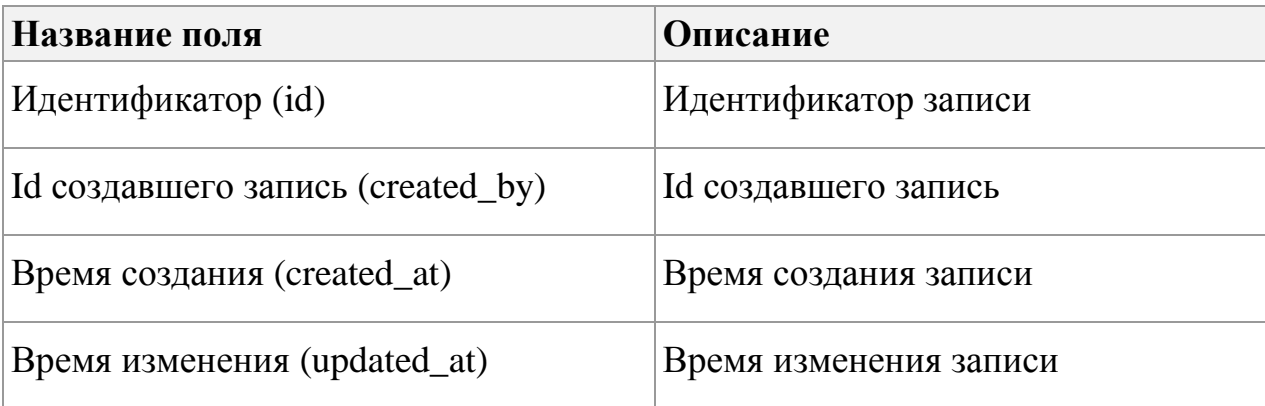

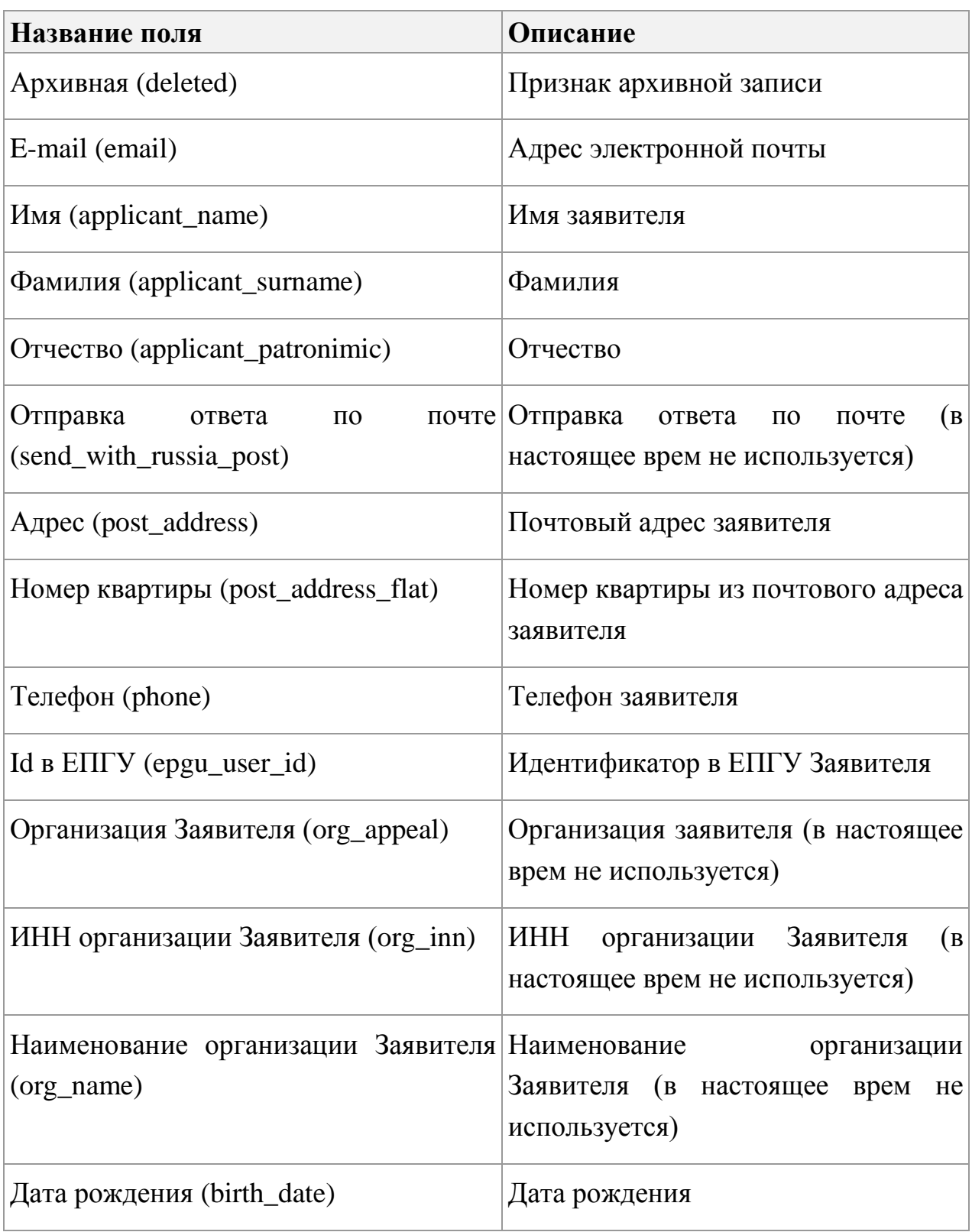

Реестр формируется автоматически.

# **6.1.2.3 Реестр «Обращения»**

Записи реестра «Обращения» содержат следующие поля:

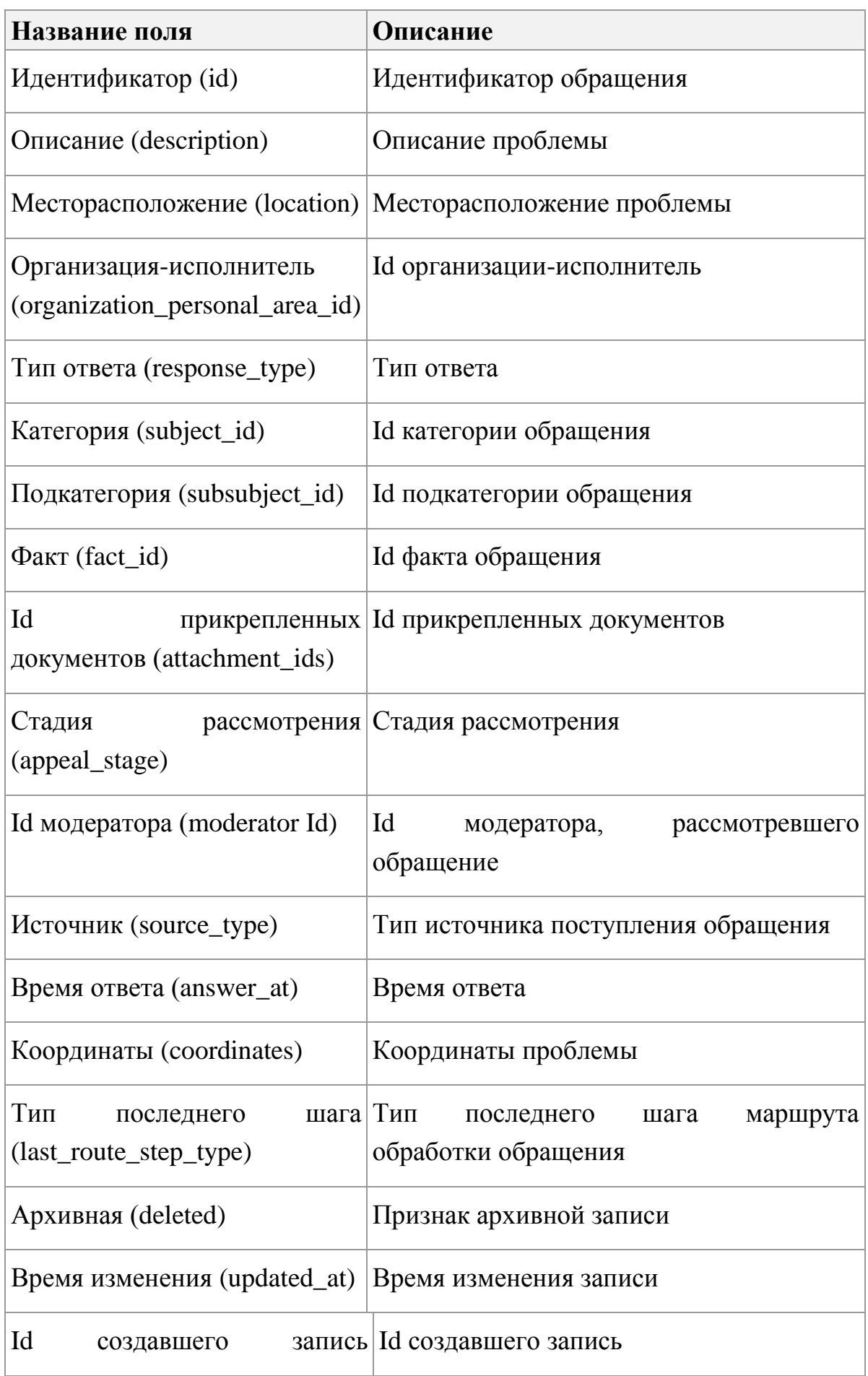

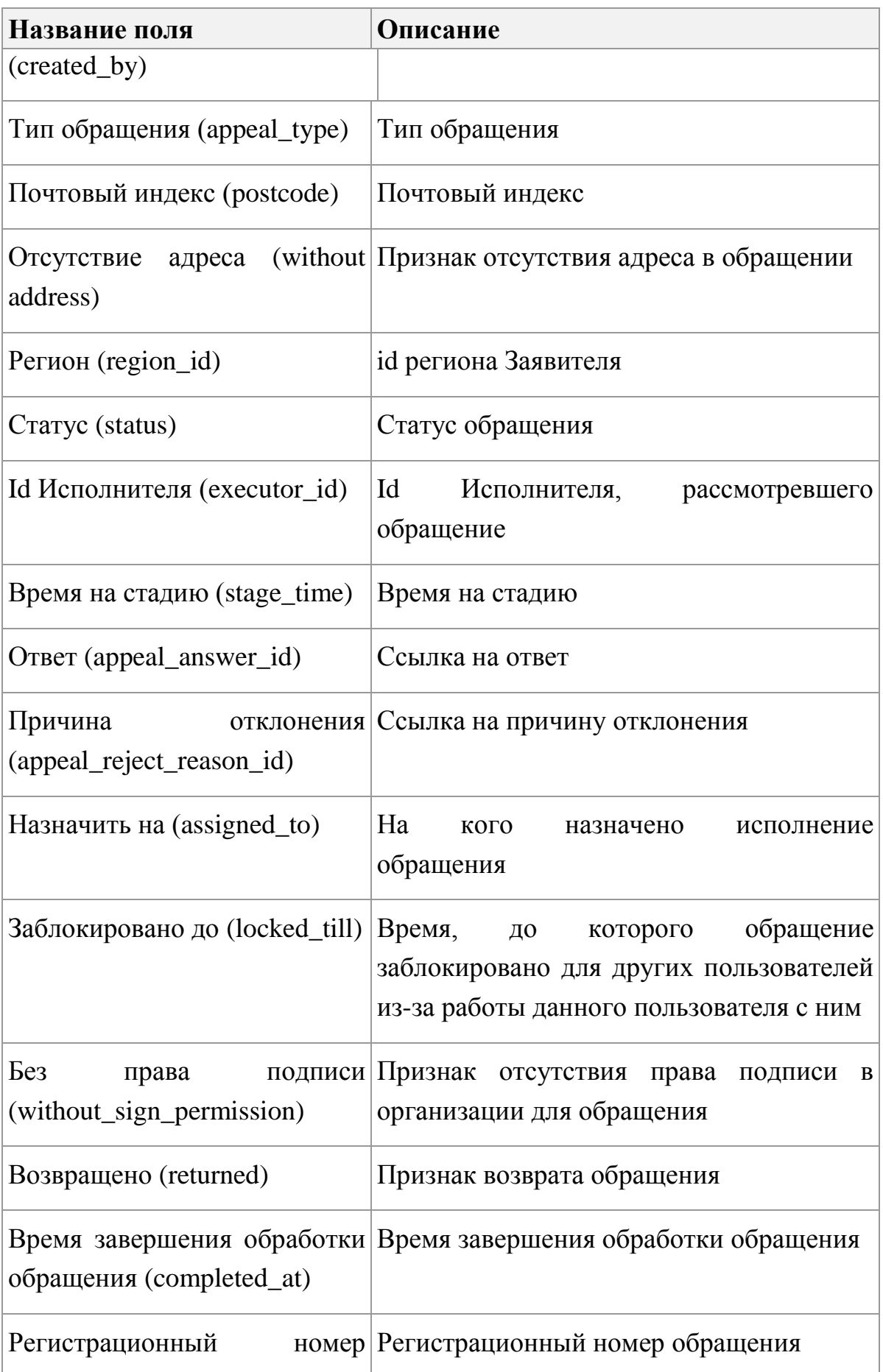

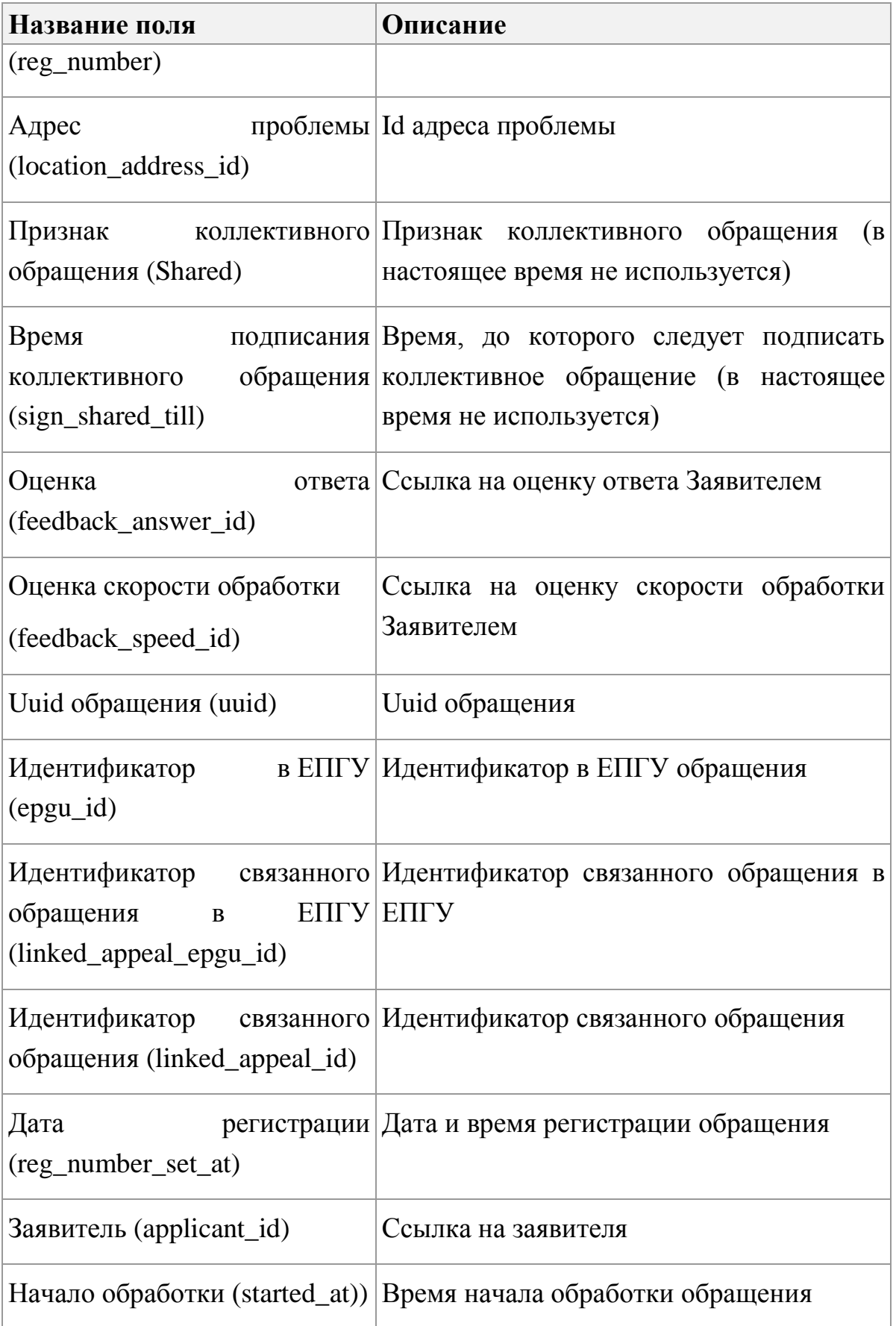

Реестр формируется автоматически.

# **6.1.2.4 Реестр «Опросы»**

Записи реестра «Опросы» содержат следующие поля:

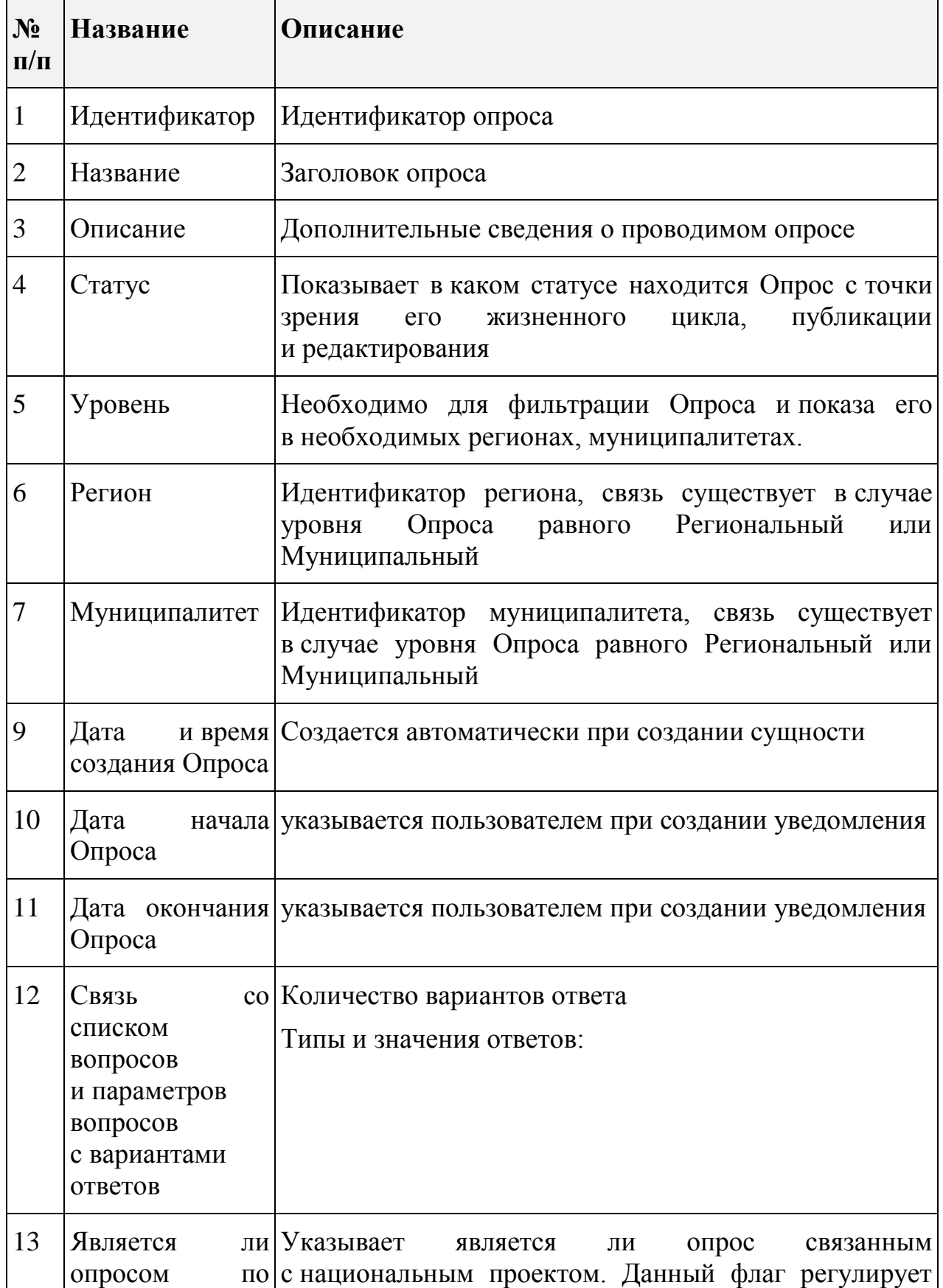

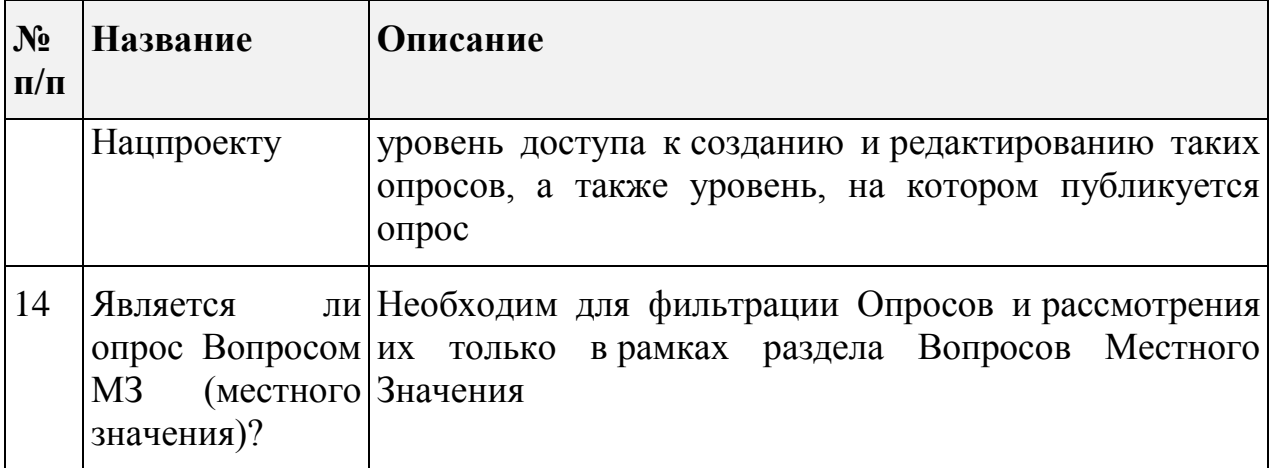

# **6.1.2.5 Реестр «Голосования по проектам»**

Записи реестра «Голосования по проектам» содержат следующие поля:

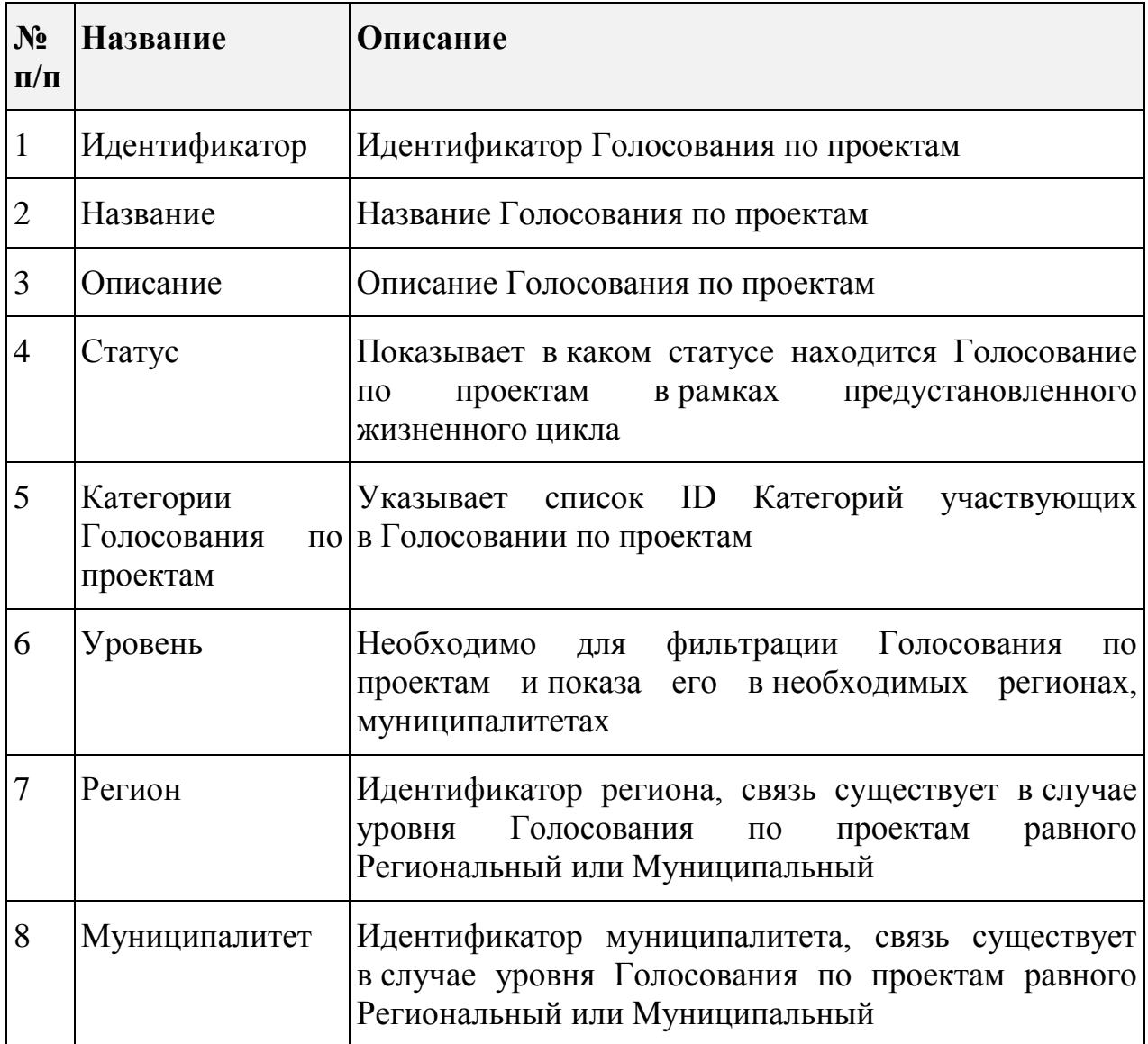

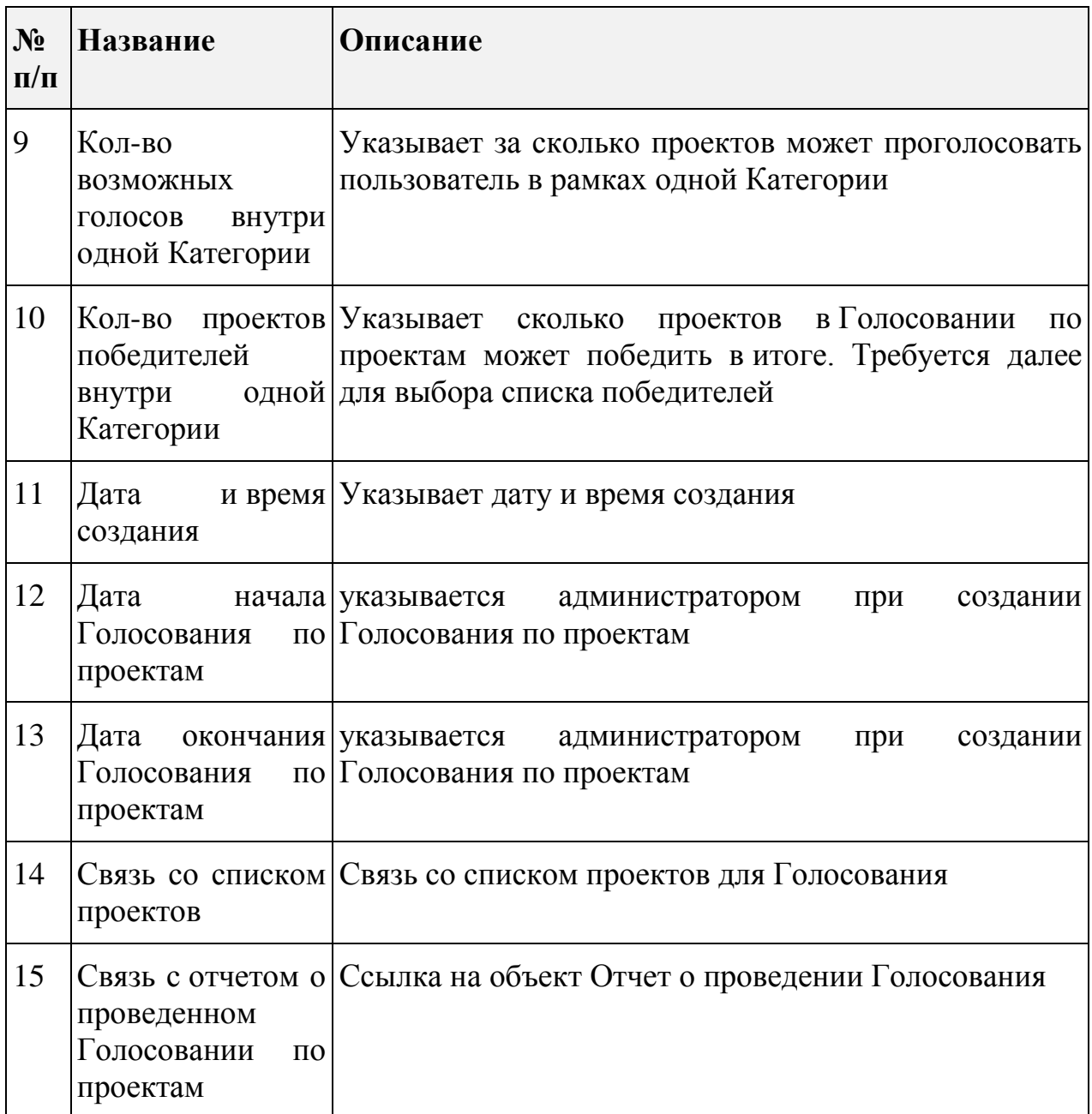

# **6.1.2.6 Реестр «Проекты»**

Записи реестра «Проекты» содержат следующие поля:

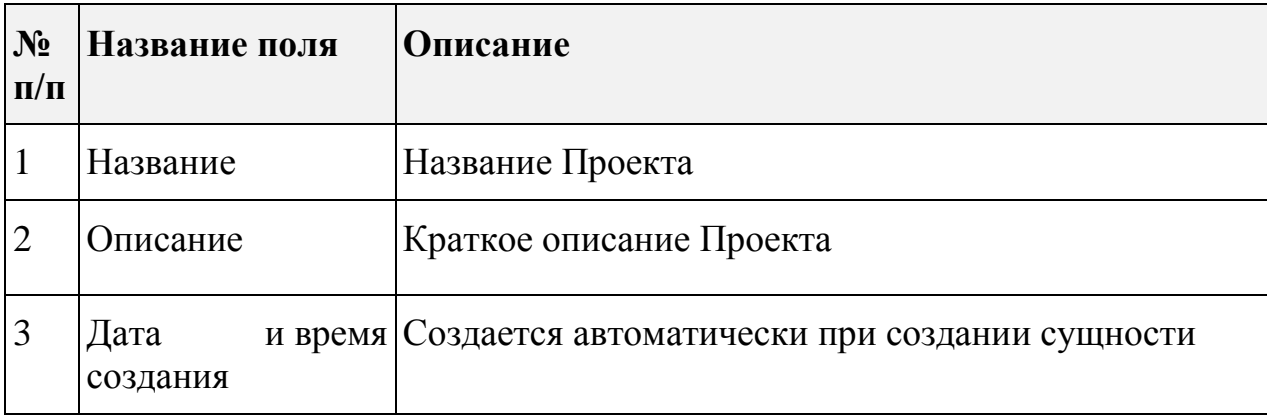

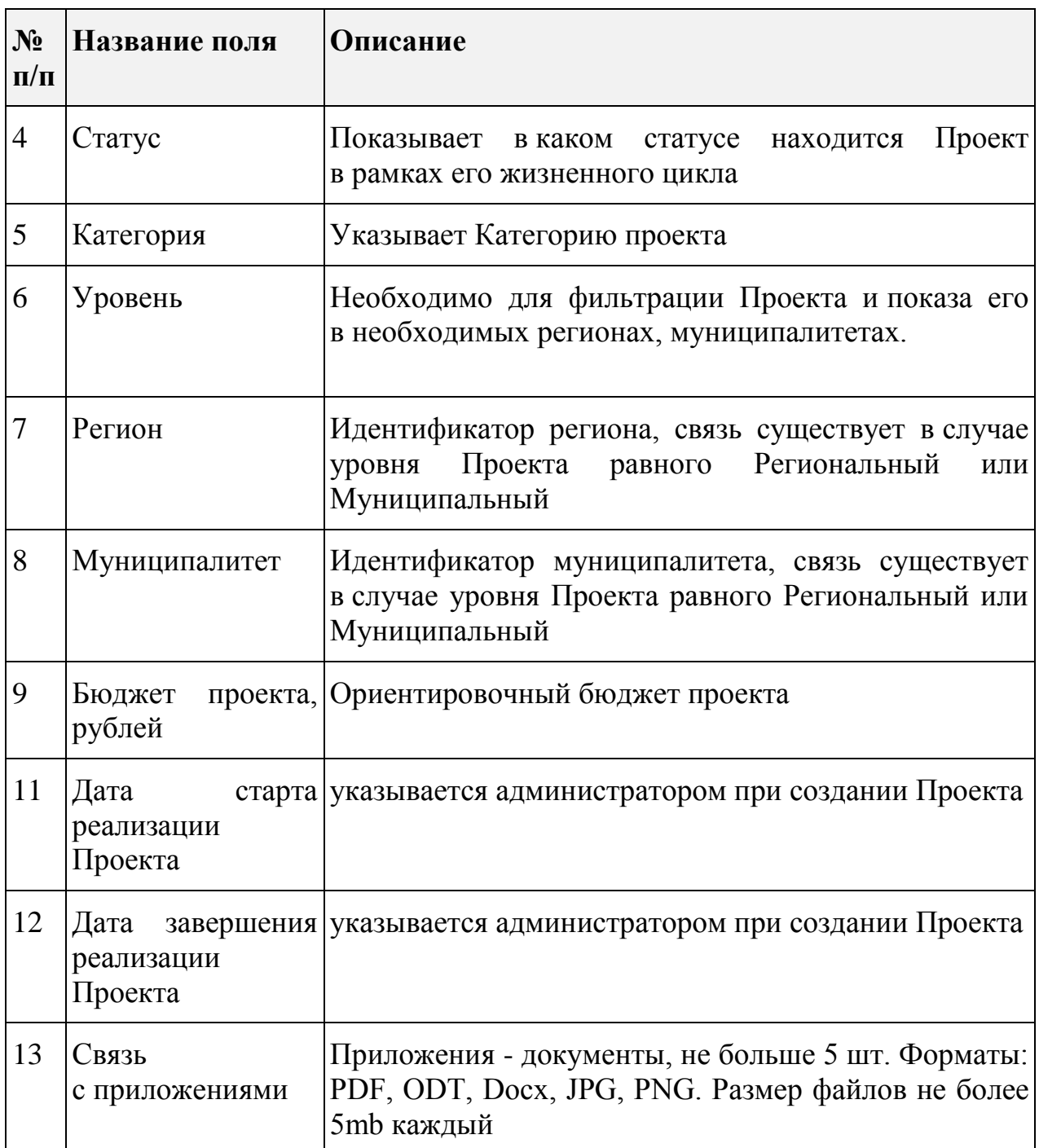

# **6.1.2.7 Реестр «Обсуждения документа МЗ»**

Записи реестра «Обсуждения документа МЗ» содержат следующие поля:

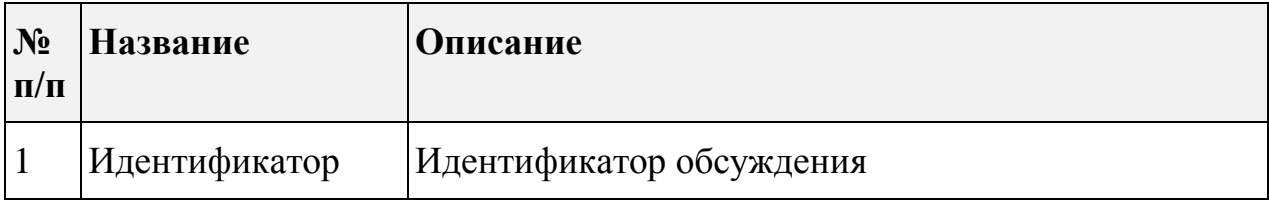

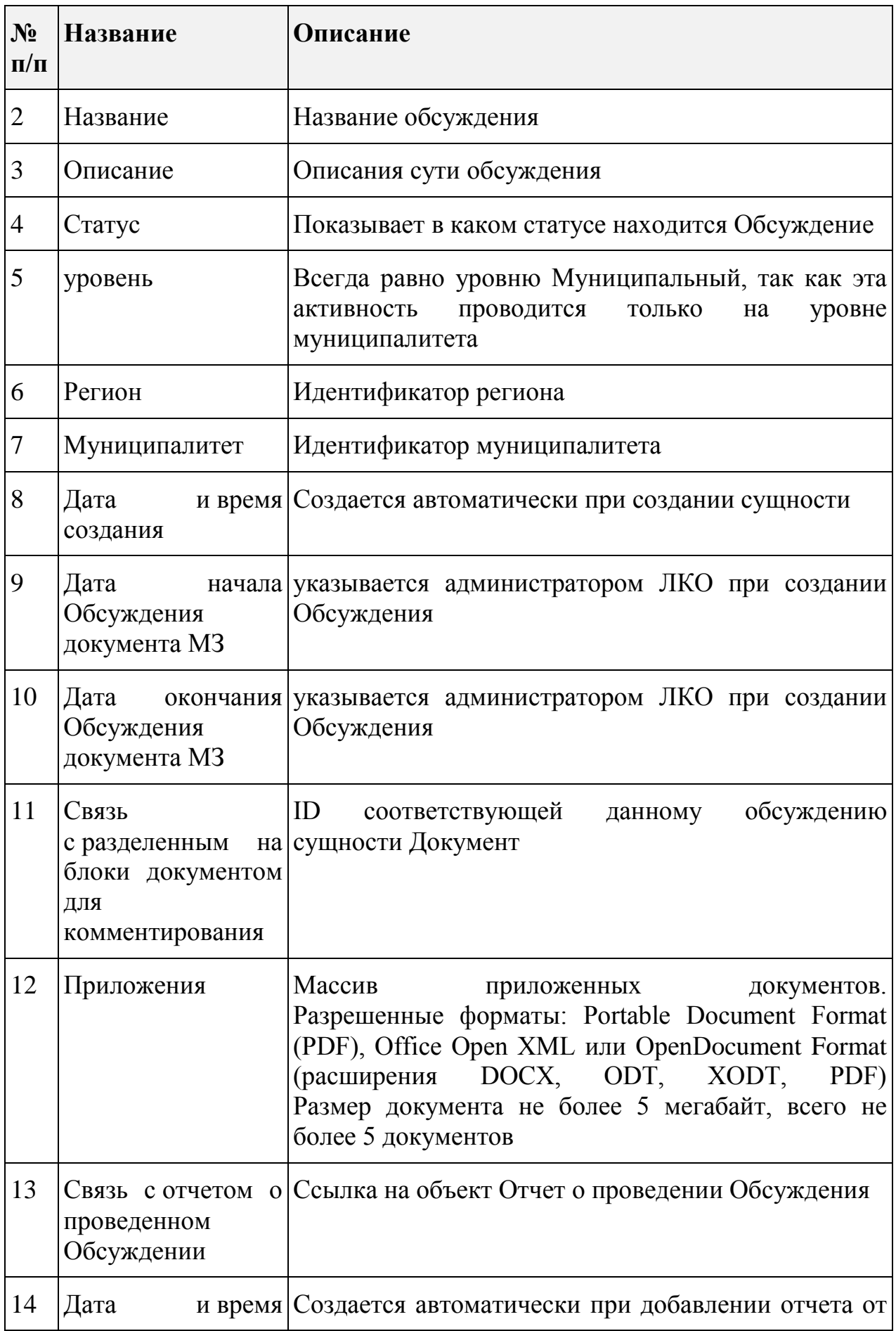
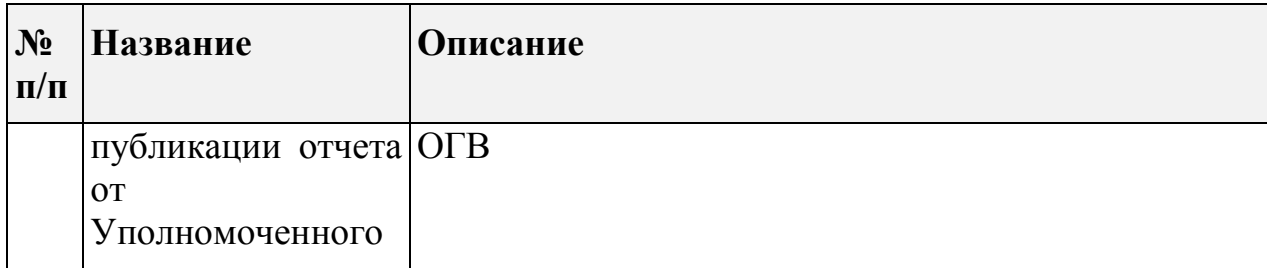

# **6.1.2.8 Реестр «Новости»**

Записи реестра «Новости» содержат следующие поля:

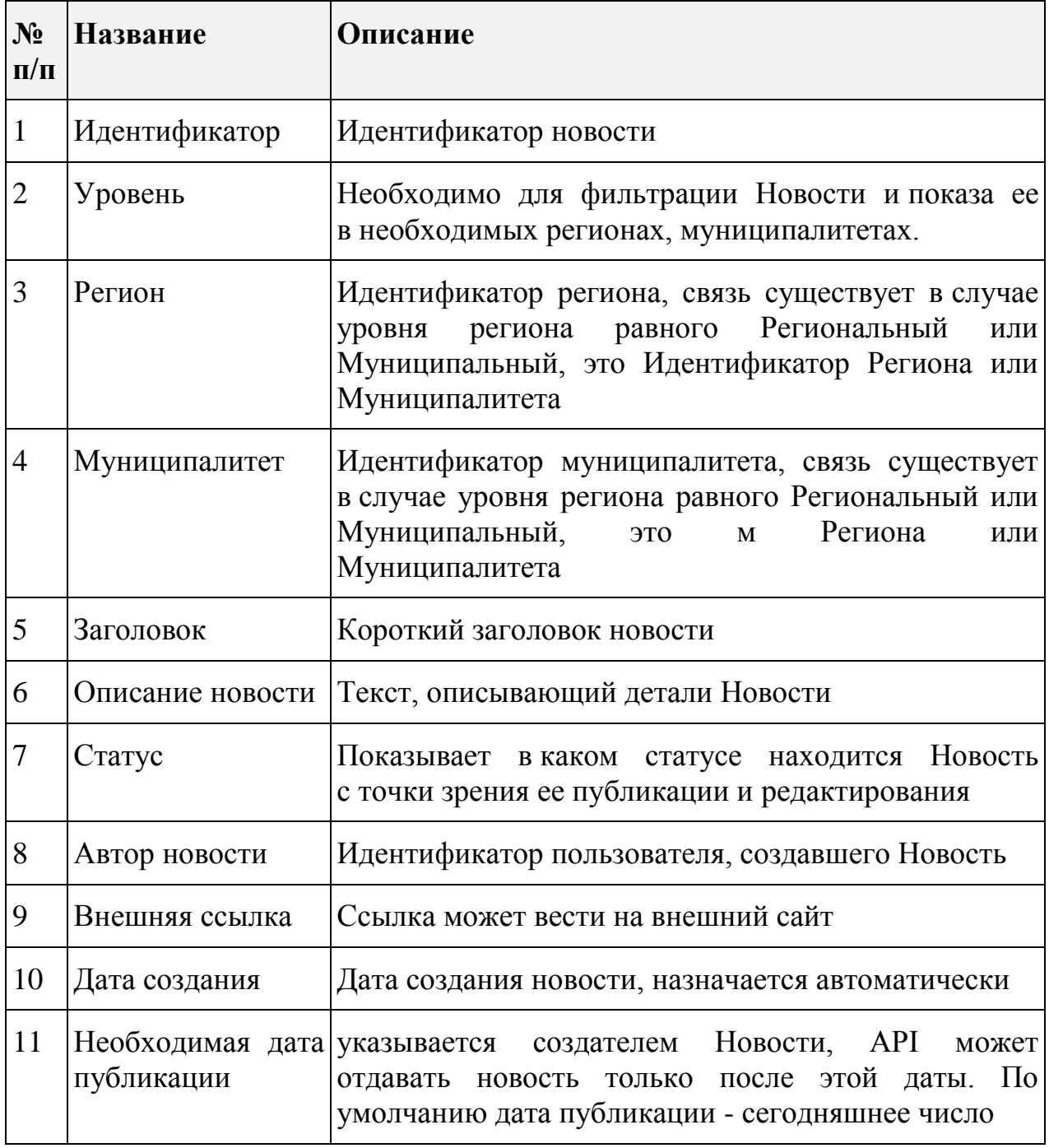

# **6.1.3 Настройки**

# **6.1.3.1 Настройка сроков обработки обращений**

Настройка сроков обработки обращения доступна в меню «Общесистемные настройки» пункт «Сроки обработки», (см. рисунок [279\)](#page-289-0).

Редактирование сроков осуществляется по нажатию на символ $\mathcal{D}$ , после чего будет открыта форма редактирования сроков обработки (см. рисунок [280\)](#page-289-1).

| Общесистемные настройки<br>Классификатор тем<br>Настройки причин<br>Пользователи<br>Сроки обработки<br>Уведомления заявителю<br>Настраиваемые поля<br>Статусы<br>% от планового срока обработки сообщения<br>% от планового срока обработки отложенного сообщения<br>Стадии<br>⊙<br>20<br>20<br>Модерация<br>$\Omega$<br>20<br>20<br>Координация<br>$\Omega$<br>20<br>20<br>Исполнение<br>$\odot$<br>20<br>20<br>Согласование<br>$\Omega$<br>20<br>20<br>Подписание | <b>Администратор</b> | Общесистемные настройки | Настройки ЛКО |  | ПОС Пользователь По умолчанию - |
|----------------------------------------------------------------------------------------------------|----------------------|-------------------------|---------------|--|---------------------------------|
|                                                                                                    |                      |                         |               |  |                                 |
|                                                                                                    |                      |                         |               |  |                                 |
|                                                                                                    |                      |                         |               |  |                                 |
|                                                                                                    |                      |                         |               |  |                                 |
|                                                                                                    |                      |                         |               |  |                                 |
|                                                                                                    |                      |                         |               |  |                                 |
|                                                                                                    |                      |                         |               |  |                                 |
|                                                                                                    |                      |                         |               |  |                                 |
|                                                                                                    |                      |                         |               |  | Сохранить                       |

<span id="page-289-0"></span>*Рисунок 279 – Страница справочника настройки сроков обработки*

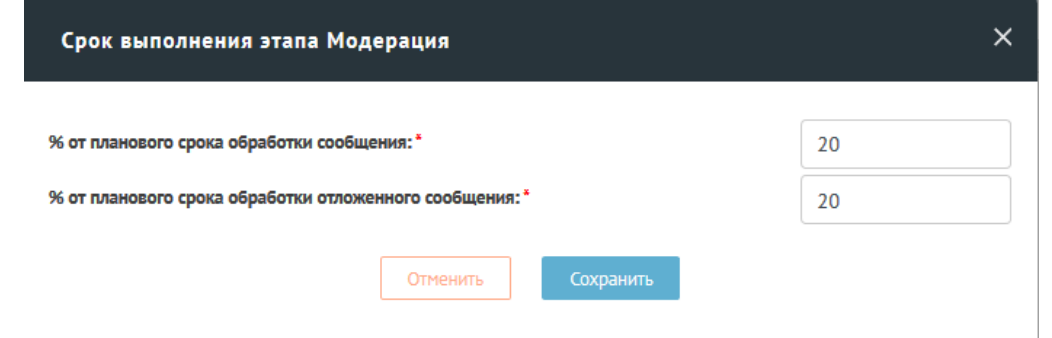

<span id="page-289-1"></span>*Рисунок 280 – Страница редактирования записи справочника настройки сроков обработки*

# **6.1.3.2 Настройка причин по типам ответов**

Настройка причин по типам ответов доступна в меню «Общесистемные настройки» пункт «Настройка причин», как это показано на рисунке [281.](#page-290-0)

Причины ответов задаются только для типа ответа «Отклонено».

Для фильтрации элементов справочника можно установить переключатель «Показать архивные», после чего будут отображены, в том числе, записи, перенесенные ранее в архив.

| <b>Администратор</b>              | Общесистемные настройки | Настройки ЛКО                    |                                      | ПОС Пользователь По умолчанию -                                                                                            |                         |
|-----------------------------------|-------------------------|----------------------------------|--------------------------------------|----------------------------------------------------------------------------------------------------|-------------------------|
| Общесистемные настройки           |                         |                                  |                                      |                                                                                                    | Отчет по размещению ЭФС |
| Классификатор тем<br>Пользователи | Сроки обработки         | Уведомления заявителю            | Настройки причин                     | Настраиваемые поля                                                                                                    | Статусы                 |
| Причины ответов "Отклонено"       |                         |                                  |                                      |                                                                                                    |                         |
| • Показывать архивные             |                         |                                  |                                      |                                                                                                    |                         |
| Поиск                             |                         |                                  |                                      |                                                                                                    | $\hbox{\large\it Q}$    |
| Тип ответа                        |                         | Причина                          |                                      |                                                                                                    |                         |
| Отклонено                         |                         | для удаления                     |                                      |                                                                                                    | ⋒                       |
| Отклонено                         |                         | Не сезон                         |                                      |                                                                                                    | ⋒                       |
| Отклонено                         |                         | 00000                            |                                      |                                                                                                    | 囨                       |
| Отклонено                         |                         |                                  | охраняемой федеральным законом тайны | Ответ на сообщение повлечет нарушение государственной или иной                                                             | ☞<br>/)                 |
| Отклонено                         |                         | Отклонено проверка архивации.    |                                      |                                                                                                    | 匝                       |
| Отклонено                         |                         | Отсутствует предмет жалобы12     |                                      |                                                                                                    | ⋒                       |
| Отклонено                         |                         | Проблема не актуальна            |                                      |                                                                                                    | ஈ                       |
| Отклонено                         |                         | Содержит не нормативную лексику. |                                      |                                                                                                    | ☞                       |
| Отклонено                         |                         | Единого портала                  |                                      | Сообщение содержит вопросы, касающиеся технической поддержки                                                               | $\sqrt{2}$<br>D         |
| Отклонено                         |                         |                                  | религиозному, социальному признакам  | Сообщение содержит информацию, направленную на пропаганду<br>ненависти и дискриминации по расовому, этническому, половому, | $\sqrt{2}$              |
| Назад                             | Страница 1 из 3         | 10 значений                      | $\checkmark$                         | Вперёд                                                                                                    |                         |
| Добавить причину                  |                         |                                  |                                      |                                                                                                    |                         |

<span id="page-290-0"></span>*Рисунок 281 – Страница настройки причин*

Добавление нового варианта причины для выбранного в данный момент типа ответов происходит после нажатия на кнопки побавить причину, как тэо показано на рисунке [282.](#page-291-0)

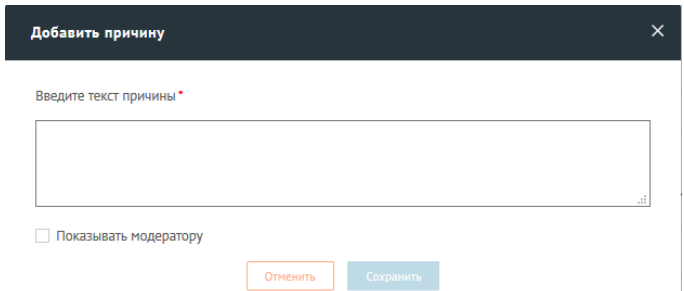

*Рисунок 282 – Форма добавления причины для одного из типов ответов*

### <span id="page-291-0"></span>**6.1.3.3 Управление ролями пользователей**

Управление ролями пользователей осуществляется в меню «Общесистемные настройки» пункт «Пользователи», как показано на рисунке [283.](#page-291-1)

Для добавления, удаления роли Пользователю и ее настройки необходимо нажать кнопку редактирования записи справочника пользователей, соответствующей данному пользователю.

Добавление роли в список осуществляется по нажатию на кнопку добавить роль, как это показано на рисунке [284.](#page-292-0)

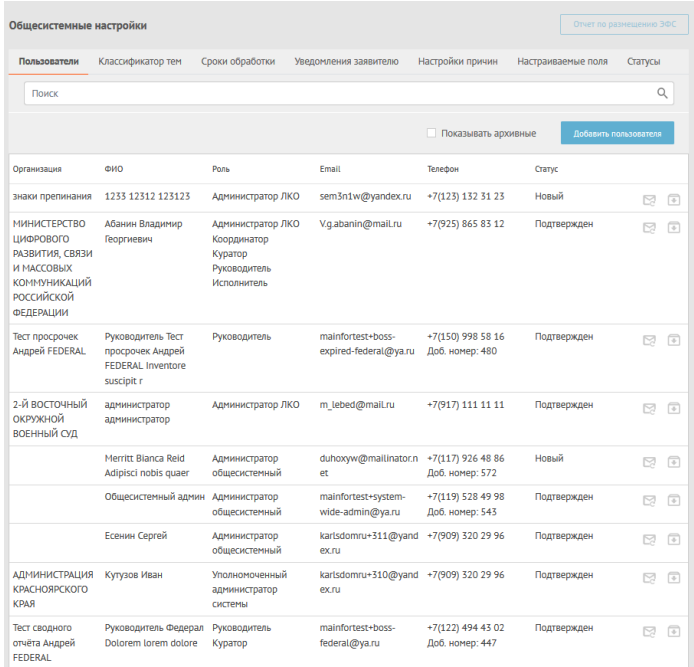

<span id="page-291-1"></span>Рисунок 283 – Страница справочника «Пользователи»

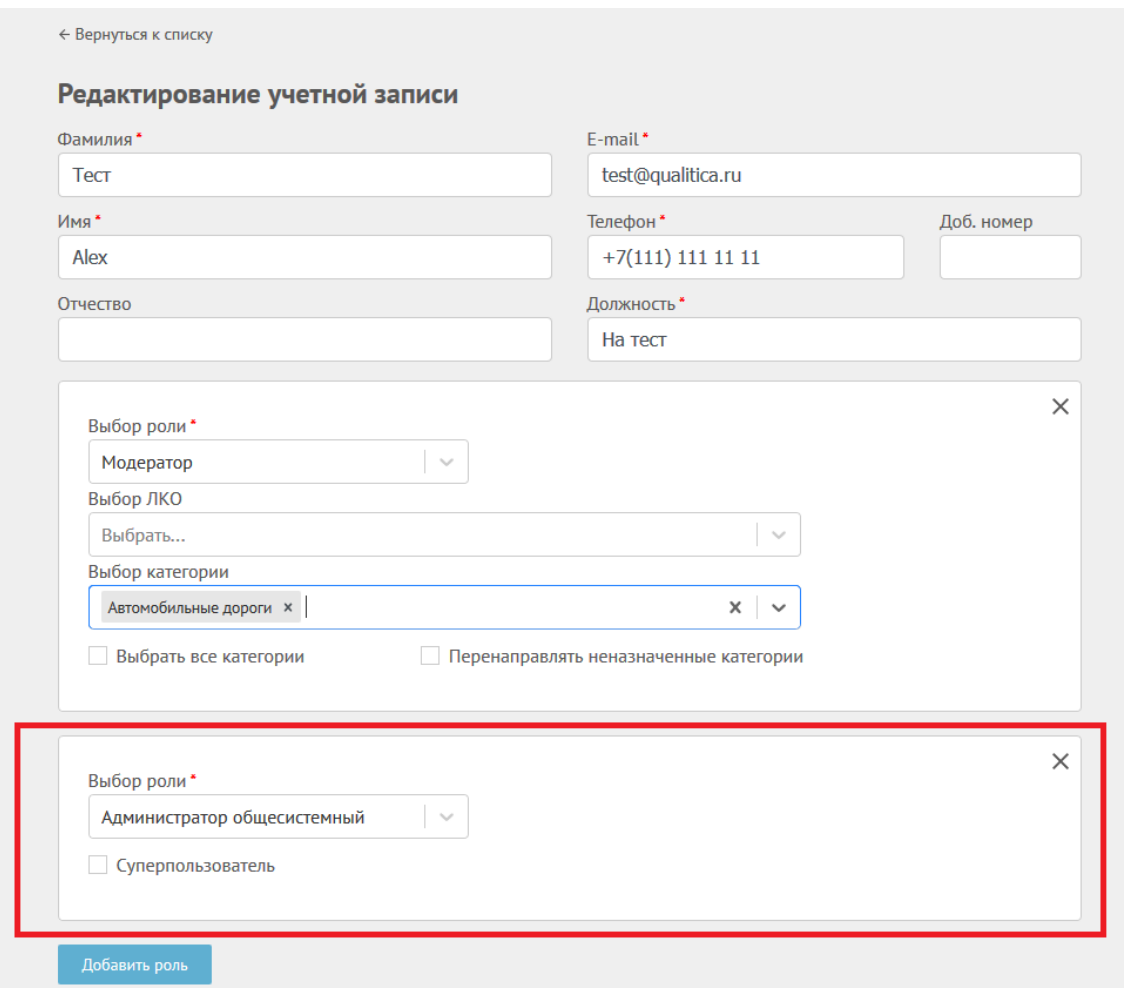

<span id="page-292-0"></span>*Рисунок 284 – Страница «Редактирование учетной записи» после добавления новой роли пользователя*

После нажатия на кнопку в области со списком ролей появится новая область, в которой в поле «Выбор роли» по умолчанию содержится значение «Администратор общесистемный». После выбора любого другого значения появятся поля выбора ЛКО и категорий, как это показано на рисунке [285.](#page-293-0)

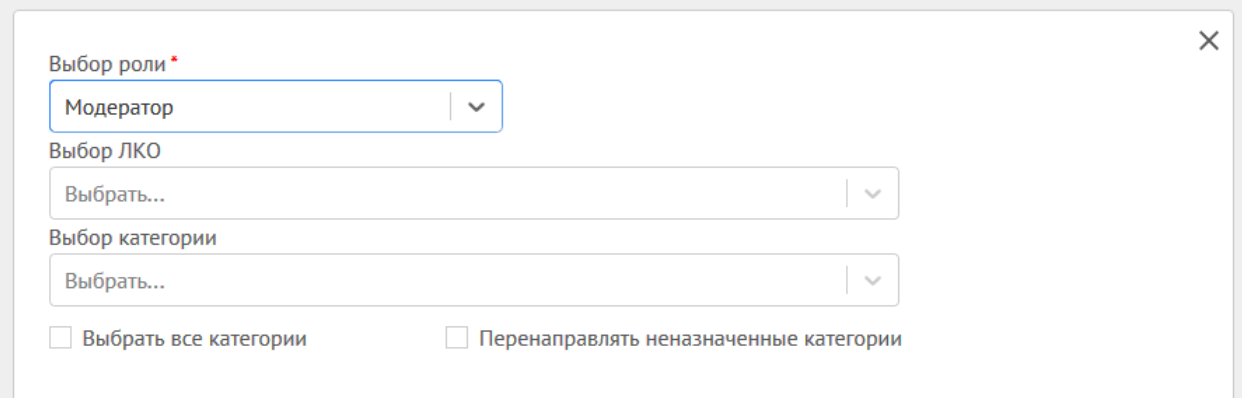

<span id="page-293-0"></span>*Рисунок 285 – Область задания роли пользователя после выбора роли*

Каждый область задания роли пользователя содержит следующие поля:

- Выбор роли (роль);
- Выбор ЛКО;
- Выбор категории, для обращений которых пользователь может использовать указанную роль в указанном ЛКО. Возможен выбор не одной, а любого количества категорий из списка поля;
- Признак «Выбрать все категории». При наличии этого признака для роли сразу же задается возможность работы с обращениями для всех категорий;
- Признак возможности перенаправления обращений неназаначенных категорий данному пользователю.

Для удаления роли, назначенной пользователю, следует нажать на значок  $\times$  в правом верхнем углу области описания роли.

Редактирование параметров роли производится непосредственно в полях области задания роли пользователя.

Все сделанные изменения (добавления) ролей для пользователя сохраняются вместе с данными учетной записи пользователя после нажатия

на кнопку Редактировать в окне редактирования/добавления учетной записи.

#### **6.1.3.4 Ведение настраиваемых полей**

Управление настраиваемыми полями осуществляется в меню «Общесистемные настройки» пункт «Настраиваемые поля» (см. рисунок [286\)](#page-294-0). После выбора пункта меню «Общесистемные настройки. Настраиваемые поля» на экране будет отображен список настраиваемых полей, как это показано на рисунке [286.](#page-294-0)

| <b>Администратор</b>    |                      | Общесистемные настройки                  | Настройки ЛКО               |                                                                                  | ПОС Пользователь По умолчанию - |
|-------------------------|----------------------|------------------------------------------|-----------------------------|----------------------------------------------------------------------------------|---------------------------------|
| Общесистемные настройки |                      |                                          |                             |                                                                                  | Отчет по размещению ЭФС         |
| Пользователи            | Классификатор тем    | Сроки обработки<br>Уведомления заявителю | Настройки причин            | Настраиваемые поля                                                               | Статусы                         |
| Поиск                   |                      |                                          |                             |                                                                                  | Q                               |
|                         |                      |                                          |                             | Показывать архивные                                                              | Добавить поле                   |
| Наименование поля       | Категории            | Отображать заявителю                     | Системное поле              | лко                                                                              |                                 |
| Тестовое поле 3         | Автомобильные дороги | Да                                       | Да                          |                                                                                  | O<br>☞                          |
| Тестовое поле 2         | Автомобильные дороги | Нет                                      | Да                          |                                                                                  | ☞<br>0                          |
| Тестовое поле 1         | Автомобильные дороги | Нет                                      | Да                          |                                                                                  | $\overline{\ast}$<br>0          |
| Mycop4                  | Mycop                | Нет                                      | Нет                         | <b>АДМИНИСТРАЦИЯ</b><br>ПЕНЗЕНСКОГО РАЙОНА<br><b>ПЕНЗЕНСКОЙ</b><br>ОБЛАСТИ(лко1) | $\overline{\ast}$<br>D          |
| Mycop3                  | Mycop                | Да                                       | Her                         | <b>АДМИНИСТРАЦИЯ</b><br>ПЕНЗЕНСКОГО РАЙОНА<br><b>ПЕНЗЕНСКОЙ</b><br>ОБЛАСТИ(лко1) | ☞                               |
| Mycop2                  | Mycop                | Нет                                      | Да                          | L.                                                                               | ☞<br>P                          |
| Mycop1                  | Mycop                | Да                                       | Да                          | $\overline{a}$                                                                   | ☞                               |
| Медицина44              | Медицина             | Нет                                      | Нет                         | <b>АДМИНИСТРАЦИЯ</b><br>ПЕНЗЕНСКОГО РАЙОНА<br><b>ПЕНЗЕНСКОЙ</b><br>ОБЛАСТИ(лко1) | ஈ<br>P                          |
| Медицина33              | Медицина             | Да                                       | Нет                         | <b>АДМИНИСТРАЦИЯ</b><br>ПЕНЗЕНСКОГО РАЙОНА<br>ПЕНЗЕНСКОЙ<br>ОБЛАСТИ(лко1)        | 団<br>P                          |
| Медицина2               | Медицина             | Нет                                      | Да                          | J.                                                                               | $\sqrt{2}$<br>0                 |
|                         | Назад                | Страница 1 из 2                          | $\checkmark$<br>10 значений | Вперёд                                                                           |                                 |

<span id="page-294-0"></span>*Рисунок 286 – Страница справочника настраиваемых полей*

Для фильтрации элементов списка можно выбрать следующие варианты отображения списка значений справочника:

– «Показать архивные», после чего будут отображены, в том числе, записи, перенесенные ранее в архив.

Для добавления настраиваемого поля необходимо нажать на кнопку

, после чего будет открыта форма добавления поля, как это показано на рисунке [287.](#page-295-0)

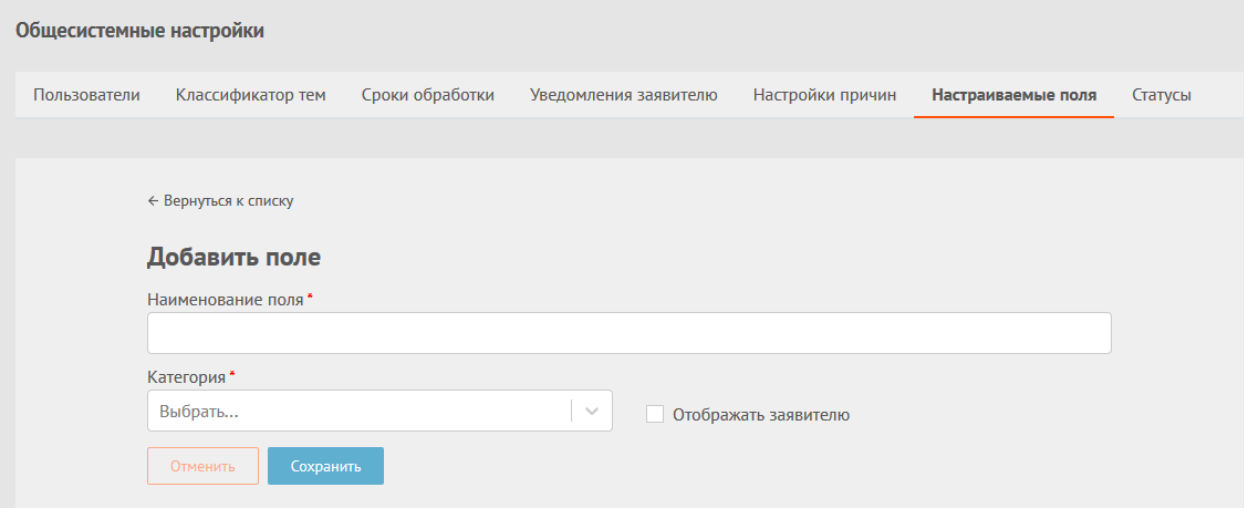

<span id="page-295-0"></span>*Рисунок 287 – Форма «Добавить поле»*

Для редактирования параметров существующего настраиваемого поля следует нажать на значок В строке параметров поля, после чего будет открыта форма редактирования поля, как это показано на рисунке [288.](#page-295-1)

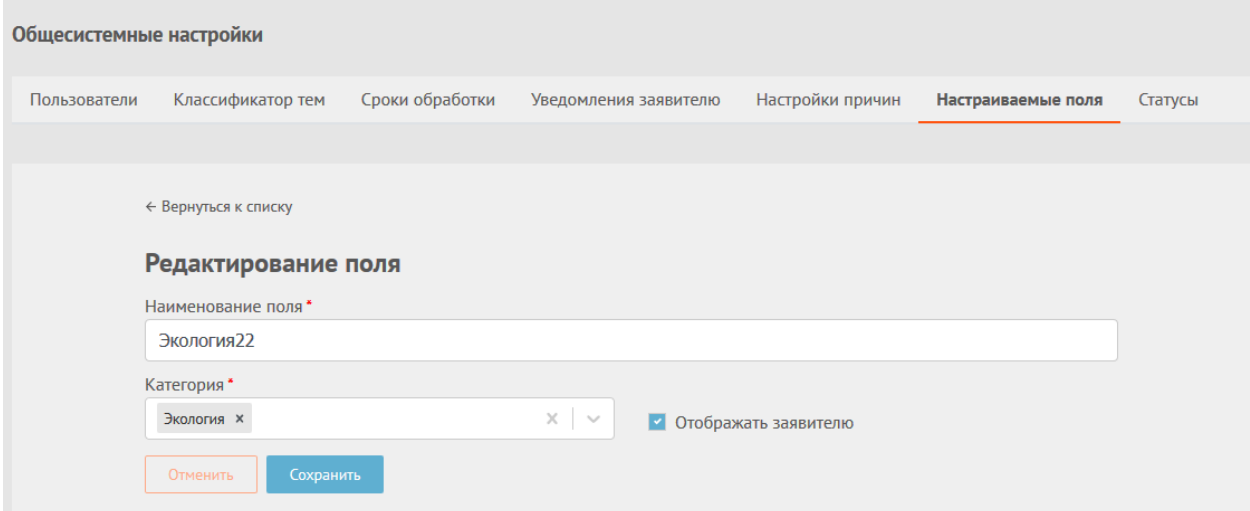

<span id="page-295-1"></span>*Рисунок 288 – Форма «Редактирование поля»*

В обоих формах («Добавить поле» и «Редактирование поля») может быть задано/изменено наименование поля, одна или несколько категорий, для обращений которых используется поле и признак видимости поля

Заявителю. Признак системного поля и наименование ЛКО (эти поля также задаются и отображаются в справочнике настраиваемых полей) определяются автоматически по учетной записи пользователя, создавшего поле.

### **6.2 Администрирование ЛКО**

<span id="page-296-0"></span>Ведение ЛКО в Системе осуществляется в АРМ Администратора ЛКО. Администратору ЛКО доступны следующие функции:

- формирование ЭФС для официального сайта ведомства (организации), на котором размещена электронная форма обращения граждан;
- формирование кода ЭФС для официального сайта ОГВ, ОМСУ, обеспечивающего отображение информационной ленты, поступающей от подсистемы общественного голосования;
- задание признака наличия или отсутствия взаимодействия с СЭД ведомства (организации);
- формирование идентификационных данных для доступа в Систему СЭД ведомства (организации) при использовании СЭД;
- настройка перечня категорий обращений, находящихся в сфере деятельности данного ведомства (организации);
- определение категорий обращений, находящихся в сфере деятельности данного ведомства, по которым будет осуществляться ускоренная подготовка ответа;
- задание дополнительных служебных полей в ЭФС для упрощения процесса подготовки ответа;
- сведения о фактах подкатегорий;
- ведение учетных записей пользователей данного ЛКО.

Для входа в АРМ Администратора ЛКО необходимо выполнить следующие действия:

- Открыть в браузере стартовую страницу приложения;
- Выполнить логический вход в Систему под базовой учетной записью администратора;
- Нажать на пункт верхнего меню «Настройки ЛКО».

После этого доступна главная страница АРМ администратора ЛКО, отображенная на рисунке [289.](#page-297-0)

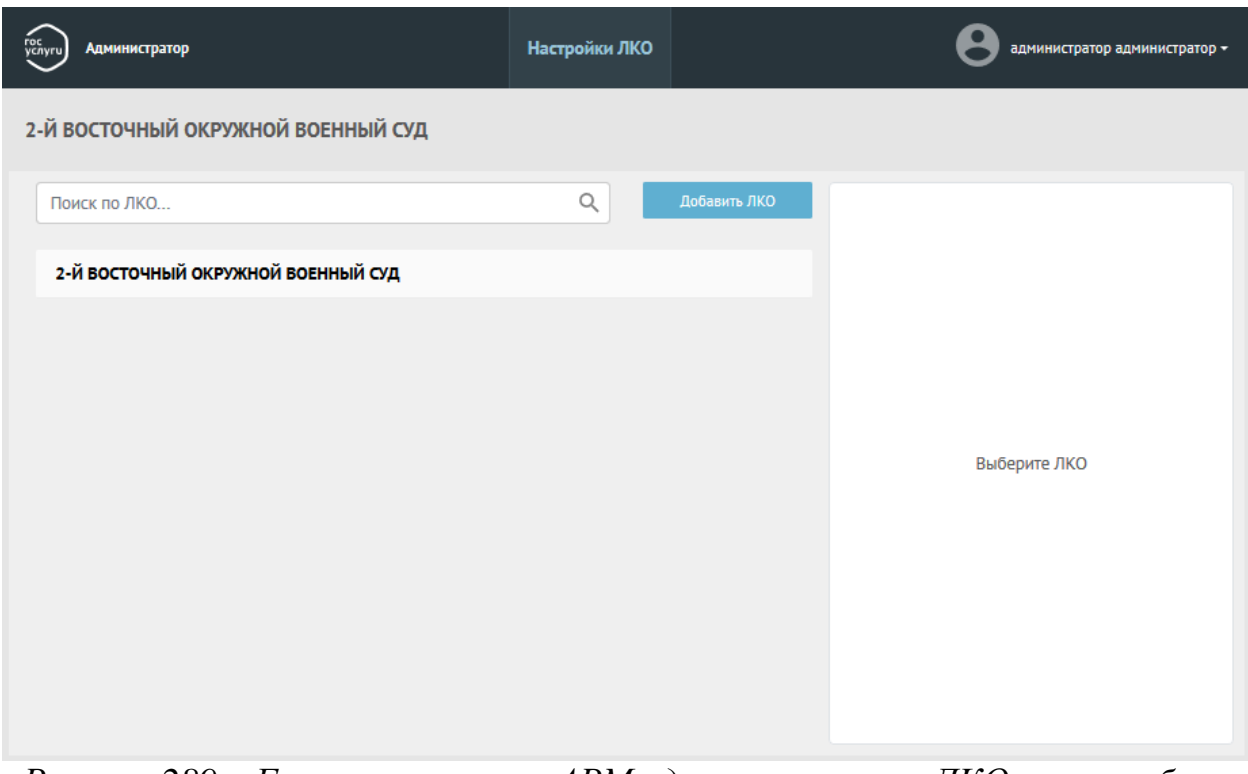

<span id="page-297-0"></span>*Рисунок 289 – Главная страница АРМ администратора ЛКО после выбора вкладки «Настройки ЛКО»*

Для перехода к работе с ЛКО следует выбрать ЛКО в списке и нажать на кнопку «Перейти к ЛКО», а появившемся иерархическом списке ЛКО (в котором отображаются ЛКО, подчиненные выбранному, если они есть) (рисунок [290\)](#page-298-0), еще раз нажать на кнопку «Перейти к ЛКО». После этого будет открыта страница настроек ЛКО, показанная на рисунке [291.](#page-298-1)

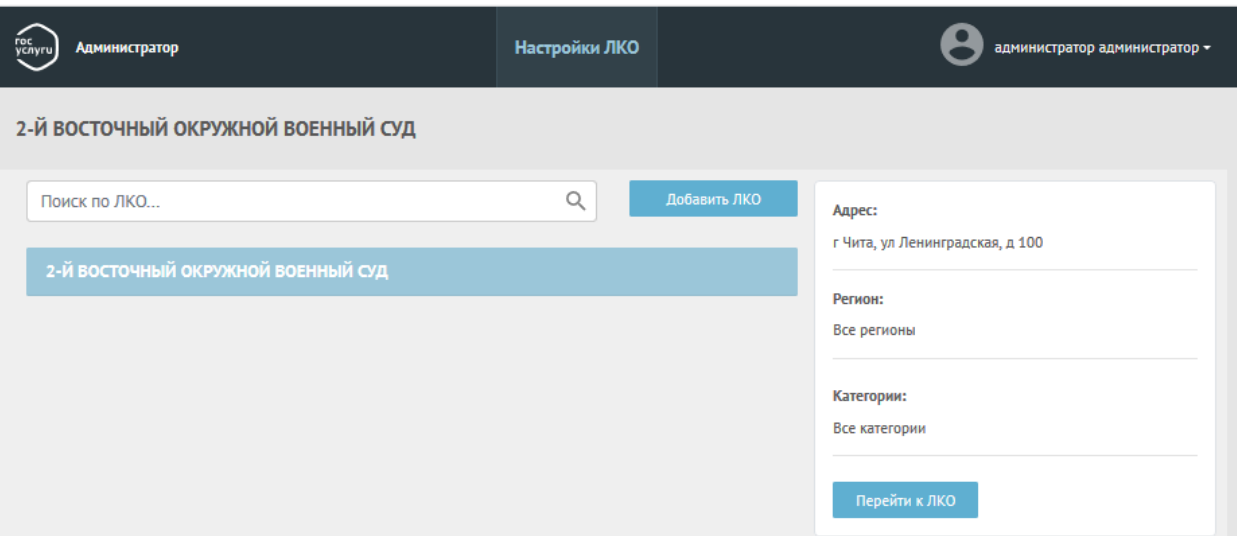

<span id="page-298-0"></span>*Рисунок 290 – Иерархический список ЛКО, доступных администратору*

| <b>Администратор</b>                                       | Общесистемные настройки                                                                                                    | Настройки ЛКО  |                      | ПОС Пользователь По умолчанию - |  |  |  |
|------------------------------------------------------------|----------------------------------------------------------------------------------------------------|----------------|----------------------|---------------------------------|--|--|--|
| 10-Й ОТРЯД ПРОТИВОПОЖАРНОЙ СЛУЖБЫ НОВГОРОДСКОЙ ОБЛАСТИ     |                                                                                                    |                |                      |                                 |  |  |  |
| ← Вернуться к дереву ЛКО                                   |                                                                                                    |                |                      |                                 |  |  |  |
| Настройка сроков Фаст Трек<br>Данные ЛКО<br>Шаблоны ответа | Настройки автоправил                                                                                                    | Учетные записи | Функционирование ЛКО | Настраиваемые поля              |  |  |  |
| Администрация                                              | Нет                                                                                                    |                |                      |                                 |  |  |  |
| Полное название ЛКО                                        | 10-Й ОТРЯД ПРОТИВОПОЖАРНОЙ СЛУЖБЫ НОВГОРОДСКОЙ ОБЛАСТИ                                                                                                    |                |                      |                                 |  |  |  |
| Краткое название ЛКО                                       | 10-Й ОТРЯД ПРОТИВОПОЖАРНОЙ СЛУЖБЫ НОВГОРОДСКОЙ ОБЛАСТИ                                                                                                    |                |                      |                                 |  |  |  |
| Расположение ЛКО                                           | Новгородская обл, Новгородский р-н, рп Пролетарий, ул Пролетарская, д 1                                                                                                    |                |                      |                                 |  |  |  |
| Родительский ЛКО                                           | 12-ОТРЯД ГОСУДАРСТВЕННОЙ ПРОТИВОПОЖАРНОЙ СЛУЖБЫ ГОСУДАРСТВЕННОГО КАЗЕННОГО<br>УЧРЕЖДЕНИЯ НИЖЕГОРОДСКОЙ ОБЛАСТИ "УПРАВЛЕНИЕ ПО ДЕЛАМ ГРАЖДАНСКОЙ ОБОРОНЫ,<br>ЧРЕЗВЫЧАЙНЫМ СИТУАЦИЯМ И ПОЖАРНОЙ БЕЗОПАСНОСТИ НИЖЕГОРОДСКОЙ ОБЛАСТИ" |                |                      |                                 |  |  |  |
| Регионы<br>Все регионы                                     |                                                                                                    |                |                      |                                 |  |  |  |
| Категории                                                  | Благоустройство                                                                                                    |                |                      |                                 |  |  |  |
|                                                            | Автомобильные дороги                                                                                                    |                |                      |                                 |  |  |  |
| <b>OFPH</b>                                                | 1025300805859                                                                                                    |                |                      |                                 |  |  |  |
| ИНН                                                        | 5321037989                                                                                                    |                |                      |                                 |  |  |  |
| <b>KNN</b>                                                 | 531043001                                                                                                    |                |                      |                                 |  |  |  |
| <b>OKTMO</b>                                               | рп Пролетарий / 49625154051                                                                                                    |                |                      |                                 |  |  |  |
| Уровень                                                    |                                                                                                    |                |                      |                                 |  |  |  |
| Тип ЛКО                                                    |                                                                                                    |                |                      |                                 |  |  |  |
| Email                                                      |                                                                                                    |                |                      |                                 |  |  |  |
| <b>Администраторы</b>                                      | Иван Петров Иванович (v.vlasyuk+1@qualitica.ru)                                                                                                    |                |                      |                                 |  |  |  |
| Редактировать                                              | Юрий Михайлов Павлович (Dmitry.Tochilin+33@firstlinesoftware.com)                                                                                                    |                |                      | Удалить ЛКО                     |  |  |  |

<span id="page-298-1"></span>*Рисунок 291 – Страница настроек ЛКО АРМ администратора*

Данные ЛКО содержат следующие поля:

- Признак администрации региона (в каждом регионе может быть только одна администрация);
- Полное название ЛКО;
- Краткое название ЛКО;
- Расположение ЛКО (адрес);
- Регионы (обслуживаемые ЛКО);
- Категории (обращений, на которые отвечает ЛКО);
- ОГРН;
- ИНН;
- КПП;
- ОКТМО;
- Уровень (федеральный, муниципальный, региональный, ведомственный);
- Email;
- Список администраторов ЛКО.

## **6.2.1 Функции АРМ Администратора ЛКО**

### **6.2.1.1 Функционирование ЛКО. Управление ЭФС**

Предусмотрена возможность получения кода ЭФС и встраивание его в сайт ОГВ.

Полученный код ЭФС встраивается в соответствии с документацией по встраиванию ЭФС в сайт ОГВ.

Компоненты виджета содержатся на вкладке «Настройки ЛКО. Функционирование ЛКО». После перехода на эту вкладку страница настроек ЛКО примет вид, показанный на рисунке [292.](#page-300-0)

12-ОТРЯД ГОСУДАРСТВЕННОЙ ПРОТИВОПОЖАРНОЙ СЛУЖБЫ ГОСУДАРСТВЕННОГО КАЗЕННОГО УЧРЕЖДЕНИЯ НИЖЕГОРОДСКОЙ ОБЛАСТИ "УПРАВЛЕНИЕ ПО ДЕЛАМ ГРАЖДАНСКОЙ ОБОРОНЫ, ЧРЕЗВЫЧАЙНЫМ СИТУАЦИЯМ И ПОЖАРНОЙ БЕЗОПАСНОСТИ НИЖЕГОРОДСКОЙ ОБЛАСТИ"

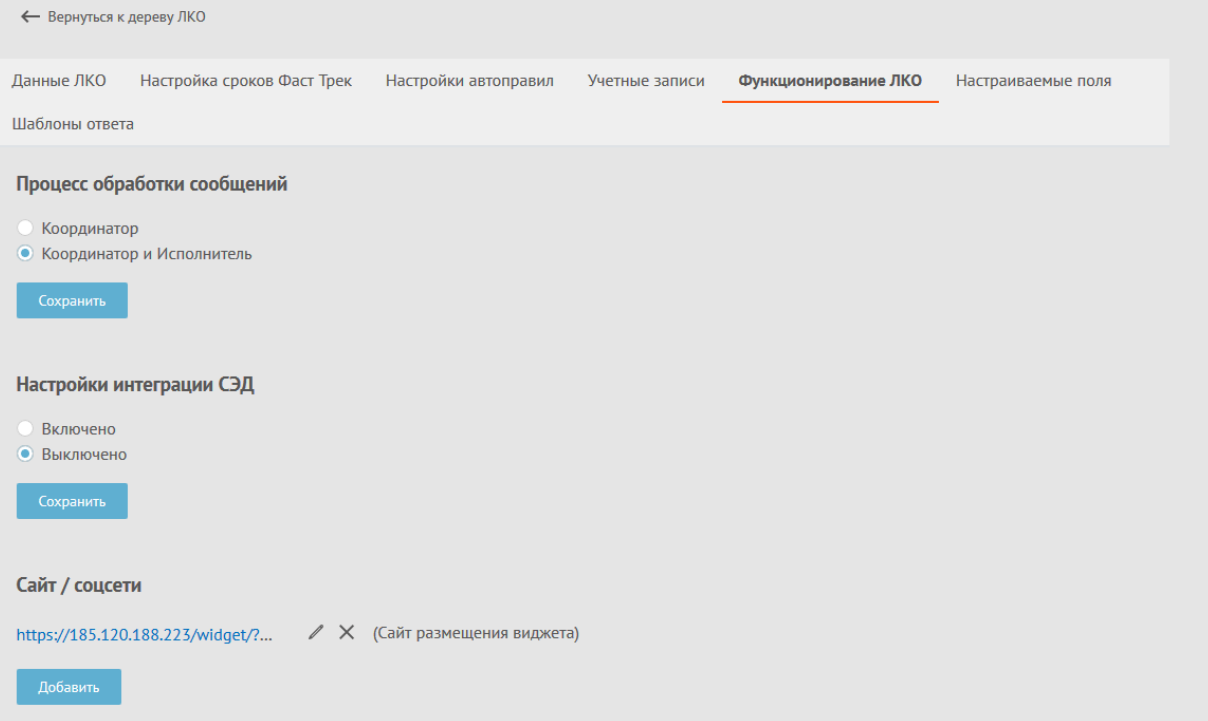

<span id="page-300-0"></span>*Рисунок 292 – Вкладка функционирования ЛКО*

На этой вкладке могут быть заданы:

- роли обработки обращений;
- настройки интеграции с СЭД (включена/ выключена). Если интеграция с СЭД включена, то указываются настройки интеграции с СЭД (рисунок [293\)](#page-300-1);

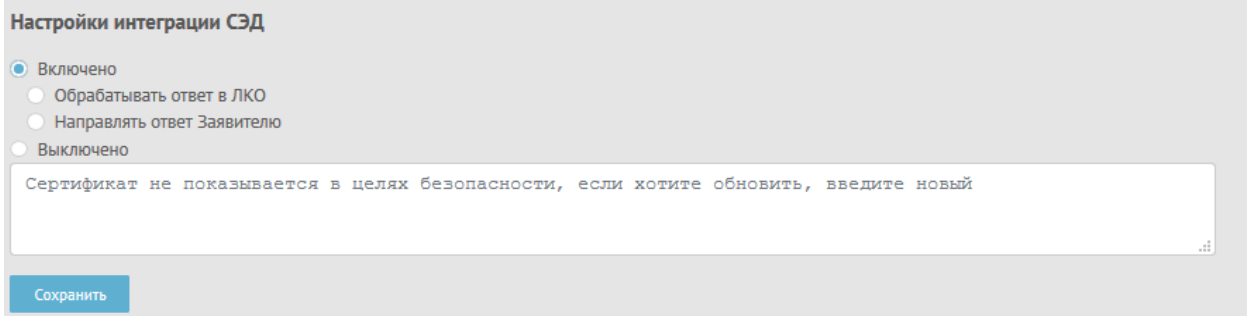

<span id="page-300-1"></span>*Рисунок 293 – Область настроек интеграции с СЭД*

– адрес сайта, где должен быть размещен виджет подачи обращения;

– поля для подключения виджета, размещаемые в нижней части вкладки функционирования ЛКО, показанной на рисунке [294.](#page-301-0)

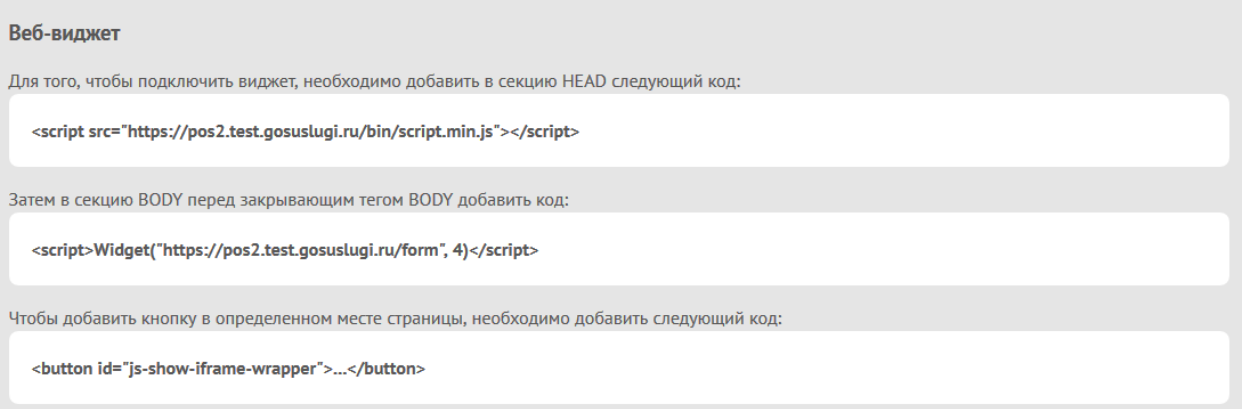

<span id="page-301-0"></span>*Рисунок 294 – Область вкладки функционирования ЛКО с параметрами для подключения виджета*

# **6.2.1.2 Формирование ЛКО**

Для добавления нового ЛКО необходимо нажать на кнопку Добавить ЛКО в списке ЛКО (см. п. [6.2](#page-296-0) рисунок [289\)](#page-297-0).

Редактирование ЛКО возможно после перехода к настройкам конкретного ЛКО (см. п. [6.2](#page-296-0) рисунок [291\)](#page-298-1) и нажатии на вкладке «Данные ЛКО» на кнопку <sup>Редактировать</sup>, расположенную в левой нижней части вкладки.

После перехода в режим редактирования ЛКО вкладка «Данные ЛКО» будет иметь вид, показанный на рисунке [295.](#page-302-0)

# 303 ЕПГУ-2019-6.03 ММ

 $\overline{\phantom{a}}$ 

 $\times$  $\ddot{}$ 

 $\ddot{\phantom{0}}$ 

 $\overline{\phantom{a}}$ 

×

X

← Назад

#### Редактирование ЛКО

□ Администрация региона (для выбора администрации выберите один регион, в одном регионе может быть только одна администрация)

Поиск ЛКО

Выбрать...

Полное название ЛКО\*

12-ОТРЯД ГОСУДАРСТВЕННОЙ ПРОТИВОПОЖАРНОЙ СЛУЖБЫ ГОСУДАРСТВЕННОГО КАЗЕННОГО УЧРЕЖДЕНИ!

Краткое название ЛКО

12 - ОГПС Управления по делам ГО, ЧС и ПБ Нижегородской области

Расположение\*

г Нижний Новгород, ул Культуры, д 100

Регионы\*

Все регионы ×

**Выбрать все регионы** 

Категории\*

Все категории x

И Выбрать все категории

OFPH<sup>\*</sup>

1105260018401

**ИНН** 

5260292650

КПП

526343001

**OKTMO** 

г Нижний Новгород

Уровень Федеральный

Email

Dmitry.Tochilin@firstlinesoftware.com

Суперпользователь Суперпользователь Суперпользователь Dmitry.Tochilin+25@firstlinesoftware.com / X

Точилин Дмитрий Сергеевич Dmitry.Tochilin+26@firstlinesoftware.com / X

Сохранить Отменить

<span id="page-302-0"></span>*Рисунок 295 – Вкладка «Данные ЛКО» в режиме редактирования*

Удаление ЛКО возможно после перехода к работе с данными ЛКО и нажатия на кнопку , расположенную в нижней части области «Данные ЛКО» (рисунок [296\)](#page-303-0).

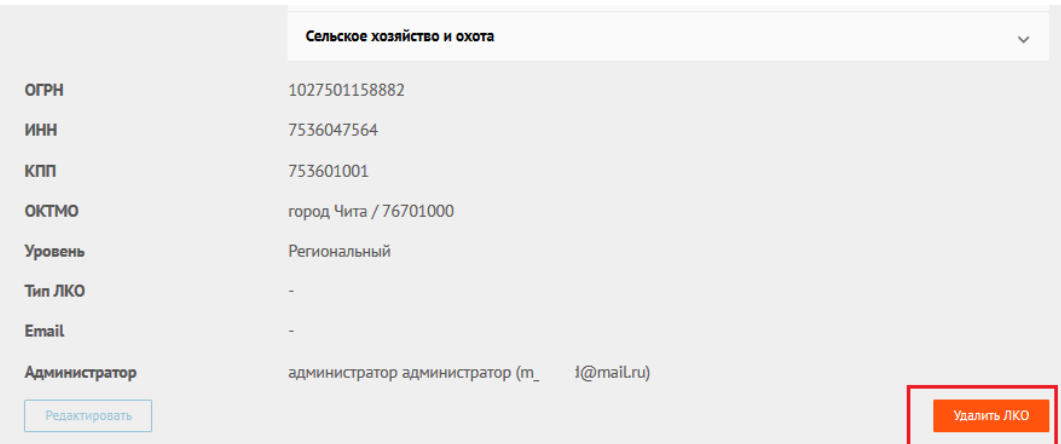

<span id="page-303-0"></span>*Рисунок 296 – Кнопка удаления ЛКО на главной странице АРМ администратора ЛКО*

### **6.2.1.3 Настройка автоправил**

Добавление нового автоправила для обработки обращений с ускоренным способом получения ответа возможно после выбора закладки «Настройки автоправил» и нажатия на кнопку **правительно**, как это показано на рисунке [297.](#page-303-1)

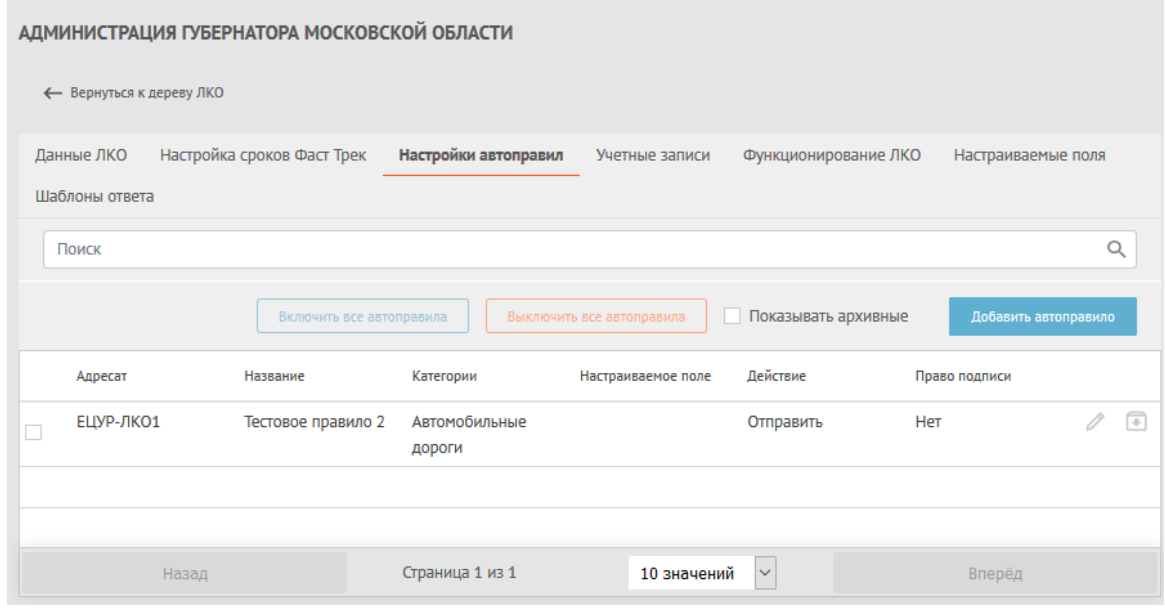

<span id="page-303-1"></span>Рисунок 297 – Форма настройки автоправил

После этого будет открыта форма добавления автоправила, показанная на рисунке [298.](#page-304-0)

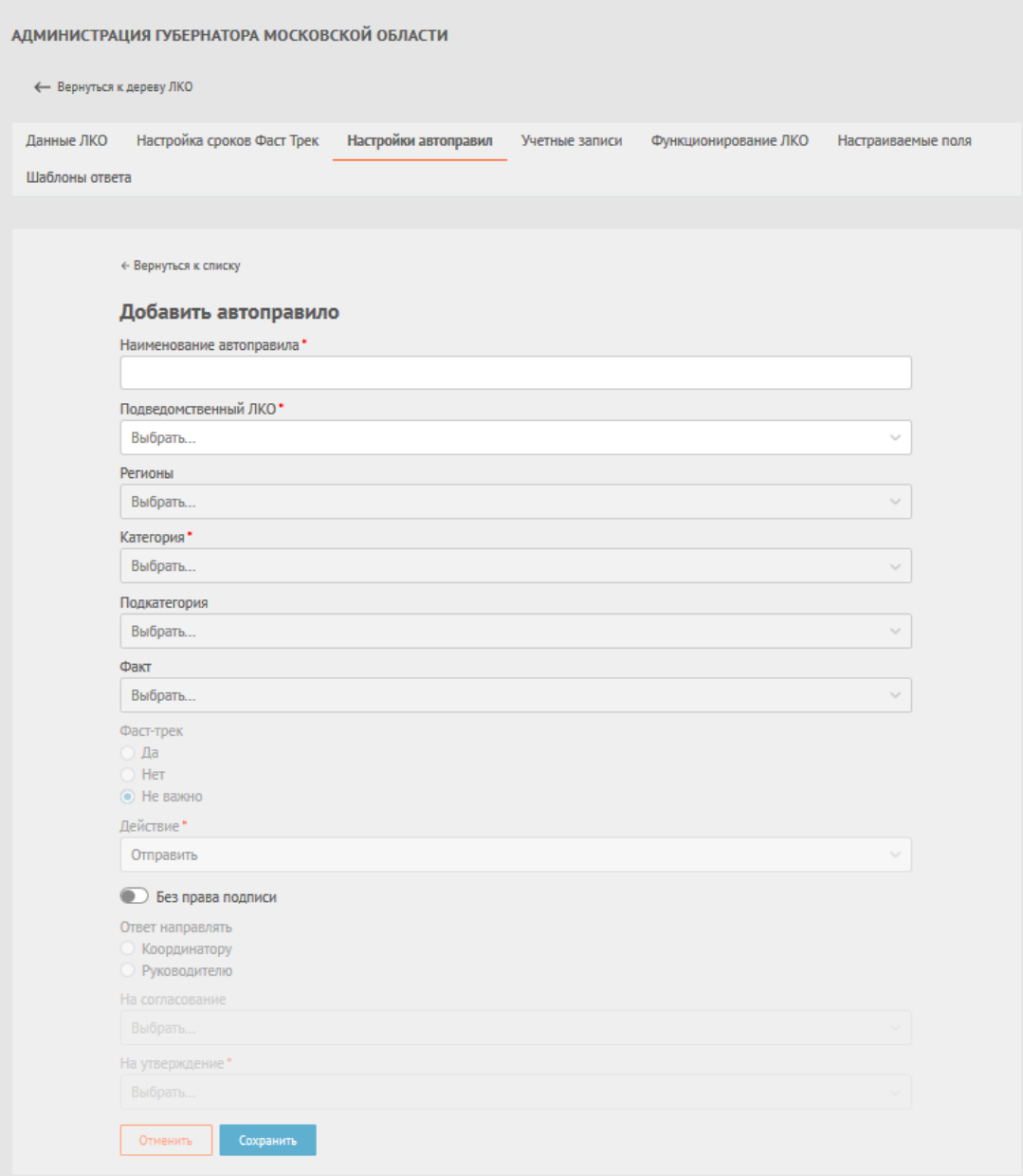

<span id="page-304-0"></span>*Рисунок 298 – Форма «Добавить автоправило»*

При добавлении автоправила задается:

- Наименование автоправила;
- Подведомственный ЛКО (для которого выполняется действие);
- Регионы, к которым применяется автоправило (возможен множественный выбор регионов);
- Категория, к которой применяется автоправило;
- Подкатегория, к которой применяется правило (не обязательное поле);
- Факт, к которому применяется автоправило (не обязательное поле);
- Значения, которые будут заданы для настраиваемых полей, если это необходимо;
- Используется ли автоправило для обращений, обрабатываемых с признаком Фаст-трек или нет, или это не важно;
- Действие, определяемое автоправилом (отправить/предзаполнить);
- Предоставить право подписи подведомственному ЛКО или нет;
- Кому направлять ответ (Координатору или Руководителю), если право подписи подведомственному ЛКО не предоставлено;
- Выбрать Руководителей, согласующих и утверждающих ответ (если право подписи подведомственному ЛКО не предоставлено и ответ направляется руководителю).

### **6.2.1.4 Ведение учетных записей пользователей ЛКО**

Ведение учетных записей пользователей ЛКО производится на вкладке «Учетный записи» настроек ЛКО (рисунок [299\)](#page-306-0).

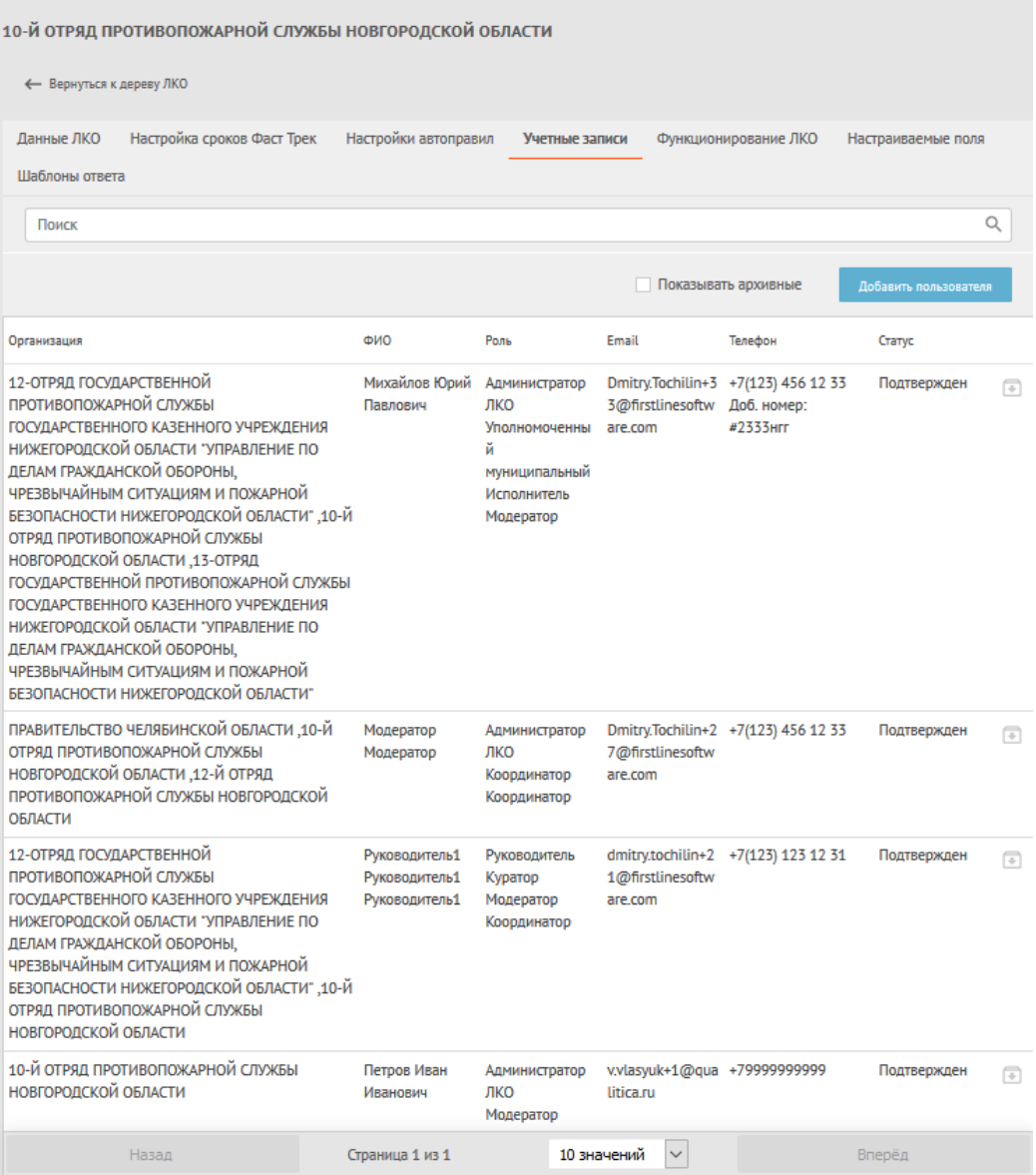

<span id="page-306-0"></span>*Рисунок 299 – Список учетных записей ЛКО*

Для добавления учетной записи необходимо нажать на кнопку

Добавить пользователя , после чего на экране будет открыта форма добавления учетной записи, показанная на рисунке [300.](#page-307-0)

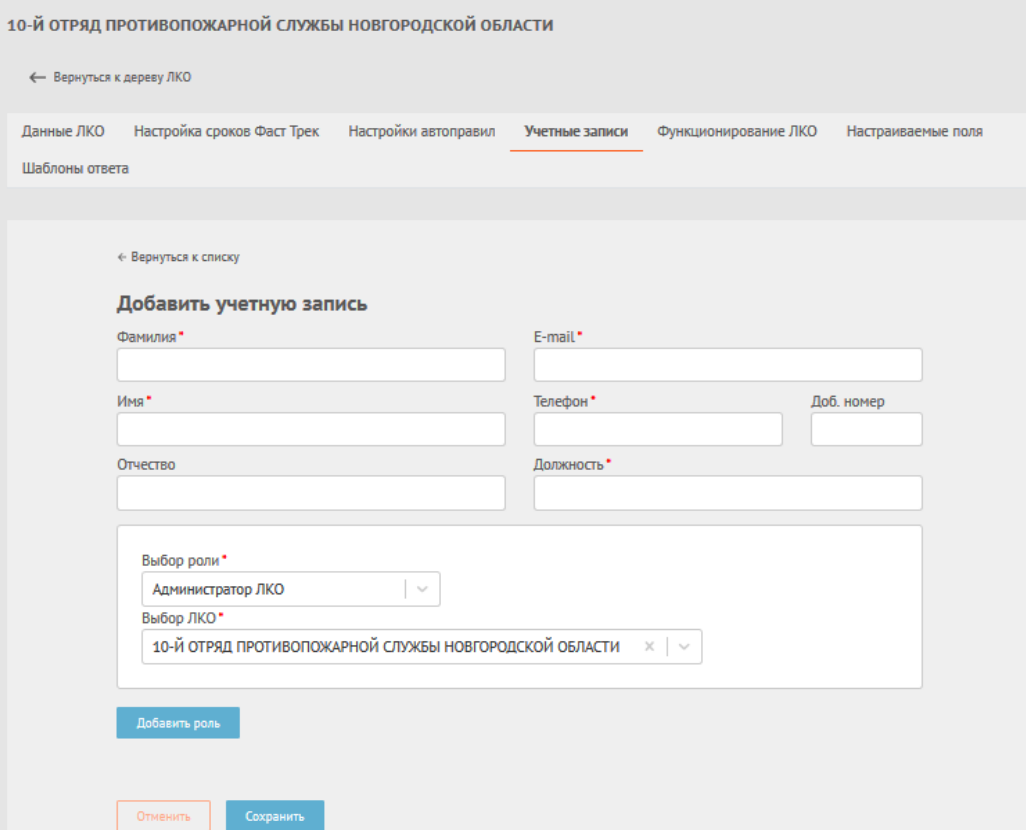

<span id="page-307-0"></span>*Рисунок 300 – Экранная форма добавления учетной записи ЛКО*

Для редактирования записи справочника нужно выбрать строку с данными того пользователя, которые необходимо отредактировать, и дважды щелкнуть по ее содержимому левой кнопкой мыши. После этого будет открыта формы редактирования данных учетной записи пользователя, показанная на рисунке [301.](#page-308-0)

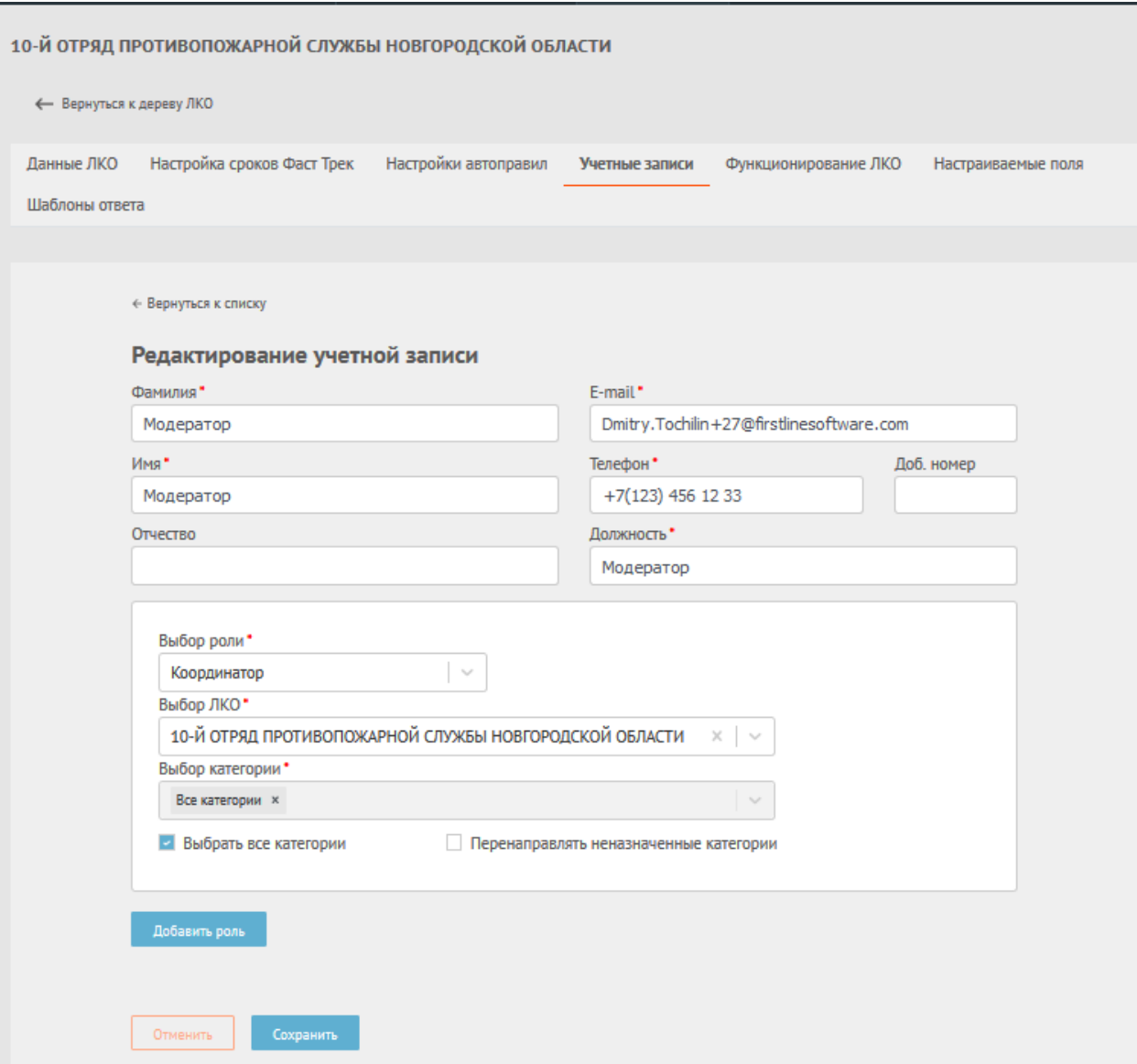

<span id="page-308-0"></span>*Рисунок 301 – Экранная форма редактирования учетной записи ЛКО*

# **6.3 Работа с журналами безопасности**

Администрирование безопасности Системы производит Администратор безопасности Системы. Для работы с логами Системы используется средство, предоставляемое общим ПО Системы – Kibana.

# **6.3.1 Прикладное программное обеспечение Kibana**

Kibana–это платформа для визуализации и анализа данных, основанная на Elasticsearch.

В Системе посредством Кibana обрабатываются протоколы работы следующих сервисов:

- appeal-service информация о запуске и статусе работы сервиса обработки обращений. Исключительные ситуации при работе с обращениями и справочниками. Информация о переносе обращений из сервиса inbox в основную БД, переводе статусов обращений;
- audit-service информация о запуске и статусе работы сервиса аудита действия пользователя. Исключительные ситуации при обработке аудита;
- budget-registry-service информация о запуске и статусе работы сервиса БД Казначейства. Исключительные ситуации при работе с организациями из БД Казначейства;
- file-storage-service информация о запуске и статусе работы сервиса загрузки метаинформации о файлах. Исключительные ситуации при работе с метаинформацией о файлах;
- gateway-service информация о запуске и статусе работы сервиса балансировки. Информация об фатальных отказах других сервисов;
- inbox-service информация о запуске и статусе работы сервиса приема обращений. Исключительные ситуации при приеме обращений;
- notification-service информация о запуске и статусе работы сервиса уведомлений. Исключительные ситуации при обработке уведомлений;
- poll-service информация о запуске и статусе работы сервиса соц. опросов. Исключительные ситуации при работе с соц опросами;.
- user-service информация о запуске и статусе работы сервиса пользователей. Исключительные ситуации при работе с пользователями. Данные об входе пользователя в систему и получении им авторизации.

Для входа в Kibana необходимо перейти по адресу *<https://pos.gosuslugi.ru/elk>* и ввести авторизационные данные. После этого на главной странице продукта (см. рисунок [302\)](#page-310-0) выбрать раздел Discover.

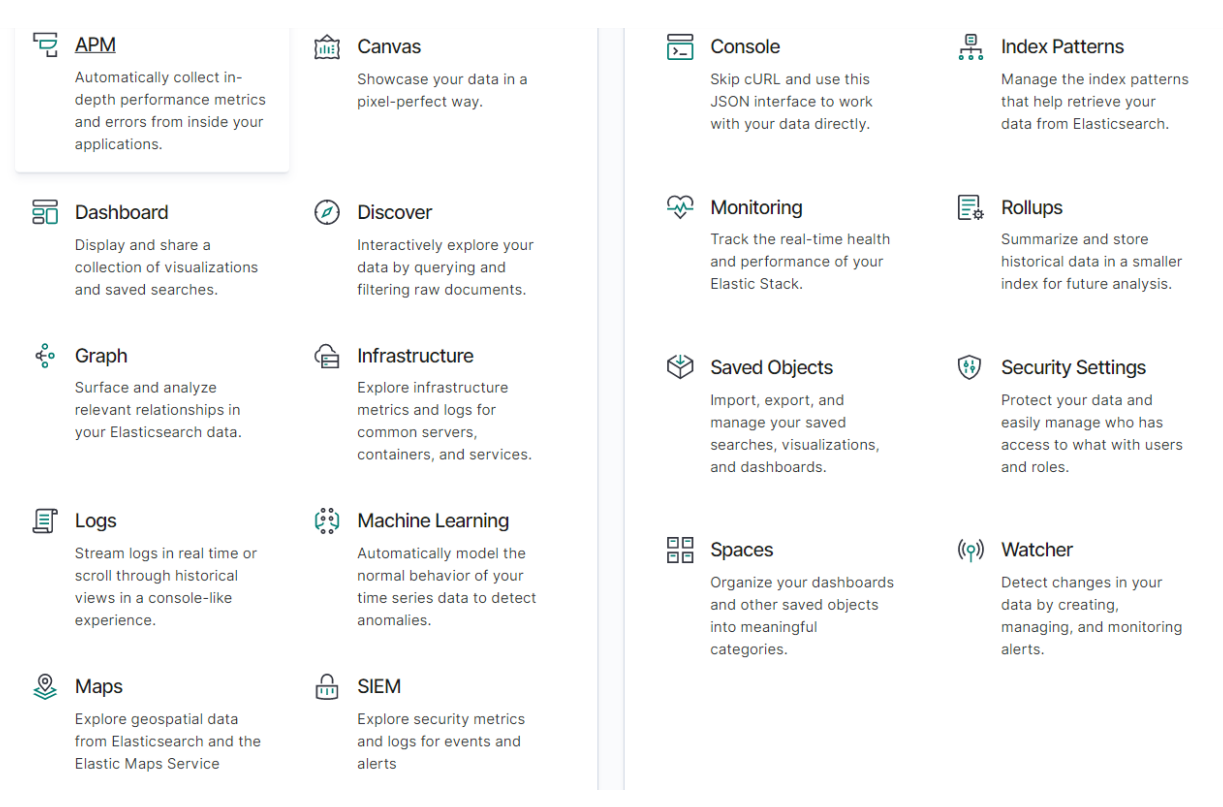

<span id="page-310-0"></span>*Рисунок 302 –Главная страница продукта Kibana*

# **6.3.1.1 Раздел Discover**

Раздел Discover ( см. рисунок [303\)](#page-311-0) содержит следующие элементы:

 $\circledcirc$ Discover New Save Open Share Inspect 一句  $C$  Refresh  $\vee$  Last 15 minutes  $\overline{H}$ Sparch **Show dates**  $\odot$ ලි + Add filter  $\hat{\mathbb{m}}$ logback-\* **150 hits**  $\overline{A}$  $\overline{30}$ Dec 10, 2019 @ 14:02:12.604 - Dec 10, 2019 @ 14:17:12.605 - Auto  $\smallsmile$ Selected fields  $\frac{1}{\ln\left(\frac{1}{2}\right)}$ ? \_source  $\ddot{\text{o}}$ **Available fields** ♨ Popular  $\mathfrak{G}$  $t$  message  $\bigoplus$ t serviceName 14:03:00 14:04:00 14:05:00 14:06:00  $14:07:00$ 14:08:00 14:09:00  $14:10:00$  $14:11:00$  $14:12:00$  $14:13:00$  $14:14:00$ 14:15:00 14:16:00 国  $t$  text @timestamp per 30 seconds  $\overline{\nabla}$ O @timestamp t @version  $\overline{5}$  Dec 10, 2019 @ 14:16:58.550  $\circledcirc$ @timestamp: Dec 10, 2019 @ 14:16:58.550 message: 2019-12-10-14:16:58.550 INFO |user-service|r.m.f.o.FdppcaAuthenticationProvider|||Trying to login as  $t - id$ user01@test.com @version: 1 classname: r.m.f.o.FdppcaAuthenticationProvider loglevel: INFO host: p00posappealapp07.local serviceName: user-service  $\frac{\cap}{\square}$ path: /var/log/pos/user-service.log text: Trying to login as user01@test.com \_id: nCqG724BSV6xibzhzCFc \_type: \_doc \_index: logback-2019.12.10 \_score:  $t$  \_index ආ # \_score Dec 10, 2019 @ 14:16:53.641 host: p00posappealapp08.local message: 2019-12-10-14:16:53.641 INFO |user-service|r.m.f.o.FdppcaAuthenticationProvider|||Trying to login as  $\infty$  $t$  \_type user01@test.com @timestamp: Dec 10, 2019 @ 14:16:53.641 classname: r.m.f.o.FdppcaAuthenticationProvider @version: 1 loglevel: INFO తి t classname path: /var/log/pos/user-service.log serviceName: user-service text: Trying to login as user01@test.com \_id: myqG724BSV6xibzhuiFt \_type: \_doc \_index: logback-2019.12.10 \_score:  $t$  host t loglevel Dec 10, 2019 @ 14:16:39.419 *@timestamp*: Dec 10, 2019 @ 14:16:39.419 message: 2019-12-10-14:16:39.419 INFO |user-service|r.m.f.o.FdppcaAuthenticationProvider|||Logged in as admin@test.com (id: 4) @version: 1 classname: r.m.f.o.FdppcaAuthenticationProvider loglevel: INFO host: p00posappealapp07.local serviceName: user-? opald  $\Rightarrow$ service path: /var/log/pos/user-service.log text: Logged in as admin@test.com (id: 4) id: 1SoG724BSV6xibzhoiFi tvpe: doc index: logback-2019.12.18

<span id="page-311-0"></span>*Рисунок 303 –Раздел Discover продукта Kibana*

–

- 1. Строка поиска: находится непосредственно под главным меню навигации, позволяет выполнить поиск по собранным обращениям логов.
- 2. Фильтр по времени (Time Filter): находится в правом верхнем углу. Используйте эту функцию для фильтрации логов на основе различных относительных и абсолютных временных диапазонов.
- 3. Список полей: находится слева, сразу под строкой поиска. Здесь можно выбирать поля для визуализации.
- 4. Гистограмма: график, который находится в центре страницы под строкой поиска. По умолчанию в нём отображается количество всех логов в зависимости от времени (ось х).
- 5. Просмотр логов: список под гистограммой, который содержит обращения логов и данные, отфильтрованные по полям. В случае если поле не установлено, обращение отображается полностью.

### **6.4 Системное администрирование**

Техническое и регламентное обслуживание Системы производит Системный администратор.

Системный администратор должен обладать высоким уровнем квалификации и практическим опытом выполнения работ по установке, настройке и администрированию программных средств, применяемых в Системе, а также должен иметь профессиональные знания и практический опыт в области системного администрирования, установки, настройки и администрирования используемых в Системе СУБД.

Материалы для подготовки системного администратора содержатся в следующих документах:

– Регламент технического обслуживания, шифр документа - ЕПГУ-2019-6.03.РТО.

- Руководство администратора Системы, шифр документа ЕПГУ-2019-6. 03.РА.
- Инструкция по развертыванию СПО Системы, шифр документа ЕПГУ-2019-6. 03 ИР.

# **7 ВИДЕОМАТЕРИАЛЫ**

Видеокурс, наглядно демонстрирующий последовательность действий пользователей при выполнении процедур и операций с использованием Системы (для самостоятельного изучения Системы), расположен по адресу: *<http://corp.mlg.ru/docs/>*.

По данной ссылке размещены следующие видеоролики в формате mp4:

- АРМ Модератора.
- АРМ Координатора.
- АРМ Исполнителя.
- АРМ Руководителя.
- АРМ Куратора.
- Работа с Системой с ролью Общесистемного Администратора.
- Работа с Системой с ролью Пользователь.
- Работа с Системой с ролью Уполномоченного администратора системы.
- Работа с Системой с ролью Уполномоченного федерального.
- Работа с Системой с ролью Уполномоченного регионального.
- Работа с Системой с ролью Уполномоченного муниципального.